# **Oracle® Enterprise Asset Management**

Implementation Guide Release 11i **Part No. B13595-02**

January 2005

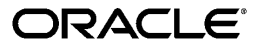

Oracle Enterprise Asset Management Implementation Guide, Release 11*i*

Part No. B13595-02

Copyright © 2004, 2005, Oracle. All rights reserved.

Primary Author: Amy Sonczalla

Contributing Author: Linda Soo

The Programs (which include both the software and documentation) contain proprietary information; they are provided under a license agreement containing restrictions on use and disclosure and are also protected by copyright, patent, and other intellectual and industrial property laws. Reverse engineering, disassembly, or decompilation of the Programs, except to the extent required to obtain interoperability with other independently created software or as specified by law, is prohibited.

The information contained in this document is subject to change without notice. If you find any problems in the documentation, please report them to us in writing. This document is not warranted to be error-free. Except as may be expressly permitted in your license agreement for these Programs, no part of these Programs may be reproduced or transmitted in any form or by any means, electronic or mechanical, for any purpose.

If the Programs are delivered to the United States Government or anyone licensing or using the Programs on behalf of the United States Government, the following notice is applicable:

#### U.S. GOVERNMENT RIGHTS

Programs, software, databases, and related documentation and technical data delivered to U.S. Government customers are "commercial computer software" or "commercial technical data" pursuant to the applicable Federal Acquisition Regulation and agency-specific supplemental regulations. As such, use, duplication, disclosure, modification, and adaptation of the Programs, including documentation and technical data, shall be subject to the licensing restrictions set forth in the applicable Oracle license agreement, and, to the extent applicable, the additional rights set forth in FAR 52.227-19, Commercial Computer Software--Restricted Rights (June 1987). Oracle Corporation, 500 Oracle Parkway, Redwood City, CA 94065.

The Programs are not intended for use in any nuclear, aviation, mass transit, medical, or other inherently dangerous applications. It shall be the licensee's responsibility to take all appropriate fail-safe, backup, redundancy and other measures to ensure the safe use of such applications if the Programs are used for such purposes, and we disclaim liability for any damages caused by such use of the Programs.

The Programs may provide links to Web sites and access to content, products, and services from third parties. Oracle is not responsible for the availability of, or any content provided on, third-party Web sites. You bear all risks associated with the use of such content. If you choose to purchase any products or services from a third party, the relationship is directly between you and the third party. Oracle is not responsible for: (a) the quality of third-party products or services; or (b) fulfilling any of the terms of the agreement with the third party, including delivery of products or services and warranty obligations related to purchased products or services. Oracle is not responsible for any loss or damage of any sort that you may incur from dealing with any third party.

Oracle is a registered trademark of Oracle Corporation and/or its affiliates. Other names may be trademarks of their respective owners.

# **Contents**

# **Send Us Your Comments**

### **Preface**

# **1 Oracle Enterprise Asset Management Overview**

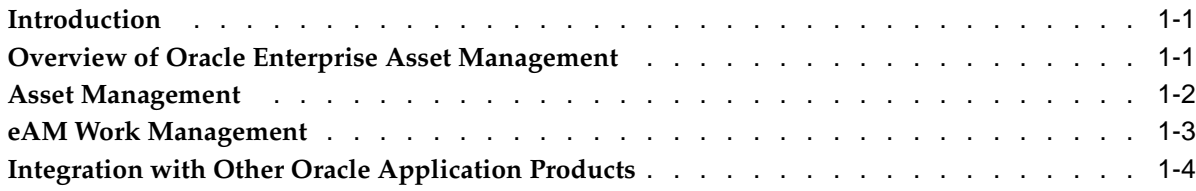

# **2 Process Flows**

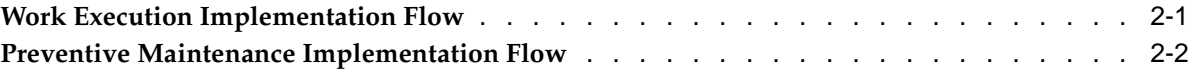

# **3 Setting Up**

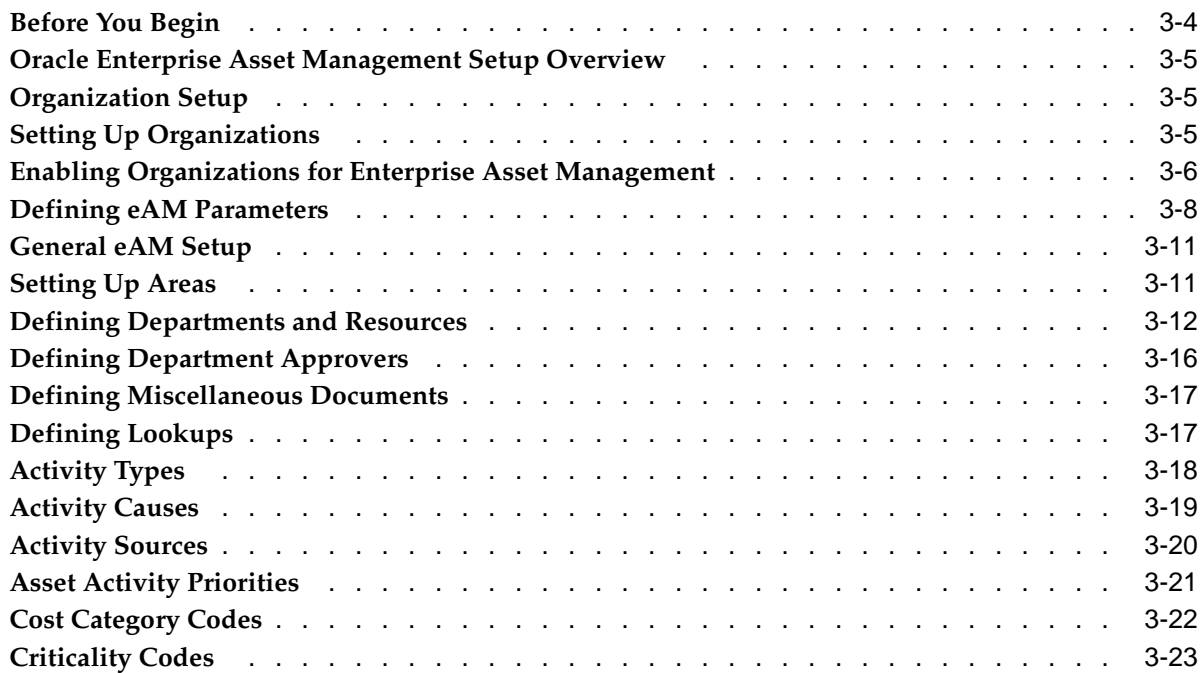

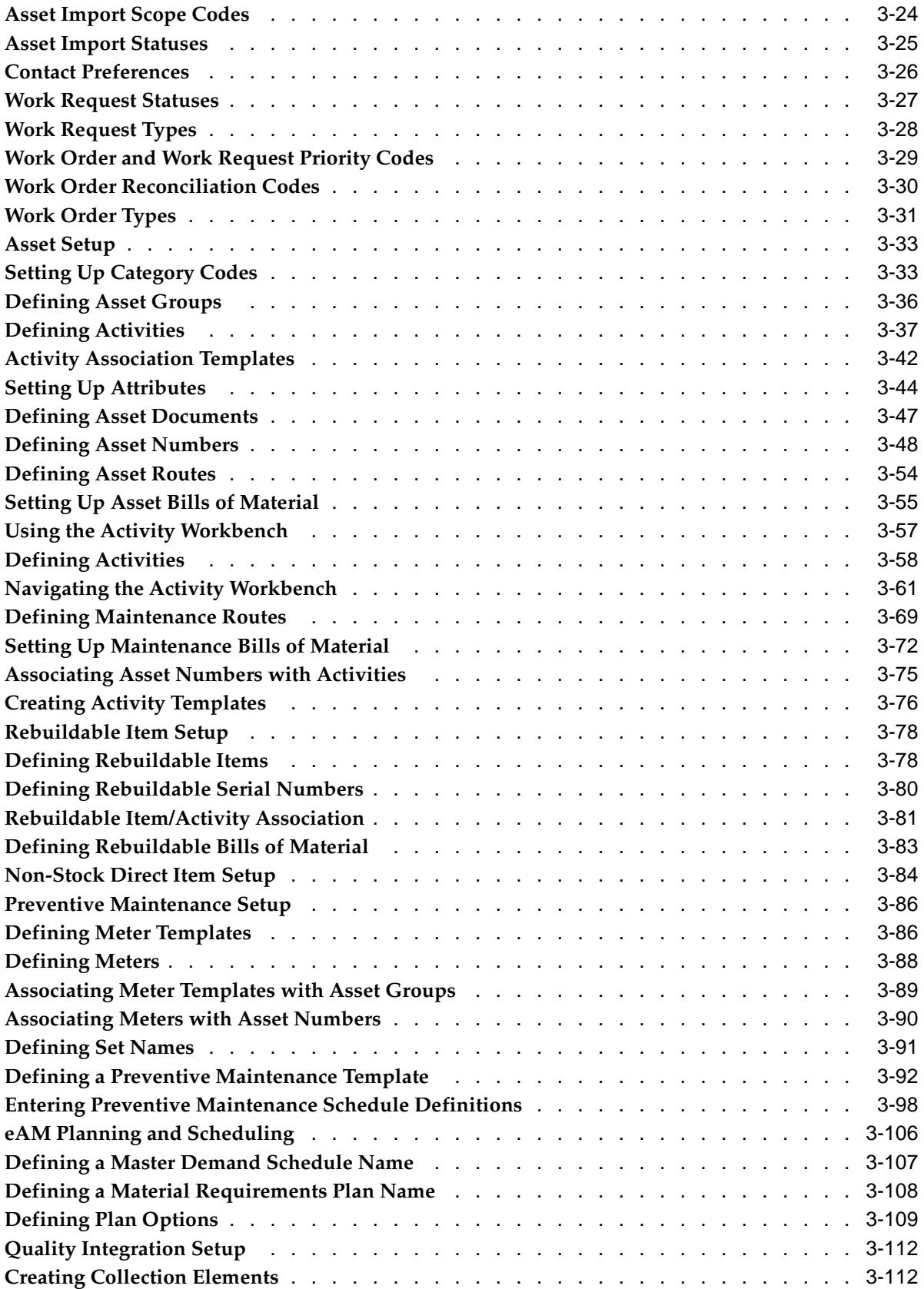

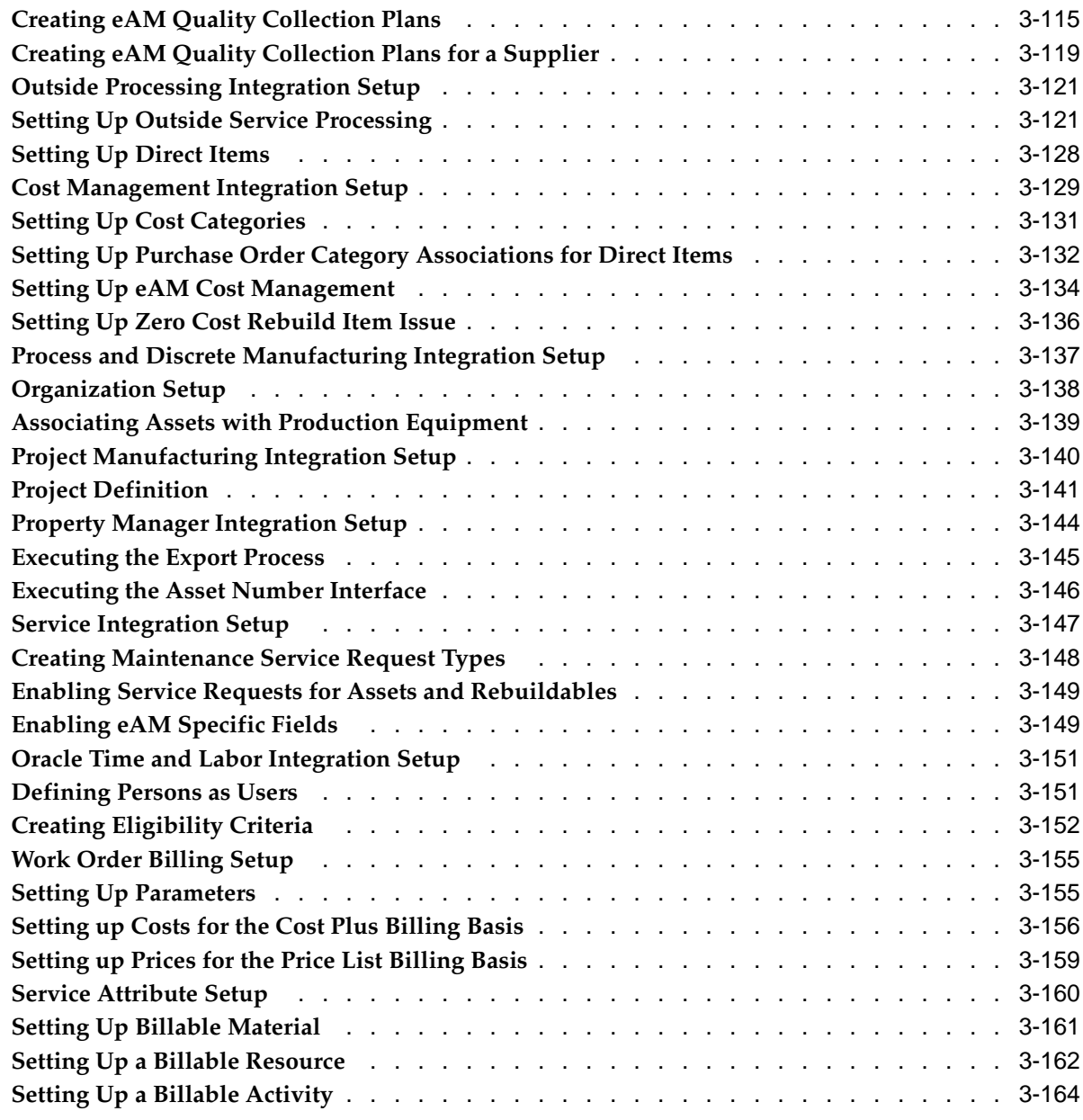

# **4 Profile Options**

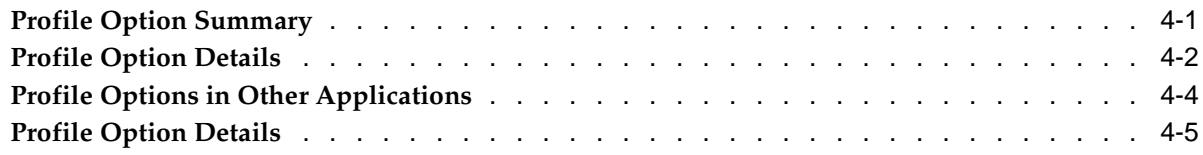

# **5 eAM Open Interfaces and APIs**

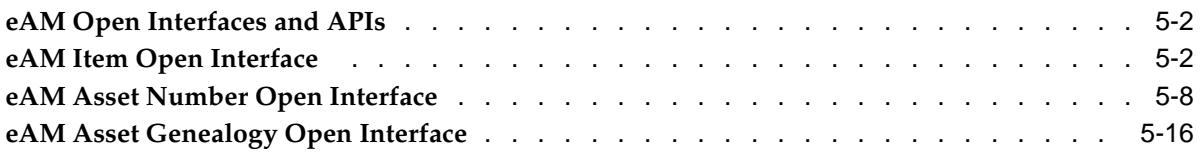

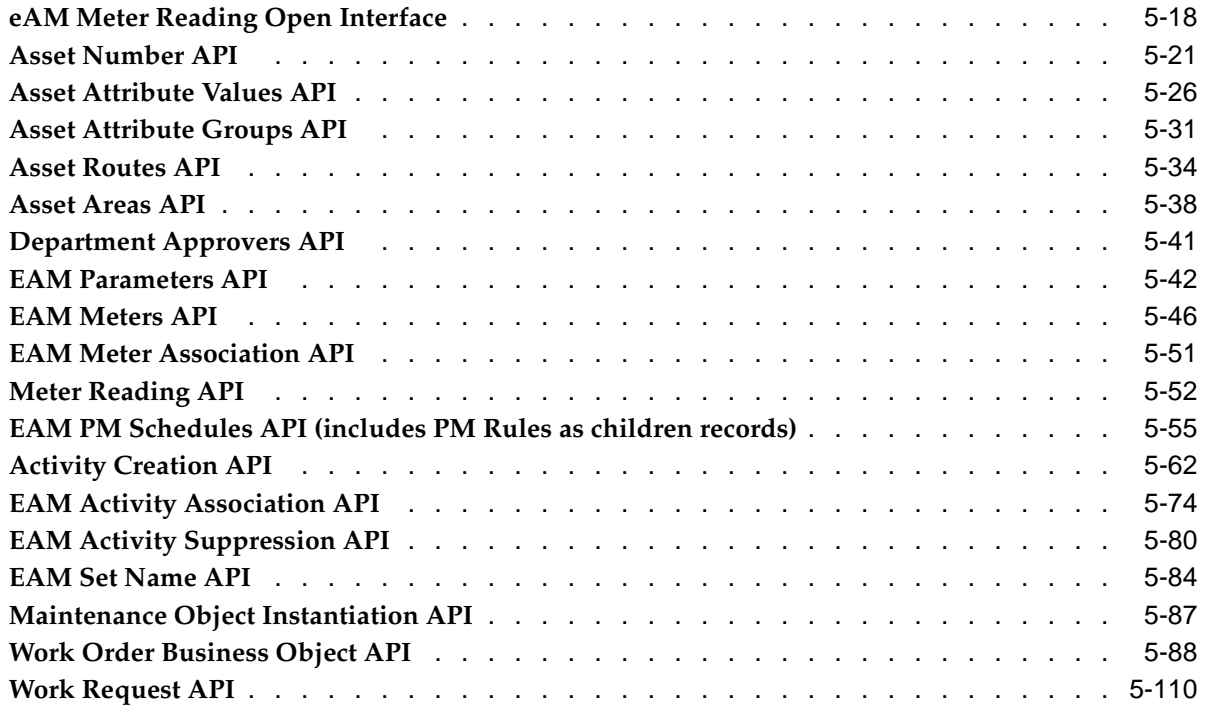

# **A Windows and Navigation Paths**

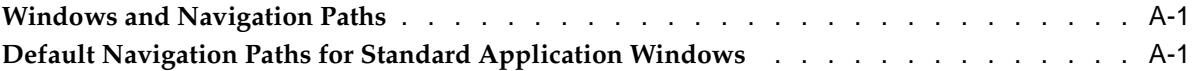

# **Index**

# **Send Us Your Comments**

### **Oracle Enterprise Asset Management Implementation Guide, Release 11i Part No. B13595-02**

Oracle welcomes your comments and suggestions on the quality and usefulness of this publication. Your input is an important part of the information used for revision.

- Did you find any errors?
- Is the information clearly presented?
- Do you need more information? If so, where?
- Are the examples correct? Do you need more examples?
- What features did you like most about this manual?

If you find any errors or have any other suggestions for improvement, please indicate the title and part number of the documentation and the chapter, section, and page number (if available). You can send comments to us in the following ways:

- Electronic mail: appsdoc\_us@oracle.com
- FAX: 650-506-7200 Attn: Oracle Enterprise Asset Management Documentation Manager
- Postal service: Oracle Enterprise Asset Management Documentation Manager Oracle Corporation 500 Oracle Parkway Redwood Shores, CA 94065 USA

If you would like a reply, please give your name, address, telephone number, and electronic mail address (optional).

If you have problems with the software, please contact your local Oracle Support Services.

# **Preface**

## **Intended Audience**

Welcome to Release 11*i* of the *Oracle Enterprise Asset Management Implementation Guide*.

Implementation team

[See Related Docume](#page-9-0)nt[s on page x for more Oracl](#page-9-0)e Applications product information.

# **TTY Access to Oracle Support Services**

Oracle provides dedicated Text Telephone (TTY) access to Oracle Support Services within the United States of America 24 hours a day, seven days a week. For TTY support, call 800.446.2398.

# **Documentation Accessibility**

Our goal is to make Oracle products, services, and supporting documentation accessible, with good usability, to the disabled community. To that end, our documentation includes features that make information available to users of assistive technology. This documentation is available in HTML format, and contains markup to facilitate access by the disabled community. Accessibility standards will continue to evolve over time, and Oracle is actively engaged with other market-leading technology vendors to address technical obstacles so that our documentation can be accessible to all of our customers. For more information, visit the Oracle Accessibility Program Web site at http://www.oracle.com/accessibility/ .

### **Accessibility of Code Examples in Documentation**

Screen readers may not always correctly read the code examples in this document. The conventions for writing code require that closing braces should appear on an otherwise empty line; however, some screen readers may not always read a line of text that consists solely of a bracket or brace.

### **Accessibility of Links to External Web Sites in Documentation**

This documentation may contain links to Web sites of other companies or organizations that Oracle does not own or control. Oracle neither evaluates nor makes any representations regarding the accessibility of these Web sites.

### **Structure**

**[1 Oracle Enterprise](#page-10-0) Asset Management Overview**

- **[2 Process Flows](#page-16-0)**
- **[3 Setting Up](#page-20-0)**
- **[4 Profile Options](#page-186-0)**
- **[5 eAM Open Interfa](#page-192-0)ces and APIs**
- **[A Windows and Na](#page-304-0)vigation Paths**

### **Related Documents**

Oracle Enterprise Asset Management shares business and setup information with other Oracle Applications products. Therefore, you may want to refer to other guides when you set up and use Oracle Enterprise Asset Management. You can read the guides online by choosing Library from the expandable menu on your HTML help window, by reading from the Oracle Applications Document Library CD included in your media pack, or by using a Web browser with a URL that your system administrator provides. If you require printed guides, you can purchase them from the Oracle Store at http://oraclestore.oracle.com.

# **Do Not Use Database Tools to Modify Oracle Applications Data**

Oracle STRONGLY RECOMMENDS that you never use SQL\*Plus, Oracle Data Browser, database triggers, or any other tool to modify Oracle Applications data unless otherwise instructed.

Oracle provides powerful tools you can use to create, store, change, retrieve, and maintain information in an Oracle database. But if you use Oracle tools such as SQL\*Plus to modify Oracle Applications data, you risk destroying the integrity of your data and you lose the ability to audit changes to your data.

Because Oracle Applications tables are interrelated, any change you make using an Oracle Applications form can update many tables at once. But when you modify Oracle Applications data using anything other than Oracle Applications, you may change a row in one table without making corresponding changes in related tables. If your tables get out of synchronization with each other, you risk retrieving erroneous information and you risk unpredictable results throughout Oracle Applications.

<span id="page-9-0"></span>When you use Oracle Applications to modify your data, Oracle Applications automatically checks that your changes are valid. Oracle Applications also keeps track of who changes information. If you enter information into database tables using database tools, you may store invalid information. You also lose the ability to track who has changed your information because SQL\*Plus and other database tools do not keep a record of changes.

**1**

# **Oracle Enterprise Asset Management Overview**

This chapter covers the following topics:

- **Introduction**
- • [Overview of Ora](#page-10-0)cle Enterprise Asset Management
- • [Asset Manageme](#page-11-0)nt
- • [eAM Work Man](#page-12-0)agement
- Integration with Other Oracle Application [Products](#page-13-0)

# **Introduction**

Oracle Enterprise Asset Management (eAM) is part of Oracle's 11*i* E-Business Suite and addresses the comprehensive and routine asset maintenance requirements of asset intensive organizations. Using eAM, organizations can efficiently maintain both assets, such as vehicles, cranes and HVAC systems, as well as rotable inventory items, such as motors and engines. To measure performance and optimize maintenance operations, all maintenance costs and work history are tracked at the asset level.

This chapter contains the following topics:

- Overview of Oracle Enterprise Asset Management, page [1-1](#page-10-0)
- Asset Management, page [1-2](#page-11-0)
- eAM Work Management, page [1-3](#page-12-0)
- Integration with Other Oracle Application Products, page [1-4](#page-13-0)
- Required Products, page [1-4](#page-13-0)
- Optional Products, page [1-4](#page-13-0)

# <span id="page-10-0"></span>**Overview of Oracle Enterprise Asset Management**

Oracle Enterprise Asset Management (eAM) is a part of Oracle's E-Business Suite, providing organizations with the tools to create and implement maintenance procedures for both assets and rebuildable inventory items. Maintenance procedures are an integral part of an organization's complete asset lifecycle management strategy, enabling an organization to optimize asset utilization. eAM enables users to optimally plan and schedule maintenance activities with minimal disruption to an organization's operations or production. Importantly, it improves resource

efficiency, enhances maintenance quality, tracks work history, and records all maintenance costs.

Oracle eAM tracks the performance of assets (including rebuildable, inventory items) using meters, quality plans, and condition monitoring systems. By effectively monitoring an asset's operating condition, effective preventive maintenance strategies can be implemented. In addition to creating preventive maintenance schedules, users can create alternative maintenance strategies for seasonal or production capacity changes.

eAM's comprehensive maintenance functionality supports asset lifecycle strategies for asset intensive industries, including Metals/Mining, Manufacturing, Pulp/ Paper, Petrochemicals, Facilities, and Education. eAM eliminates the need for spreadsheets and disparate data repositories, by enabling companies to manage reactive, planned, preventive maintenance, and adopt a centralized, proactive strategy for managing asset maintenance across an enterprise.

eAM enables an organization to do the following:

- Create a preventive maintenance strategy
- Maximize resource availability, including both equipment and labor
- Optimize scheduling and resource efficiency
- Integrate with Oracle's E-Business Suite for enterprise-wide solutions

The following topics are included in this section:

- Asset Management, page [1-2](#page-11-0)
- eAM Work Management, page [1-3](#page-12-0)

### **Asset Management**

eAM eliminates the need for point solutions that offer a limited, "flat" view of an asset by expanding the visibility and ownership of an asset throughout an entire organization. Different entities may describe an asset in several ways:

- fixed asset to an accounting department
- leased asset to facilities management
- piece of production equipment to operations
- inventory item to materials management
- maintainable asset to mechanical engineers

eAM incorporates the above views of an asset through a single entity. An asset is an entity for which users can report problems. Assets can be cooling towers, cranes, buses, buildings, conveyors, or anything that needs work. eAM provides the flexibility to address the many types of assets through the definition of the following:

- asset groups and attributes
- asset links to an enterprise
- asset costs and work history
- asset activities and meters

<span id="page-11-0"></span>By first establishing Asset Groups, you can define assets and asset characteristics that can be inherited by the assets belonging to that group. Detailed information, such

as nameplate data, engineering specifications, property detail, and other searchable characteristics are defined with asset attribute elements and values. Asset Groups also define a default master bill of materials (BOM) for assets. This BOM can be edited for specific assets. Virtual assets can be designed to create a network of assets or routings. This combines several assets to a single work activity.

Oracle eAM enables you to quickly identify plants and facilities using an Asset Navigator (See: Defining Asset Numbers, page [3-48\). You can view](#page-67-0) details of an asset, such as cost, hierarchal (parent/child) information, and launch transactions. You can also view current or historical configurations, and work details of an asset. As rotable, inventory items of an asset are removed from and reinstalled into an asset, the asset genealogy and parent/child meter readings are recorded automatically. Attributes, such as cost history, bills of material, and document attachments can be associated with a specific asset.

### **Asset Hierarchies**

You can focus on an asset hierarchy, or a set of parent/child relationships of an asset. You can view all associated asset information such as asset details, bill of material, work orders, maintenance activities, quality plans, maintenance costs, contract services, and work order history. You can view cost information for one asset, or view rolled-up costs of its children assets.

### **Related Topics**

Defining Asset Numbers, page [3-48](#page-67-0)

Obtaining Asset Number Information, *Oracle Enterprise Asset Management User's Guide*

Viewing Asset Number Information, *Oracle Enterprise Asset Management User's Guide*

Viewing Capital Asset and Rebuildable Inventory Work Orders, *Oracle Enterprise Asset Management User's Guide*

## **eAM Work Management**

Preventive and Predictive Maintenance strategies are supported by eAM. Preventive Maintenance can be based on Day or Runtime intervals, as well as a specific list of dates, for both assets and inventory items. Organizations that practice Predictive Maintenance can monitor and scrutinize maintenance work history and performance trends with quality plans. They can also study asset conditions by monitoring systems. By combining these strategies, an organization can establish a maintenance strategy that ensures minimal downtime. Oracle Enterprise Asset Management enables you to monitor reliability and predict the need for maintenance in the future. You can identify any breach of performance defined by engineering and immediately alert maintenance, monitor conditions of an asset, collect meter readings, forecast the frequency at which preventive maintenance should be performed, and establish Run to Failure schedules and forecasts, based on predicted failures.

Oracle eAM enables operations and maintenance staff to create work requests to report any problems with an asset. To avoid duplicate work orders for the same issue, you can review any outstanding work requests that are currently assigned to an asset.

<span id="page-12-0"></span>A supervisor can approve, place on hold, or reject a work request. An approved work request can be linked to a work order. The status of a work request is then updated when it is linked to a work order.

### **Related Topics**

Obtaining Work Request Information, *Oracle Enterprise Asset Management User's Guide* Creating and Updating Work Requests, *Oracle Enterprise Asset Management User's Guide* Work Orders, *Oracle Enterprise Asset Management User's Guide*

# **Integration with Other Oracle Application Products**

Oracle Enterprise Asset Management is part of the Oracle E-Business suite, and directly integrates with Oracle Manufacturing, Oracle Purchasing, Oracle Property Management, Oracle Quality, Oracle Inventory, Oracle Human Resources, Oracle Financials, Oracle Fixed Assets, and Oracle Projects. This enables you to strategically monitor resource and cost planning throughout the enterprise. Improvement programs can be enforced and reviewed to ensure compliance with industry standards by tracking problems through to resolution.

A well-planned maintenance environment depends on the ability of key personnel to view available inventory items, equipment, and skilled personnel. Because eAM is an enterprise solution, you can view the resource availability for assets that are used by operations and coordinate maintenance work to minimize operation disruption. Most importantly, Oracle eAM is designed for the maintenance user who performs the work. Using Oracle's Maintenance User, trades people and supervisors with minimum training can easily perform their work.

### **Required Products**

To implement Enterprise Asset Management, you must have the following required products installed:

- Oracle Inventory
- Oracle Bills of Material
- Oracle Human Resources
- Oracle Cost Management
- Oracle Manufacturing Scheduling
- Oracle Quality
- Oracle Work In Process

### **Optional Products**

To implement Enterprise Asset Management, the following products are not required; however, they are useful in the overall robust eAM solution:

- Oracle Master Scheduling/MRP
- Oracle Property Management
- Oracle Financials
- Oracle Fixed Assets
- Oracle iProcurement
- <span id="page-13-0"></span>• Oracle Projects
- Oracle Project Manufacturing
- Oracle Purchasing
- Oracle Order Management
- Oracle Time and Labor

# **Process Flows**

This chapter covers the following topics:

- • [Work Execution Implementation F](#page-16-0)low
- • [Preventive Mainte](#page-17-0)nance [Implementation F](#page-17-0)low

# **Work Execution Implementation Flow**

The Work Execution Implementation flow includes the following steps:

<span id="page-16-0"></span>First, create a Maintenance Work in Process (WIP) Accounting Class. Next, Resources and Maintenance Departments are created. Decide if employee association is required. If employee association is required, create resource and employee associations and then create department and resource associations. If employee association is not required, create department and resource associations. Finally, decide if Work Orders are included in projects. If they are, set up Project Manufacturing, and then create a Work Order. If Work Orders are not included in projects, create a Work Order.

**Work Execution Implementation Flow**

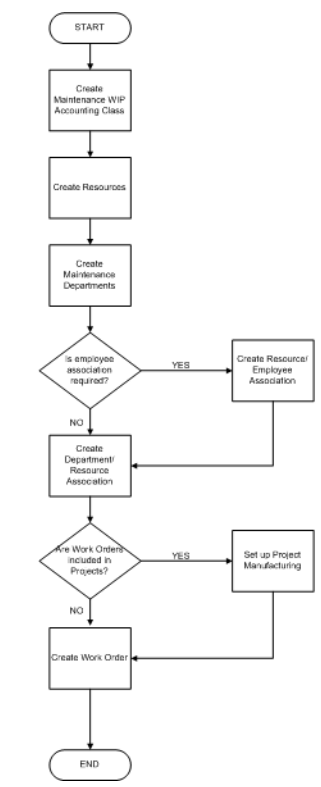

# **Preventive Maintenance Implementation Flow**

The Preventive Maintenance Implementation flow includes the following steps:

<span id="page-17-0"></span>First, create an Asset Group. Next, decide if Preventive Maintenance (PM) definitions are based on runtime rules. If they are, create Meter Templates, next Asset Group and Meter associations using those templates, and then create a Set Name. If PM definitions are not based on runtime rules, create a Set Name. Next, create a Maintenance Activity and then Asset Group and Activity associations using templates. Finally, optionally create PM Schedule templates.

### **Preventive Maintenance Implementation Flow**

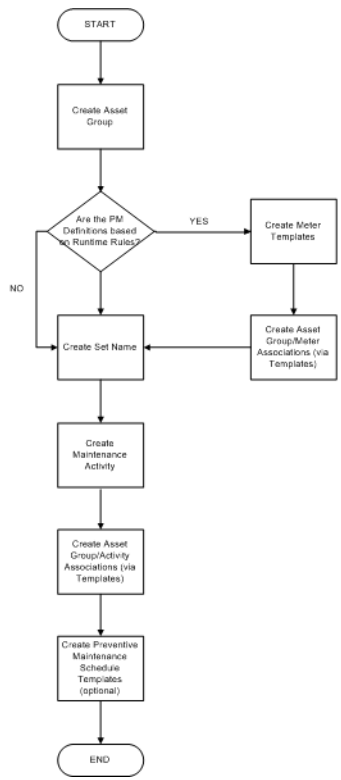

# **3**

# **Setting Up**

This chapter covers the following topics:

- Before You Begin
- • [Oracle Enterpris](#page-24-0)e Asset Management Setup Overview
- • [Organization Set](#page-24-0)up
- Setting Up Organizations
- • [Enabling Organi](#page-25-0)zations for Enterprise Asset Management
- • [Defining eAM Parameters](#page-27-0)
- General eAM Setup
- Setting Up Areas
- • [Defining Depart](#page-31-0)ments and Resources
- • [Defining Depart](#page-35-0)ment Approvers
- • [Defining Miscell](#page-36-0)aneous Documents
- • [Defining Lookup](#page-36-0)s
- • [Activity Types](#page-37-0)
- **Activity Causes**
- **Activity Sources**
- **Asset Activity Priorities**
- • [Cost Category C](#page-41-0)odes
- • [Criticality Codes](#page-42-0)
- Asset Import Scope Codes
- • [Asset Import Statuses](#page-44-0)
- • [Contact Preferences](#page-45-0)
- • [Work Request St](#page-46-0)atuses
- • [Work Request Ty](#page-47-0)pes
- • [Work Order and](#page-48-0) Work Request [Priority Codes](#page-48-0)
- • [Work Order Rec](#page-49-0)onciliation Codes
- <span id="page-20-0"></span>• [Work Order Typ](#page-50-0)es
- • [Asset Setup](#page-52-0)
- Setting Up Category Codes
- • [Defining Asset G](#page-55-0)roups
- • [Defining Activiti](#page-56-0)es
- Activity Association Templates
- Setting Up Attributes
- • [Defining Asset D](#page-66-0)ocuments
- • [Defining Asset N](#page-67-0)umbers
- • [Defining Asset R](#page-73-0)outes
- Setting Up Asset Bills of Material
- Using the Activity Workbench
- • [Defining Activiti](#page-77-0)es
- • [Navigating the A](#page-80-0)ctivity Workbench
- • [Defining Mainte](#page-88-0)nance Routes
- • [Setting Up Main](#page-91-0)tenance Bills of Material
- • [Associating Asse](#page-94-0)t Numbers with Activities
- • [Creating Activity](#page-95-0) Templates
- • [Rebuildable Item Setup](#page-97-0)
- • [Defining Rebuild](#page-97-0)able [Items](#page-97-0)
- • [Defining Rebuild](#page-99-0)able Serial Numbers
- • [Rebuildable Item/Activity Associa](#page-100-0)tion
- • [Defining Rebuild](#page-102-0)able Bills of Material
- • [Non-Stock Direct Item Setup](#page-103-0)
- Preventive Maintenance Setup
- • [Defining Meter T](#page-105-0)emplates
- Defining Meters
- • [Associating Mete](#page-108-0)r Templates with Asset Groups
- • [Associating Mete](#page-109-0)rs with Asset Numbers
- • [Defining Set Nam](#page-110-0)es
- • [Defining a Preventive Mainte](#page-111-0)nance Template
- • [Entering Preventive Mainte](#page-117-0)nance Schedule Definitions
- • [eAM Planning and Sche](#page-125-0)duling
- • [Defining a Maste](#page-126-0)r Demand Schedule Name
- • [Defining a Mater](#page-127-0)ial Requirements [Plan Name](#page-127-0)
- • [Defining Plan Options](#page-128-0)
- • [Quality Integration Setup](#page-131-0)
- • [Creating Collect](#page-131-0)ion Elements
- • [Creating eAM Q](#page-134-0)uality Collection [Plans](#page-134-0)
- • [Creating eAM Q](#page-138-0)uality Collection [Plans for a Suppli](#page-138-0)er
- • [Outside Processing Integration Setup](#page-140-0)
- Setting Up Outside Service [Processing](#page-140-0)
- Setting Up Direct [Items](#page-147-0)
- • [Cost Manageme](#page-148-0)nt [Integration Setup](#page-148-0)
- Setting Up Cost Categories
- Setting Up Purchase Order Category Associations for Direct [Items](#page-151-0)
- Setting Up eAM Cost Management
- • [Setting Up Zero](#page-155-0) Cost Rebuild [Item Issue](#page-155-0)
- • [Process and Discr](#page-156-0)ete Manufacturing [Integration Setup](#page-156-0)
- • [Organization Set](#page-157-0)up
- • [Associating Asse](#page-158-0)ts with [Production Equip](#page-158-0)ment
- • [Project Manufactu](#page-159-0)ring [Integration Setup](#page-159-0)
- Project Definition
- • [Property Manager Integration Setup](#page-163-0)
- **Executing the Export [Process](#page-164-0)**
- Executing the Asset Number [Interface](#page-165-0)
- Service Integration Setup
- • [Creating Mainte](#page-167-0)nance Service Request Types
- • [Enabling Service](#page-168-0) Requests for Assets and Rebuildables
- • [Enabling eAM S](#page-168-0)pecific Fields
- • [Oracle Time and](#page-170-0) Labor [Integration Setup](#page-170-0)
- • [Defining Persons as Users](#page-170-0)
- • [Creating Eligibil](#page-171-0)ity Criteria
- • [Work Order Billi](#page-174-0)ng Setup
- Setting Up Parameters
- Setting up Costs for the Cost Plus Billing Basis
- Setting up Prices for the Price List Billing Basis
- Service Attribute Setup
- Setting Up Billable Material
- • [Setting Up a Bill](#page-181-0)able Resource
- Setting Up a Billable Activity

# **Before You Begin**

As you plan your implementation of Oracle Enterprise Asset Management (eAM), Oracle recommends that you consider the implementation issues discussed in this section. By carefully planning your implementation, you can save time and reduce errors.

### **Overview of Setting Up**

This section contains a checklist that includes each task to complete the implementation of Oracle Enterprise Asset Management. It lists the steps required to implement Oracle Enterprise Asset Management, along with advanced implementation topics for you to consider. The setup checklist is organized into several subsections.

When installing Oracle Enterprise Asset Management, the installation process automatically creates five responsibilities: Oracle Enterprise Asset Management, Maintenance User Workbench, Maintenance Super User, Self-Service Work Requests, and Self Service Time and Expenses. The Oracle Enterprise Asset Management is a super user responsibility. It includes the necessary functions to set up and implement Oracle Enterprise Asset Management.

Before setting up Oracle Enterprise Asset Management, set up the users and assign their appropriate responsibilities for the implementation.

### **Related Product Setup Steps**

Oracle Enterprise Asset Management setup includes various setup steps within Oracle Applications products. These steps are discussed in detail in the Overview of Setting Up sections of the respective Oracle Product users guides.

### **Setting Up Underlying Oracle Applications Technology**

The Implementation Wizard guides you through the entire Oracle Applications setup, including system administration. However, if you do not use the Implementation Wizard, you need to complete several other setup steps, including:

- Performing system-wide setup tasks, such as configuring concurrent managers and printers
- Managing data security, which includes setting up responsibilities to enable access to a specific set of business data and complete a specific set of transactions, and assigning individual users to one or more of these responsibilities
- Setting up Oracle Workflow

**Note:** If you plan to use Work Requests for reporting maintenance problems in Oracle Enterprise Asset Management, and those Work Requests need approval by a maintenance department user, then you should set up Oracle Workflow.

### <span id="page-23-0"></span>**Related Topics**

*Oracle Applications System Administrator's Guide Oracle Workflow User's Guide*

# **Oracle Enterprise Asset Management Setup Overview**

Oracle Enterprise Asset Management (eAM) may have unique setups for each organization, including parameters, user defined lookups, and attributes. During the implementation process, the implementation team should discuss system and user options for Enterprise Asset Management. Users implementing Enterprise Asset Management should also have determined the structure of their organizations and user access via the Oracle System Administrator responsibility. This chapter covers the following topics:

- Organization Setup, page [3-5](#page-24-0)
- General Enterprise Asset Management Setup, page [3-11](#page-30-0)
- Defining Lookups, page [3-17](#page-36-0)
- Asset Setup, page [3-33](#page-52-0)
- Using the Activity Workbench, page [3-57](#page-76-0)
- Rebuildable Item Setup, page [3-78](#page-97-0)
- Non-Stock Direct Item Setup, page [3-84](#page-103-0)
- Preventive Maintenance Setup, *Oracle Enterprise Asset Management User's Guide*
- eAM Planning and Scheduling, page [3-106](#page-125-0)
- Quality Integration Setup, page [3-112](#page-131-0)
- Outside Processing Integration Setup, page [3-121](#page-140-0)
- Cost Management Integration Setup, page [3-129](#page-148-0)
- Process and Discrete Manufacturing Integration Setup, page [3-137](#page-156-0)
- Project Manufacturing Integration Setup, page [3-140](#page-159-0)
- Property Manager Integration Setup, page [3-144](#page-163-0)
- Service Integration Setup, page [3-147](#page-166-0)
- Oracle Time and Labor Integration Setup, page [3-151](#page-170-0)
- Work Order Billing Setup, page [3-155](#page-174-0)

# **Organization Setup**

Organization setup is required before you can set up any additional Enterprise Asset Management information. Tasks include:

- Setting Up Organizations, page [3-5](#page-24-0)
- Enabling Organizations for Enterprise Asset Management, page [3-6](#page-25-0)
- Defining eAM Parameters, page [3-8](#page-27-0)

# <span id="page-24-0"></span>**Setting Up Organizations**

A valid organization is a requirement for Enterprise Asset Management setup. Decisions are made during implementation as to which organization(s) are enabled for Enterprise Asset Management. If the decided upon organization(s) already exists, you can skip

this section and proceed to Enabling Organizations for Enterprise Asset Management, page [3-6.](#page-25-0)

### **To set up Organizations:**

1. Navigate to the Organization window.

#### **Organization**

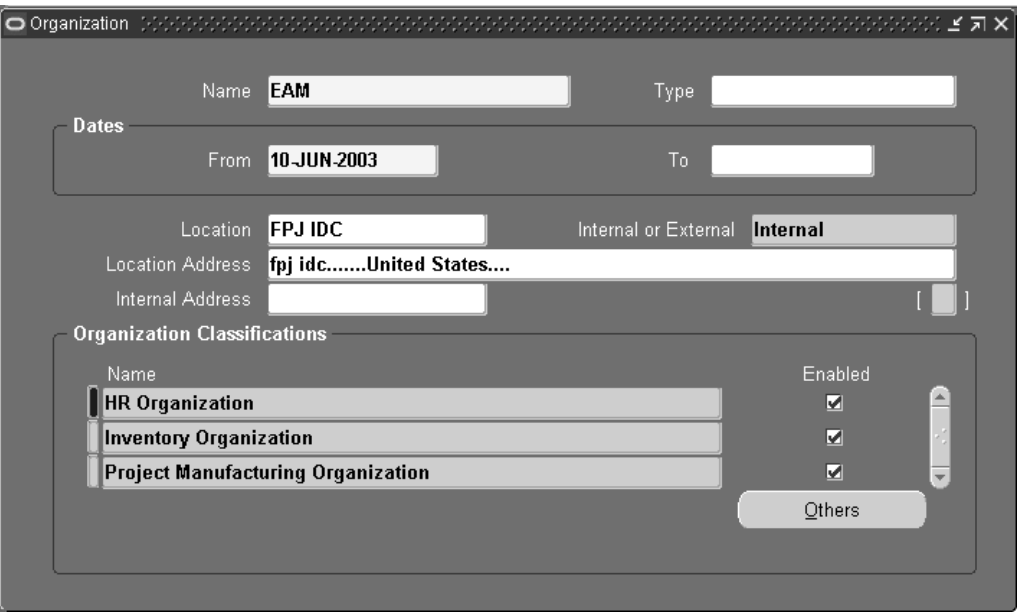

- 2. Enter an organization Name, for example Seattle Maintenance.
- 3. Select an organization Type. For information on Type, Dates region fields, Location, Internal or External, Location Address, and Internal Address fields, See: Creating an Organization, *Oracle Human Resources User's Guide*.
- 4. Save your work. A valid Location must be set up before you can save (See: Creating an Organization, *Oracle Human Resources User's Guide*).
- 5. In the Organization Classifications region, establish this organization as an Inventory Organization. Select Inventory Organization from the Name list of values.

**Note:** An eAM organization must be classified as an Inventory Organization. You can classify an eAM as other product organizations, as well.

6. Save your work.

### **Related Topics**

Creating an Organization, *Oracle Human Resources User's Guide*

# <span id="page-25-0"></span>**Enabling Organizations for Enterprise Asset Management**

Before you begin implementing Enterprise Asset Management (eAM), decide which organizations are eAM enabled. A valid organization must exist before you can enable the organization for Enterprise Asset Management (See: Setting Up Organizations, page [3-5\).](#page-24-0)

### **To define an Enterprise Asset Management enabled organization:**

You can create a new Enterprise Asset Management enabled organization, or convert an existing organization to an Enterprise Asset Management enabled organization. Oracle recommends that you keep Enterprise Asset Management organizations separate from production organizations. Enterprise Asset Management parameters are on the Inventory Parameters tab, within the Organization Parameters window.

1. Navigate to the Organization Parameters window.

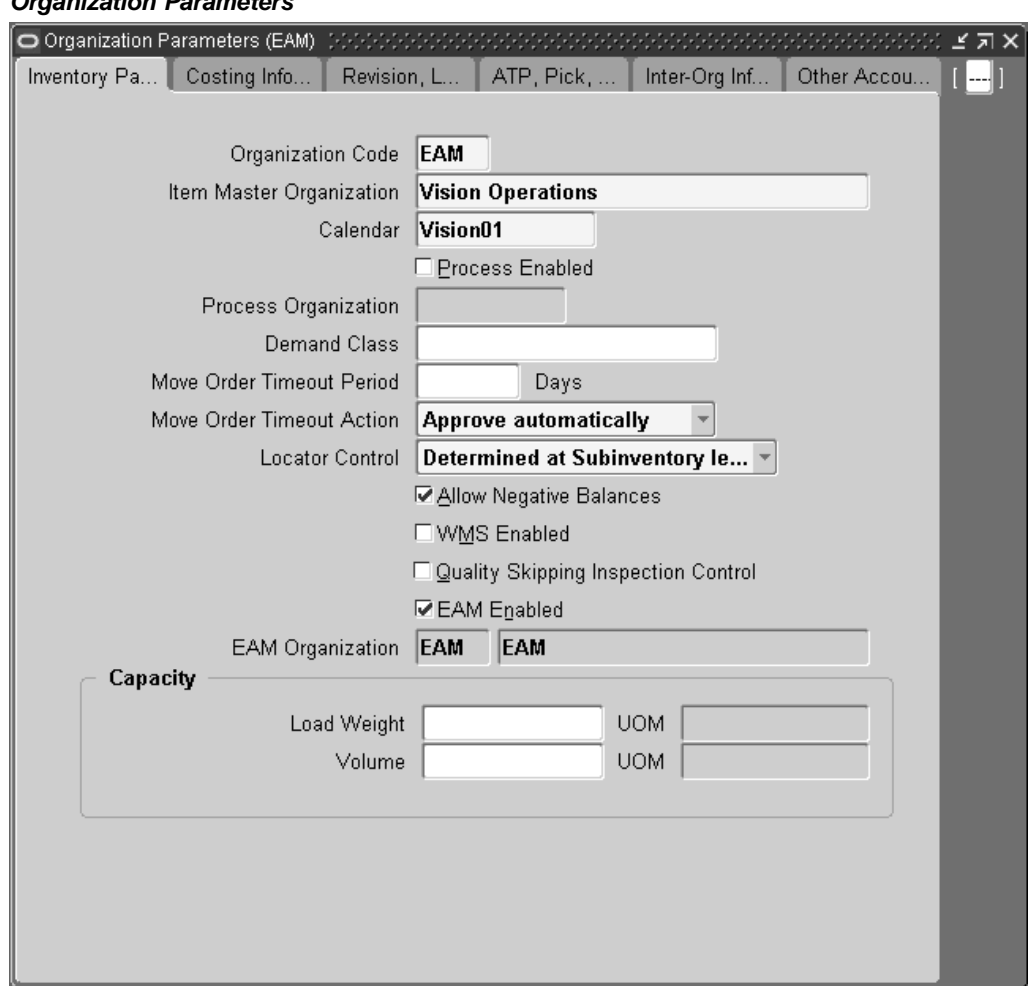

### **Organization Parameters**

- 2. Enter a valid organization code. For information on how to create an organization, See: Setting Up Organizations, page [3-5.](#page-24-0)
- 3. Select the EAM Enabled check box to enable Enterprise Asset Management for this organization. You cannot clear this check box after Enterprise Asset Management items or Enterprise Asset Management parameters are defined in the current organization.

4. If Enterprise Asset Management is enabled for the current organization, the EAM Organization value defaults and is disabled; the current organization code defaults.

For organizations that are not Enterprise Asset Management enabled, you can populate the EAM Organization field with an Enterprise Asset Management enabled organization code. The designated eAM organization maintains equipment items for the designated production organization. For example, if the current organization is a production organization, this is how you would identify a maintenance organization that is associated with the production organization (See: Overview of the Process and Discrete Manufacturing Integration, *Oracle Enterprise Asset Management User's Guide*). You can update this field, if asset equipment association does not exist in this organization.

5. Save your work.

### **Related Topics**

Organization Parameters Window, *Oracle Inventory User's Guide*

## **Defining eAM Parameters**

After you have established an Enterprise Asset Management enabled organization, set up specific Enterprise Asset Management parameters that determine organization level defaults for individual transactions. Set up information, such as Asset Number defaults, Cost defaults, Work Request information, and Work Order defaults.

#### **To define Enterprise Asset Management parameters:**

<span id="page-27-0"></span>1. Navigate to the Enterprise Asset Management Parameters window.

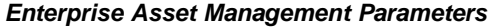

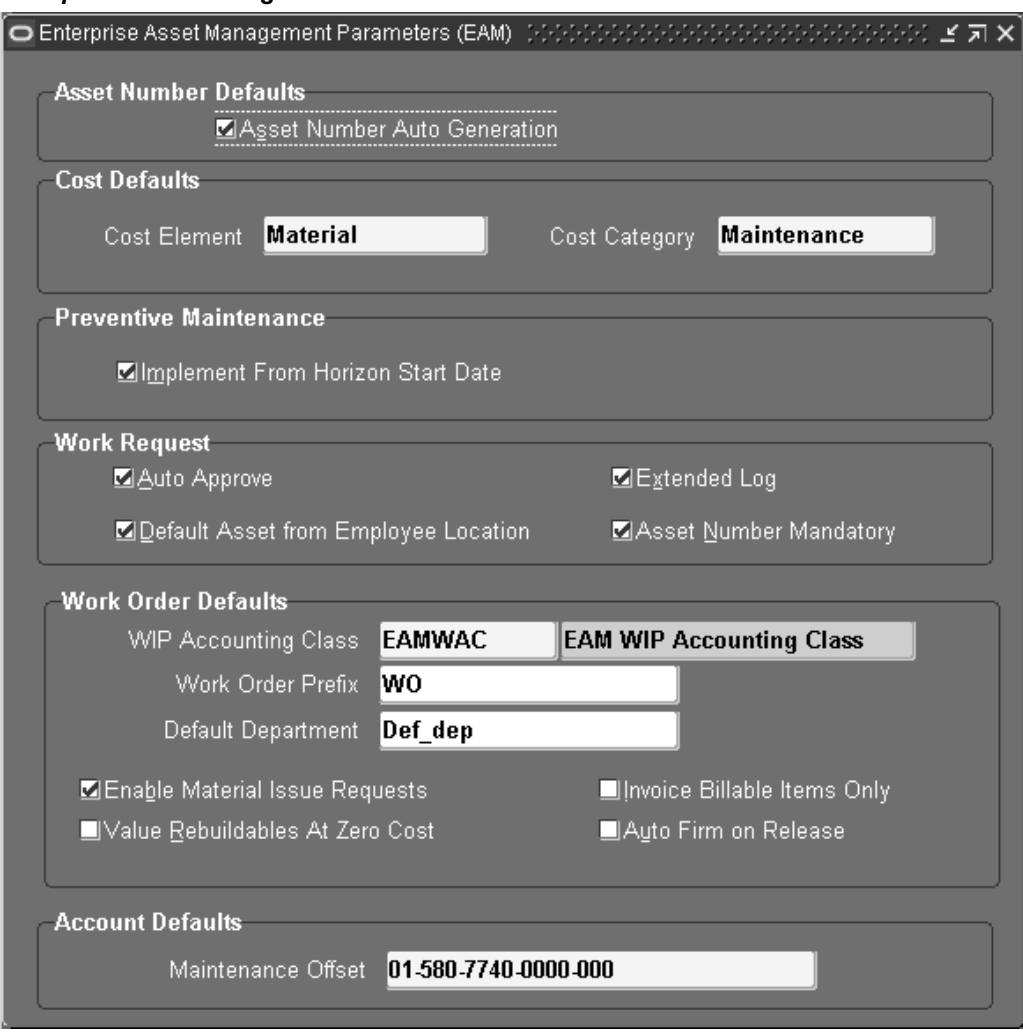

- 2. Optionally indicate whether this organization has system generated Asset Numbers within individual Asset Groups. See: Defining Asset Groups, page [3-36. You can](#page-55-0) specify the starting serial number within the Organization Parameters window and/or the Master Item window, when defining Asset Groups. If the starting serial number is defined for the Asset Group, this definition overwrites the starting serial number within the Organization Parameters.
- 3. The Cost Defaults region represents default cost information for future Work Orders, without defined cost elements within the Work Order.

Select an Enterprise Asset Management Cost Element to indicate how to capture cost overheads and any miscellaneous resource costs. Valid values are Equipment, Labor, and Material. See: Overview of eAM Cost Management, *Oracle Enterprise Asset Management User's Guide*.

4. Select a Cost Category to use as the default for departments that do not have a cost category defined. Department costs are then posted to the appropriate cost elements. Valid values are Maintenance, Operations, Contract, and any other values that you might have added within the extensible lookup table. See: Overview of eAM Cost Management, *Oracle Enterprise Asset Management User's Guide*.

- 5. In the Preventive Maintenance region, optionally select the Implement From Horizon Start Date check box to bypass past due Work Order suggestions when executing the Preventive Maintenance process. If this check box is selected, suggested Work orders, from the Horizon Start Date forward, are executed.
- 6. Indicate whether Work Requests are automatically approved upon creation, or if every user, with the responsibility assigned to the asset's current owning department, receives a notification via Workflow (See: *Oracle Applications 11i Workflow* and Defining Department Approvers, page [3-16\). This notifica](#page-35-0)tion appears within self service, within the responsibility you use to log in.

If the Auto Approve check box is selected, Work Requests are created with an Awaiting Work Order status. If the check box is not selected, Work Requests are created with an Open status.

> **Note:** A Work Request status must be Awaiting Work Order before you can associate it with a Work Order. The Awaiting Work Order status indicates that the Work Request is approved.

- 7. Optionally select the Default Asset from Employee Location check box to indicate the default asset information when creating a Work Request. If this check box is selected, the Asset Number information defaults as the Location number exported from Property Manager. Oracle Property Manager is a separate product.
- 8. If you choose the Extended Log check box, the system keeps an audit trail of records when defining or updating Work Requests.
- 9. Optionally select the Asset Number Mandatory check box to indicate that the Asset Number field is mandatory when creating a Work Request.
- 10. Select the WIP Accounting Class default to ensure that Work Orders generated within Enterprise Asset Management have an established account code structure assigned, to accept charges incurred by that Work Order. The WIP accounting class codes available are of type, Maintenance. If a Maintenance type WIP accounting class does not exist, you can define a new one (See: Defining WIP Accounting Classes, *Oracle Work in Process User's Guide*).

**Note:** Cost Management handles maintenance Work Orders as non-standard expense jobs.

- 11. Optionally enter a Work Order Prefix. A prefix enables your organization to identify routine Work Orders.
- 12. Optionally select a Default Department. Oracle recommends that you select a default department. This department defaults to maintenance Work Orders as they are entered. If a department does not exist on a Work Order, you cannot release it.
- 13. Indicate whether Material Issue Requests are enabled. If this check box is selected, the Enable Material Issue Requests check box on eAM Work Orders defaults as selected.
- 14. Within the Work Order Defaults region, select the Value Rebuildables at Zero Cost to indicate that rebuildable components charge at zero cost (See: Setting Up Zero Cost Rebuild Item Issue, page [3-136\). If this check](#page-155-0) box is selected, rebuildable items issued out of the subinventory expense account are issued at zero cost.
- 15. Indicate whether only billable items are invoiceable.

If the Invoice Billable Items Only check box is selected, only billable items can invoice; however, the item needs to be invoiceable (Invoiceable Item and Invoice Enabled check boxes selected within the Master Item window. See: Invoicing Attribute Group, *Oracle Inventory User's Guide*) and the Billing Type check box needs to be selected (See: Work Order Billing Setup, page [3-155\).](#page-174-0)

If the Invoice Billable Items Only check box is not selected, any item can be invoiced if it is invoiceable within the Master Item window (Invoiceable Item and Invoice Enabled check boxes selected within the Master Item window. See: Invoicing Attribute Group, *Oracle Inventory User's Guide*.

- 16. If you select the Auto Firm on Release check box, the dates on the Work Order cannot automatically reschedule.
- 17. Within the Account Defaults region, select a Maintenance Offset account. You can create or break a Parent/Child (hierarchy) relationship that exists between an Asset Number and a Rebuildable Serial Number, manually using the Configuration History page. This account records what is sent to Inventory when a Rebuildable is removed from an Asset, and then transferred into Inventory.

For example, if the relationship is broken, the Asset or Rebuildable is sent to either Scrap or Inventory. If the Rebuildable is sent to Inventory, the accounting is as follows:

Debit Inventory

Credit Maintenance Offset

18. Save your work.

# **General eAM Setup**

General Enterprise Asset Management Setup tasks include the following:

- Setting Up Areas, page [3-11](#page-30-0)
- Defining Departments and Resources, page [3-12](#page-31-0)
- Defining Department Approvers, page [3-16](#page-35-0)
- Defining Miscellaneous Documents, page [3-17](#page-36-0)

## **Setting Up Areas**

Use Areas to logically sort assets by the zones in which they reside. Areas divide the maintenance plant or facility into zones, which help to track and account for assets. Areas are later associated with assets.

### **To set up Areas:**

<span id="page-30-0"></span>1. Navigate to the Area window.

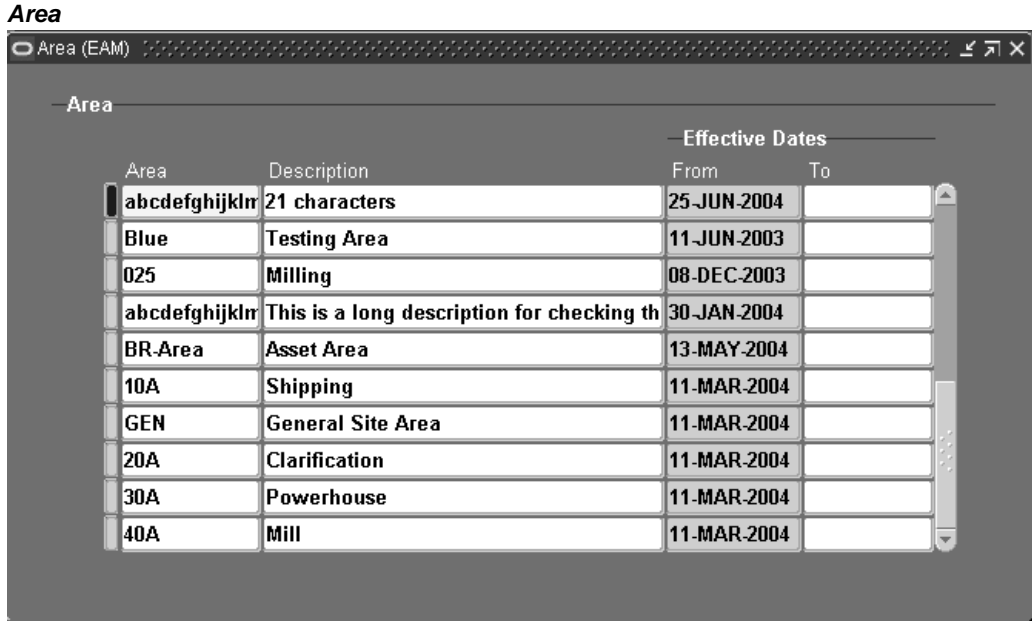

- 2. Using the Add icon on the tool bar, add an Area.
- 3. Enter a Description for this location.
- 4. The Effective From Date defaults as the system date, but you can optionally update it. Optionally select an Effective To Date to indicate an expiration of the Area.
- 5. Save your work.

# **Defining Departments and Resources**

A department represents a crew within your organization. A crew may include people, machines, or suppliers. Departments are also used to collect costs, apply overhead, and compare load to capacity. Assign a department to each operation of a routing and assign resources that are available for that department. The department assigned to each operation of a routing also becomes the assigned department of the corresponding operation within the Work Order, assuming the Work Order is using the routing.

Resources are defined before departments. For information on defining resources, See: Defining a Resource, *Oracle Bills of Material User's Guide*. When you define a department, you specify available resources. A resource represents a craft. You can enter multiple resources for each department. For each resource, you can specify the shifts that the resource is available. For each resource shift, you can specify capacity modifications that change the available hours per day, units per day, or workdays.

### **To define departments (crews) and resources (crafts):**

<span id="page-31-0"></span>1. Navigate to the Departments window.

#### **Departments**

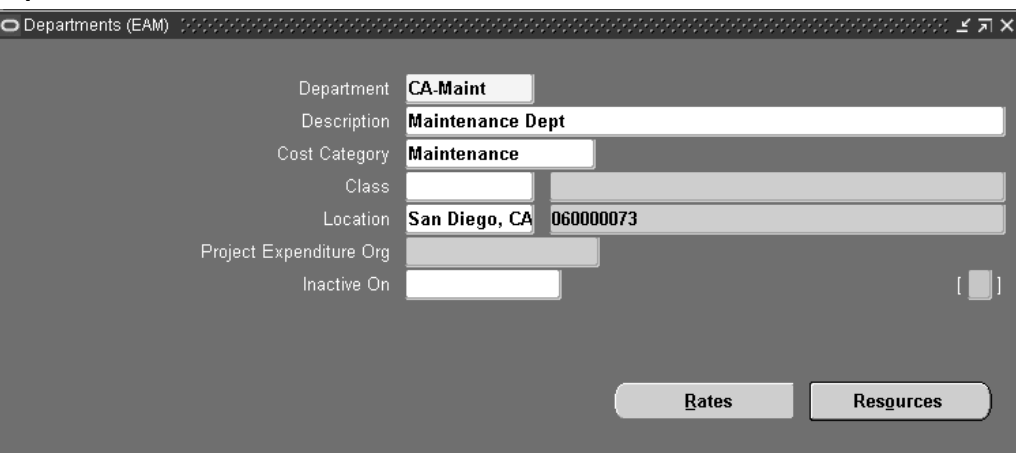

- 2. Enter the Department name, unique to the Organization.
- 3. Optionally select a department Class (See: Creating Department Classes, *Oracle Bills of Material User's Guide*).
- 4. Select a Location. Enter a location for a department if it is the receiving department following outside processing (See: Overview of eAM Contractor Services, *Oracle Enterprise Asset Management User's Guide* and Outside Processing, *Oracle Work in Process User's Guide*).
- 5. Enter a Project Expenditure Organization.
- 6. Optionally enter an Inactive On date on which you can no longer assign this department to routing operations.

For instructions on all remaining fields, See: Defining a Department, *Oracle Bills of Material User's Guide (Bills of Material, Routings, Departments)*.

7. Choose Resources to add resources or crafts to the current department.

#### **Resources**

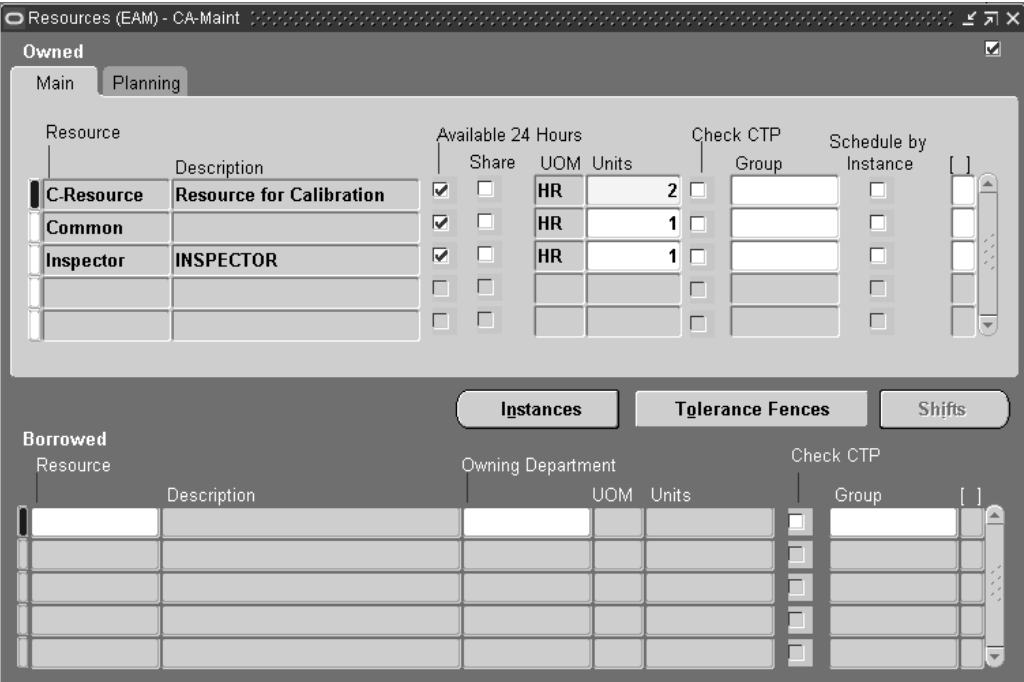

- 8. Enter the Resource to assign to the current department.
- 9. Optionally, for owned resources, indicate whether the resource is available 24 hours per day. You cannot assign shifts to a resource that is available 24 hours per day.
- 10. For owned resources, indicate whether this department can share the resource and capacity with other departments.
- 11. Enter the number of capacity Units (resource units) available for this department, for example, the number of machines for a machine resource.

Each resource can assign to any number of departments; multiple resources can assign to each department.

- 12. Optionally select the Check CTP check box to indicate that this resource is used in a Capable to Promise (CTP) check (See: Capable to Promise, *Oracle Master Scheduling/MRP and Supply Chain Planning User's Guide*).
- 13. Optionally enter a resource Group for the resource in this department.
- 14. Optionally select the Schedule by Instance check box to indicate whether the department resource should be scheduled at the instance level (specific employee name or piece of equipment).
- 15. For borrowed resources, enter the Owning Department.
- 16. Select the Planning tab. Optionally enter an Exception Set. The exception sets that you assign help to identify capacity problems (See: Planning Exception Sets, *Oracle Master Scheduling/MRP and Supply Chain Planning User's Guide*).
- 17. Choose Instances to add employees or equipment to the current resource. An instance is a specific employee name or piece of equipment. See: People and Assignments, *Implementing Oracle HRMS*.

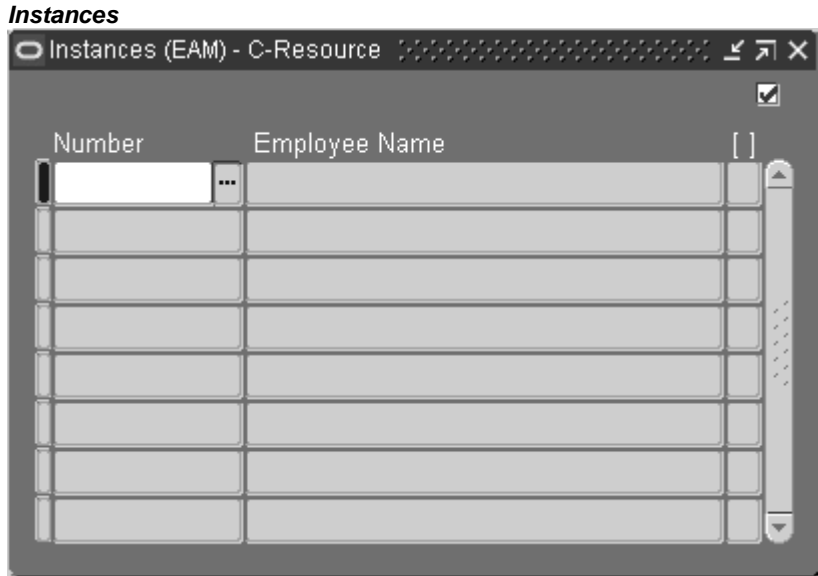

18. Choose Shifts for owned resources that are not available 24 hours per day. This enables you to assign and update shift information for the resource and define capacity changes for a shift.

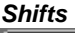

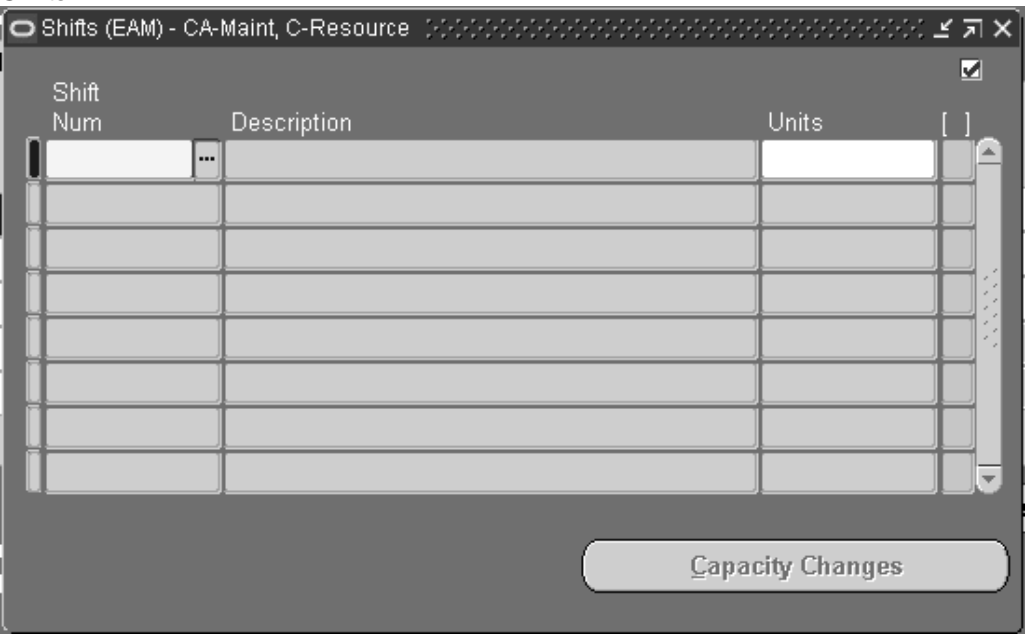

1. Select a Shift Number.

The shifts available are those assigned to the workday calendar and assigned to the current organization.

2. Choose Capacity Changes to define capacity changes for a shift.

For more information, See: Assigning Resources to a Department, *Oracle Bills of Material User's Guide (Bills of Material, Routings, Departments)*.

### **Defining Department Approvers**

With a responsibility assigned to the current asset's owing department, you can set up department approvers so that Work Request notifications are sent to each approver, via Oracle Workflow (See: Defining Departments and Resources, page [3-12 and Defining](#page-31-0) Asset Numbers, page [3-48, and](#page-67-0) *[Oracle Ap](#page-67-0)plications 11i Workflow*). Approvers can view these notifications on the Enterprise Asset Management Self Service Maintenance Home Page (See: Home, *Oracle Enterprise Asset Management User's Guide*). Everyone who receives the notification can access the Work Request to change its status, or add additional information to the Work Request log. After one user approves the Work Request, the notification is removed from the users' notification lists, and the Work Request status transitions from Open to Awaiting Work Order.

A Work Request can be rejected. If an approver rejects a Work Request, the notification is removed from that approver's notification list. You can re-assign a notification to another user for approval or additional information; for example, the originator might need to provide additional information on the Work Request.

### **To define Department Approvers:**

- 1. Navigate to the Department Approvers window.
- 2. Select a Responsibility Name. A department is assigned to one responsibility.

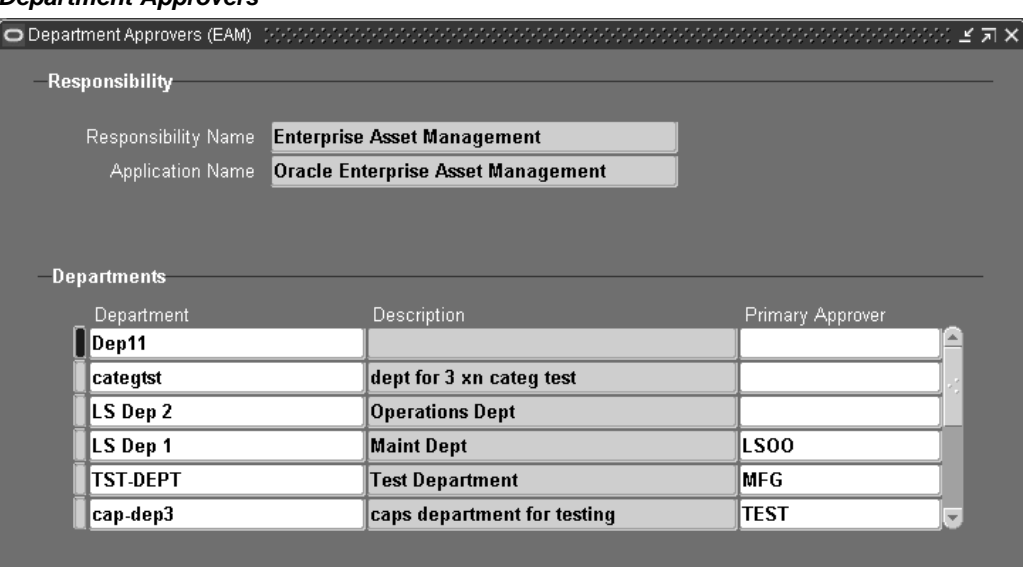

#### **Department Approvers**

- 3. In the Departments region, select a Department. You can select an unlimited number of departments.
- <span id="page-35-0"></span>4. Optionally select a Primary Approver for the department from the Name list of values. The list of values contains all users within the current responsibility. If the Primary Approver is not specified, the notification is sent to all users with the particular responsibility.
5. Save your work.

## **Related Topics**

Work Requests, *Oracle Enterprise Asset Management User's Guide* Home, *Oracle Enterprise Asset Management User's Guide*

# **Defining Miscellaneous Documents**

You can create text and files, such as spreadsheets, graphics, and OLE objects. You can attach these documents to a maintenance Work Order, asset, or operation.

## **To define miscellaneous documents:**

1. Navigate to the Miscellaneous Documents window.

#### **Miscellaneous Documents**

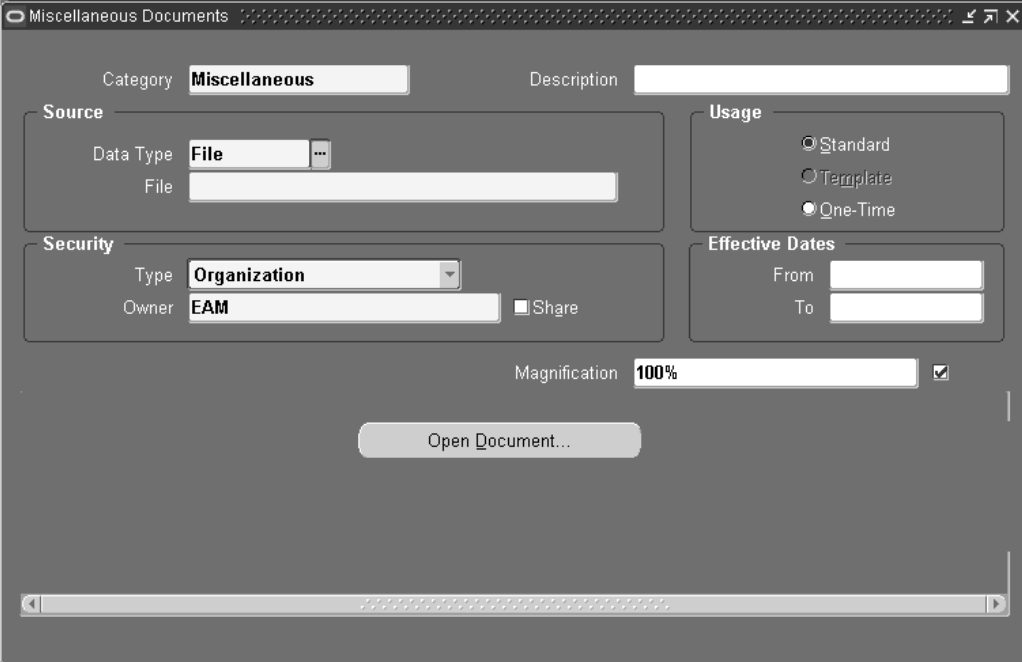

- 2. Select a Data Type. Valid values are File, Short Text, and Web Page.
- 3. If the Data Type is File, attach the appropriate file. If the Data Type is Web Page, enter the relevant URL. If the Data Type is Short Text, insert the text in the Text field.

For information on all fields, See: Working With Attachments, *Oracle Applications User's Guide*.

## <span id="page-36-0"></span>**Defining Lookups**

Lookup codes must be decided upon and defined during the implementation process. Lookup codes fall within three categories: extensible, user defined, or system defined. If a lookup code is extensible, the existing lookup codes cannot be modified, but you can add new codes to the table. If lookup codes are user defined, all codes may be modified. If lookup codes are system defined, the existing codes cannot be modified, and new codes cannot be added to the table.

You need to define Asset Lookups, Work Request Lookups, and Work Order Lookups.

This section includes the following topics:

- Activity Types, page [3-18](#page-37-0)
- Activity Causes, page [3-19](#page-38-0)
- Activity Sources, page [3-20](#page-39-0)
- Asset Activity Priorities, page [3-21](#page-40-0)
- Cost Category Codes, page [3-22](#page-41-0)
- Criticality Codes, page [3-23](#page-42-0)
- Asset Import Scope Codes, page [3-24](#page-43-0)
- Asset Import Statuses, page [3-25](#page-44-0)
- Contact Preferences, page [3-26](#page-45-0)
- Work Request Statuses, page [3-27](#page-46-0)
- Work Request Types, page [3-28](#page-47-0)
- Work Order and Work Request Priority Codes, page [3-29](#page-48-0)
- Work Order Reconciliation Codes, page [3-30](#page-49-0)
- Work Order Types, page [3-31](#page-50-0)

## **Activity Types**

Activity Types are used to describe the type of maintenance work that is performed on an asset (See: Defining Activities, page [3-37\). For](#page-56-0) example, Inspections, Lubrications, Overhauls, Calibration, and Repetitive work. Activity Types are extensible (See: Defining Lookups, page [3-17\).](#page-36-0)

#### **To define activity types:**

<span id="page-37-0"></span>1. Navigate to the Oracle Manufacturing Lookups window.

#### **Oracle Manufacturing Lookups**

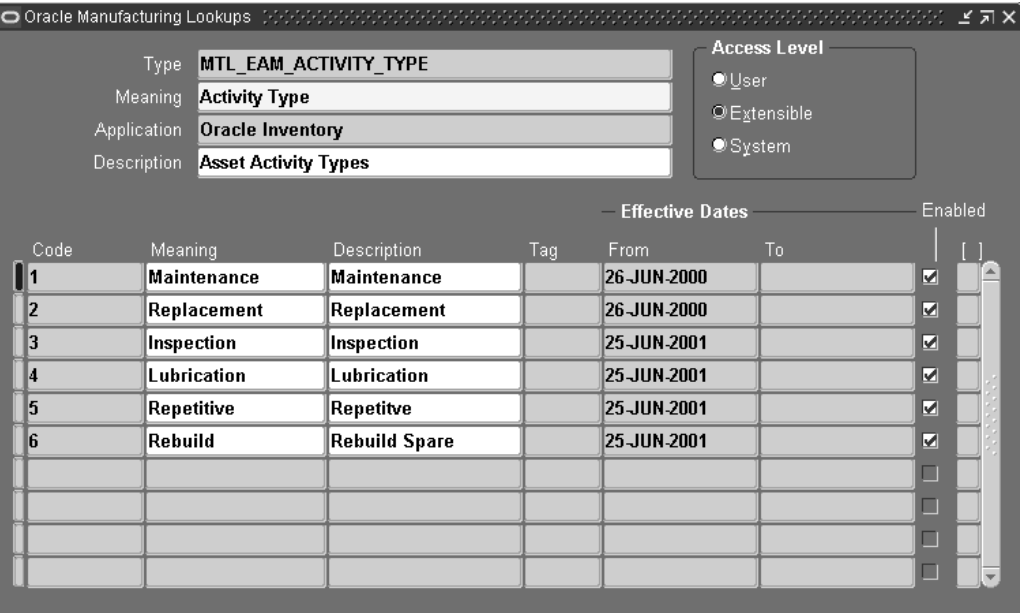

- 2. Select the flashlight Find icon.
- 3. Select MTL\_EAM\_ACTIVITY\_TYPE from the Type list of values.
- 4. Enter a numeric Code. Oracle recommends that you enter values in increments of 10, enabling you to easily add codes later.

**Warning:** Do not use alpha codes. Entering alpha codes causes database errors in the application.

- 5. Enter the Meaning of the code, for example, Lubrication.
- 6. Enter a Description for the code.
- 7. Optionally enter a Tag to categorize lookup values. This field is for information purposes.
- 8. The Effective From Date defaults as the system date, but you can update this. Optionally enter a Effective To Date to indicate an expiration of the code.
- 9. Select the Enabled check box to enable this code for Enterprise Asset Management.
- 10. Save your work.

## <span id="page-38-0"></span>**Activity Causes**

Activity Cause codes are reasons for an asset failure. For example, Preventive, Normal Wear, Rework, and Breakdown. This information enables you to understand the dynamics that affect an asset's ability to perform. They establish critical data that is used for reporting and analysis of asset failure causes and the frequency of such conditions. Asset Cause Codes are referenced when setting up an Activity (See: Defining Activities, page [3-37\). Activity Cau](#page-56-0)se codes are extensible (See: Defining Lookups, page [3-17\).](#page-36-0)

## **To define activity cause codes:**

1. Navigate to the Oracle Manufacturing Lookups window.

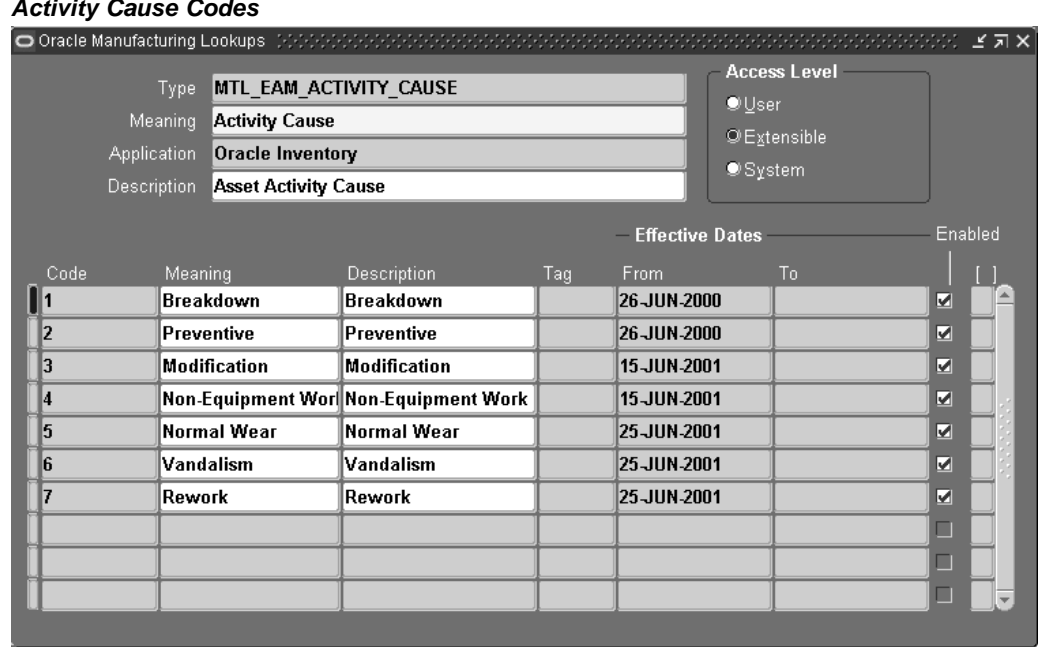

**Activity Cause Codes**

- 2. Select MTL\_EAM\_ACTIVITY\_CAUSE from the Type list of values.
- 3. Enter a numeric Code. Oracle recommends that you enter values in increments of 10, enabling you to easily add codes later.

**Warning:** Do not use alpha codes. Entering alpha codes causes database errors in the application.

- 4. Enter the Meaning of the code, for example, Breakdown.
- 5. Enter a Description for the code.
- 6. Optionally enter a Tag to categorize lookup values. This field is for information purposes.
- 7. The Effective From Date defaults as the system date, but you can update this. Optionally enter a Effective To Date to indicate an expiration of the code.
- 8. Select the Enabled check box to enable this code for Enterprise Asset Management.
- 9. Save your work.

## <span id="page-39-0"></span>**Activity Sources**

Activity Source codes are reasons activities are executed. For example, Warranty Compliance, OSHA Compliance, or Military Specification Requirements. Activity Source Codes are referenced when setting up an Activity (See: Defining Activities, page [3-37\). Activity Sou](#page-56-0)rce codes are extensible (See: Defining Lookups, page [3-17\).](#page-36-0)

## **To define activity source codes:**

1. Navigate to the Oracle Manufacturing Lookups window.

#### **Activity Source Codes**

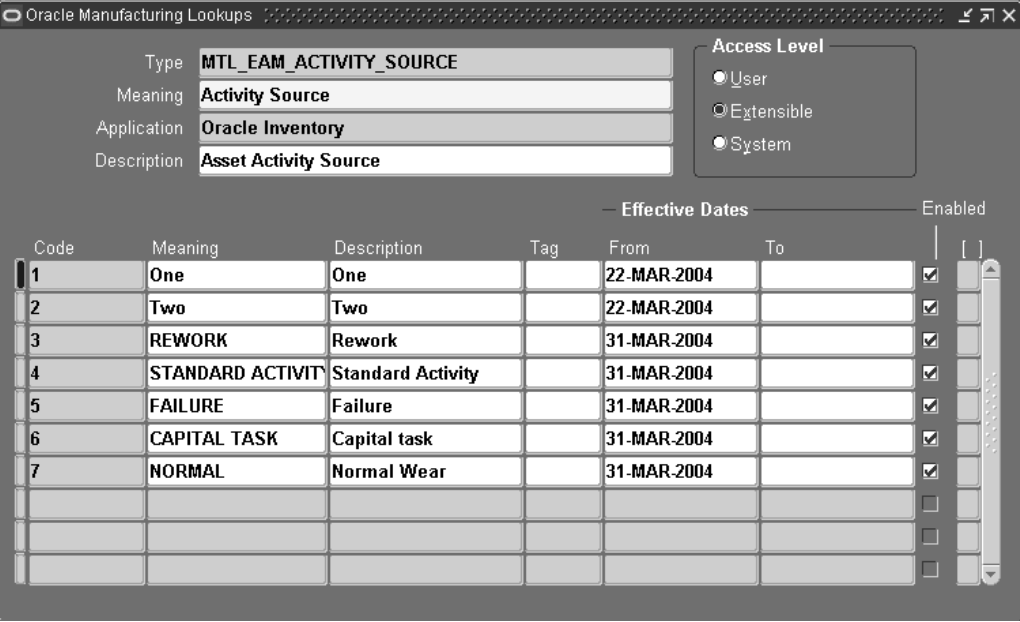

- 2. Select MTL\_EAM\_ACTIVITY\_SOURCE from the Type list of values.
- 3. Enter a numeric Code. Oracle recommends that you enter values in increments of 10, enabling you to easily add codes later.

**Warning:** Do not use alpha codes. Entering of alpha codes causes database errors in the application.

- 4. Enter the Meaning of the code, for example, Breakdown.
- 5. Enter a Description for the code.
- 6. Optionally enter a Tag to categorize lookup values. This field is for information purposes.
- 7. The Effective From Date defaults as the system date, but you can update this. Optionally enter a Effective To Date to indicate an expiration of the code.
- 8. Select the Enabled check box to enable this code for Enterprise Asset Management.
- 9. Save your work.

# <span id="page-40-0"></span>**Asset Activity Priorities**

Activity Priority codes indicate Asset Activity priority levels, for example, Low, Medium, and High. Activity Priorities are extensible (See: Defining Lookups, page [3-17\).](#page-36-0)

## **To define activity priorities:**

1. Navigate to the Oracle Manufacturing Lookups window.

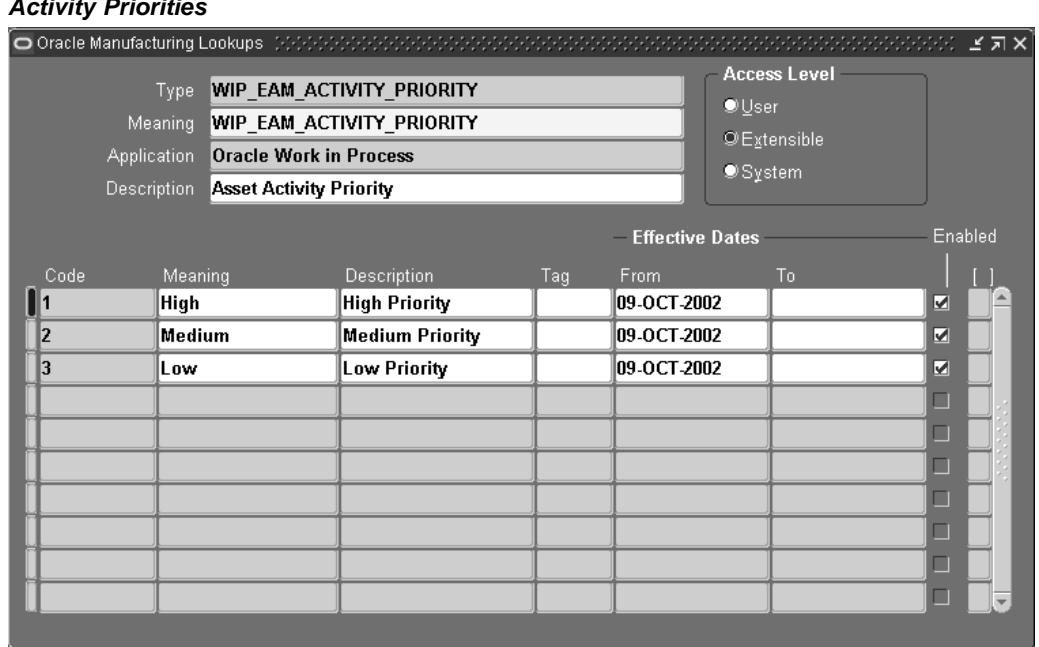

#### **Activity Priorities**

- 2. Select WIP\_EAM\_ACTIVITY\_PRIORITY from the Type list of values.
- 3. Enter a numeric Code. Oracle recommends that you enter values in increments of 10, enabling you to easily add codes later.

**Warning:** Do not use alpha codes. Entering of alpha codes causes database errors in the application.

- 4. Enter the Meaning of the code, for example, High.
- 5. Enter a Description.
- 6. Optionally enter a Tag to categorize lookup values. This field is for information purposes.
- 7. The Effective From Date defaults as the system date, but you can update this. Optionally enter a Effective To Date to indicate an expiration of the code.
- 8. Select the Enabled check box to enable this code for Enterprise Asset Management.
- 9. Save your work.

# <span id="page-41-0"></span>**Cost Category Codes**

Cost Category codes are used as the default for departments that do not have a cost category defined. Department costs are then posted to the appropriate cost elements. Valid values are Maintenance, Operations, Contract, and any other values that you might add within this extensible lookup table. See: Overview of eAM Cost Management, *Oracle Enterprise Asset Management User's Guide*.

## **To define cost category codes:**

1. Navigate to the Oracle Manufacturing Lookups window.

### **Cost Category Codes**

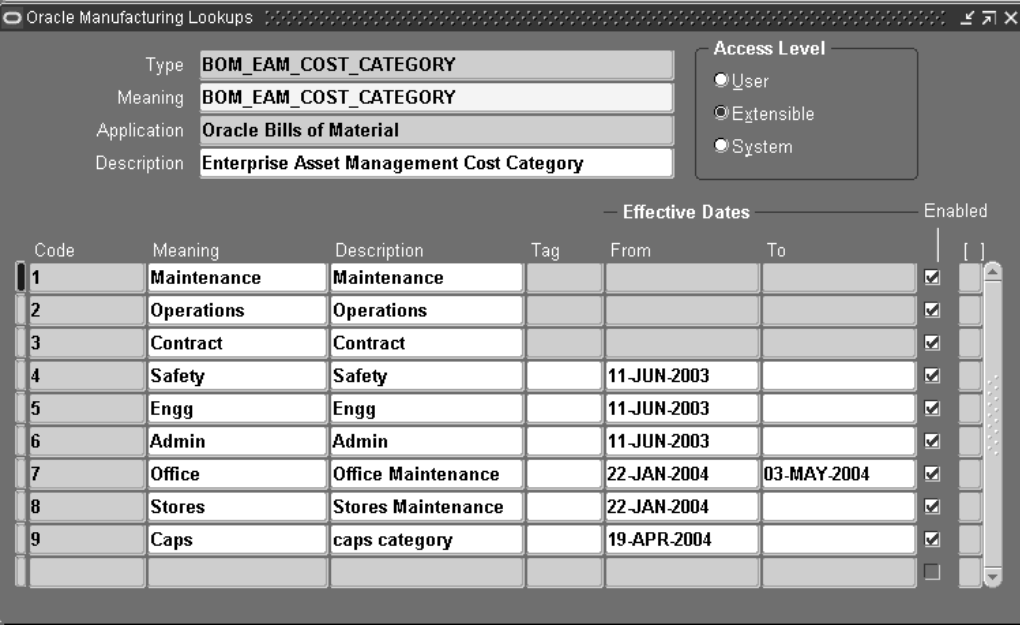

- 2. Select BOM\_EAM\_COST\_CATEGORY from the Type list of values.
- 3. Enter a numeric Code. Oracle recommends that you enter values in increments of 10, enabling you to easily add codes later.

**Warning:** Do not use alpha codes. Entering alpha codes causes database errors in the application.

- 4. Enter the Meaning of the code, for example, High.
- 5. Enter a Description for the code.
- 6. Optionally enter a Tag to categorize lookup values. This field is for information purposes.
- 7. The Effective From Date defaults as the system date, but you can update this. Optionally enter a Effective To Date to indicate an expiration of the code.
- 8. Select the Enabled check box to enable this code for Enterprise Asset Management.
- 9. Save your work.

# <span id="page-42-0"></span>**Criticality Codes**

Criticality Codes suggest the importance of an asset to an organization. For example, High and Low. An asset that has a direct impact on production or that is difficult to replace may be considered a critical asset. Asset criticality helps you to determine the urgency of requested work. Asset Criticality Codes are referenced when defining an asset (See: Defining Asset Numbers, page 3-48). [Asset Critica](#page-67-0)lity Codes are extensible (See: Defining Lookups, page [3-17\).](#page-36-0)

## **To define asset criticality codes:**

1. Navigate to the Oracle Manufacturing Lookups window.

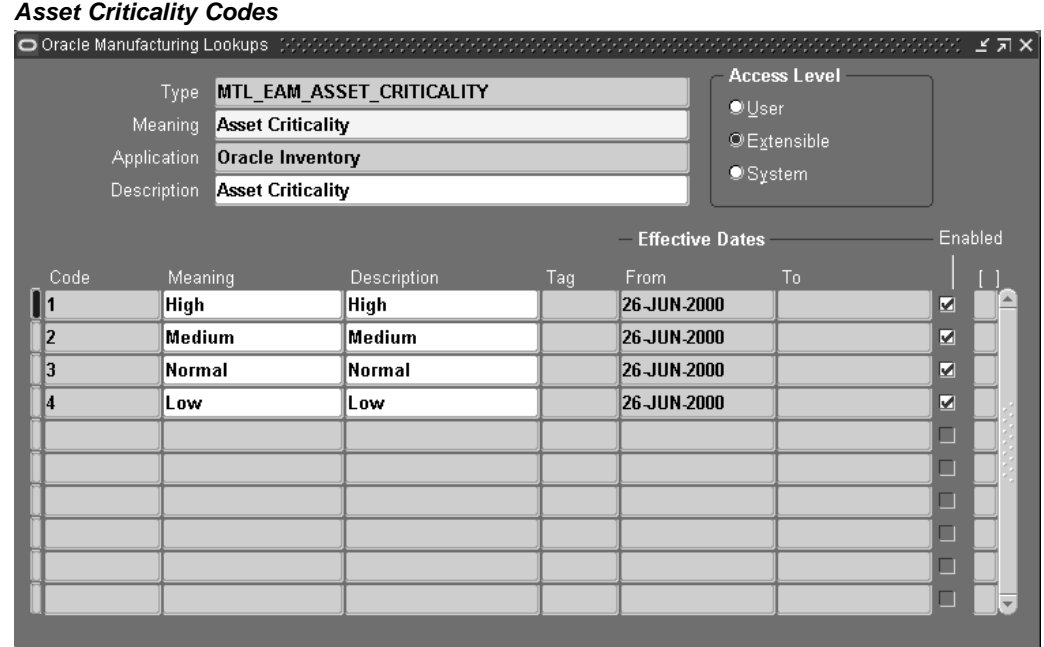

- 2. Select MTL\_EAM\_ASSET\_CRITICALITY from the Type list of values.
- 3. Enter a numeric Code. Oracle recommends that you enter values in increments of 10, enabling you to easily add codes later.

**Warning:** Do not use alpha codes. Entering alpha codes causes database errors in the application.

- 4. Enter the Meaning of the code, for example, High.
- 5. Enter a Description for the code.
- 6. Optionally enter a Tag to categorize lookup values. This field is for information purposes.
- 7. The Effective From Date defaults as the system date, but you can update this. Optionally enter a Effective To Date to indicate an expiration of the code.
- 8. Select the Enabled check box to enable this code for Enterprise Asset Management.
- 9. Save your work.

## <span id="page-43-0"></span>**Asset Import Scope Codes**

The eAM Asset Number Open Interface enables you to import Asset Numbers into eAM, using a batch process. You can optionally import Asset Number attributes. You can create new Asset Numbers and attributes, or update existing Asset Numbers and attributes. See: eAM Asset Number Open Interface*, Oracle Enterprise Asset Management Implementation Guide*. Define the process' parameter scope codes. Asset Import Scope Codes are user defined (See: Defining Lookups, page [3-17\).](#page-36-0)

## **To define asset import scope codes:**

1. Navigate to the Oracle Manufacturing Lookups window.

### **Asset Import Scope Codes**

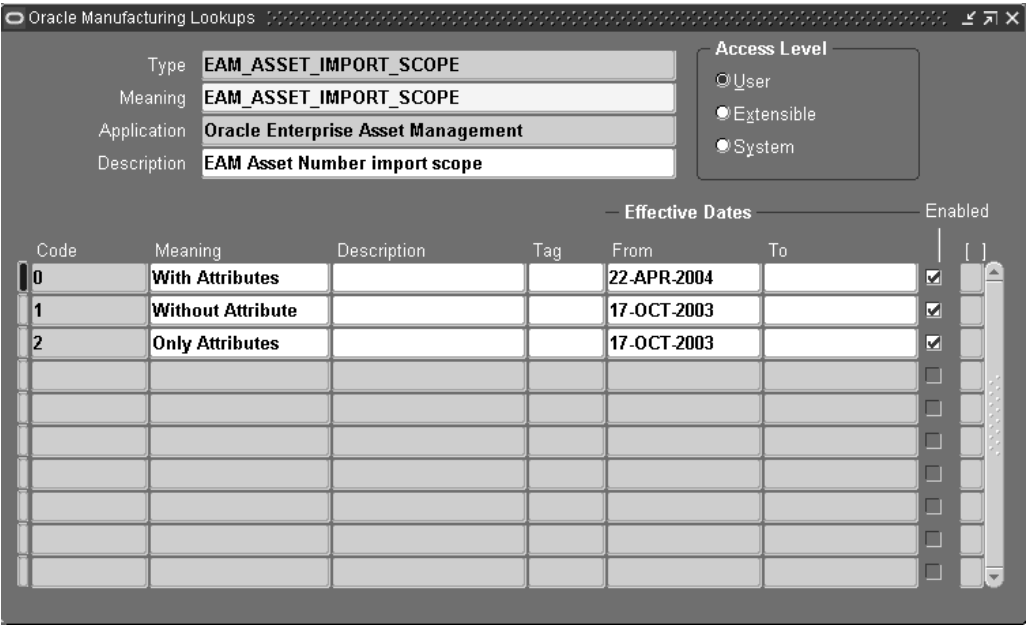

- 2. Select EAM\_ASSET\_IMPORT\_SCOPE from the Type list of values.
- 3. Enter a numeric Code. Oracle recommends that you enter values in increments of 10, enabling you to easily add codes later.

**Warning:** Do not use alpha codes. Entering alpha codes causes database errors in the application.

- 4. Enter the Meaning, for example, With Attributes.
- 5. Enter a Description.
- 6. Optionally enter a Tag to categorize lookup values. This field is for information purposes.
- 7. The Effective From Date defaults as the system date, but you can update this. Optionally enter a Effective To Date to indicate an expiration of the code.
- 8. Select the Enabled check box to enable this code for Enterprise Asset Management.
- 9. Save your work.

# <span id="page-44-0"></span>**Asset Import Statuses**

The eAM Asset Number Open Interface enables you to import Asset Numbers into eAM, using a batch process. You can optionally import Asset Number attributes. You can create new Asset Numbers and attributes, or update existing Asset Numbers and attributes. See: eAM Asset Number Open Interface*, Oracle Enterprise Asset Management Implementation Guide*. Define the process' import statuses. Asset Import Statuses are user defined (See: Defining Lookups, page [3-17\).](#page-36-0)

## **To define asset import scope codes:**

1. Navigate to the Oracle Manufacturing Lookups window.

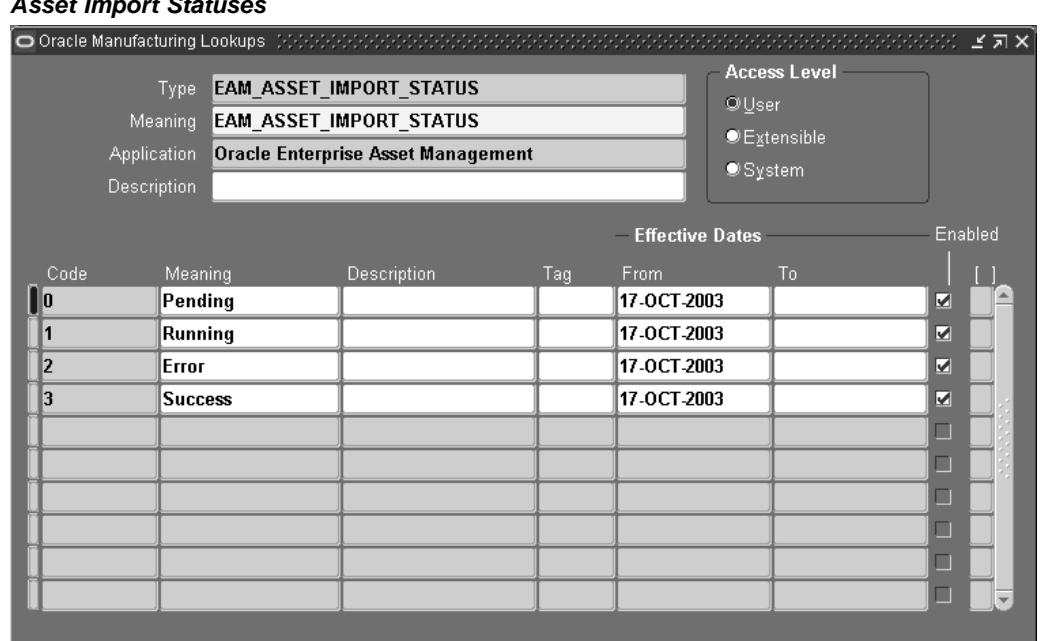

## **Asset Import Statuses**

- 2. Select EAM\_ASSET\_IMPORT\_STATUS from the Type list of values.
- 3. Enter a numeric Code. Oracle recommends that you enter values in increments of 10, enabling you to easily add codes later.

**Warning:** Do not use alpha codes. Entering alpha codes causes database errors in the application.

- 4. Enter the Meaning, for example, Success.
- 5. Enter a Description.
- 6. Optionally enter a Tag to categorize lookup values. This field is for information purposes.
- 7. The Effective From Date defaults as the system date, but you can update this. Optionally enter a Effective To Date to indicate an expiration of the code.
- 8. Select the Enabled check box to enable this code for Enterprise Asset Management.
- 9. Save your work.

## **Contact Preferences**

You can set up Contact Preferences. Contact Preferences are extensible (See: Defining Lookups, page [3-17\).](#page-36-0)

### **To define contact preferences codes:**

<span id="page-45-0"></span>1. Navigate to the Oracle Manufacturing Lookups window.

#### **Contact Preferences**

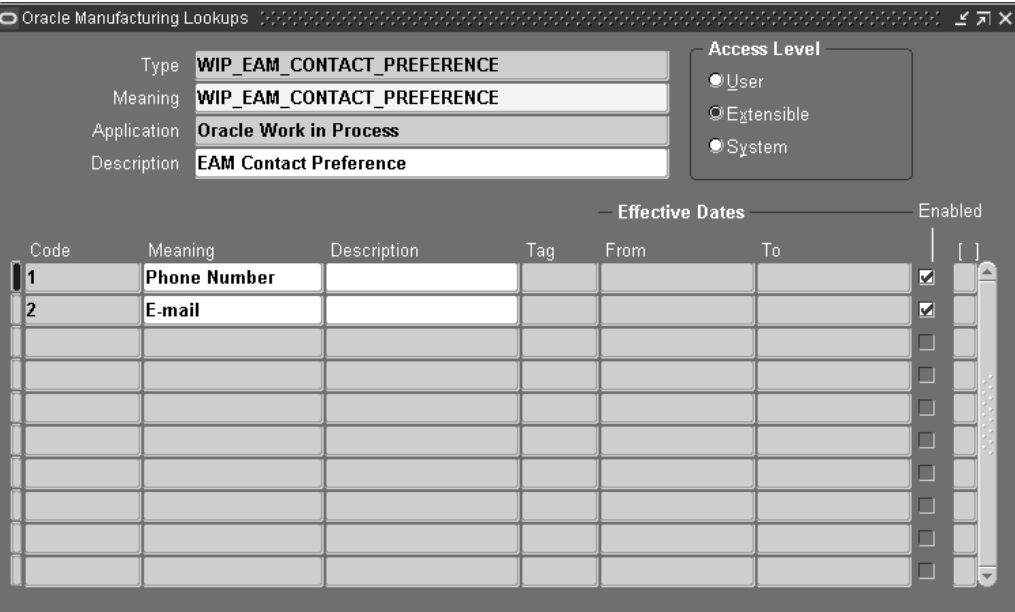

- 2. Select WIP\_EAM\_CONTACT\_PREFERENCE from the Type list of values.
- 3. Enter a numeric Code. Oracle recommends that you enter values in increments of 10, enabling you to easily add codes later.

**Warning:** Do not use alpha codes. Entering alpha codes causes database errors in the application.

- 4. Enter the Meaning of the code.
- 5. Enter a Description.
- 6. The Effective From Date defaults as the system date, but you can update this. Optionally enter a Effective To Date to indicate an expiration of the code.
- 7. Select the Enabled check box to enable this code for Enterprise Asset Management.
- 8. Save your work.

## <span id="page-46-0"></span>**Work Request Statuses**

Work Request Approval is the process of changing a Work Request status from Open to Awaiting Work Order. Maintenance Work Orders are linked to Work Requests with a status of Awaiting Work Order. When defining the Enterprise Asset Management parameters (See: Defining eAM Parameters, page [3-8\), if the](#page-27-0) Auto Approve check box is selected, Work Requests are created with an automatic status of Awaiting Work Order, for that organization. If the check box is not selected, Work Requests are created with a status of Open; any user who receives the notification (See: Defining Department Approvers, page [3-16\) can change th](#page-35-0)e Work Request status to Awaiting Work Order. A plant or facility might need to include additional statuses. Currently, the workflow cannot be customized to work with user-defined Work Request statuses. Work Request Approval statuses are extensible (See: Defining Lookups, page [3-17\).](#page-36-0)

## **To define Work Request statuses:**

1. Navigate to the Oracle Manufacturing Lookups window.

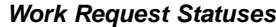

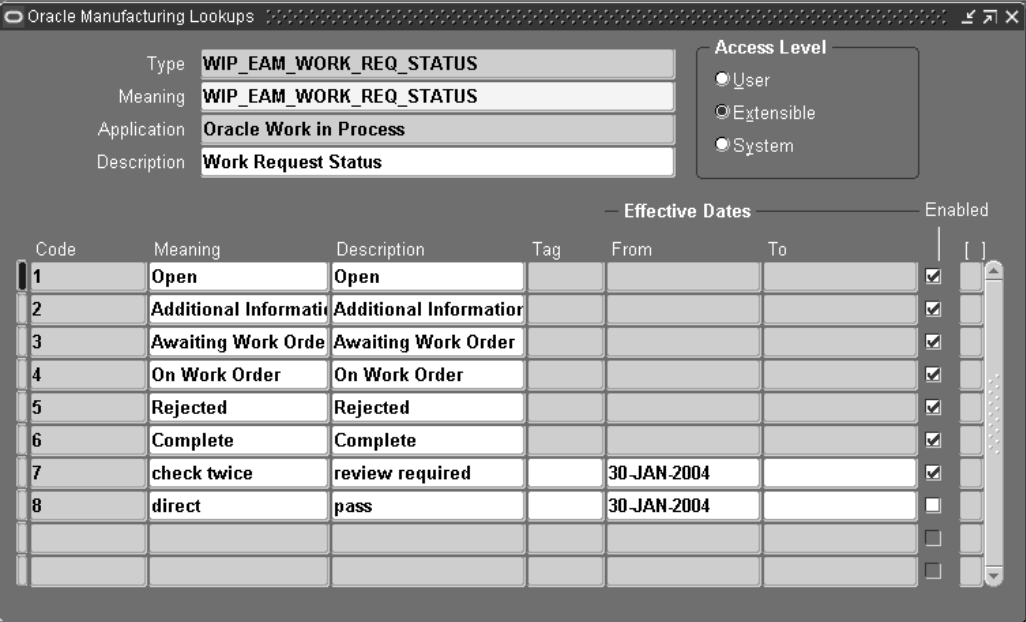

- 2. Select WIP\_EAM\_WORK\_REQ\_STATUS from the Type list of values.
- 3. Optionally add additional Codes to the pre-existing list of codes. The codes that are pre-existing cannot be deleted, however their Meanings can be modified.

**Warning:** Do not use alpha codes. Entering alpha codes causes database errors in the application.

- 4. Enter the Meaning of the code, for example, Open.
- 5. Enter a Description for the code.
- 6. Optionally enter a Tag to categorize lookup values. This field is for information purposes.
- 7. Optionally enter Effective From and To Dates to indicate an expiration of the code.
- 8. Select the Enabled check box to enable this code for Enterprise Asset Management.
- 9. Save your work.

# **Work Request Types**

Work Request Types describe and categorize Work Requests. For example, Manual, System, Routine, Capital, and Furniture. Work Request Types are extensible (See: Defining Lookups, page [3-17\).](#page-36-0)

### **To define a Work Request type:**

<span id="page-47-0"></span>1. Navigate to the Oracle Manufacturing Lookups window.

#### **Work Request Types**

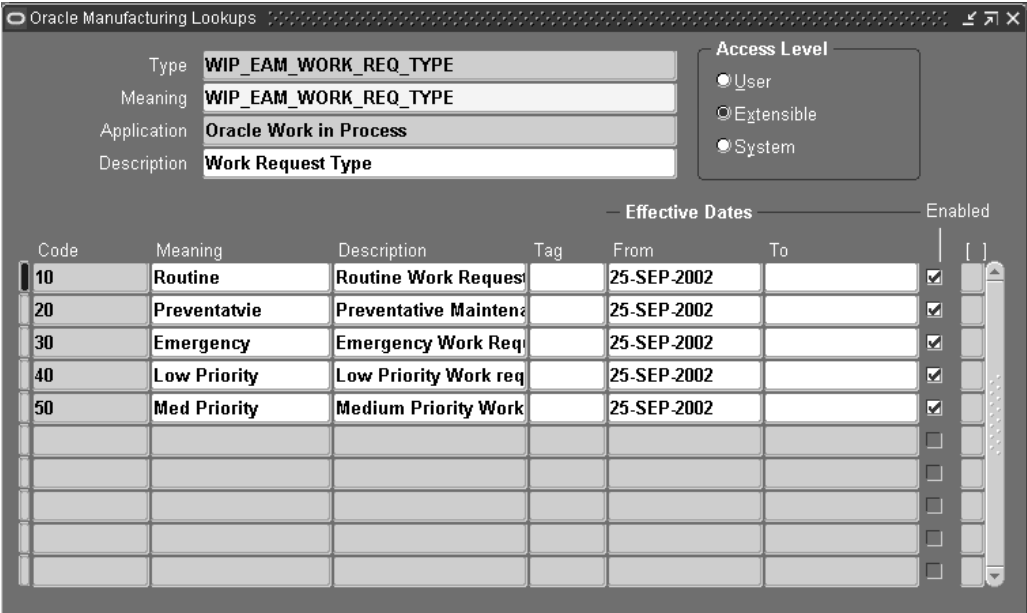

- 2. Select WIP\_EAM\_WORK\_REQ\_TYPE from the Type list of values.
- 3. Enter a numeric Code. Oracle recommends that you enter values in increments of 10, enabling you to easily add codes later.

**Warning:** Do not use alpha codes. Entering alpha codes causes database errors in the application.

- 4. Enter the Meaning of the code, for example, Manual.
- 5. Enter a Description for the code.
- 6. Optionally enter a Tag to categorize lookup values. This field is for information purposes.
- 7. The Effective From Date defaults as the system date, but you can update this. Optionally enter a Effective To Date to indicate an expiration of the code.
- 8. Select the Enabled check box to enable this code for Enterprise Asset Management.
- 9. Save your work.

## <span id="page-48-0"></span>**Work Order and Work Request Priority Codes**

Work Order Priority Codes contribute to the organization and execution of Work Orders. For example, High, Medium, and Low, or 1,2, and 3, respectively. Typically, a priority is assigned by the people entering Work Requests and Work Orders. The planner or supervisor compares this priority to the asset criticality (See: Asset Criticality Codes, page [3-23\). These codes](#page-42-0) are entered when creating Activity associations, Work Orders, and Work Requests. Typically, a priority is assigned by the person that enters the Work Request and its related Work Order. Priority specified during Activity association becomes the Work Order priority when a Work Order is created, using the Activity Association (See: Routine Work Orders, *Oracle Enterprise Asset Management User's Guide*

and Work Requests, *Oracle Enterprise Asset Management User's Guide*). Work Order Priority Codes are extensible (See: Defining Lookups, page [3-17\).](#page-36-0)

### **To create Work Order priority codes:**

1. Navigate to the Oracle Manufacturing Lookups window.

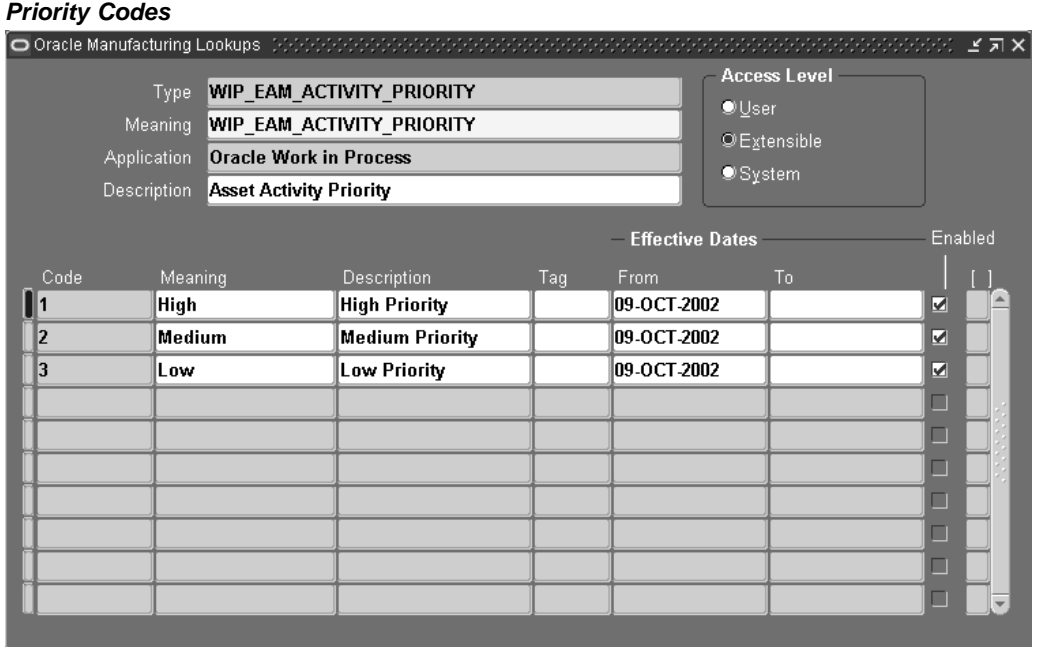

- 2. Select WIP\_EAM\_ACTIVITY\_PRIORITY from the Type list of values.
- 3. Optionally add additional Codes to the pre-existing list of codes. The codes that are pre-existing cannot be deleted, however their Meanings can be modified.

**Warning:** Do not use alpha codes. Entering alpha codes causes database errors in the application.

- 4. Enter the Meaning of the code, for example, High.
- 5. Enter a Description for the code.
- 6. Optionally enter a Tag to categorize lookup values. This field is for information purposes.
- 7. The Effective From Date defaults as the system date, but you can update this. Optionally enter a Effective To Date to indicate an expiration of the code.
- 8. Select the Enabled check box to enable this code for Enterprise Asset Management.
- 9. Save your work.

# <span id="page-49-0"></span>**Work Order Reconciliation Codes**

Reconciliation Codes detail how Work Orders and operations were completed. These codes usually fall within two categories: Completed as Planned or Partial Completion. You can further define the condition within these two types of completion statuses. These codes enable you to evaluate Work Orders by percentage completed or delayed, and if they were delayed, the reason for the delay. Reconciliation Codes are extensible (See: Defining Lookups, page [3-17\).](#page-36-0)

### **To define Work Order reconciliation codes:**

1. Navigate to the window.

#### **Work Order Reconciliation Codes**

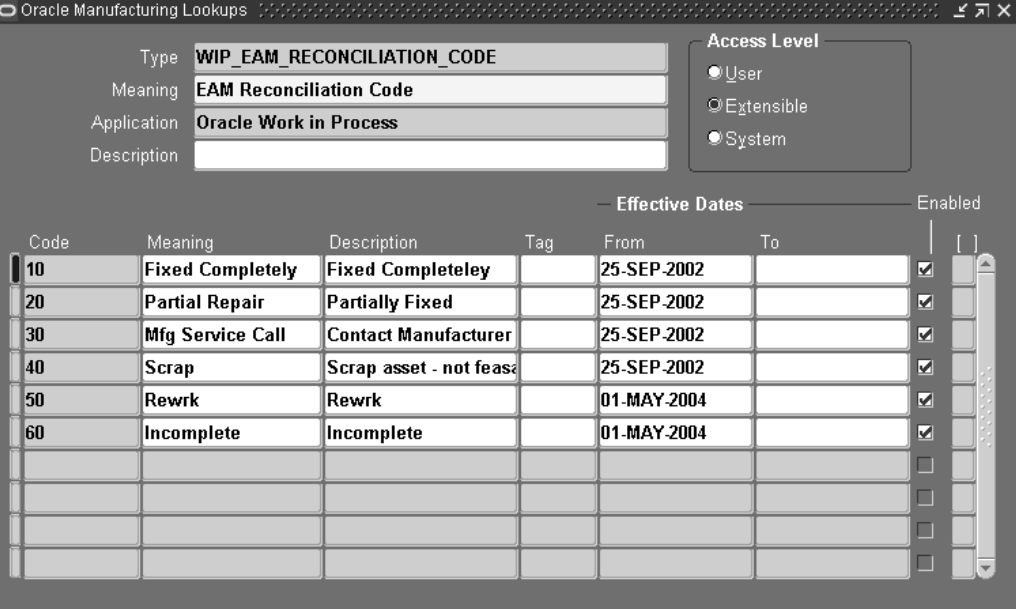

- 2. Select WIP\_EAM\_RECONCILIATION\_CODE from the Type list of values.
- 3. Enter a numeric Code. Oracle recommends that you enter values in increments of 10, enabling you to easily add codes later.

**Warning:** Do not use alpha codes. Entering alpha codes causes database errors in the application.

- 4. Enter the Meaning of the code, for example, Fixed Completely.
- 5. Enter a Description for the code.
- 6. Optionally enter a Tag to categorize lookup values. This field is for information purposes.
- 7. The Effective From Date defaults as the system date, but you can update this. Optionally enter a Effective To Date to indicate an expiration of the code.
- 8. Select the Enabled check box to enable this code for Enterprise Asset Management.
- 9. Save your work.

# <span id="page-50-0"></span>**Work Order Types**

Work Order Types enable you to differentiate Work Orders. For example, Routine, and Rebuild. Maintenance management can use this information to sort and monitor work activity for reporting and budgeting. Work Order Types are referenced in the Activity and Work Order.

Work Order Types are created manually or automatically. For example, Rebuildable Work Orders are created automatically or manually (See: Rebuild Work Orders, *Oracle Enterprise Asset Management User's Guide*). Preventive Maintenance Work Orders are created automatically, based on meter readings (See: Preventive Maintenance Work Orders, *Oracle Enterprise Asset Management User's Guide*).

Work Order Types are extensible (See: Defining Lookups, page [3-17\).](#page-36-0)

### **To define Work Order types:**

1. Navigate to the Oracle Manufacturing Lookups window.

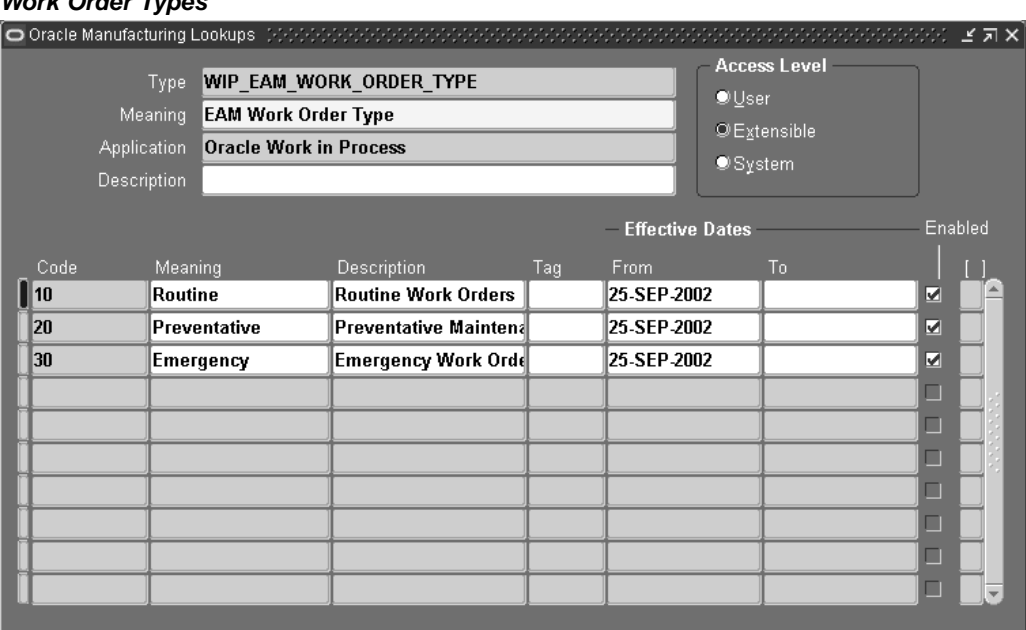

**Work Order Types**

- 2. Select WIP\_EAM\_WORK\_ORDER\_TYPE from the Type list of values.
- 3. Enter a numeric Code. Oracle recommends that you enter values in increments of 10, enabling you to easily add codes later.

**Warning:** Do not use alpha codes. Entering alpha codes causes database errors in the application.

- 4. Enter the Meaning of the code, for example, Routine.
- 5. Enter a Description for the code.
- 6. Optionally enter a Tag to categorize lookup values. This field is for information purposes.
- 7. The Effective From Date defaults as the system date, but you can update this. Optionally enter a Effective To Date to indicate an expiration of the code.
- 8. Select the Enabled check box to enable this code for Enterprise Asset Management.

9. Save your work.

# **Asset Setup**

Asset Setup includes the following tasks:

- Setting Up Category Codes, page [3-33](#page-52-0)
- Defining Asset Groups, page [3-36](#page-55-0)
- Defining Activities, page [3-37](#page-56-0)
- Activity Association Templates, page [3-42](#page-61-0)
- Setting Up Attribute Groups, page [3-44](#page-63-0)
- Defining Asset Documents, page [3-47](#page-66-0)
- Defining Asset Numbers, page [3-48](#page-67-0)
- Defining Asset Routes, page [3-54](#page-73-0)
- Setting Up Asset Bills of Material, page [3-55](#page-74-0)

# **Setting Up Category Codes**

Category codes are used as naming conventions for assets by creating classes and subclasses. They are user defined, and used to logically group assets, simplifying the search for Asset Numbers.

For example, Cranes are classified by several different types, such as Overhead Cranes, Jib Cranes, and Mobile Cranes. You can query using the class CRANE, which displays all assets defined as Cranes within that organization. If you enter CRANES.JIB, the system would then narrow the results to just those assets defined as Jib Cranes. With both queries, you can identify assets based on familiar names, rather than numbers.

Category codes are first defined, then added to the Enterprise Asset Management Category Set. After they belong to this category set, they are associated with Asset Groups, which tie to individual assets.

## **To set up category codes:**

- 1. Navigate to the Find Categories window. You can find existing category codes, or create new ones.
- <span id="page-52-0"></span>2. Choose New.

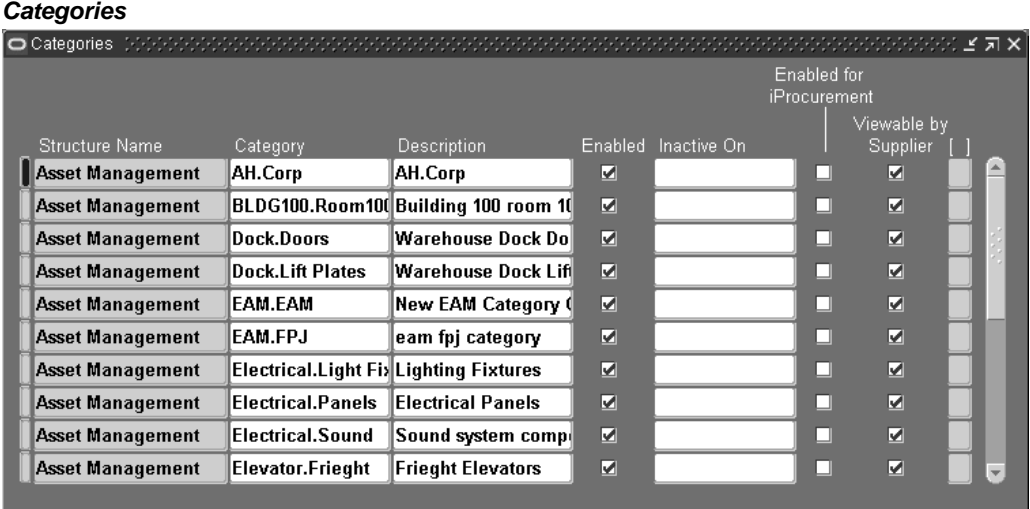

- 3. Select the Asset Management category to create a new Class.Subclass from the Structure Name list of values.
- 4. Enter in a new Category, for example TRUCK.FRKLFT.
- 5. Add a long Description for this category.
- 6. Optionally select the Enabled check box to indicate that this category is enabled.
- 7. Optionally enter an Inactive On date.
- 8. Optionally select the Enabled for iProcurement check box to indicate that this category is enabled for iProcurement.
- 9. Optionally select the Viewable by Supplier check box to indicate that this category is viewed by the Supplier.
- 10. Save your work.

### **To set up category sets:**

To associate Category Codes (TRUCK.FRKLFT) with an Asset Group, first define the item category relationship using the Category Sets menu option.

1. Navigate to the Category Sets window.

### **Category Sets**

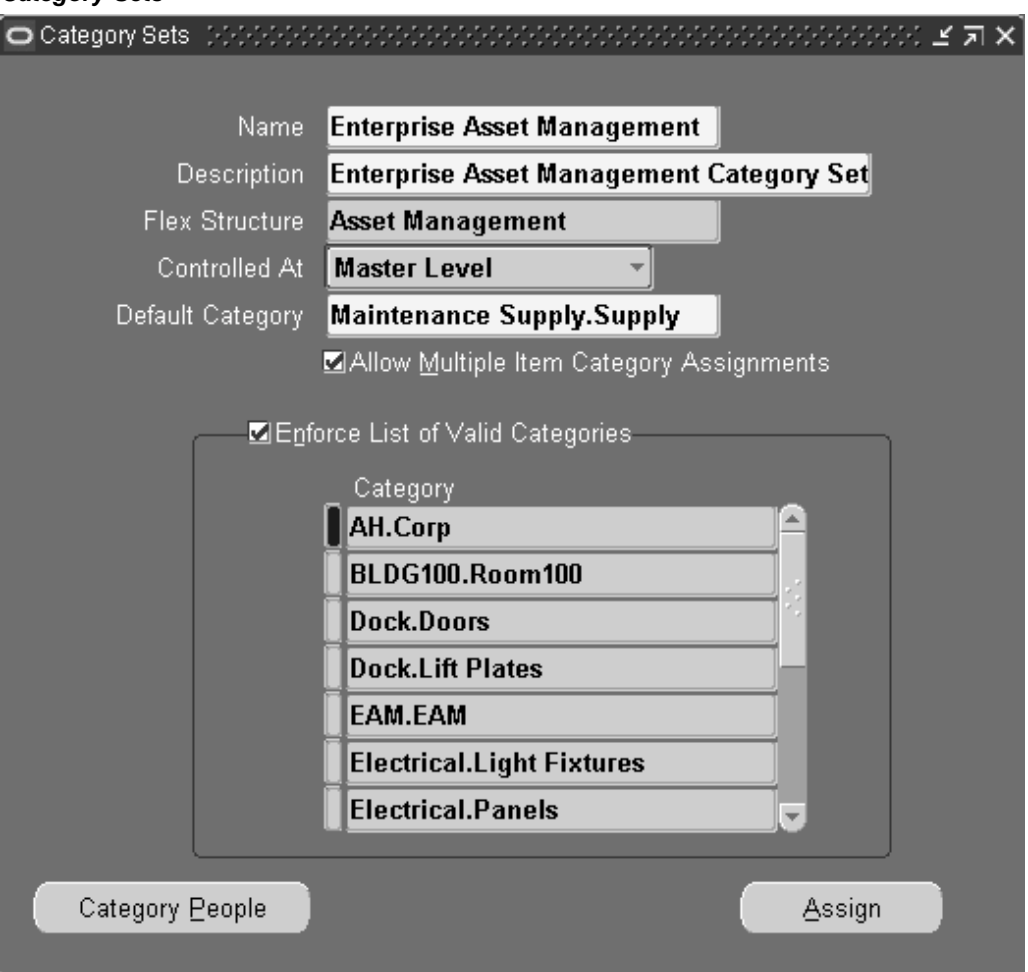

- 2. Select the flashlight icon from the tools menu, then select Enterprise Asset Management.
- 3. A description defaults; you can optionally change it.
- 4. Select Asset Management from the Flex Structure list of values.
- 5. Indicate the Controlled At level. Valid values are Master Level, and Organization Level.
- 6. Enter a Default Category code for the Category Set.
- 7. If you select Allow Multiple Item Category Assignments, you can define a series of categories, such as Crane.Jib, and Crane.Overhead, that are associated to a single Asset Group.
- 8. If you select Enforce List of Valid Categories, you are preventing users from entering incorrect categories that are not associated with the Asset Group associated with the asset being created.
- 9. Enter the Category Codes that you want to associate with this category set.
- 10. Select Assign to display a table enabling you to associate the categories with an Asset Group.

11. Save your work.

## **Related Topics**

Defining Categories, *Oracle Inventory User's Guide* Defining Category Sets, *Oracle Inventory User's Guide*

# **Defining Asset Groups**

During implementation, Asset Group (Asset Group or Rebuildable Item) names should be established. Asset Groups represent groups of assets that are virtually identical. Generally, an Asset Group is defined for each Manufacturer and Model Number combination (Make, Model, and Year). Examples include Acme Model 123 Pump and Ford F150 2002 Truck.

**Note:** If you have assets in your organization that are virtually identical (for example, the same manufacturer and model), consider creating a Asset Group for those assets.

### **To set up asset groups:**

1. Navigate to the Asset Group (Master Item) window. The Master Item window is used to create Asset Groups, Activities, and Rebuildable Items.

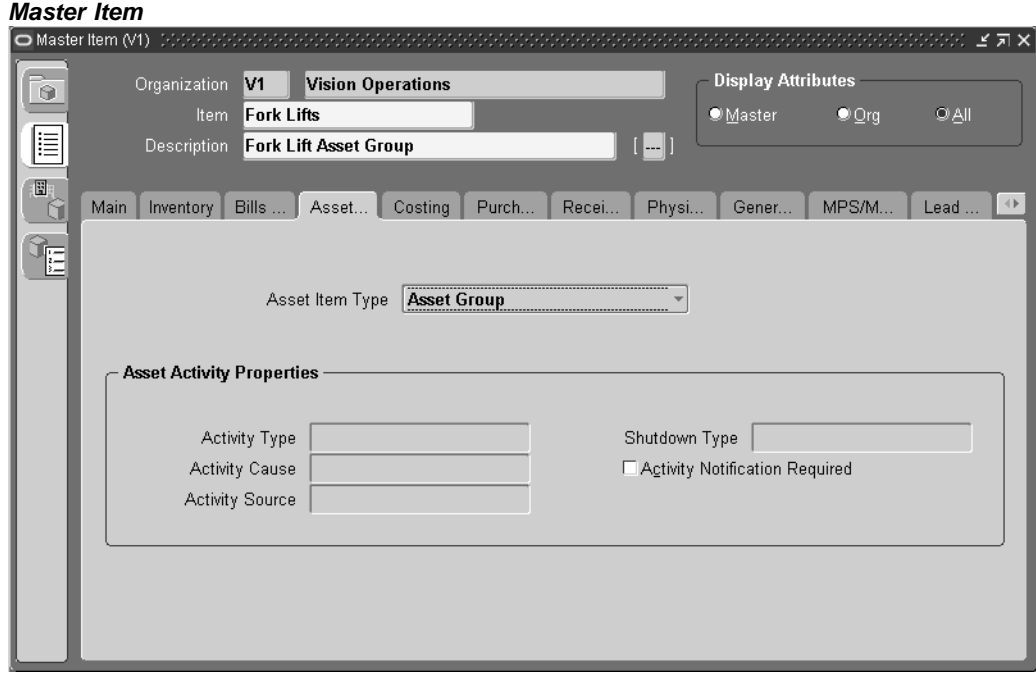

- 2. Enter the Asset Group name in the Item field.
- 3. Enter a Description for this Asset Group, up to 240 characters.
- <span id="page-55-0"></span>4. Use the @Asset Group template to quickly apply attribute values, and to ensure that the appropriate attributes are applied.
- 1. Select TOOLS from the Tools menu, and then select COPY FROM.
- 2. Select the @Asset Group template.

**Note:** You can create Asset Groups using the template described above, or you can copy an Asset Group from an existing Asset Group (See: Defining Items, *Oracle Inventory User's Guide*).

3. The following table presents the necessary attribute values that are applied automatically to the Asset Group, when using the template:

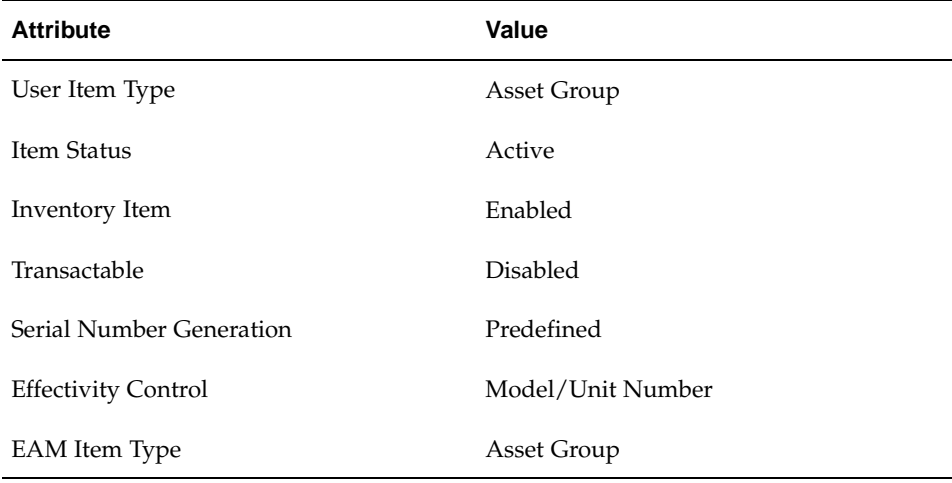

#### **Asset Group Attributes**

- 5. Access the Inventory Tab. In the Serial region, select Predefined for the Generation value.
- 6. Define a Starting Prefix and Starting Number for this Asset Group. If Serial Generation is set at Item Level for the Organization, the system defaults the prefix, along with the starting number sequence, when a new Asset Number is created for this Asset Group.
- 7. Optionally select the paperclip Attachments icon to attach relevant documents, such as drawings, standard procedures, and reference guides, to this Asset Group. You can attach file, URL, and text attachments.
- 8. Save your work.

### **To associate asset groups with multiple organizations:**

- 1. From the Master Item window, select TOOLS from the Tools menu.
- 2. Select Organization Assignment.
- 3. Enter additional organizations in the available table.
- 4. After saving your work, you can create Assets for this Asset Group.

# <span id="page-56-0"></span>**Defining Activities**

Activities provide you with a standard template of jobs, which are applied to Work Orders, such as Routine or Preventive Maintenance. After these Activity Templates are created, they are associated with one or more Asset Numbers or Rebuildables (See: Activity Association Templates, page [3-42 and Rebuilda](#page-61-0)ble Item/Activity Association, page [3-81\). They are als](#page-100-0)o associated to a maintenance BOM (See: Setting Up Activity Bills of Material, page [3-72\) and activity](#page-91-0) routing (See: Defining Asset Routes, page [3-69\), containing th](#page-88-0)e materials and resources needed for operations, respectively. When Work Orders are created for assets associated to the Activity, the material and resources associated with the current Activity automatically copy to the Work Orders created.

There are three methods you can use to create an Activity. You can create an Activity within the Master Activity (Master Item) window, create Activities from the Activity Workbench, and create Activities from within a Maintenance Work Order.

### **To set up Activities within the Master Activity window:**

1. Navigate to the Activity (Master Item) window. The Master Item window is used to create Asset Groups, Activities, and rebuildable.

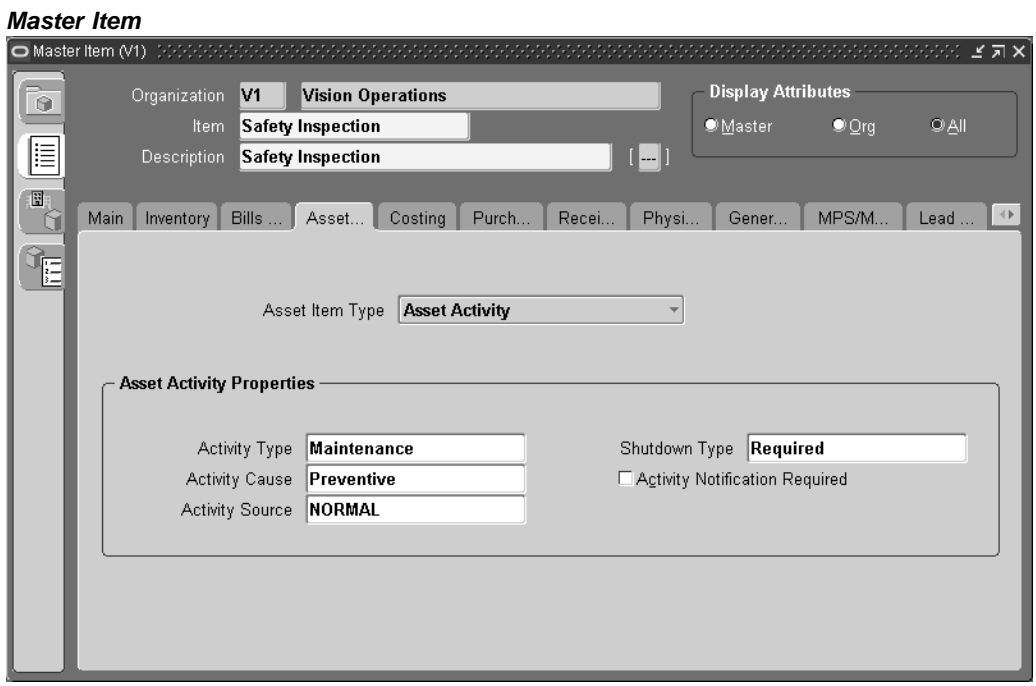

- 2. Enter the name of the Activity in the Item field.
- 3. Enter a Description for this Activity, up to 240 characters.
- 4. Use the @Activity template to quickly apply attribute values, and to ensure that the appropriate attributes are applied.
	- 1. Select TOOLS from the Tools menu, and then select COPY FROM.
	- 2. Select the @Activity template.

**Note:** You can create Activities using the template described above, or you can copy an Activity from an existing Activity (See: Defining Items, *Oracle Inventory User's Guide*).

The following table presents the necessary attribute values that are applied automatically to the Activity, when using the template:

| <b>Attribute</b>     | Value    |
|----------------------|----------|
| User Item Type       | Activity |
| Item Status          | Active   |
| Inventory Item       | Enabled  |
| <b>EAM</b> Item Type | Activity |

**Activity Attributes**

5. Select the Asset Management tab.

In the Activity Property region, optionally enter an Activity Type to indicate the type of maintenance for this Activity. It is used when defining a Work Order. It should remain generic, and should not describe the job in detail. For example, Inspection, Overhaul, Lubrication, Repair, Servicing, or Cleaning.

- 6. Optionally select an Activity Cause to specify what situation caused this work to generate. For example, Breakdown, Vandalism, Normal Wear, or Settings.
- 7. Optionally select an Activity Source. Activity Source codes are reasons activities are executed. For example, Warranty Compliance, OSHA Compliance, or Military Specification Requirements. See: Activity Sources, page [3-20.](#page-39-0)
- 8. Optionally select a Shutdown Type. This indicates whether a shutdown is necessary to perform this maintenance activity. For example Required, and Not Required. This field is for information purposes.
- 9. Optionally select an Activity Notification Required value to indicate whether the asset requiring work is mobile, and should be brought into the shop for repairs. This field is for information purposes.
- 10. Optionally select the paperclip Attachments icon to attach relevant documents, such as drawings, standard procedures, and reference guides, to this Activity. You can attach file, URL, and text attachments.
- 11. Save your work. After saving your work, this Activity can associate with an asset (See: Activity Association Templates, page [3-42\).](#page-61-0)

### **To associate Activities to multiple organizations:**

- 1. From the Master Item window, select TOOLS from the Tools menu.
- 2. Select Organization Assignment.
- 3. Enter additional organizations in the available window.
- 4. Save your work.

**Note:** Multiple Work Orders (See: eAM Work Orders, *Oracle Enterprise Asset Management User's Guide*) associated with the same Activity cannot be at a Released status, at the same time (See: eAM Work Order Statuses, *Oracle Enterprise Asset Management User's Guide*).

### **To associate Assets with Activities:**

After you have defined Asset Groups (See: Defining Asset Groups, page [3-36\), Assets](#page-55-0) (See: Defining Asset Numbers, page [3-48\), and Activitie](#page-67-0)s, you can associate the Activities with assets and/or rebuildables. However, you can streamline the creation of Activities and associations using an Activity Association Template (See: Activity Association , page [3-42Templates\). A](#page-61-0)ssets are associated with Activities before entering the Activity into a Preventive Maintenance Schedule.

**Note:** The Activity Workbench is generally used to streamline your Activity setups, including Asset Number/Activity associations (See: Using the Activity Workbench, page [3-57\). Also, you ca](#page-76-0)n streamline the creation of Activity associations using an Activity Association Template. For example, when you create an Asset Group, and then Asset Numbers within that group, you do not need to utilize the Association window to associate those Asset Numbers with an Activity. If you create an Activity Association Template, the Activity that you associate with the current Asset Number's Asset Group automatically determines the Activity that is associated with the current Asset Number (See: Activity Association Templates, page [3-42\).](#page-61-0)

1. Navigate to the Activity Association window.

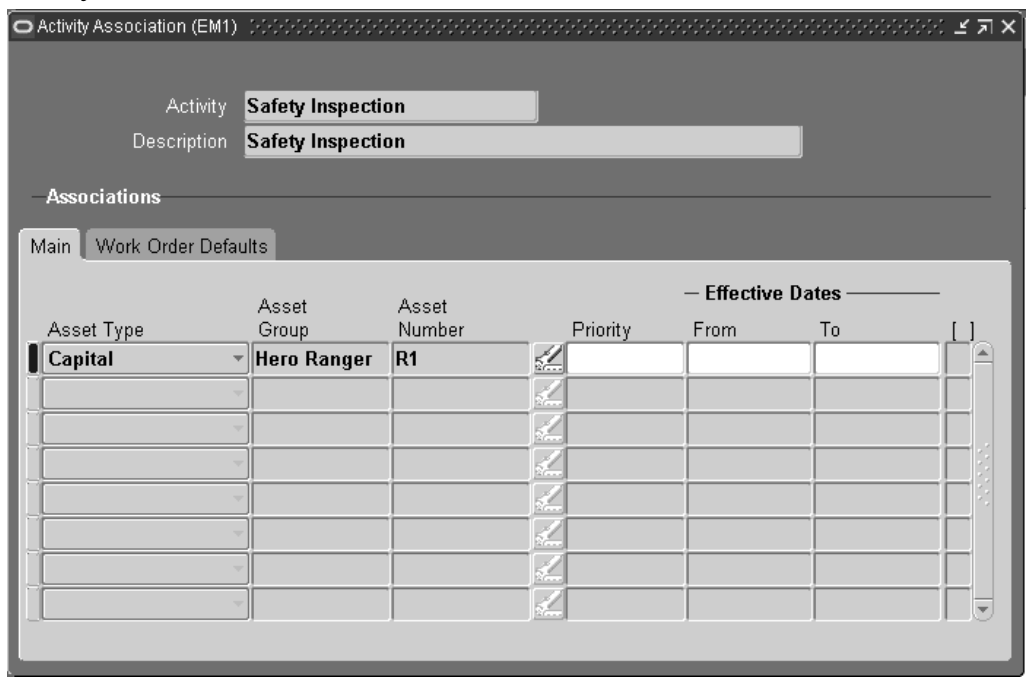

**Activity Association**

- 2. Select an Activity.
- 3. Within the Main tab, select Asset or Rebuildable from the Item Type list of values. This field works directly with the Asset Group and Asset Item fields. If Asset

is selected, the Asset Group refers to the Asset Group, and the Asset Number refers to the Asset Number. If Rebuildable is selected, the Asset Group refers to the Rebuildable Item, and the Asset Number refers to the specific serial numbers for the current Rebuildable Item.

- 4. Select an Asset Group. If Asset is populated in the Item Type field, Asset Groups are available.
- 5. Select an Asset Number. Asset Numbers associated with the previously selected Asset Group are available. Asset Numbers are always serial controlled. If you had selected a Non-serialized Rebuildable in the Asset Group field, then an Asset Number value is not required.
- 6. Optionally select a Priority Code. This field is for information purposes.
- 7. Optionally enter Effective Dates. If the Effective From field is left blank, it defaults to the system date. If the Effective To field is left blank, it defaults to NULL.
- 8. Within the Activity tab, the Activity Cause defaults from the Activity definition (See: Defining Activities, page [3-37\), specifying w](#page-56-0)hat situation caused this work to generate. For example, Breakdown, Vandalism, Normal Wear, or Settings. Optionally you can select an Activity Cause.
- 9. The Activity Type defaults from the Activity definition (See: Defining Activities, page [3-37\). This code in](#page-56-0)dicates the type of maintenance activity to perform for this Activity. It is used when defining a job or a standard job. This code should remain generic, and should not describe the job in detail. For example, Inspection, Overhaul, Lubrication, Repair, Servicing, or Cleaning. Optionally you can select an Activity Type.
- 10. Optionally select the Tagging Required check box to indicate whether tag out procedures are required. The Area may need securing for operations required for carrying out a Work Order. Tags are generally printed and placed on an asset, warning the plant that the asset is shutdown, and should not be started. This check box helps the planner isolate those jobs that require a tagout. This is for information.
- 11. The Owning Department responsible for this activity or asset defaults from the Asset Number definition (See: Defining Asset Numbers, page [3-48\). Optionally y](#page-67-0)ou can select an Owning Department. This is normally a Planner or Supervisor.
- 12. Optionally select a Shutdown Type. This indicates whether a shutdown is necessary to perform this maintenance activity. For example Required, and Not Required. This field is for information purposes. This value defaults from the Master Activity information that was created within the Master Item window. See: Defining Activities, page [3-37.](#page-56-0)
- 13. Optionally select a WIP Accounting Class. You can update the value that defaults from the Enterprise Asset Management Parameters information, for the current organization. See: Defining eAM Parameters, page [3-8.](#page-27-0)
- 14. Optionally select an Activity Source. Activity Source codes are reasons activities are executed. For example, Warranty Compliance, OSHA Compliance, or Military Specification Requirements. See: Activity Sources, page [3-20. This value de](#page-39-0)faults from the Master Activity information that was created within the Master Item window. See: Defining Activities, page [3-37.](#page-56-0)
- 15. Save your work.

## **Related Topics**

Defining Activities, page [3-58](#page-77-0) Using the Activity Workbench, page [3-57](#page-76-0) Rebuildable/Activity Association, page [3-81](#page-100-0)

# **Activity Association Templates**

Activities provide you with a standard template of jobs, which are applied to Work Orders, such as Routine or Preventive Maintenance. After these Activity Templates are created, they are associated with one or more Asset Numbers or Rebuildables (See: Activity Association Templates, page [3-42 and Rebuilda](#page-61-0)ble Item/Activity Association, page [3-81\). They are als](#page-100-0)o associated to a maintenance BOM (See: Setting Up Activity Bills of Material, page [3-72\) and activity](#page-91-0) routing (See: Defining Asset Routes, page [3-69\), containing th](#page-88-0)e materials and resources needed for operations, respectively. When Work Orders are created for assets associated to the Activity, the material and resources associated with the current Activity automatically copy to the Work Orders created.

You can streamline the creation of Activity associations using an Activity Association Template. For example, when you create an Asset Group, and then Asset Numbers within that group, you do not need to utilize the Association window to associate those Asset Numbers with an Activity. If you create an Activity Association Template, the Activity that you associate with the current Asset Number's Asset Group automatically determines the Activity that is associated with the current Asset Number.

**Note:** The Activity Workbench is generally used to streamline your Activity setups, including Activity Association Templates (See: Using the Activity Workbench, page [3-57\).](#page-76-0)

### **To create activity templates:**

<span id="page-61-0"></span>1. Navigate to the Activity Association Template window.

#### **Activity Association Template**

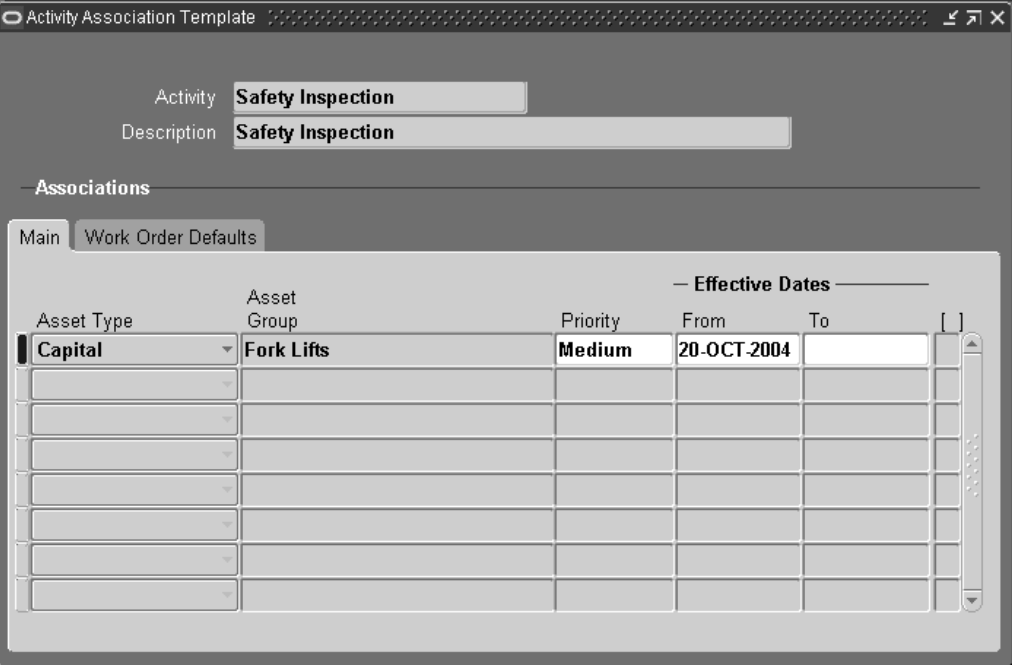

- 2. Select a valid Activity. The Activity needs to already have been created within the Master Item window.
- 3. Within the Main tab, select an Item Type of Asset or Rebuildable.
- 4. Select an Asset Group. After this record is saved, this Asset Group is associated with the current Activity. Every Asset Number created within the current Asset Group is automatically associated with the current Activity.
- 5. Optionally select a Priority code. This value defaults from the Master Activity information created within the Master Item window.
- 6. Optionally enter Effectivity Dates for this Activity Template.
- 7. Within the Activity tab, optionally select an Activity Cause. This value specifies what situation caused this work to generate. For example, Breakdown, Vandalism, Normal Wear, or Settings.This value defaults from the Master Activity information created within the Master Item window. See: Defining Activities, page [3-37.](#page-56-0)
- 8. Optionally select an Activity Type to indicate the type of maintenance for this Activity. It is used when defining a Work Order. It should remain generic, and should not describe the job in detail. For example, Inspection, Overhaul, Lubrication, Repair, Servicing, or Cleaning. This value defaults from the Master Activity information created within the Master Item window. See: Defining Activities, page [3-37.](#page-56-0)
- 9. Optionally select the Tagging Required check box to indicate whether tag out procedures are required. The Area might need to be secured for operations required for carrying out a Work Order. Tags are generally printed and placed on an asset, warning the plant that the asset is shutdown, and should not be started. This check box helps the planner isolate those jobs that require a tagout. This is for information.
- 10. Optionally select an Owning Department. This value defaults from the Enterprise Asset Management Parameters information for the current organization. See: Defining eAM Parameters, page [3-8.](#page-27-0)
- 11. Optionally select a Shutdown Type to indicate whether a shutdown is necessary to perform this maintenance activity. For example Required, and Not Required. This field is for information purposes. This value defaults from the Master Activity information that was created within the Master Item window. See: Defining Activities, page [3-37.](#page-56-0)
- 12. Optionally select a WIP Accounting Class. This value defaults from the Enterprise Asset Management Parameters information for the current organization. See: Defining eAM Parameters, page [3-8.](#page-27-0)
- 13. Optionally select an Activity Source. Activity Source codes are reasons activities are executed. For example, Warranty Compliance, OSHA Compliance, or Military Specification Requirements. See: Activity Sources, page [3-20. This value de](#page-39-0)faults from the Master Activity information that was created within the Master Item window. See: Defining Activities, page [3-37.](#page-56-0)
- 14. Save your work.

## **Setting Up Attributes**

You can define common characteristics data specific to Asset Groups, such as Facility Information, Engineering Specifications, Regulation Requirements, Horsepower, Voltage, and Square Footage, by creating Attribute Groups using descriptive flexfields. After the Attribute Group is created, you can then assign it to an Asset Group. This enables you to define additional characteristics data when defining an asset associated with the Asset Group. This provides extensive query capabilities. Attribute groups are descriptive flexfields, defined by segments and values.

For example, you can define an Attribute Group, Front Loader Nameplate data. This group can then be associated with the CARS Asset Group. When defining an asset within the CARS Asset Group, you can optionally utilize the attributes to specify nameplate data (specified data such as make, year, and model) for the asset. This creates a simplified way of entering specified data (See: Defining Asset Numbers, page [3-48\)](#page-67-0) related to a specific Asset Group.

### **To set up attributes:**

<span id="page-63-0"></span>1. Navigate to the Descriptive Flexfield Segments window.

#### **Descriptive Flexfield Segments**

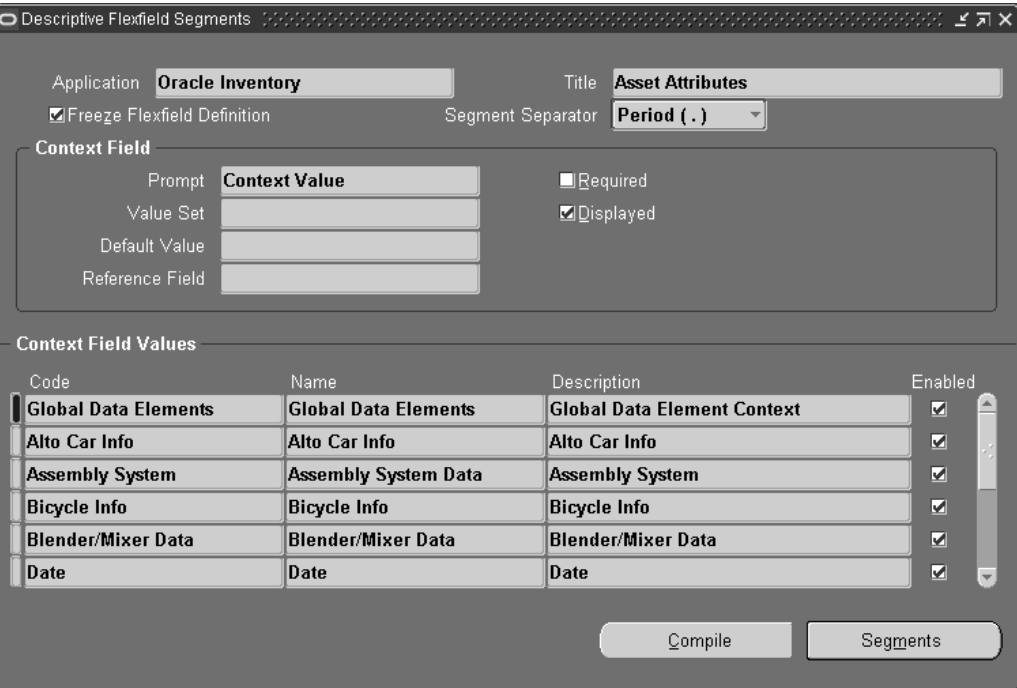

- 2. Select the flashlight icon from the tool bar, and then select the Oracle Inventory Application with the Title, Asset Attributes.
- 3. Unfreeze the Flexfield Definition by deselecting the Freeze Flexfield Definition check box.
- 4. In the Context Field Values region, select a row, then click the New icon. A blank row is added for you to create an attribute group.
- 5. Enter the attribute group name in the Code field.
- 6. Optionally enter a Description for this attribute group.
- 7. Select Segments to add attributes to the attribute group you just created.

#### **Segments Summary**

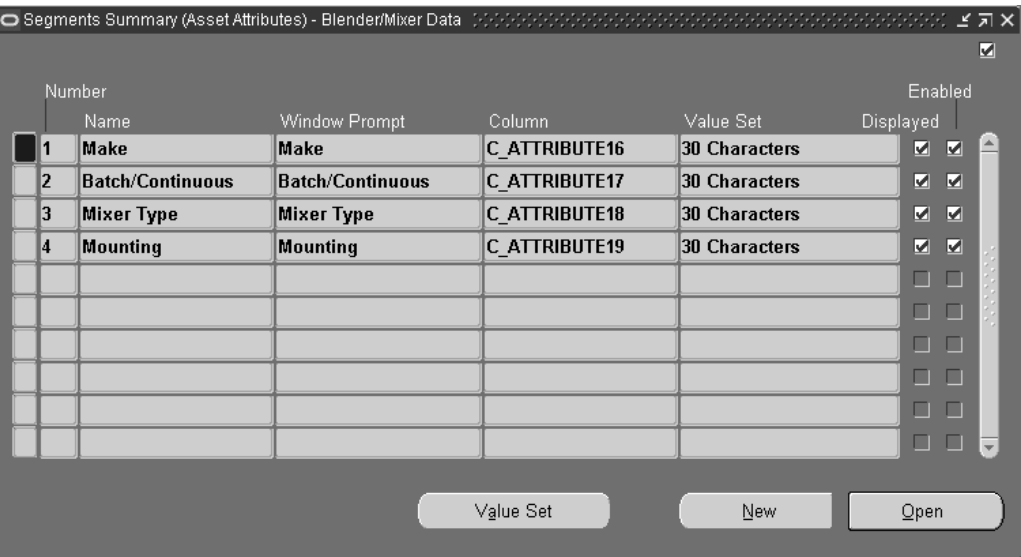

- 8. Enter a Number to sequence the data.
- 9. Define the Name of the specific attribute. The Window Prompt defaults to this name.
- 10. Select a Column value.
- 11. Select a Value Set, or Optionally choose Value Set to create a new one.
- 12. If the Displayed check box is selected, this attribute appears for you when defining data for an asset within the Asset Group (for example, CARS) associated with the attribute group (for example, NAMEPLATE) that this attribute (for example, Make) resides in.
- 13. Optionally select the Enabled check box to enable the attribute for availability when defining assets (See: Defining Asset Numbers, page [3-48\).](#page-67-0)
- 14. Save your work, and return to the Descriptive Flexfield Segments window.
- 15. Select the Freeze Flexfield Definition check box. Failure to do this prevents you from querying the segments from the Attribute window.
- 16. Save your work.

### **To associate the Attribute Group with an Asset Group:**

1. Navigate to the Attributes Assignment window.

In the below example, any asset created within the CARS Asset Group has the NAMEPLATE attribute group available as an option for data entry.

#### **Attributes Assignment**

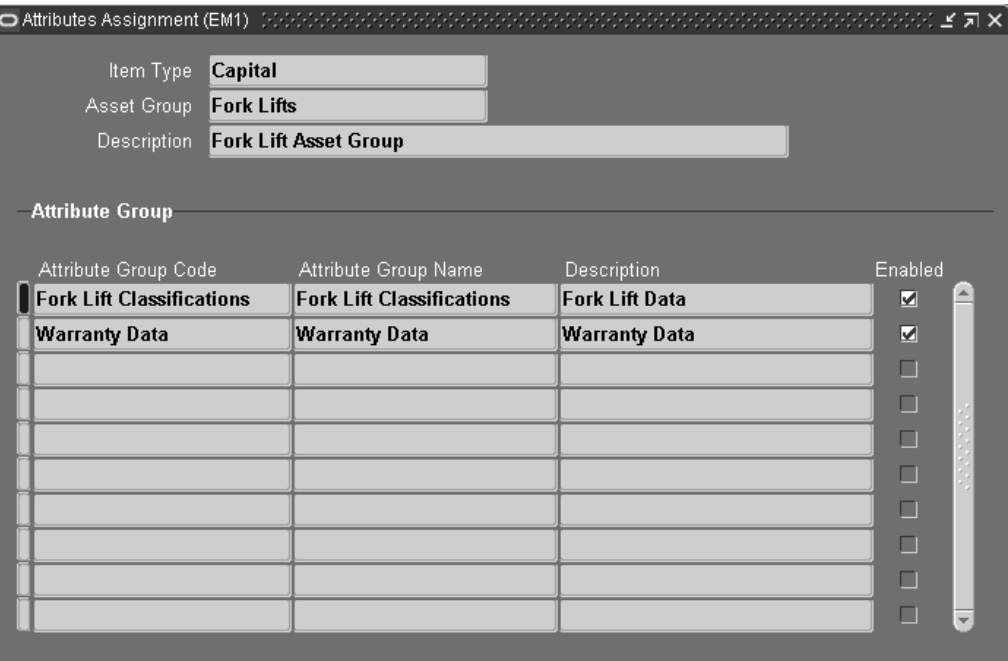

- 2. Select an Asset Group. See: Defining Asset Groups.
- 3. Select an Attribute Group Code.

You can have an unlimited number of Attribute Groups associated with an Asset Group.

4. Save your work.

# **Defining Asset Documents**

You can attach existing documents to an asset, and create text to associate with an asset. You can attach text, URLs, or files, such as spreadsheets, graphics, and OLE objects. When creating a Work Order for an asset with attachments, the asset's attachments attach to the Work Order for that asset. For this to function, the appropriate attachment category, Asset Attachments (1), must associate with the attachment function, EAMWOMDF (See: Working With Attachments, *Oracle Applications User's Guide*.

### **To define asset documents:**

<span id="page-66-0"></span>1. Navigate to the EAM Asset Documents window.

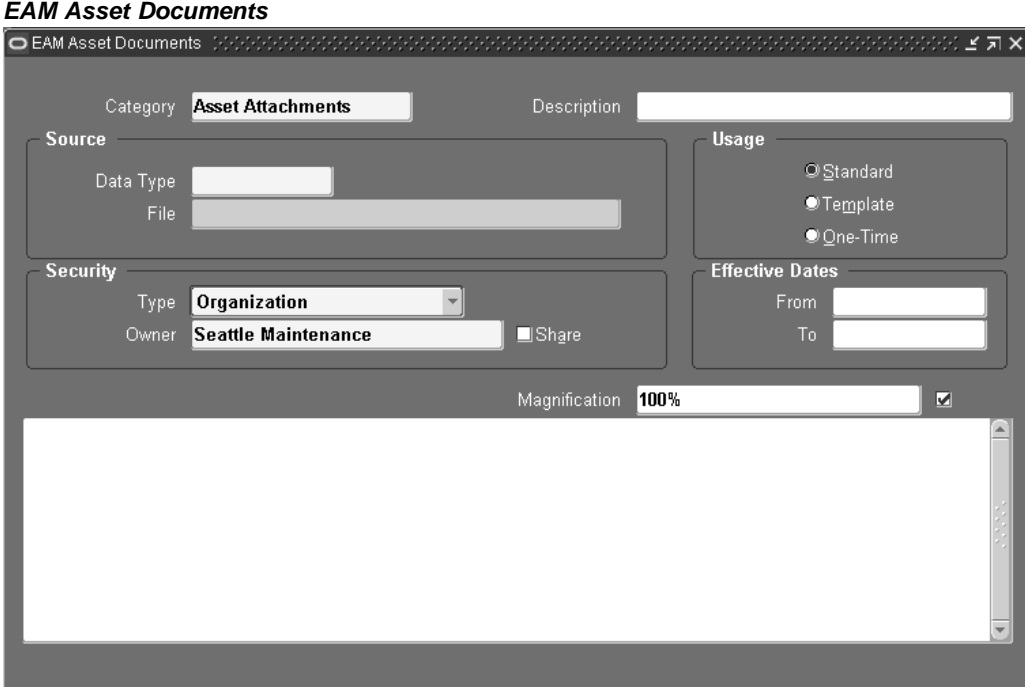

- 2. Select a Data Type.
- 3. If the Data Type is File, attach the appropriate File. If the Data Type is Web Page, enter the relevant URL. If the Data Type is Short Text, insert the text in the text field.

For information on all fields, See: Working With Attachments, *Oracle Applications User's Guide*.

# **Defining Asset Numbers**

Enterprise Asset Management provides three methods in which you can enter a new asset. You can create them individually, by copying information from an existing asset, utilize the multiple asset entry method, or use the Import Asset Number interface (See: *Oracle Manufacturing APIs and Open Interfaces Manual*).

You must first set up an Asset Group, before defining Asset Numbers. See: Defining Asset Groups, page [3-36.](#page-55-0)

## **To define assets individually:**

<span id="page-67-0"></span>1. Navigate to the Define Asset Number window.

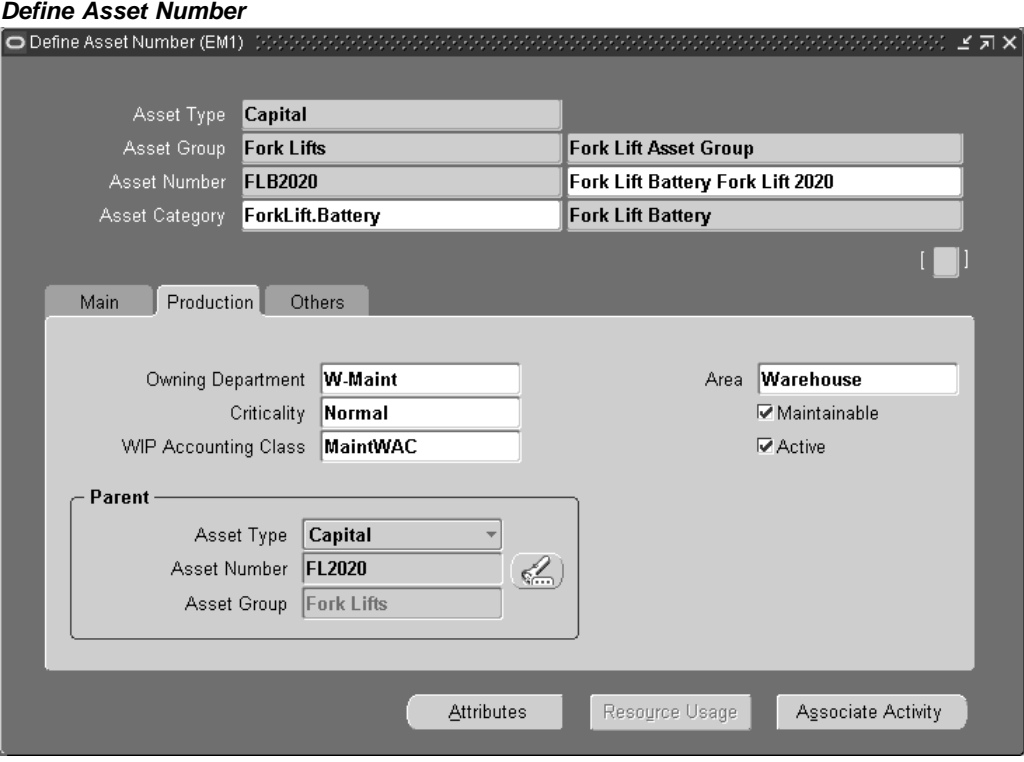

2. Select an Asset Group. This Asset Group is associated with this asset.

**Note:** After an Asset Group is associated with an asset and then saved, it cannot be changed.

3. Enter an Asset Number if you do not have them automatically generated, or accept or modify the default, if you have automatic generation enabled (See: Defining eAM Parameters, page [3-8\).](#page-27-0)

After an asset is saved, it cannot be deleted. The asset can be deactivated if there are no open Work Orders or Work Requests for the asset, and if the asset is not part of an asset hierarchy.

- 4. Optionally enter an Asset Description, up to 240 characters.
- 5. Optionally associate this asset to an Asset Category. This is the Class and Subclass code, such as CRANE.OVERHEAD or BUILDING.FLOOR. See: Setting Up Category Codes and Sets, page [3-33.](#page-52-0)
- 6. Within the Main tab, optionally select an Owning Department for this asset to represent the crew responsible for the asset. Notifications, regarding Work Requests, are sent to the Primary Approver of the Work Request's associated asset's current owning department (See: Defining Department Approvers, page [3-16 and](#page-35-0) Defining Asset Numbers, page [3-48\).](#page-67-0)
- 7. Optionally select a Criticality code to indicate the importance of the asset to the organization. This field is for information purposes.
- 8. Optionally select a WIP Accounting Class to identify the Expense cost elements associated with the work performed, such as materials, labor, and resources.
- 9. Optionally enter the Area where this asset resides. This is a user defined listing of logical areas of work. For example, North Plant, East Wing, or Area 1 (See: Setting Up Areas, page [3-11\).](#page-30-0)
- 10. Indicate whether this asset is maintainable. If the Maintainable check box is selected, you can create Work Requests and Work Orders for this asset.

For example, you can create an asset for cost-tracking purposes. We may want to see the cost for all top level assets in an asset hierarchy, but we do not want to maintain those assets. In this situation, do not select this check box.

**Note:** After Work Orders are created for this asset, you cannot clear this check box unless those Work Orders are at Complete, Canceled or Closed statuses.

- 11. Optionally select the Active check box to indicate that the asset is functioning, for example, maintenance Work Orders can be created for this asset. This check box change when you activate or deactivate an asset from the Tools menu.
- 12. Within the Parent region, optionally select a parent Asset Number to establish asset hierarchy information. Work Order costs roll up through the Parent/Child hierarchies defined, and can roll up to any level within an asset hierarchy. This enables you to review all cost associated with an asset or asset hierarchal view.
- 13. In the Production Equipment region, optionally select a Production Organization. The list of values displays the production inventory organizations maintained by the current asset's organization. See: Enabling Organizations for Enterprise Asset Management, page [3-6for information](#page-25-0) on designating eAM organizations to maintain equipment items for designated production organizations.
- 14. Select an Equipment Item. This is mandatory if you populated the Production Organization field. Items that were defined with an equipment template (See: Item Templates, *Oracle Inventory User's Guide* ), or with the Equipment item attribute enabled (See: Physical Attributes, *Oracle Inventory User's Guide* ), are available.
- 15. Enter an Equipment Serial Number. This is mandatory if you populated the Production Organization field. This is the specific name of the component within the Equipment Type, defined above.
- 16. Select the Others tab to optionally enter the Fixed Asset region information, if Oracle Fixed Assets is installed. This is Enterprise Asset Management's integration with Fixed Assets. Enter a Category, which is a grouping of fixed assets, defined within Oracle Fixed Assets. This category is tied to a set of books, and must be the same set of books that is assigned to the current Enterprise Asset Management organization. See: Setting Up Asset Categories, *Oracle Fixed Assets User's Guide*.
- 17. Optionally enter the Number if Oracle Fixed Assets is installed. This represents a fixed Asset Number that belongs to a fixed asset category, associated with the asset.
- 18. The Property Management fields, Location Name and Location Code, default from a Property Manager export process (Export Locations to Enterprise Asset Management), if Oracle Property Management is installed. These fields are disabled. These values cannot be changed.

**Note:** Before the above information is passed from Property Manager into Enterprise Asset Management, Asset Groups need to first be established. See: Defining Asset Groups, page [3-36.](#page-55-0)

- 19. Optionally choose Location Details to view or update Property Manager field information.
- 20. Optionally select Attributes to enter attribute values for the asset (See: Setting Up Attributes, page [3-44\).](#page-63-0)

Existing, enabled Attribute Groups appear (See: Setting Up Attributes, page [3-44\). These Attrib](#page-63-0)ute Groups are optional. You do not need to enter values for all existing Attribute Groups. From this window, you cannot generate Attribute Groups.

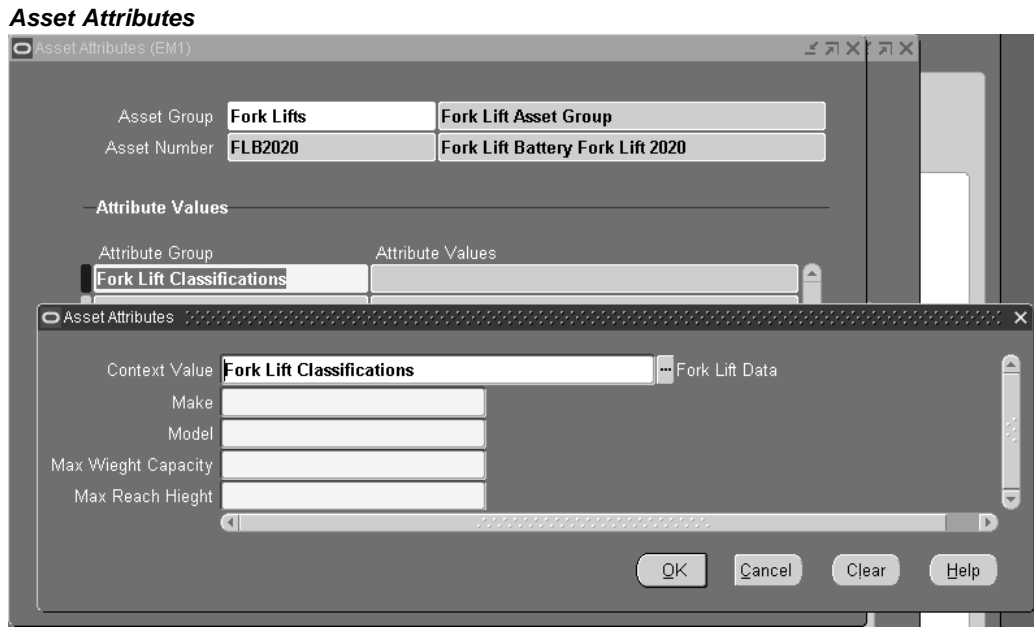

21. You can choose Resource Usage if the fields in the Production Equipment region are populated. This enables you to view production Work Orders using the equipment that corresponds with this Asset Number as a resource.

### **Resource Usage**

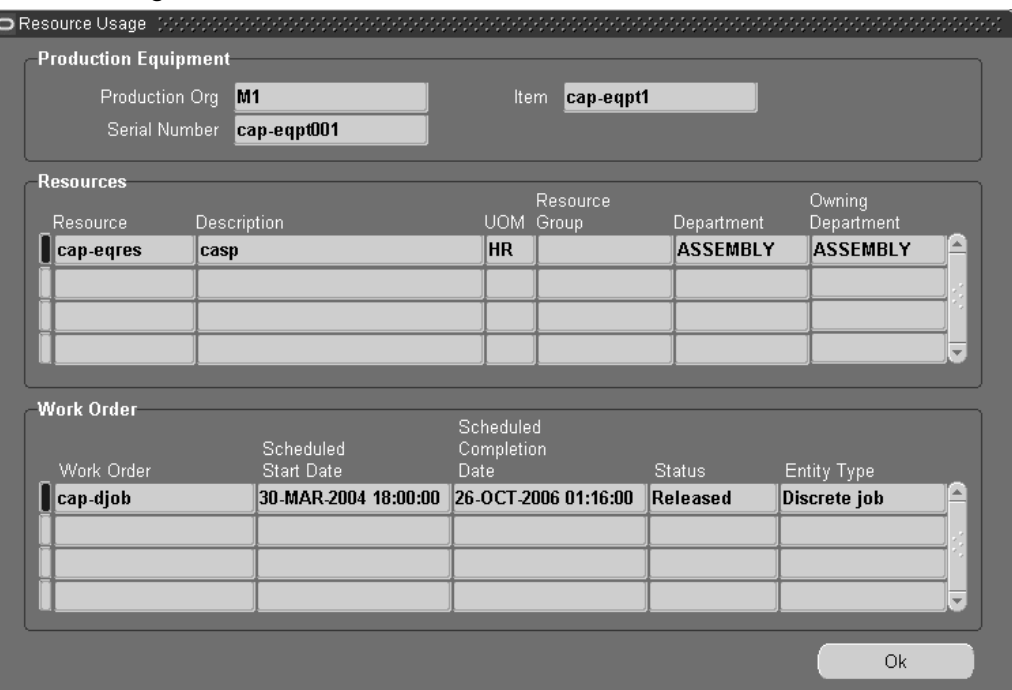

22. Optionally select Associate Activity to directly associate this Asset with an Activity. See: Activity Association Templates, page [3-42.](#page-61-0)

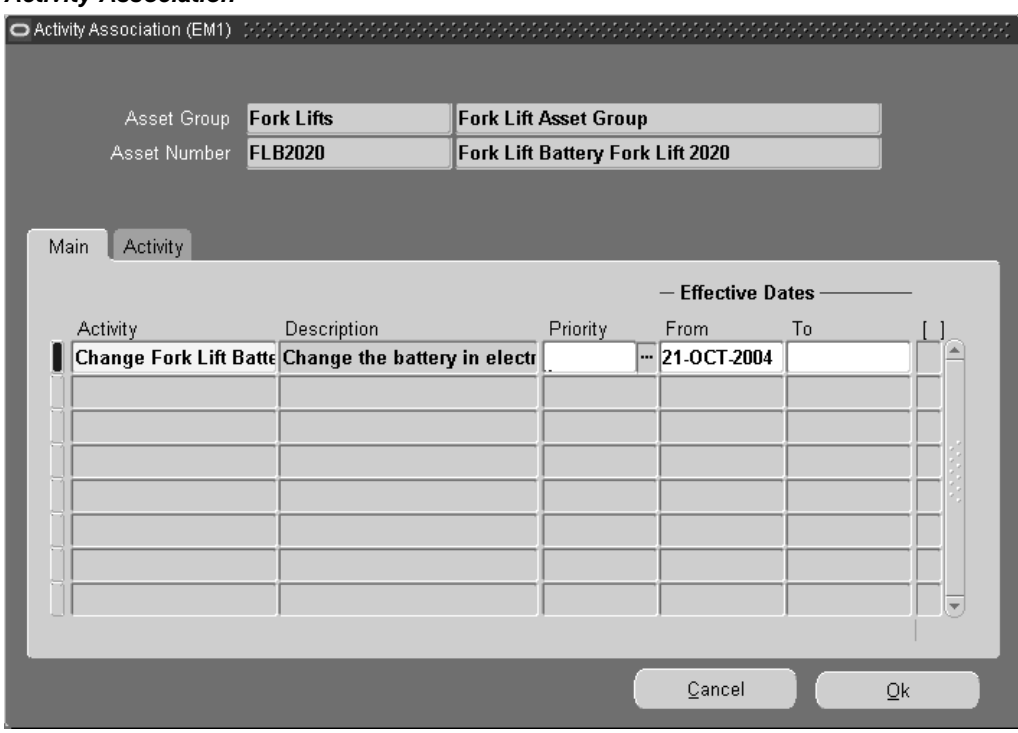

**Activity Association**
- 23. Optionally enter file, URL, or text attachments to this asset by choosing the paperclip Attachments icon. You can then choose Document Catalog to add asset specific documents. See: Defining Asset Documents, page [3-47.](#page-66-0)
- 24. Save your work.

## **To copy assets from existing assets:**

You can copy asset information from existing assets. When using this method, everything copies to the new asset, including attributes and attachments. Equipment Serial Numbers are not copied. You are prompted to enter the Equipment Serial Number, when saving.

- 1. Navigate to the Define Asset Number window.
- 2. Select an Asset Group. This Asset Group is associated with this asset.
- 3. Enter an Asset Number if you do not have them automatically generated, or accept or modify the default, if you have automatic generation enabled (See: Defining eAM Parameters, page [3-8\). After an asset](#page-27-0) has been saved, it cannot be deleted. The asset can be deactivated if there are no open Work Orders or Work Requests for the asset, and if the asset is not part of an asset hierarchy.
- 4. Optionally enter an Asset Description, up to 240 characters.
- 5. From the Tools menu within the Tool bar, select Copy Asset Number from.
- 6. Select the desired Asset.
- 7. Optionally associate this Asset to an Asset Category. This is the Class and Subclass code, such as CRANE.OVERHEAD, or BUILDING.FLOOR. See: Setting Up Category Codes and Sets, page [3-33.](#page-52-0)
- 8. Select an Owning Department for this asset. E-mail notifications, regarding Work Requests, are sent to the Primary Approver of the Work Request's associated asset's owning department (See: Defining Department Approvers, page [3-16 and Defining](#page-35-0) Asset Numbers, page [3-48\).](#page-67-0)
- 9. Save your work.

### **To deactivate an asset:**

- 1. Navigate to the Define Asset Number window.
- 2. Select the flashlight Find icon to display the Find Asset Number window.
- 3. Select an Asset Number to deactivate.
- 4. From the Tools menu, select De-Activate Asset Number.
- 5. Save your work.

### **To activate an asset:**

- 1. Navigate to the Define Asset Number window.
- 2. Select the flashlight Find icon to display the Find Asset Number window.
- 3. Select a Deactivated Asset Number to activate.
- 4. From the Tools menu, select Re-Activate Asset Number.
- 5. Save your work.

# **Defining Asset Routes**

You might need to perform an Activity on multiple Asset Numbers. To eliminate the possibility of creating multiple Work Orders for the same Activity, you can define Asset Routes. You can define a Preventive Maintenance schedule for your Asset Route to specify when an Activity should be scheduled for the Asset Route. You can define day interval rules for Asset Routes.

# **To define asset routes:**

1. Navigate to the Define Asset Route window.

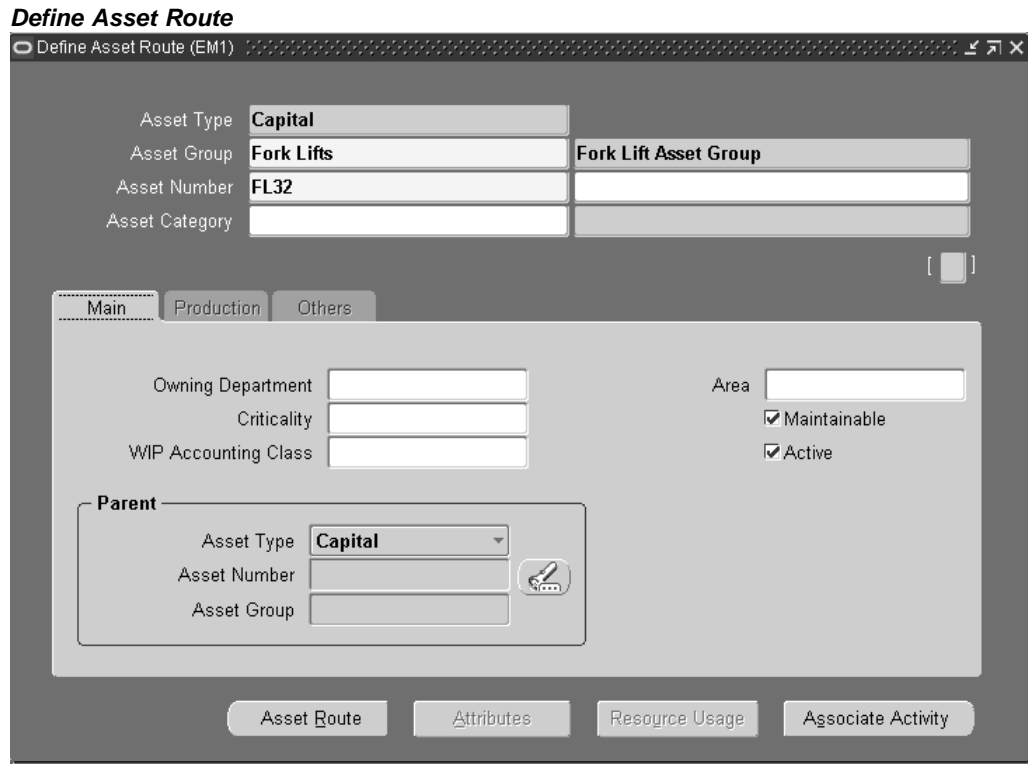

- 2. Select an Asset Group.
- 3. Enter the name of the Asset Route in the Asset Number field.
- 4. Optionally associate this Asset Route to an Asset Category. This is the Class and Subclass code, such as CRANE.OVERHEAD or BUILDING.FLOOR. See: Setting Up Category Codes and Sets, page [3-33.](#page-52-0)
- 5. Within the Main tab, optionally select an Owning Department for this Asset Route. This represents the crew responsible for the asset. Notifications, regarding Work Requests, are sent to the Primary Approver of the Work Request's associated asset's current owning department (See: Defining Department Approvers, page [3-16](#page-35-0) and Defining Asset Numbers, page [3-48\).](#page-67-0)
- 6. Optionally select a Criticality code to indicate the importance of the Asset Route to the organization. This field is for information purposes.
- <span id="page-73-0"></span>7. Optionally select a WIP Accounting Class to identify the Expense cost elements associated with the work performed, such as materials, labor, and resources.
- 8. Optionally enter the Area where this Asset Route resides. This is a user defined listing of logical areas of work. For example, North Plant, East Wing, or Area 1 (See: Setting Up Areas, page [3-11\).](#page-30-0)
- 9. Indicate whether this Asset Route is maintainable. If the Maintainable check box is selected, you can create Work Requests and Work Orders for this Asset Route.
- 10. Choose Asset Route to display the Asset Route window.

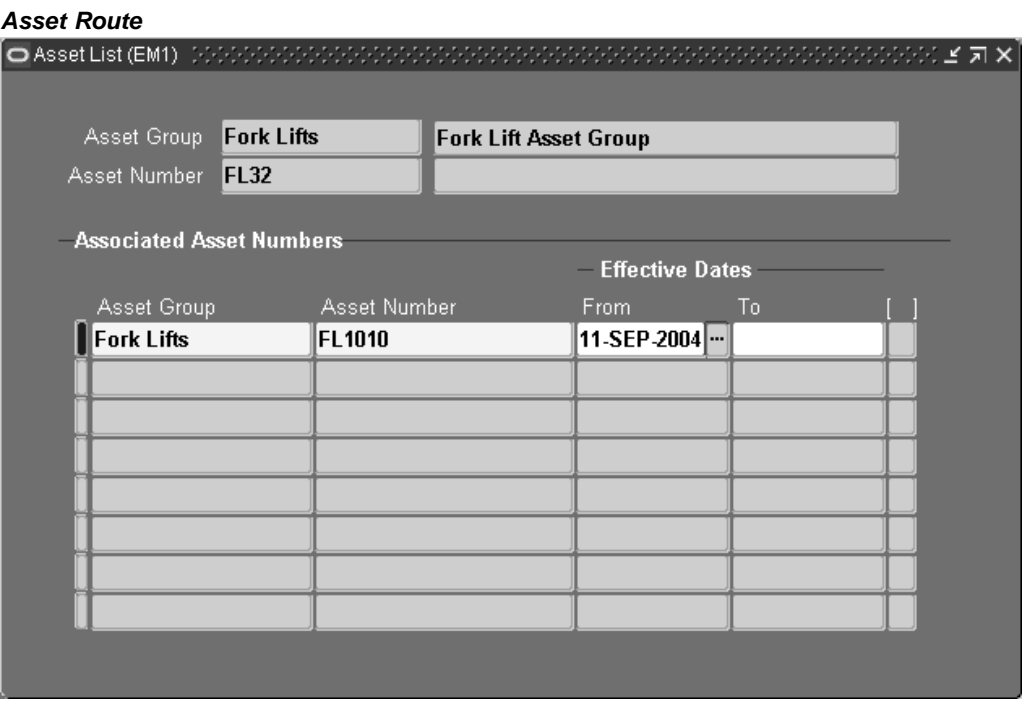

- 11. In the Associated Asset Numbers region, select an Asset Group.
- 12. Select an Asset Number. Asset Numbers associated with the previously selected Asset Group are available.

You can associate an unlimited number of Asset Numbers.

- 13. Optionally enter Effective Dates. If the Effective Date From field is left blank, the system date defaults.
- 14. Save your work.

**Note:** Asset Numbers can associate with Asset Routes. An Asset Route cannot associate with another Asset Route.

# <span id="page-74-0"></span>**Setting Up Asset Bills of Material**

You can identify and select the required items that make up an asset. A bill of material (BOM) is used to list all items and components that make up a particular asset, and is defined for each Asset Group. The items defined on an asset BOM are standard inventory components (See: Defining Items, *Oracle Inventory User's Guide*).

**Note:** Even if you are not using Project Manufacturing applications, Project Parameters are defined for your eAM enabled organization to successfully create Asset Groups. This is required because an Asset BOM is of type Model/Unit Effective and this BOM type is currently allowed if PJM organization parameters are set up for the eAM enabled organization to which the Asset Group has been assigned. To define Project Parameters, open the Project Parameters window using Project Manufacturing Super User responsibility and without entering any data in the window, save the record. If you plan to use Project Manufacturing, see: Project Manufacturing Integration Setup, page [3-140 for informati](#page-159-0)on on defining Project Parameters.

## **To set up an Asset BOM:**

1. Navigate to the Bills of Material window.

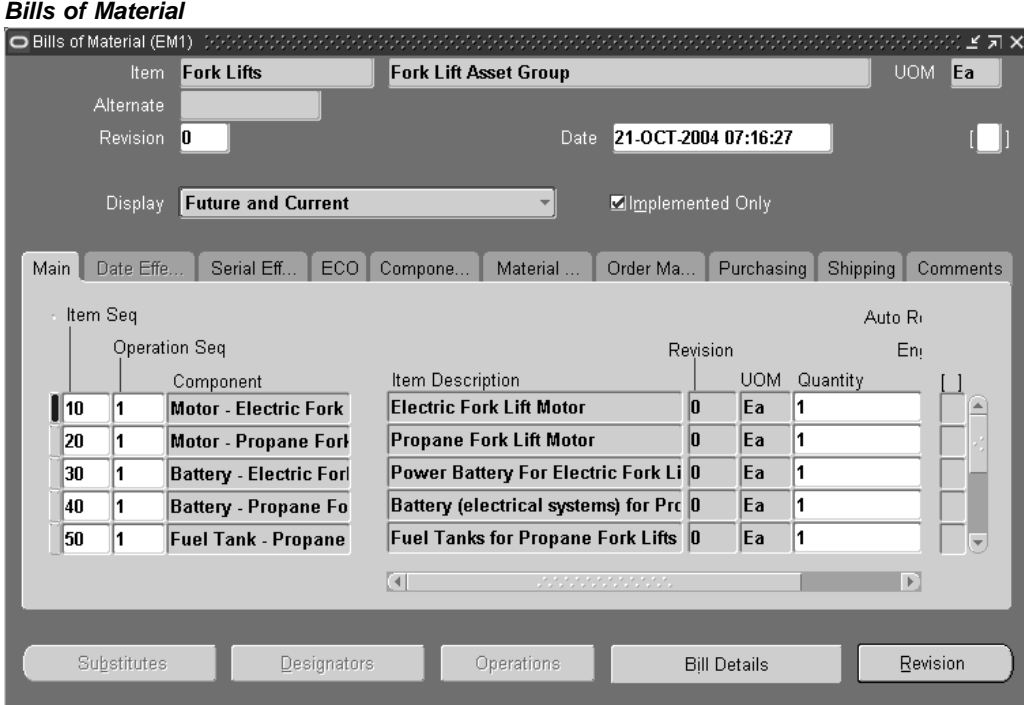

- 2. Select an Asset Group from the Item list of values.
- 3. Within the Main tab, the Item Sequence and an Operation Sequence values default.
- 4. Enter the inventory Component to make up the Asset Number.
- 5. Enter the Quantity of that component necessary for the asset.
- 6. Select the Serial Effectivity tab.

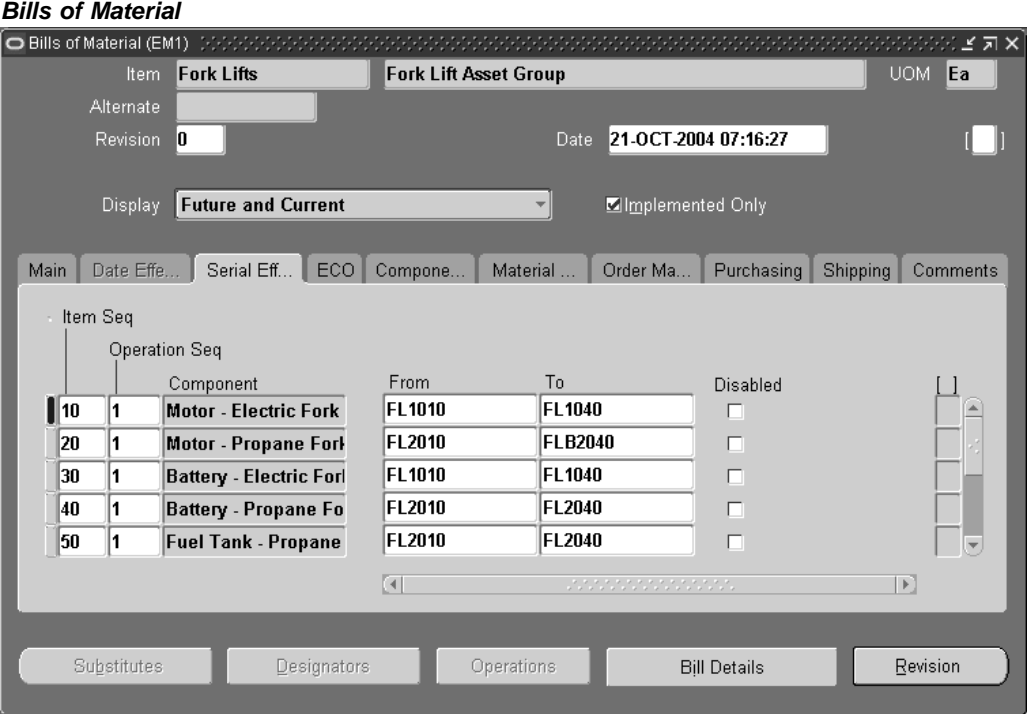

7. Select the Asset Number (Asset Numbers are always serialized) that the inventory items are associated with, in the From and To fields. Asset Numbers associated with the current Asset Group are available.

If the Component is installed in all Asset Numbers within the Asset Group, enter 0 in the From field, and leave the To field blank.

8. Save your work.

For information on all remaining fields, See: Creating a Bill of Material, *Oracle Bills of Material User's Guide*.

# **Using the Activity Workbench**

You can use a central workbench to manage your organization's Activity functions. Using the Activity Workbench, you can view, create (See: Defining Activities, page [3-37\), query, and m](#page-56-0)anage all of your Activities. From this central workbench, you can view, create, and update Maintenance Routes, Maintenance Bills of Material, Preventive Maintenance Schedules, and Suppressions associated with your Activities. You can create various copy functions within a single Activity, across multiple Activities, as well as between Work Orders and Activities or asset activity associations. You can view or update Last Service for the asset activity association, as well as view cost estimates for the Activity. These copy functions save time and standardize processes across your organization.

This section includes the following topics:

- Defining Activities, page [3-58](#page-77-0)
- Navigating the Activity Workbench, page [3-61](#page-80-0)
- Defining Maintenance Routes, page [3-69](#page-88-0)
- Setting Up Maintenance Bills of Material, page [3-72](#page-91-0)
- Associating Asset Numbers with Activities, page [3-75](#page-94-0)
- Creating Activity Templates, page [3-76](#page-95-0)

# **Defining Activities**

There are three methods you can use to create an Activity. You can create an Activity within the Master Activity (Master Item) window, create Activities from the Activity Workbench, and create Activities from within a Maintenance Work Order.

## **To set up Activities using the Activity Workbench:**

- 1. Navigate to the Activity Workbench window.
- 2. Choose Launch.

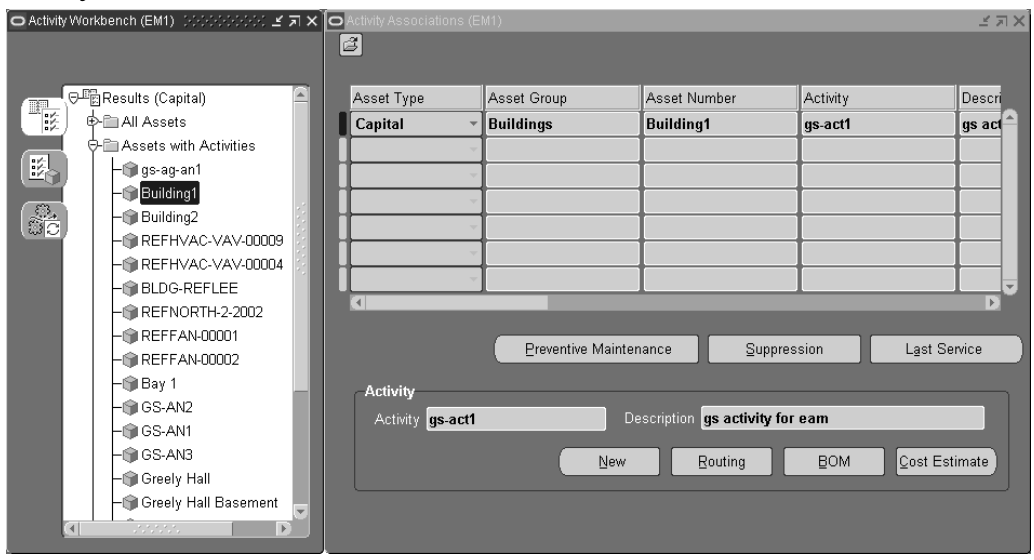

**Activity Associations**

<span id="page-77-0"></span>3. To create an Activity, choose New.

#### **Create Activity**

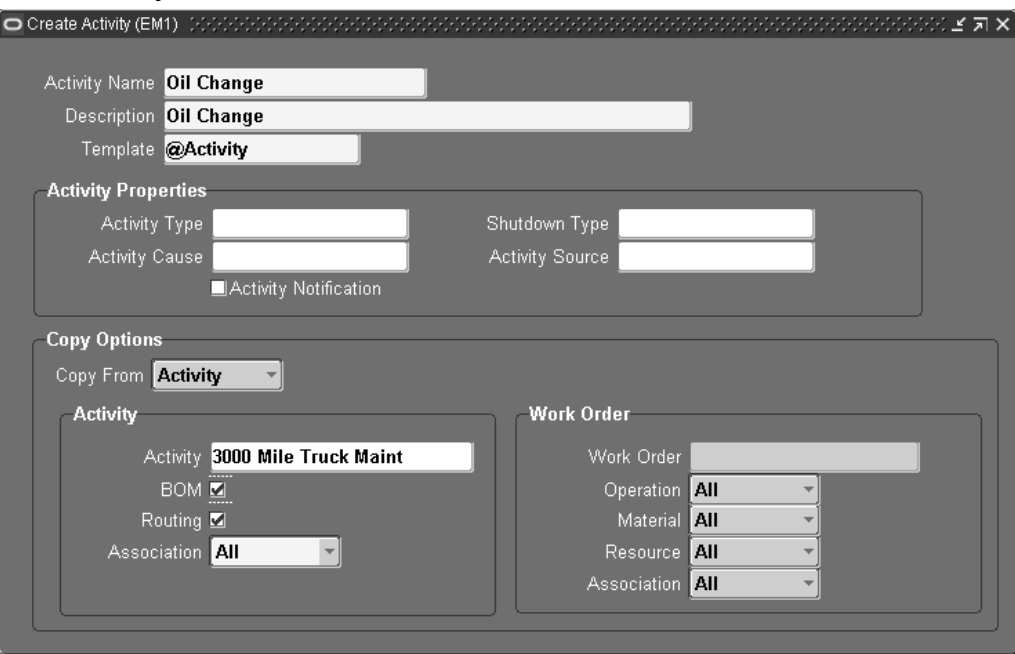

- 4. Enter an Activity Name.
- 5. Enter an Activity Description.
- 6. Choose an activity Template. This automatically links the properties associated with an Activity. The @Activity template is created for you. You can create your own Activity Templates, as well.
- 7. Within the Activity Properties region, optionally select an Activity Type (See: Activity Types, page [3-18\). The value d](#page-37-0)efaults from the Template properties above.
- 8. Within the Activity Properties region, optionally select an Shutdown Type. The Shutdown Type is user defined, and indicates whether an Activity shutdown is required. For example, the Shutdown Type can refer to whether the Asset Activity association shutdown is required before the Activity is performed. The value defaults from the Template properties above. This field is for information purposes.
- 9. Within the Activity Properties region, optionally select an Activity Cause (See: Activity Causes, page [3-19\). The value d](#page-38-0)efaults from the Template properties above.
- 10. Within the Activity Properties region, optionally select an Activity Source (See: Activity Sources, page [3-20\). The value de](#page-39-0)faults from the Template properties above.
- 11. The Activity Notification check box is informational until a future release.
- 12. You can optionally create an Activity by copying it from another Activity or a Work Order. Within the Copy Options region, select the entity to copy information from. Valid values are Activity and Work Order. If you select Activity, the values within the Activity region are relevant, and the values within the Work Order region are irrelevant. If you select Work Order, the values within the Work Order region are relevant, and the values within the Activity region are irrelevant.
- 13. Within the Activity region, if Activity is populated in the Copy From field, optionally select an Activity name. This is the Activity that you are copying from.
- 14. Within the Activity region, if Activity is populated in the Copy From field, optionally select the BOM check box to indicate that the Maintenance Bill of Material, associated with the current Activity within the Activity region, copies to the new Activity Name.

For example, in the screen shot above, the Maintenance Bill of Material, associated with the 3000 Mile Truck Maint, copies to Oil Change.

15. Within the Activity region, if Activity is populated in the Copy From field, optionally select the Routing check box to indicate that routings, associated with the current Activity within the Activity region, copies to the new Activity Name.

For example, in the screen shot above, routings that are associated with the 3000 Mile Truck Maint copy to Oil Change.

- 16. Within the Activity region, if Activity is populated in the Copy From field, select All or None from the Association list of values.
	- *All*: All Asset and Rebuildable associations, associated with the current Activity within the Activity region, copy to the new Activity.
	- *None*: No Asset and Rebuildable associations, associated with the current Activity within the Activity region, copy to the new Activity.
- 17. Within the Work Order region, if Work Order is populated in the Copy From field, select an existing maintenance Work Order.
- 18. Within the Work Order region, if Work Order is populated in the Copy From field, select All or None from the Operation list of values.
	- *All*: All operations associated with the current Work Order, populated in the Work Order field, copy to the new Activity.
	- *None*: No operations associated with the current Work Order, populated in the Work Order field, copy to the new Activity
- 19. Within the Work Order region, if Work Order is populated in the Copy From field, select All, Issued, or None from the Material list of values.
	- *All*: All material associated with the current Work Order, populated in the Work Order field, copies to the new Activity.
	- *Issued*: Material issued to the current Work Order, populated in the Work Order field, copies to the new Activity.
	- *None*: No material associated with the current Work Order, populated in the Work Order field, copies to the new Activity.
- 20. Within the Work Order region, if Work Order is populated in the Copy From field, select All, Issued, or None from the Resource list of values.
	- *All*: All resources associated with the current Work Order copy to the new Activity.
	- *Issued*: Resources issued to the current Work Order copy to the new Activity.
	- *None*: No resources associated with the current Work Order copy to the new Activity.
- 21. Within the Work Order region, if Work Order is populated in the Copy From field, select None, Current, or All from the Association list of values.
- *None*: No Assets and Rebuildables, associated with the current Work Order, associate with the new Activity.
- *Current*: An Asset and/or Rebuildable, associated with the current Work Order, associates with the new Activity.
- *All*: All Assets and/or Rebuildables, associated with the current Work Order's Activity, associate with the new Activity.
- 22. Save your work. After saving, the new Activity is automatically assigned to the current organization.

# **Related Topics**

Defining Activities, page [3-58](#page-77-0)

# **Navigating the Activity Workbench**

The Activity Workbench enables you to manage all of your organization's Activity functions. Before launching the Activity Workbench, you can narrow your data selection; the Activity Workbench provides a query capability as you enter the Activity Workbench. The top portion of the window enables you to query by Asset Type, Asset Number, Asset Group, Area, Asset Category, Owning Department, and provides you the choice of including children assets within asset hierarchies. The bottom portion of the window enables you to query by Activity, Activity Type, Activity Source, Shutdown Type, and Activity Cause. You can also select data that is between specified Effective dates.

## **To navigate the Activity Workbench:**

- 1. Navigate to the Activity Workbench window.
- 2. Optionally narrow your data selection by selecting criteria within the Activity Workbench window. If you make selections, you can view those selections after you launch the Activity Workbench.
- 3. Choose Launch.
- <span id="page-80-0"></span>4. Optionally select the Results (Capital) tab.

#### **Results (Capital) tab, Activity Workbench**

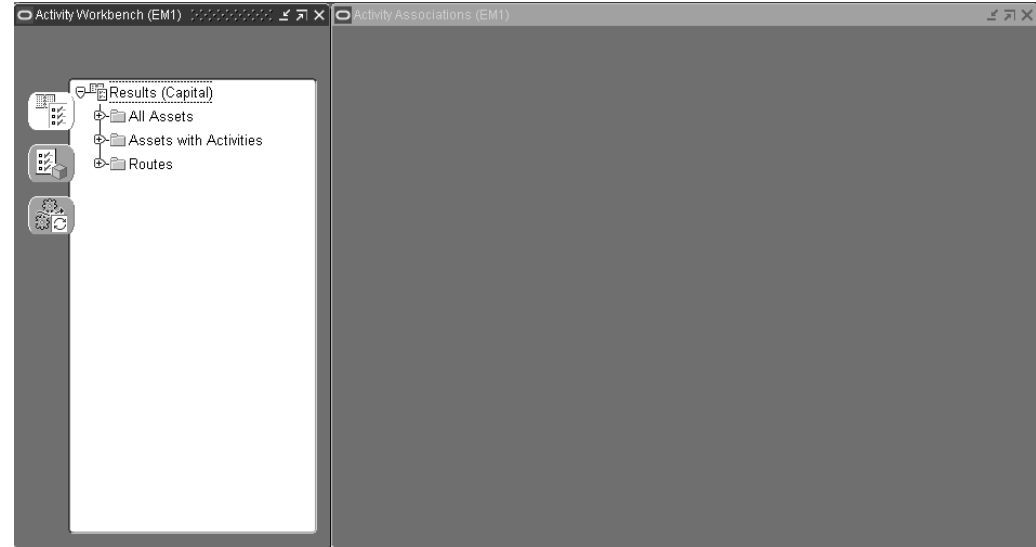

- 5. Optionally expand the Results (Capital) folder.
	- 1. Optionally expand the All Assets folder to display all Asset Numbers, based on your chosen selection criteria. You can select an asset and view related Activity information within the corresponding Activity Associations window. Within the corresponding Activity Associations window, you can associate Activities with the current asset.
	- 2. Optionally expand the Assets with Activities folder to display all Asset Numbers that are currently associated with one or more Activities, based on your chosen selection criteria. You can select an asset and view its related Activity information within the corresponding Activity Associations window. Within the corresponding Activity Associations window, you can view, create, or update preventive maintenance schedule definitions, create or update Suppression definitions, view or update last service information, view the parts list, and view or update the maintenance routing.
	- 3. Optionally expand the Routes folder to display all Asset Routes that are currently associated with one or more Activities, based on your chosen selection criteria. You can select an Asset Route and view related Activity information within the corresponding Activity Associations window.
- 6. Optionally select the Results (Rebuildable Inventory) tab.

#### **Results (Rebuildable Inventory) tab, Activity Workbench**

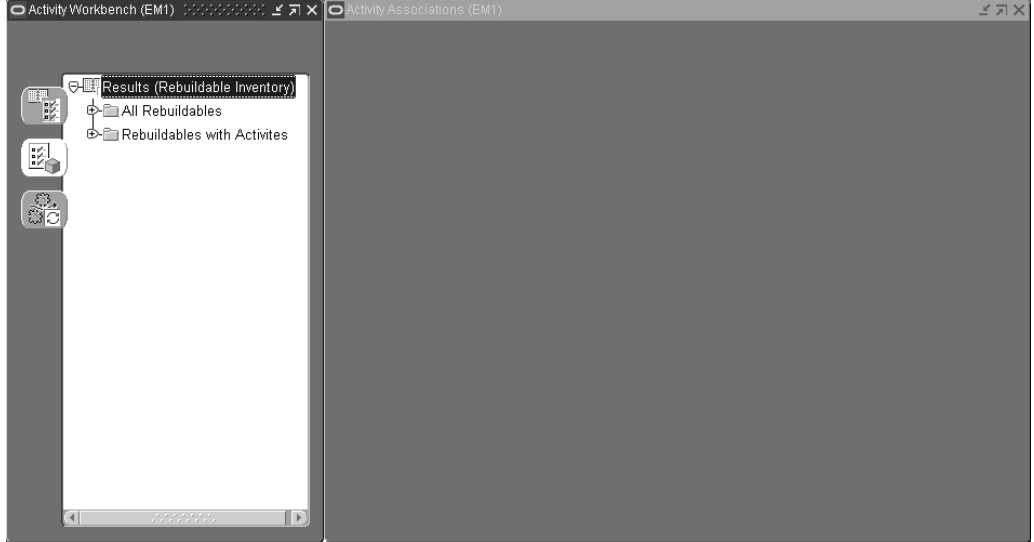

- 7. Optionally expand the Results (Rebuildable Inventory) folder.
- 8. Optionally expand the All Rebuildables folder.
	- 1. Optionally expand the Serialized folder to display all Rebuildable Serial Numbers, based on your chosen selection criteria, within the Activity Workbench window. You can select a Rebuildable Serial Number and view related Activity information within the corresponding Activity Associations window. Within the corresponding Activity Associations window, you can associate Activities to the current Rebuildable Serial Number.
	- 2. Optionally expand the Non-serialized folder to display all Non-serialized Rebuildables, based on your chosen selection criteria, within the Activity Workbench window. You can select a Non-serialized Rebuildable and view related Activity information within the corresponding Activity Associations window. Within the corresponding Activity Associations window, you can associate Activities to the current Serialized Non-rebuildable.
- 9. Optionally select the Rebuildables with Activities folder.
	- 1. Optionally expand the Serialized with Activities folder to display all Rebuildable Serial Numbers that are currently associated with one or more Activities, based on your chosen selection criteria, within the Activity Workbench window. You can select a Rebuildable Serial Number and view related Activity information within the corresponding Activity Associations window. Within the corresponding Activity Associations window, you can create or update preventive maintenance schedule definitions, create or update Suppression definitions, view or update last service information, view the parts list, view or update the maintenance routing, and view cost estimations for a Rebuildable Serial Number and Activity combination.
	- 2. Optionally expand the Non-serialized with Activities folder to display all Non-serialized Rebuildables that are currently associated with one or more Activities, based on your chosen selection criteria, within the Activity Workbench window. You can select a Non-serialized Rebuildable and view related Activity information within the corresponding Activity Associations

window. Within the corresponding Activity Associations window, you can create or update preventive maintenance schedule definitions, create or update Suppression definitions, view or update last service information, view the parts list, view or update the maintenance routing, and view cost estimations for a Rebuildable Serial Number and Activity combination.

10. Optionally select the Results (Activities) tab.

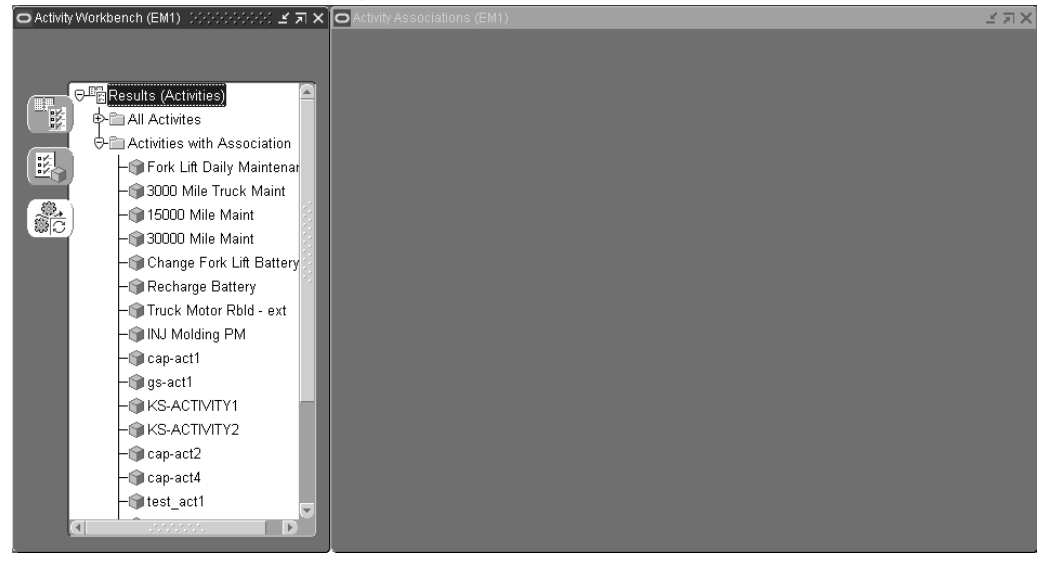

**Results (Activities) tab, Activity Workbench**

- 11. Optionally expand the All Activities folder to display all valid Activities, based on your chosen selection criteria, within the Activity Workbench window. You can select an Activity and view its related Activity information within the corresponding Activity Associations window, if an association exists. You can associate an Asset Number with the current, selected Activity using the corresponding Activity Associations window. You can select an Activity within the Activity Workbench pane, and then view its related information within the corresponding Activity Associations window. For a selected Activity, you can create a new Activity, create or update its associated Maintenance Routing, create or update the associated Maintenance BOM, and view cost estimations.
- 12. Optionally expand the Activities with Association folder to display all Activities that are associated with an Asset Number, based on your chosen selection criteria, within the Activity Workbench window. You can select an Activity within the Activity Workbench pane, and then view its related information within the corresponding Activity Associations window. For a selected Activity, you can create a new Activity, create or update its associated Maintenance Routing, create or update the associated Maintenance BOM, and view cost estimations.

#### **To create or update a PM schedule definition:**

You can view, create or update a Preventive Maintenance (PM) Schedule definition for Activity/Asset Number and Activity/Asset Route combinations.

1. Within the Activity Workbench pane, select any one of the three tabs: Results (Capital), Results (Rebuildable Inventory), or Results (Activities).

#### **Activity Workbench**

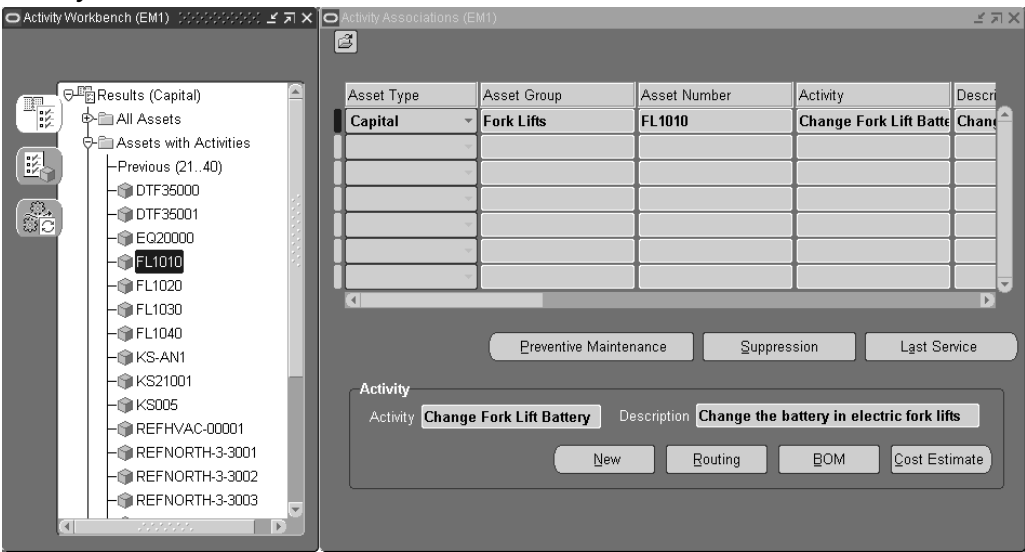

2. If you selected Results (Capital), expand either the Assets with Activities or Routes folders, then select an Asset Number or Route, respectively. You cannot create or update a PM Schedule definition for an Asset Number that is not associated with an Activity.

If you selected Results (Rebuildable Inventory), expand the Rebuildables with Activities folder, expand either the Serialized with Activities or Non-serialized with Activities folder, then select a Serialized or Non-serialized Rebuildable, respectively. You cannot create or update a PM Schedule definition for an Asset Number that is not associated with an Activity.

If you selected Results (Activities), expand the Activities with Association folder, then select an Activity.

- 3. Choose Preventive Maintenance. The PM Schedules window displays all PM Schedule definitions for the current Activity/Asset Number or Activity/Asset Route combination.
	- 1. Optionally choose New to create a new PM Schedule definition.
	- 2. Optionally choose Last Service Information to create or update Last Service Information.
	- 3. Optionally choose Suppression to create or update a suppression definition, associated with the current Activity/Asset Number or Activity/Asset Route combination.
	- 4. Optionally select a PM Schedule definition, and then choose Open to view its details.

#### **PM Schedules**

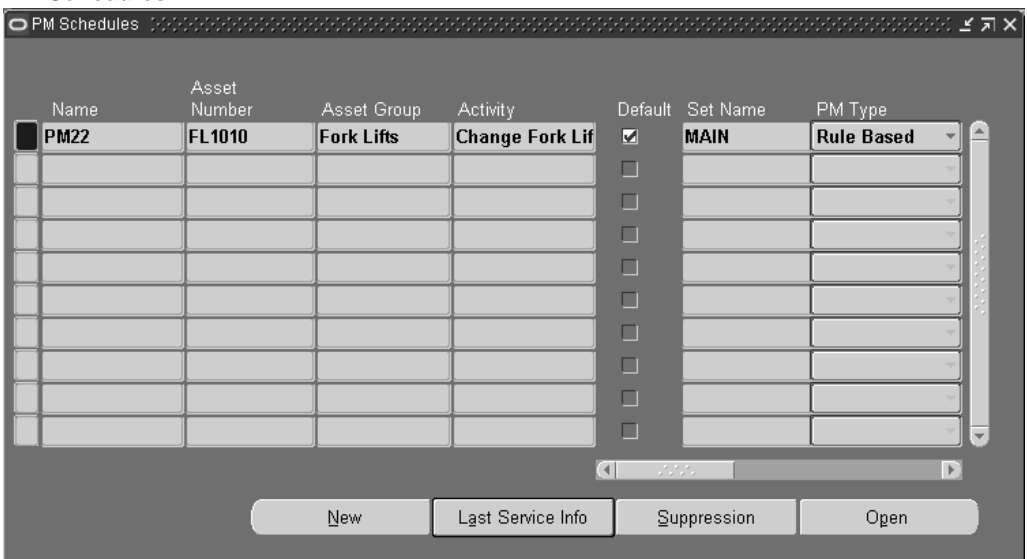

- 4. Close the window.
- 5. Save your work.

#### **To create or update an activity suppression:**

You can view, create, or update suppression definitions for Activity/Asset Number and Activity/Asset Route combinations.

- 1. Within the Activity Workbench pane, select any one of the three tabs: Results (Assets), Results (Rebuildables), or Results (Activities).
- 2. If you selected Results (Assets), expand either the Assets with Activities or Routes folders, then select the Asset Number or Route, respectively. You cannot create or update a suppression definition for a Asset Number that is not associated with an Activity.

If you selected Results (Rebuildables), expand the Rebuildables with Activities folder, expand either the Serialized with Activities or Non-serialized with Activities folder, then select a Serialized or Non-serialized Rebuildable, respectively. You cannot create or update a suppression definition for a Asset Number that is not associated with an Activity.

If you selected Results (Activities), expand the Activities with Association folder, then select an Activity.

3. Choose Suppression.

#### **Suppression**

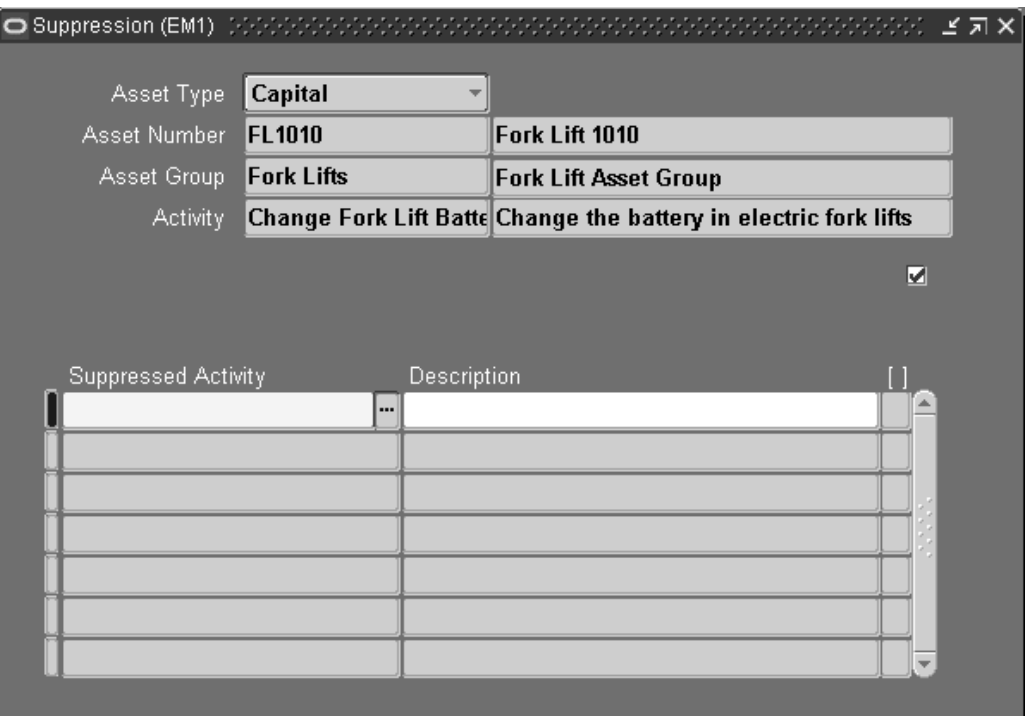

- 4. Add or update the Suppression Activity associated with the current Activity.
- 5. Save your work.

### **To view or update last service information:**

You can view or update last service information for Activity/Asset Number and Activity/Asset Route combinations.

- 1. Within the Activity Workbench pane, select any one of the three tabs: Results (Assets), Results (Rebuildables), or Results (Activities).
- 2. If you selected Results (Assets), expand either the Assets with Activities or Routes folders, then select the Asset Number or Route, respectively.

If you selected Results (Rebuildables), expand the Rebuildables with Activities folder, then expand either the Serialized with Activities or Non-serialized with Activities folder, and finally select a Serialized or Non-serialized Rebuildable, respectively.

If you selected Results (Activities), expand the Activities with Association folder, then select an Activity.

3. Choose Last Service to view or update last service information.

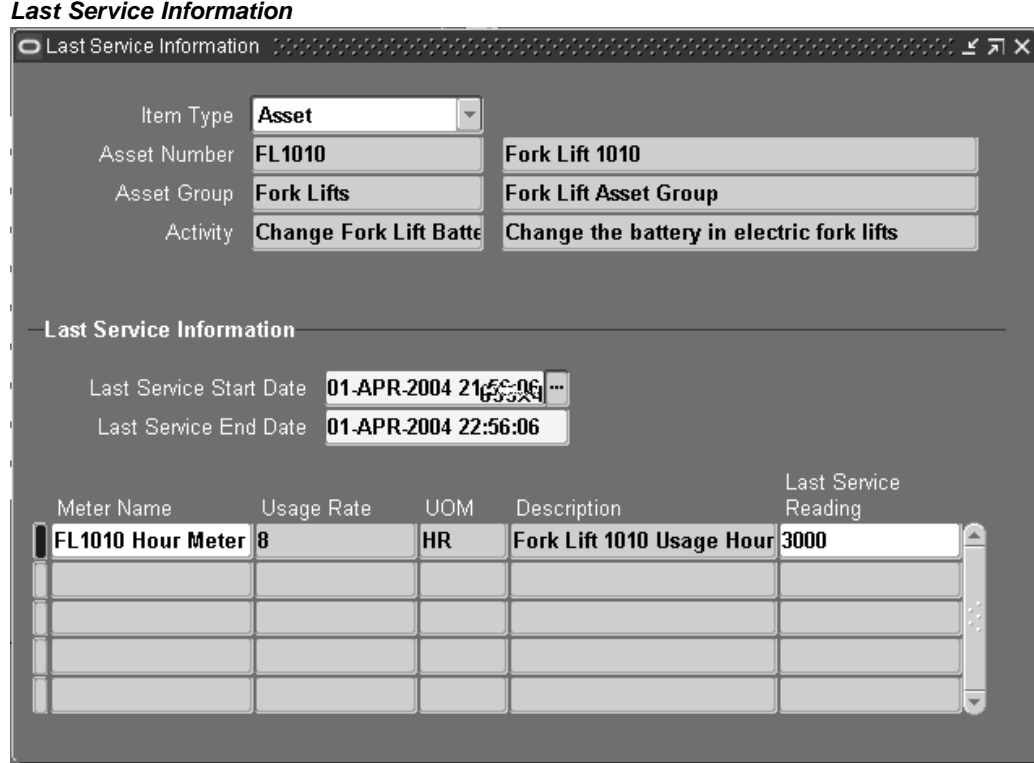

4. Save your work.

### **To view estimated cost information:**

You can view estimated cost information for an Activity. Estimating Activity costs is often necessary for planning and budgeting purposes.

- 1. Within the Activity Workbench pane, select any one of the three tabs: Results (Assets), Results (Rebuildables), or Results (Activities).
- 2. If you selected Results (Assets), expand either the Assets with Activities or Routes folders, then select the Asset Number or Route, respectively.

If you selected Results (Rebuildables), expand the Rebuildables with Activities folder, then expand either the Serialized with Activities or Non-serialized with Activities folder, and finally select a Serialized or Non-serialized Rebuildable, respectively.

If you selected Results (Activities), expand the Activities with Association folder, then select an Activity.

3. Choose Cost Estimate to view the Activity's cost estimation information.

#### **Activity Cost**

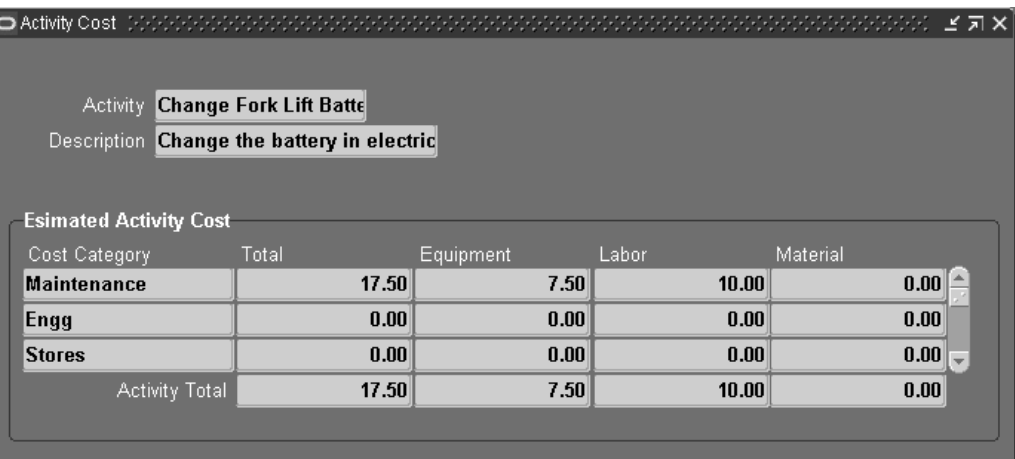

# **Related Topics**

Preventive Maintenance Setup, *Oracle Enterprise Asset Management User's Guide* eAM Cost Estimation, *Oracle Enterprise Asset Management User's Guide*

# **Defining Maintenance Routes**

Operations are the instructions or tasks to perform a repair. Because each operation is associated with a department, each operation contains assigned resources, for example, trades people, outside service providers, and equipment (See: Defining Departments and Resources, page [3-12\). A Maintenan](#page-31-0)ce Route is the set of operations or jobs necessary to perform an Activity. When a Work Order is created for an Activity, the Maintenance Route corresponding to the Activity explodes to the Work Order (See: Defining Activities, page [3-37\); all operation](#page-56-0)s specified in the Maintenance Route are copied to the Work Order as its operations.

Maintenance Routes are not Asset Routes. For information on Asset Routes, See: Defining Asset Routes, page [3-54.](#page-73-0)

Enterprise Asset Management operations differ from manufacturing operations because manufacturing operations are performed sequentially, whereas eAM operations are not performed sequentially. In Enterprise Asset Management, operations may not be sequential. You can specify that one operation is dependent on another. Also, it is possible that two unrelated operations can happen concurrently. One operation can depend on multiple operations. Multiple operations can depend on one operation. The dependency may not be totally connected.

### **To define a maintenance route:**

- 1. Navigate to the Activity Workbench window.
- <span id="page-88-0"></span>2. Choose Launch.

#### **Activity Workbench**

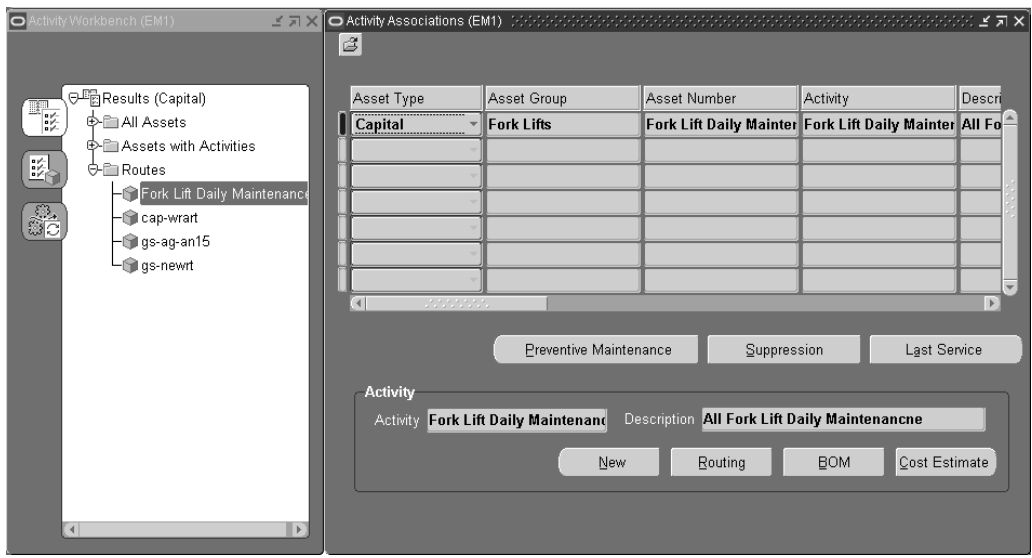

- 3. Within the Activity Workbench pane, select the Activity for which you wish to create the Routing.
- 4. Choose Routing.

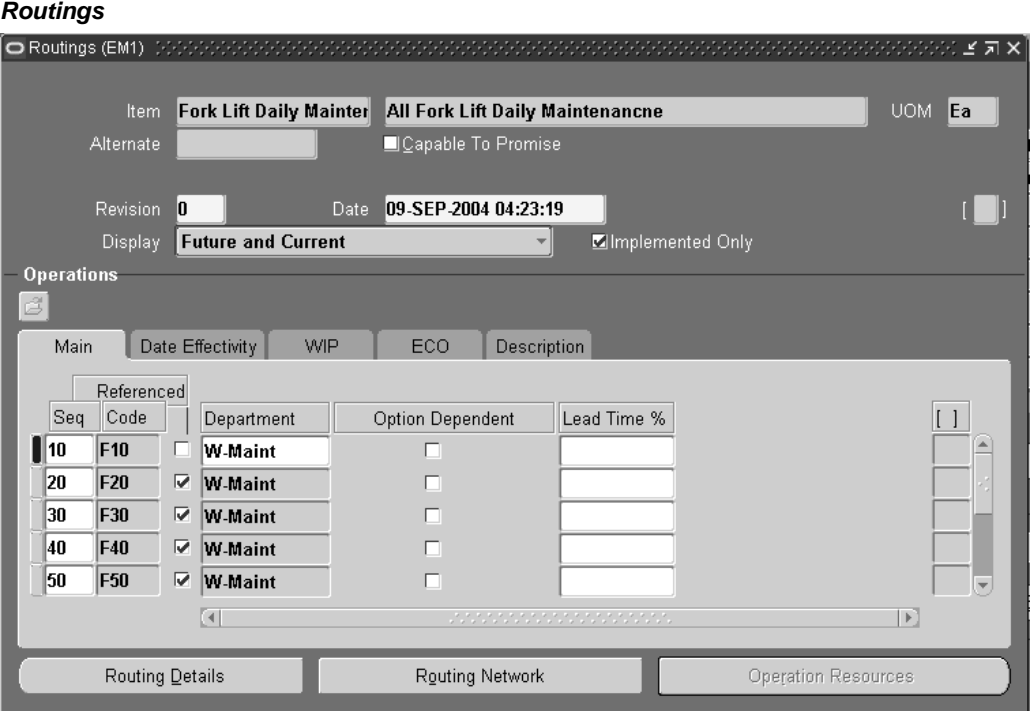

5. Select an Activity from the Item list of values.

- 6. Within the Main tab, enter an operation Sequence, or let the system automatically generate it for you, according to your profile setup (See: Item and Operation Sequence, *Oracle Bills of Material User's Guide*).
- 7. To copy or reference standard operations into a routing, use the operation Code list of values. You can define a new standard operation by selecting Standard Operations from the Tools menu.

If you use a standard operation code, the operation information for that code is copied into the current operation. You can then update that information as desired (See: Creating a Standard Operation, *Oracle Bills of Material User's Guide*).

- 8. Select a Department where the operation is performed.
- 9. Select the Referenced check box to indicate that any changes to standard operations are reflected in the routing. If the standard operation is selected, this check box is selected by default.
- 10. The Effective date defaults to the system date, but you can optionally change this (See: Effective Date Fields, *Oracle Bills of Material User's Guide*).
- 11. Optionally enter a Disabled date to indicate the current operation's expiration.
- 12. Select the Description tab. Enter a Description for the current operation.
- 13. Optionally choose Routing Network to view the operation dependencies for the current asset route.

#### **Maintenance Routing Network**

匜  $|\mathbb{S}|$ 10° 28 <u>్జరీ</u> శ్రీలే క్టర్ ණ් ∡ď Œ. Cancel ΟK

You can schedule operations to execute in parallel, sequence, or through dependent steps. In the screen shot above, for example, Operations 20, 30, 40, and 50 are dependent on Operation 10, since there is a line connecting the operations. These operations also run in parallel to each other. The operation numbers identify the sequence that they are performed (See: Preparing Work Order Operations, *Oracle Enterprise Asset Management User's Guide*).

14. Optionally select an operation, then choose Operation Resources to view the resources associated with the current department attached to this operation (See: Defining Departments and Resources, page [3-12\). Optionally y](#page-31-0)ou can modify the resources listed (See: Assigning Operation Resources, *Oracle Bills of Material User's Guide*).

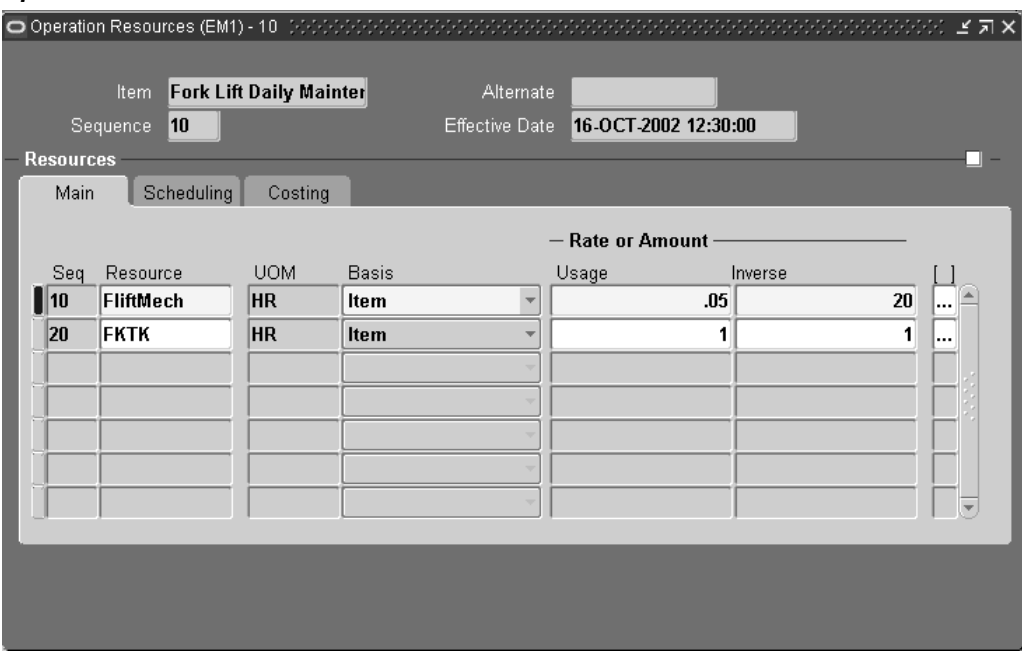

#### **Operation Resources**

15. Save your work.

For information on all remaining fields, See: Creating a Routing, *Oracle Bills of Material User's Guide*

For information on defining Activities using the Activity Workbench, See: Defining Activities, page [3-37.](#page-56-0)

# <span id="page-91-0"></span>**Setting Up Maintenance Bills of Material**

You can identify and select the required items used by an Activity. A bill of material (BOM) is used to list all inventoried or Direct Items needed to perform a particular Activity, and is defined for each Activity. For example, you might have an Activity titled, Fork Lift Daily Maintenance. The items necessary to perform this Activity include water, fork lift lubrication oil, filled propane tanks, and shop rags. As Maintenance BOMs are created, they are associated to an Activity (See: Defining Activities, page [3-37\).](#page-56-0)

When a Work Order is created for an Activity, the Maintenance BOM corresponding to the Activity explodes to the Work Order (See: Defining Activities, page [3-37\); all](#page-56-0) components specified in the Maintenance BOM are copied to the Work Order as material requirements.

# **To set up a maintenance BOM:**

- 1. Navigate to the Activity Workbench window.
- 2. Choose Launch.

## **Activity Workbench**

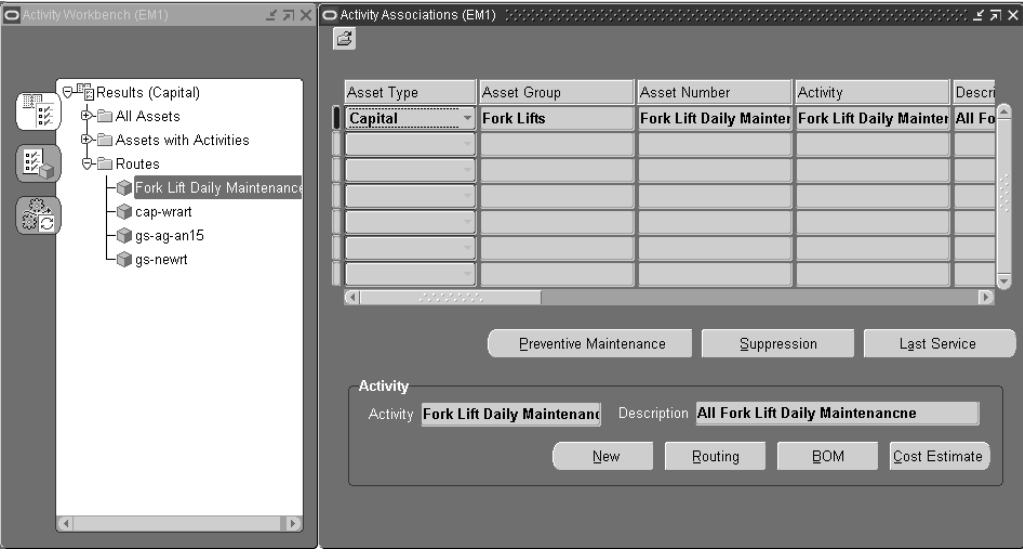

- 3. Within the Activity Workbench pane, select the Activity for which you wish to define the Bill of Material.
- 4. Choose BOM.

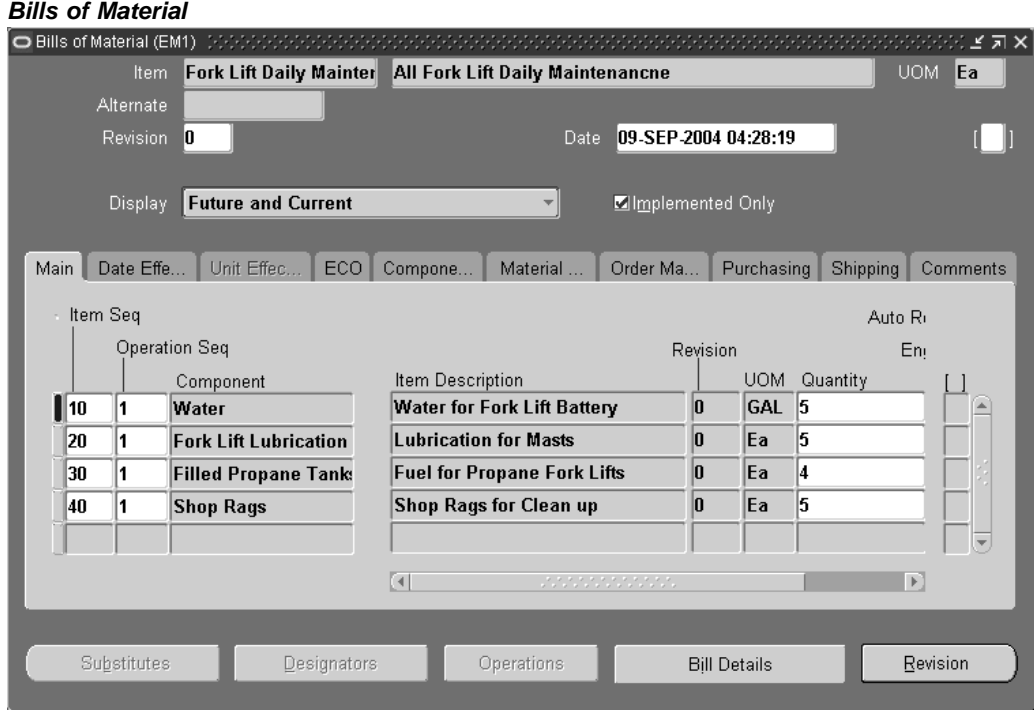

- 5. Select an Activity from the Item field list of values.
- 6. Select the Main tab. The Item Sequence defaults.
- 7. Enter the Operation Sequence that this Component (material item necessary for the operation sequence, NOT rebuildable item) is needed for (See: Defining Maintenance Routes, page [3-69\).](#page-88-0)
- 8. Enter necessary Components and their Quantities that are required to perform the Activity. You can enter an unlimited number of inventory and non-inventory, direct items.

**Note:** The Purchasing tab is enabled for Maintenance and Asset Bills of Material, and contains attributes specific to non-stockable, inventory items.

**Note:** This is referring to the material items necessary for the Activity.

- 9. Optionally select the Auto Request Material check box to indicate that Requisition/Purchase Orders are created automatically, for the current component or Direct Item, when the Work Order is released.
- 10. Optionally select the Date Effectivity tab to specify effectivity dates per component.
- 11. Save your work.

For information on all remaining fields, See: Creating a Bill of Material, *Oracle Bills of Material User's Guide*

For information on defining Activities using the Activity Workbench, See: Defining Activities, page [3-37.](#page-56-0)

# **Associating Asset Numbers with Activities**

After you have defined Asset Groups (See: Defining Asset Groups, page [3-36\), Asset](#page-55-0) Numbers (See: Defining Asset Numbers, page [3-48 and Defining](#page-67-0) Rebuildable Serial Numbers, page [3-80, and Activitie](#page-99-0)s (See: Defining Activities, page [3-37\), you can](#page-56-0) associate the Activities with assets and/or rebuildables. However, you can streamline the creation of Activities and associations using an Activity Association Template (See: Activity Association Templates, page [3-42\). Assets are a](#page-61-0)ssociated with Activities before entering the Activity into a Preventive Maintenance Schedule (See: Entering PM Scheduling Definitions).

**Note:** You can streamline the creation of Activity associations using an Activity Association Template. For example, when you create an Asset Group, and then Asset Numbers within that group, you do not need to utilize the Association window to associate those Asset Numbers with an Activity. If you create an Activity Association Template, the Activity that you associate with the current Asset Number's Asset Group automatically determines the Activity that is associated with the current Asset Number (See: Activity Association Templates, page [3-42\).](#page-61-0)

# **To associate Asset Numbers (capital or rebuildable inventory) with Activities using the Activity Workbench:**

1. Navigate to the Activity Workbench window.

### **Activity Workbench**

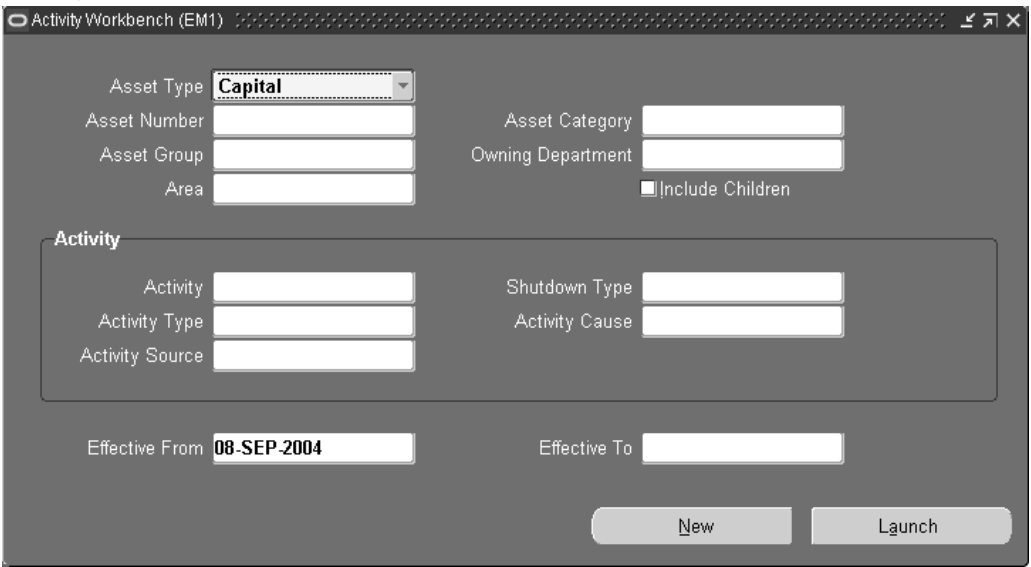

- 2. Select Asset or Rebuildable from the Item Type list of values. The item type determines the type of Asset Number you are associating with the Activity.
- 3. Optionally narrow your data selection by selecting the Asset Number you intend to associate with an Activity.
- 4. Optionally narrow your data selection by selecting and Activity.
- <span id="page-94-0"></span>5. Choose Launch.

#### **Activity Workbench and Activity Associations**

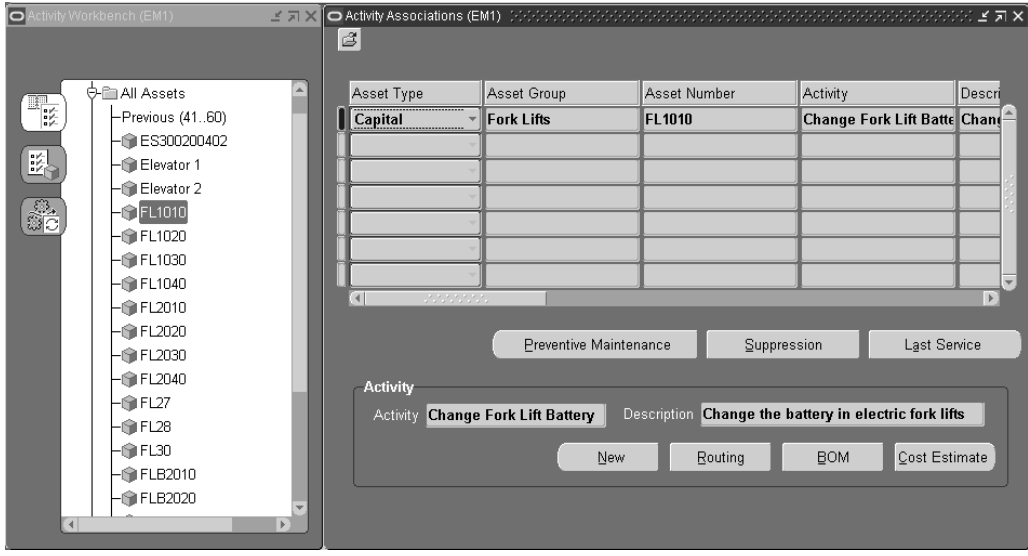

- 6. Depending on the Item Type chosen while performing step 2, select the corresponding tab within the Activity Workbench pane. For example, if you selected an Item Type of Asset, select the Results (Assets) tab. If you selected an Item Type of Rebuildable, select the Results (Rebuildables) tab.
- 7. Expand the All Assets (within the Results (Assets) tab) or All Rebuildables (within the Results (Rebuildables) tab) folder. If you specified an Asset Number while performing step 3, that Asset Number appears.
- 8. Select an Asset Number by highlighting it. The Activity Associations window appears. If the Asset Number is already associated with one or more Activities, those rows display within the window.
- 9. Select the next available row and then select an Asset Group.
- 10. Select an Asset Number. Asset Numbers associated with the previously selected Asset Group are available. Asset Numbers are always serial controlled. If you had selected a Non-serialized Rebuildable in the Asset Group field, then the Asset Number field is not required.
- 11. Select an Activity.
- 12. Save your work.

### **Related Topics**

Defining Activities, page [3-37](#page-56-0)

# <span id="page-95-0"></span>**Creating Activity Templates**

You can streamline the creation of Activity associations using an Activity Association Template. For example, when you create an Asset Group, and then Asset Numbers within that group, you do not need to utilize the Association window to associate those Asset Numbers with an Activity. If you create an Activity Association Template, the Activity that you associate with the current Asset Number's Asset Group automatically determines the Activity that is associated with the current Asset Number.

While creating an Asset Activity association within the Activity Workbench, you also have the option of creating an Activity Template at the same time.

## **To create and Activity Template:**

- 1. Navigate to the Activity Workbench window.
- 2. Choose Launch.

#### **Activity Associations**

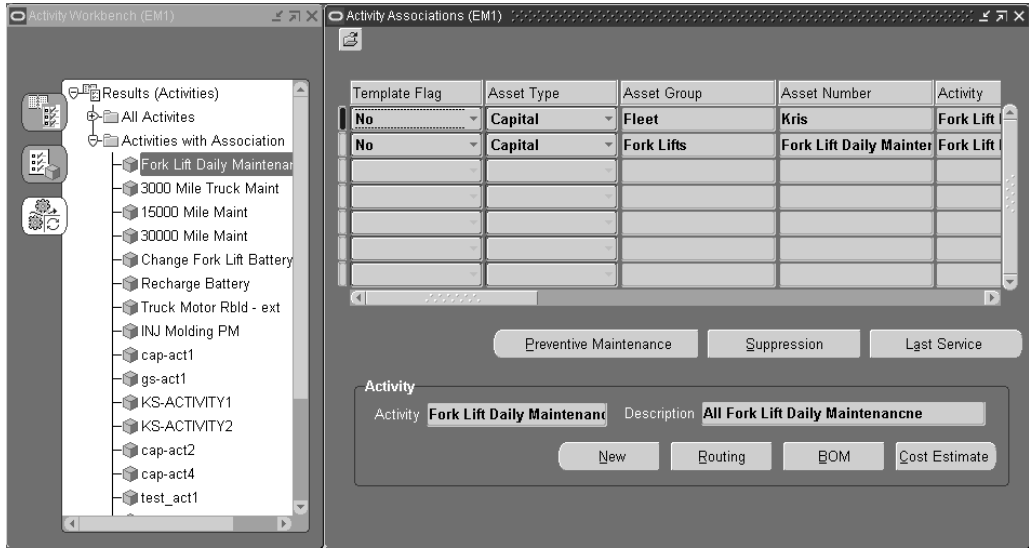

- 3. Select the Results (Activities) tab.
- 4. Optionally expand the All Activities folder to display all valid Activities, based on your chosen selection criteria, within the Activity Workbench window. You can select an Activity and view its related Activity information within the corresponding Activity Associations window, if an association exists. You can associate an Asset Number with the current, selected Activity using the corresponding Activity Associations window. You can select an Activity within the Activity Workbench pane, and then view its related information within the corresponding Activity Associations window. For a selected Activity, you can create a new Activity, create or update its associated Maintenance Routing, create or update the associated Maintenance BOM, and view cost estimations.
- 5. Optionally expand the Activities with Association folder to display all Activities that are associated with an Asset Number, based on your chosen selection criteria, within the Activity Workbench window. You can select an Activity within the Activity Workbench pane, and then view its related information within the corresponding Activity Associations window. For a selected Activity, you can create a new Activity, create or update its associated Maintenance Routing, create or update the associated Maintenance BOM, and view cost estimations.
- 6. Select Yes from the Template Flag list of values to indicate that this Activity and asset association is also an Activity Association Template. If you select No, an asset and Activity association is created.
- 7. For information on all remaining fields within the Activity Associations window, See: Associating Asset Numbers with Activities, page [3-75.](#page-94-0)

8. Save your work.

# **Related Topics**

Activity Association Templates, page [3-42](#page-61-0)

# **Rebuildable Item Setup**

Rebuildable Item Setup tasks include:

- Defining Rebuildable Items, page [3-78](#page-97-0)
- Defining Rebuildable Serial Numbers, page [3-80](#page-99-0)
- Rebuildable Item/Activity Association, page [3-81](#page-100-0)
- Defining Rebuildable Bills of Material, page [3-83](#page-102-0)

# **Defining Rebuildable Items**

Items that are installed, removed, and refurbished are referred to as Rebuildable Items. Examples of Rebuildable Items include motors, control boxes, and computer boards. Rebuildable Items might need to be removed or refurbished while a parent Asset is maintained. Rebuildable Items are inventory items; you have the option to serialize them.

## **To set up rebuild items:**

1. Navigate to the Rebuild Item (Master Item) window. The Master Item window is used to create Asset Groups, Activities, and Rebuildable Items.

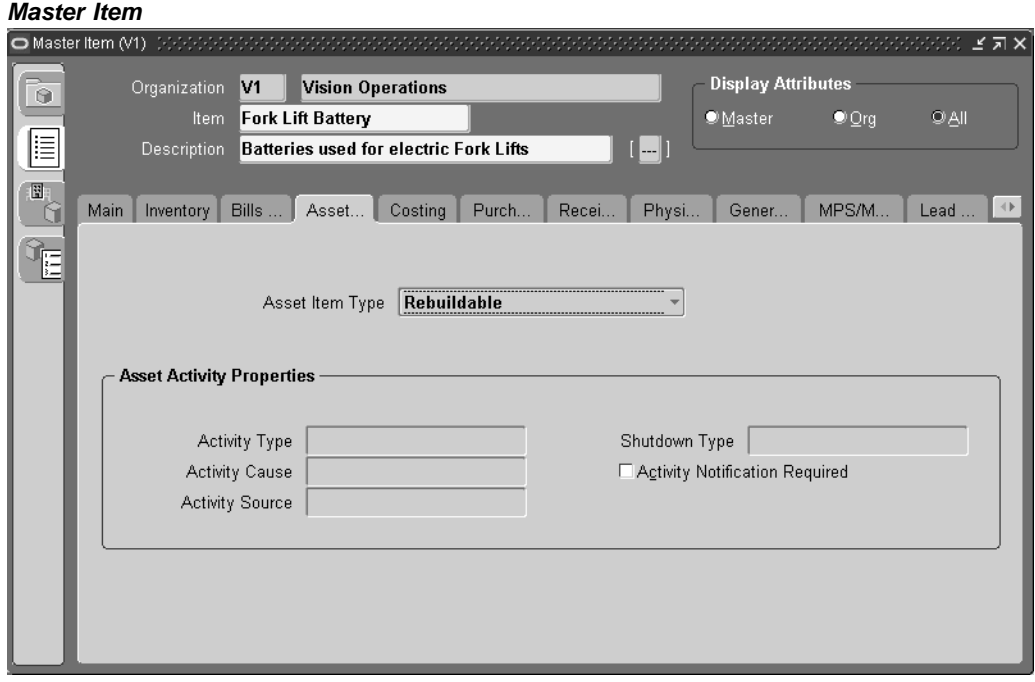

<span id="page-97-0"></span>2. Enter the Rebuildable Item name in the Item field.

- 3. Enter a Description for this Rebuildable Item, up to 240 characters.
- 4. Use the @Rebuildable template to quickly apply attribute values, and to ensure that the appropriate attributes are applied.
	- 1. Select TOOLS from the Tools menu, and then select COPY FROM.
	- 2. Select the @Rebuildable template.

**Note:** You can create Rebuildable Items using the template described above, or you can copy a Rebuildable Item from an existing Rebuildable Item (See: Defining Items, *Oracle Inventory User's Guide*).

The following table presents the necessary attribute values that are applied automatically to the Activity, when using the template:

| <b>Attribute</b> | Value       |
|------------------|-------------|
| User Item Type   | Rebuildable |
| Item Status      | Active      |
| Inventory Item   | Enabled     |
| Transactable     | Enabled     |
| EAM Item Type    | Rebuildable |

**Rebuildable Item Attributes**

- 5. Optionally select the paperclip Attachments icon to attach relevant documents, such as drawings, standard procedures, and reference guides, to this Rebuildable Item. You can attach file, URL, and text attachments.
- 6. Optionally select the Inventory tab to define a Non-Serialized Rebuildable Item. Within the Generation field, select No Control. If you wish to define a Rebuildable Serial Number, select one of the other options available, based on your business needs. Valid values include No Control, Predefined, At Receipt, and At Sales Order Issue.
- 7. Save your work.

## **To associate rebuildable items to multiple organizations:**

- 1. From the Master Item window, select TOOLS from the Tools menu.
- 2. Select Organization Assignment.
- 3. Enter additional organizations in the available window.
- 4. Save your work. After saving your work, this Rebuildable Item can associate with an Activity (See: Rebuildable Item/Activity Association, page [3-81\).](#page-100-0)

## **Related Topics**

Defining Items, *Oracle Inventory User's Guide*

# **Defining Rebuildable Serial Numbers**

## **To set up rebuildable serial numbers individually:**

1. Navigate to the Define Rebuildable Serial Number window.

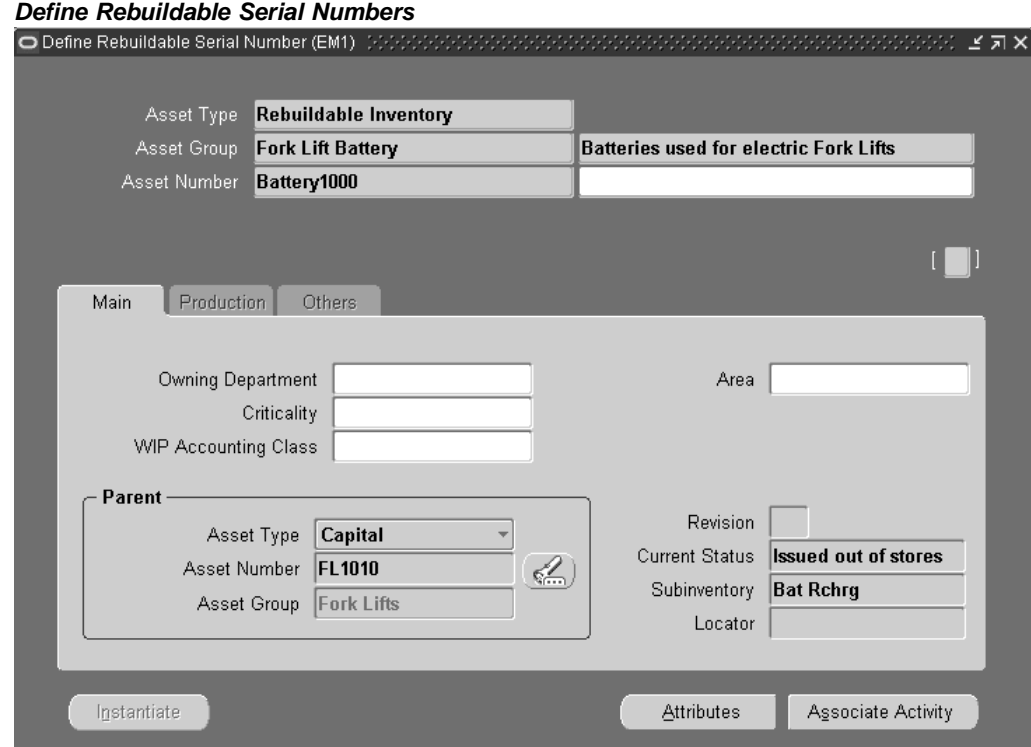

2. Select an Asset Group. This is the Asset Group (Rebuildable Item) you are associating with the Rebuildable Serial Number you are currently creating.

> **Note:** After an Asset Group (Rebuildable Item) is associated with a Rebuildable Serial Number and then saved, you cannot change it.

- 3. Enter an Asset Number (Rebuildable Serial Number) if you do not have them automatically generated. Accept or modify the default Asset Number, if you have automatic generation enabled (See: Defining eAM Parameters, page [3-8\).](#page-27-0)
- 4. Optionally enter a description for the Rebuildable Serial Number of up to 240 characters.
- 5. Within the Main tab, optionally select an Owning Department for this Rebuildable Serial Number. This represents the crew responsible for the Rebuildable Serial Number. Notifications, regarding Work Requests, are sent to the Primary Approver of the Work Request's associated Asset Number's current owning department (See: Defining Department Approvers, page [3-16 and Defining](#page-35-0) Asset Numbers, page [3-48\).](#page-67-0)
- <span id="page-99-0"></span>6. Optionally enter the Area where this Asset Number resides. This is a user defined listing of logical areas of work. For example, North Plant, East Wing, or Area 1 (See: Setting Up Areas, page [3-11\).](#page-30-0)
- 7. Optionally select a Criticality code to indicate the importance of the Asset Number to the organization. This field is for information purposes.
- 8. Optionally select a WIP Accounting Class to identify the Expense cost elements associated with the work performed, such as materials, labor, and resources.
- 9. You can optionally associate the current Rebuildable Serial Number with a parent capital asset or parent rebuildable.
	- 1. Select an Asset Type. Valid values are Capital and Rebuildable Inventory.
	- 2. If you selected a Capital Asset Type, optionally select a parent Asset Number. If you previously selected a Rebuildable Inventory Asset Type, optionally select a Rebuildable Serial Number from the Asset Number list of values.
	- 3. If you selected a Capital Asset Type, optionally select a parent Asset Group. If you previously selected a Rebuildable Inventory Asset Type, optionally select a Rebuildable Item from the Asset Group list of values.
- 10. Save your work. Notice that the Current Status is Defined but not used.

#### **To establish a rebuildable serial number in Inventory:**

- 1. To add this item to a Subinventory, select a Subinventory. If the selected Subinventory has a Locator, you must also enter a Locator.
- 2. Choose Intantiate to automatically activate a Miscellaneous Receipt process. This process creates inventory for the Asset Number (Rebuildable Serial Number), in the selected Subinventory and Locator.

**Note:** As part of the Instantiate process, if Preventive Maintenance, Activity, and/or Meter Templates are associated with the current Rebuildable Item, an association instance is automatically created for the current Asset Number (Rebuildable Serial Number) and that Activity, and/or Meter and Preventive Maintenance Schedule, respectively.

The Instantiate process is a one-time-process. After the process is successful, the Current Status of the Asset Number changes to Resides in stores, and the Instantiate option is disabled.

3. Optionally choose Associate Activity to associate the current Rebuildable Serial Number to an Activity.

## **Related Topics**

Associating Asset Numbers with Activities, page [3-75](#page-94-0)

Defining Subinventories, *Oracle Inventory User's Guide*

Defining Stock Locators, *Oracle Inventory User's Guide*

# <span id="page-100-0"></span>**Rebuildable Item/Activity Association**

After you have defined Rebuildable Items (See: Defining Rebuildable Items, page [3-78\)](#page-97-0) and Activities (See: Defining Activities, page [3-37\), you can asso](#page-56-0)ciate Activities to the Rebuildable Items. For example, you may have a Rebuild Engine Activity, and an Engine Rebuildable Item. After you create a Rebuild Work Order (See: Rebuild Work Orders,

*Oracle Enterprise Asset Management User's Guide*) for the engine, the associated Rebuild Engine Activity attaches its associated maintenance BOM (material) and maintenance routing (resources) to the Work Order (See: Defining Maintenance Routes, page [3-69](#page-88-0) and Setting Up Maintenance Bills of Material, page [3-72\).](#page-91-0)

**Note:** Activity association for Rebuildable Serial Numbers are streamlined by using Activity Association Templates. If an Activity Template is defined for a Rebuildable Item, the activity association automatically creates when a new Serial Number is created for that Item, within the maintenance organization.

## **To associate Rebuildable Items with Activities:**

1. Navigate to the Activity Association window.

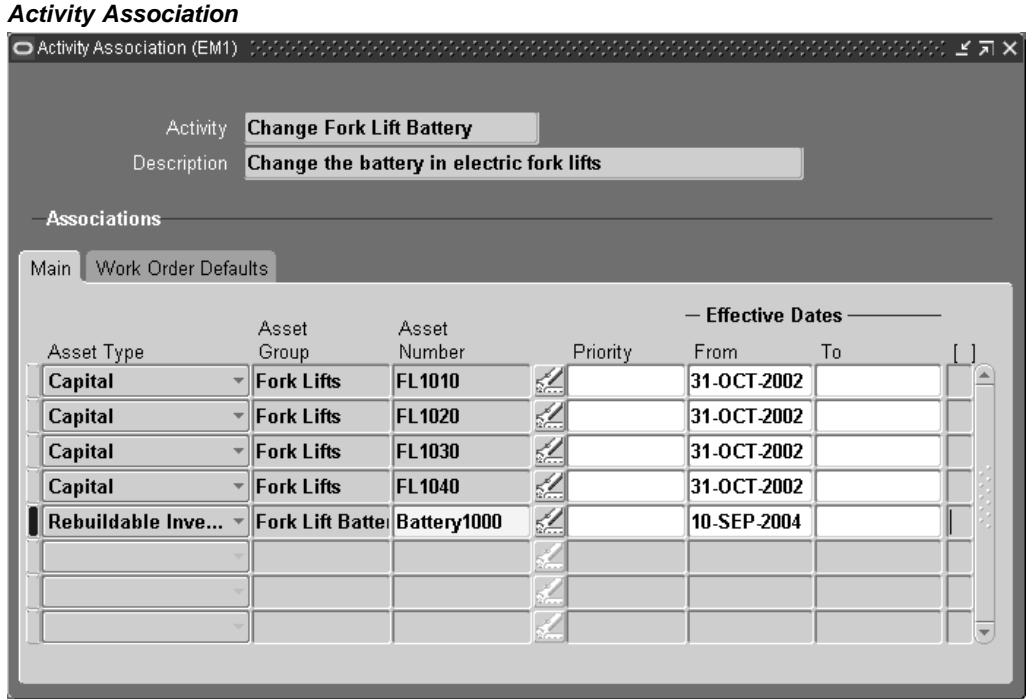

- 2. Select an Activity.
- 3. Within the Main tab, select Rebuildable from the Item Type list of values.
- 4. Select a Rebuildable Item from the Asset Group list of values.
- 5. If the Rebuildable Item is serial number controlled (See: Defining Rebuildable Items, page [3-78\), select a Rebu](#page-97-0)ildable Serial Number from the Asset Number list of values.
- 6. Optionally select a Priority Code. This field is for information purposes.
- 7. Optionally enter Effective Dates. If the Effective From field is left blank, the system date defaults. If the Effective To field is left blank, it defaults as NULL.
- 8. Within the Activity tab, the Activity Cause defaults from the Activity definition (See: Defining Activities, page [3-37\), specifying w](#page-56-0)hat situation caused this work to generate. For example, Breakdown, Vandalism, Normal Wear, or Settings. Optionally you can select an Activity Cause.
- 9. The Activity Type defaults from the Activity definition (See: Defining Activities, page [3-37\). This code in](#page-56-0)dicates the type of maintenance activity needed to perform for this Activity. It is used when defining a job or a standard job. It should remain generic, and should not describe the job in detail. For example, Inspection, Overhaul, Lubrication, Repair, Servicing or Cleaning. Optionally select an Activity Type.
- 10. Optionally select the Tagging Required check box to indicate whether tag out procedures are required.
- 11. The Owning Department field is used when associating Asset Numbers to Activities (See: Activity Association Templates, page [3-42\).](#page-61-0)
- 12. Save your work.

# **Defining Rebuildable Bills of Material**

You can identify and select the required items that make up a Rebuildable Serial Number. A bill of material (BOM) is used to list all items and components that make up a particular asset or rebuildable, and is defined for each Rebuildable Item. The items defined on a Rebuildable BOM are standard inventory components and/or non-inventory, direct items (See: Defining Items, *Oracle Inventory User's Guide*).

**Note:** If you are not using Project Manufacturing applications, Project Parameters are defined for your eAM enabled organization to successfully create Rebuildable Items. This is required because a Rebuildable BOM is of type Model/Unit Effective and this BOM type is currently allowed if PJM organization parameters are set up for the eAM enabled organization to which the Rebuildable Item has been assigned. To define Project Parameters, open the Project Parameters window using Project Manufacturing Super User responsibility and without entering any data in the window, save the record. If you plan to use Project Manufacturing, see: Project Manufacturing Integration Setup, page [3-140 for informati](#page-159-0)on on defining Project Parameters.

### **To set up a rebuildable BOM:**

<span id="page-102-0"></span>1. Navigate to the Bills of Material window.

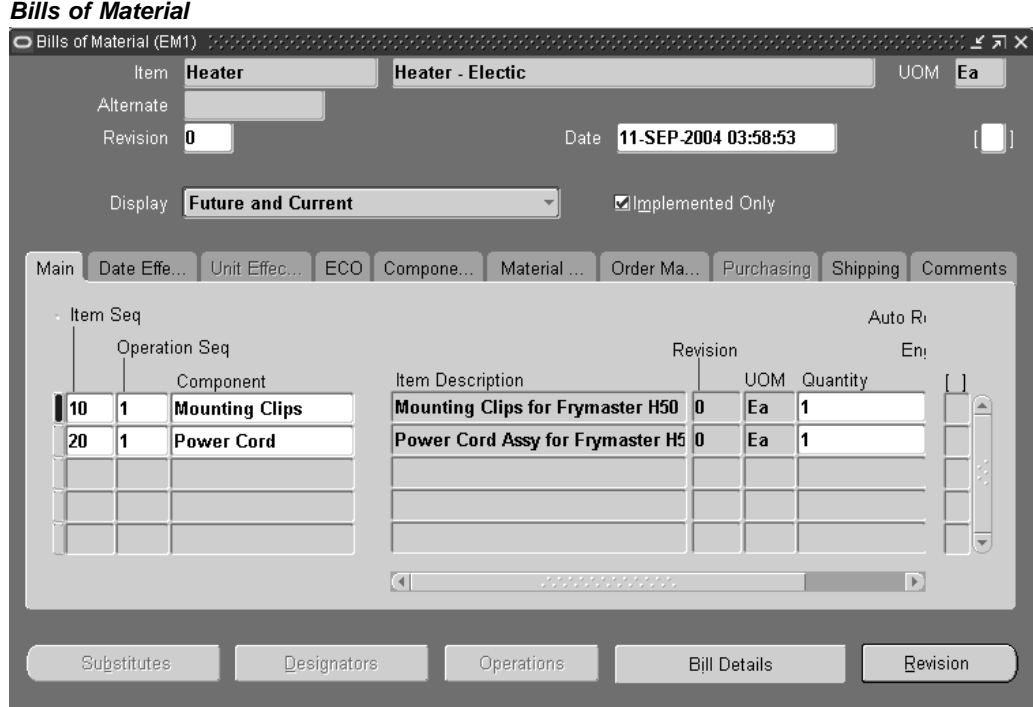

- 2. Select a Rebuildable Item from the Item list of values.
- 3. Within the Main tab, the Item Sequence and Operation Sequence values default.
- 4. Enter the inventory or non-inventory Component to make up the Rebuildable Serial Number.
- 5. Enter the Quantity of that component necessary for the Rebuildable Serial Number.
- 6. Save your work.

# **Related Topics**

Creating a Bill of Material, *Oracle Bills of Material User's Guide*

# **Non-Stock Direct Item Setup**

Non-Stock Direct Items can represent items that are not stocked in inventory, such as services that are purchased from a supplier. Non-Stock Direct Items are not stocked in inventory; they are defined in the Item Master as an inventory item, Purchased, Purchasable, and the Stockable check box cleared. See: Purchasing Attribute Group, *Oracle Inventory User's Guide*. These items are contrived as "one off", bought directly from a vendor for a specific Work Order and Operation. These items are delivered directly to the Shop Floor for maintenance Work Order execution.

You can add Non-Stock and Description Based Direct Items to Maintenance Bills of Material, as well as add them directly to the material requirements for an existing Work Order (See: Defining Direct Item Material Requirements, *Oracle Enterprise Asset Management User's Guide*).

To set up Non-Stock Direct Items, access the Master Item window within Oracle Inventory, and apply the @Non Stocked Item template. See: Defining Items, *Oracle Inventory User's Guide*. Description Based Direct Items are not set up within Oracle Inventory.

If direct items exist on a Bill of Material, they default as material requirements when creating a Work Order for that asset; however, you can add additional direct item material requirements to an existing Work Order.

### **To set up a Non-Stock Direct Item:**

1. Navigate to the Master Item window.

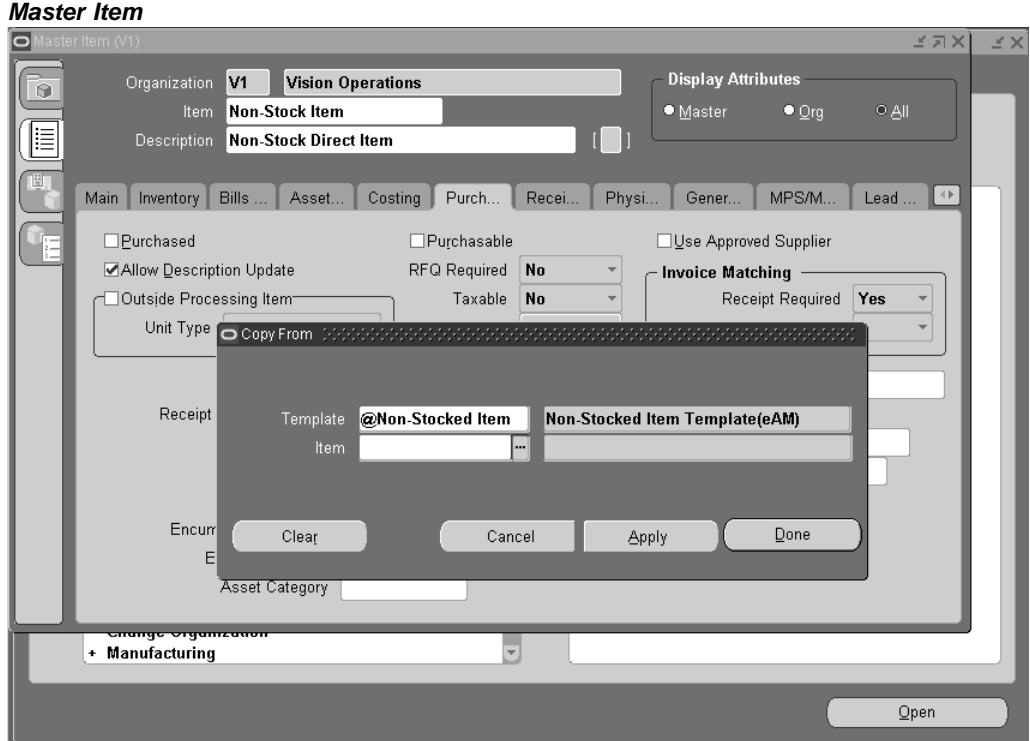

- 2. Enter the non-stock direct Item name.
- 3. Enter a Description.
- 4. From the Tools menu, select Copy From.
- 5. Select the @Non-Stocked Item Template.
- 6. Choose Apply.
- 7. Choose Done.
- 8. Save your work. The Stockable check box is clear and the Purchased and Purchasable check boxes are selected.

# **Related Topics**

Defining Rebuildable Bills of Material, page [3-83](#page-102-0)

Setting Up Maintenance Bills of Material, page [3-72](#page-91-0) Setting Up Asset Bills of Material, page [3-55](#page-74-0) Defining Items, *Oracle Inventory User's Guide*

# **Preventive Maintenance Setup**

eAM can generate Work Orders automatically based on meter readings, runtime and/or calendar days. An example of meter-based preventive maintenance is your car's oil changes. Most car manufacturers recommend that you change your engine oil every 3,000 miles or six months, whichever comes first.

To set up the above scenario, you would first define your car's odometer as a meter. Next, you would associate that meter to an asset (your car), using the Asset Meter Association window. After you have associated the meter to the asset, you can associate the Maintenance Activity (oil change) that should occur, based on the meters you have defined. This is done via Preventive Maintenance Scheduling.

This section includes the following topics:

- Project and Task Setup, page [3-86](#page-105-0)
- Defining Meter Templates, page [3-86](#page-105-0)
- Defining Meters, page [3-88](#page-107-0)
- Associating Meter Templates with Asset Groups, page [3-89](#page-108-0)
- Associating Meters with Asset Numbers, page [3-90](#page-109-0)
- Defining Set Names, page [3-91](#page-110-0)
- Defining a Preventive Maintenance Template, page [3-92](#page-111-0)
- Entering Preventive Maintenance Schedule Definitions, page [3-98](#page-117-0)

### **Project and Task Setup**

Work Orders can be associated with a Project, Task or Seiban number, at the time of implementing PM suggestions to Work Orders. The Forecast Work Order window is customizable.

# <span id="page-105-0"></span>**Defining Meter Templates**

There are two ways to create meters. You can create them within the Meter Definition window, or create them first using a Meter Template window, and then next instantiating them when defining an asset. If you create Meters using the Meter Definition window (See: Defining Meters, page [3-88\), associate tha](#page-107-0)t meter definition with individual Asset Numbers manually. If you utilize the Meter Template definition functionality, you can associate that Meter Template with Asset Groups. After the association is created, when an Asset Number (Asset Numbers or Rebuildable Serial Numbers) is created within that Asset Group (Asset Group or Rebuildable Item), the system automatically creates a new instance of the meter, associated with the specific Asset Number. This enables you to streamline your meter setup. However, the meters are not created retroactively; it applies to Asset Numbers created after the Meter Template was created.

# **To define Meter Templates:**

1. Navigate to the Meter Template window.

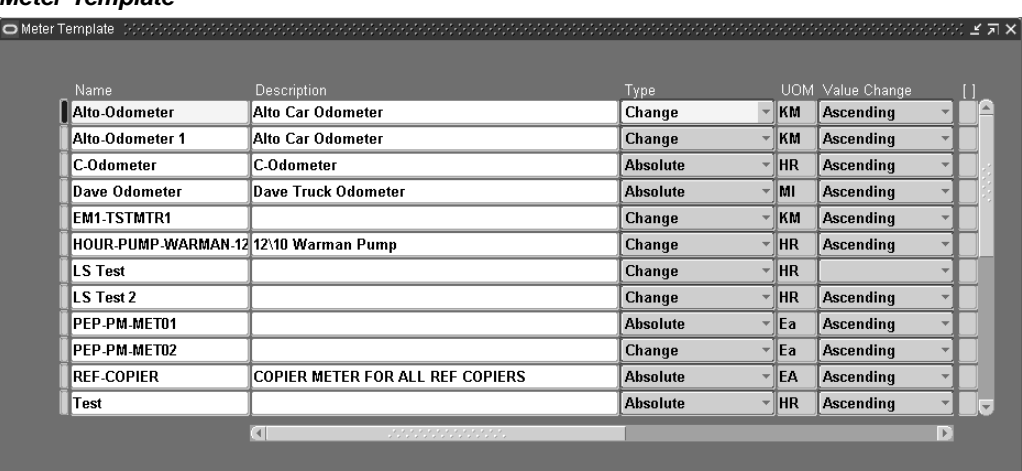

#### **Meter Template**

- 2. Enter a unique meter template Name.
- 3. Enter the Description of the Meter Template.
- 4. Select the meter Type.

When entering meter readings for the current meter, if the meter is an Absolute type, the Value column is enabled. If the meter is a Change type, the Change column is enabled.

- 5. Select a unit of measure (UOM). After the meter is created, this field is disabled.
- 6. Select whether the meter readings is Ascending, Descending, or Fluctuating. If you choose blank from the drop down list, the meter reading can fluctuate. A fluctuating meter reading is one that can go up and down, for example, a temperature gauge. As production units pass through meters, meter readings increment. Another example of an ascending meter is a car odometer. Some liquid dispensers start full and record decreasing readings as material is used.

**Note:** If the meter is fluctuating, it is not used in Preventive Maintenance scheduling.

- 7. If you select the Used in Scheduling check box, the meter is used in Preventive Maintenance Scheduling. If there are any scheduling rules associated with this meter, you cannot clear this check box. If this is a fluctuating meter, this check box is disabled. If the Used in Scheduling check box is selected, the Usage Rate (per day) and Use Past Reading fields become mandatory.
- 8. Enter a usage Rate (per day). This field works in conjunction with the Use Past Readings field to provide daily meter usage estimates, based on historical readings. It supplies the system benchmark data that is used to set the occurrence of scheduled PMs. Rate per day is referred to in the absence of a sufficient value in the Use Past Reading field.

This field is mandatory if you have selected the Used in Scheduling check box.

9. Enter a value for the number of past readings. This value designates how many readings prior the scheduler should go to for calculating the usage rate. If there is an insufficient number of readings (for example four, instead of the required five), the system continues the calculation based on the usage Rate per day.

This field is mandatory if you have selected the Used in Scheduling check box.

**Note:** If you enter a value of 1, the system perpetually calculates at the usage Rate per day.

- 10. Select the meter effectivity dates. If left blank, the meter is effective all of the time. You can disable a meter effective on a specific date by selecting a To date.
- 11. Save your work.

# **Defining Meters**

Alternatively, you can create Meters using the Meter Definition window. You need to manually associate the meter definition with individual Asset Numbers. If you utilize the Meter Template definition functionality, you can associate that Meter Template with Asset Groups (See: Defining Meter Templates, page [3-86\).](#page-105-0)

### **To define a meter within the Meter Definition window:**

1. Navigate to the Meter window.

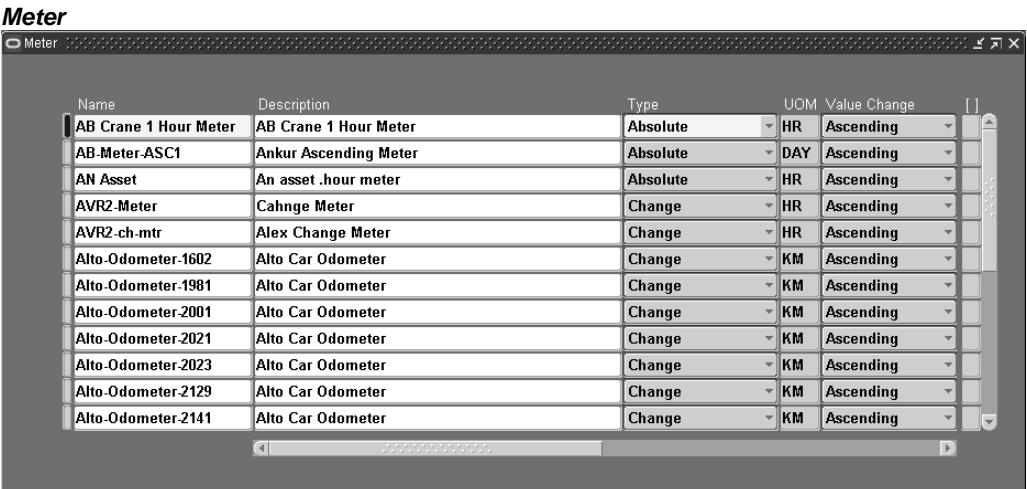

- 2. Enter a unique meter Name.
- 3. Enter a Description for this meter.
- 4. Select the meter Type.

When entering meter readings for the current meter, if the meter is an Absolute type, the Value column is enabled. If the meter is a Change type, the Change column is enabled.

<span id="page-107-0"></span>5. Select a unit of measure (UOM), associated with this meter. After the meter is created, this field is disabled.
6. Select whether the meter readings are Ascending, Descending, Fluctuating, or Change Meter. If you choose blank from the drop down list, the meter reading can fluctuate. A fluctuating meter reading is one that can go up and down, for example, a temperature gauge. As production units pass through meters, meter readings increment. Another example of an ascending meter is a car odometer. Some liquid dispensers start full and record decreasing readings as material is used. A Change Meter is used to measure incremental changes in meter readings. The incremental amount is added to the current meter reading. After meter readings are entered for a Change Meter, you cannot change the type to Absolute.

> **Note:** Fluctuating meters are not used in Preventive Maintenance scheduling.

After the meter is created, this field is disabled.

- 7. If you select the Used in Scheduling check box, the meter is used in Preventive Maintenance Scheduling. If there are any scheduling rules associated with this meter, you cannot clear this check box. If this is a fluctuating meter, this check box is disabled. If the Used in Scheduling check box is selected, the Usage Rate (per day) and Use Past Reading fields become mandatory.
- 8. Enter a usage Rate (per day). This field works in conjunction with the Use Past Readings field to provide daily meter usage estimates, based on historical readings. It supplies the system benchmark data that is used to set the occurrence of scheduled PMs. Rate per day is referred to in the absence of a sufficient value in the Use Past Reading field.

This field is mandatory if you have selected the Used in Scheduling check box.

9. Enter a value for the number of past readings. This value designates how many readings prior the scheduler should go to for calculating the usage rate. If there is an insufficient number of readings (for example four, instead of the required five), the system continues the calculation based on the usage Rate per day entered.

This field is mandatory if you have selected the Used in Scheduling check box.

**Note:** If you enter a value of 1, the system perpetually calculates at the usage Rate per day.

- 10. Enter an Initial Reading. This is automatically used as the first meter reading entered, or each new instance of the meter that is created and associated to a Asset Number via the Meter Template.
- 11. Select the meter effectivity dates. If left blank, the meter is effective all of the time, after it is created. If you select a future date, the meter is disabled until that date. You can disable a meter effective on a specific date by selecting a To date.
- 12. Save your work.

# <span id="page-108-0"></span>**Associating Meter Templates with Asset Groups**

If you utilize the Meter Template definition functionality (See: Defining Meter Templates, page [3-86\), you can asso](#page-105-0)ciate that Meter Template with Asset Groups. After you create the association, when a new Asset Number (Asset Numbers or Rebuildable Serial Numbers) is created within that Asset Group (Asset Group or Rebuildable Item) a

new instance of the corresponding meter is automatically created. This enables you to streamline your Meter setup.

#### **To associate Meter Templates with Asset Groups:**

1. Navigate to the Meter Template Association window.

#### **Meter Template Association**

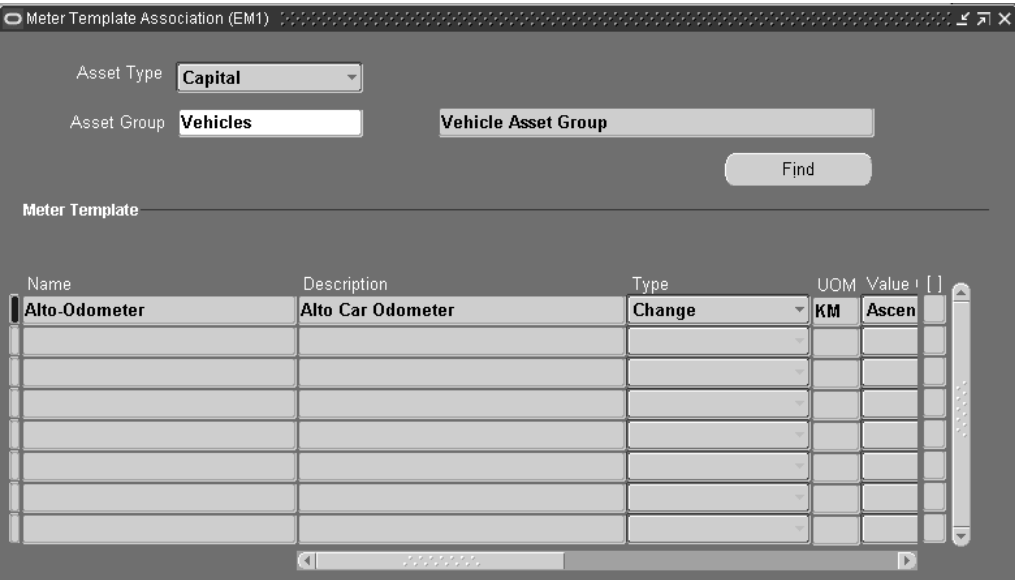

- 2. Select an Item Type. Valid values are Asset or Rebuildable.
- 3. Select an Asset Item (Asset Group or Rebuildable Item).
- 4. Optionally choose Find to query existing Meter Template/Asset Group relationships.
- 5. Within the Meter Template region, select a meter template Name.
- 6. Save your work. After saving, every Asset Number defined as part of the current Asset Group automatically associates with the Meter Template; you do not need to create this association manually.

## **Related Topics**

Entering Meter Readings, *Oracle Enterprise Asset Management User's Guide*

## **Associating Meters with Asset Numbers**

Meter Association creates the relationship between the meter definition and the Asset Number.

#### **To associate meters with Asset Numbers:**

<span id="page-109-0"></span>1. Navigate to the Meter Association window.

#### **Meter Association**

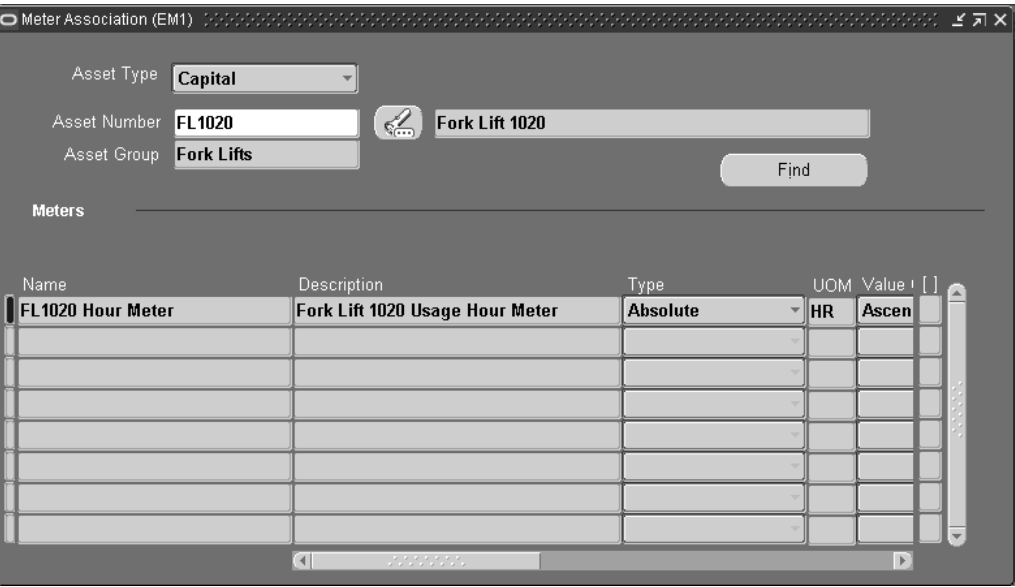

2. For optimal performance, select an Asset Group (Asset Group or Rebuildable Item) before selecting an Asset Number. Asset Numbers, associated with the selected Asset Group, are available.

You can optionally select an Asset Number first to trigger the Asset Group to default.

- 3. Choose Find to view all Meters associated with the current Asset Number (Asset Number or Rebuildable Serial Number).
- 4. In the Meters region, you can associate existing, defined meters with the current asset.

To associate existing meters with the current Asset Number, select a meter Name.

5. Select the meter Type.

When entering meter readings for the current meter, if the meter is an Absolute type, the Value column is enabled. If the meter is a Change type, the Change column is enabled.

6. Save your work.

# <span id="page-110-0"></span>**Defining Set Names**

A PM schedule for an Activity and an Asset Number or Asset Group must uniquely belong to a Set Name. Multiple PM Schedules for the same Asset Number or Asset Group and Activity combination are created across Sets. However, out of those PM Schedules, one can be identified as the Default and used for generating Work Orders. Other PM Schedules in other Sets can be used for simulation purposes. Every Set Name has an end date. Every PM schedule that belongs to the Set Name must have its effective-to date before the end date of the PM Schedule's Set Name. Before assigning a Set Name to a PM schedule, you need to define Set Names within the Set Name Definition window. If you do not want to create Set Names, you can assign PM schedules to set, MAIN; it already exists.

### **To define Set Names:**

1. Navigate to the Set Name window.

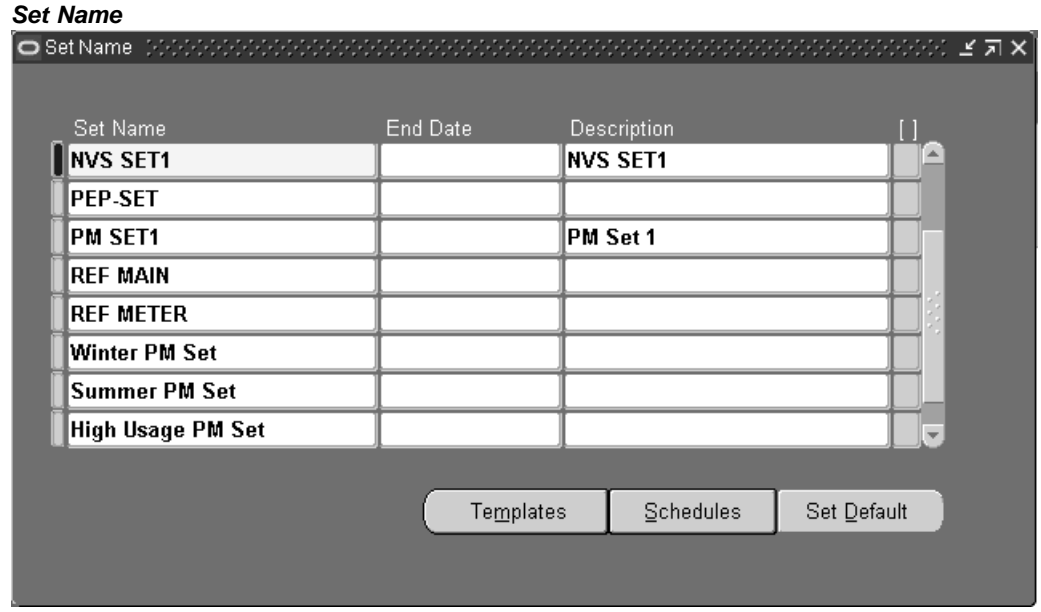

- 2. Enter the name of the Set Name.
- 3. Optionally enter an End Date. Every PM schedule that belongs to the Set Name must have its effective-to date before the End Date of the PM Schedule's Set Name. If you leave this field blank, the current Set Name does not expire.
- 4. Optionally enter a Description for this Set Name.
- 5. Optionally choose Templates to add, change, delete, or view Preventive Maintenance Schedule Templates, associated with the current Set Name (See: Preventive Maintenance Schedule Templates).
- 6. Optionally choose Schedules to create PM Schedule Definitions, associated with the current Set Name (See: Defining a Preventive Maintenance Template, page [3-92\).](#page-111-0)
- 7. Optionally choose Set Default to identify all schedules within this set as Default. PM Schedules identified as Default automatically generates Work Orders, by the PM Scheduler process. PM schedules that are not identified as Default can generate Work Order suggestions, by the PM Scheduler process. The generated suggestions cannot be converted into Work Orders. You can create an unlimited number of Set Names within this window.
- 8. Save your work.

# <span id="page-111-0"></span>**Defining a Preventive Maintenance Template**

An Activity and Asset Number combination can be associated with Runtime, Day Interval Rules, or a list of dates, defining when an Activity should be scheduled for an Asset, Serialized and Non-Serialized Rebuildables, or an Asset Route. Day Interval rules and List of Dates rules are supported for Non-Serialized Rebuildables and Asset Routes. The Preventive Maintenance (PM) Scheduler process creates suggested Work

Order dates based on these rules. A planner can then view these forecasted Work Orders, and generate them as necessary.

There are two ways to create PM schedule definitions for Rebuildable Serial Numbers and Assets. You can create them individually within the Preventive Maintenance Schedules window (See: Entering Preventive Maintenance Schedule Definitions, page [3-98\), or streamlin](#page-117-0)e the process of creating them using a PM Template. A PM Template is a schedule, defined for an Asset Group (Asset Group or Rebuildable Item)/Activity association. If you utilize the PM Template functionality, a new PM Schedule is automatically created for a newly created Asset Number (asset or rebuildable) for the Asset Group. All PM Template attributes are copied over to the PM Schedule for the Instance. You can optionally modify the values of the PM Instances created.

Before a PM Template can be created, the following prerequisites need to already exist:

• Meter Template Definition (See: Defining Meter Templates, page [3-86\)](#page-105-0)

A Meter Template definition is required if the PM Template is based on Runtime Rule

- Activity Definition (See: Defining Activities, page [3-37\)](#page-56-0)
- Meter Template Association (See: Associating Meter Templates with Asset Groups, page [3-89\)](#page-108-0)

A Meter Template Association is required if the PM Template is based on Runtime Rules.

• Activity Association Template (See: Activity Association Templates, page [3-42\)](#page-61-0)

### **To create a PM Template:**

1. Navigate to the Find Preventive Maintenance Schedules window. This window enables you to enter information to narrow your search for query mode. To define a new PM Template, choose New.

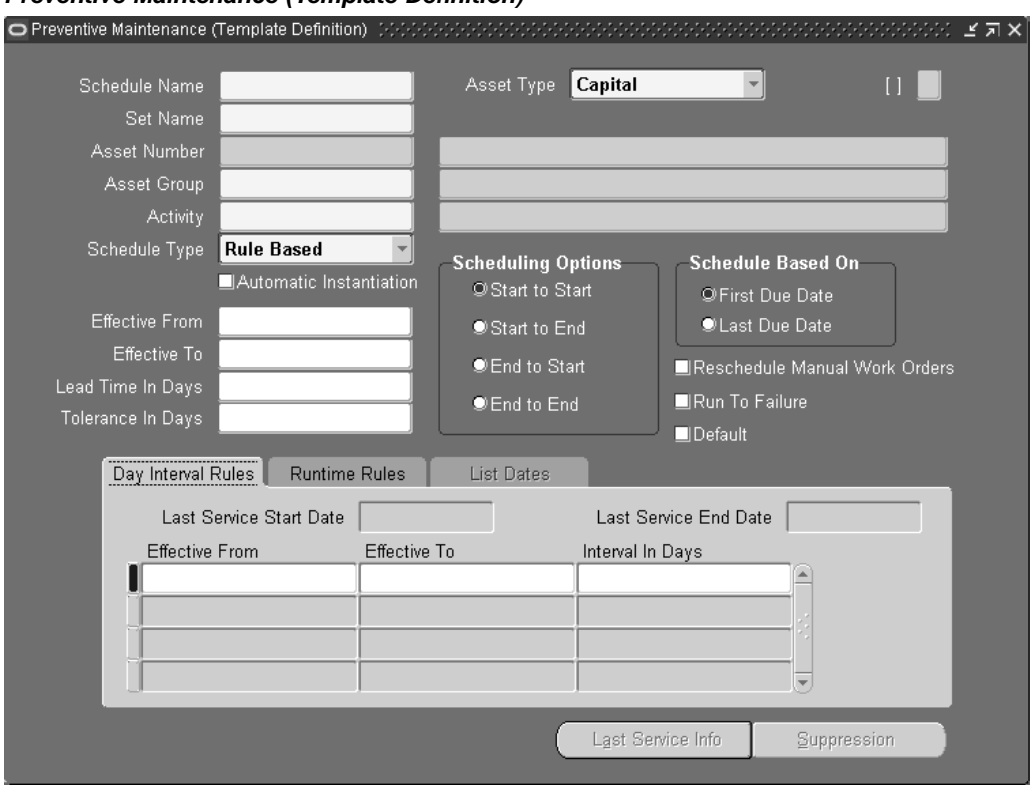

### **Preventive Maintenance (Template Definition)**

- 2. Enter a PM Template name in the Schedule Name field.
- 3. Select an Item Type. Valid values are Asset and Rebuildable. If you select Asset, the Asset Group fields refer to the Asset Group. If you select Rebuildable, the Asset Group fields refer to the Rebuildable Item.
- 4. Enter a Set Name. A PM schedule for an Activity and Asset Group must uniquely belong to a Set Name (See: Defining Set Names, page [3-91\). Every Set Na](#page-110-0)me has an end date. Every PM schedule that belongs to the Set Name must have its effective-to date before the end date of the PM Set Name. Before assigning a Set Name to a PM schedule, you need to define Set Names within the Set Name Definition window. If you do not want to create Set Names, you can assign PM schedules to set, MAIN; it already exists.
- 5. Select an Asset Group.
- 6. Select an Activity. Activities associated with Asset Groups are eligible for defining a Schedule Template.
- 7. Select a Schedule Type. Valid values are Rule Based and List Dates. If you select Rule Based, the Day Interval Rules and Runtime Rules tabs are enabled to enter information. If you select List Dates, you can define information within the List Dates tab.
- 8. Optionally select the Automatic Instantiation check box. If this check box is selected, a new instance of the current PM schedule template is created for each new Asset Number (Asset Number or Rebuildable Serial Number).
- 9. The Effective dates default from the current Activity, if they exist. Optionally select or update the Effective From and Effective To dates.
- 10. Optionally enter a Lead Time In Days.

Lead time in a Preventive Maintenance Schedule is different than lead time associated with Work Order creation. The Preventive Maintenance process suggests Work Orders to be created or scheduled, starting from the last service day of the Asset to the cutoff day you specified while running the process. If a Lead Time In Days is specified, the Preventive Maintenance process predicts work for those extra days beyond the cutoff date. This provides the maintenance department advanced visibility for maintenance work that is typically predicted in the next planning process. The maintenance department can prepare for such work in the current planning period.

- 11. Optionally enter a Tolerance In Days to indicate a minimum interval in days that suggested Work Orders' dates are spaced from each other.
- 12. In the Scheduling Options region, indicate how the PM Scheduler process calculates Work Order dates.
	- *Start to Start*: The PM Scheduler process uses the Last Service Start Date, and calculates scheduled start dates. This is a forward scheduling method.
	- *Start to End*: The PM Scheduler process uses the Last Service Start Date, and calculates the scheduled end dates. This is a backward scheduling method.
	- *End to Start*: The PM Scheduler process uses the Last Service End Date, and calculates the scheduled start dates. This is a forward scheduling method.
	- *End to End*: The PM Scheduler process uses the Last Service End Date, and schedules the scheduled end dates. This is a backward scheduling method.
- 13. In the Schedule Based On region, indicate how the predicted due dates are determined.
	- *First Due Date*: The due date is set to the first due date of all rules.
	- Last Due Date: The due date is set to the last due date of all rules.

For example, below is a Runtime Rule that includes two meters, Meter1 and Meter2.

| <b>Interval</b> | <b>Effective From</b> | <b>Effective To</b> | <b>Meter</b>       |
|-----------------|-----------------------|---------------------|--------------------|
| 100             |                       | 10,000              | Meter1             |
| 50              |                       | 2,500               | Meter <sub>2</sub> |

**Schedule Based On Example**

If you specify First Due Date in the Scheduling Based On region of the PM Template, between the two meters, the first meter that hits the due reading triggers the service. In this case, if Meter1's reading reaches the interval of 100 first, the service happens before Meter2's reading reaches its interval of 50. Conversely, you can choose Last Due Date in the Scheduling Based On region. In this case, even if Meter1 reaches its due reading, the service is not scheduled until Meter2 has also reached its due reading.

This region is disabled if the current PM schedule definition's Scheduling Type field is populated with List Dates.

- 14. Optionally select the Reschedule Manual Work Orders check box. If this check box is selected, unreleased manual work orders are considered during PM scheduling.
- 15. If the Run To Failure check box is selected, the Preventive Maintenance Scheduler does not automatically schedule Asset Numbers within this Asset Group and Activity association, however you can create manual Work Orders. This is relevant for Asset Numbers that cost more to maintain than the Asset Number itself. You might also check this box for forecasting and budgeting reasons. For example, your asset is a conveyor belt. It is common in maintenance environments to let this asset wear out completely before replacing it. You estimated that the life of this asset is 18 months, and have set up a schedule for a replacement Work Order every 18 months. In reality, you found that the belts have ended up wearing out every 12 months, affecting your cost budget.

You can select this check box and clear it later. For example, you might associate an Asset Number to an Activity, but maybe you cannot currently maintain or schedule this Asset Number. You may have future plans to maintain this Asset Number.

If this check box is selected, PMs created as a copy of this PM Template generate Work Orders for the corresponding asset in the Maintenance Workbench (See: Using the Maintenance Workbench, *Oracle Enterprise Asset Management User's Guide*).

- 16. Optionally select the Default check box to indicate that the current PM schedule definition generates Work Orders. If this check box is not selected, Work Order suggestions are generated. You can have one Default PM for an Asset Item/Activity combination.
- 17. Optionally enter Effective From and To dates to specify the rule's expiration.
- 18. Enter an Interval In Days. For example, if you enter the number three, a Work Order suggestion is created every three days.

You can optionally create variable Day Interval Rules. For example, you would like Work Order suggestions created every three days in January, and every four days in February. The window below illustrates this example:

19. Within the Runtime Rules tab, optionally select a Meter Name to indicate that Preventive Maintenance scheduling is based on a Runtime Rule. If you have previously set up a Day Interval Rule, you can base the scheduling on a Runtime Rule, as well. Meter Templates associated with this Asset Group (See: Associating Meter Templates with Asset Groups, page [3-89\), and with the](#page-108-0) Used in Scheduling check box selected in the meter template definition, are available.

For example, trucks of a specific Make and Model need to be scheduled for an oil change every 30 days, or every 1000 miles.

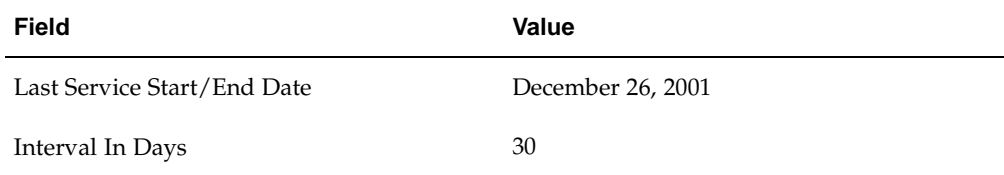

#### **Day Interval Rule**

**Runtime Rule**

| <b>Field</b>              | Value                                                                                                    |
|---------------------------|----------------------------------------------------------------------------------------------------|
| Last Service Reading      | 3000                                                                                                    |
| Interval                  | 1000                                                                                                    |
| Latest Meter Reading      | 3100 (found within meter reading history)                                                                                                    |
| Latest Meter Reading Date | January 1, 2002 (this can be found via meter<br>reading history)                                                                               |
| Usage Rate                | 25 miles per day (calculated as the total of the<br>meter readings value changes, divided by<br>the total of the meter reading date intervals) |

If the Runtime Rule is taken into account, the next due date is February 6, 2002 (January 1 2002 +  $[(3000 + 1000 - 3100)/25]$  = January 1, 2002] +36 days), and every 40 days after that. This is calculated as the interval (1000 miles) divided by the usage rate (25 miles per day).

The PM Scheduler process compares the above suggested dates from the runtime interval rule, to those of the day interval rule: Base Date of December 26, 2001 + every 30 days.

The Work Orders ultimately created by the PM Scheduler process are those of the earliest or latest dates, depending on how the Schedule Based On region is populated. If you selected First Due, the earliest suggestion is used for Work Order creation. The opposite is also true.

20. The Interval and UOM fields work together. For example, for every 2000 miles, this Asset Number needs an oil change.

The UOM defaults from the Meter Template definition of the current Meter Template.

You can optionally create multiple Runtime Rules. For example, from zero to 10,000 miles, you would like your asset serviced every 3,000 miles. From 10,000 to 50,000 miles, you would like your asset serviced every 2,000 miles.

21. Optionally enter the Last Service Reading in the Last Service Information window. This field is also automatically updated with the meter reading information recorded at Work Order completion (See: Work Order Completion, *Oracle Enterprise Asset Management User's Guide*).

> **Note:** The Preventive Maintenance Scheduler (See: Generating Work Orders, *Oracle Enterprise Asset Management User's Guide*) automatically calculates the meter usage rate, based on historical data, which is then used to predict the next meter due date. Refer to the example below.

22. If you populated List Dates within the Schedule Type field, select the List Dates tab to define the specific due dates that Work Orders should transpire.

For example, you want asset, Car1, serviced on May 1 and November 1 every year for the next three years. In this case, you would create a List Dates type schedule

definition, and list all the due dates within this tab. The PM Scheduler process creates suggested Work Order dates on those specified dates.

23. Save your work.

## **Entering Preventive Maintenance Schedule Definitions**

Schedule definitions are implemented to create scheduled Work Orders, based on Day Interval Rules, and/or Runtime Rules. Schedules can also be based on a list of specific dates by using List Date rules. List Date rule based PM schedules cannot have Runtime or Day interval rules. Runtime or Day Interval Rule based PM schedules cannot have List Date rules. You can create a Preventive Maintenance Schedule Definition on an Asset Group (Non-serialized Rebuildable)/Activity combination, Asset Number/Activity combination, or an Asset Route/Activity combination.

If a meter is entered in a runtime interval rule, the following prerequisites need to already exist before creating a Preventive Maintenance Schedule:

• Meter Definition (See: Defining Meters, page [3-88\)](#page-107-0)

A Meter definition is required if the PM schedule is based on Runtime Rules.

- Activity Definition (See: Defining Activities, page [3-37\)](#page-56-0)
- Meter/Asset Association (See: Associating Meters with Asset Numbers, page [3-90\)](#page-109-0)

A Meter/Asset Association is required if the PM schedule is based on Runtime Rules.

• Asset Group (Non-Serialized Rebuildable) or Asset Number/Activity Association (See: Associating Asset Numbers with Activities, page [3-75\)](#page-94-0)

### **To define a Preventive Maintenance Schedule for an asset number:**

<span id="page-117-0"></span>1. Navigate to the Find Preventive Maintenance Schedules window. This window enables you to enter information to narrow your search for query mode. To define a new schedule, choose New.

### **Preventive Maintenance Schedules**

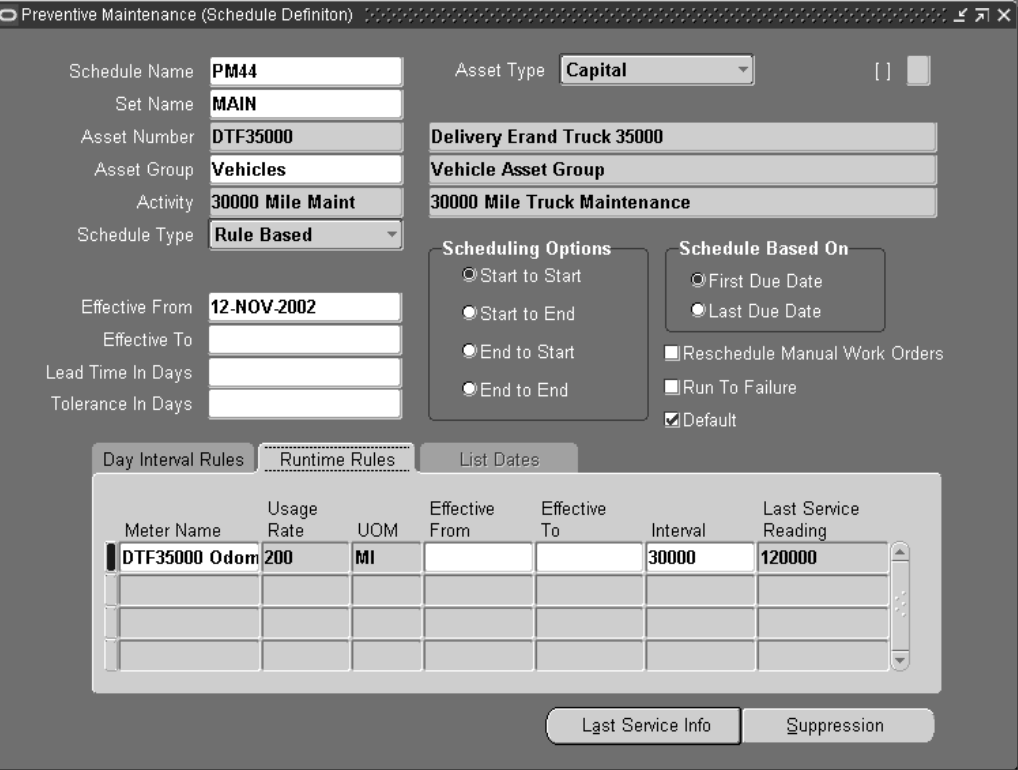

- 2. Enter a Schedule Name.
- 3. Select an Item Type. Valid values are Asset and Rebuildable. If you select Asset, the Asset Number and Asset Group fields refer to the Asset Number and Asset Group, respectively. If you select Rebuildable, the Asset Number and Asset Group fields refer to the Rebuildable Serial Number and Rebuildable Item, respectively. If a Non-Serialized Rebuildable Item is entered in the Asset Group field, the Asset Number field is not required.
- 4. Enter a Set Name. A PM schedule for an Activity and an Asset Number or Asset Group must uniquely belong to a Set Name (See: Defining Set Names, page [3-91\). Every Set N](#page-110-0)ame has an end date. Every PM schedule that belongs to the Set Name must have its effective-to date before the end date of the PM Set Name. Before assigning a Set Name to a PM schedule, you need to define Set Names within the Set Name Definition window. If you do not want to create Set Names, you can assign PM schedules to set, MAIN; it already exists.
- 5. Select an Asset Number. Assets that are maintainable and associated with Activities are available. The Asset Group populates with the Asset Group associated with the current Asset Number. If you wish to define a PM Schedule for a Non-serialized Rebuildable, you need to enter the Asset Group; the Asset Number field does not apply.
- 6. Select an Activity. Activities associated with Asset Numbers or Non-serialized Rebuilds are eligible for scheduling.
- 7. Select a Schedule Type. Valid values are Rule Based and List Dates. If you select Rule Based, the Day Interval Rules and Runtime Rules tabs are enabled to enter

information. If you select List Dates, you can define information within the List Dates tab.

- 8. The Effective dates default from the current Activity, if they exist. Optionally select or update the Effective From and Effective To dates.
- 9. Optionally enter a Lead Time In Days.

Lead time in a Preventive Maintenance Schedule is different than lead time associated with Work Order creation. Lead time within a Preventive Maintenance Schedule covers the time between the end date of the first run of the Preventive Maintenance Schedule process, and the start date (system date) of the second run of the Preventive Maintenance Schedule process. For example, a department executes the Preventive Maintenance Scheduler process every two months; the end date of each Preventive Maintenance Scheduler process is the end of every other month. However, due to circumstance, the meter data is not ready until the middle of the month. Therefore, the Preventive Maintenance Scheduler process starts in the middle of the month, instead of at the beginning, creating a lapse between the first and second Preventive Maintenance Scheduler executions. Lead time is used to cover this lapse.

- 10. Optionally enter a Tolerance In Days to indicate a minimum interval in days that suggested Work Orders' dates are spaced from each other.
- 11. In the Scheduling Options region, indicate how the PM Scheduler process calculates Work Order dates.
	- *Start to Start*: The PM Scheduler process uses the Last Service Start Date, and calculates scheduled start dates. This is a forward scheduling method.
	- *Start to End*: The PM Scheduler process uses the Last Service Start Date, and calculates the scheduled end dates. This is a backward scheduling method.
	- *End to Start*: The PM Scheduler process uses the Last Service End Date, and calculates the scheduled start dates. This is a forward scheduling method.
	- *End to End*: The PM Scheduler process uses the Last Service End Date, and schedules the scheduled end dates. This is a backward scheduling method.
- 12. In the Schedule Based On region, indicate how the predicted due dates are determined.
	- *First Due Date*: The due date is set to the first due date of all rules.
	- *Last Due Date*: The due date is set to the last due date of all rules.

For example, below is a Runtime Rule that includes two meters, Meter1 and Meter2.

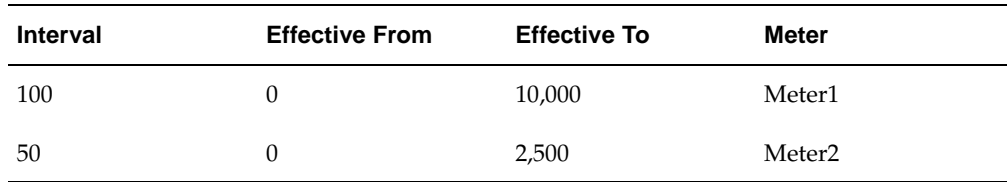

#### **Schedule Based On Example**

If you specify First Due Date in the Scheduling Based On region of the PM schedule definition, between the two meters, the first meter that hits the due reading triggers the service. In this case, if Meter1's reading reaches the interval of 100 first, the

service happens before Meter2's reading reaches its interval of 50. Conversely, you can choose Last Due Date in the Scheduling Based On region. In this case, even if Meter1 reaches its due reading, the service is not scheduled until Meter2 has also reached its due reading.

This region is disabled if the current PM schedule definition's Scheduling Type field is populated with List Dates.

- 13. Optionally select the Reschedule Manual Work Orders check box. If this check box is selected, unreleased manual work orders are considered during PM scheduling.
- 14. If the Run To Failure check box is selected, the Preventive Maintenance Scheduler does not automatically schedule this Asset Number and Activity association, however you can create manual Work Orders. This is relevant for Asset Numbers that cost more to maintain than the Asset Number itself. You might also check this box for forecasting and budgeting reasons. For example, your asset is a conveyor belt. It is common in maintenance environments to let this asset wear out completely before replacing it. You estimated that the life of this asset is 18 months, and have set up a schedule for a replacement Work Order every 18 months. In reality, you found that the belts have ended up wearing out every 12 months, affecting your cost budget.

You can select this check box and clear it later. For example, you might associate a non-maintainable asset to an activity, but maybe you cannot currently maintain or schedule this asset. You may have future plans to maintain this Asset Number.

If this check box is selected, Work Orders for this asset do not appear in the Maintenance Workbench (See: Using the Maintenance Workbench, *Oracle Enterprise Asset Management User's Guide*).

- 15. Optionally select the Default check box to indicate that the current PM schedule definition generates Work Orders. If this check box is not selected, Work Order suggestions are generated. You can have one Default PM for an Asset Item/Activity combination.
- 16. Within the Day Interval Rules tab, enter Last Service Start and Last Service End Dates. These dates are used by the Preventive Maintenance Scheduler as a starting point for calculating the next due date for a suggested Work Order. After the Preventive Maintenance scheduler suggests a Work Order, and that Work Order is completed, this date resets to the completion date.

**Note:** Even though you are entering the Last Service Dates in the PM Schedule Definition window, the Last Service Information is specific to the Asset Number and Activity association for which this PM is being defined. After it is specified, this information automatically defaults into other PM definitions for the same association.

This tab is enabled if Rule Based is populated in the Schedule Type field.

- 17. Optionally enter Effective From and To dates to specify the rule's expiration.
- 18. Enter an Interval In Days. For example, if you enter the number three, a Work Order suggestion is created every three days.

You can optionally create variable Day Interval Rules. For example, you would like Work Order suggestions created every three days in January, and every four days in February.

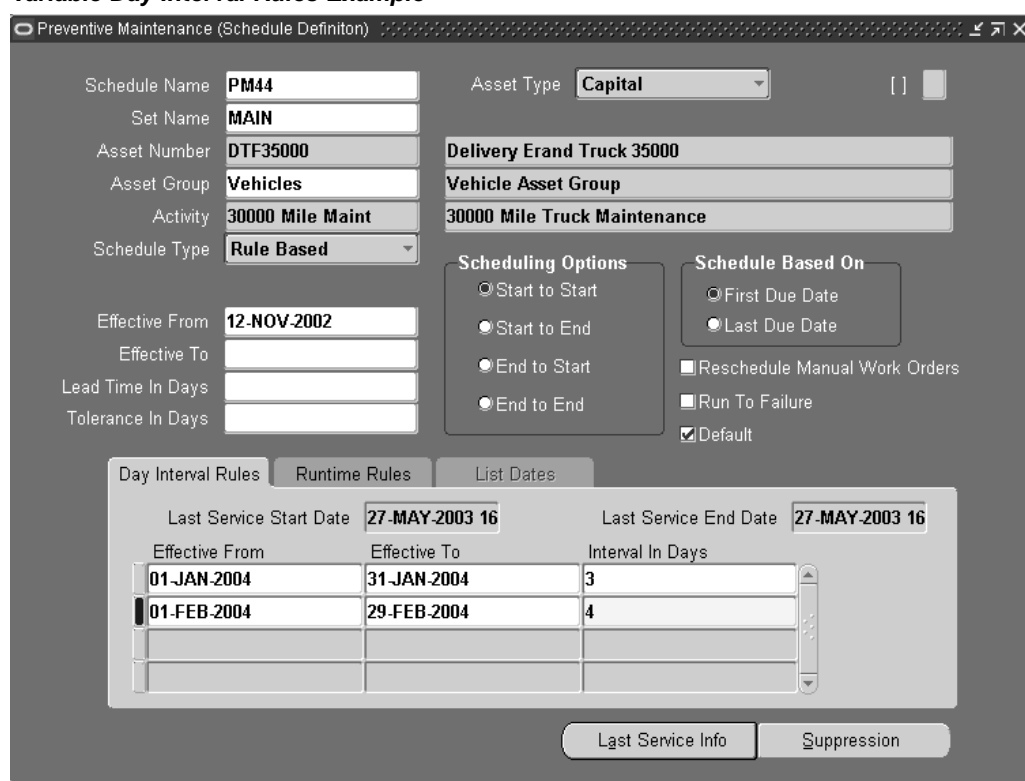

### **Variable Day Interval Rules Example**

19. Optionally within the Runtime Rules tab, select a Meter Name to indicate that Preventive Maintenance scheduling is based on a Runtime Rule. If you have previously set up a Day Interval Rule, you can base the scheduling on a Runtime Rule, as well. Meters associated with this Asset Number (See: Associating Meters with Asset Numbers, page [3-90\), and with the](#page-109-0) Used in Scheduling check box selected in the meter definition, are available.

For example, a Truck 01 Asset Number is scheduled for an oil change every 30 days, or every 1000 miles.

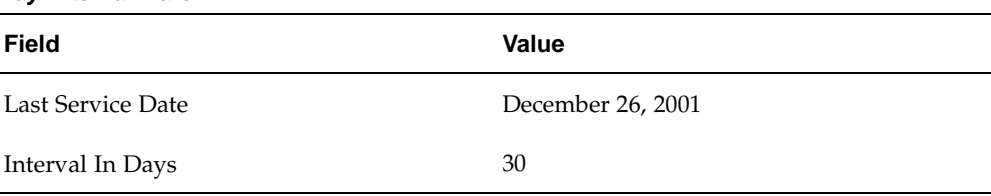

#### **Day Interval Rule**

**Runtime Rule**

| Field                     | Value                                                                                                    |
|---------------------------|----------------------------------------------------------------------------------------------------|
| Last Service Reading      | 3000                                                                                                    |
| Interval                  | 1000                                                                                                    |
| Last Service Reading Date | January 1, 2002 (this can be found via meter<br>reading history)                                                                               |
| Usage Rate                | 25 miles per day (calculated as the total of the<br>meter readings value changes, divided by<br>the total of the meter reading date intervals) |

If the Runtime Rule is taken into account, the next due date is February 10, 2002 (January 1 2002 + 40 days), and every 40 days after that. This is calculated as the interval (1000 miles) divided by the usage rate (25 miles per day).

The PM Scheduler process compares the above suggested dates from the runtime interval rule, to those of the day interval rule: Base Date of December 26, 2001 + every 30 days.

The Work Orders ultimately created by the PM Scheduler process are those of the shortest interval and earliest dates: December 26, 2002 + every 30 days.

> **Note:** Runtime Rules are not applicable for Non-Serialized Rebuildables.

20. The Interval and UOM fields work together. For example, for every 2000 miles, this Asset Number needs an oil change.

The UOM defaults from the meter definition of the current meter.

You can optionally create multiple Runtime Rules. For example, from zero to 10,000 miles, you would like your asset serviced every 3,000 miles. From 10,000 to 50,000 miles, you would like your asset serviced every 2,000 miles.

21. You cannot enter the Last Service Reading. This field is automatically updated with the meter reading information recorded at Work Order completion (See: Work Order Completion, *Oracle Enterprise Asset Management User's Guide*).

> **Note:** The Preventive Maintenance Scheduler (See: Generating Work Orders, *Oracle Enterprise Asset Management User's Guide*) automatically calculates the meter usage rate, based on historical data, which is then used to predict the next meter due date. Refer to the example below.

22. If you populated List Dates within the Schedule Type field, select the List Dates tab to define the specific due dates that Work Orders should transpire.

For example, you want asset, Car1, serviced on May 1 and November 1 every year for the next three years. In this case, you would create a List Dates type schedule definition, and list all the due dates within this tab. The PM Scheduler process creates suggested Work Order dates on those specified dates.

23. Optionally choose Last Service Info to enter last service information for the current Asset Number/Activity association. Last service information is always regarding the Asset Number/Activity association, and independent of the association's PM schedule definition.

The Last Service Reading cannot be greater than the last meter (if the meter is ascending), or less than the last meter reading (if meter is descending).

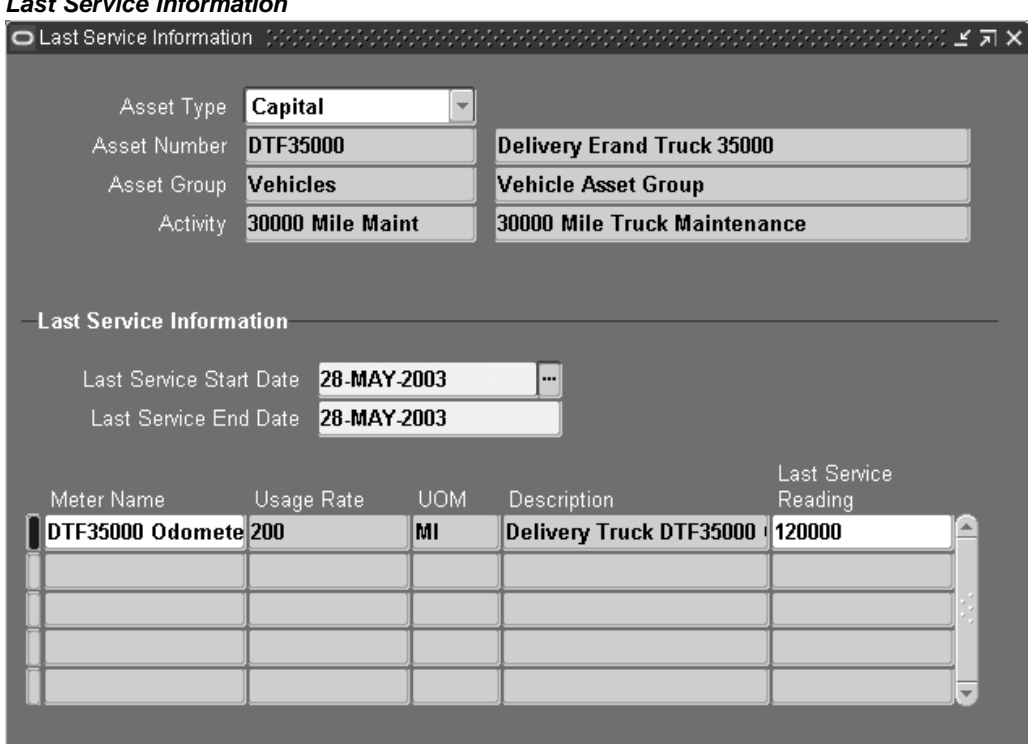

**Last Service Information**

24. Save your work.

### **To define a Preventive Maintenance schedule on an asset route:**

Preventive Maintenance Schedules can be defined based on Asset Routes. See: Setting Up Asset Routes.

- 1. Navigate to the Preventive Maintenance Schedules window.
- 2. Select Asset from the Item Type list of values.
- 3. Select an Asset Route from the Asset Number list of values.
- 4. See: Preventive Maintenance Scheduling, page [3-98, for instructio](#page-117-0)ns on the remaining fields.

**Note:** You can define Day Interval Rules and List Dates for Asset Routes. You cannot define Runtime Rules.

## **To create a suppression activity:**

You can suppress other Activities with the current Activity in the scheduling definition. You can enter suppression activities for an Asset Number/Activity combination.

For example, there are two activities associated with a Truck 01 asset: Oil Change (to be performed every five months), and Major Service (to be performed every 12 months). A major service on a Truck 01 includes an Oil Change. Therefore, a suppression definition needs to be defined; the Activity, Major Service, suppresses the child activity, Oil Change.

1. From the Preventive Maintenance Schedules window, choose Suppression.

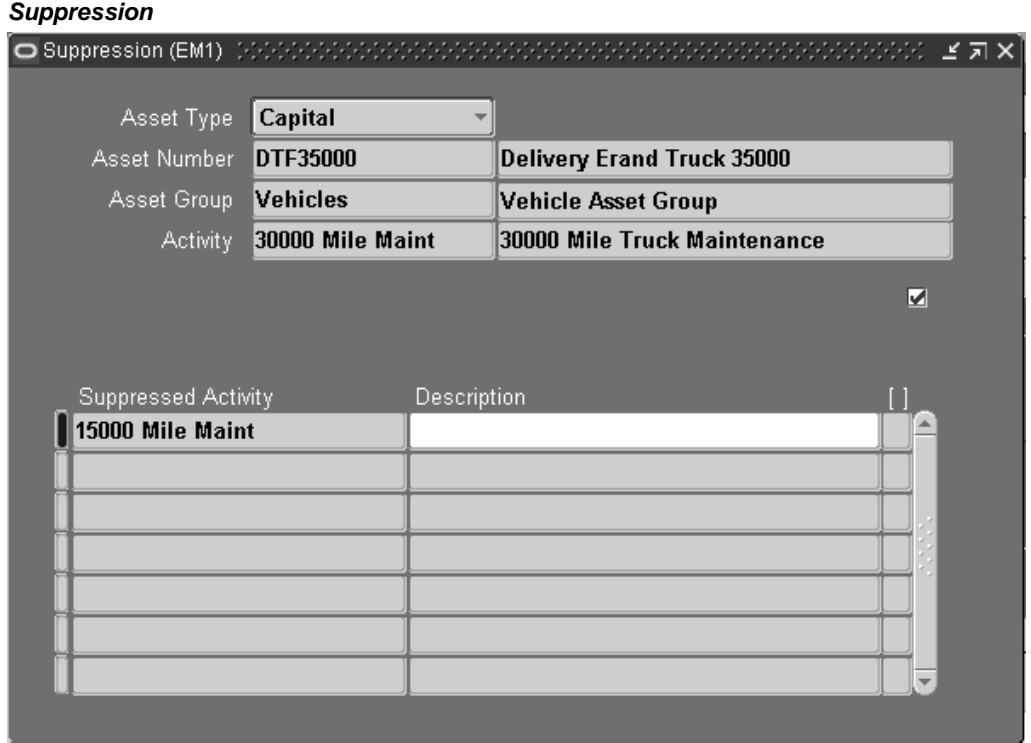

2. Choose a Suppressed Activity. Activities associated with the Asset Numbers are available.

> **Note:** One Activity association can suppress multiple Activity associations. One Activity association can be suppressed by one Activity association.

- 3. Optionally enter a Description for this suppression.
- 4. Save your work.

**Note:** Suppression is applicable to an Activity association and can also be defined from the Activity Workbench and Suppression window.

### Setting Up **3-105**

## **Related Topics**

Generating Work Orders, *Oracle Enterprise Asset Management User's Guide*

# **eAM Planning and Scheduling**

Oracle Enterprise Asset Management utilizes Work Orders to create demand for asset maintenance. Operations within Work Orders are completed using the Work Orders' associated material and resource requirements (See: Overview eAM Work Management, *Oracle Enterprise Asset Management User's Guide*). Cost savings and work management efficiencies can be achieved by generating predictive work activities, and then using a planning process to balance the work load for resource management.

The process is as follows:

First, a Master Demand Schedule is created. This Master Demand Schedule is then attached to Material Requirements Planning (MRP) options. MRP is launched, creating planned Work Order suggestions. You can use the Planner Workbench to implement the suggestions into purchase requisitions or manufacturing orders. Using the Purchasing AutoCreate feature, purchase orders are created from the requisitions. After the purchase orders are received into inventory, you can issue material into a maintenance Work Order.

This section includes the following topics:

- eAM Planning, page [3-106](#page-125-0)
- eAM Scheduling, page [3-107](#page-126-0)

## **eAM Planning**

Oracle eAM utilizes Material Requirements Planning (MRP) to calculate net material requirements from gross material requirements, by evaluating:

- the master schedule
- bills of material
- scheduled receipts
- on-hand inventory balances
- lead times
- order modifiers

Material Requirements Planning then plans material replenishments by creating a set of recommendations to release or reschedule orders for material, based on net material requirements. MRP assumes infinite capacity is available to meet the material requirements plan.

<span id="page-125-0"></span>The following illustration depicts how eAM uses Material Requirements Planning. First, a Master Demand Schedule (MDS) is created. This schedule is then attached to MRP Plan Options. Next, the MRP is launched, creating suggestions for purchasing requisitions. Finally, these suggestions are implemented. They are purchased, and then received into inventory. After the material is in inventory, it can be issued to a maintenance Work Order.

#### **eAM Material Requirements Planning**

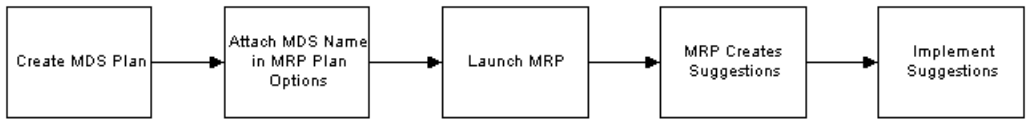

This section includes the following topics:

- Defining a Master Demand Schedule Name, page [3-107](#page-126-0)
- Defining a Material Requirements Plan Name, page [3-108](#page-127-0)
- Defining Plan Options, page [3-109](#page-128-0)

## **eAM Scheduling**

Oracle Enterprise Asset Management (eAM) utilizes the Oracle Manufacturing Scheduling application to schedule Work Orders and operations. A constraint-based scheduling engine schedules asset Work Orders and operations scheduled dates, resources, and material constraints. The scheduling process calculates Work Order and operation scheduled duration and dates, based on the forward or backward scheduling goal (See: Routine Work Orders, *Oracle Enterprise Asset Management User's Guide*), and Work in Process parameters. The concurrent program is triggered after a Work Order is released (See: eAM Work Order Statuses, *Oracle Enterprise Asset Management User's Guide*). The Work Order is automatically moved to a Pending Scheduling status, until the concurrent program finishes scheduling. At that time, the Work Order is moved back to a Released status.

The Scheduler Workbench enables a planner to graphically view and reschedule single Work Orders and operations based on constraints, such as resource. It provides you with a visual display of Work Orders. You can interactively reschedule Work Orders, operations, and resources.

**Important:** You have Oracle Manufacturing's Constraint Based Scheduling available to you if your company has purchased the appropriate license. If you do NOT have this license, you automatically have the eAM Scheduler (infinite scheduler) available to you; this scheduler is not constraint-based.

## **Defining a Master Demand Schedule Name**

Before you define a master schedule manually or load a schedule from another source, you must first define a master demand schedule name. You can also set several options for each name.

### **To define a Master Demand Schedule name:**

<span id="page-126-0"></span>1. Navigate to the MDS Names window.

### **Master Demand Schedules**

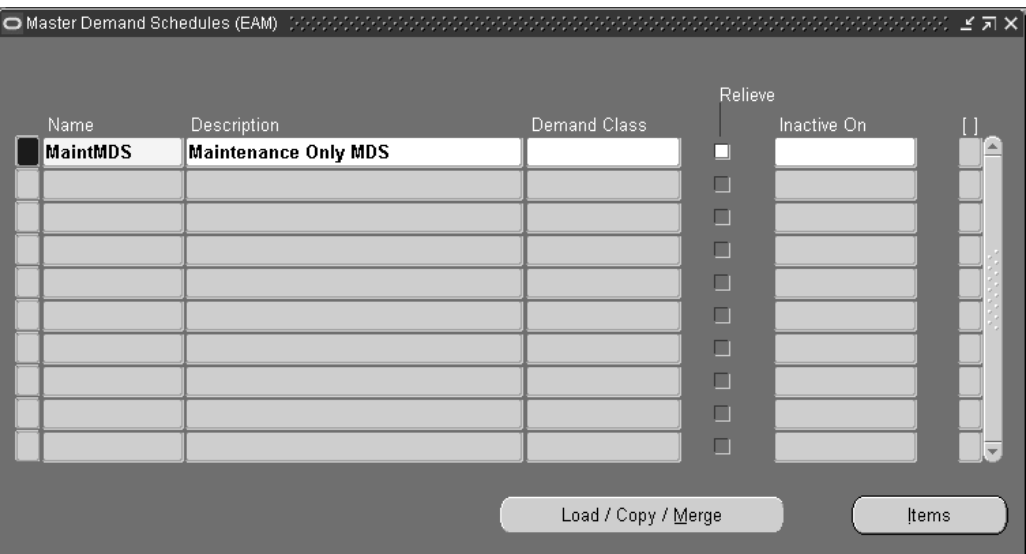

- 2. Enter a Name and Description for the schedule.
- 3. Save your work.

## **Related Topics**

Defining a Schedule Name, *Oracle Master Demand Scheduling/MRP and Oracle Supply Chain Planning User's Guide*

# **Defining a Material Requirements Plan Name**

Master Demand Schedule names trigger the material requirements planning process. A master demand schedule name must be created to perform material requirement planning for maintenance Work Orders.

### **To define a MRP name:**

<span id="page-127-0"></span>1. Navigate to the MRP Names window.

#### **MRP Names**

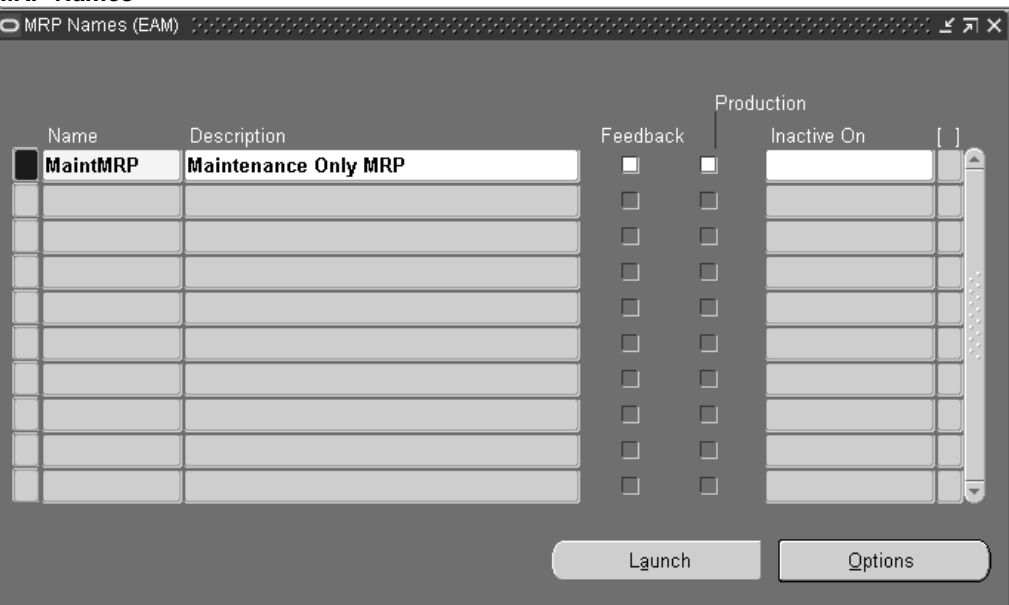

- 2. Enter an alphanumeric Name to identify a unique material requirements.
- 3. Optionally enter a Description of the MRP name.
- 4. Optionally select the Feedback check box to monitor the quantity of the planned order that has been implemented as maintenance Work Orders, purchase orders, or purchase requisitions. This provides the planner visibility of the plan's status at any point in time.
- 5. Optionally select the Production check box to enable a plan to automatically release planned orders. See: Auto-release Planned Orders, *Oracle Master Demand Scheduling/MRP and Oracle Supply Chain Planning User's Guide*.
- 6. Optionally enter an Inactive On date on which to disable the plan.

As of this date, you can no longer update the plan, nor use the plan name in the planning process. You can still view information and run reports for disabled names.

7. Save your work.

### **Related Topics**

Overview of Planning Logic, *Oracle Master Demand Scheduling/MRP and Oracle Supply Chain Planning User's Guide*

Defining MRP Names, *Oracle Master Demand Scheduling/MRP and Oracle Supply Chain Planning User's Guide*

# <span id="page-128-0"></span>**Defining Plan Options**

You can enter plan options for any plan. If you are launching the planning process for this plan name for the first time, the plan options you defined in the setup parameters are displayed. Otherwise, the plan options you chose, for the last launch of the planning process, are displayed.

Supply Chain Planning users can also launch a DRP and supply chain MRP and master production schedule (MPS) plan (See also: Reviewing or Adding Plan Options, *Oracle Master Demand Scheduling/MRP and Oracle Supply Chain Planning User's Guide*).

### **To enter plan options:**

1. Navigate to the Plan Options window.

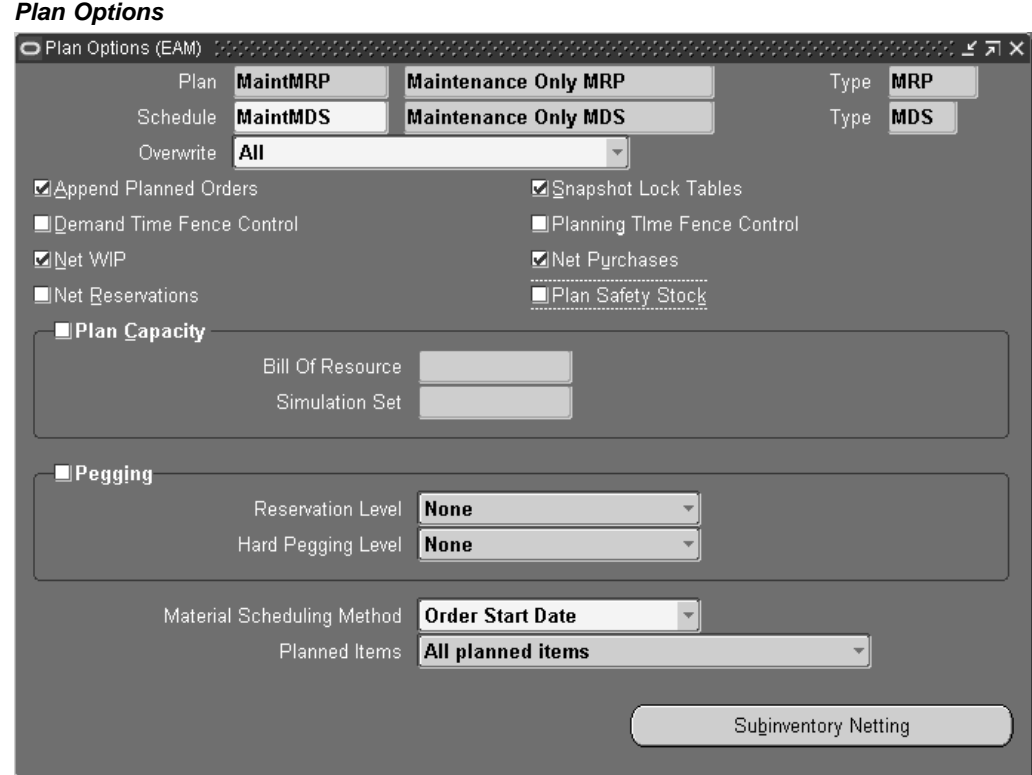

- 2. Select a material requirements Plan.
- 3. Select a master demand Schedule.
- 4. Select MRP from the Type list of values.
- 5. Select an Overwrite option:

*All:* For a master production schedule (MPS) plan, overwrite all entries and regenerate new MPS entries based on the source master demand schedule. For an MRP, overwrite all MRP firm planned orders for MRP items. This option is displayed when you generate a plan for the first time.

*Outside planning time fence:* For a master production schedule (MPS) plan, overwrite all MPS entries outside the planning time fence. For an MRP, overwrite all planned orders and firm planned orders outside the planning time fence.

*None:* Do not overwrite any firm planned order for MPS or MRP plans.

6. Select the Append Planned Orders check box to append new planned orders. See: Reviewing or Adding Plan Options, *Oracle Master Scheduling/MRP and* *Oracle Supply Chain Planning User's Guid* for information regarding situations that cause new planned orders to append.

- 7. Select the Net WIP check box to indicate that the planning process considers standard discrete jobs, non-standard discrete jobs, or repetitive schedules when planning items during the last plan execution.
- 8. Select Net Reservations to indicate that the planning process considers stock designated for a specific Work Order when planning the items during the last execution of the plan.
- 9. Select Net Purchases to indicate that the planning process considers approved purchase requisitions when planning the items during the last execution of the plan.
- 10. Select Plan Capacity to indicate whether the planning process calculates safety stock for each item during the last plan execution.
	- Specify the Bill of Resource (for MPS plans) and, Optionally a Simulation Set. See: Capacity Modifications and Simulation, *Oracle Capacity User's Guide* and Overview of Bills of Resources, *Oracle Capacity User's Guide*.
- 11. Select Pegging to calculate graphical pegging information. See: Overview of Graphical Pegging, *Oracle Master Scheduling/MRP and Oracle Supply Chain Planning User's Guide*. The planning process then traces supply information for an item to its corresponding end demand details, which you then can view in a graphical display.
	- If you are working in a project environment, set a Reservation Level and, Optionally a Hard Pegging Level. See: Reviewing or Adding Project MRP Plan Options, *Oracle Master Scheduling/MRP and Oracle Supply Chain Planning User's Guide*.
- 12. Select a Material Scheduling Method.

*Operation Start Date:* Schedule material to arrive in Inventory for availability on the start date of a specific operation.

*Order Start Date:* Schedule material to arrive in Inventory for availability on maintenance Work Order start date.

13. Specify which Planned Items you want included.

*All planned items:* Include all planned items in the planning process. You would choose this option to be certain that all items are planned, including those you add to a Work Order or schedule, that are not components on any bill of material. Use this option to avoid missing items you want to plan. For items you do not want to plan, define them with an MRP planning method of Not Planned when defining an item in Inventory.

*Demand schedule items only*

*Supply schedule items only*

*Demand and supply schedule items*

14. Save your work.

## **Related Topics**

Launching the Planning Process, *Oracle Enterprise Asset Management User's Guide* Viewing Suggested Demand, *Oracle Enterprise Asset Management User's Guide*

Reviewing or Adding Supply Chain Plan Options, *Oracle Master Scheduling/MRP and Oracle Supply Chain Planning User's Guide*

# **Quality Integration Setup**

A maintenance Work Order goes through various steps in its lifecycle (See: eAM Work Order Statuses, *Oracle Enterprise Asset Management User's Guide*). One of the steps in the lifecycle is Completion. When completing a maintenance Work Order, if the Asset Number has associated, mandatory quality collection plans, you need to enter quality results for the Work Order. A list of quality collection plans associated with the completion transaction appears during the completion process.

While creating a collection plan, you have the option of adding collection triggers to the plan. Triggers are restrictions that you define for a collection plan. For example, Work Orders for assets that belong to the TRUCK Asset Group require the entry of quality results for the collection plan. Data collection is initiated if all collection trigger conditions are satisfied.

Quality Setup tasks for Enterprise Asset Management include the following:

- Creating Collection Elements, page [3-112](#page-131-0)
- Creating eAM Quality Collection Plans, page [3-115](#page-134-0)
- Creating eAM Quality Collection Plans for a Supplier, page [3-119](#page-138-0)

## **Creating Collection Elements**

Collection elements are the basic building blocks of collection plans, the data structures that you use to collect Quality results. Before you can collect quality data with Quality, you must first create a collection plan. You begin by creating collection elements, which define the characteristics of the product or process that you want to monitor, record, and analyze. See: Overview of Collection Elements, *Oracle Quality User's Guide*.

When you define collection elements, you are creating data fields that you can use in collection plans to collect quality results. After you create a collection element, it is available as a selection on a list of values that you can choose from when you set up collection plans. You can create an unlimited number of user-defined collection elements, or you can use any of Quality's predefined collection elements (See: Predefined Collection Elements, *Oracle Quality User's Guide*) in your collection plans; for example, Asset, Asset Group, Activity, and Work Order. You can also create collection elements by copying them from one collection plan into another.

### **To define collection elements:**

<span id="page-131-0"></span>1. Navigate to the Collection Elements window.

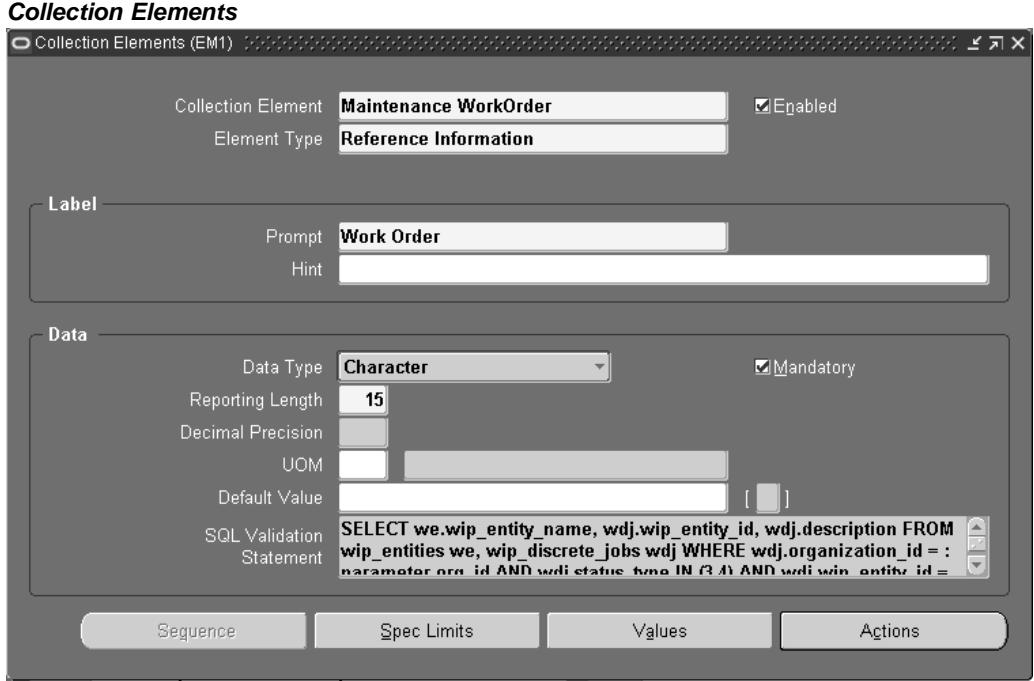

**Note:** The steps listed below describe how to define Collection Elements one-at-a-time in the Collection Elements window. You can also define several collection elements simultaneously using the Collection Elements Summary window. See: Combination Blocks, *Oracle Applications User's Guide*.

**Note:** The following Collection Elements are included with Oracle Enterprise Asset Management; you do not need to define them: Asset Group, Asset Number, Activity, Maintenance Work Order, Maintenance Operation Sequence.

2. Select the Collection Element name.

The collection element can contain alphanumeric characters, spaces, underscores, and single quotation marks. You cannot use words that are reserved for column names, such as NAME, OCCURRENCE, and ORGANIZATION\_ID. See: Reserved Words, *Oracle Quality User's Guide*.

- 3. Select the Enabled check box to enable the collection element. You can add enabled collection elements to collection plans.
- 4. Select its collection Element Type. See: Collection Element Types, *Oracle Quality User's Guide*.
- 5. Enter text for the data entry Prompt.

The prompt is the label for the collection element field displayed in the Results region of the Enter Quality Results window. Prompts also become the column headings on reports and online inquiries. The default prompt is the name of the collection element, but you can overwrite it.

6. Optionally enter a Hint.

Hints are additional text that appears in the message line, as you enter quality results, to guide you during data entry. See: Message Line, *Oracle Applications User's Guide*.

7. Select the collection element's Data Type.

You can select any data type, however, you cannot change it after you define the collection element. The available data types are Character, Number, Date, Comment, and Sequence.

- 8. Optionally select the Mandatory check box to indicate that a value must always be entered for this collection element, when entering quality results. A mandatory collection element can be redefined as non-mandatory when added to a collection plan.
- 9. Enter the Reporting Length.

The reporting length specifies how much space is allocated for this collection element's quality results values on reports, inquiries, and in the Enter Quality Results window.

> **Note:** The reporting length does not determine the amount of space used to store quality results values in the quality data repository. Results values can be up to 150 characters in length.

10. If the Data Type is Number, enter the Decimal Precision.

If you define specification limits for this collection element, entering the decimal precision (refers to the number of places after the decimal point) here controls the decimal precision of the specification limit values that you can define.

- 11. Optionally select a UOM. See: Overview of Units of Measure, *Oracle Inventory User's Guide*. Units of measure can be entered for any collection element, regardless of data type.
- 12. Optionally enter a Default Value for the collection element.

When you set a default value for the collection element (generally, the most commonly used value for the collection element), it is automatically entered when you enter quality results. You can overwrite this value. See: Default Value Assignment Rules, *Oracle Quality User's Guide*.

13. Optionally enter the SQL Validation Statement.

This statement is used for validation when you enter quality data. You can base a collection element's data validation on any table in the Oracle database. To do this, you can define a SQL validation statement that Quality uses for validation when you collect quality data. This SQL statement must be a SELECT statement in which you select two columns. For example, if you have entered machine numbers in the database table, you can cross-validate machine numbers entered as you collect quality results against the numbers. See: *SQL\*Plus User's Guide and Reference*.

For example, to validate machine numbers from a table called'machine\_numbers' stored in the database, enter the following SQL validation statement:

**SELECT machine\_number, machine\_description**

**FROM machine\_numbers**

**WHERE NVL(disable\_date, SYSDATE+1) > SYSDATE**

**AND organization\_id=:parameter.org\_id**

**ORDER BY custom\_machine\_number**

**Note:** To constrain the SQL Statement to the current organization, you can use the variable, ':parameter.org\_id' for the current organization id. To constrain the SQL Statement to the current user's id, you can use the variable, ':parameter.user\_id' for the current user's id.

If you define both a SQL validation statement and a list of collection element values, the list of values is used for validation; the SQL validation statement is ignored.

## **Related Topics**

Overview of Collection Elements, *Oracle Quality User's Guide* Collection Element Types, *Oracle Quality User's Guide* Predefined Collection Elements, *Oracle Quality User's Guide* Collection Element Values, *Oracle Quality User's Guide* Defining Collection Element Actions, *Oracle Quality User's Guide* Defining Collection Element Alert Actions, *Oracle Quality User's Guide* Viewing Collection Elements, *Oracle Quality User's Guide*

# **Creating eAM Quality Collection Plans**

You create collection plans to identify the data that you want to collect, and what actions you want to take based on the quality results that you collect. You can use collection plans to model your test or inspection plans, and you can create an unlimited number of plans to support your enterprise-wide quality data collection and analysis needs. Collection plans are invoked manually for direct results entry, or automatically as you complete a Work Order.

To collect quality data, you must set up a data collection structure called a collection plan. Collection plans are composed of collection elements, their values and specifications, and any actions that you want to initiate in response to quality results. There are some considerations that you must make before you set up collection plans. You first must create collection element types, then the individual collection elements that comprise the plan.

<span id="page-134-0"></span>You can attach illustrative or explanatory files to collection plans, in the form of text, images, word processing documents, spreadsheets, or video. Attachments are used to document instructions and corrective action procedures. They are viewed by

operations personnel during quality data collection. See: Attachments for Collection Plans, Specifications, and Result Lines, *Oracle Quality User's Guide* and Viewing Attachments Associated with Quality Results, *Oracle Quality User's Guide*.

### **To review a collection plan:**

1. Navigate to the Collection Plans window.

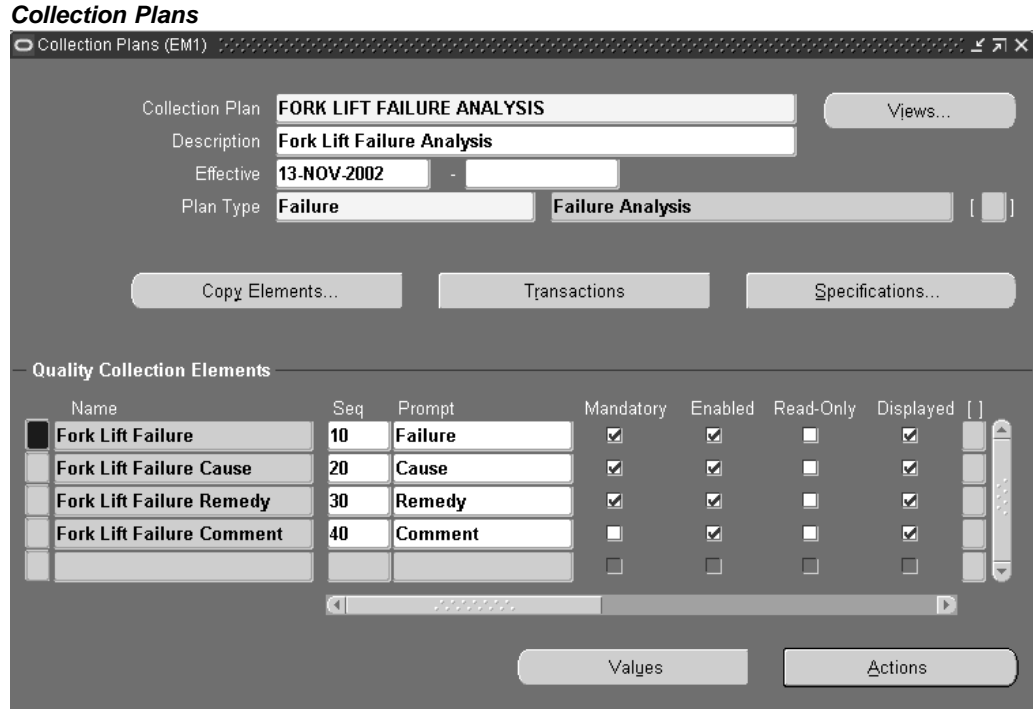

**Note:** To assist you as you create collection plans, you can select the Summary/Detail option from the View Menu, and run a query to view existing collection plans in summary format. See: Combination Blocks, *Oracle Applications User's Guide*.

- 2. Select a valid Collection Plan. To create a new collection plan, See: Creating Collection Plans, *Oracle Quality User's Guide*.
- 3. Choose Transactions. You can create collection plans that are specifically used to collect quality data during transactions performed in other applications (See: Collection Plans for Transactions, *Oracle Quality User's Guide*).

#### **Collection Transactions**

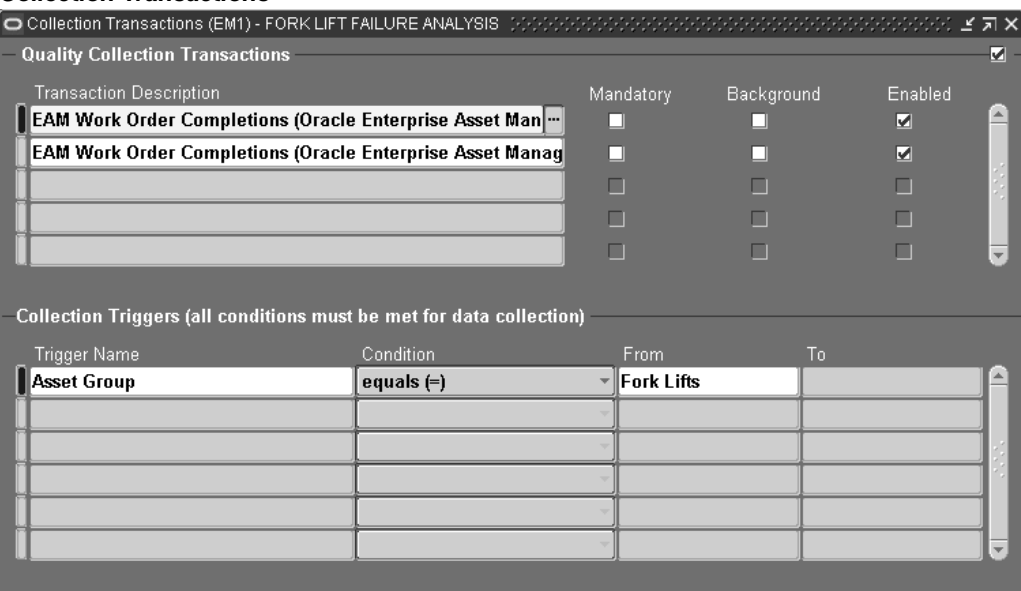

- 4. Select EAM Work Order Completion or Asset Query from the Transaction Description list of values.
	- EAM Asset Query: enables quality results collection for an asset, independent from any transaction on the asset.
	- EAM Operation Completions: enables quality results collection for a Work Order's operation pertaining to operation completion or during operation completion (See: Operation Completion, *Oracle Enterprise Asset Management User's Guide*).
	- EAM Work Order Completions: enables quality results collection for a Work Order pertaining to Work Order completion or during Work Order completion (See: Work Order Completion, *Oracle Enterprise Asset Management User's Guide*).
- 5. Optionally indicate whether this collection plan requires the entry of quality results at Work Order completion. If you select the Mandatory check box, you must save at least one quality data record before saving the Work Order completion transaction.

**Note:** eAM supports Quality collection during operation completion transactions, as well as Standalone Asset Query. Valid Transaction Description values are EAM Operation Completions and EAM Asset Query, respectively.

6. Optionally select the Background check box.

If you select this check box, you can collect quality results for context reference elements (See: Reference Information Collection Element Type, *Oracle Quality User's Guide*).

**Note:** The following Collection Elements are included with Oracle Enterprise Asset Management; you do not need to define them: Asset Group, Asset Number, Activity, Maintenance Work Order, Maintenance Operation Sequence.

Without invoking the Enter Quality Results window, background data collection is initiated when you save the Work Order completion transaction. The system then finds, selects, and initiates the appropriate collection plan or plans.

If collection triggers are defined for background data collection, data collection is initiated if all collection trigger conditions are satisfied (you define triggers for transactional data collection in the Collection Transactions window).

Several collection plans can collect data in the background during the same transaction. When this is the case, the results for context elements on all of these collection plans are automatically saved when the parent transaction is saved.

- 7. Select the Enabled check box.
- 8. Optionally select a Trigger Name. Valid trigger values are Activity, Asset Group, Asset Number, and Maintenance Work Order. Triggers are restrictions that you define for this collection plan. In the above example, Work Orders for the JP1 asset require the entry of quality results for the collection plan.

**Note:** If a trigger is not defined, every Work Order requires quality collection results; the collection plan is applicable to all assets.

- 9. If you selected a Trigger Name, select a Condition.
- 10. Select a From value. For example, if you selected Asset Group as the Trigger Name, Asset Groups are available. Optionally you can enter a To value to create a range condition. For example, if the trigger is Work Order, you might enter a range of Work Order numbers.
- 11. Save your work.

## **Related Topics**

Adding Collection Plan Attachments, *Oracle Enterprise Asset Management User's Guide* Triggering a Work Request, *Oracle Enterprise Asset Management User's Guide* Collection Plans for Transactions, *Oracle Quality User's Guide* Overview of Collection Plans, *Oracle Quality User's Guide* Overview of Quality Self-Service, *Oracle Quality User's Guide* Collection Plan Types, *Oracle Quality User's Guide* Collection Plan and Import Results Database Views, *Oracle Quality User's Guide* Collection Elements in Collection Plans, *Oracle Quality User's Guide* Defining Collection Plan Element Values, *Oracle Quality User's Guide* Associating Specification Types with Collection Plans, *Oracle Quality User's Guide* Defining Collection Plan Element Actions, *Oracle Quality User's Guide* Updating and Deleting Collection Plans, *Oracle Quality User's Guide* Viewing Collection Plans, *Oracle Quality User's Guide*

# **Creating eAM Quality Collection Plans for a Supplier**

eAM enables you to create Quality collection plans that are optionally mandatory for a supplier to enter crucial Quality data, via iSupplier Portal, before the supplier can complete an Outside Service Processing operation.

## **To create and eAM quality collection plan for a supplier:**

1. Navigate to the Collection Plans window.

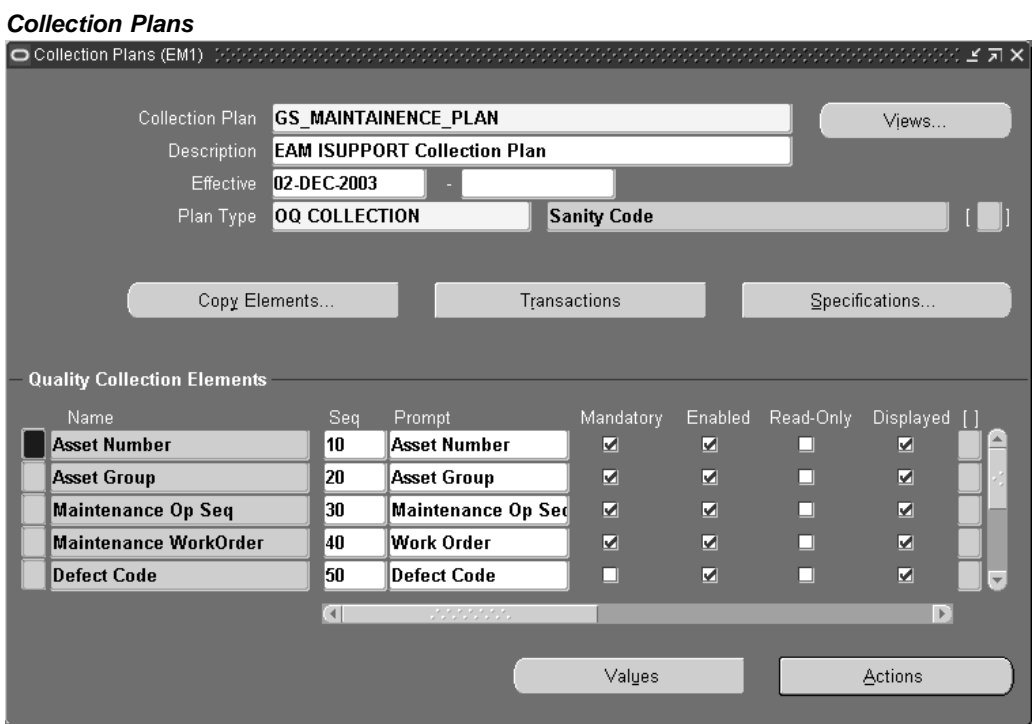

**Note:** To assist you as you create collection plans, you can select the Summary/Detail option from the View Menu, and run a query to view existing collection plans in summary format. See: Combination Blocks, *Oracle Applications User's Guide*.

- 2. Select a valid Collection Plan. To create a new collection plan, See: Creating Collection Plans, *Oracle Quality User's Guide*.
- <span id="page-138-0"></span>3. Choose Transactions. You can create collection plans that are specifically used to collect quality data during transactions performed in other applications (See: Collection Plans for Transactions, *Oracle Quality User's Guide*).

#### **Collection Transactions**

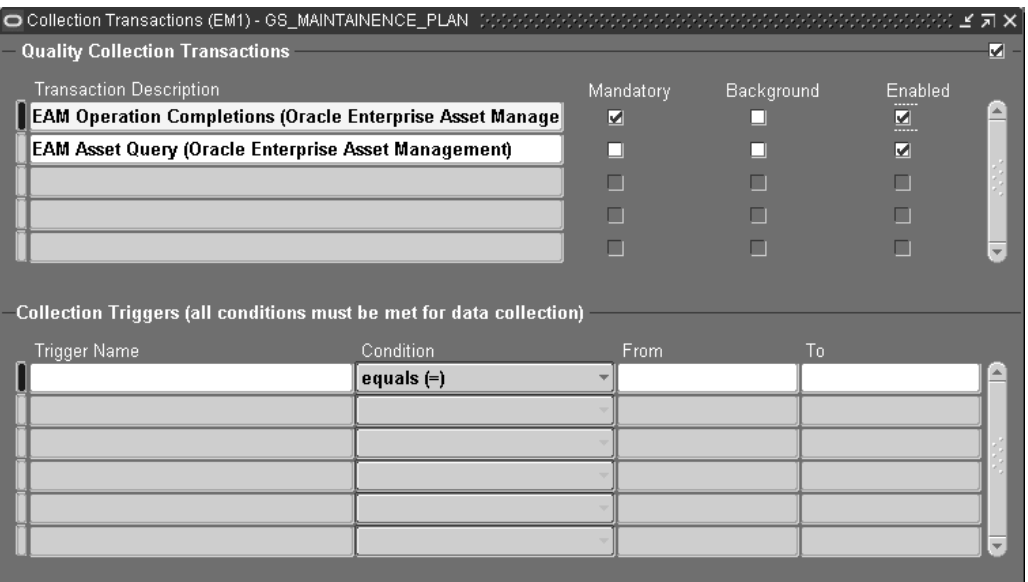

- 4. Select EAM Operation Completions from the Transaction Description list of values.
- 5. Optionally select the Mandatory check box to indicate that this collection plan requires the entry of quality results at Operation completion. If this check box is selected, the supplier must enter quality data before completing the Outside Services operation.
- 6. Save your work.

## **Related Topics**

Creating eAM Quality Collection Plans, page [3-115](#page-134-0)

Adding Collection Plan Attachments, *Oracle Enterprise Asset Management User's Guide* Triggering a Work Request, *Oracle Enterprise Asset Management User's Guide* Overview of Collection Plans, *Oracle Quality User's Guide* Overview of Quality Self-Service, *Oracle Quality User's Guide* Collection Plan Types, *Oracle Quality User's Guide* Collection Plan and Import Results Database Views, *Oracle Quality User's Guide* Collection Elements in Collection Plans, *Oracle Quality User's Guide* Defining Collection Plan Element Values, *Oracle Quality User's Guide* Associating Specification Types with Collection Plans, *Oracle Quality User's Guide* Defining Collection Plan Element Actions, *Oracle Quality User's Guide* Updating and Deleting Collection Plans, *Oracle Quality User's Guide* Viewing Collection Plans, *Oracle Quality User's Guide*

# **Outside Processing Integration Setup**

Contractor services are defined as work services provided by an organization or person who is not an employee of your company. Contractors are paid for their work based on an agreed upon contract or agreement. For example, a contractor service is a painting service. It is also important to associate the purchasing transactions, such as the requisition and purchase order, to the Work Order. In order for this to execute, you must complete the appropriate steps in Purchasing and Enterprise Asset Management.

Outside Service Processing provides the functionality to create items that are contractor services, such as landscaping, include these items on a Work Order, and execute the related purchasing transactions as the Work Order is released. By creating a contract service as an Outside Service Processing item, the purchasing requisition is created when the Work Order is Released. The additional purchasing transaction, including the creation of the purchase order, the approval, and invoicing process, are then managed by Purchasing. This optional process ensures that the actual charges are applied to the Work Order.

The other option is to enable Standard Rate. This applies predetermined standard rates, for contractor services, to the Work Order.

Outside Processing Setup tasks for Enterprise Asset Management include the following:

- Setting Up Outside Service Processing, page [3-121](#page-140-0)
- Setting Up Direct Items, page [3-128](#page-147-0)

# **Setting Up Outside Service Processing**

Purchasing recognizes items, while eAM recognizes resources. As a result, you must link the contractor service item to a resource, for the purchase order to link to the Work Order. This is associated via the Resources window. Additionally, the resource must associate with a department. The department must specify the location where the services are to deliver. This must be a valid location for the organization.

For each contractor service resource, you can determine whether the rate charged to the Work Order is a standard rate or the actual amount, based on the purchase order price. This is set up within the Resources window, and may vary for each resource.

## **To set up purchasing information:**

- 1. Navigate to the Financials Options window.
- <span id="page-140-0"></span>2. Select the Supplier-Purchasing tab.

### **Financials Options**

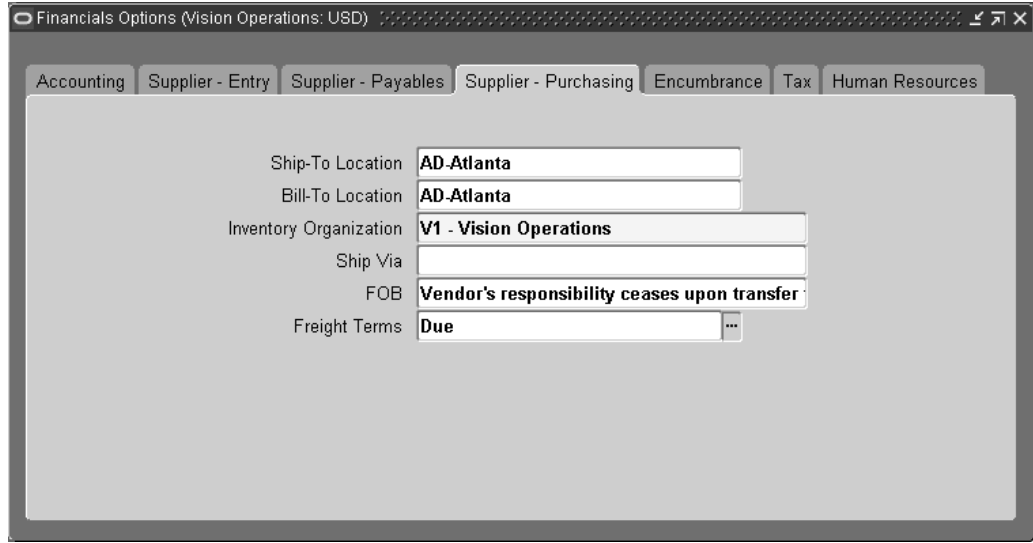

- 3. The options you define in this region, except for Inventory organization, are used as default values for the Purchasing region of the Suppliers window (See: Suppliers, *Oracle Payables User's Guide*). The supplier values default to new supplier sites for the supplier, which default to new purchasing documents for the supplier site.
- 4. Select Ship-To and Bill-To Locations. These are the names of the ship-to/bill-to location for the system default values. If the name you want is not available, use the Location window to select a new location (See: Setting Up Locations*, Using Oracle HRMS - The Fundamentals*).
- 5. Select an Inventory Organization. You can associate each of your purchasing operating units with one inventory item master organization. Your eAM Organization (See: Enabling Organizations for Enterprise Asset Management, page [3-6\) should point t](#page-25-0)o this item master. When you associate your purchasing operating unit with an inventory organization, items you define in this organization become available in Purchasing. You can choose an inventory organization that uses the same set of books as your Purchasing operating unit. Do not change the inventory organization after you have already assigned on to Purchasing.
- 6. Optionally select a Ship Via code. This is the freight carrier you use with suppliers. If the type of freight carrier you want is not available, use the Freight Carriers window to define a new shipping method. The value you enter here is the value in the Description field of the Freight Carriers window in Purchasing.
- 7. Select a FOB. If the type of FOB you want is not available, use the Oracle Purchasing Lookups window to define a new FOB.
- 8. Select a Freight Terms code. The fright terms for a supplier identify whether you or your supplier pays for freight charges on goods you receive. You can define new freight terms in the Oracle Purchasing Lookups window.
- 9. Save your work.

## **To set up outside services as items:**

Create an item for each outside service, such as landscaping services.

1. Navigate to the Master Item window.

### **Master Item**

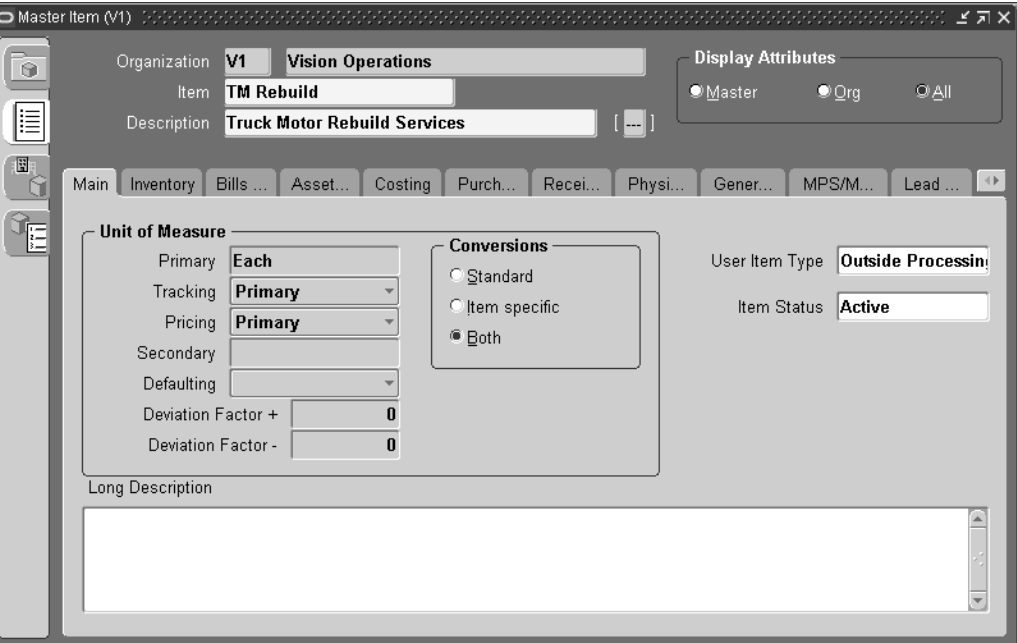

- 2. Enter the item Name for the contractor service. For example, Landscape Service.
- 3. Select Copy From within the Tools menu.
- 4. Select @Outside Processing Item from the Template list of values.
- 5. Choose Apply.
- 6. Choose Done.
- 7. Within the Purchasing tab, ensure that the Outside Processing Item check box is selected.
- 8. Select the Resource Unit Type.

*Resource:* Costs are based on the resource standard rate.

- 9. Select a Default Buyer.
- 10. Enter a List Price for this contractor service.
- 11. Select Each for the Unit of Issue. This is the unit of measure you use to issue the item from inventory.
- 12. Within the Receiving tab, select Direct from the Receipt Routing list of values.
- 13. Save your work.
- 14. Select the Organization Assignment tab on the left side of the window, then assign this item to the eAM organization.
- 15. Save your work.

### **To link outside service items to resources:**

You must define outside resources and link them to outside items in order to automatically generate purchase requisitions for outside services. When you assign outside resources to a department, you also specify a usage rate or amount that determines the quantity you are requisitioning and/or charging to Work Orders.

1. Navigate to the Resources window.

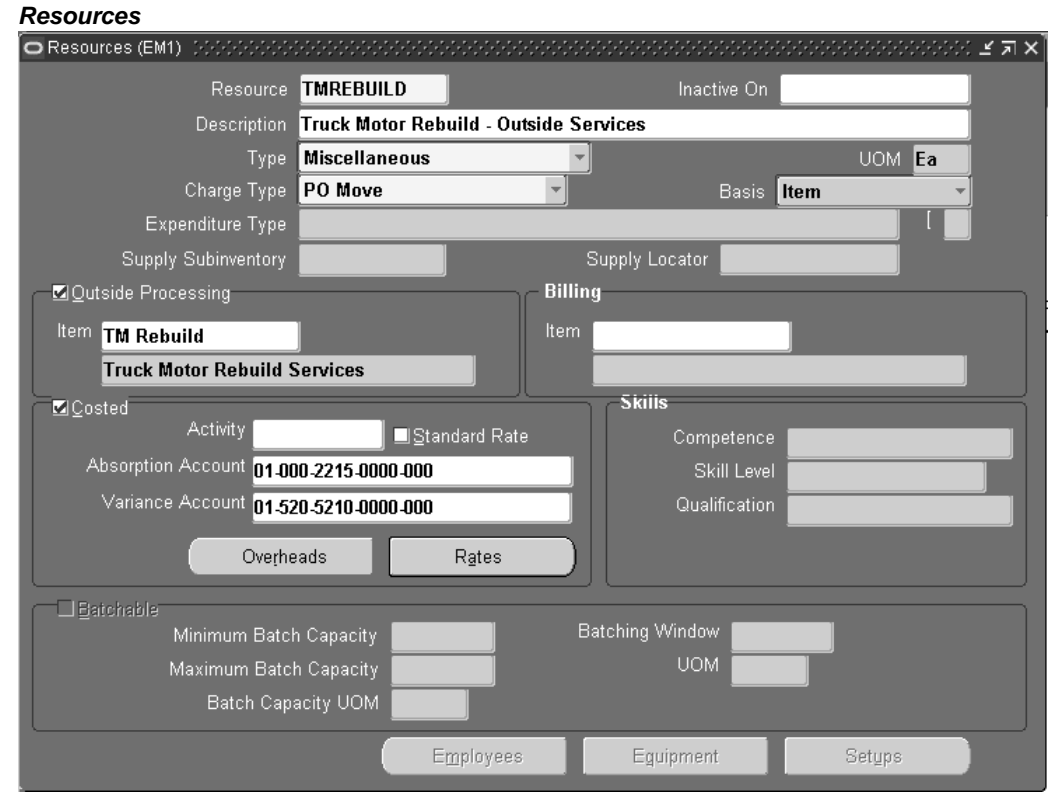

- 2. Select a unit of measure (UOM). This value is the default unit of measure for all transactions, for the current resource.
- 3. Verify that the Enabled check box is enabled for outside processing.
- 4. Enter the outside services Item that was entered in Inventory and associate it with the eAM resource.
- 5. Select the Costed check box to include this outside resource in your Work Order cost. When you define a resource with a charge type of PO Receipt, Cost Management automatically defaults Outside Processing as the cost element.
- 6. Enter an Absorption Account. You must define an absorption account for each outside resource. The absorption account defaults from the organization's receiving account, which is debited when an outside processing item is received and is subsequently credited when the item is delivered to eAM. The debit goes to the outside processing account associated with the accounting class of the Work Order when the item is delivered to eAM.
7. Optionally enter a Variance Account. You must define a purchase price variance account for each outside resource you define. This account defaults from the organization's purchase price variance account.

If you select the Standard Rate check box while performing the next step, the Variance Account is mandatory.

- 8. Optionally select the Standard Rate check box to charge the standard, non-purchase order amount to the Work Order. Clear the Standard Rate check box to charge the Work Order with the actual purchase order amount.
	- 1. If you selected the Standard Rate check box, choose Rates to enter your standard rates.

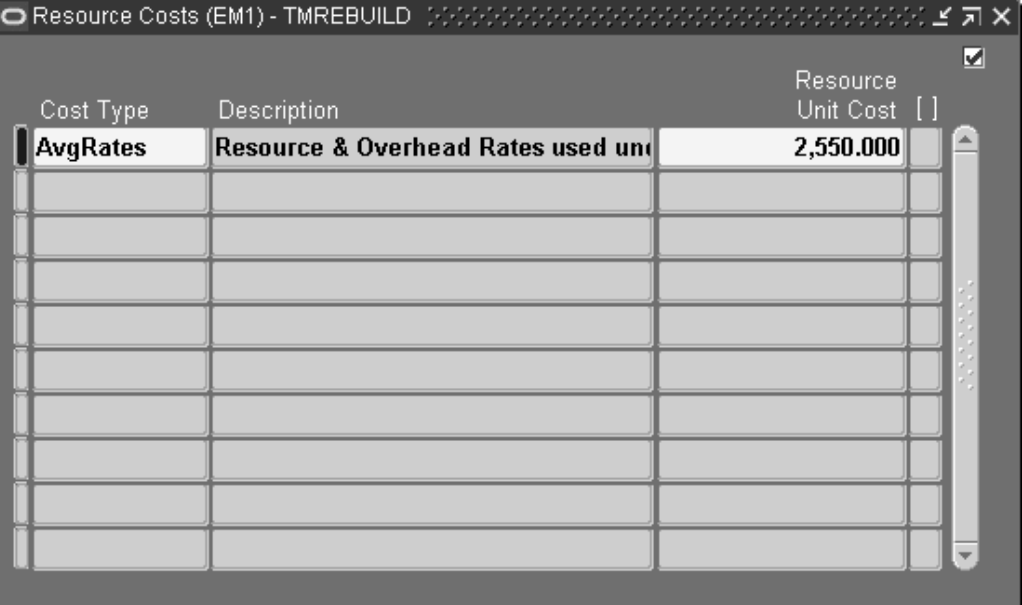

#### **Resource Costs**

- 2. Enter a Cost Type of Value. This is dependent on the costing method defined for your eAM organization.
- 3. Enter a Resource Unit Cost.
- 4. Save your work and close the window.

#### **To link the outside service resource to a department:**

1. Navigate to the Departments window.

#### **Departments**

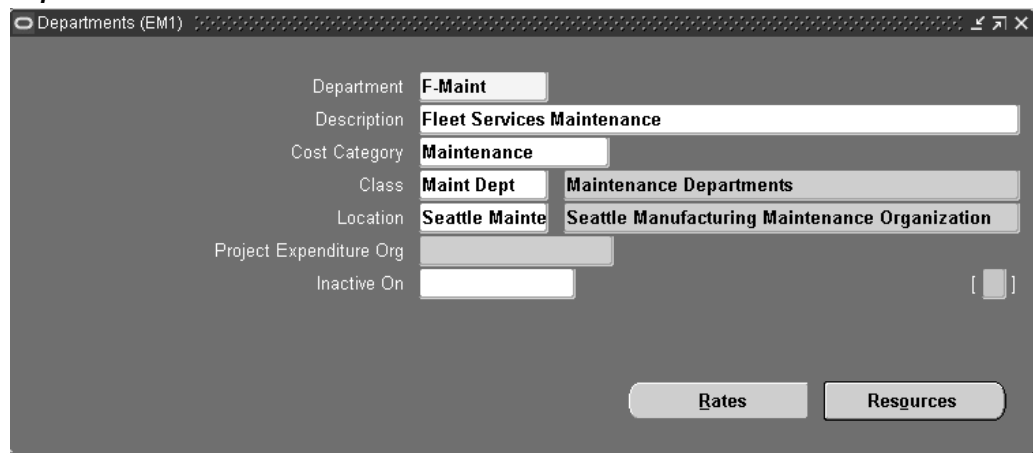

- 2. Select the Department to associate with the outside service resource.
- 3. Select a Cost Category for this department. If this is left blank, then the costs related to this department are charged, based on the eAM parameter settings (See: Defining eAM Parameters, page [3-8\).](#page-27-0)
- 4. Select a valid Location. This is mandatory.
- 5. Choose Resources.

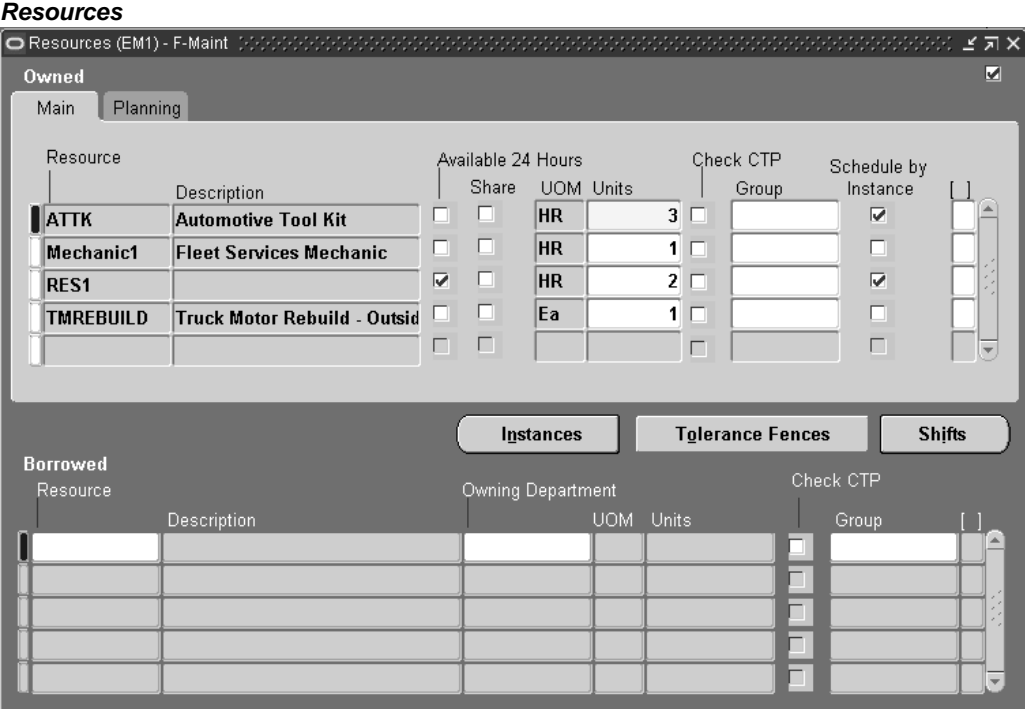

- 6. Select the outside service Resource.
- 7. Optionally indicate whether this resource is Available 24 Hours a day. You cannot assign shifts to a resource that is available 24 hours a day.
- 8. Optionally indicate whether this department can share this resource and capacity with other departments.
- 9. Enter the number of capacity Units (resource units) available for this department.
- 10. Save your work.

For information on all remaining fields, See: Defining a Resource, *Oracle Bills of Material User's Guide*.

#### **To define WIP parameters:**

1. Navigate to the Work in Process Parameters window.

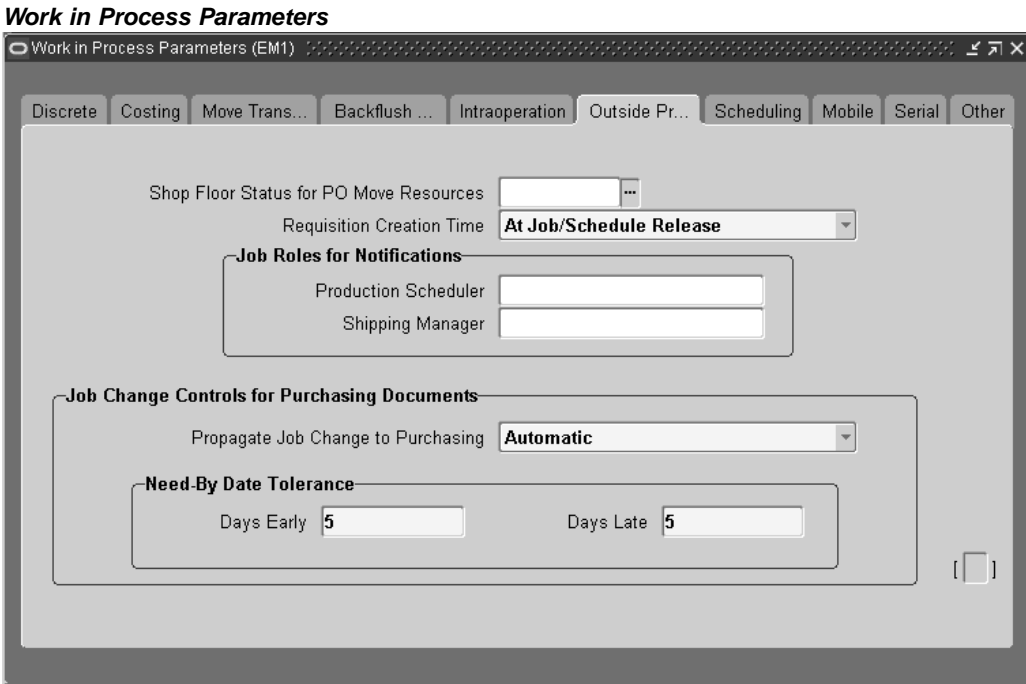

- 2. Select the Outside Processing tab.
- 3. Select a value for Requisition Creation Time.

*At Job/Schedule Release* - This enables automatic creation of a purchase order requisition, for contractor services, when the Work Order is Released.

*Manual* - Choose Manual to manually create requisitions. With this selection, requisitions are not automatically created.

*At Operation* - Oracle recommends that you do not select At Operation. Within eAM, At Operation is equivalent to selecting Manual.

4. Save your work.

## **Related Topics**

Supplier - Purchasing Financials Options, *Oracle Payables User's Guide*

# **Setting Up Direct Items**

You can add Direct Items to a Maintenance Bill of Material (BOM) (See: Setting Up Maintenance Bills of Material, page [3-72\). When the M](#page-91-0)aintenance BOM is associated with a Work Order, you can add more Direct Items to its material requirements list before it is released (See: Defining Inventory Material Requirements, *Oracle Enterprise Asset Management User's Guide*). The system automatically creates Requisition/Purchase Orders (if the Auto Request Material check box is selected within the Maintenance BOM), for the associated Direct Items, when the Work Order is released for execution. The supplier can view the maintenance Work Order detail information within Work Order Details page, via iSupplier Portal.

## **To set up purchasing information:**

- 1. Navigate to the Financials Options window.
- 2. Select the Supplier-Purchasing tab.

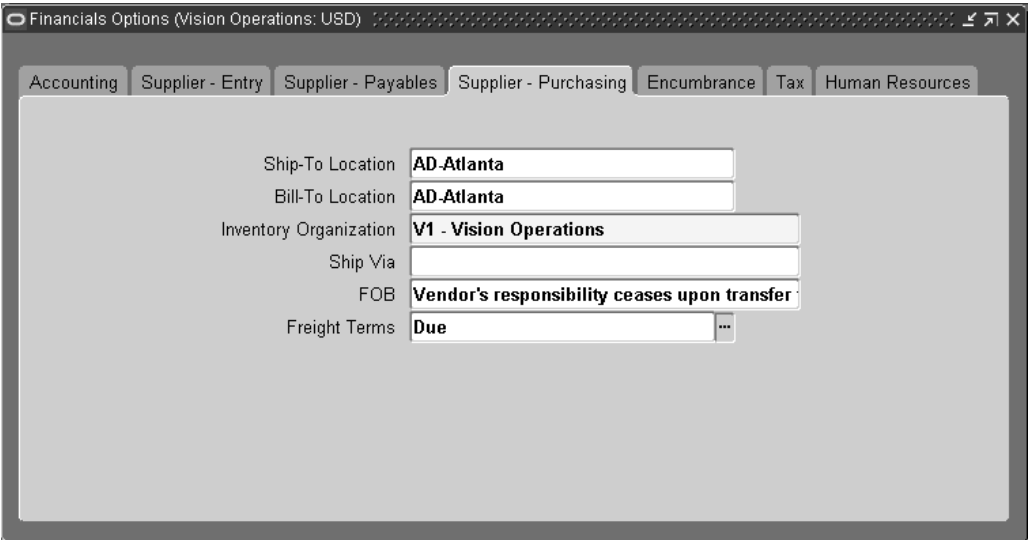

#### **Financials Options**

The options you define in this region, except for Inventory organization, are used as default values for the Purchasing region of the Suppliers window (See: Suppliers, *Oracle Payables User's Guide*). The supplier values default to new supplier sites for the supplier, which default to new purchasing documents for the supplier site.

- 3. Select Ship-To and Bill-To Locations. These are the names of the ship-to/bill-to location for the system default values. If the name you want is not available, use the Location window to select a new location (See: Setting Up Locations*, Using Oracle HRMS - The Fundamentals*).
- 4. Select an Inventory Organization. You can associate each of your purchasing operating units with one inventory item master organization. Your eAM Organization (See: Enabling Organizations for Enterprise Asset Management, page [3-6\) should point t](#page-25-0)o this item master. When you associate your purchasing operating unit with an inventory organization, items you define in this organization become available in Purchasing. You can choose an inventory organization that uses the

same set of books as your Purchasing operating unit. Do not change the inventory organization after you have already assigned on to Purchasing.

- 5. Optionally select a Ship Via code. This is the freight carrier you use with suppliers. If the type of freight carrier you want is not available, use the Freight Carriers window to define a new shipping method. The value you enter here is the value in the Description field of the Freight Carriers window in Purchasing.
- 6. Select a FOB. If the type of FOB you want is not available, use the Oracle Purchasing Lookups window to define a new FOB.
- 7. Select a Freight Terms code. The fright terms for a supplier identify whether you or your supplier pays for freight charges on goods you receive. You can define new freight terms in the Oracle Purchasing Lookups window.
- 8. Save your work.

#### **Related Topics**

Non-Stock Direct Item Setup, page [3-84](#page-103-0) Setting Up Asset Bills of Material, page [3-55](#page-74-0) Setting Up Maintenance Bills of Material, page [3-72](#page-91-0) Defining Rebuildable Bills of Material, page [3-83](#page-102-0) Supplier - Purchasing Financials Options, *Oracle Payables User's Guide iSupplier Portal User's Guide*

## **Cost Management Integration Setup**

Costs are generated as maintenance work is executed and completed. These costs roll up through the Parent/Child hierarchies defined within Enterprise Asset Management, and can roll up to any level within an asset hierarchy. Labor, Material, and Equipment charges can further classify into several maintenance cost categories.

All work is captured and retained by Enterprise Asset Management. You can reference work that has been completed to review operations, resources, and costs. This information can help you understand the scope of work and the process by which it is completed.

This section includes the following topics:

- eAM Costing Methods and Mappings, page [3-129](#page-148-0)
- Setting Up Cost Categories, page [3-131](#page-150-0)
- Setting Up Purchase Order Category Associations for Direct Items, page [3-132](#page-151-0)
- Setting Up eAM Cost Management, page [3-134](#page-153-0)
- Setting Up Zero Cost Rebuild Item Issue, page [3-136](#page-155-0)

#### <span id="page-148-0"></span>**eAM Costing Methods and Mappings**

eAM supports four perpetual costing methods: standard, average, FIFO, and LIFO. As a foundation, eAM uses the following five basic cost elements provided by Cost Management (See: Cost Elements, *Oracle Cost Management User's Guide*):

- **Material**
- Material Overhead
- **Resource**
- Resource Overhead
- Outside Processing

Asset management requires different cost classifications. eAM provides these cost classifications, while maintaining the integrity of the basic costing rules. The five cost elements above are translated into cost elements that are familiar to maintenance managers.

eAM classifies work done on maintenance Work Orders into cost categories. By default, eAM has defined three cost categories: Contract, Operations, and Maintenance.

You can define additional cost categories, if needed. Each cost category is further classified into three cost elements: Equipment, Labor, and Material.

- *Material* Costs from material transactions.
- *Labor* Costs from labor resource transactions.
- *Equipment* Costs from equipment resource transactions.

Material charges are classified as Material cost elements. Resource charge of type person is classified as a Labor cost element. Resource charge of type machine is classified as Equipment cost element. All other resource types are classified by the default cost element in the eAM Parameters (See: Defining eAM Parameters, page [3-8\).](#page-27-0)

For each department, a maintenance cost classification is identified to reflect the above breakdown. The cost category for the Material cost element is the cost category of the department assigned to the routing of the operation. For the Labor cost element, it is the cost category of the resource's owning department. For the Equipment cost element, it is the cost category of the asset's owning department.

#### **eAM Mappings**

The three cost elements (Material, Labor, and Equipment) are mapped to the five basic cost elements (Material, Material Overhead, Resource, Resource Overhead, and Outside Processing) provided by Cost Management.

The following diagram illustrates that the eAM Material cost classifications are mapped to Material, Material Overhead, and Outside Processing. Labor and Equipment cost classifications are mapped to Resource, Resource Overhead, and Outside Processing.

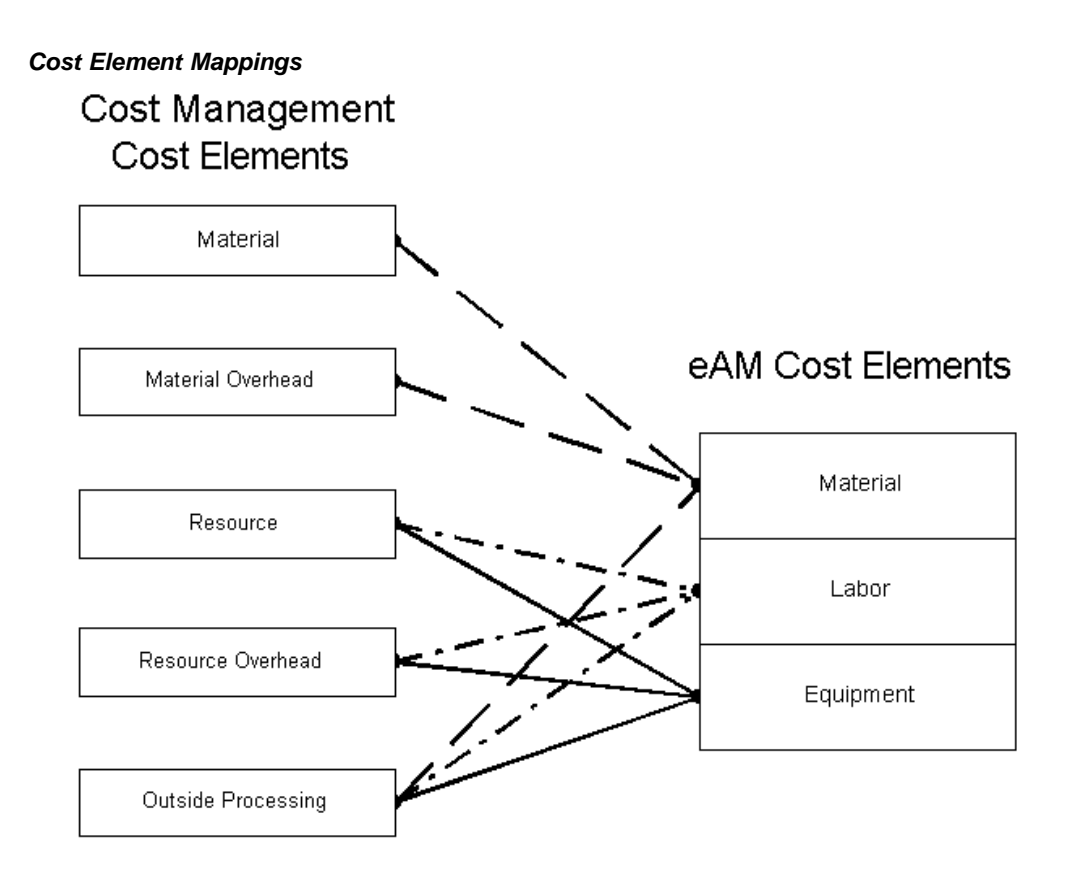

# **Setting Up Cost Categories**

Cost Category codes are used as the default for departments that do not have a cost category defined. Department costs are then posted to the appropriate cost elements. Valid values are Maintenance, Operations, Contract, and any other values that you might have added within this extensible lookup table. See: Overview of eAM Cost Management, *Oracle Enterprise Asset Management User's Guide*.

By default, eAM has defined three cost categories: Contract, Operations, and Maintenance. However, you can define additional cost categories, if needed. After you have added the cost categories, they are available in the Cost Category list of values, within the Enterprise Asset Management Parameters window (See: Defining eAM Parameters, page [3-8\).](#page-27-0)

## **To define additional cost categories:**

<span id="page-150-0"></span>1. Navigate to the Oracle Manufacturing Lookups window.

#### **Cost Category Lookups**

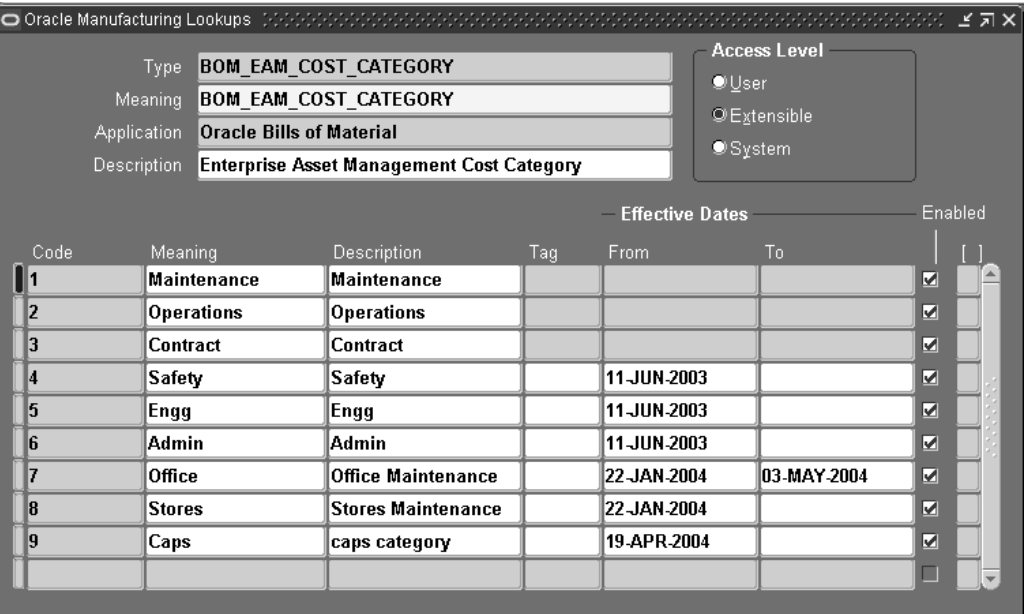

- 2. Select BOM\_EAM\_COST\_CATEGORY from the Type list of values.
- 3. Enter a numeric value in the Code field. Oracle recommends that you enter values in increments of 10, enabling you to easily add codes later.

**Warning:** Do not use alpha codes. Entering alpha codes causes database errors in the application.

- 4. Enter the Meaning of the code, for example, High.
- 5. Enter a Description for the code.
- 6. Optionally enter a Tag to categorize lookup values. This field is informational.
- 7. The Effective From Date defaults as the system date, but you can update this. Optionally enter a Effective To Date to indicate an expiration of the code.
- 8. Select the Enabled check box to enable this code for Enterprise Asset Management.
- 9. Save your work.

## **Setting Up Purchase Order Category Associations for Direct Items**

You can specify whether direct items are material, labor, or equipment charges on a Work Order, based on the user-specified Purchasing Category on the requisition or purchasing line. Purchasing Categories are associated with a maintenance cost element and its respective valuation account. If an association is not set up, direct items are charged as material on the Work Order.

<span id="page-151-0"></span>Direct Items may be Non-Stock or Description-based. Non-Stock Direct Items are defined within Oracle Inventory (See: Non-Stock Direct Item Setup, page [3-84\), and the](#page-103-0) Purchasing Category for this type of Direct Item defaults from the Purchasing Category Set's Item Assignments.

For projects, you can assign direct items to a Direct Item Expenditure Type, other than the one assigned at the Organization level. This is performed, based on the Direct Item Expenditure Type associated with the Purchasing Categories used on the requisition or purchasing line.

#### **To set up associations for purchasing categories used for direct items:**

- 1. Navigate to the Find Category Associations window.
- 2. Choose New.

#### **Category Associations**

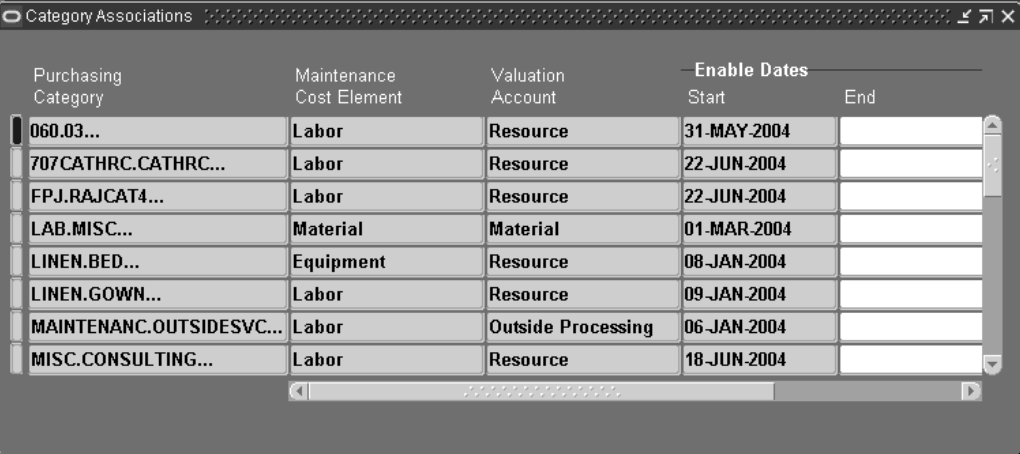

- 3. Select a Purchasing Category. See: Defining Category Sets*, Oracle Inventory User's Guide*.
- 4. Select a Maintenance Cost Element.
- 5. Select a Valuation Account. If the Maintenance Cost Element is Material, you can choose the Material Valuation Account. If the Maintenance Cost Element is Labor or Equipment, you can select either of the Resource or Outside Processing Valuation Accounts.
- 6. Select a Start Date.
- 7. Optionally select an End Date. A Purchasing Category may have one existing association at a time. If you want to assign a different association for a category, select an End Date.
- 8. Optionally select a Direct Item Expenditure Type if your organization uses Oracle Projects.
- 9. Save your work.

#### **Related Topics**

Defining Categories, *Oracle Inventory User's Guide* Defining Category Sets, *Oracle Inventory User's Guide* Defining Items, *Oracle Inventory User's Guide*

# **Setting Up eAM Cost Management**

You can reference work that has been completed to review operations, resources, and costs. This information can help you understand the scope of work and the process by which it is completed. To capture costs for all work within eAM, some key setups must be in place:

- Define a default cost element.
- Define a default cost category.

First, define a default cost element (Material, Labor, or Equipment) when setting up the eAM Parameters. See: Defining eAM Parameters, page 3-8. [This is used w](#page-27-0)hen no pre-defined mapping exists to the cost elements in eAM. For example, department overheads are not linked to a particular eAM cost element for cost analysis. Therefore, the default cost element carries the cost for analysis. Also, outside processing types of Currency, Amount, and Miscellaneous are not linked to a particular eAM cost element. When one of these types is used in outside processing, the costs are allocated to the default cost element (See: eAM Costing Methods and Mappings, page [3-129\).](#page-148-0)

Next, define a default cost category when setting up the eAM Parameters. This defaulted cost category is used if there is no cost category defined for the departments.

## **To define a default cost element and cost category:**

<span id="page-153-0"></span>1. Navigate to the Enterprise Asset Management Parameters window.

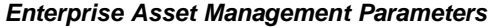

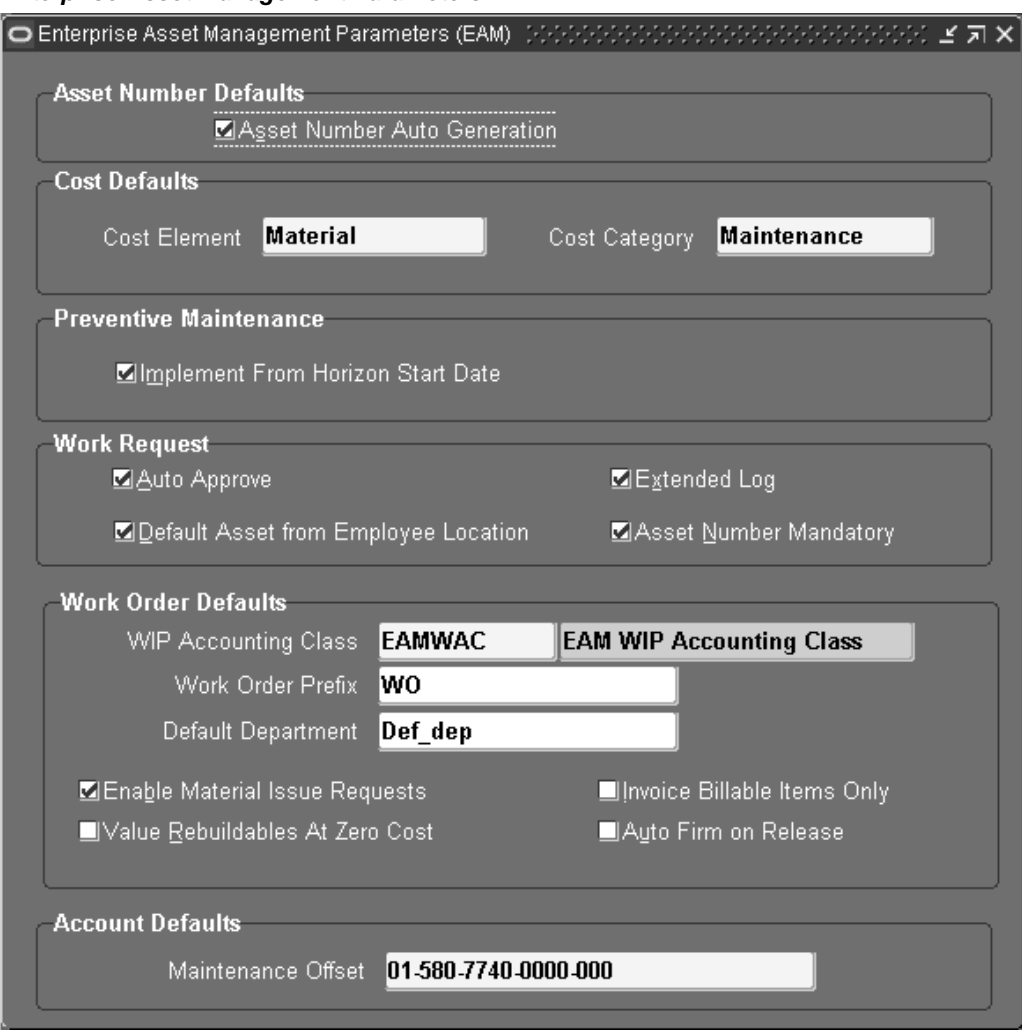

- 2. In the Cost Defaults region, select an eAM Cost Element to indicate how to capture cost overheads, and any miscellaneous resource costs. Valid values are Equipment, Labor, and Material.
- 3. Select a Cost Category to use as the default for departments that do not have a cost category defined. Department costs are then posted to the appropriate cost classification.

#### **To define a cost category by department:**

1. Navigate to the Departments window.

#### **Departments**

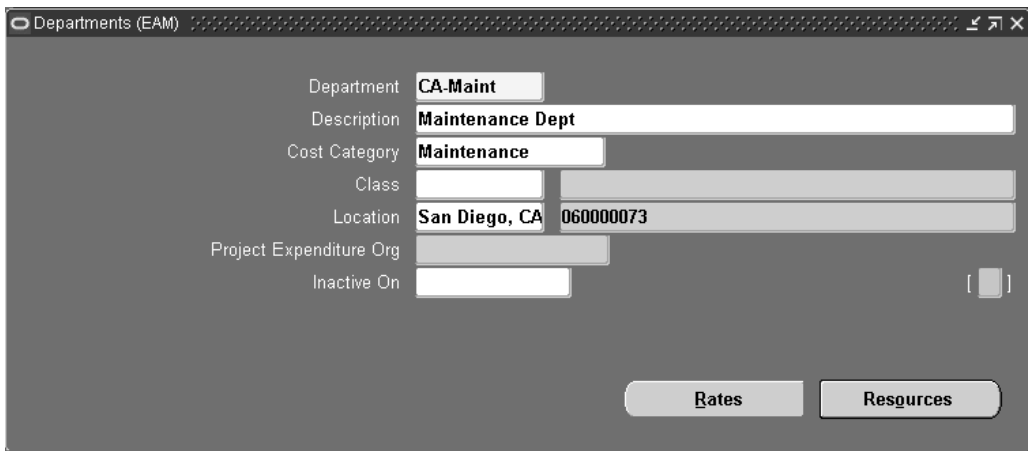

2. Select a Cost Category.

**Note:** It is not required to provide a cost category for a department (crew). However, if you do not provide a cost category for a department (crew), costs for that crew are allocated to the defaulted cost category specified in the eAM parameters (See: Defining eAM Parameters, page [3-8\). Each time cos](#page-27-0)ts for that element are charged to a Work Order, this default cost category is used for reporting and analysis.

#### **Related Topics**

Defining eAM Parameters, page [3-8](#page-27-0)

Defining Departments and Resources, page [3-12](#page-31-0)

eAM Cost Estimation, *Oracle Enterprise Asset Management User's Guide*

Viewing Cost Information, *Oracle Enterprise Asset Management User's Guide*

Transferring Invoice Variances, *Oracle Enterprise Asset Management User's Guide*

# **Setting Up Zero Cost Rebuild Item Issue**

eAM Work Order costing supports both WIP Component Issues and the return of rebuildables from/to expense subinventories at their current or zero cost. You can issue rebuildable components from the Expense Subinventory to the maintenance Work Order at zero cost and/or return rebuildable components to the Expense Subinventory at zero cost.

Enterprise Asset Management parameters determine organization level defaults for individual transactions. Set up Work Order default information to establish how rebuildables are valued in the current organization.

#### **To set up zero cost rebuild item issue:**

<span id="page-155-0"></span>1. Navigate to the Enterprise Asset Management Parameters window.

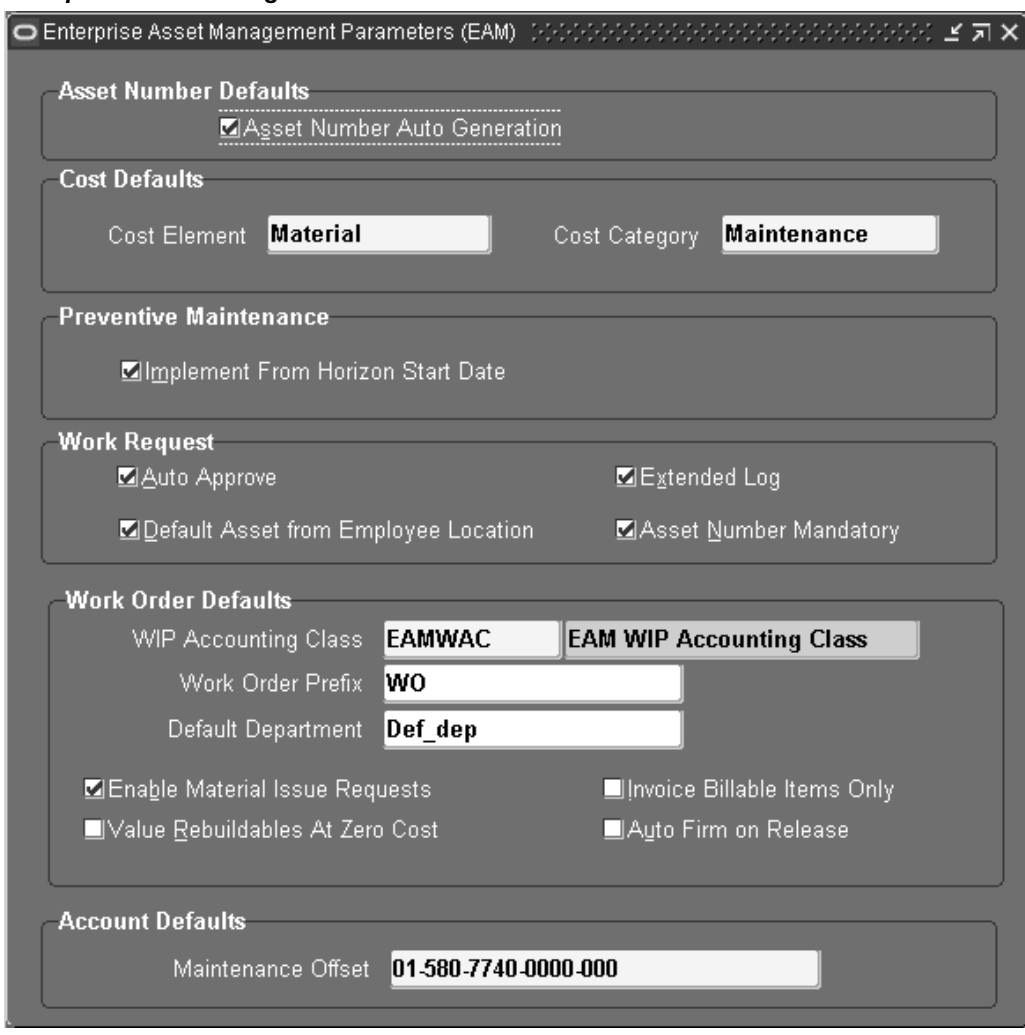

#### **Enterprise Asset Management Parameters**

- 2. Within the Work Order Defaults region, select the Value Rebuildables at Zero Cost to indicate that rebuildable components charge at zero cost.
- 3. Save your work.

## **Related Topics**

Defining eAM Parameters, page [3-8](#page-27-0)

# **Process and Discrete Manufacturing Integration Setup**

Enterprise Asset Management integrates with Process and Discrete Manufacturing, enabling your maintenance environment to identify Enterprise Asset Management asset relationships with production equipment. This feature associates an asset or many assets to the production equipment located in a discrete or process manufacturing organization. After establishing, you can view the resource usage (maintenance Work Orders, batches, or FPOs) emanating from production, associated with a maintainable asset. In discrete manufacturing organizations, you can view

maintenance equipment downtime requirements and their affect on capacity during production planning and scheduling.

This section includes the following topics:

- Organization Setup, page [3-138](#page-157-0)
- Associating Assets with Production Equipment, page [3-139](#page-158-0)

## **Organization Setup**

In order for eAM to integrate with process or discrete manufacturing, determine which process or discrete manufacturing organization is associated with your eAM organization.

Process Manufacturing organizations are never the same as eAM organizations; they are mutually exclusive. Although it is possible, Oracle does not recommend commingling eAM and discrete manufacturing organizations. They should have separate organization codes.

#### **To associate a process or discrete manufacturing organization with an eAM organization:**

<span id="page-157-0"></span>1. Navigate to the Organization Parameters window, and select a valid process enabled or discrete manufacturing organization from the Organization Code list of values.

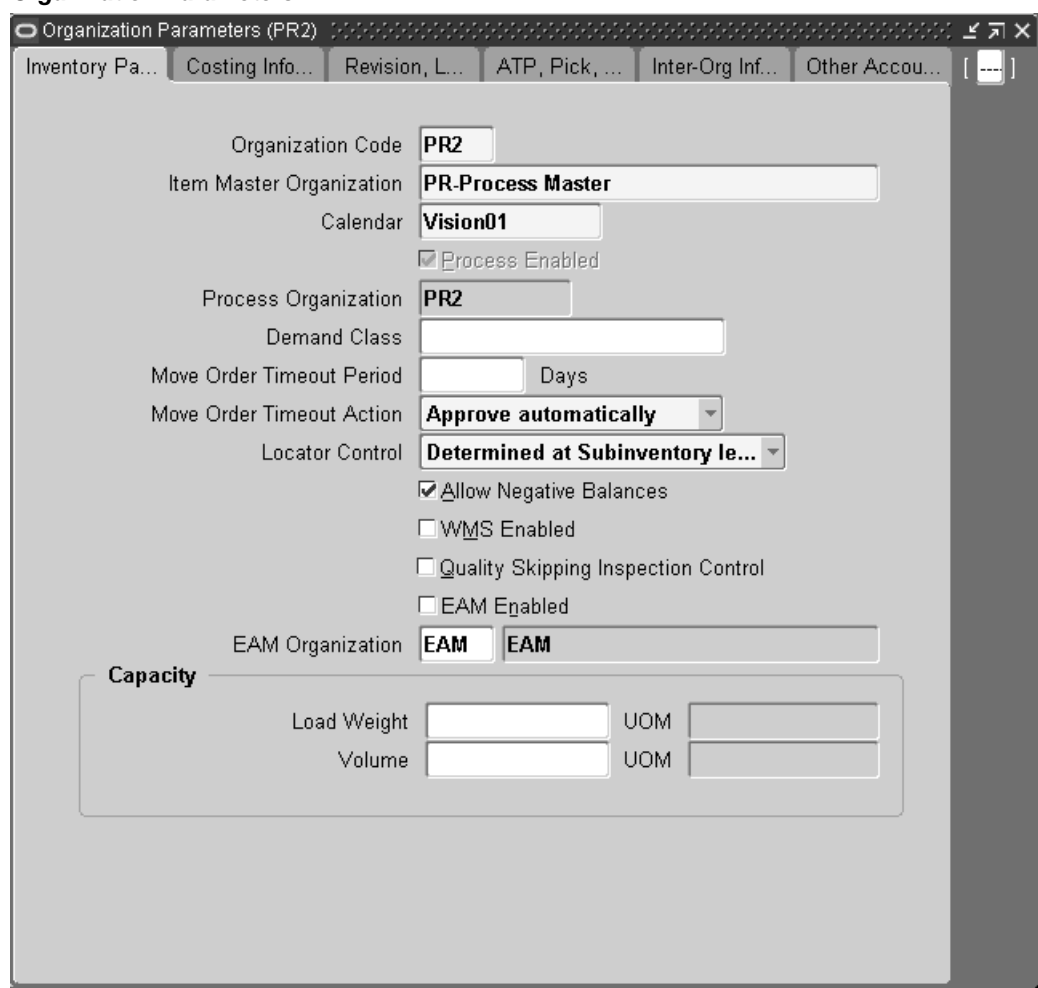

#### **Organization Parameters**

2. Enter an EAM Organization to associate with the current Organization Code. This eAM organization is now linked to the organization code you selected above.

## **Related Topics**

Organization Setup, page [3-5](#page-24-0)

Creating an Organization, *Oracle Human Resources User's Guide*

# **Associating Assets with Production Equipment**

You can link an asset to production equipment defined within a process or discrete organization, as well as asset equipment defined within an eAM organization. This relationship is defined while defining or updating assets within eAM.

#### **To associate an asset with production equipment:**

<span id="page-158-0"></span>1. Navigate to the Define Asset Number window.

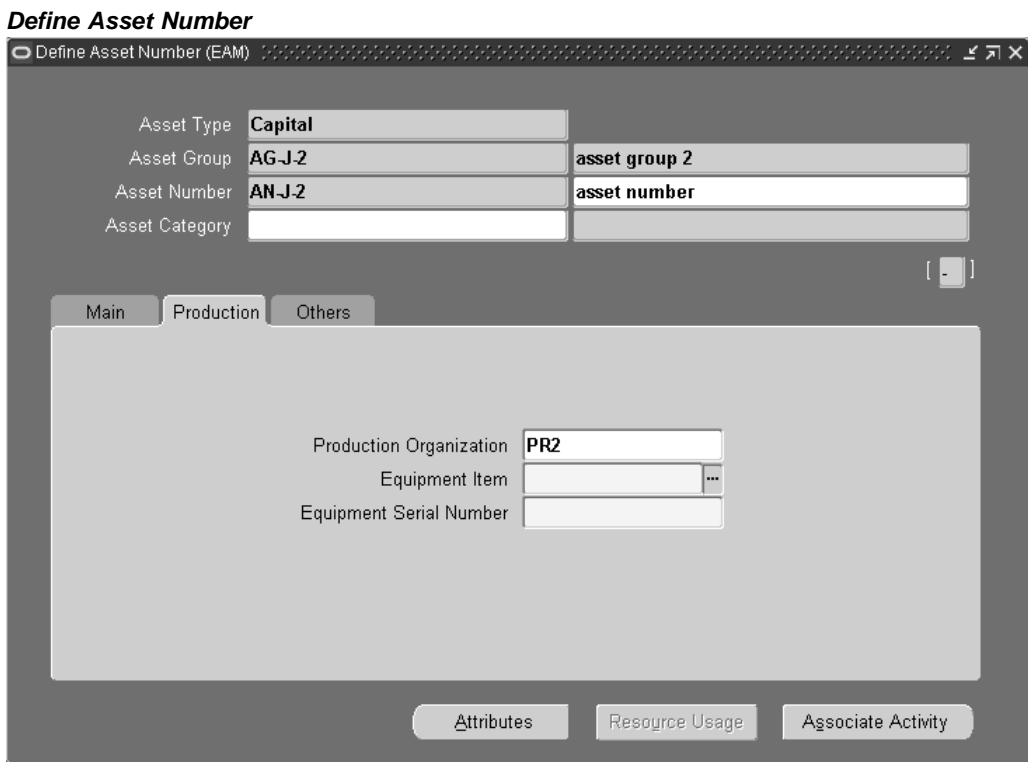

- 2. Select an Asset Number that you want to link to production equipment.
- 3. In the Production tab, select a valid Production Organization.

The list of values displays those process and discrete organizations that have the current eAM organization selected as their maintenance organization (See: Organization Setup, page [3-138\).](#page-157-0)

- 4. Select an Equipment Item. This is mandatory if you populated the Production Organization field. Items that were defined with an equipment template (See: Item Templates, *Oracle Inventory User's Guide*), or with the Equipment item attribute enabled (See: Physical Attributes, *Oracle Inventory User's Guide*), are available.
- 5. Enter an Equipment Serial Number. This is mandatory if you populated the Production Organization field. This is the specific name of the component within the Equipment Type, defined above.

## **Related Topics**

Defining Asset Numbers, page [3-48](#page-67-0)

Viewing Resource Usage, *Oracle Enterprise Asset Management User's Guide*

# **Project Manufacturing Integration Setup**

Enterprise Asset Management supports a variety of ways to define work breakdown structures. The methods include, using third party project management systems (with on-line integration), project templates, Seiban number wizard, copy, and manual entry. Work breakdown structures are commonly needed for program management. To support financial project management an reporting, the combination of Oracle

Projects and Oracle Project Manufacturing enables budgeting, project costing and tracking, project billing, project revenue recognition, project cash forecasting, and project cost collection, including multi-currency and tax regulations.

To support project supply chain management and execution, Project Manufacturing provides functionality for project sales management, project advanced supply chain planning, project procurement, project execution, and project quality management.

The following diagram illustrates the eAM Project Manufacturing process. First, a maintenance Work Order is linked to a project or task. If a requisition or purchase order is created for that Work Order, the commitments for the Work Order's associated project or task are updated. The Project Cost Collector process (See: Project Cost Collector, *Oracle Cost Management User's Guide*) then passes the costs to the Work Order's associated project WIP accounting class accounts, rather than the WIP accounting class associated with the eAM asset or eAM organization.

Resources and Material charge against a Work Order. The Work Order is associated with a Project. The charges are transferred to the Project expenditures via the Cost Collector process.

**eAM Project Manufacturing**

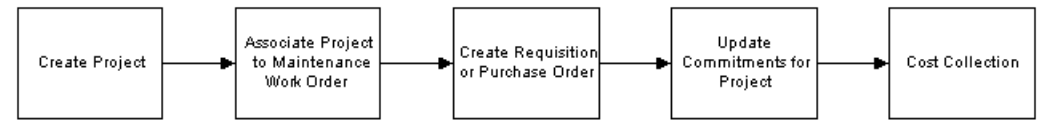

This section includes the following topics:

• Project Definition, page [3-141](#page-160-0)

# **Project Definition**

You can inquire on an existing, or copy a new project from a template or existing project. To create a new project, See: Project Definition (Assigning Project Parameters), *Oracle Project Manufacturing User's Guide*. Associate this project number with a planning group, a cost group, and a default WIP accounting class.

#### **To inquire on an existing project:**

<span id="page-160-0"></span>1. Navigate to the Find Projects window.

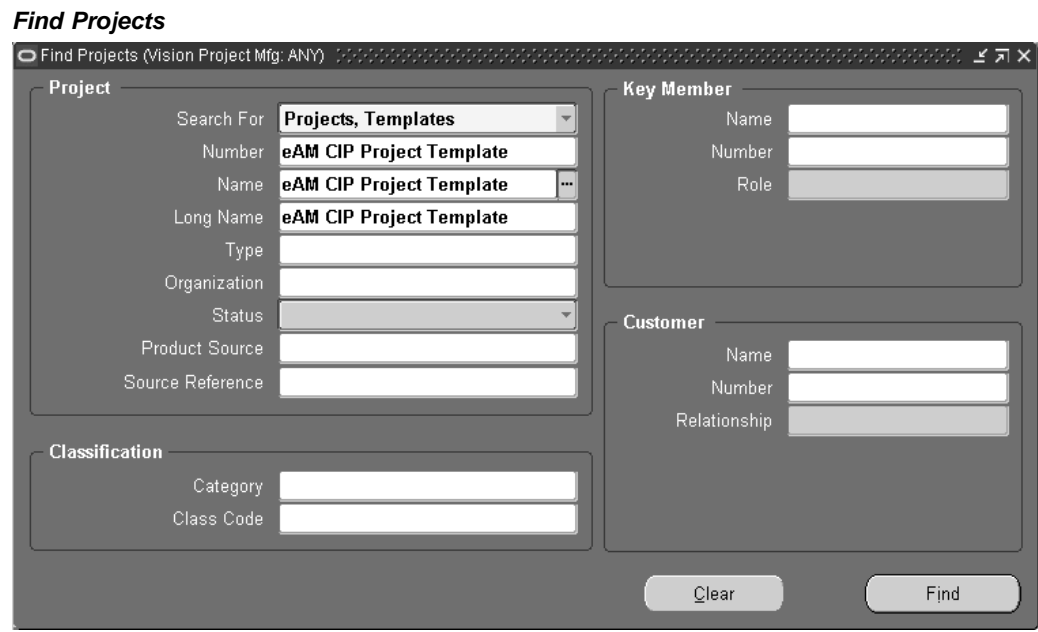

- 2. Select a project Number.
- 3. Choose Find.
- 4. Choose Open.

## **Projects, Templates**

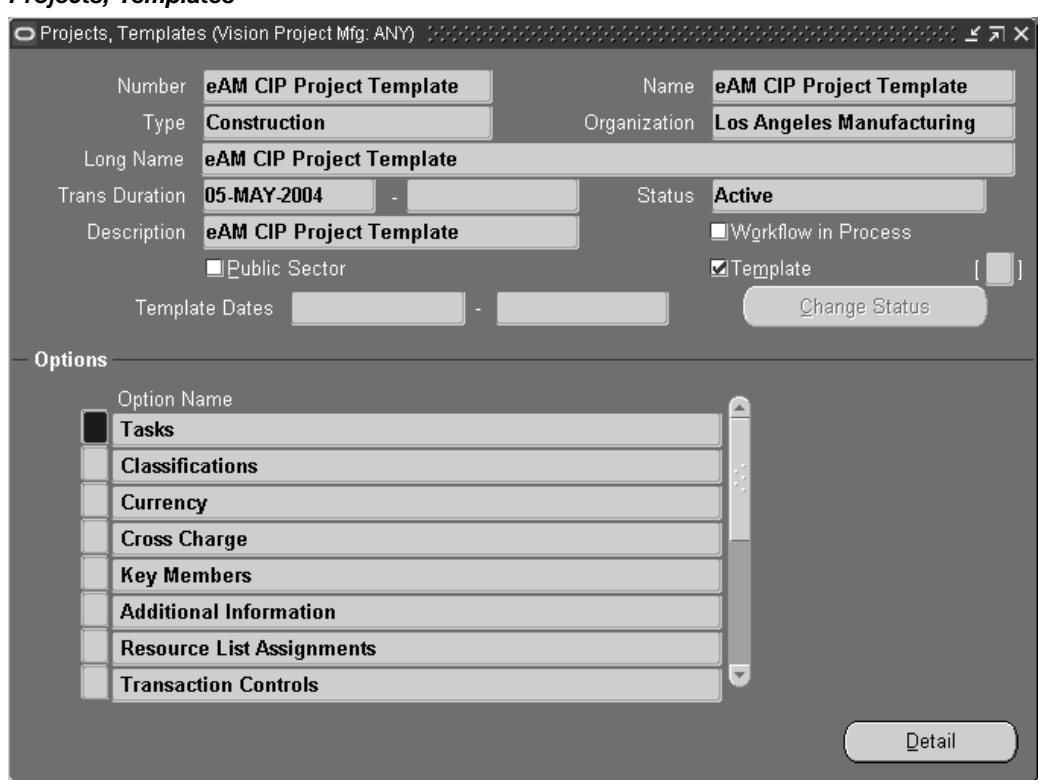

5. Optionally you can view detailed task information by choosing Detail (See: Viewing Project Details, *Oracle Project Manufacturing User's Guide*).

#### **To assign project parameters:**

1. Navigate to the Project Parameters window.

#### **Project Parameters**

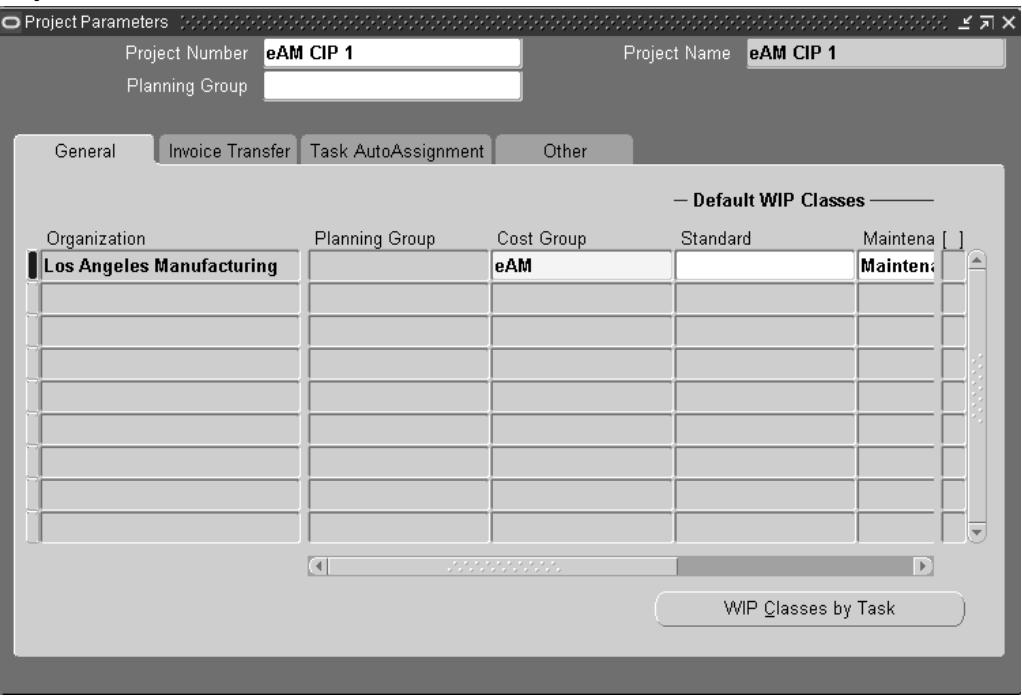

- 2. Select a valid Project Number.
- 3. Optionally select a Planning Group.
- 4. Select a Cost Group.

If the current organization has selected Average as its primary costing method in the Organization Parameters window, the Cost Group field is required. The list of values includes the Common Cost Group and the user defined cost groups. The list of user defined cost groups includes those cost groups with valid accounts and with Project selected in the Cost Group window (See: Project Cost Groups, *Oracle Cost Management User's Guide*). You must assign the project to its own Cost Group to keep weighted average costing at the project level.

Associate a Maintenance type WIP Accounting Class to this Cost Group. See: Project Cost Groups, *Oracle Cost Management User's Guide*.

- 5. Optionally assign a Maintenance WIP Accounting Class to the current project. You can select any Maintenance type WIP Accounting Class that is associated with the selected Cost Group.
- 6. Optionally select the name of the Planning Group with which you want to associate your project.

If you plan material requirements by a group of projects, rather than by each individual project, you need to define a planning group and to assign all the projects to this planning group. If you plan material requirements by a single project, you do not need to associate the project with any planning group (See: Defining Planning Group Lookups, *Oracle Master Scheduling/MRP and Oracle Supply Chain Planning User's Guide*).

- 7. Select the Other tab.
- 8. Select maintenance from the Direct Item Expenditure Type list of values. This expenditure type enables the Cost Collector process to pass costs for direct items to project maintenance Work Orders.
- 9. Save your work.

## **Related Topics**

Associating a Work Order with a Project, *Oracle Enterprise Asset Management User's Guide*

Creating Purchase Orders from Requisitions, *Oracle Enterprise Asset Management User's Guide*

Updating the Commitments for a Project, *Oracle Enterprise Asset Management User's Guide*

Viewing Commitments, *Oracle Enterprise Asset Management User's Guide*

Project Definition, *Oracle Project Manufacturing User's Guide*

Assigning Project Parameters, *Oracle Project Manufacturing User's Guide*

Project Cost Groups, *Oracle Cost Management User's Guide*

Defining Project Cost Groups, *Oracle Cost Management User's Guide*

WIP Accounting Classes, *Oracle Work in Process User's Guide*

Project Manufacturing Parameters, *Oracle Project Manufacturing User's Guide*

# **Property Manager Integration Setup**

The eAM and Property Manager integration enables eAM assets to correspond with locations defined in Property Manager. The information transferred from Property Manager are the three-level land or building hierarchies, and the associated Location Codes within Property Manager. eAM also provides user-defined Area codes, enabling you to logically sort assets by where they are physically located. However, Area codes in eAM do not equal locations in Property Manager. See: Setting Up Areas, page [3-11.](#page-30-0)

This section includes the following topics:

- Setting Up eAM Prerequisites, page [3-144](#page-163-0)
- Running the Export Process, page [3-145](#page-164-0)
- Running the Asset Number Interface, page [3-146](#page-165-0)

#### <span id="page-163-0"></span>**Setting Up eAM Prerequisites**

The following must be defined within eAM before the Export Locations to Enterprise Asset Management concurrent request process can export locations into eAM:

• Asset Group (See: Defining Asset Groups, page [3-36\)](#page-55-0)

- Organization (See: Organization Setup, page [3-5\)](#page-24-0)
- Owning Department (See: Defining Departments and Resources, page [3-12\)](#page-31-0)

# **Executing the Export Process**

Locations from Property Manager are always exported as a hierarchy. The first time that you execute the process, the starting node of the hierarchy is specified as the top level of building or land hierarchies. Thereafter, any level within the building or land hierarchy is specified.

After the process has executed, any changes within Property Manager's building or land hierarchies are automatically changed within eAM's corresponding asset hierarchies.

The Export Locations to Enterprise Asset Management process executes from the Property Manager responsibility. This process can execute in both create and update modes.

## **To run the Export Locations to Enterprise Asset Management process:**

1. Navigate to the Submit Request window.

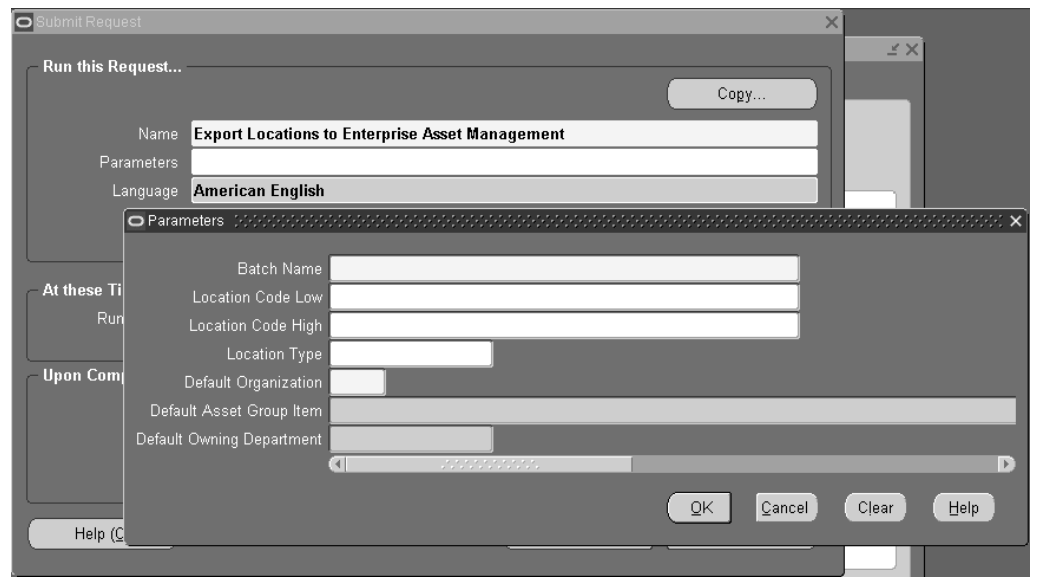

**Submit Request**

- 2. Select Export Locations to Enterprise Asset Management.
- 3. Enter the following parameters:

*Batch ID:* This is a user-defined parameter that is used to identify each export process by a unique identifier.

*Batch Name:* This is a user-defined, optional parameter, used to identify each export process by name.

<span id="page-164-0"></span>*Location Code From:* Enter the Location Code From. This code, defined in Property Manager, is the starting node of the building or land hierarchies. This code reflects the Enterprise Asset Management Asset, and is normally entered into one Enterprise Asset Management Asset Group per transfer.

*Location Code To:* Enter the Location Code To. This code, defined in Property Manager, is the ending node of the building or land hierarchies. This code reflects the Enterprise Asset Management Asset, and is entered into one eAM Asset Group per transfer.

*Organization Code:* Select the eAM enabled organization code. This code is defined within eAM. See: Organization Setup, page [3-5.](#page-24-0)

*Inventory Item ID:* Select the Asset Group (defined within eAM). The eAM assets are created in this Asset Group. See: Defining Asset Groups, page [3-36.](#page-55-0)

*Owning Department ID:* Select the Owning Department ID. This is the designated maintenance department to associate with the exported asset/location, within eAM.

- 4. Choose OK.
- 5. Choose Submit.

#### **Related Topics**

Property Manager Integration, *Oracle Enterprise Asset Management User's Guide* Submitting a Request, *Oracle Applications User's Guide*

## **Executing the Asset Number Interface**

Locations are set up in Property and are exported to Enterprise Asset Management (eAM) with a two-step process. This allows you the opportunity to modify data before it is exported to eAM. First, push the location records from Property Management to eAM (See: Executing the Export Process, page [3-145\). After subm](#page-164-0)ission of the concurrent process, the Property Management Location information are entered into the EAM Asset Interface table and are accessed via the Pending Asset Number window within eAM. You can update all relevant information, including Asset Group, Asset Number, Owning Department, and WIP Accounting Class, for this information, before submitting the interface process.

#### **To view pending asset numbers:**

<span id="page-165-0"></span>1. Navigate to the Pending Asset Number window.

**Pending Asset Number**

| <b>Batch Name</b> | Process Flag | Import Mode | Import Scope         | Org Code | Asset Group            | Asset Numbe      |
|-------------------|--------------|-------------|----------------------|----------|------------------------|------------------|
| Amy's batch       | Pending      | Import      | Without Attribul EAM |          | <b>OPERATIONS MILL</b> | <b>FLT</b>       |
| Amy's batch       | Pending      | Import      | Without Attribul EAM |          | OPERATIONS-MILL        | SPC-1            |
| Amy's batch       | Pending      | Import      | Without Attribul EAM |          | <b>OPERATIONS MILL</b> | 300 BLDGFL       |
| Amy's batch       | Pending      | Import      | Without Attribul EAM |          | <b>OPERATIONS MILL</b> | <b>SR-BLDG</b>   |
| Amy's batch       | Pending      | Import      | Without Attribu EAM  |          | <b>OPERATIONS-MILL</b> | Bldg 600FL1      |
| Amy's batch       | Pending      | Import      | Without Attribul EAM |          | <b>OPERATIONS MILL</b> | GH               |
| Amy's batch       | Pendina      | Import      | Without Attribul EAM |          | OPERATIONS-MILL        | HQ-5-1008        |
| Amy's batch       | Pending      | Import      | Without Attribul EAM |          | <b>OPERATIONS MILL</b> | av-p2            |
| Amy's batch       | Pending      | Import      | Without Attribul EAM |          | OPERATIONS-MILL        | av-p3            |
| Amy's batch       | Pending      | Import      | Without Attribul EAM |          | <b>OPERATIONS MILL</b> | albidg1          |
| Amy's batch       | Pending      | Import      | Without Attribul EAM |          | OPERATIONS-MILL        | CD <sub>08</sub> |
| Amy's batch       | Pending      | Import      | Without Attribul EAM |          | <b>OPERATIONS-MILL</b> | Bldg 600FL1      |

- 2. Update the information, as necessary.
- 3. Choose Submit to update your changes.

#### **Related Topics**

Executing the Export Process, page [3-145](#page-164-0)

## **Service Integration Setup**

Use Service Requests to report and request maintenance service for unplanned maintenance demand on internal assets and rebuildable items. Service Requests that are classified as type Maintenance are used to identify requests for eAM maintenance. For example, when an employee notices that a printer is broken, he/she can create a Service Request, even though a technician is scheduled to regularly check the printer monthly. You can create both Service and Work Requests for capital assets and rebuildables, simultaneously, within one eAM organization.

If a valid asset or rebuildable serial number is entered on the Service Request, the respective serial number's owning department defaults (See: Defining Asset Numbers, page [3-48\), and the Serv](#page-67-0)ice Request is visible within the eAM Maintenance Workbench. The Owning Department can then approve the Service Request and create a Work Order, or reject the Service Request and notify the Service Request owner to cancel it. However, customers or employees who report problems are often not aware of the asset or rebuildable's serial number requiring maintenance. In this situation, a default department is used as the Owning Department. You may customize an eAM Workflow process to identify appropriate default owning departments and department approvers. Within Oracle Service, an agent can create a request for maintenance, provide a problem summary, and provide any additional information, such as an incident address or notes.

A planner creates a Work Order and then releases it to execute. The planner can choose to create one or multiple Work Orders for a single Service Request. When a Work Order is complete, the Service Request owner updates the Service Request status to Closed.

A support agent can view all Work Order information for each Work Order created for a Service Request. You can create eAM Work Orders for Service and/or Work Requests, or associate requests to existing Work Orders.

You can customize a workflow process that creates notifications to eAM personnel that indicate Service Requests requiring work and approval.

**Note:** Oracle Service must be installed to utilize Service Request functionality.

This section includes the following topics:

- Creating Maintenance Service Request Types, page [3-148](#page-167-0)
- Enabling Service Requests for Assets and Rebuildables, page [3-149](#page-168-0)
- Enabling eAM Specific Fields, page [3-149](#page-168-0)

## **Creating Maintenance Service Request Types**

Within Oracle Service, create at least one Maintenance Service Request Type. You can define multiple Service Request Types, if necessary.

#### **To create a Maintenance service request type:**

1. Navigate to the Service Request Type window.

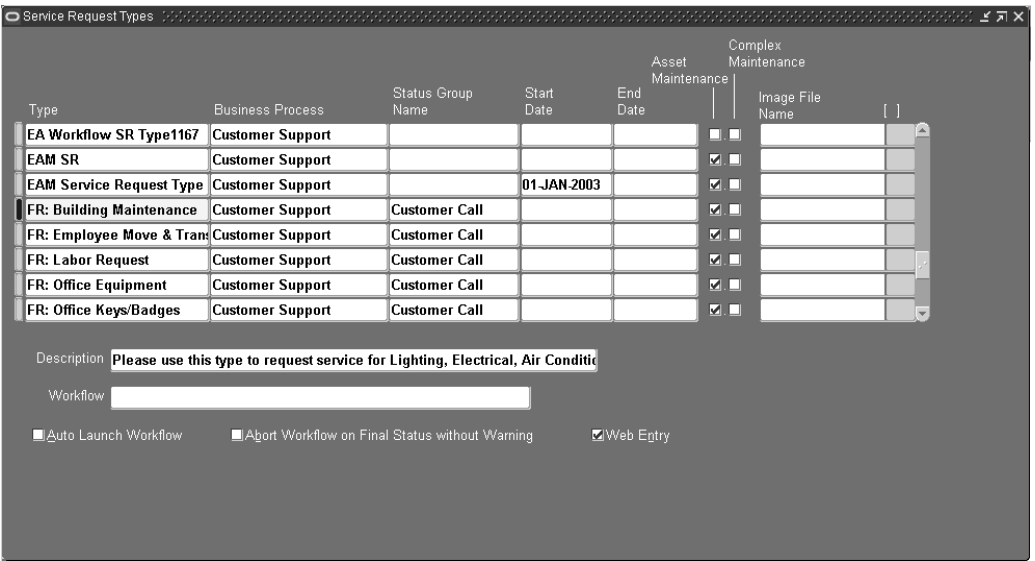

#### **Service Request Types**

- 2. Enter the name of the Service Request Type.
- 3. Select Customer Support, from the Business Process list of values.
- <span id="page-167-0"></span>4. Optionally select effective dates for this request type.
- 5. Select the Asset Maintenance check box to indicate that this Service Request Type is of type Maintenance (viewable in eAM). Maintenance Type Service Requests are viewable in eAM.
- 6. Save your work.

# **Enabling Service Requests for Assets and Rebuildables**

To set up Service Request functionality for Asset and Rebuildable Serial Numbers, enable Asset Groups and Rebuildable Items for Service Requests, respectively.

## **To enable Service Requests for asset groups and rebuildable items:**

1. Navigate to the Master Item window.

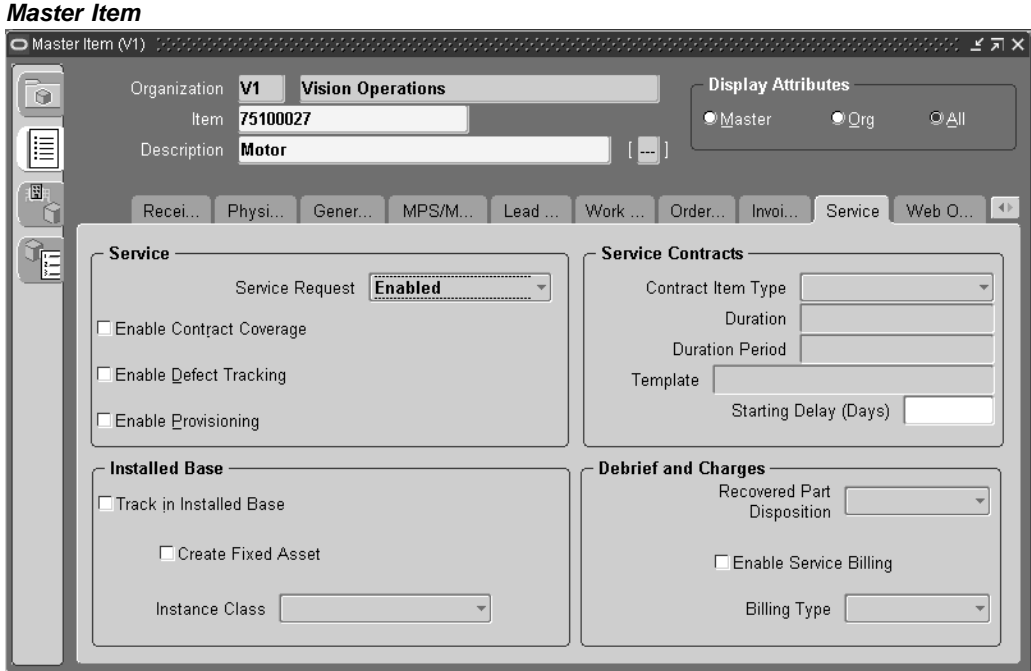

- 2. Select an Asset Group or Rebuildable Item.
- 3. Select the Service tab.
- 4. Select Enabled, from the Service Request list of values.
- 5. Save your work.

# <span id="page-168-0"></span>**Enabling eAM Specific Fields**

The Service Request window enables a customer support agent to view pertinent information for an entered Service Request, such as associated Work Orders and their statuses. It is necessary to have this important information visible at all times, within the Service Request window. You can customize which fields and records appear (See: Customizing the Presentation of Data in a Folder, *Oracle Applications User's Guide*). Utilize Oracle's folders functionality to ensure that key eAM-specific fields are visible for maintenance Service Requests. By default, eAM specific fields are hidden. This folders feature provides you a user-defined display of retrieved information, such as:

- Columns displayed
- Width of columns displayed
- Sequence of columns
- Prompts associated with columns
- Sequence of records

You can prevent users from creating or modifying folders with profile option, FLEXVIEW: ALLOW\_CUSTOMIZATION.

#### **To display eAM-specific fields in the Service Request window:**

1. Navigate to the Service Request window.

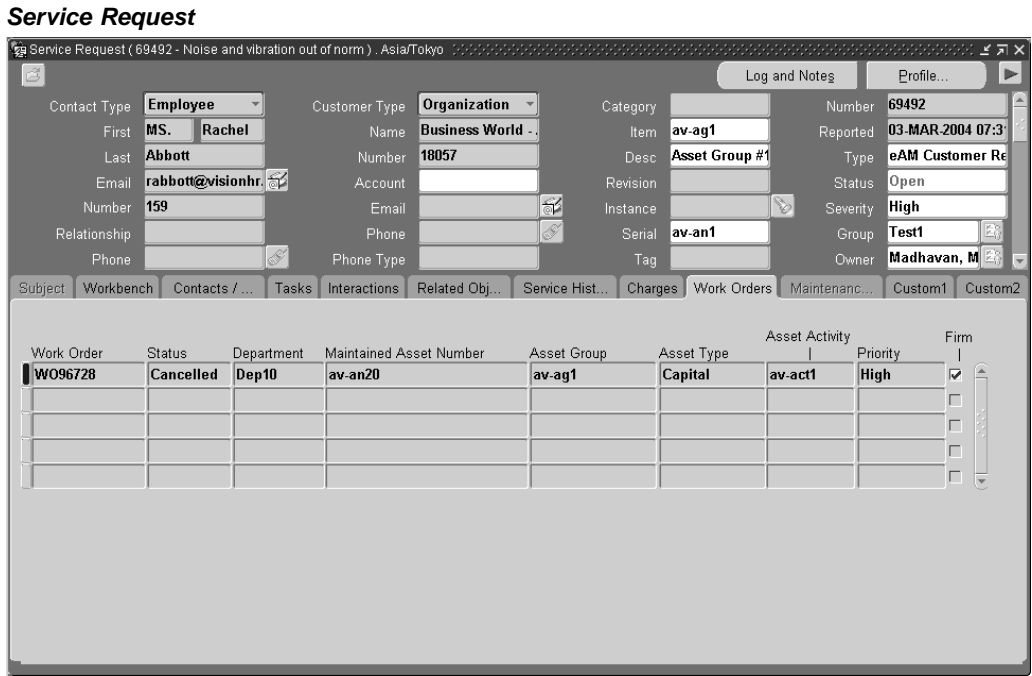

- 2. From the Folder menu, select an existing, or create a new, Folder definition.
- 3. Save your work.

## **Related Topics**

Customizing the Presentation of Data in a Folder, *Oracle Applications User's Guide Oracle Applications 11i Workflow*

# **Oracle Time and Labor Integration Setup**

Oracle Time and Labor (OTL) is the repository in which time is entered by employees working in a particular organization. Employees working on Oracle Enterprise Asset Management (eAM) work orders enter their time using OTL Self-Service. Information collected is stored in OTL Time Store, and is composed of a series of business rules and processes. eAM extracts information from the Time Store and charges eAM work orders for the time spent by employees that work on them.

There are multiple steps within the integration flow. First, timecard information is entered for a specific Work Order, within Oracle Time Store (a piece of Oracle Time and Labor). That information is then extracted from Oracle Time Store to Oracle Enterprise Asset Management. This extraction dynamically creates a resource transaction within Oracle Enterprise Asset Management. Finally, the Cost Manager process is executed. This process charges the resource transaction. After this process executes, you can view the actual costs for the period that you charged, within the Work Order.

The process is as follows:

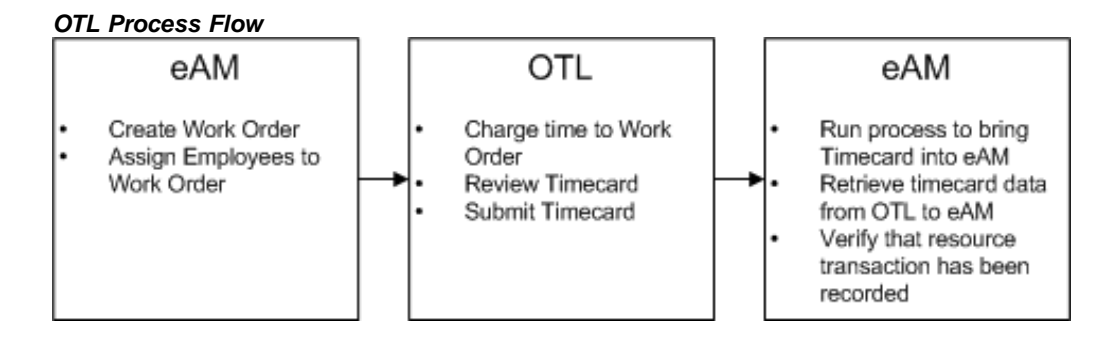

This section contains the following topics:

Setting Up Overview, page [3-151](#page-170-0)

## **Setting Up Overview**

There are two required setup procedures for this integration. The first is to establish employees needing to use this functionality as Persons within Oracle Human Resources (See: *Oracle Human Resources User's Guide*). After established, those Persons are assigned to respective Users, within Enterprise Asset Management. The second setup procedure consists of creating Preference Values, and then linking those values to eligibility criteria.

This section contains the following topics:

- Defining Persons as Users, page [3-151](#page-170-0)
- Creating Eligibility Criteria, page [3-152](#page-171-0)

## <span id="page-170-0"></span>**Defining Persons as Users**

Establish employees needing to use this functionality as Persons within Oracle Human Resources (See: *Oracle Human Resources User's Guide*). After established, those Persons must be assigned to respective Users, within Oracle Enterprise Asset Management (eAM).

#### **To define Persons as Users within eAM:**

1. Navigate to the Users window.

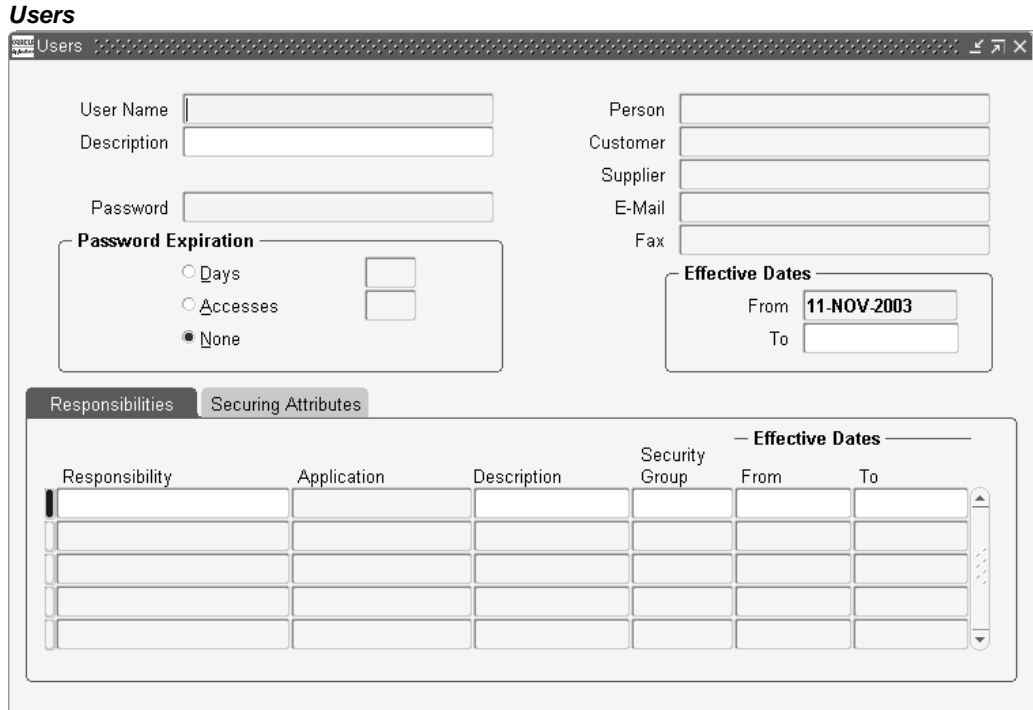

- 2. Enter a User Name.
- 3. Select the Person that was created in Oracle Human Resources.
- 4. Enter a Password.
- 5. Within the Responsibilities tab, select the appropriate Responsibilities to assign to this User. The responsibilities, US OTL Administrator and Self Service Time and Expenses, are seeded but the Administrator needs to manually assign them to the Person/User.
- 6. Save your work. Repeat steps one through five for all appropriate Persons.

## **Creating Eligibility Criteria**

You need to create Preference Values, and then link those values to eligibility criteria.

**Note:** Preferences are seeded, but the preferences must be assigned to the user.

#### **To create eligibility criteria:**

<span id="page-171-0"></span>1. Navigate to the Preferences window.

#### **Preferences**

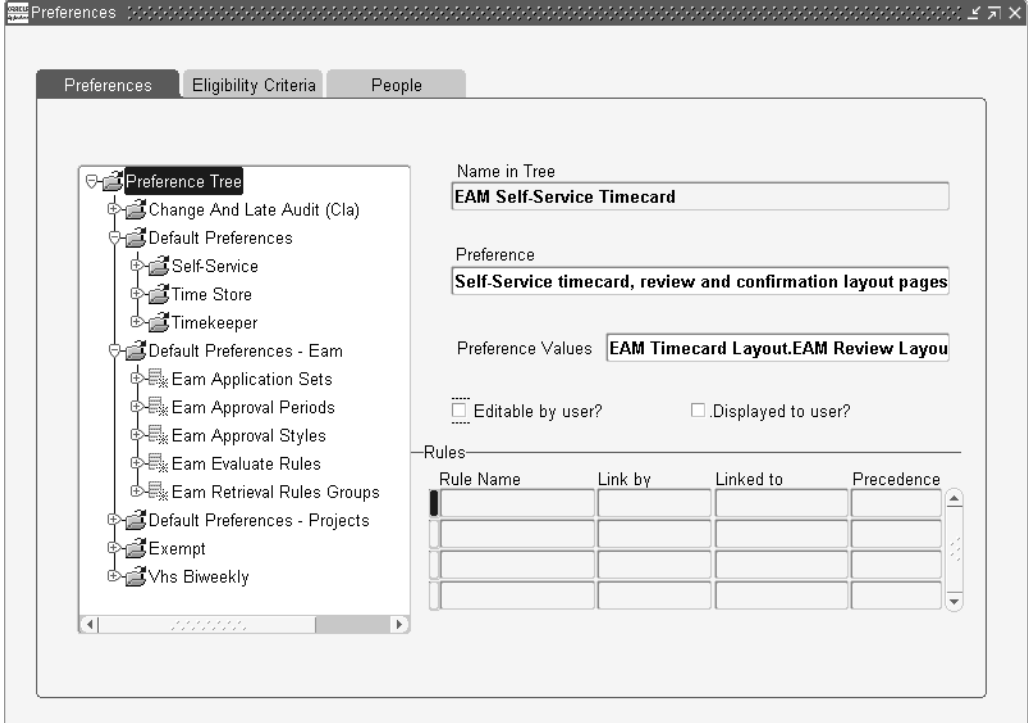

- 2. Select the Preference Tree node, then choose New.
- 3. Enter the name of your tree.
- 4. Select the *Self-Service timecard, review and confirmation layout pages* Preference.
- 5. Within the OTL Preferences window, select EAM Timecard Layout from the Timecard Layout list of values.

## **OTL Preferences**

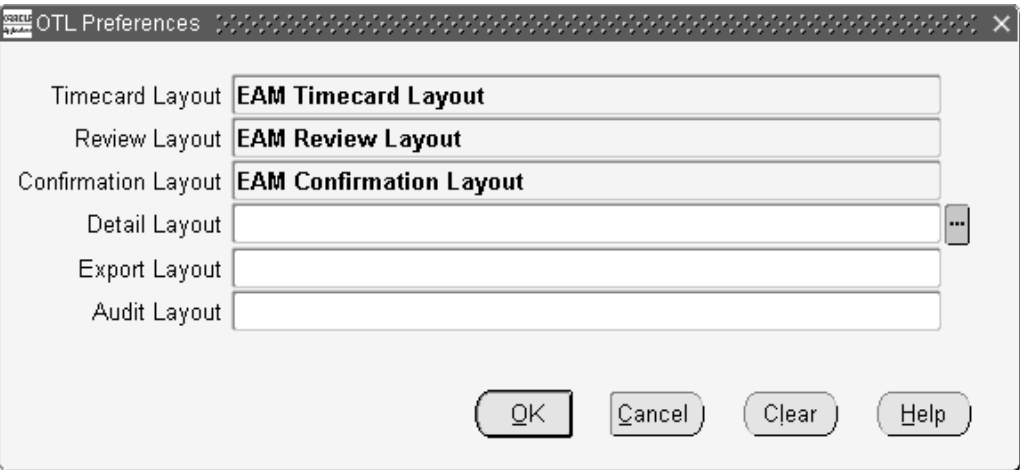

- 6. Select EAM Review Layout from the Review Layout list of values.
- 7. Select EAM Confirmation Layout from the Confirmation Layout list of values.
- 8. Choose OK.
- 9. Save your work. After saved, you have created a new node on the Preference Tree. Expand this new node, and select Eam Self-Service Timecard.

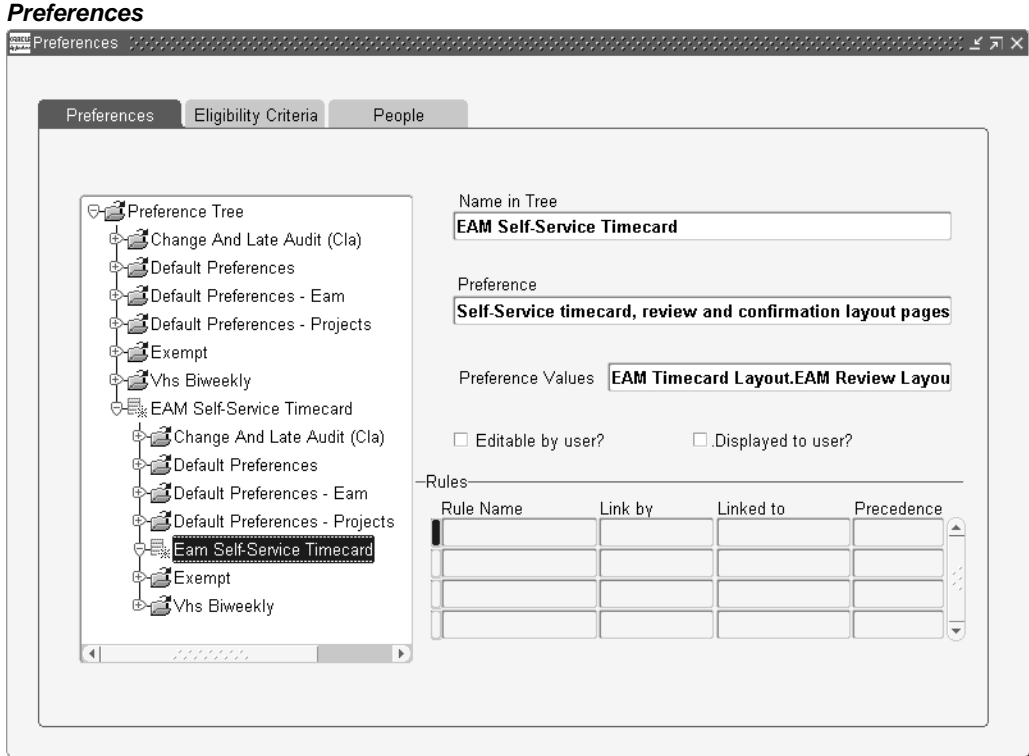

- 10. To create eligibility criteria for timecard entry, select the Eligibility Criteria tab.
- 11. Enter the Name of the rule. You can have one rule for everyone, or multiple rules to create different eligibility criteria for different groups.
- 12. Select EAM Self-Service Timecard from the Name of Branch list of values. This value was previously defined during steps one through nine.
- 13. Select Person, Organization, or All People from the Link by list of values. If you are creating one rule for all users, select All People.
- 14. Enter a Precedence value. Valid values are all positive numbers. If you have multiple rules, the rule with the highest precedence is displayed first, and so on. For example, an employee can view the time card with a rule precedence value of 95, versus the timecard with a rule precedence value of 94.
- 15. Save your work.

#### **Related Topics**

Time and Expenses, *Oracle Enterprise Asset Management User's Guide*

# **Work Order Billing Setup**

While maintaining an asset or servicing a customer request, you can bill a third party customer for the work that they performed. The cost of the work performed is based on the material and resource requirements (Bill of Material) of the Work Order, or the cost of the Activity associated with the Work Order.

This section includes the following topics:

- Setting Up Parameters, page [3-155](#page-174-0)
- Setting Up Item Costs and Prices, page [3-155](#page-174-0)
- Service Attribute Setup, page [3-160](#page-179-0)
- Setting Up Billable Material, page [3-161](#page-180-0)
- Setting Up a Billable Resource, page [3-162](#page-181-0)
- Setting Up a Billable Activity, page [3-164](#page-183-0)

## **Setting Up Item Costs and Prices**

The Billing Basis is either Cost Plus or Price List. The Billing Basis affects your item setup procedures. If you want the flexibility of using both billing basis types for an item, you need to set up both costs and prices for that item. An item is an Activity, Material, or Resource.

This section includes the following topics:

- Setting up Costs for the Cost Plus Billing Basis, page [3-156](#page-175-0)
- Setting up Prices for the Price List Billing Basis, page [3-159](#page-178-0)

# **Setting Up Parameters**

You can optionally create the ability to change the billable material on a Work Order at the time a bill is created.

## **To enable the change of billable material functionality:**

<span id="page-174-0"></span>1. Navigate to the Enterprise Asset Management Parameters window.

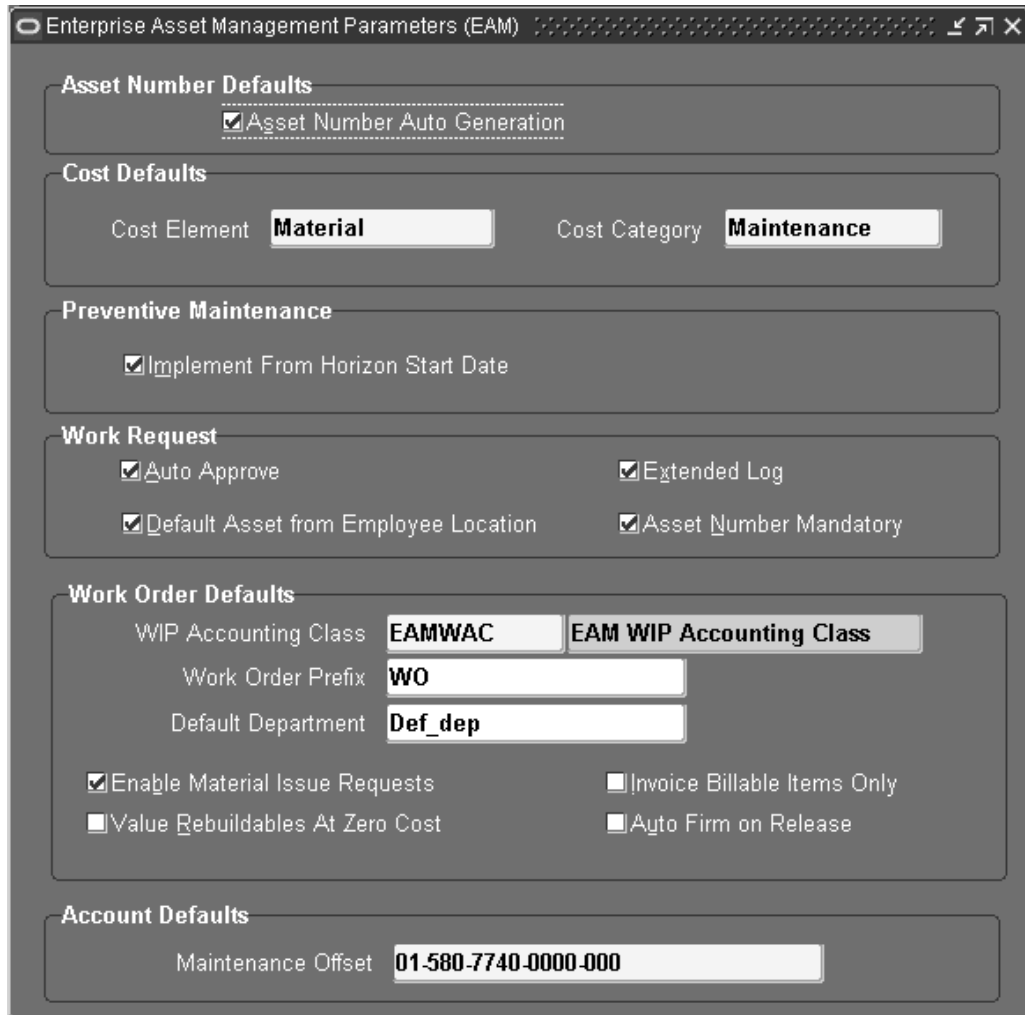

#### **Enterprise Asset Management Parameters**

2. Optionally select the Invoice Billable Items Only check box. If selected, you can change the billable material at the time the bill is created.

If selected, this check box indicates that you want to invoice only billable items. Billable items are those that have a populated value within the Billing Type field, within the Service Tab, of the Master Item window. Billing Type is relevant only if you have this check box selected. Also, selecting this check box means that you can choose a different item to bill. See: Service Attribute Setup, page [3-160.](#page-179-0)

3. Save your work.

## <span id="page-175-0"></span>**Setting up Costs for the Cost Plus Billing Basis**

The cost plus method utilizes costs associated with an item. The item should have a cost defined for it. First, you need to ensure that the appropriate item attributes are set up correctly for the item.

## **To set up an item's attributes:**

1. Navigate to the Master Item window.

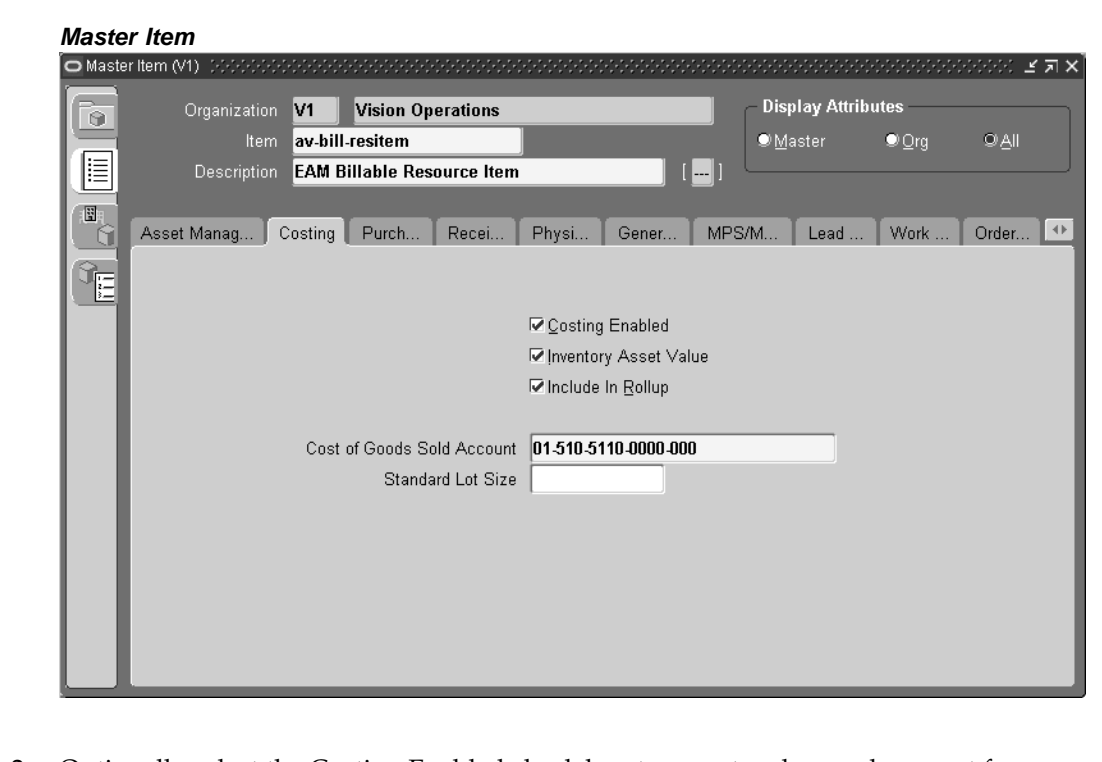

- 2. Optionally select the Costing Enabled check box to report, value, and account for any item costs. You need to select this check box if you are using the cost plus billing method.
- 3. Optionally select the Inventory Asset Value check box. You need to select this check box if you are using the cost plus billing method.
- 4. Save your work.

### **To set up costs for an item:**

1. Navigate to the Item Costs Summary window.

#### **Item Costs Summary**

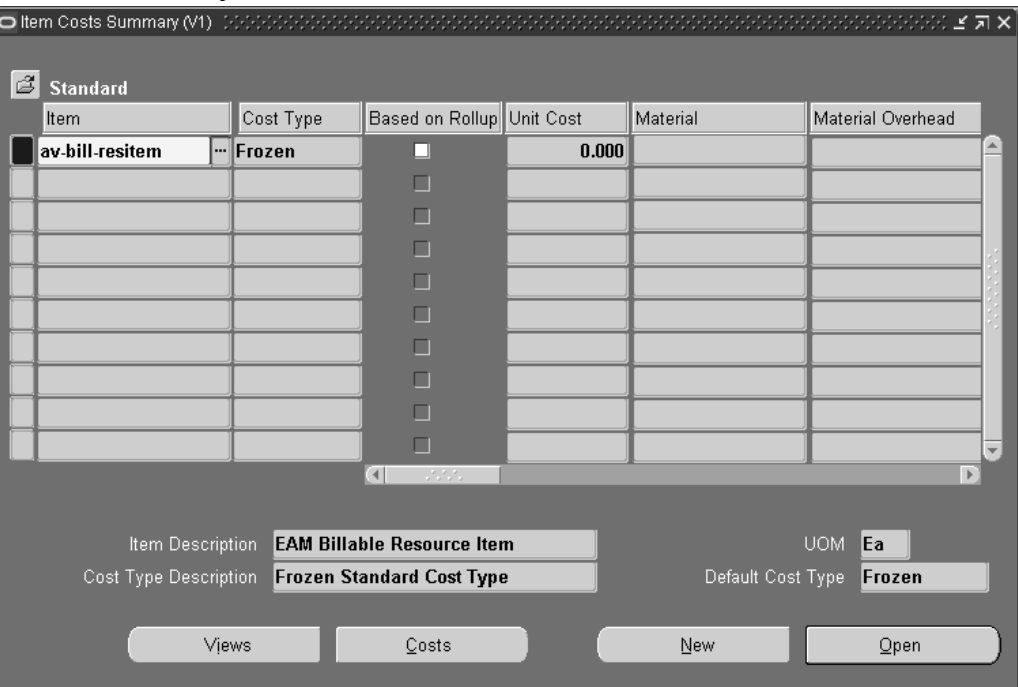

2. Choose Costs.

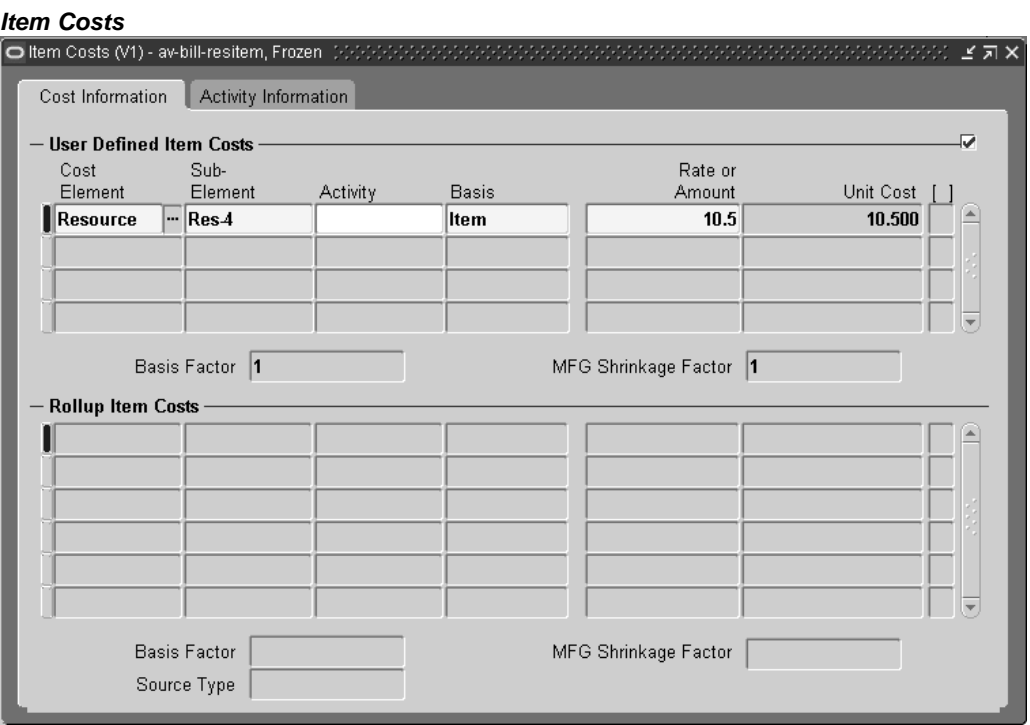

- 3. Enter cost information for your item.
- 4. Save your work.

## **Related Topics**

Costing Attribute Group, *Oracle Inventory User's Guide*

Defining Item Costs, *Oracle Cost Management User's Guide*

# **Setting up Prices for the Price List Billing Basis**

The price list method uses a specified price list. The specified item should have at least one entry in the price list. First, you need to ensure that the appropriate item attributes are set up correctly for the item.

## **To set up an item's attributes:**

1. Navigate to the Master Item window.

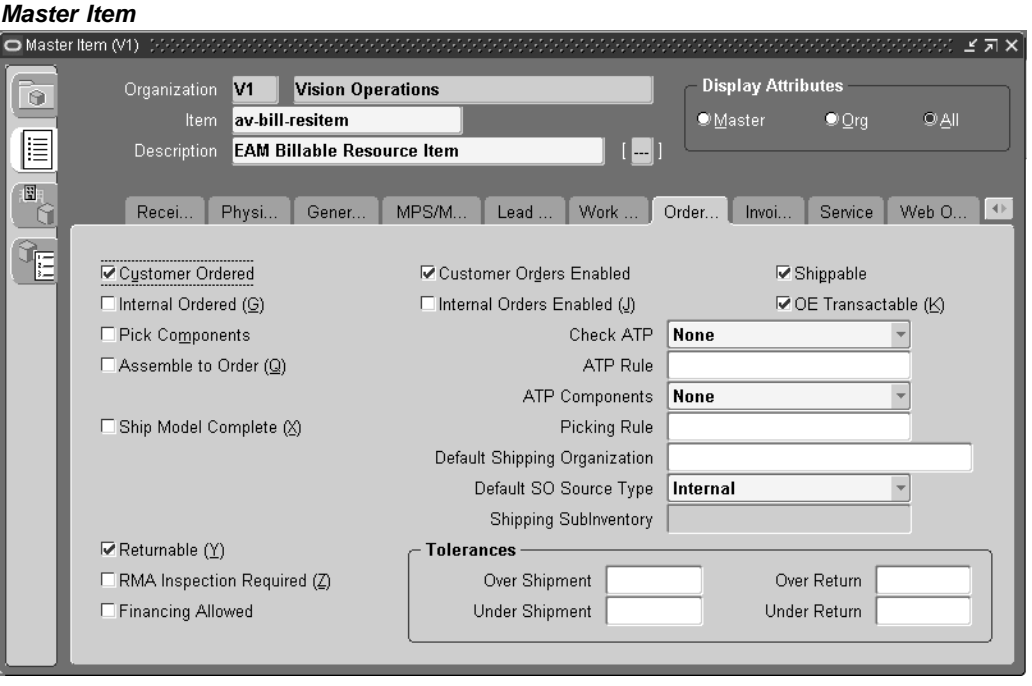

- 2. Optionally select the Customer Ordered check box in order to create a price within the price list. You need to select this check box if you are using the price list billing method.
- 3. Save your work.

## **To set up prices for an item:**

<span id="page-178-0"></span>1. Navigate to the Advanced Pricing - Price Lists window.

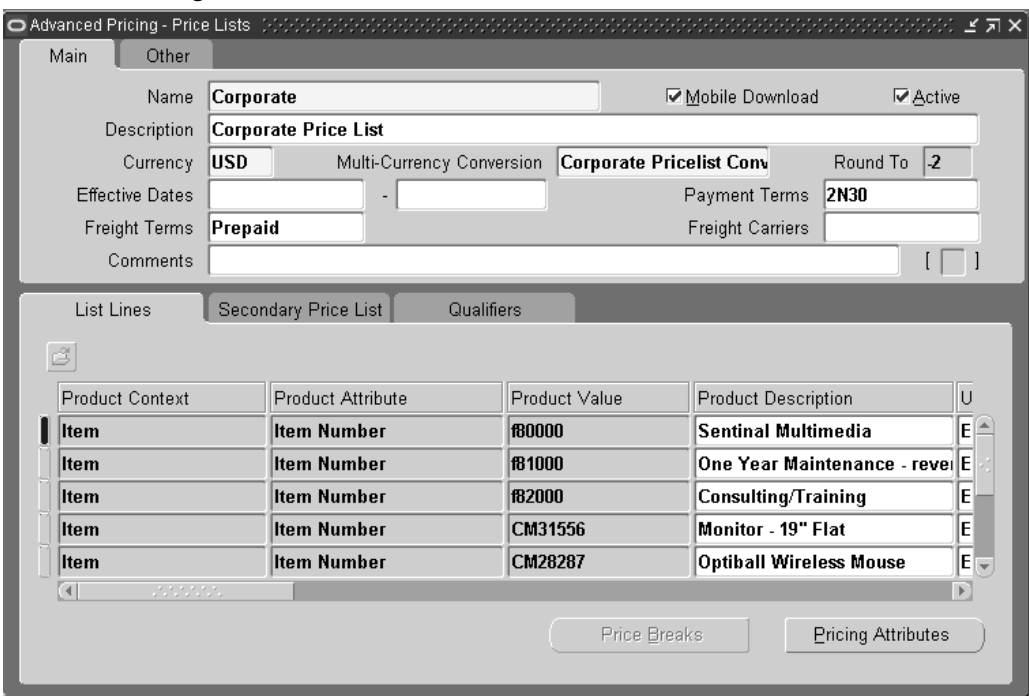

**Advanced Pricing - Price Lists**

2. Enter price information for your item.

The same item can repeat multiple times in the price list, with varying values for Start Date, End Date, and Precedence. For example, it is invalid to have overlapping date ranges, if the Precedence is the same.

3. Save your work.

## **Related Topics**

Order Entry Attribute Group, *Oracle Inventory User's Guide*

## **Service Attribute Setup**

Set the Billing Type for each item that you want billable. The Billing Type field within the Master Item window must be populated if you have selected the Invoice Billable Items Only check box, within the Enterprise Asset Management Parameters window. See: Setting Up Parameters, page [3-155.](#page-174-0)

#### **To set up the Billing Type attribute:**

<span id="page-179-0"></span>1. Navigate to the Master Item window.
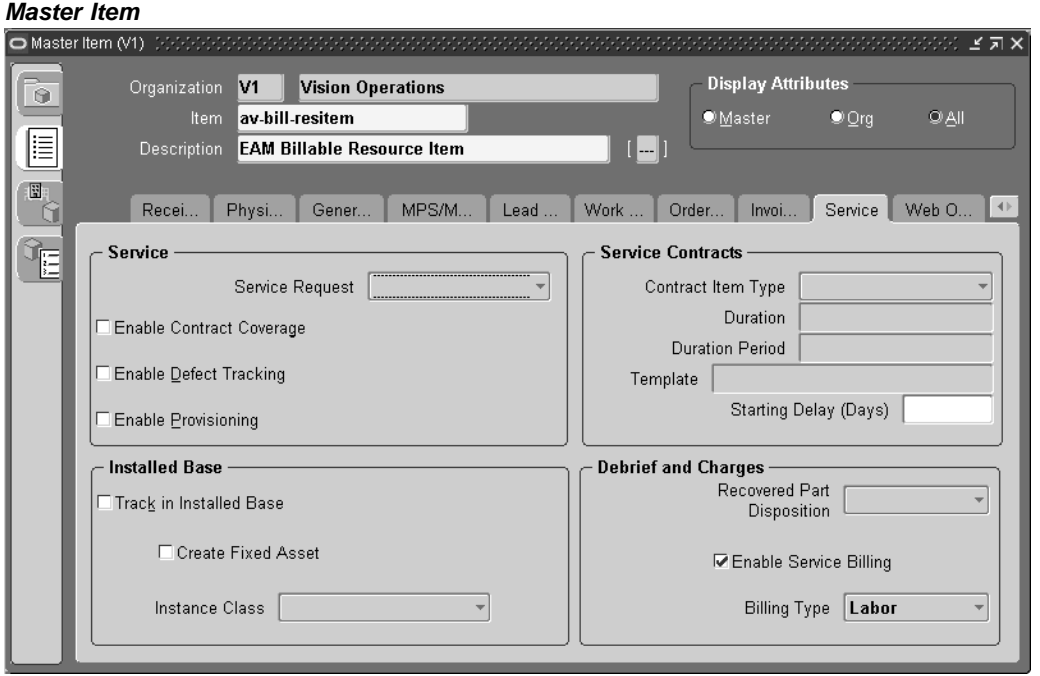

- 2. Select the Service tab.
- 3. Optionally select a Billing Type of Expense, Labor, or Material. This field must be populated if you have selected the Invoice Billable Items Only check box, within the Enterprise Asset Management Parameters window. See: Setting Up Parameters, page [3-155.](#page-174-0)
- 4. Save your work.

## **Setting Up Billable Material**

To create billable material, first set specific attributes within the Master Item window. Next, assign the resource item to your organization. Decide whether you are pricing this item using the Cost Plus or Price List method, or both, and perform the additional setup for those methods (See: Setting Up Item Costs and Prices, page [3-155\). Finally, def](#page-174-0)ine costs and prices for your item.

#### **To set up billable material:**

1. Navigate to the Master Item window.

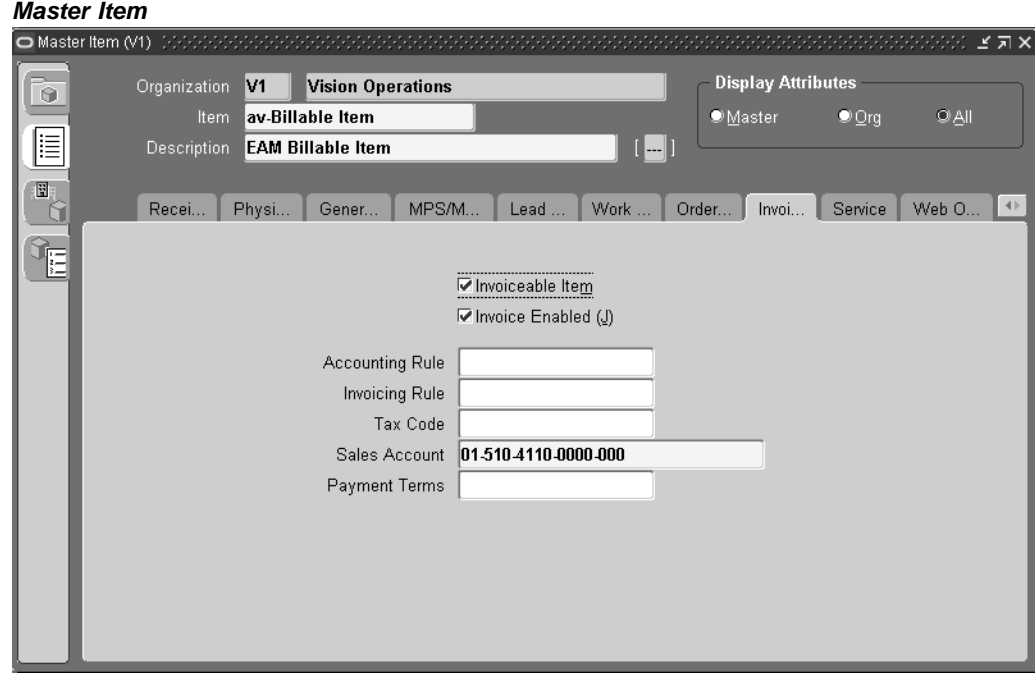

- 2. Select the Invoicing tab.
- 3. Optionally select the Invoiceable Item check box to indicate that the current material item can invoice. You can select this attribute at the Master Organization level.
- 4. Optionally select the Invoice Enabled check box to indicate that invoices are enabled for the current material item.

**Note:** For the current material item, you need to ensure the Billing Type is populated with Material, within the Service tab. See: Service Attribute Setup, page [3-160.](#page-179-0)

- 5. Assign the current item to your organization.
- 6. Save your work.

## **Setting Up a Billable Resource**

To create a billable resource, you need to first create a resource item by setting specific attributes within the Master Item window. Next, you need to assign the resource item to your organization. Decide whether you are pricing this item using the Cost Plus or Price List method, or both, and perform the additional setup for those methods (See: Setting Up Item Costs and Prices, page [3-155\). Next, you n](#page-174-0)eed to define a resource and associate the resource item to the resource. Finally, assign the resource to a department.

#### **To set up a billable resource:**

1. Navigate to the Master Item window.

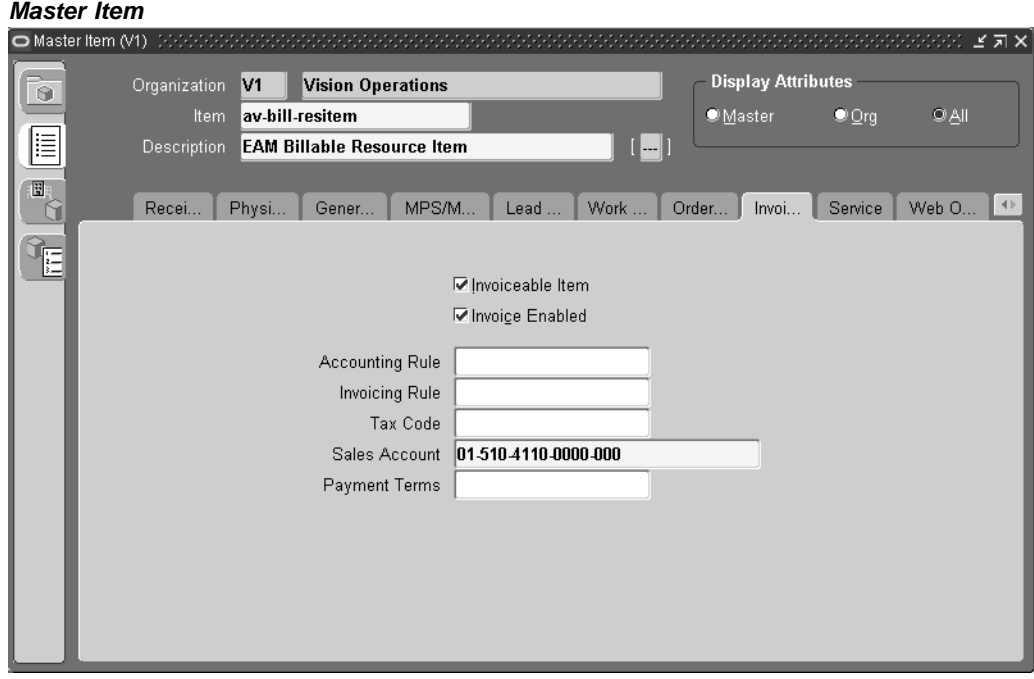

- 2. Select the Invoicing tab.
- 3. Optionally select the Invoiceable Item check box to indicate that the current resource item can invoice. You can select this attribute at the Master Organization level.
- 4. Optionally select the Invoice Enabled check box to indicate that invoices are enabled for the current resource item.

**Note:** For the current resource item, you need to ensure the Billing Type is populated with Labor, within the Service tab. See: Service Attribute Setup, page [3-160.](#page-179-0)

- 5. Assign the current item to your organization.
- 6. Save your work and close the window.
- 7. Navigate to the Resources window.

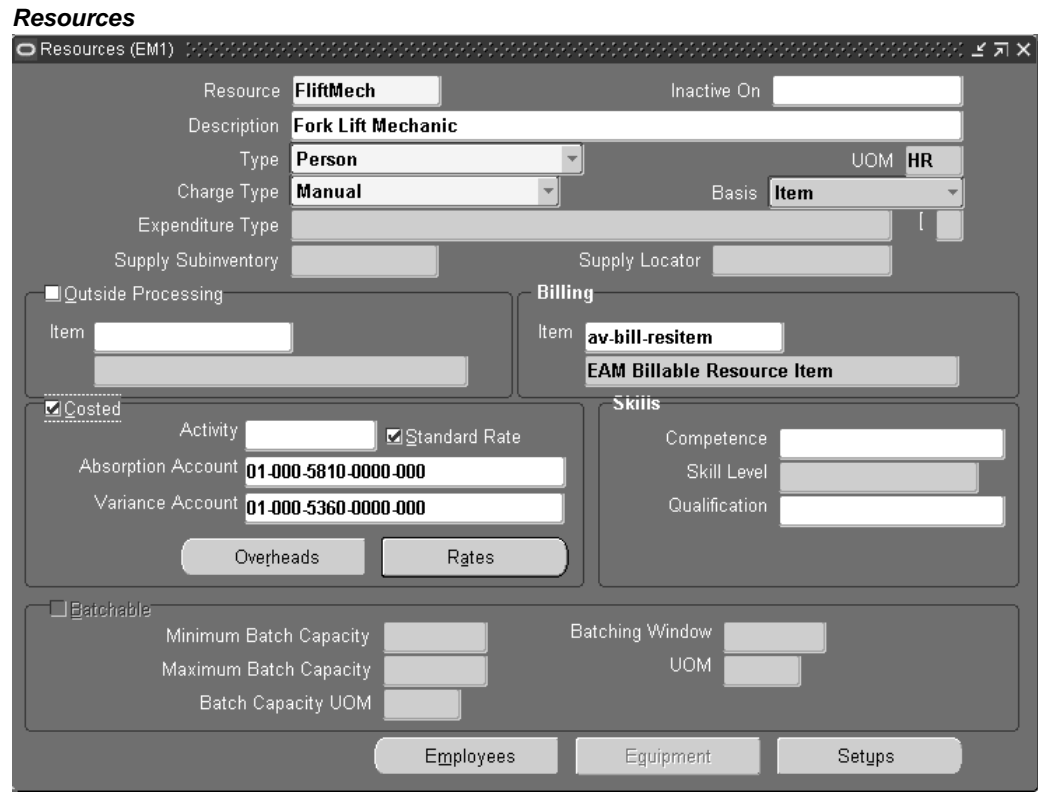

- 8. Enter the name of the Resource within the Resource field.
- 9. Within the Billing region, select the resource item you created within the Master Item window to ensure that the resource is available for billing.

**Note:** Rates defined in the Resources window are not used for billing. For billing rates for the resource item, See: Setting Up Item Costs and Prices, page [3-155.](#page-174-0)

- 10. Save your work.
- 11. Assign the current resource to a department. See: Defining Departments and Resources, page [3-12.](#page-31-0)
- 12. Save your work.

## **Setting Up a Billable Activity**

To create a billable Activity, first set specific attributes within the Master Item window. Next, decide whether you are pricing this item using the Cost Plus or Price List method, or both, and perform the additional setup for those methods (See: Setting Up Item Costs and Prices, page [3-155\). Finally, ass](#page-174-0)ociate the Activity to the Asset Group/Asset Number that is used to create the Work Order.

#### **To set up a billable activity:**

- 1. Navigate to the Master Item window.
- 2. Select the Invoicing tab.
- 3. Optionally select the Invoiceable Item check box to indicate that the current Activity item can invoice. You can select this attribute at the Master Organization level.
- 4. Optionally select the Invoice Enabled check box to indicate that invoices are enabled for the current Activity item.
- 5. Assign the current item to your organization.
- 6. Save your work.

## **Related Topics**

Initiating Billing, *Oracle Enterprise Asset Management User's Guide*

# **4**

# **Profile Options**

This chapter covers the following topics:

- Profile Option Summary
- Profile Option Details
- • [Profile Options in](#page-189-0) Other Applications
- Profile Option Details

## **Profile Option Summary**

The table below indicates if you can view or update the profile option and which System Administrator levels the profile options can be updated: Site, Application, Responsibility, and User. Use the Personal Profile Options window to view or set your profile options at the user level. View the *Oracle Applications System Administrator's Guide* for a list of profile options common to all Oracle applications.

A Required profile option requires a value. An Optional profile option provides a default value; provide a value only if you want to change this value.

<span id="page-186-0"></span>

| <b>Profile</b><br>Option                                          | <b>User</b>    | <b>System</b><br>Admin:<br><b>USER</b> | <b>System</b><br>Admin:<br><b>RESP</b> | <b>System</b><br>Admin:<br><b>APP</b> | <b>System</b><br>Admin:<br><b>SITE</b> | <b>Required? Default</b> |                                                                                                    |
|-------------------------------------------------------------------|----------------|----------------------------------------|----------------------------------------|---------------------------------------|----------------------------------------|--------------------------|----------------------------------------------------------------------------------------------------|
| EAM:<br>Debug<br><b>PM</b><br>Scheduling                          | View<br>Update | View<br>Update                         | View<br>Update                         | View<br>Update                        | View<br>Update                         | N                        | Yes                                                                                                  |
| EAM: PM<br>Debug<br>File<br>(including)<br>complete<br>file path) | View<br>Update | View<br>Update                         | View<br>Update                         | View<br>Update                        | View<br>Update                         | N                        | <path<br>determined<br/>during<br/>Rapid<br/>Install<br/>Setups&gt;/<br/>eampmeng.<br/>log</path<br> |

**Profile Option Summary**

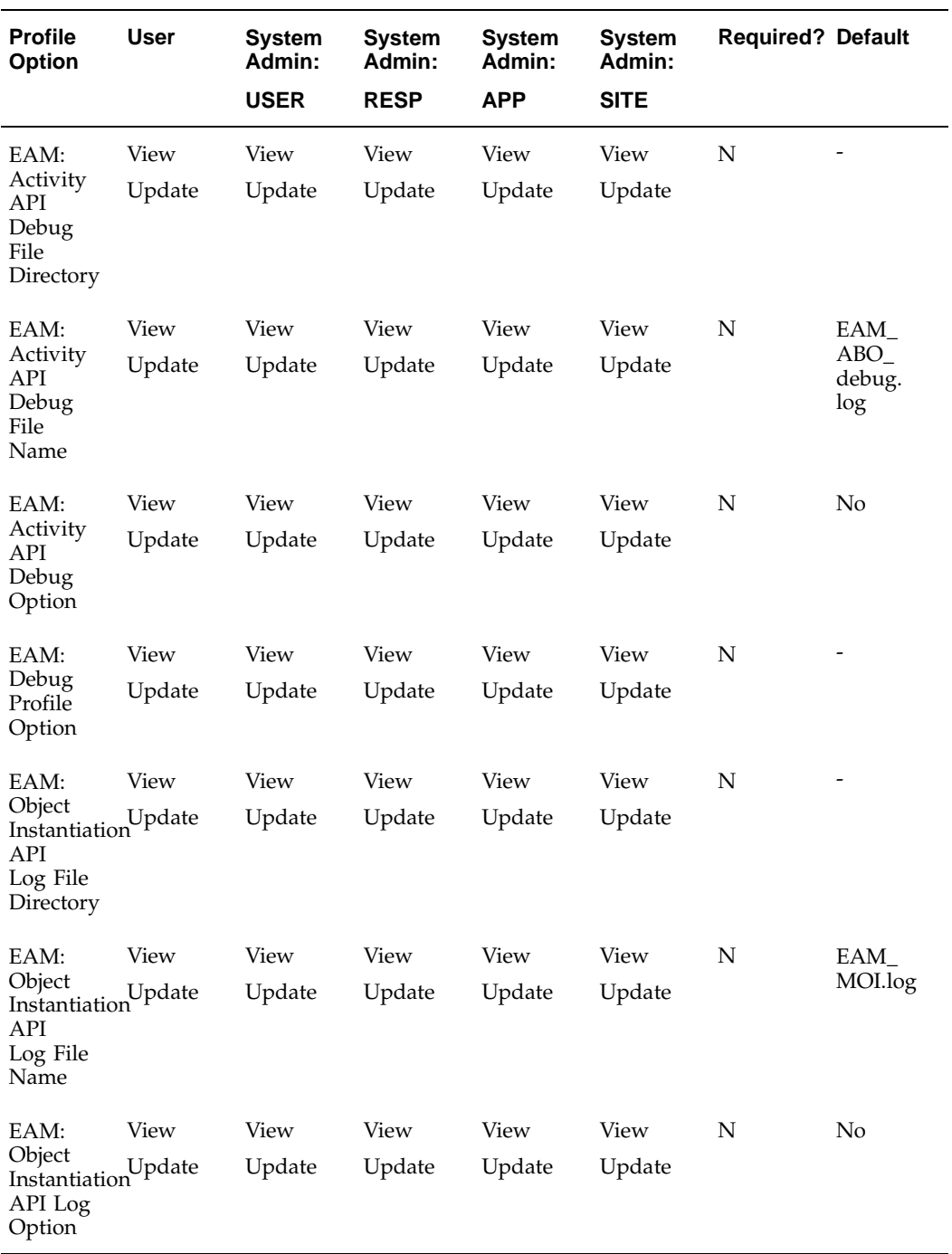

## <span id="page-187-0"></span>**Profile Option Details**

eAM's profile options are listed below:

## **Profile Options**

#### **EAM: Debug PM Scheduling**

This profile option indicates whether debug mode is enabled for Preventive Maintenance Scheduling processes. The profile option is visible and changeable at the User level; it is visible and changeable at System Administrator's User, Responsibility, Application, and Site levels. The debug mode enables a tracing feature and causes additional messages to be printed to a log file. The default value is Yes. The internal name of the profile option is EAM\_DEBUG\_PM\_SCHED. Available values are as follows:

- Yes System is operating in debug mode
- No System is operating in normal mode
- Blank (no value) Equivalent to No

#### **EAM: PM Debug File (including complete file path)**

This profile option indicates the directory location where debug files will be created if debug mode is enabled. The profile option is visible and changeable at the User level; it is visible and changeable at System Administrator's User, Responsibility, Application, and Site levels. The internal name of the profile option is EAM\_DEBUG\_FILE. The default value is a file path inserted by the auto-configuration utility, executed during the installation of the application, and appended by the file name, viz.eampmeng.log.

#### **EAM: Activity API Debug File Directory**

The Activity API is called in eAM when a new Activity is created from either a Work Order or Activity. This profile option indicates the debug file directory that the debug log will reside, if debugging is enabled for the Activity API. For example, If the profile option, EAM: Activity API Debug Option, is set to Yes, the log of the activity process is saved in the directory determined by the path designated in the current profile option. This profile option is visible and changeable at the User level; it is visible and changeable at System Administrator's User, Responsibility, Application, and Site levels.

#### **EAM: Activity API Debug File Name**

The Activity API is called in eAM when a new Activity is created from either a Work Order or Activity. This profile option indicates the debug file name that resides in the debug file directory, if debugging is enabled for the Activity API. For example, If the profile option, EAM: Activity API Debug Option, is set to Yes, the log of the activity process is saved in the directory determined by the path designated by the EAM: Activity API Debug File Directory profile option. The name of the file that includes the activity process log is determined by the current profile option. This profile option is visible and changeable at the User level; it is visible and changeable at System Administrator's User, Responsibility, Application, and Site levels.

#### **EAM: Activity API Debug Option**

The Activity API is called in eAM when a new Activity is created from either a Work Order or Activity. This profile option indicates whether debugging is enabled for the Activity API. This profile option is visible and changeable at the User level; it is visible and changeable at System Administrator's User, Responsibility, Application, and Site levels.

#### **EAM: Debug Profile Option**

This profile option is used by multiple eAM processes. If this profile is enabled, the log of these processes is collected. These processes include the following:

- Asset Number Import Program the log is visible in the Concurrent Program log
- Asset Downtime Process the log is visible in the Concurrent Program log
- Asset Genealogy Import Process the log is visible in the Concurrent Program log
- Work Order Business Object API

This profile option is visible and updateable at the User level; it is visible and updateable at System Administrator's User, Responsibility, Application, and Site levels.

#### **EAM: Object Instantiation API Log File Directory**

The Object Instantiation API is called when a new asset number is created via the Asset Number window or if the Instantiate button is chosen within the Rebuildable Serial Number window. This profile option indicates the debug file directory that the debug log will reside, if debugging is enabled for the Object Instantiation API. For example, If the profile option, EAM: Object Instantiation API Log Option, is set to Yes, the log of the activity process is saved in the directory determined by the path designated in the current profile option. This profile option is visible and changeable at the User level; it is visible and changeable at System Administrator's User, Responsibility, Application, and Site levels.

#### **EAM: Object Instantiation API Log File Name**

The Object Instantiation API is called when a new asset number is created via the Asset Number window or if the Instantiate button is chosen within the Rebuildable Serial Number window. This profile option indicates the debug file name that resides in the debug file directory, if debugging is enabled for the Object Instantiation API. For example, If the profile option, EAM: Object Instantiation API Log Option, is set to Yes, the log of the activity process is saved in the directory determined by the path designated by the EAM: Object Instantiation API Log File Directory profile option. The name of the file that includes the activity process log is determined by the current profile option. This profile option is visible and changeable at the User level; it is visible and changeable at System Administrator's User, Responsibility, Application, and Site levels.

#### **EAM: Object Instantiation API Log Option**

The Object Instantiation API is called when a new asset number is created via the Asset Number window or if the Instantiate button is chosen within the Rebuildable Serial Number window. This profile option indicates whether debugging is enabled for the Activity API. This profile option is visible and changeable at the User level; it is visible and changeable at System Administrator's User, Responsibility, Application, and Site levels.

## <span id="page-189-0"></span>**Profile Options in Other Applications**

Profiles that help the eAM integration with other Oracle Applications are listed below. If you are implementing other Oracle Applications, you will need to set up additional profile options as appropriate. Please refer to the applications' respective user's guides or implementation manuals for more details.

| <b>Profile</b><br><b>Option</b>                         | <b>User</b>    | <b>System</b><br>Admin:<br><b>USER</b> | <b>System</b><br>Admin:<br><b>RESP</b> | <b>System</b><br>Admin:<br><b>APP</b> | <b>System</b><br>Admin:<br><b>SITE</b> | <b>Required? Default</b> |   |
|---------------------------------------------------------|----------------|----------------------------------------|----------------------------------------|---------------------------------------|----------------------------------------|--------------------------|---|
| PO:<br>Enable<br>Direct<br>Delivery<br>To Shop<br>Floor | View<br>Update | View<br>Update                         | View<br>Update                         | View<br>Update                        | View<br>Update                         | N                        | - |

**Profile Options Summary in Other Applications**

## **Profile Option Details**

Relevant Profile Options in other applications are listed below:

## **Profile Options**

#### **PO: Enable Direct Delivery To Shop Floor**

This profile option is a prerequisite for an eAM User to create Purchase Requisitions for Direct Items via Oracle Purchasing and iProcurement. This profile option must be set to Yes if you need to create Purchase Requisitions using Oracle Purchasing and iProcurement applications.

#### **Related Topics**

Personal Profile Values Window*, Oracle Applications User's Guide*

Overview of Setting User Profiles*, Oracle Applications System Administrator's Guide*

<span id="page-190-0"></span>Common User Profile Options, *Oracle Applications User's Guide*

**5**

## **eAM Open Interfaces and APIs**

This chapter covers the following topics:

- eAM Open Interfaces and APIs
- eAM Item Open Interface
- • [eAM Asset Num](#page-199-0)ber Open [Interface](#page-199-0)
- • [eAM Asset](#page-207-0) Genealogy Open [Interface](#page-207-0)
- eAM Meter Reading Open [Interface](#page-209-0)
- • [Asset Number API](#page-212-0)
- • [Asset Attribute V](#page-217-0)alues A[PI](#page-217-0)
- • [Asset Attribute G](#page-222-0)roups A[PI](#page-222-0)
- • [Asset Routes API](#page-225-0)
- • [Asset Areas API](#page-229-0)
- • [Department App](#page-232-0)rovers A[PI](#page-232-0)
- • [EAM Parameters API](#page-233-0)
- EAM Meters API
- • [EAM Meter Asso](#page-242-0)ciation [API](#page-242-0)
- Meter [Reading API](#page-243-0)
- • [EAM PM](#page-246-0) [Schedules API \(includes PM Rules as child](#page-246-0)ren records)
- • [Activity Creation](#page-253-0) [API](#page-253-0)
- EAM Activity Association [API](#page-265-0)
- EAM Activity Suppression [API](#page-271-0)
- • [EAM Set Name](#page-275-0) [API](#page-275-0)
- • [Maintenance Ob](#page-278-0)ject [Instantiation API](#page-278-0)
- • [Work Order Bus](#page-279-0)iness Object [API](#page-279-0)
- • [Work Request API](#page-301-0)

## **eAM Open Interfaces and APIs**

Oracle Enterprise Asset Management provides several open interfaces and APIs, enabling you to link with non-Oracle applications, applications you build, and applications on other computers.

This section includes the following topics:

- eAM Item Open Interface, page [5-2](#page-193-0)
- eAM Asset Number Open Interface, page [5-8](#page-199-0)
- eAM Asset Genealogy Open Interface, page [5-16](#page-207-0)
- eAM Meter Reading Open Interface, page [5-18](#page-209-0)
- Asset Number API, page [5-21](#page-212-0)
- Asset Attribute Values API, page [5-26](#page-217-0)
- Asset Attribute Groups API, page [5-31](#page-222-0)
- Asset Routes API, page [5-34](#page-225-0)
- Asset Areas API, page [5-38](#page-229-0)
- Department Approvers API, page [5-41](#page-232-0)
- EAM Parameters API, page [5-42](#page-233-0)
- EAM Meters API, *Oracle Enterprise Asset Management Implementation Guide*
- EAM Meter Association API, page [5-51](#page-242-0)
- Meter Reading API, page [5-52](#page-243-0)
- EAM PM Schedules API (includes PM Rules as children records), page [5-55](#page-246-0)
- Activity Creation API, page [5-62](#page-253-0)
- EAM Activity Association API, page [5-74](#page-265-0)
- EAM Activity Suppression API, page [5-80](#page-271-0)
- EAM Set Name API, page [5-84](#page-275-0)
- Maintenance Object Instantiation API, page [5-87](#page-278-0)
- Work Order Business Object API, page [5-88](#page-279-0)
- Work Request API, page [5-110](#page-301-0)

## **eAM Item Open Interface**

The eAM Item Open Interface enables you to import Asset Groups, Activities, and Rebuildable Items into the eAM application, using a batch process. Create them as new items or update existing items (Asset Groups, Activities, or Rebuildable Items). The Item Open Interface validates your data, ensuring that your imported items contain the same item detail as items you enter manually within the Master Item window.

You can import item category assignments. You can item category assignments simultaneously with an importing items process, or as a separate task.

<span id="page-193-0"></span>When importing items through the Item Open Interface, new items are created in your item master organization, existing items are updated, or existing items are assigned to additional organizations. You can specify values for all item attributes, or you can

specify just a few attributes and let the remainder default or remain null. The Item Open Interface enables import revision details, including past and future revisions and effectivity dates. Validation of imported items is performed using the same rules as the item definition windows to ensure valid items. See: Overview of Engineering Prototype Environment, *Oracle Engineering User's Guide* and Defining Items, *Oracle Inventory User's Guide*.

The Item Open Interface reads data from three tables for importing items and item details. Use the MTL\_SYSTEM\_ITEMS\_INTERFACE table for new item numbers and all item attributes. This is the main item interface table and may be the only table you choose to use. When importing revision details for new items, use the MTL\_ITEM\_REVISIONS\_INTERFACE table. This table is used for revision information and is not required. When importing item category assignments, use the MTL\_ITEM\_CATEGORIES\_INTERFACE table to store data about item assignments to category sets and categories to import into the Oracle Inventory MTL\_ITEM\_CATEGORIES table. A fourth table, MTL\_INTERFACE\_ERRORS, is used for error tracking of all items that the Item Interface fails.

Before using the Item Open Interface, write and execute a custom program that extracts item information from your source system and inserts the records into the MTL\_SYSTEM\_ITEMS\_INTERFACE and (if revision detail is included) MTL\_ITEMS\_REVISIONS\_INTERFACE, and MTL\_ITEM\_CATEGORIES\_INTERFACE tables. After loading item, revision, and item category assignment records into these interface tables, execute the Item Open Interface to import the data. The Item Open Interface assigns defaults, validates included data, and then imports the new items.

**Note:** Import items into a master organization before importing items into additional organizations. Specify only your master organization on a first pass execution. After this completes, you can execute the Item Open Interface again, this time specifying an additional or all organizations.

#### **Setting up the item open interface:**

1. Create Indexes for Performance. Create the following indexes to improve the Item Open Interface performance.

First, determine which segments are enabled for the System Items flexfield.

Next, for example, if you have a two-segment flexfield, with SEGMENT8 and SEGMENT12 enabled:

**SQL> create unique index MTL\_SYSTEM\_ITEMS\_B\_UC1 on MTL\_SYSTEM\_ITE MS\_B (ORGANIZATION\_ID, SEGMENT8, SEGMENT12);SQL> create unique ind ex MTL\_SYSTEM\_ITEMS\_INTERFACE\_UC1 on mtl\_system\_items\_interface (o rganization\_id, segment8, segment12);**

If you plan to populate the ITEM\_NUMBER column in mtl\_system\_ items\_interface instead of the item segment columns, do not create the MTL\_SYSTEM\_ITEMS\_INTERFACE\_UC1 unique index. Instead, create MTL\_SYSTEM\_ITEMS\_INTERFACE\_NC1 non-unique index on the same columns.

Create the following indexes for optimum performance:

#### **MTL\_SYSTEM\_ITEMS\_B**

- Non-Unique Index on organization\_id, segment*n*
- You need at least one indexed, mandatory segment.

#### **MTL\_SYSTEM\_ITEMS\_INTERFACE**

- Non Unique Index on inventory\_item\_id, organization\_id
- Non Unique Index on Item \_number
- Unique Index on Transaction\_id

**Note:** Recreate this Index as Non Unique, if you are populating organization\_code instead of organization\_id; it includes the previously enabled segment(s) for the System Item Key Flexfield. Use the created default index if you are using segment1.

#### **MTL\_ITEM\_REVISIONS\_INTERFACE**

- Non Unique Index on set\_process\_id
- Non Unique Index on Transaction\_id
- Non Unique Index on Organization\_id, Inventory\_item\_id, Revision

#### **MTL\_ITEM\_CATEGORIES\_INTERFACE**

- Non Unique Index on inventory\_item\_id, category\_id
- Non Unique Index on set\_process\_id

**Tip:** Populate \_id fields whenever possible. Populating inventory item id instead of segment (n) for Update Mode improves performance. Populating organization\_id, instead of organization\_code for both Create and Update modes, reduces processing time.

2. Start the Concurrent Manager.

Because the Item Open Interface process is launched and managed via the concurrent manager, ensure that the concurrent manager is executing before importing any items.

3. Set Profile Option Defaults.

Some columns use profile options as default values. Set these profiles, if you want them to default. See: Inventory Profile Options, *Oracle Inventory User's Guide* and Overview of Inventory Setup, *Oracle Inventory User's Guide*.

#### **Execution Steps:**

1. Populate the interface tables.

The item interface table MTL\_SYSTEM\_ITEMS\_INTERFACE contains *every* column in the Oracle Inventory item master table, MTL\_SYSTEM\_ITEMS. The columns in the item interface correspond directly to those in the item master table. Except for ITEM\_NUMBER or SEGMENT*n* columns, ORGANIZATION\_CODE or ORGANIZATION\_ID, DESCRIPTION, PROCESS\_FLAG, and TRANSACTION\_TYPE, all of these columns are optional, either because they have defaults that can derive, or because the corresponding attributes are optional and may be null.

You may put in details about other interface tables not used by the Item Open Interface.

Currently, the interface does not support the MTL\_CROSS\_REFERENCE\_ INTERFACE or MTL\_SECONDARY\_LOCS\_INTERFACE.

The MTL\_ITEM\_CATEGORIES\_INTERFACE is used by the Item Open Interface for both internal processing of default category assignments, *and* to retrieve data populated by the user to be imported into the Oracle Inventory MTL\_ITEM\_CATEGORIES table.

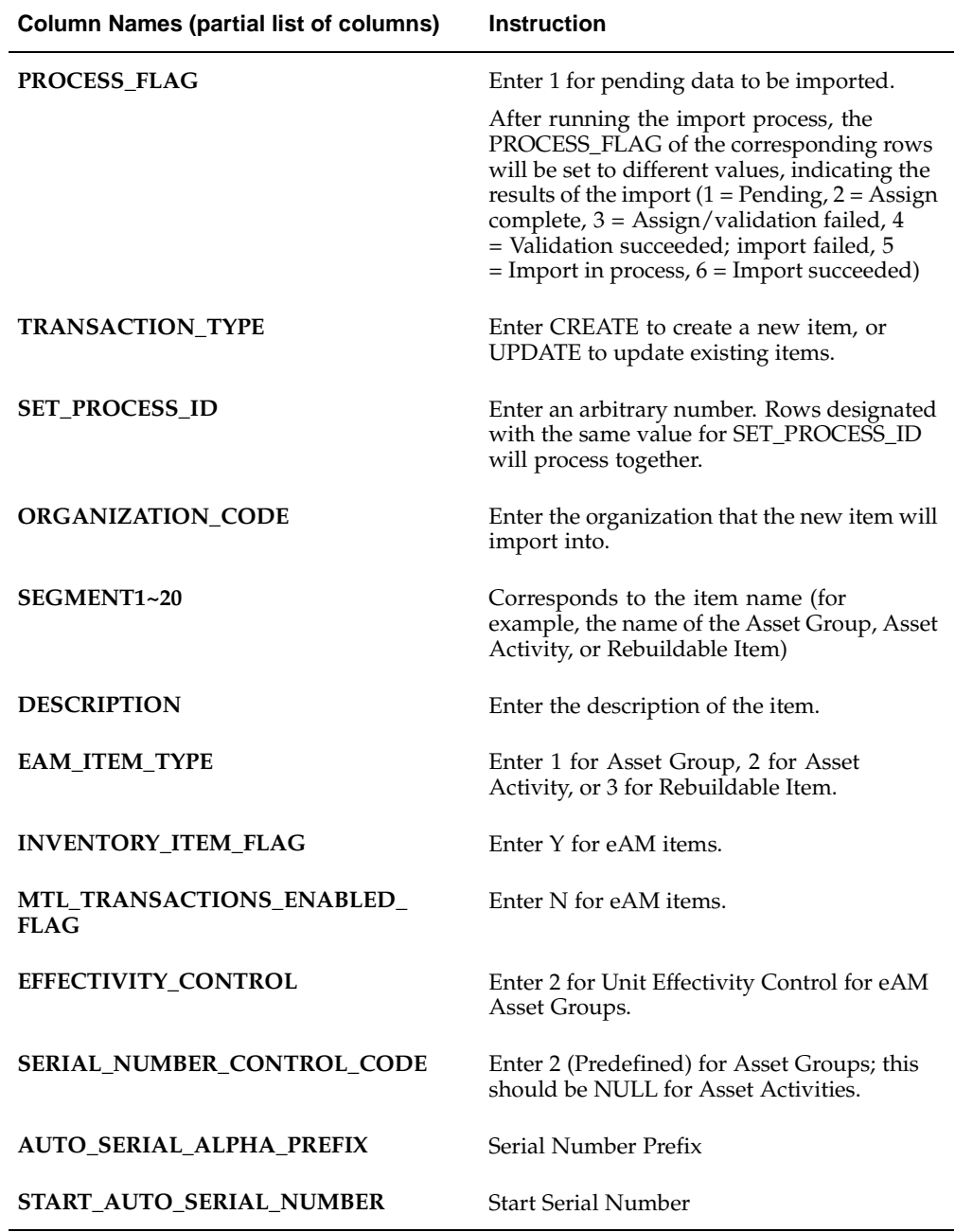

**Note:** For information about columns not discussed, see Table and View Definitions, *Oracle Inventory Technical Reference Manual.*

- 2. Launch the Item Import process.
	- 1. Navigate to the Import Items window.

Choose an organization, if you have not specified one already. Import items into the master organization before importing them to additional children organization.

2. Enter parameters:

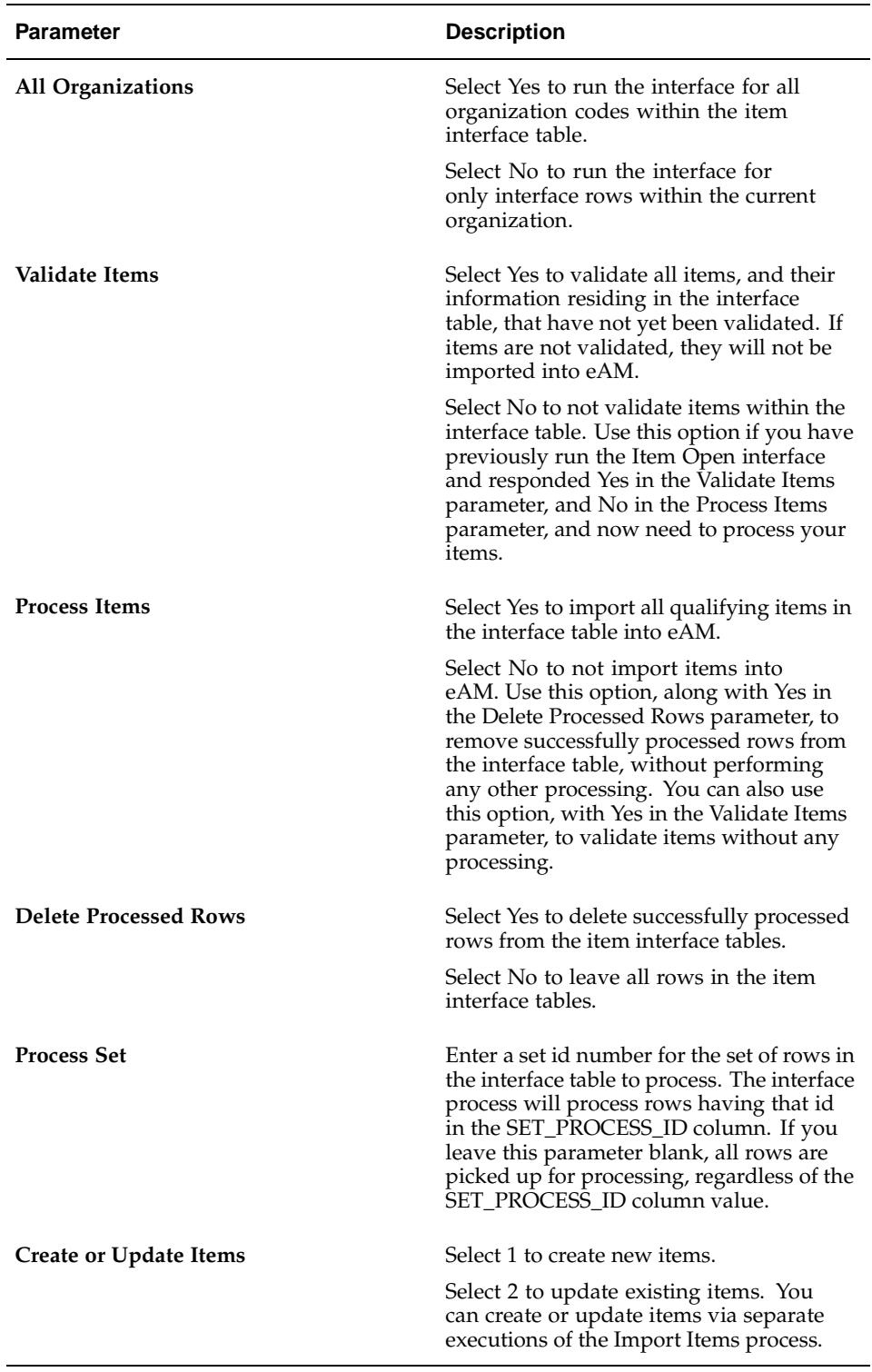

- 3. Choose OK.
- 4. Choose Submit to launch the Asset Number Import process. You can view its progress by choosing View from the tool bar, and then selecting Requests.

#### **Related Topics**

Oracle Manufacturing APIs and Open Interfaces Manual, Release 11*i* Defining Asset Groups*, Oracle Enterprise Asset Management User's Guide* Defining Activities*, Oracle Enterprise Asset Management User's Guide* Defining Rebuildable Items, *Oracle Enterprise Asset Management User's Guide*

## **eAM Asset Number Open Interface**

The eAM Asset Number Open Interface enables you to import Asset Numbers into eAM, using a batch process. Optionally import Asset Number attributes. You can create new Asset Numbers and attributes, or update existing Asset Numbers and attributes.

#### **Execution Steps:**

1. Populate the interface tables with the import information.

<span id="page-199-0"></span>The two item interface tables to populate are MTL\_EAM\_ASSET\_NUM\_INTERFACE (MEANI), and the MTL\_EAM\_ATTR\_VAL\_INTERFACE (MEAVI). The MTL\_EAM\_ASSET\_NUM\_INTERFACE table stores relevant Asset Number information. If the asset's attributes are also imported, that information is stored in the MTL\_EAM\_ATTR\_VAL\_INTERFACE.

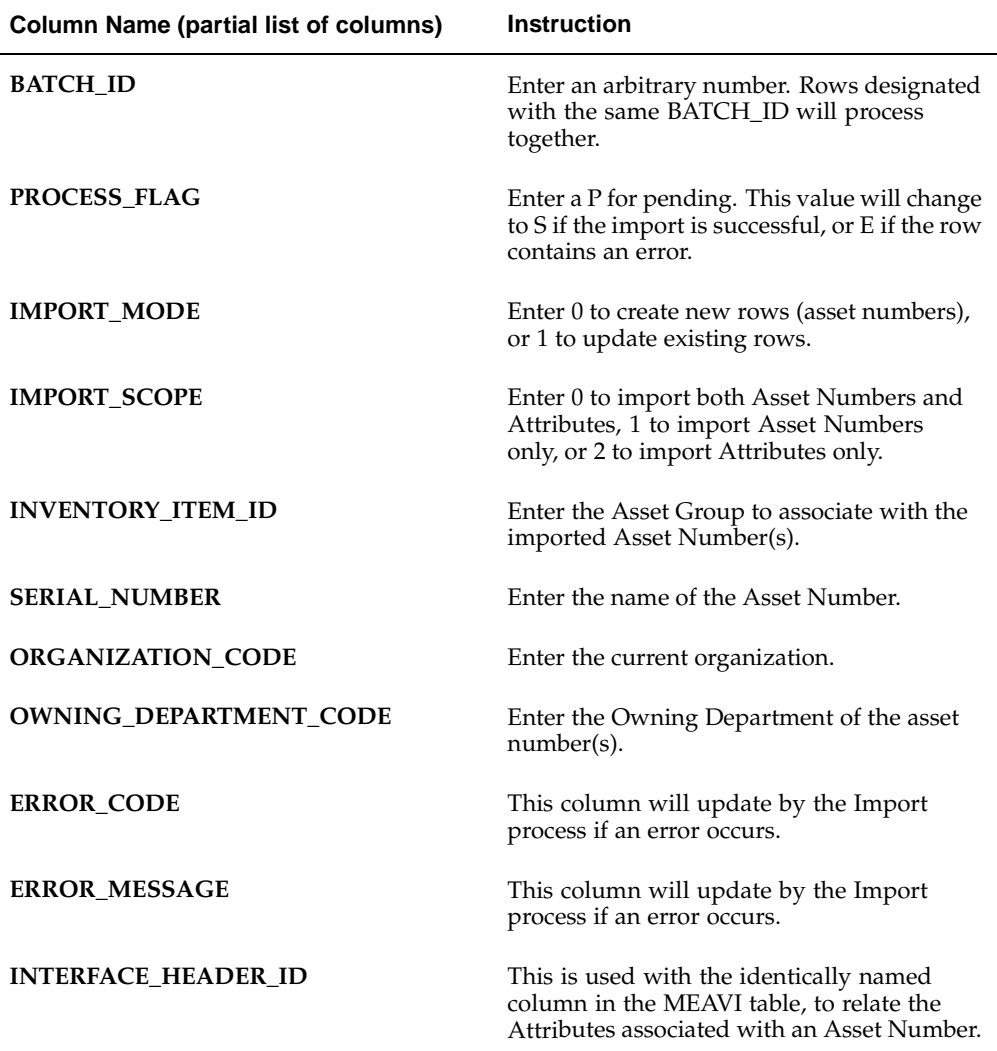

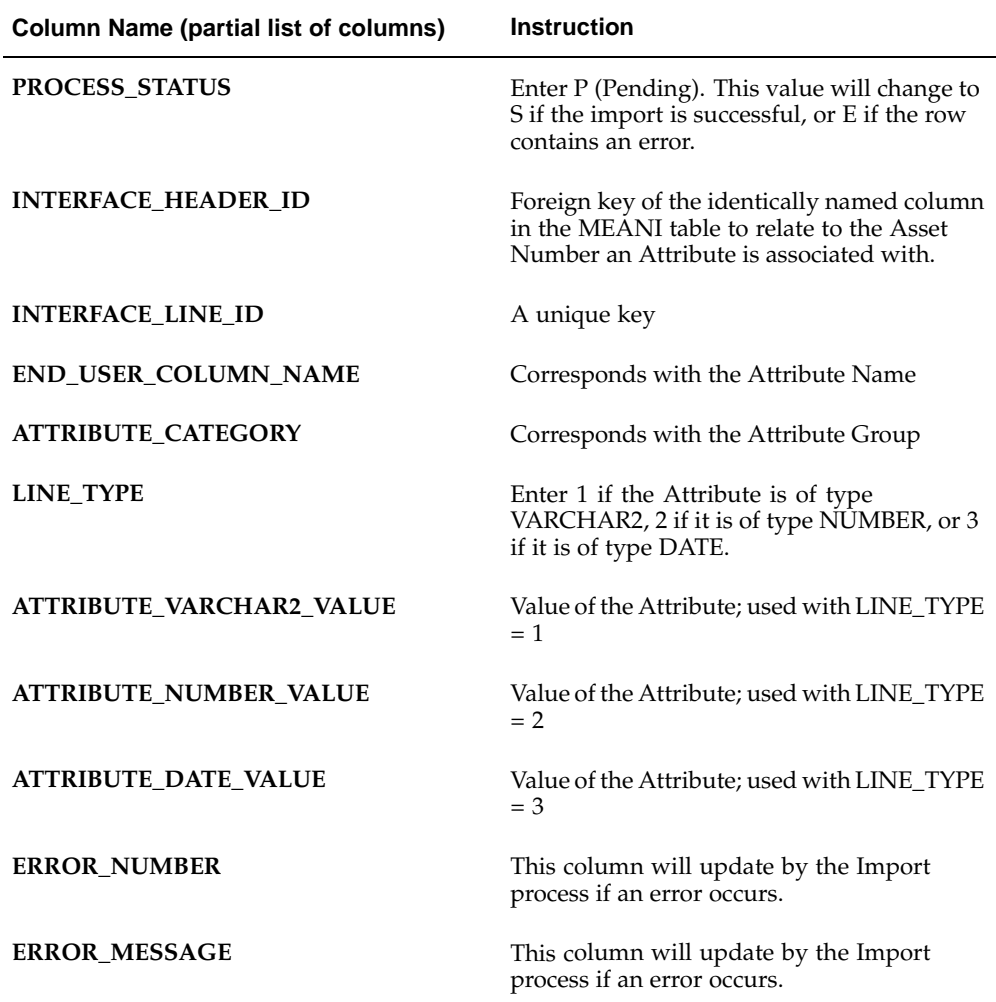

**Note:** For information about columns not discussed, see Table and View Definitions, *Oracle Enterprise Asset Management Technical Reference Manual.*

- 2. Launch the Asset Number Import process to import interface information into the MTL\_SERIAL\_NUMBERS production table.
	- 1. Navigate to the Asset Number Import window.

Choose an organization if you have not specified one already. Import Asset Numbers into the master organization before importing them into additional children organizations.

2. Enter parameters:

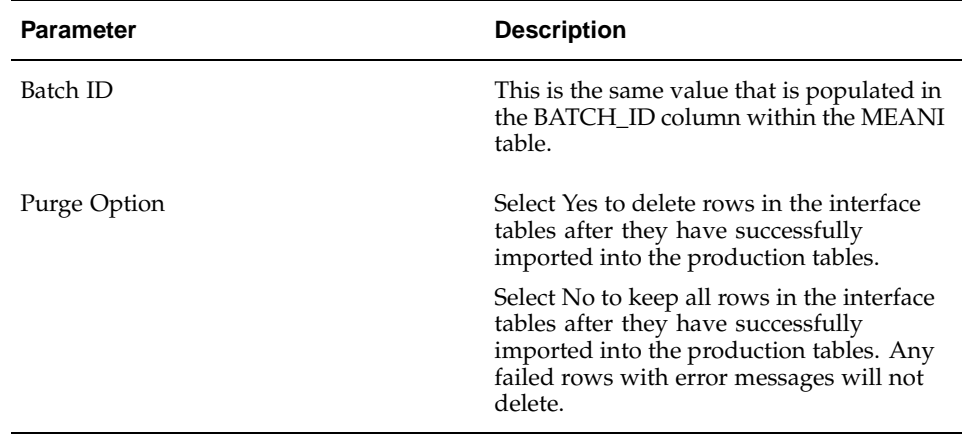

- 3. Choose OK.
- 4. Choose Submit to launch the Asset Number Import process. You can view its progress by choosing View from the tool bar, and then selecting Requests.

#### **Create and Update Asset Number API:**

The MTL\_EAM\_ASSET\_NUMBER\_PUB public API is used to create and update Asset Numbers in the MTL\_SERIAL\_NUMBERS table, and is called from the Asset Number Open Interface process.

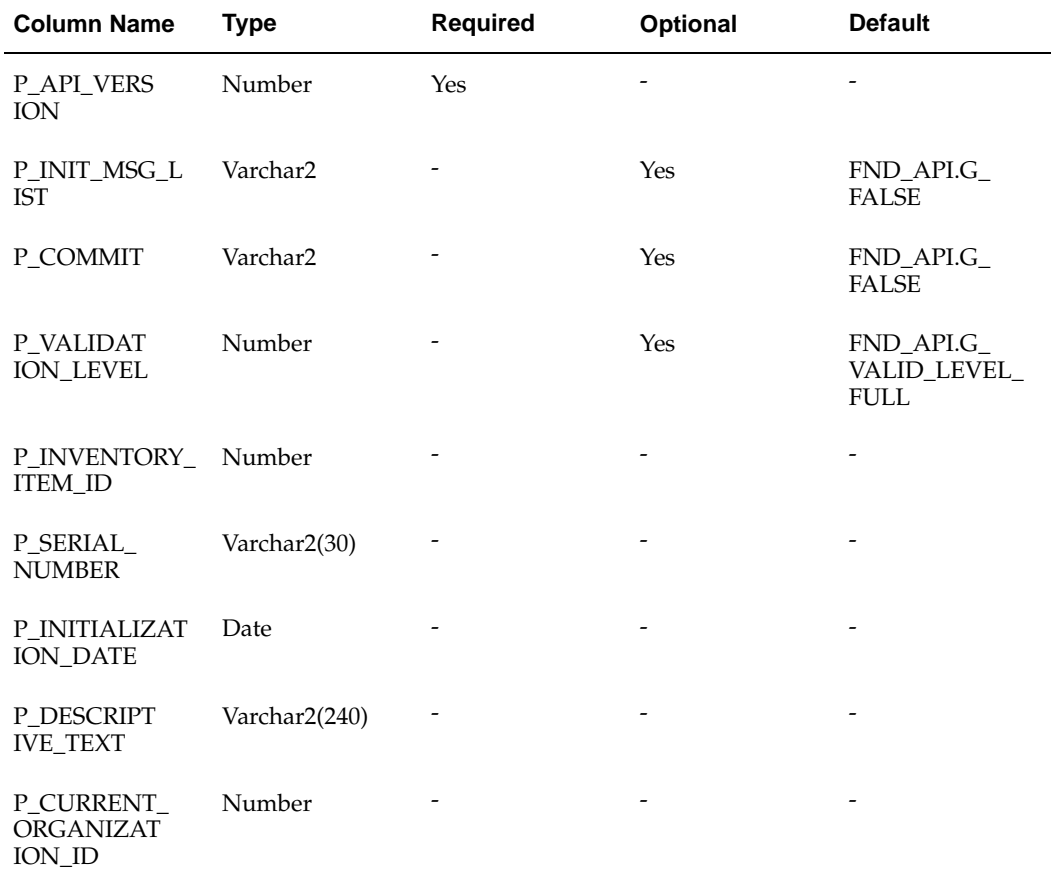

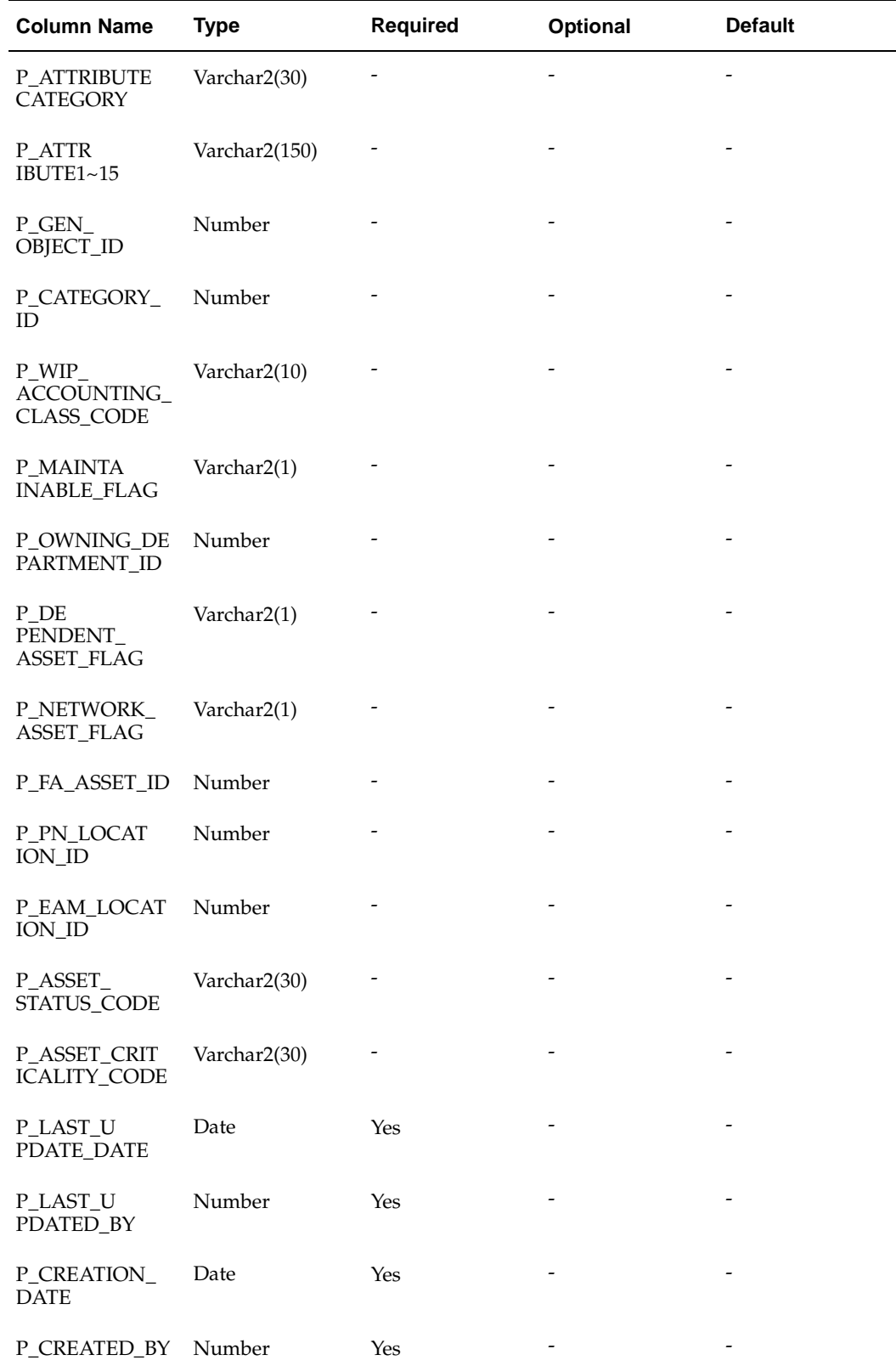

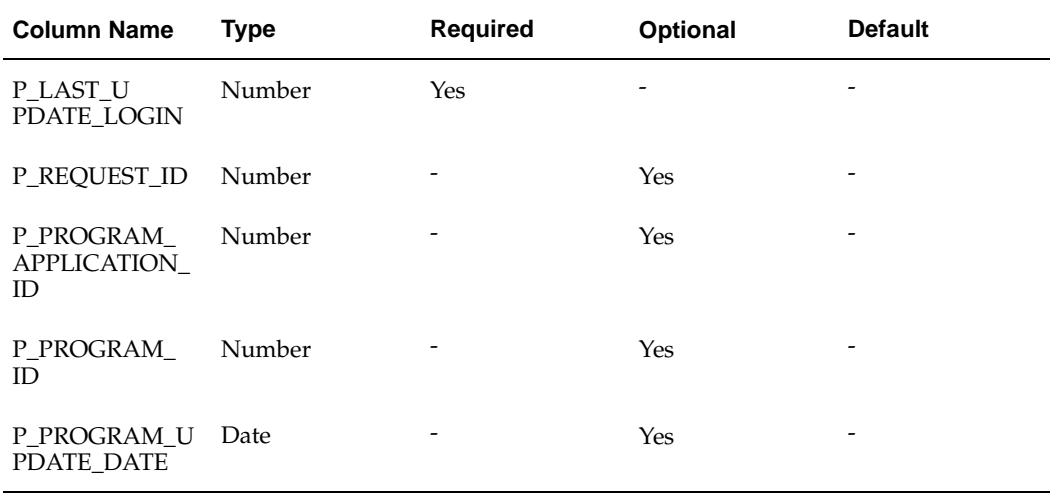

#### **Create and Update Extensible Asset Attribute Values API:**

The MTL\_EAM\_ASSET\_ATTR\_VALUES\_PUB public API is used to create and update asset extensible attribute values, and is called from the Asset Extensible Attributes Open Interface process. This interface process is used when the IMPORT\_SCOPE column is set to 0 or 2 within the MTL\_EAM\_ASSET\_NUM\_INTERFACE table.

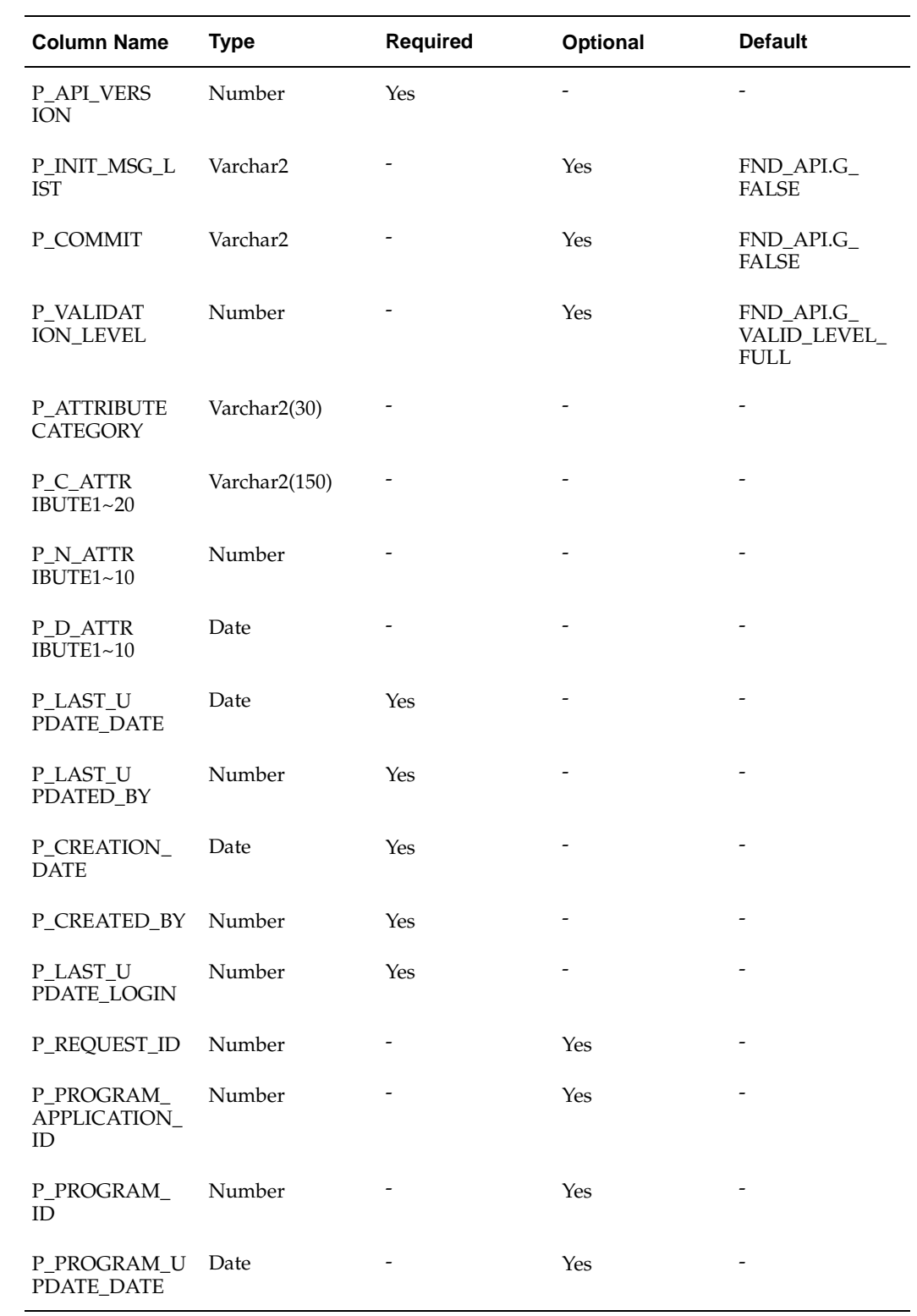

#### **Create and Update Asset Genealogy and Hierarchy API:**

The INV\_GENEALOGY\_PUB public API is used to create and update asset genealogy and hierarchy information in the MTL\_OBJECT\_GENEALOGY table, and is called from the Asset Number Open Interface process.

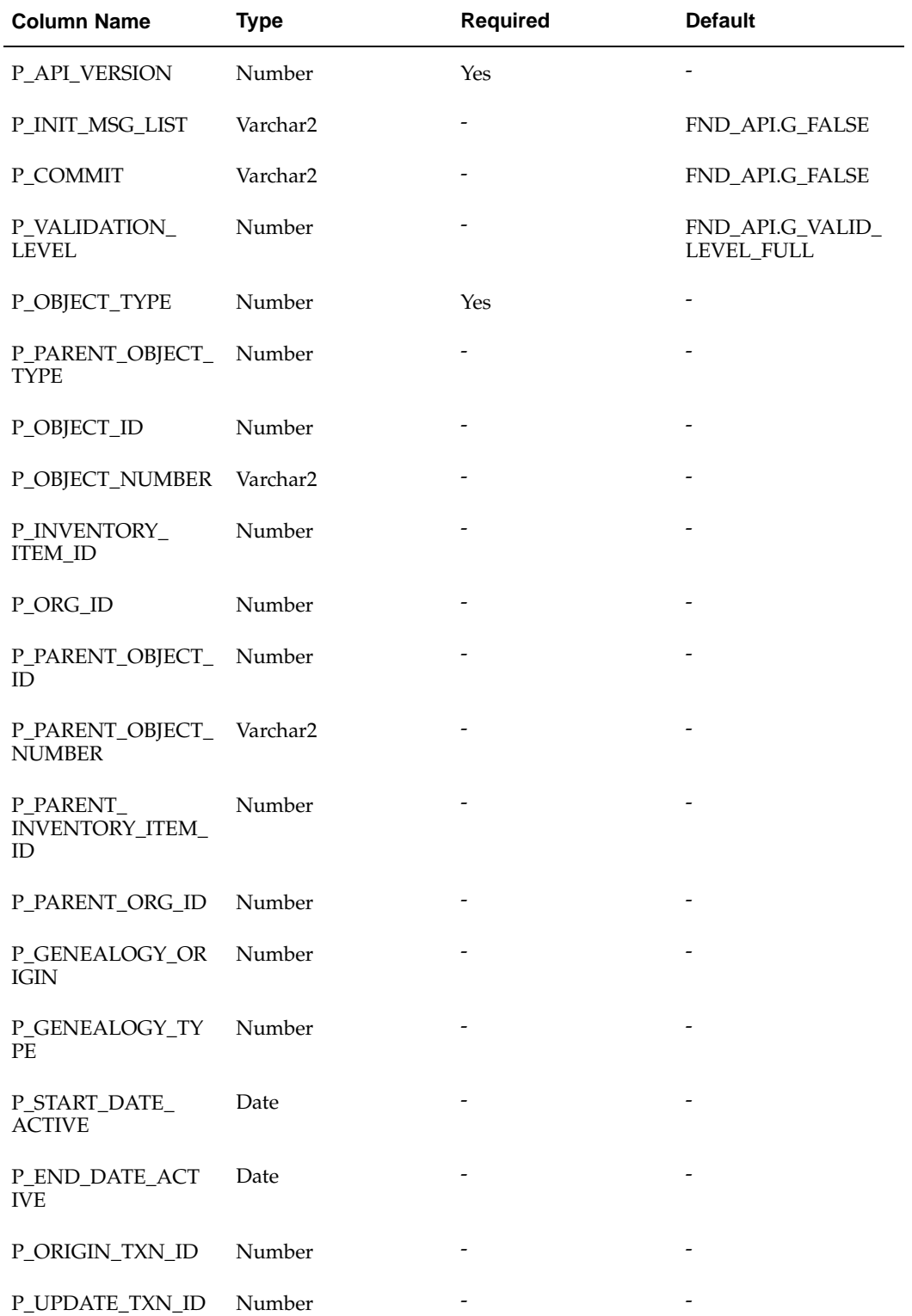

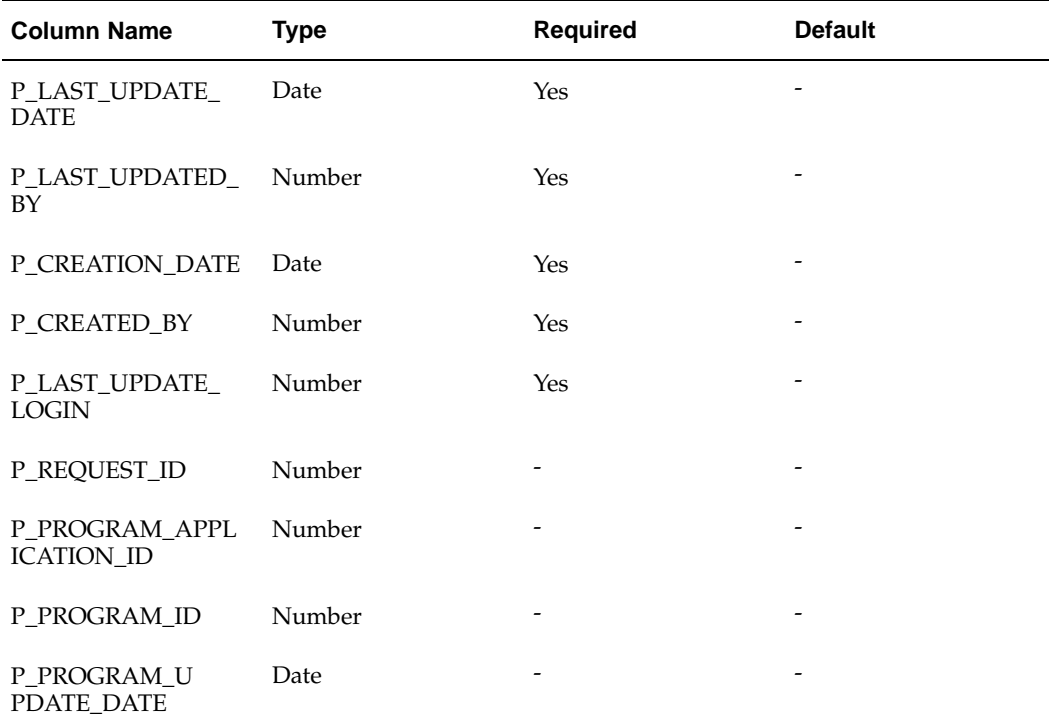

#### **Related Topics**

Defining Asset Numbers, *Oracle Enterprise Asset Management User's Guide*

## **eAM Asset Genealogy Open Interface**

The eAM Asset Genealogy Open Interface enables you to import asset genealogy (configuration history) into eAM, using a batch process. Create new parent/child relationships, or update existing relationships.

#### **Execution Steps:**

1. Populate the interface tables with the import information.

<span id="page-207-0"></span>The Asset Genealogy Import process reads information within the MTL\_OBJECT\_GENEALOGY\_INTERFACE (MOGI) table, then imports that information into the production tables.

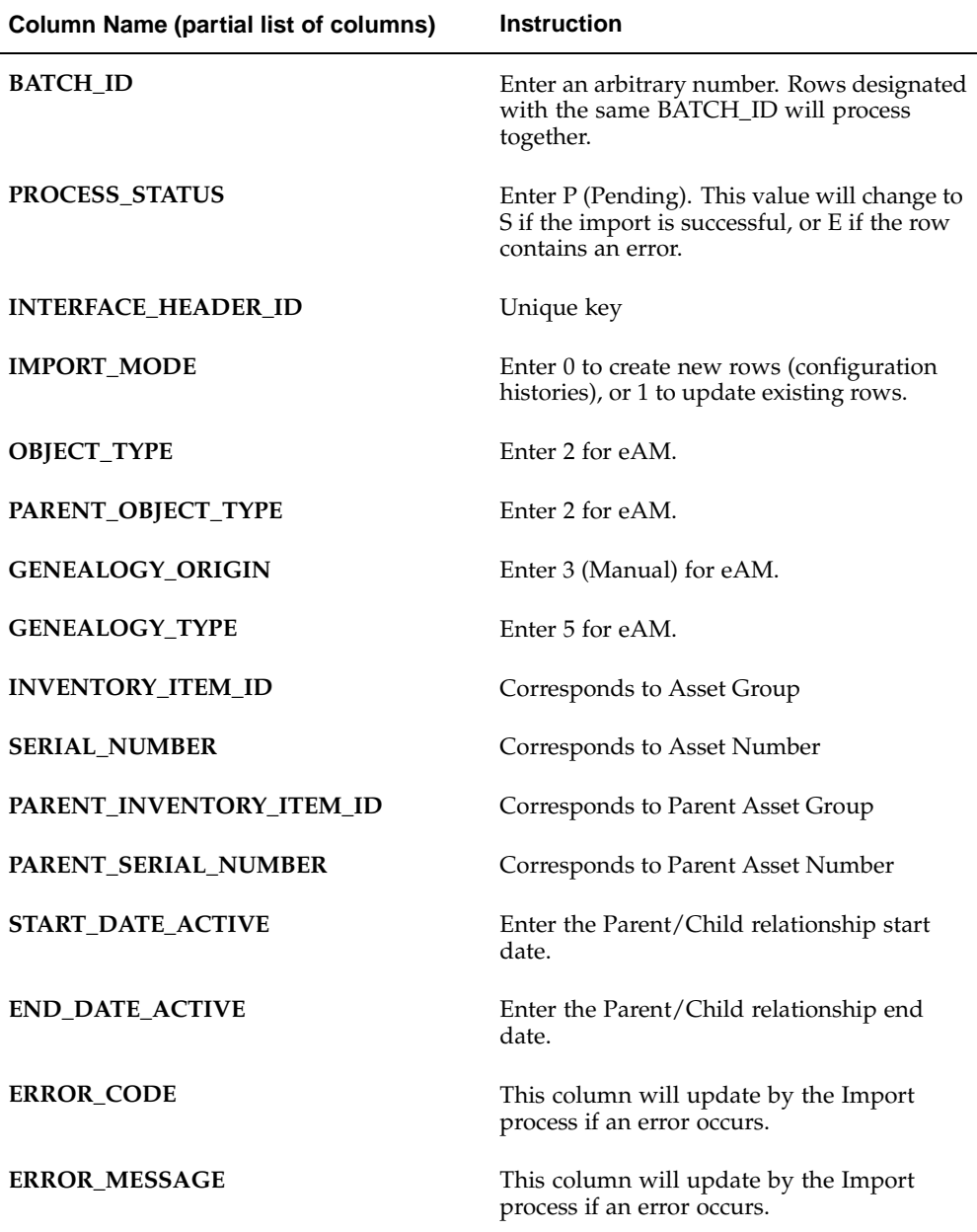

**Note:** For information about columns not discussed, see Table and View Definitions, *Oracle Enterprise Asset Management Technical Reference Manual.*

- 2. Launch the Asset Genealogy Import process.
	- 1. Navigate to the Asset Genealogy Import window.

Choose an organization if you have not specified one already. Import asset genealogies into the master organization before importing them into additional children organizations.

2. Enter parameters:

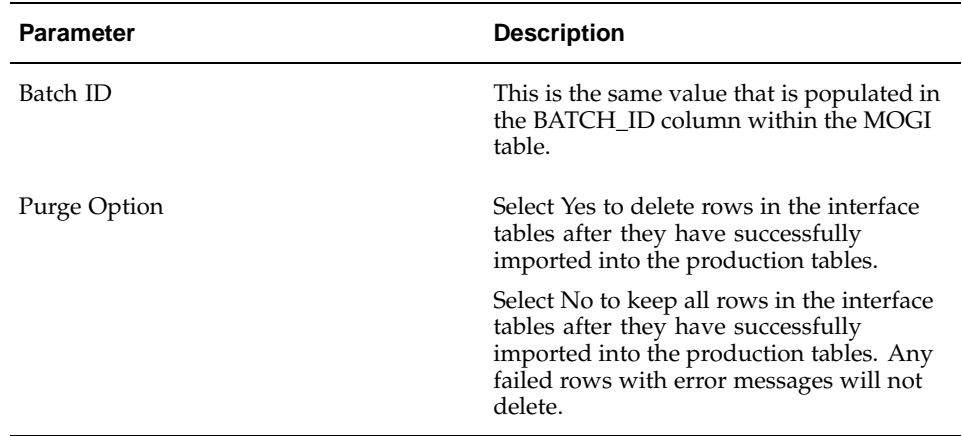

- 3. Choose OK.
- 4. Choose Submit to launch the Asset Genealogy Import process. View its progress by choosing View from the tool bar, and then selecting Requests.

## **eAM Meter Reading Open Interface**

Import Meter Reading is an interface process used to import meter readings into eAM.

#### **Execution Steps:**

1. Populate the interface table with the import information.

The Meter Reading Import process reads information within the EAM\_METER\_READING\_INTERFACE table, then imports that information into the eAM production table.

<span id="page-209-0"></span>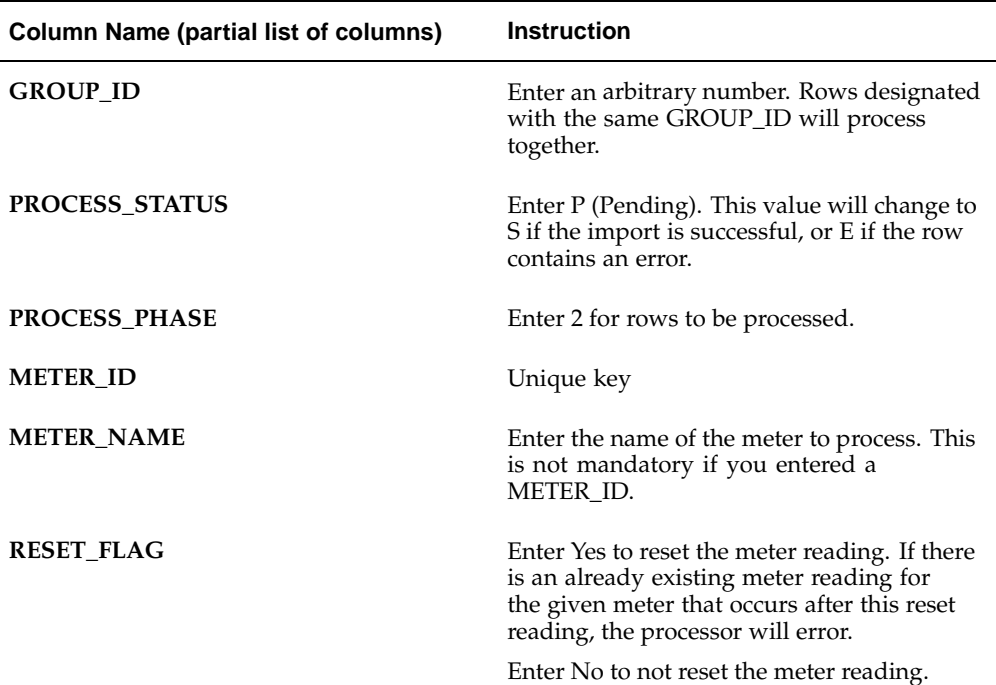

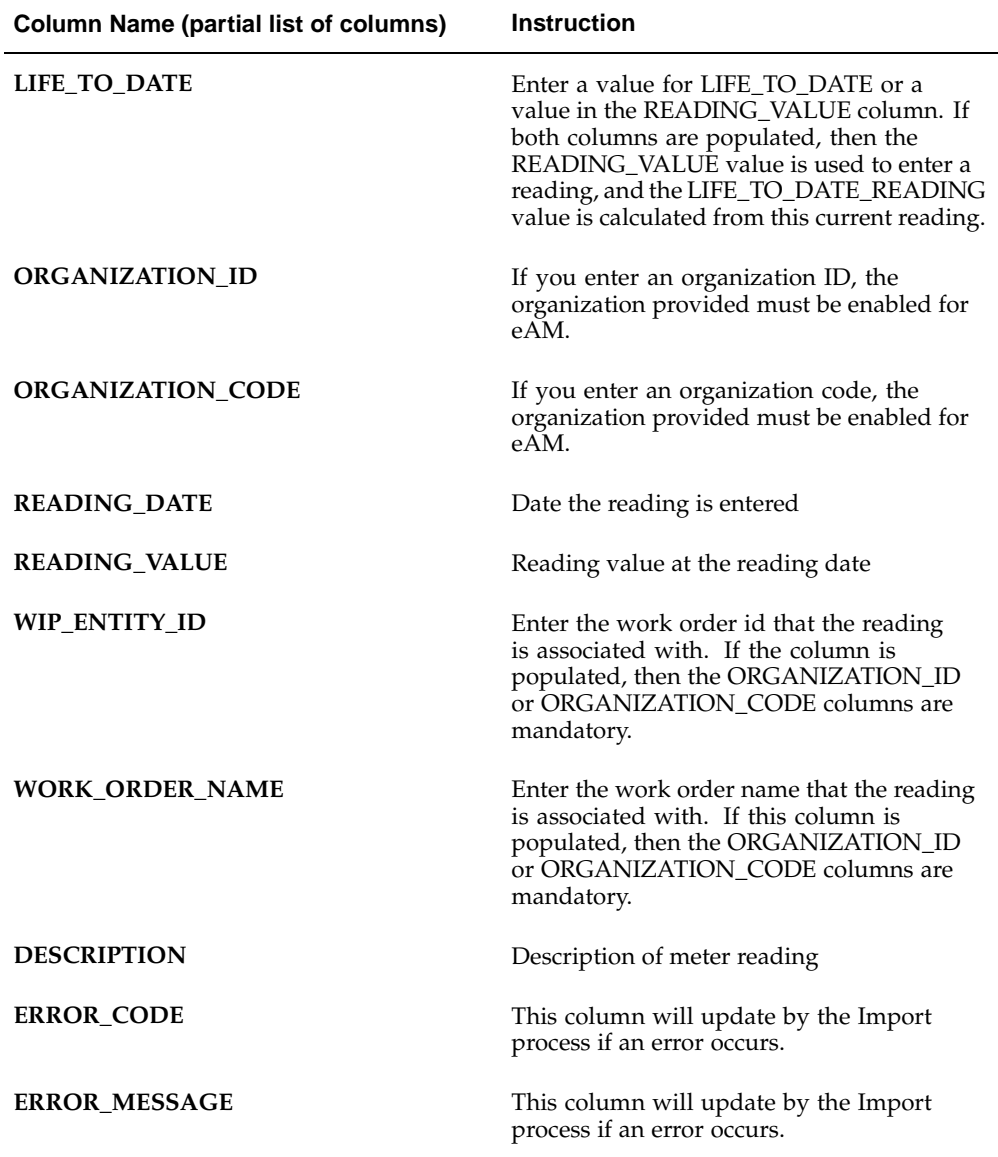

**Note:** For information about columns not discussed, see Table and View Definitions, *Oracle Enterprise Asset Management Technical Reference Manual.*

- 2. Launch the Meter Reading Import process.
	- 1. Navigate to the Import Jobs and Schedules window.

Choose an organization if you have not specified one already. Import Work Orders into the master organization before importing them into additional children organizations.

2. Enter parameters:

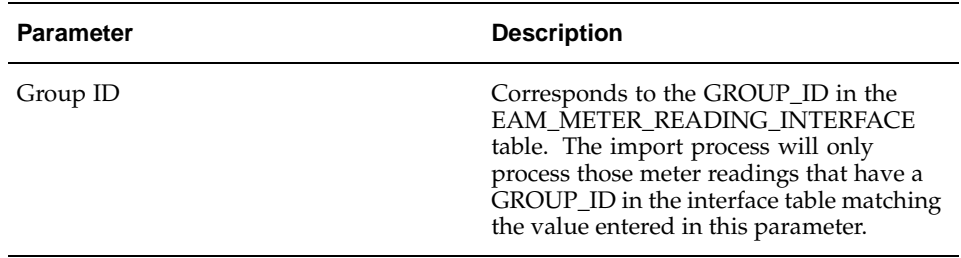

- 3. Choose OK.
- 4. Choose Submit to launch the Meter Reading Import process. View its progress by choosing View from the tool bar, and then selecting Requests.

#### **To view pending meter readings:**

You can display the rows within the interface table that failed to import into eAM.

- 1. Navigate to the Find Meter Readings window to limit rows using search criteria, such as Group ID, Reading Date, or Organization code.
- 2. Choose Find. The rows that appear failed to import into eAM.

#### **Pending Meter Reading**

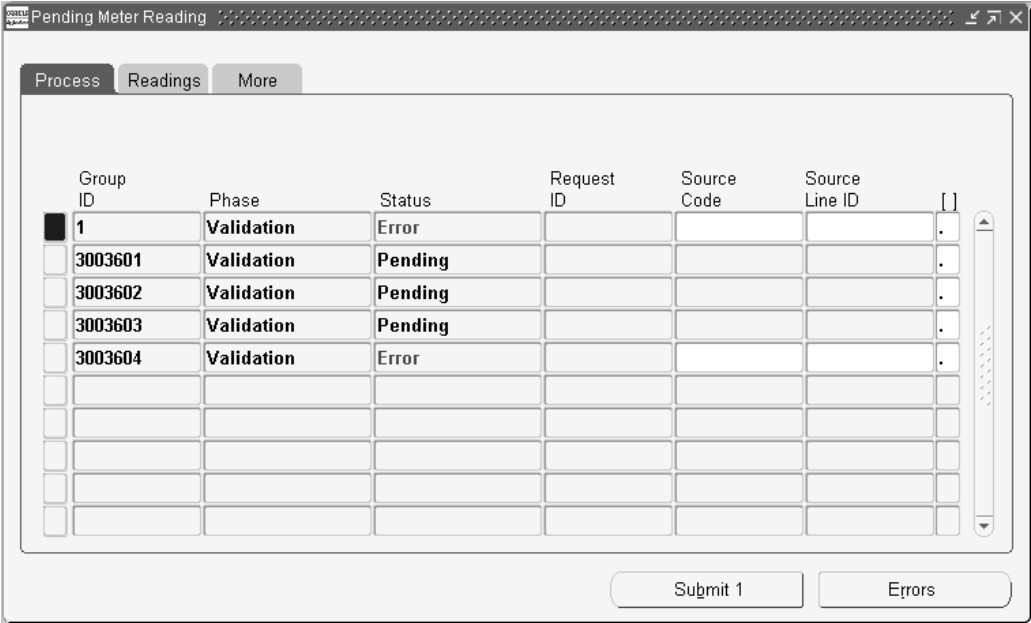

- 3. Optionally select the Process tab to display general information about the errored meter readings.
- 4. Optionally select the Readings tab to display meter reading information, such as meter name, reading date, and reading value.
- 5. Optionally select the More tab to display information about the meter reading, such as Organization, Work order, Description, and Created By.
- 6. Optionally select Errors to view additional detailed information regarding the type and cause of the failure.
- 7. Optionally choose Submit to import Work Orders, after correcting errors.

#### **Related Topics**

Entering Meter Readings, *Oracle Enterprise Asset Management User's Guide*

## **Asset Number API**

#### **Package Name:**

EAM\_AssetNumber\_PUB

#### **Procedure Name:**

Insert\_Asset\_Number

The Insert\_Asset\_Number API is used to create Asset Numbers. The table below provides the specifications for this API:

<span id="page-212-0"></span>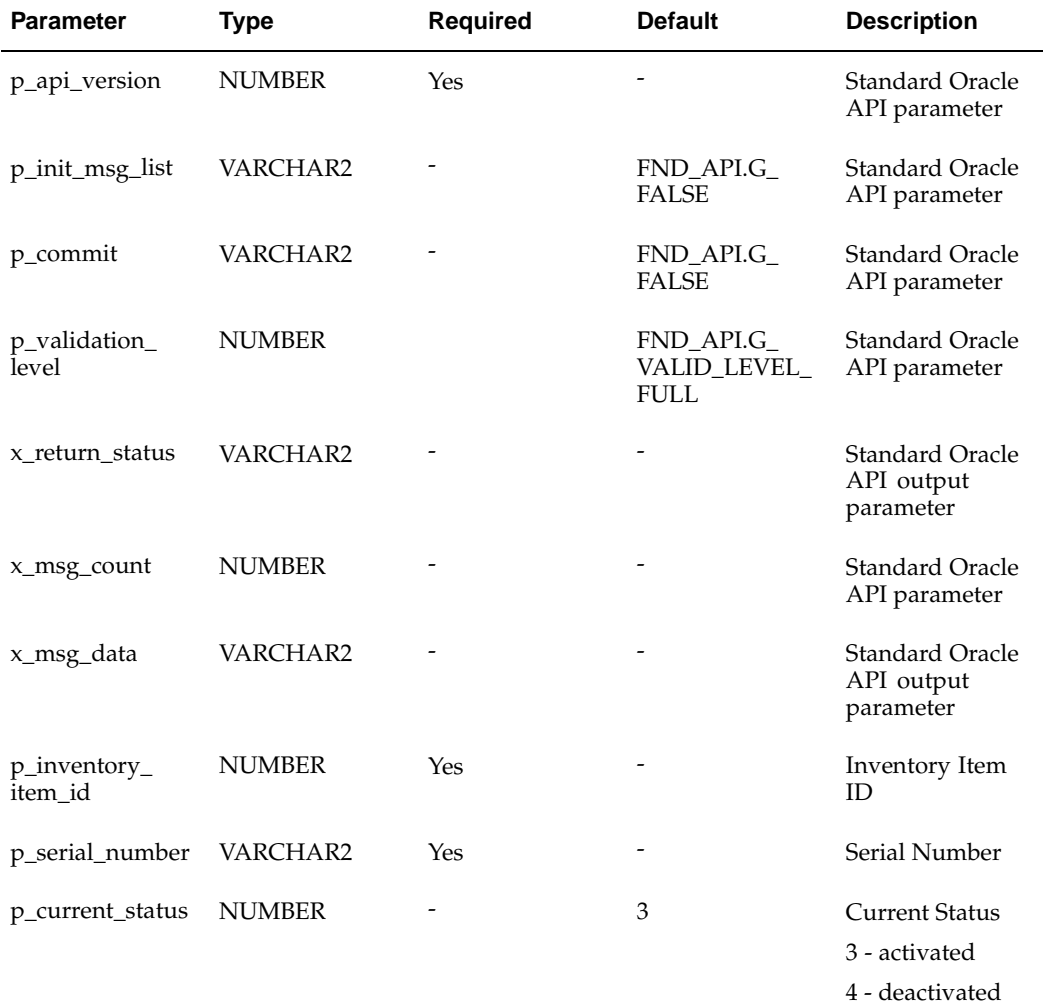

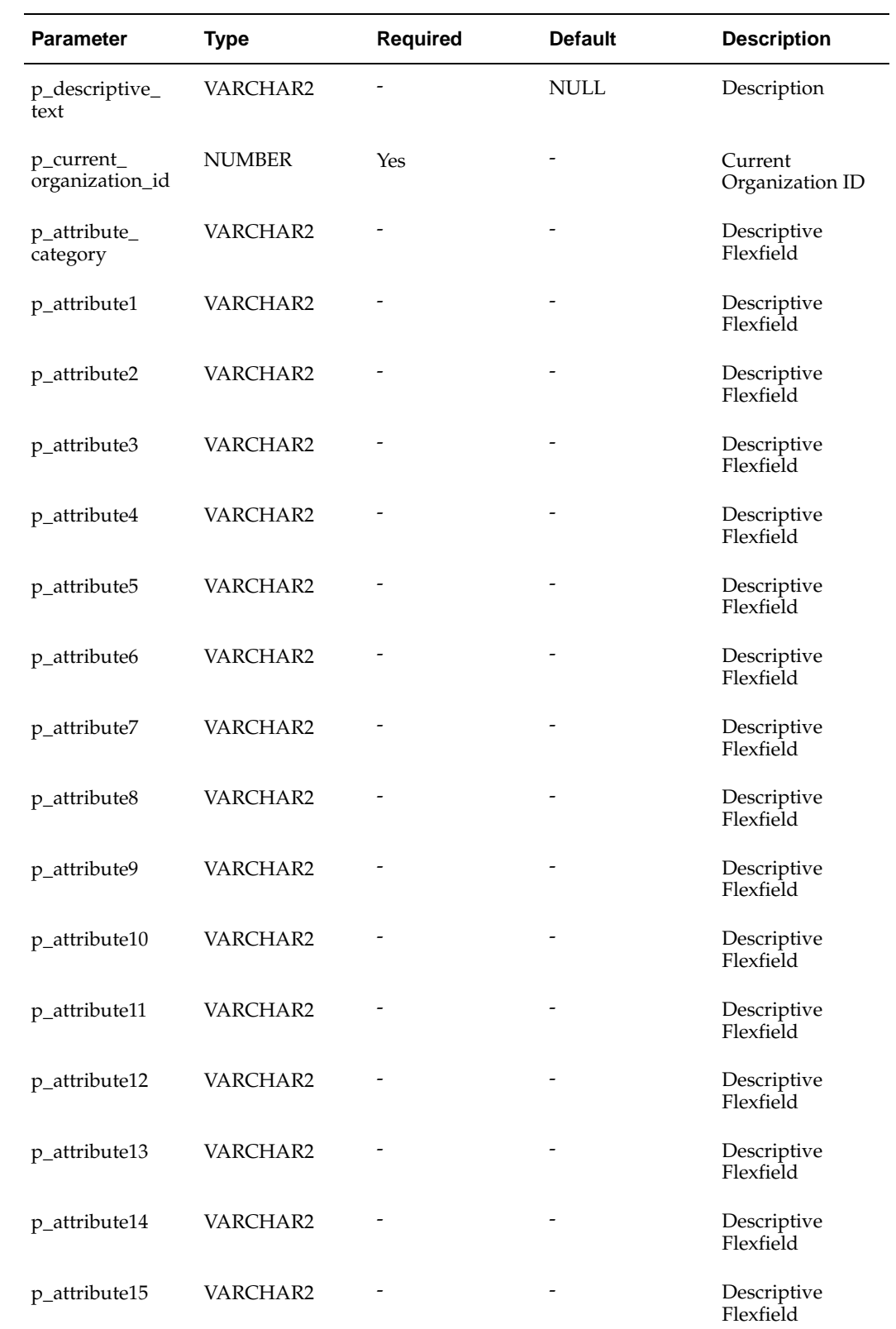

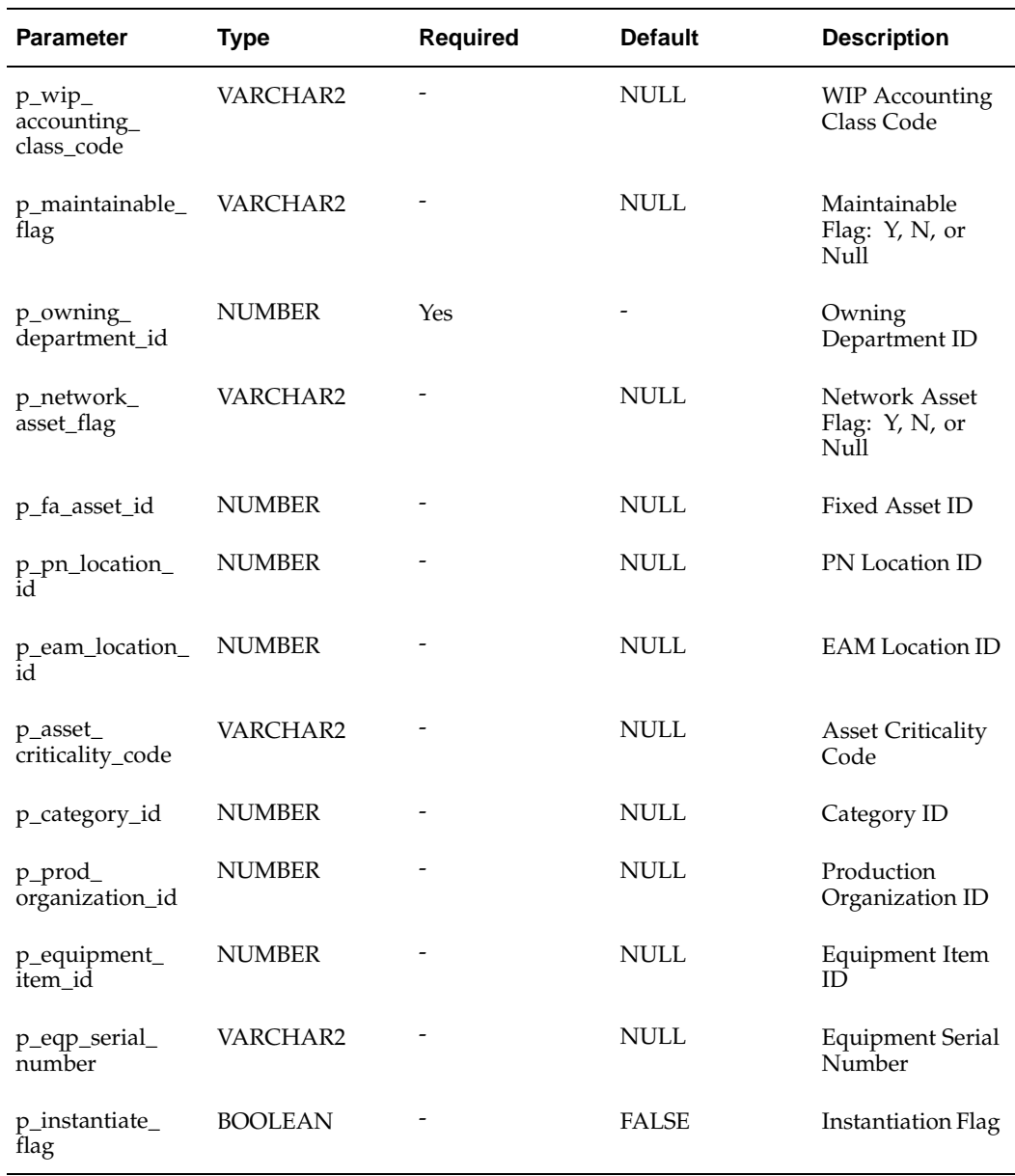

#### **Package Name:**

EAM\_AssetNumber\_PUB

#### **Procedure Name:**

Update\_Asset\_Number

The EAM\_AssetNumber\_PUB.Update\_Asset\_Number API is used to update existing eAM Asset Numbers. The table below provides the specifications for this API:

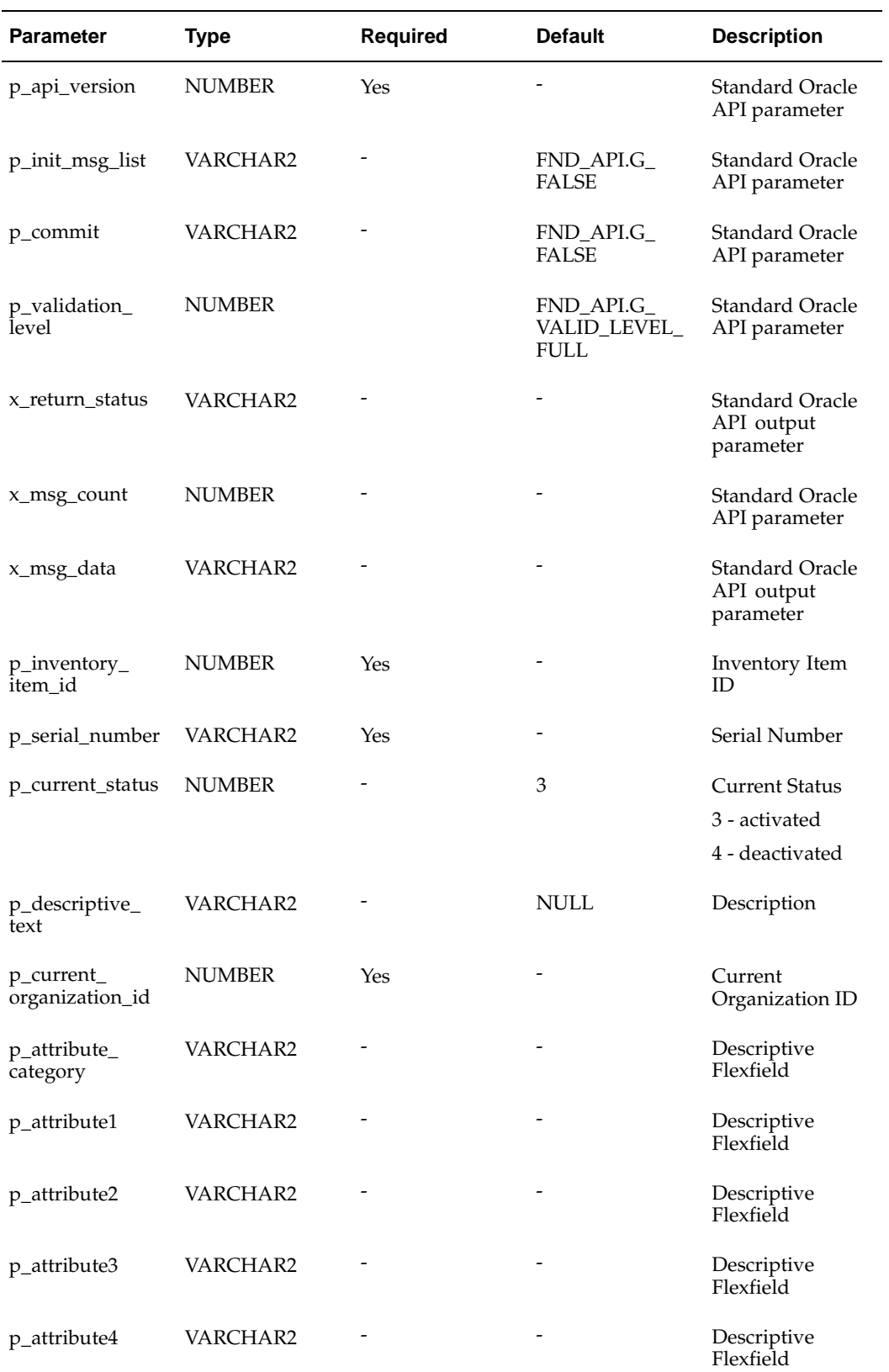
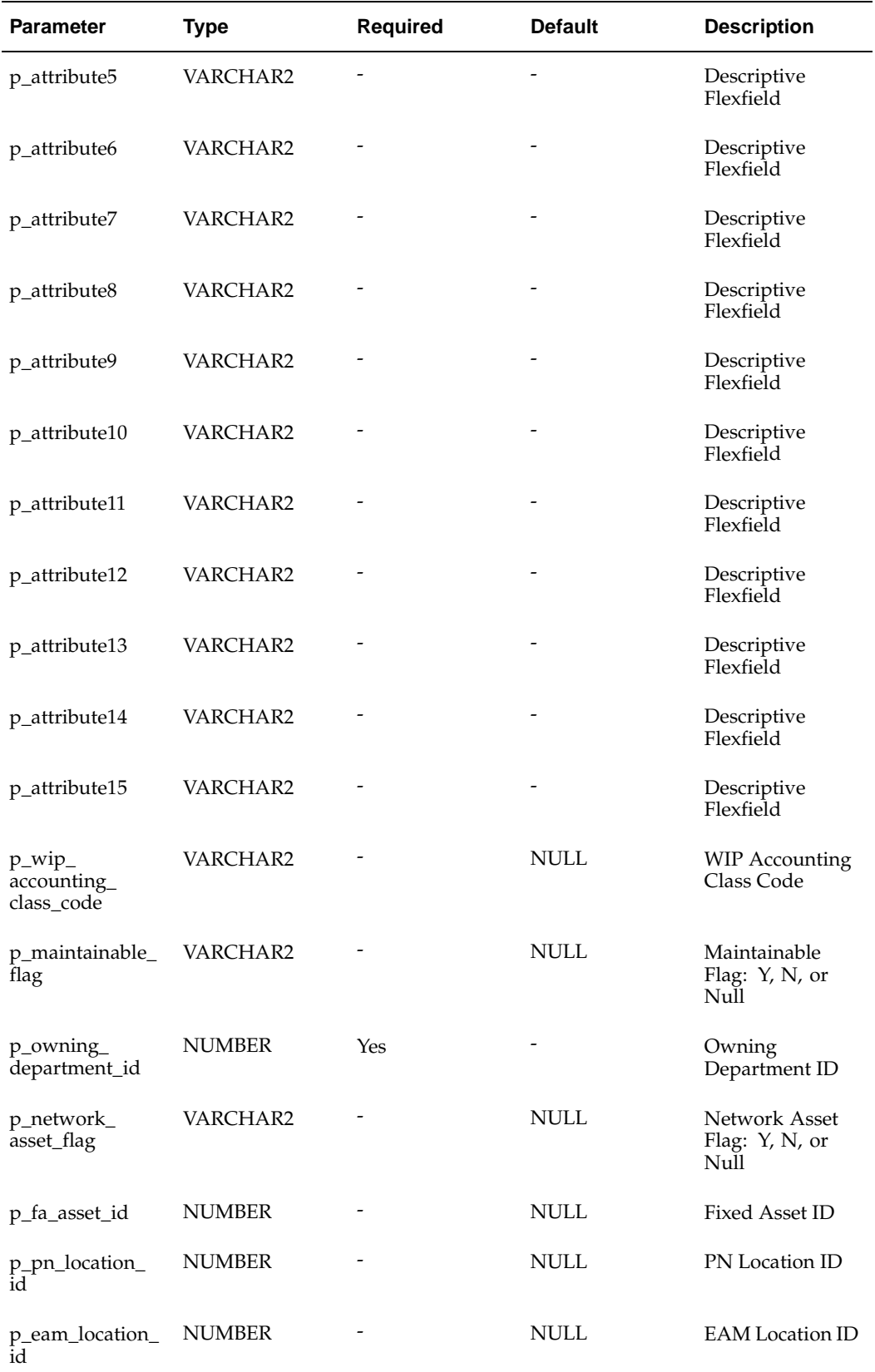

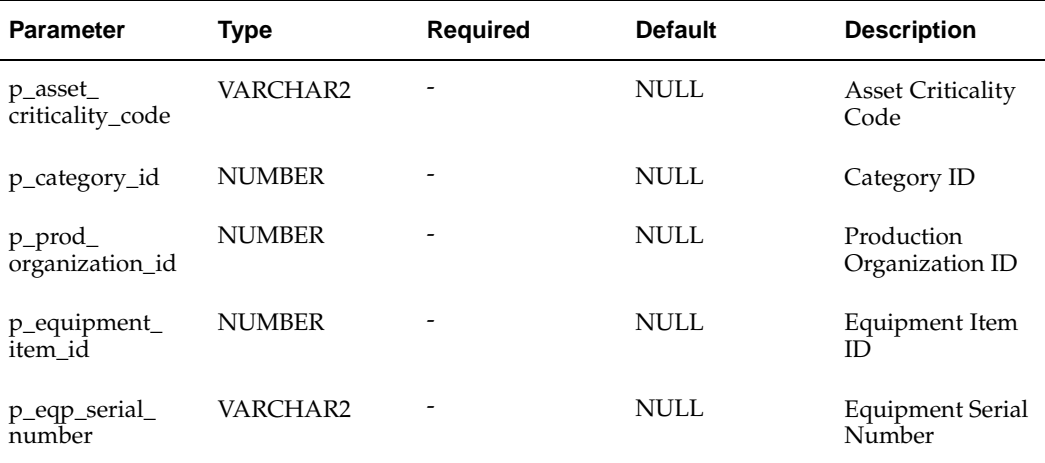

# **Asset Attribute Values API**

### **Package Name:**

EAM\_ASSETATTR\_VALUE\_PUB

### **Procedure Name:**

insert\_assetattr\_value

The EAM\_ASSETATTR\_VALUE\_PUB.insert\_assetattr\_value API is used to create eAM Asset Attributes for existing Asset Numbers. The table below provides the specifications for this API:

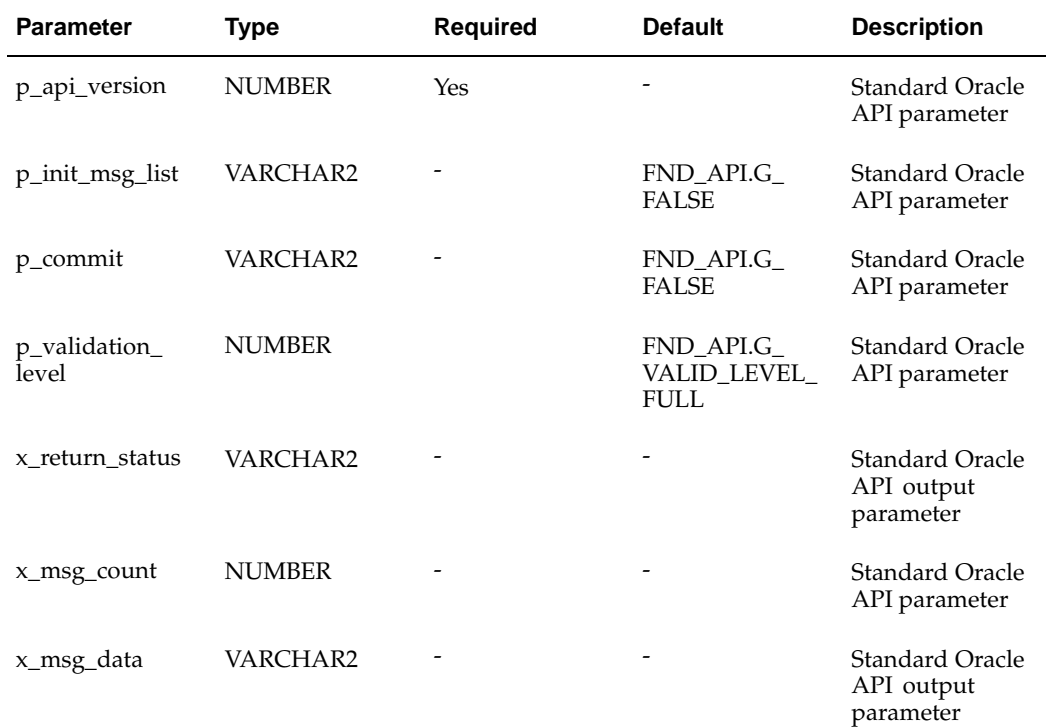

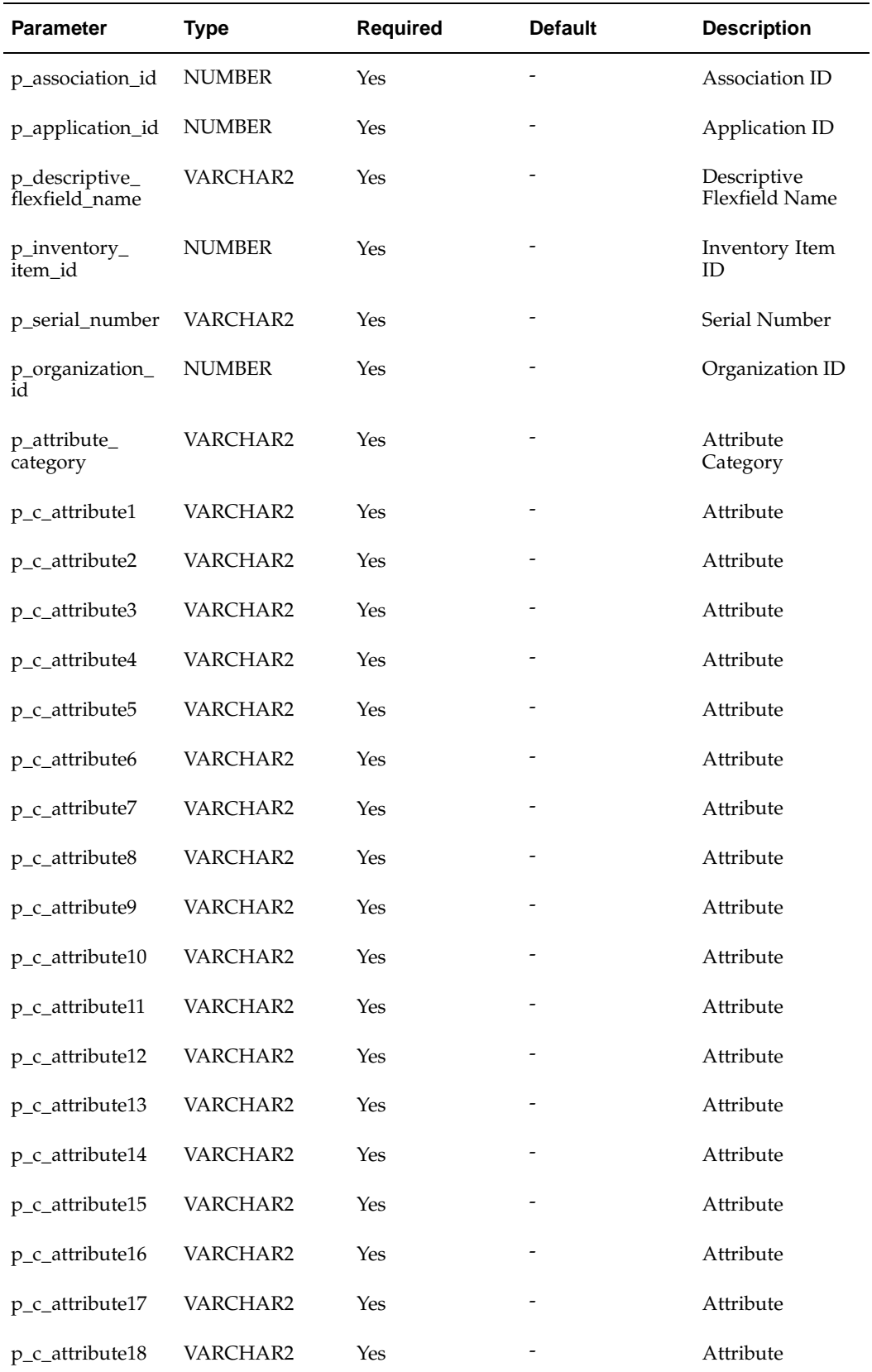

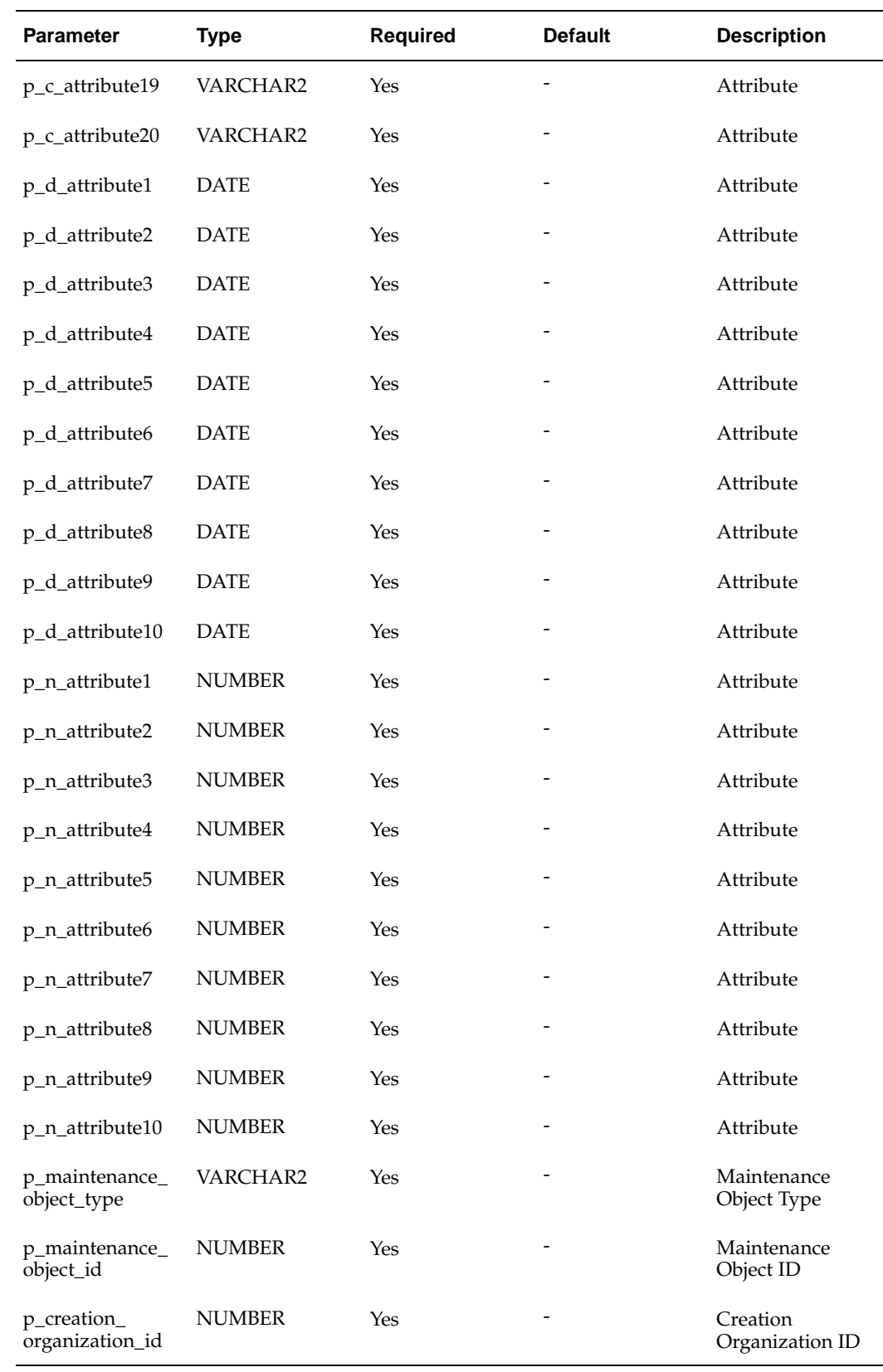

EAM\_ASSETATTR\_VALUE\_PUB

### **Procedure Name:**

update\_assetattr\_value

The EAM\_ASSETATTR\_VALUE\_PUB.update\_assetattr\_value API is used to update eAM Asset Attributes for existing Asset Numbers. The table below provides the specifications for this API:

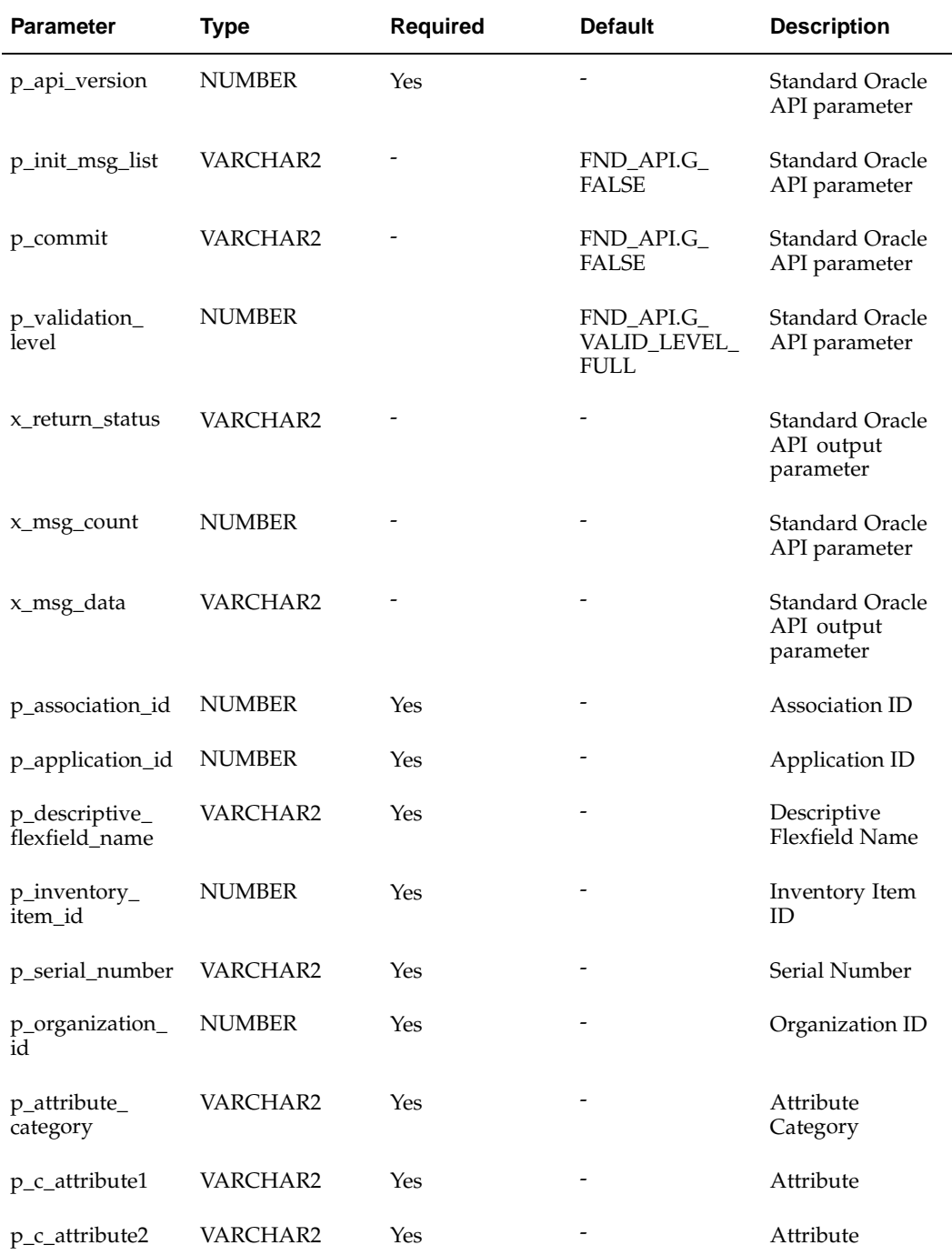

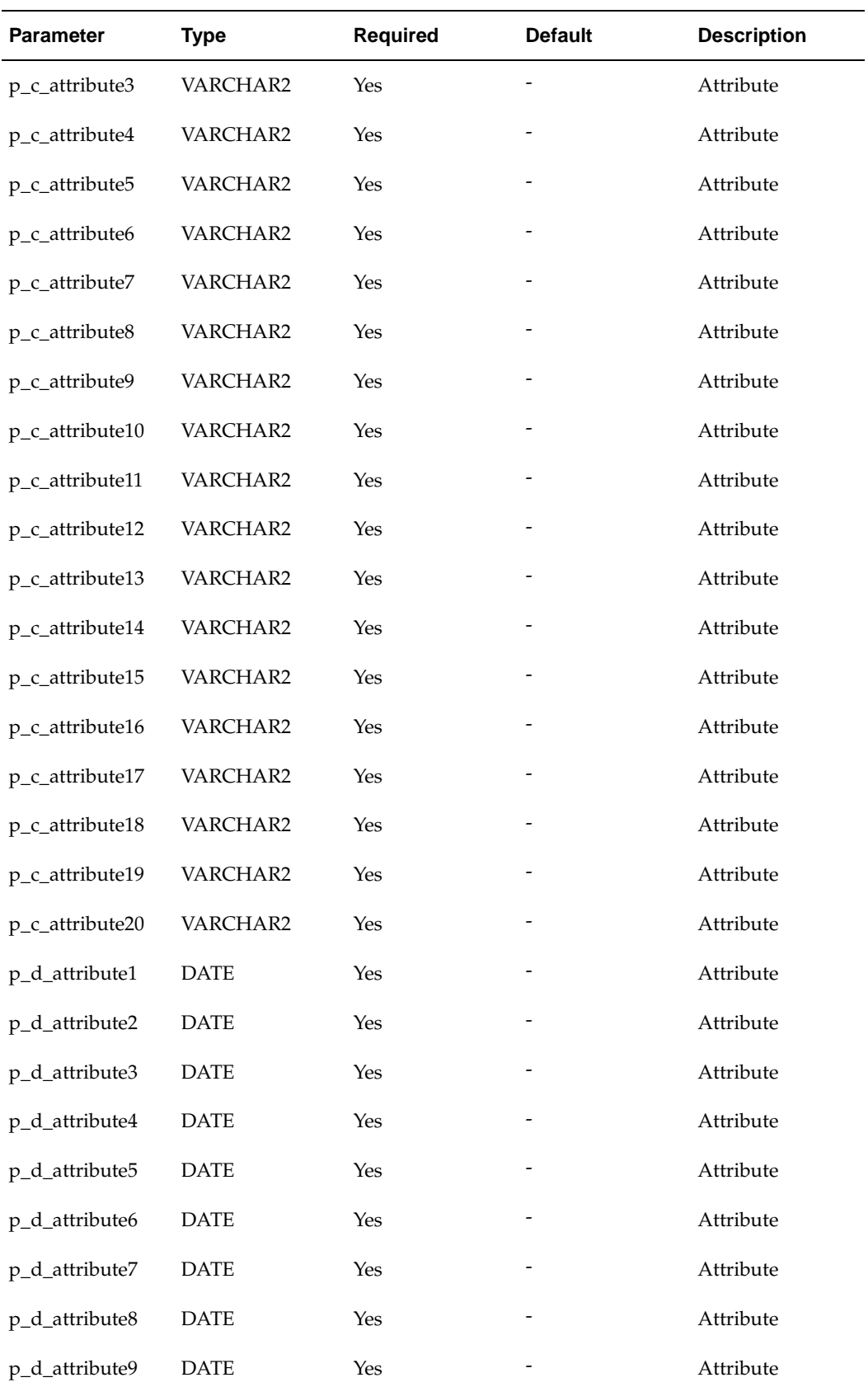

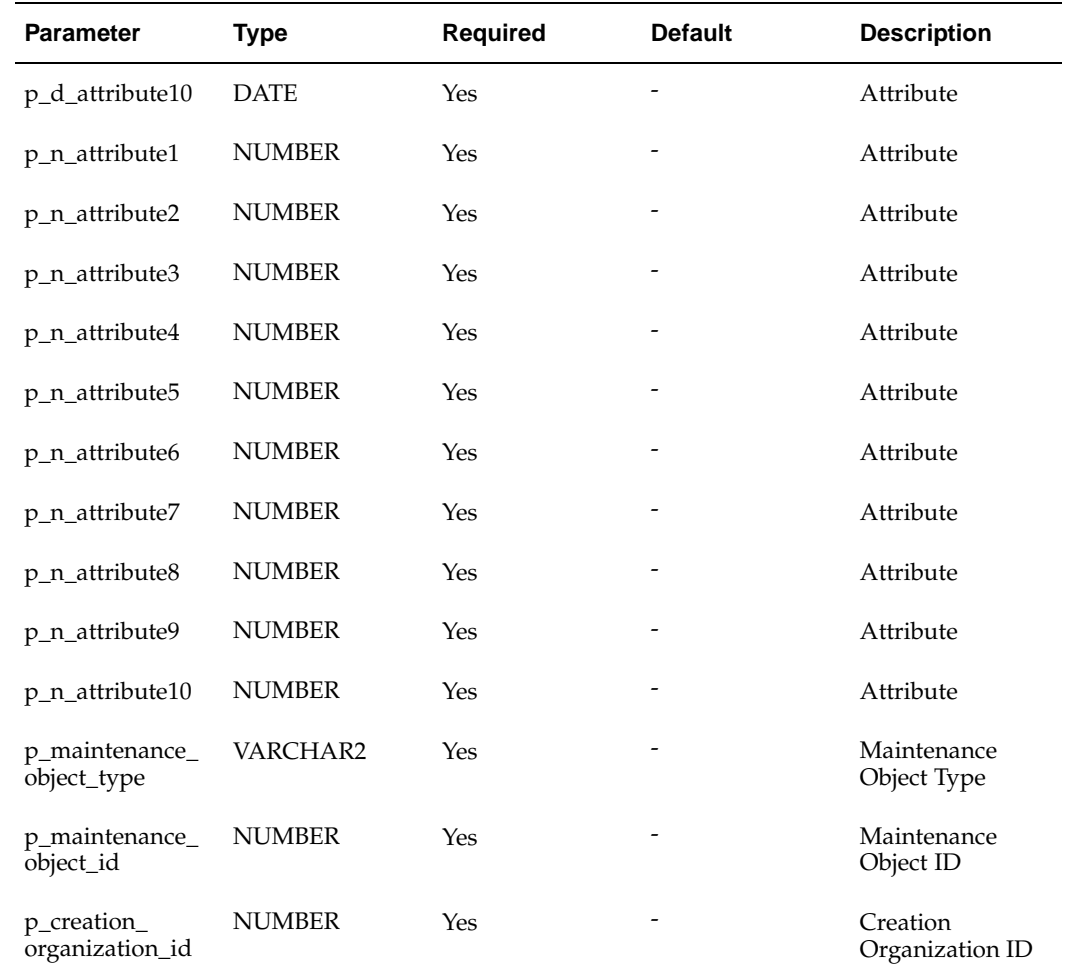

# **Asset Attribute Groups API**

### **Package Name:**

EAM\_ASSETATTR\_GRP\_PUB

### **Procedure Name:**

insert\_assetattr\_grp

The EAM\_ASSETATTR\_GRP\_PUB.insert\_assetattr\_grp public API is used to associate existing eAM Asset Groups with existing Attribute Groups. The table below provides the specifications for this API:

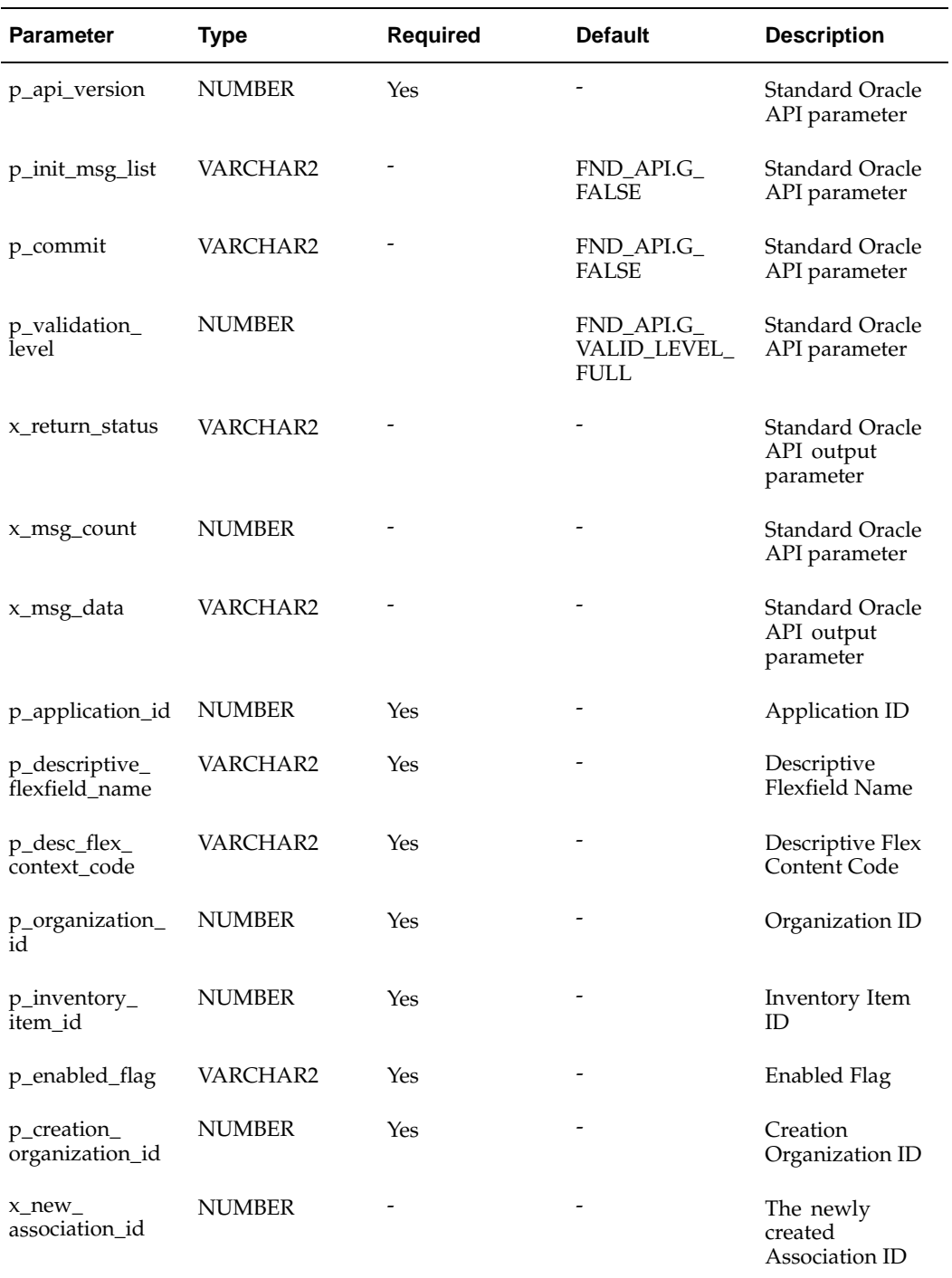

EAM\_ASSETATTR\_GRP\_PUB

### **Procedure Name:**

update\_assetattr\_grp

| <b>Parameter</b>                 | <b>Type</b>   | <b>Required</b> | <b>Default</b>                            | <b>Description</b>                                |
|----------------------------------|---------------|-----------------|-------------------------------------------|---------------------------------------------------|
| p_api_version                    | <b>NUMBER</b> | Yes             |                                           | <b>Standard Oracle</b><br>API parameter           |
| p_init_msg_list                  | VARCHAR2      |                 | FND_API.G_<br><b>FALSE</b>                | Standard Oracle<br>API parameter                  |
| p_commit                         | VARCHAR2      |                 | FND_API.G_<br><b>FALSE</b>                | <b>Standard Oracle</b><br>API parameter           |
| p_validation_<br>level           | <b>NUMBER</b> |                 | FND_API.G_<br>VALID_LEVEL_<br><b>FULL</b> | <b>Standard Oracle</b><br>API parameter           |
| x_return_status                  | VARCHAR2      |                 |                                           | <b>Standard Oracle</b><br>API output<br>parameter |
| x_msg_count                      | <b>NUMBER</b> |                 |                                           | Standard Oracle<br>API parameter                  |
| x_msg_data                       | VARCHAR2      |                 |                                           | <b>Standard Oracle</b><br>API output<br>parameter |
| p_association_id                 | <b>NUMBER</b> | Yes             |                                           | Association ID<br>of the updated<br>record        |
| p_application_id                 | <b>NUMBER</b> | Yes             |                                           | Application ID                                    |
| p_descriptive_<br>flexfield_name | VARCHAR2      | Yes             |                                           | Descriptive<br><b>Flexfield Name</b>              |
| p_desc_flex_<br>context_code     | VARCHAR2      | Yes             |                                           | Descriptive Flex<br>Content Code                  |
| p_organization_<br>id            | <b>NUMBER</b> | Yes             |                                           | Organization ID                                   |
| p_inventory_<br>item id          | <b>NUMBER</b> | Yes             |                                           | Inventory Item<br>ID                              |
| p_enabled_flag                   | VARCHAR2      | Yes             |                                           | <b>Enabled Flag</b>                               |
| p_creation_<br>organization_id   | <b>NUMBER</b> | Yes             |                                           | Creation<br>Organization ID                       |

The EAM\_ASSETATTR\_GRP\_PUB.update\_assetattr\_grp public API is used to update existing Asset Attribute Group associations. The table below provides the specifications for this API:

## **Asset Routes API**

### **Package Name:**

EAM\_ASSET\_ROUTES\_PUB

### **Procedure Name:**

insert\_asset\_routes

The EAM\_ASSET\_ROUTES\_PUB.insert\_asset\_routes public API is used to create new Asset Routes. The table below provides the specifications for this API:

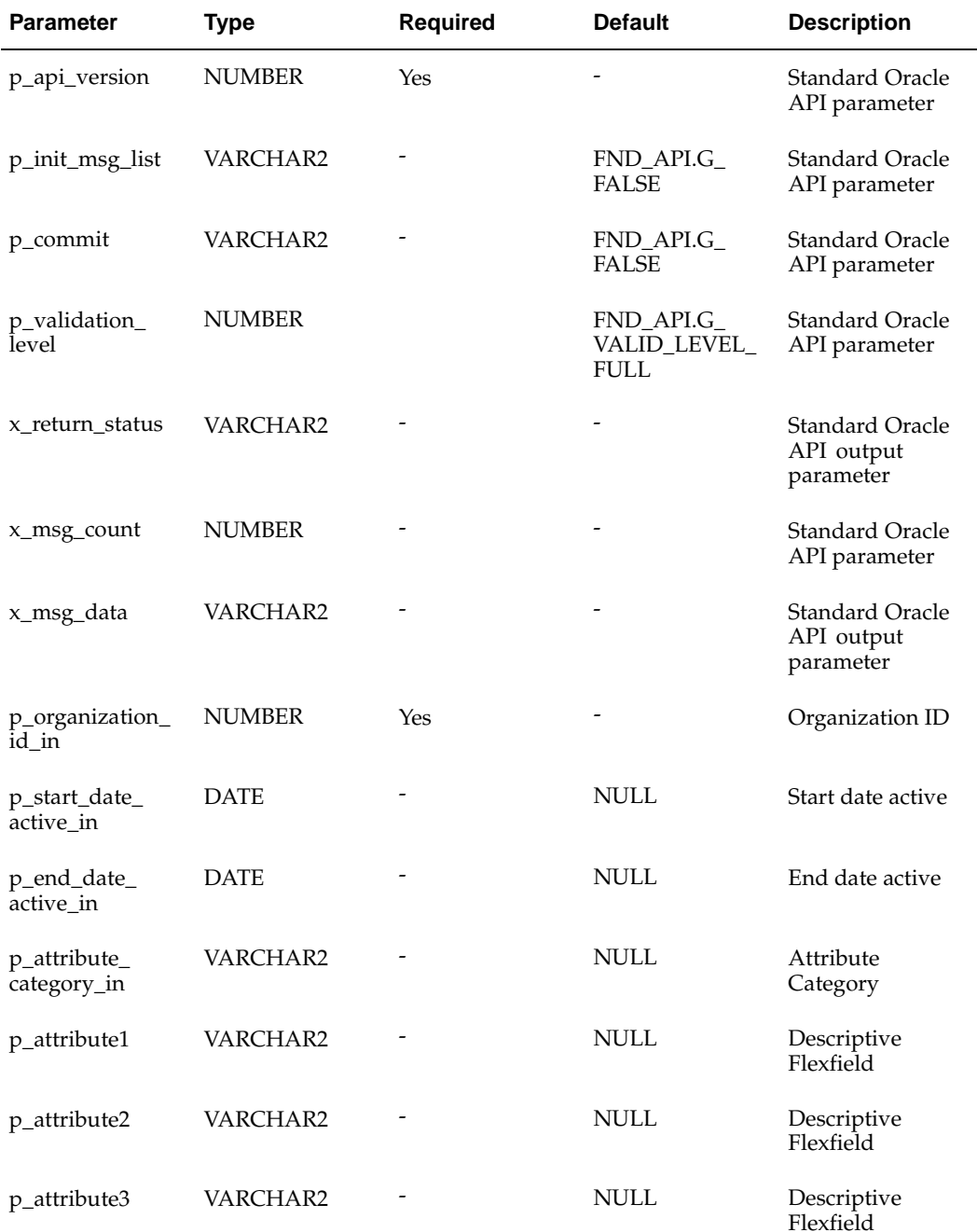

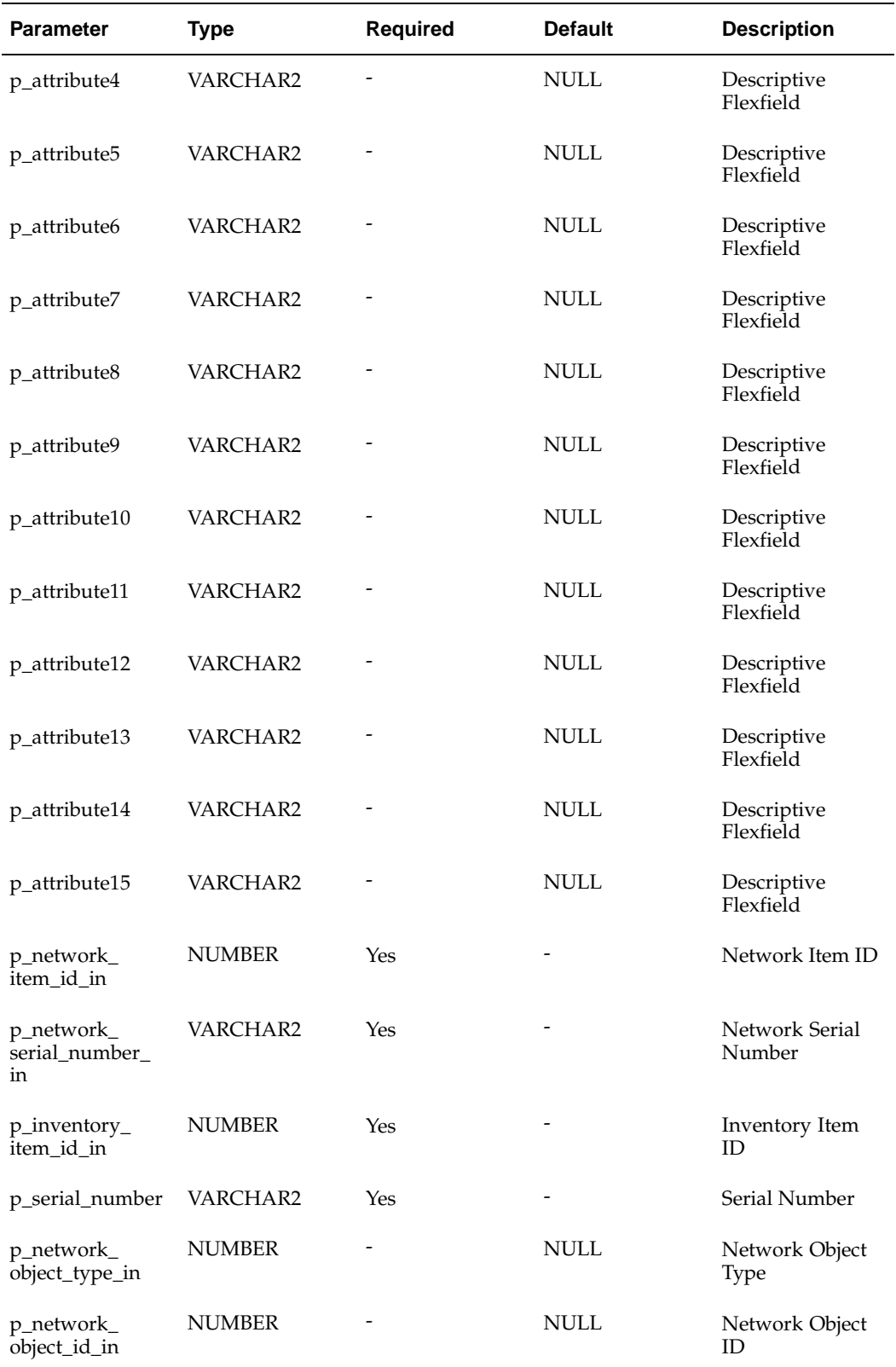

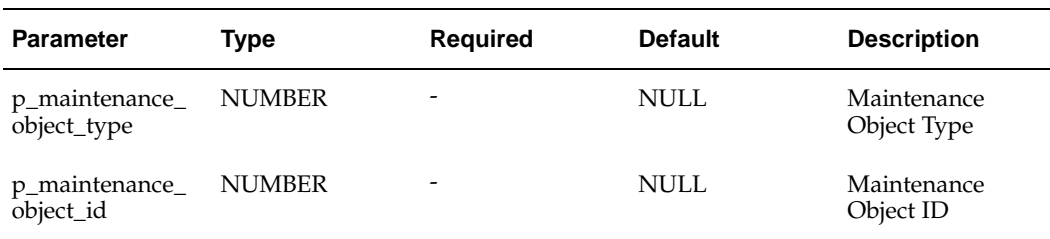

EAM\_ASSET\_ROUTES\_PUB

### **Procedure Name:**

update\_asset\_routes

The EAM\_ASSET\_ROUTES\_PUB.update\_asset\_routes public API is used to update existing Asset Routes. The table below provides the specifications for this API:

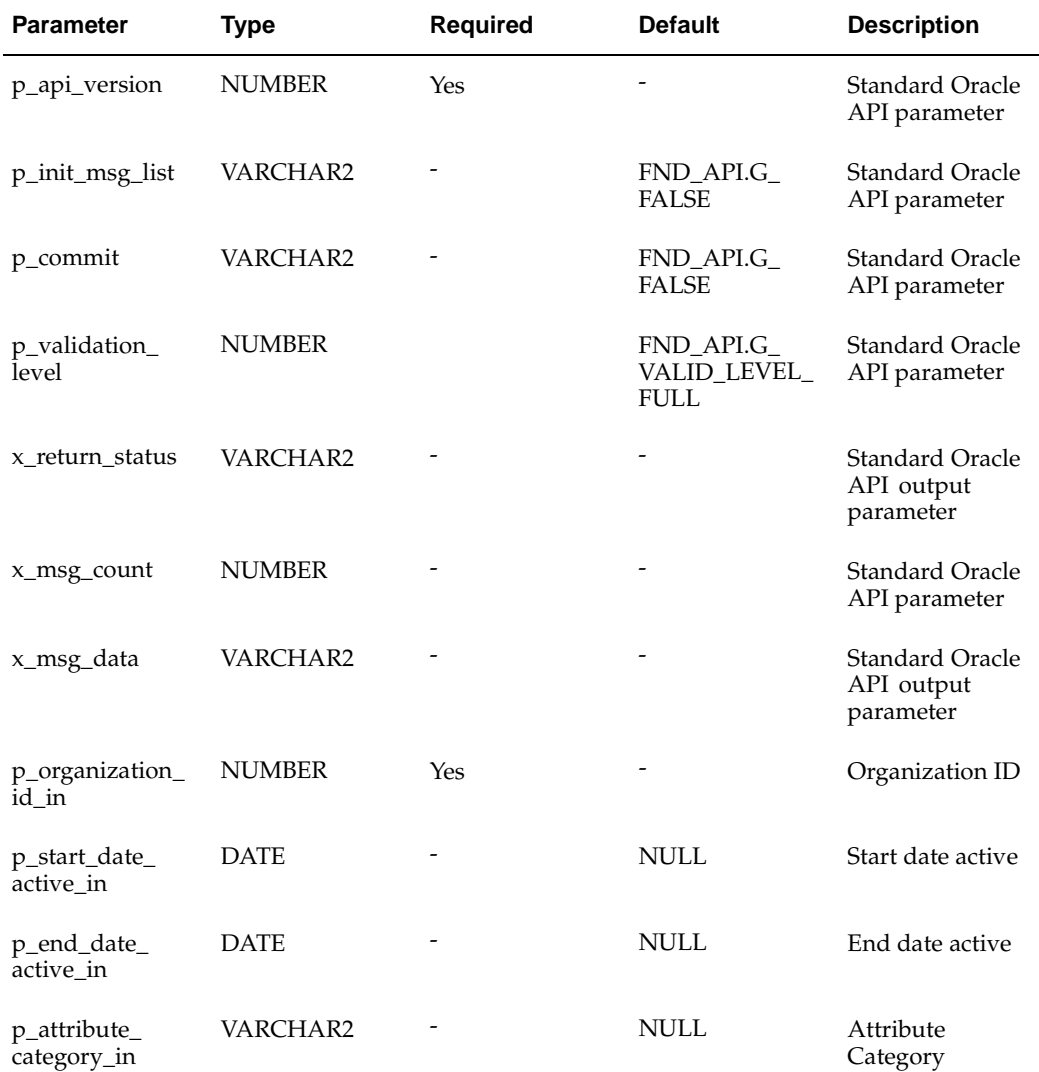

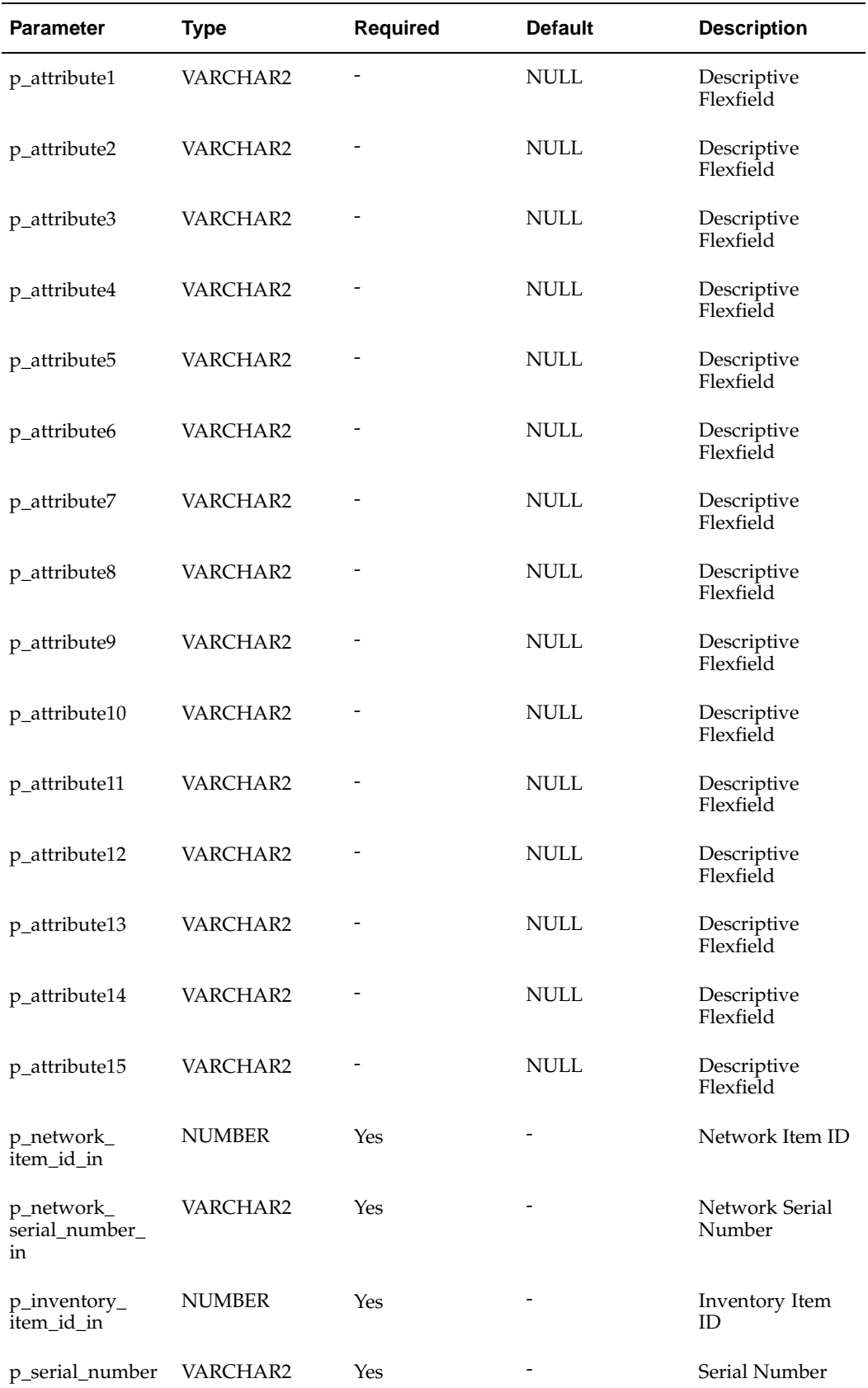

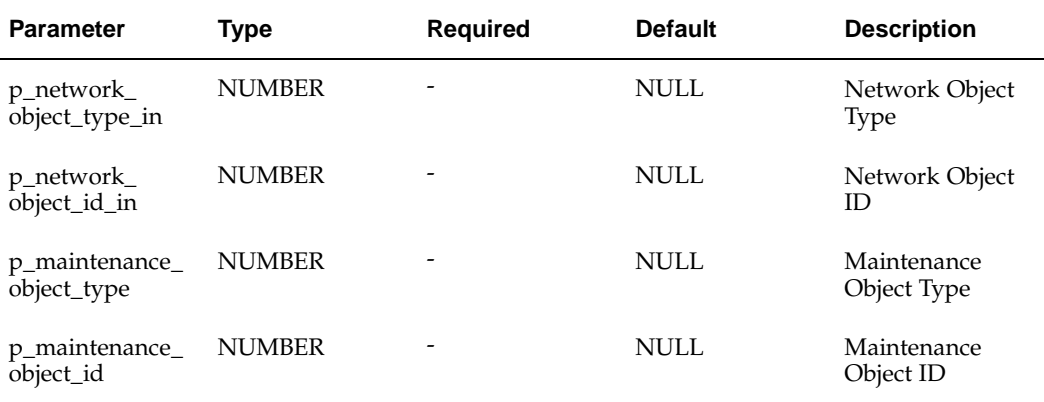

### **Asset Areas API**

### **Package Name:**

EAM\_ASSET\_AREAS\_PUB

### **Procedure Name:**

insert\_asset\_areas

The EAM\_ASSET\_AREAS\_PUB.insert\_asset\_areas public API is used to create new Asset Areas. The table below provides the specifications for this API:

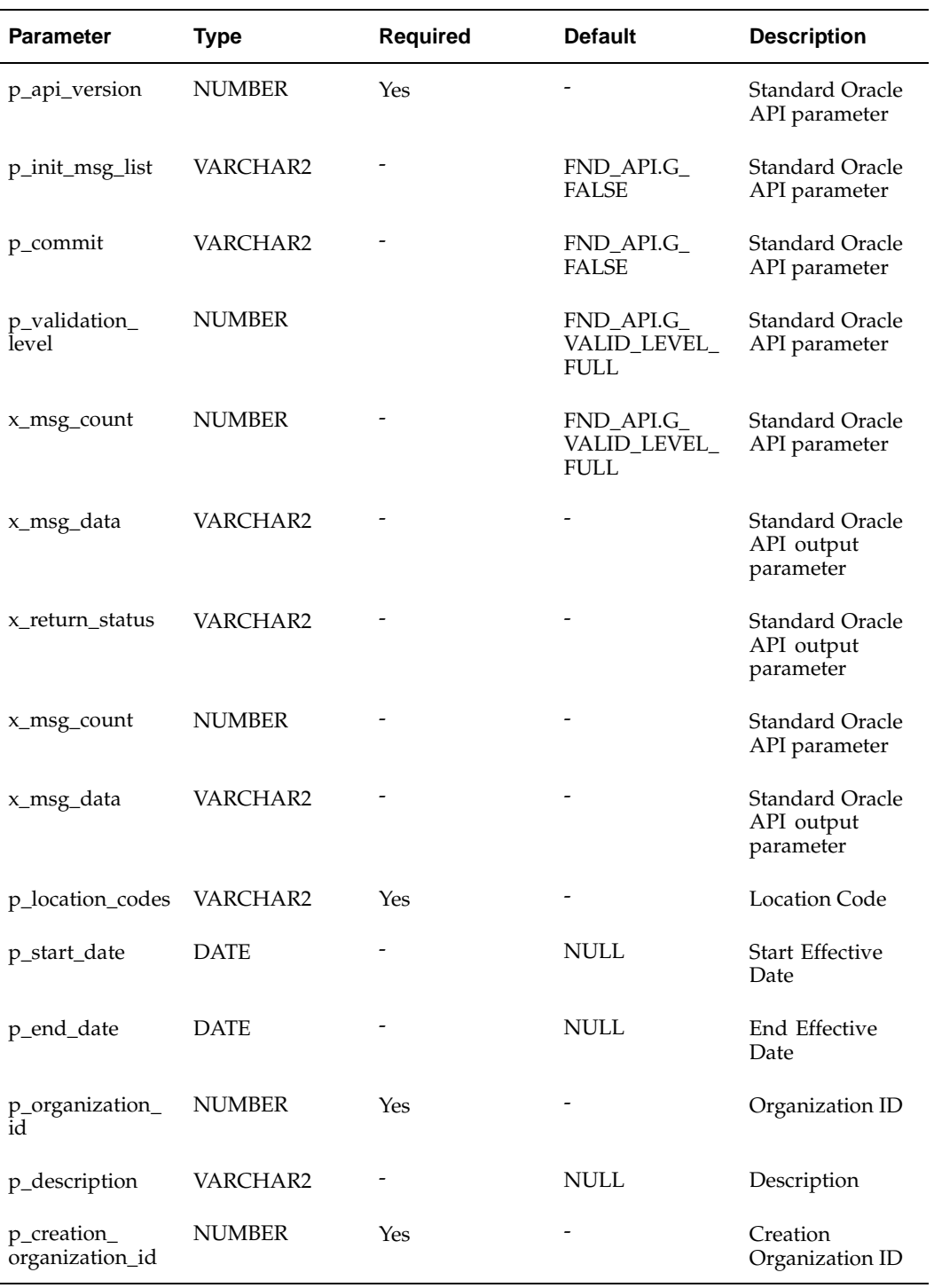

EAM\_ASSET\_AREAS\_PUB

### **Procedure Name:**

update\_asset\_areas

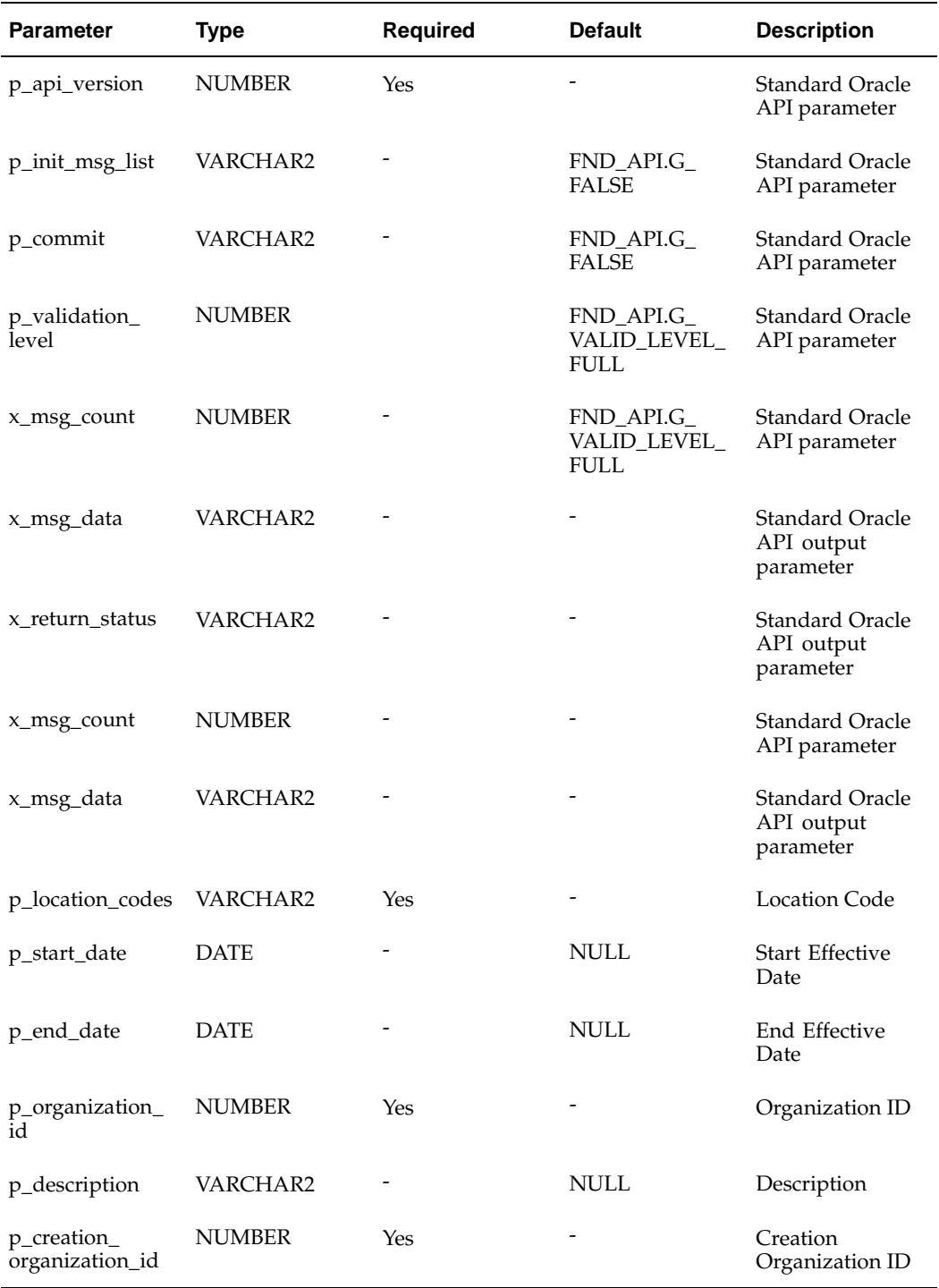

The EAM\_ASSET\_AREAS\_PUB.update\_asset\_areas public API is used to update existing Asset Areas. The table below provides the specifications for this API:

# **Department Approvers API**

### **Package Name:**

EAM\_DEPT\_APPROVERS\_PUB

#### **Procedure Name:**

insert\_dept\_appr

The EAM\_DEPT\_APPROVERS\_PUB.insert\_dept\_appr public API is used to create new department approvers. The table below provides the specifications for this API:

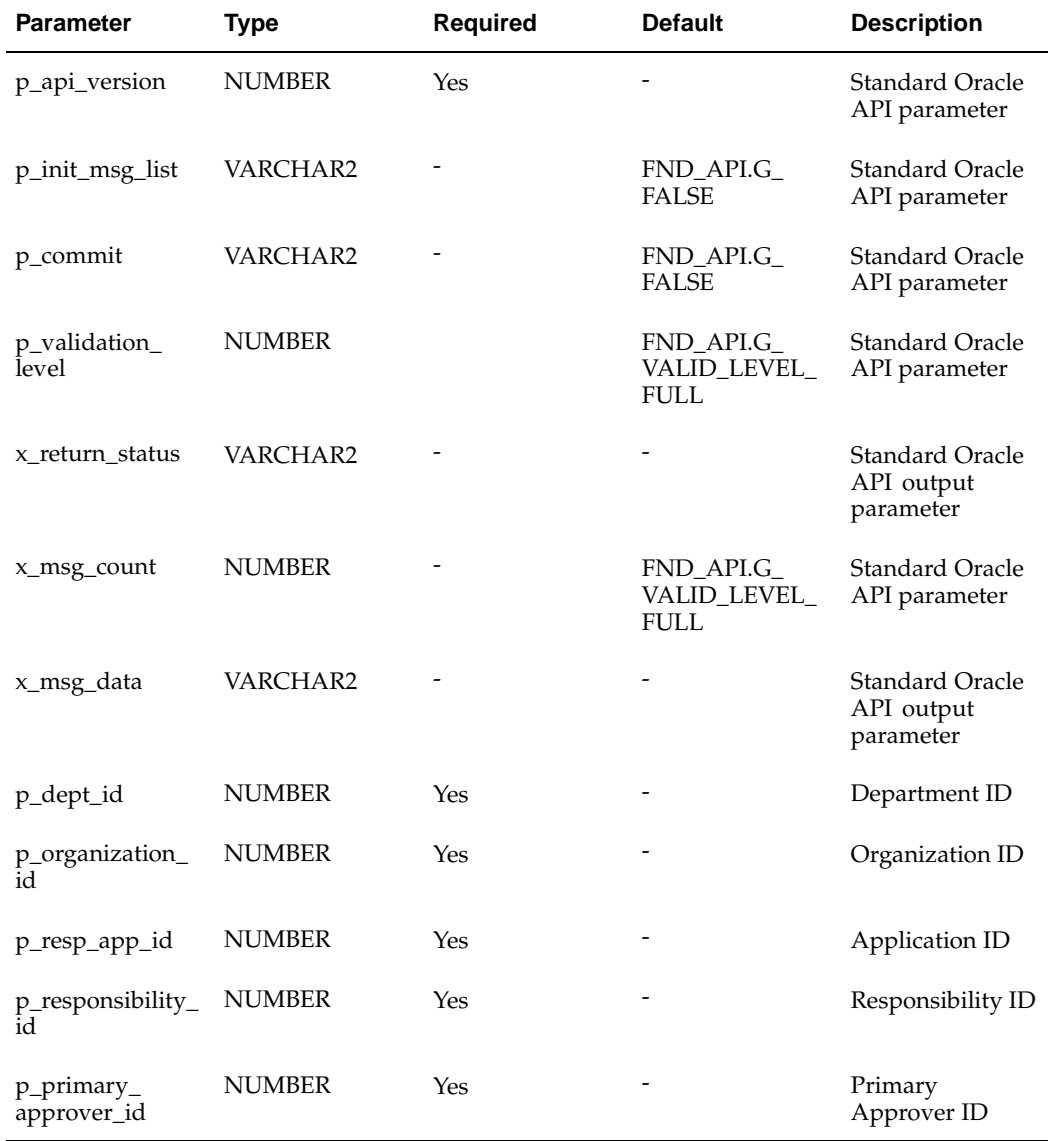

### **Package Name:**

EAM\_DEPT\_APPROVERS\_PUB

### **Procedure Name:**

update\_dept\_appr

The EAM\_DEPT\_APPROVERS\_PUB.update\_dept\_appr public API is used to update existing department approvers. The table below provides the specifications for this API:

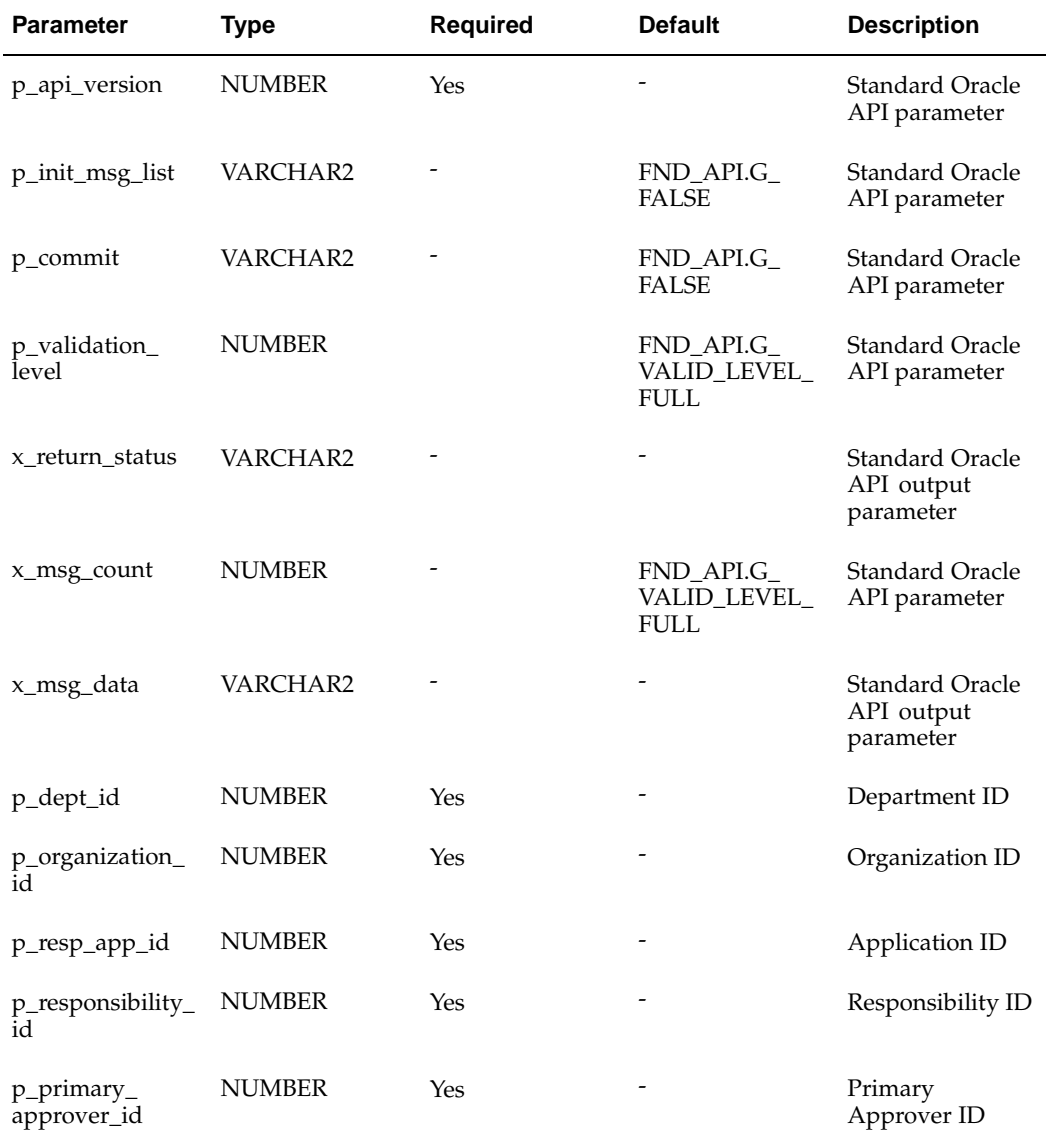

## **EAM Parameters API**

### **Package Name:**

EAM\_PARAMETERS\_PUB

### **Procedure Name:**

Insert\_Parameters

| <b>Parameter</b>                    | <b>Type</b>   | <b>Required</b> | <b>Default</b>                            | <b>Description</b>                                |
|-------------------------------------|---------------|-----------------|-------------------------------------------|---------------------------------------------------|
| p_api_version                       | <b>NUMBER</b> | Yes             |                                           | <b>Standard Oracle</b><br>API parameter           |
| p_init_msg_list                     | VARCHAR2      |                 | FND_API.G_<br><b>FALSE</b>                | Standard Oracle<br>API parameter                  |
| p_commit                            | VARCHAR2      |                 | FND_API.G_<br><b>FALSE</b>                | Standard Oracle<br>API parameter                  |
| p_validation_<br>level              | <b>NUMBER</b> |                 | FND_API.G_<br>VALID_LEVEL_<br><b>FULL</b> | <b>Standard Oracle</b><br>API parameter           |
| x_return_status                     | VARCHAR2      |                 |                                           | Standard Oracle<br>API output<br>parameter        |
| x_msg_count                         | <b>NUMBER</b> |                 | FND_API.G_<br>VALID_LEVEL_<br><b>FULL</b> | Standard Oracle<br>API parameter                  |
| x_msg_data                          | VARCHAR2      |                 |                                           | <b>Standard Oracle</b><br>API output<br>parameter |
| p_organization_<br>id               | <b>NUMBER</b> | Yes             |                                           | Organization ID                                   |
| p_work_request_<br>auto_approve     | VARCHAR2      |                 | 'N'                                       | Work Request<br>Auto Approve                      |
| p-def_maint_<br>cost_category       | <b>NUMBER</b> | Yes             |                                           | Maintenance<br>Cost Category                      |
| p_def_eam_cost_<br>element_id       | <b>NUMBER</b> | Yes             |                                           | eAM Cost<br>Element ID                            |
| p_work_req_<br>extended_log<br>flag | VARCHAR2      |                 | 'Y'                                       | Work Request<br><b>Extended Log</b><br>flag       |
| p_default_eam_<br>class             | VARCHAR2      | Yes             |                                           | <b>WIP Accounting</b><br>Class                    |
| p_easy_work_<br>order_prefix        | VARCHAR2      |                 | <b>NULL</b>                               | Easy Work Order<br>prefix                         |
| p_work_order_<br>prefix             | VARCHAR2      |                 | <b>NULL</b>                               | Work Order<br>prefix                              |
| p_serial_<br>number_enabled         | VARCHAR2      |                 | 'Y′                                       | Serial Number<br>enabled                          |

The EAM\_PARAMETERS\_PUB.Insert\_Parameters public API is used to create a new set of eAM Parameters for an existing eAM enabled organization. The table below provides the specifications for this API:

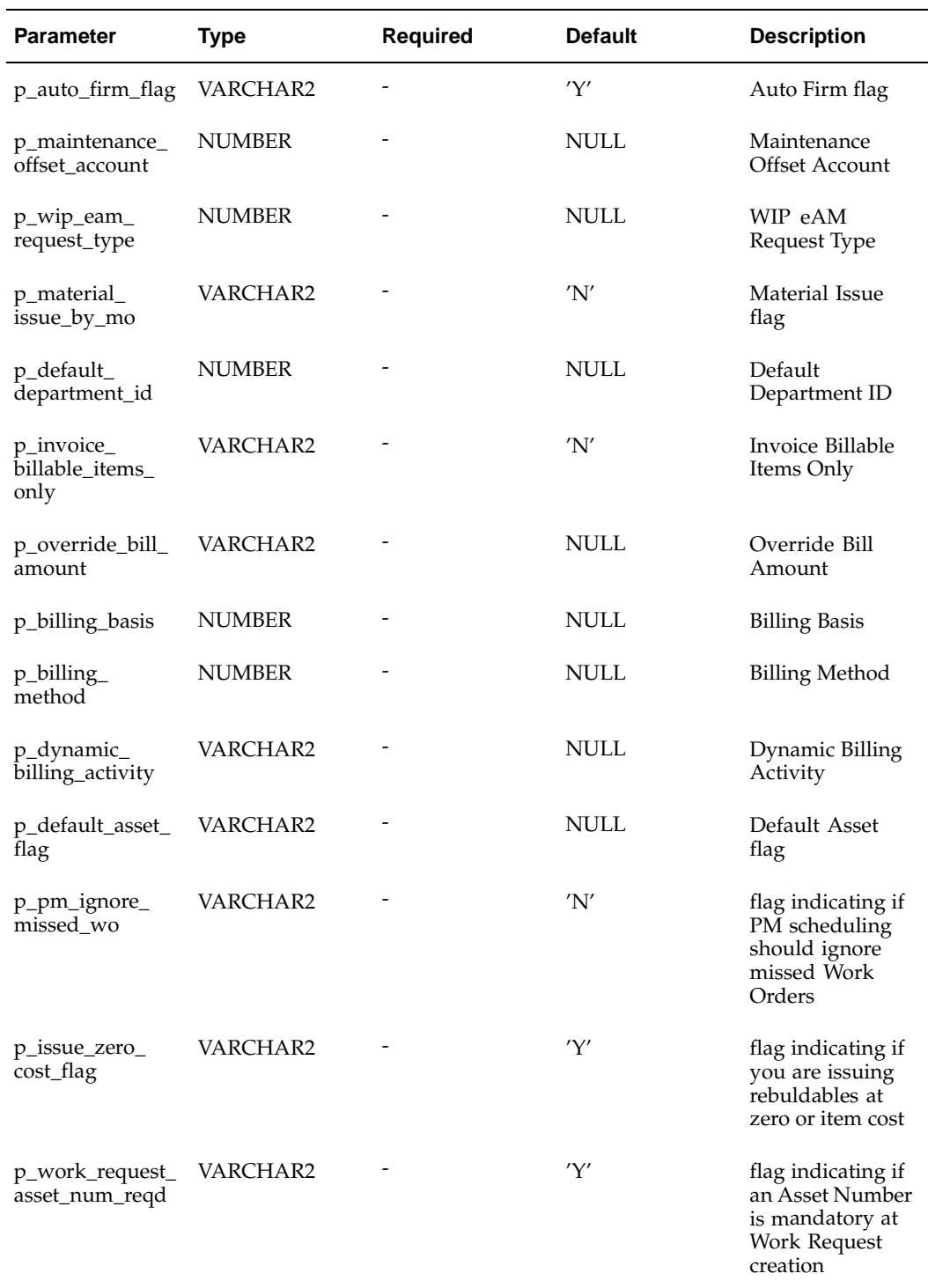

EAM\_PARAMETERS\_PUB

### **Procedure Name:**

Update\_Parameters

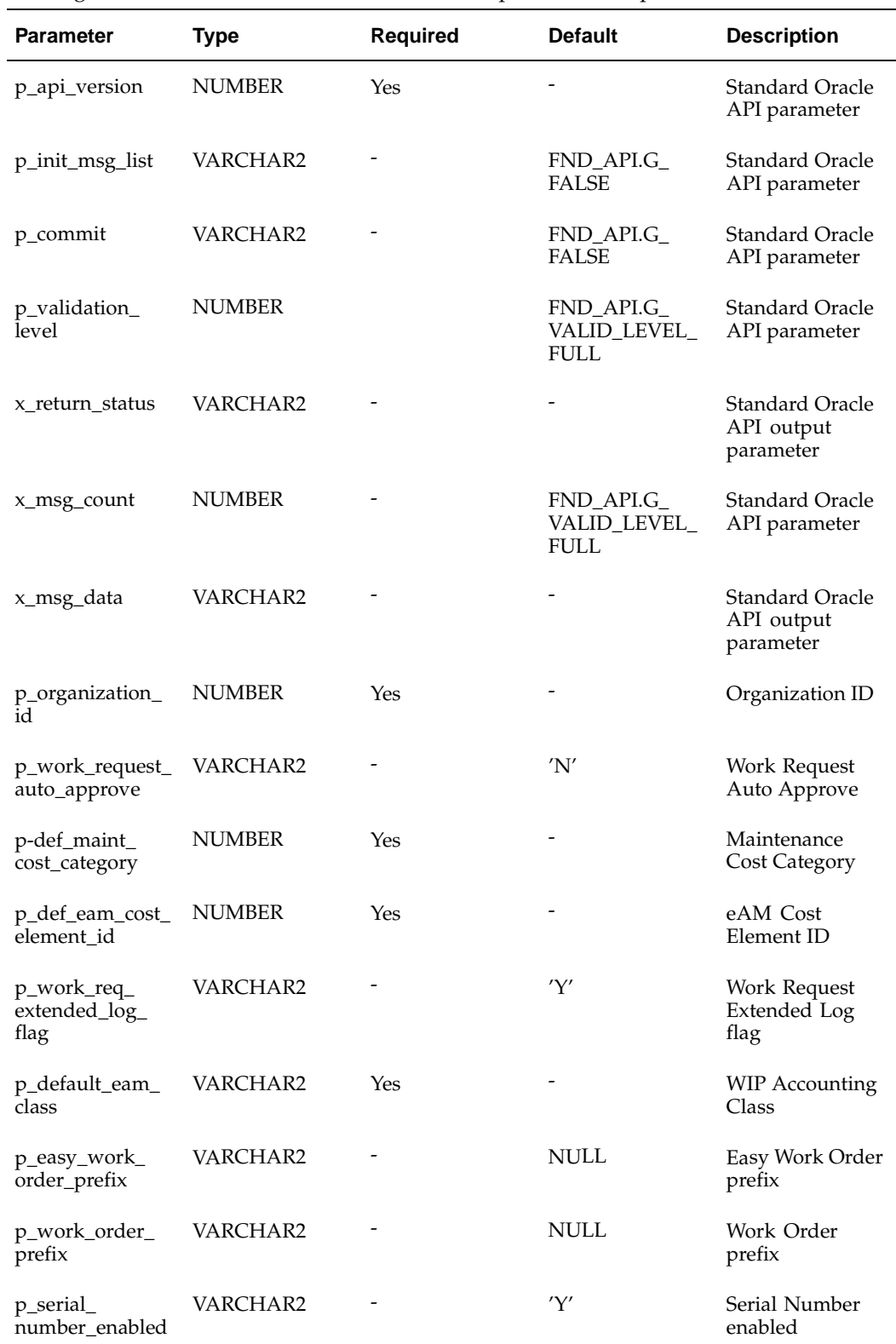

The EAM\_PARAMETERS\_PUB.Update\_Parameters public API is used to update an existing set of eAM Parameters. The table below provides the specifications for this API:

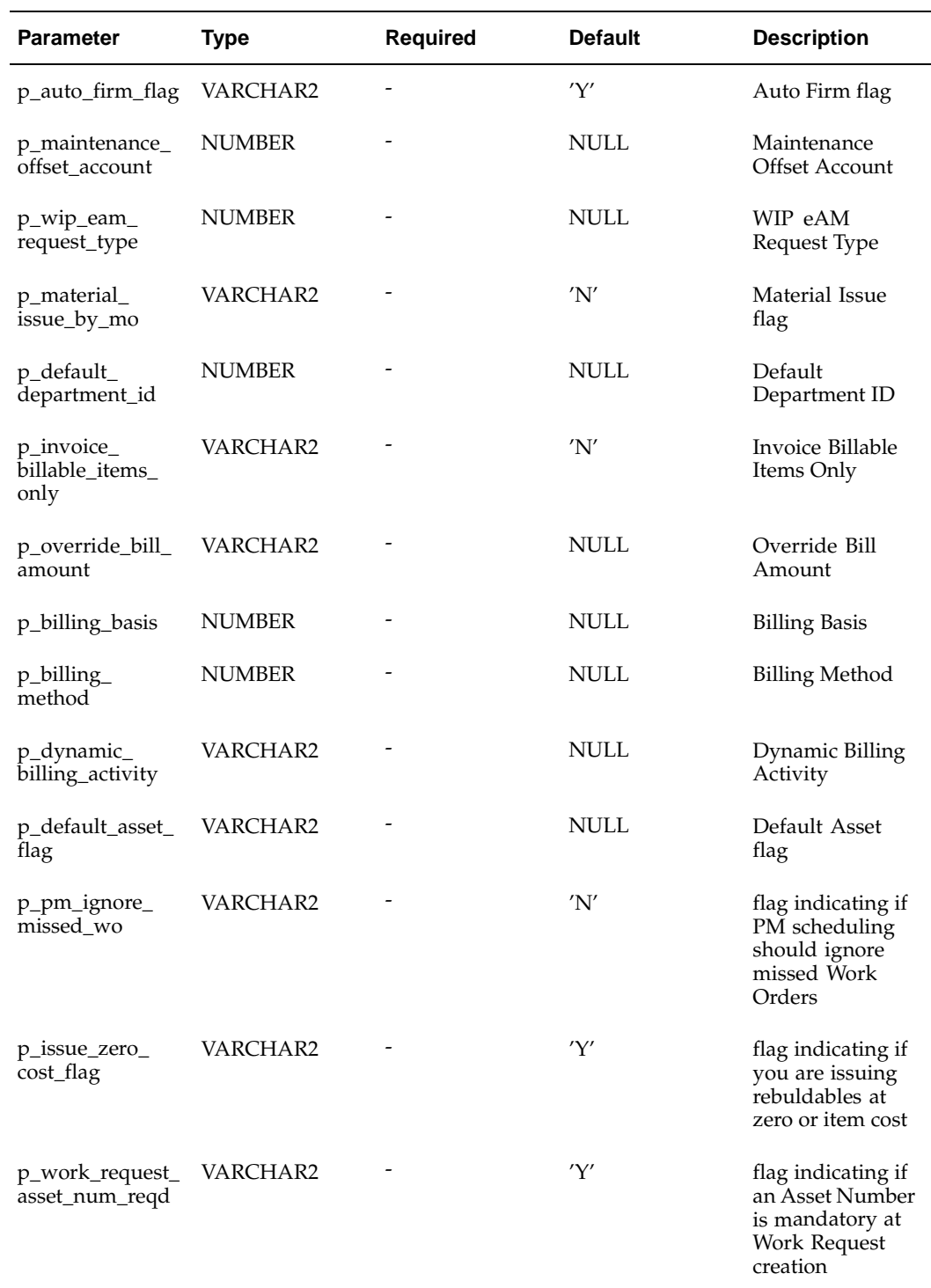

# **EAM Meters API**

**Package Name:**

EAM\_METER\_PUB

### **Procedure Name:**

create\_meter

The EAM\_METER\_PUB.create\_meter public API is used to create new meters. The table below provides the specifications for this API:

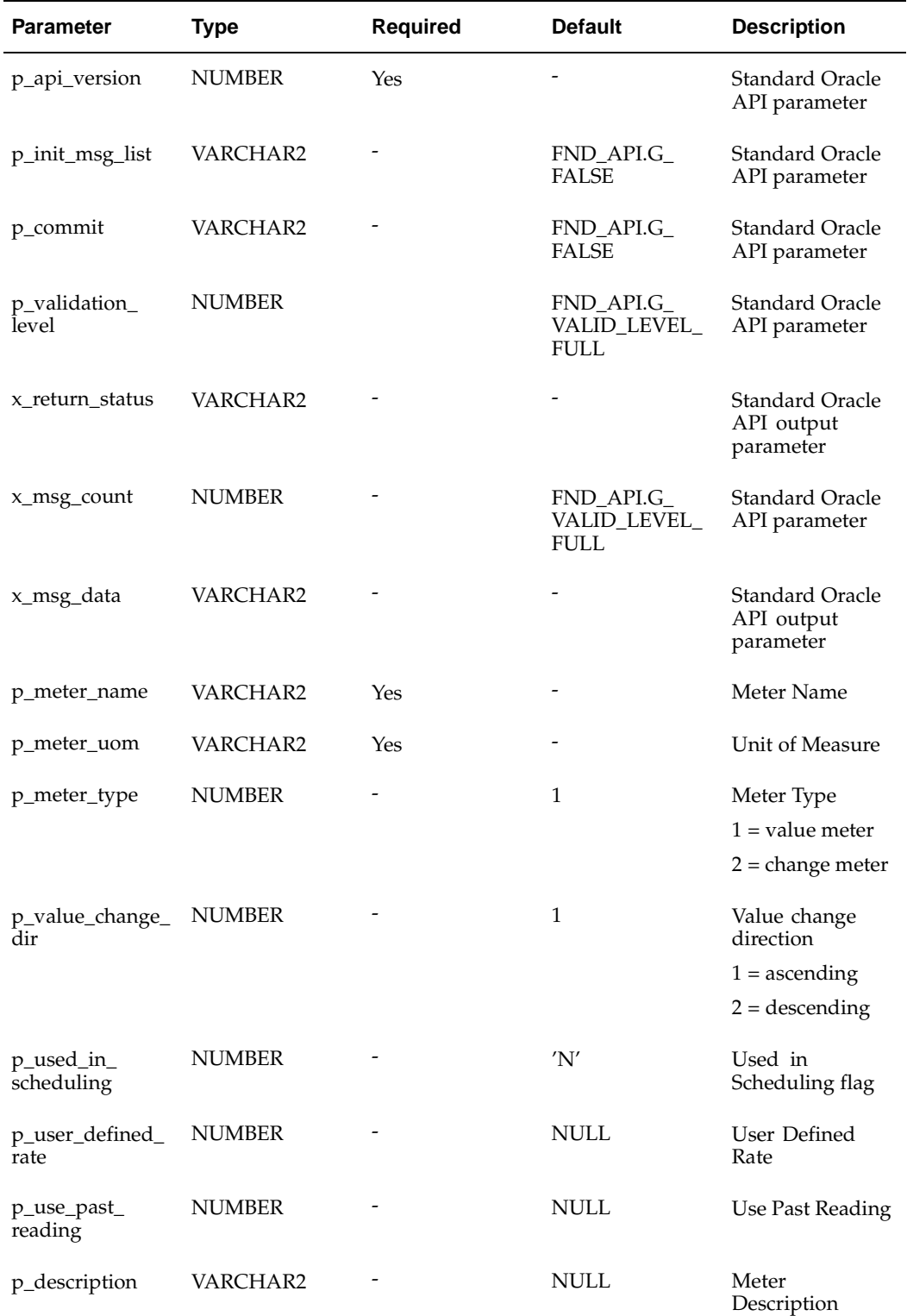

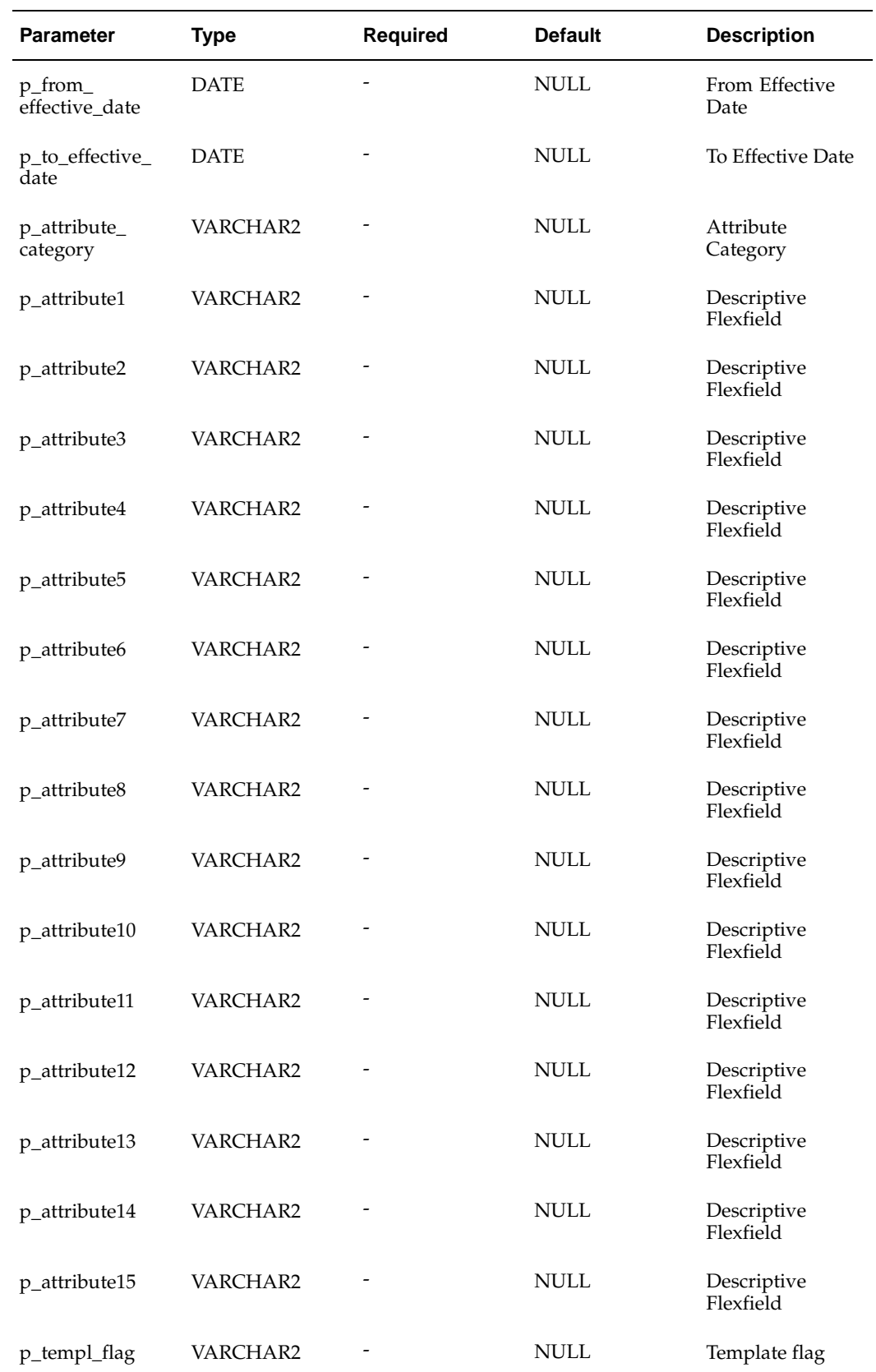

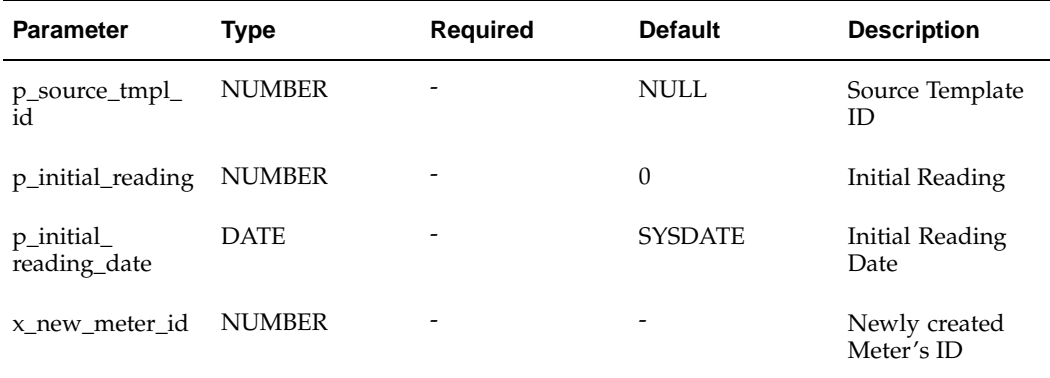

EAM\_METER\_PUB

### **Procedure Name:**

update\_meter

The EAM\_METER\_PUB.update\_meter public API is used to update existing meters. The table below provides the specifications for this API:

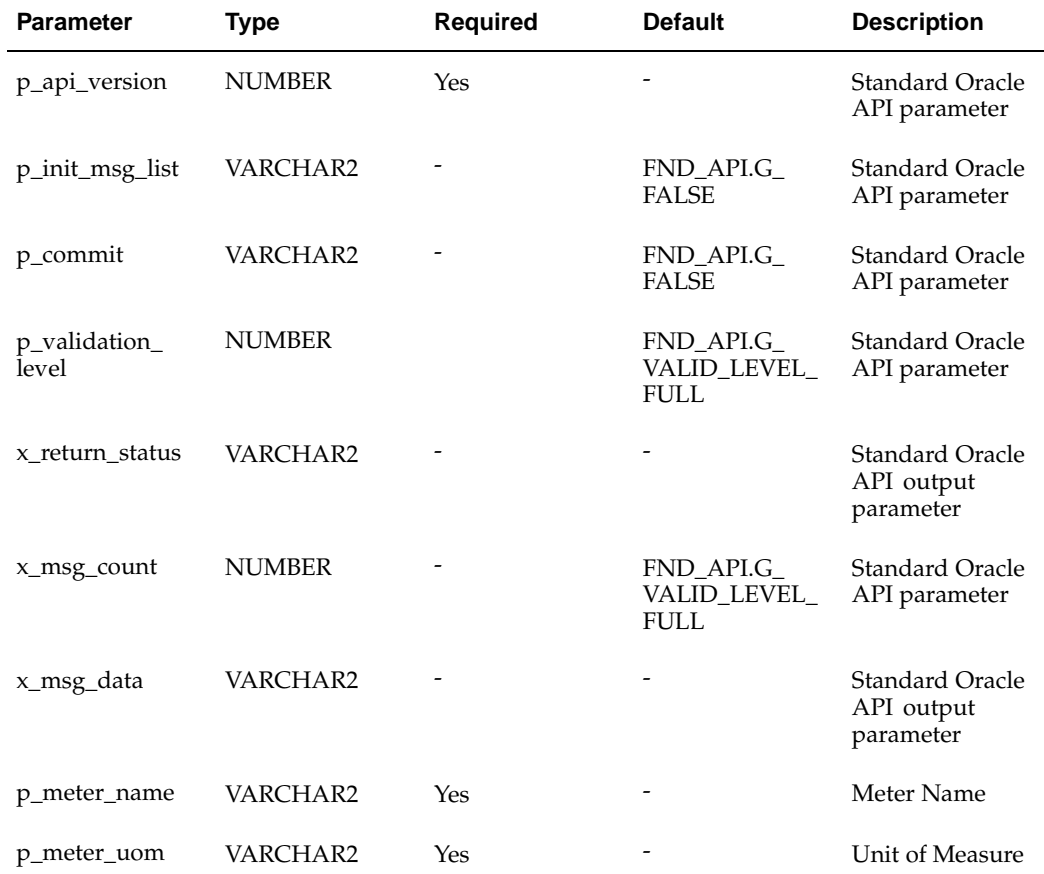

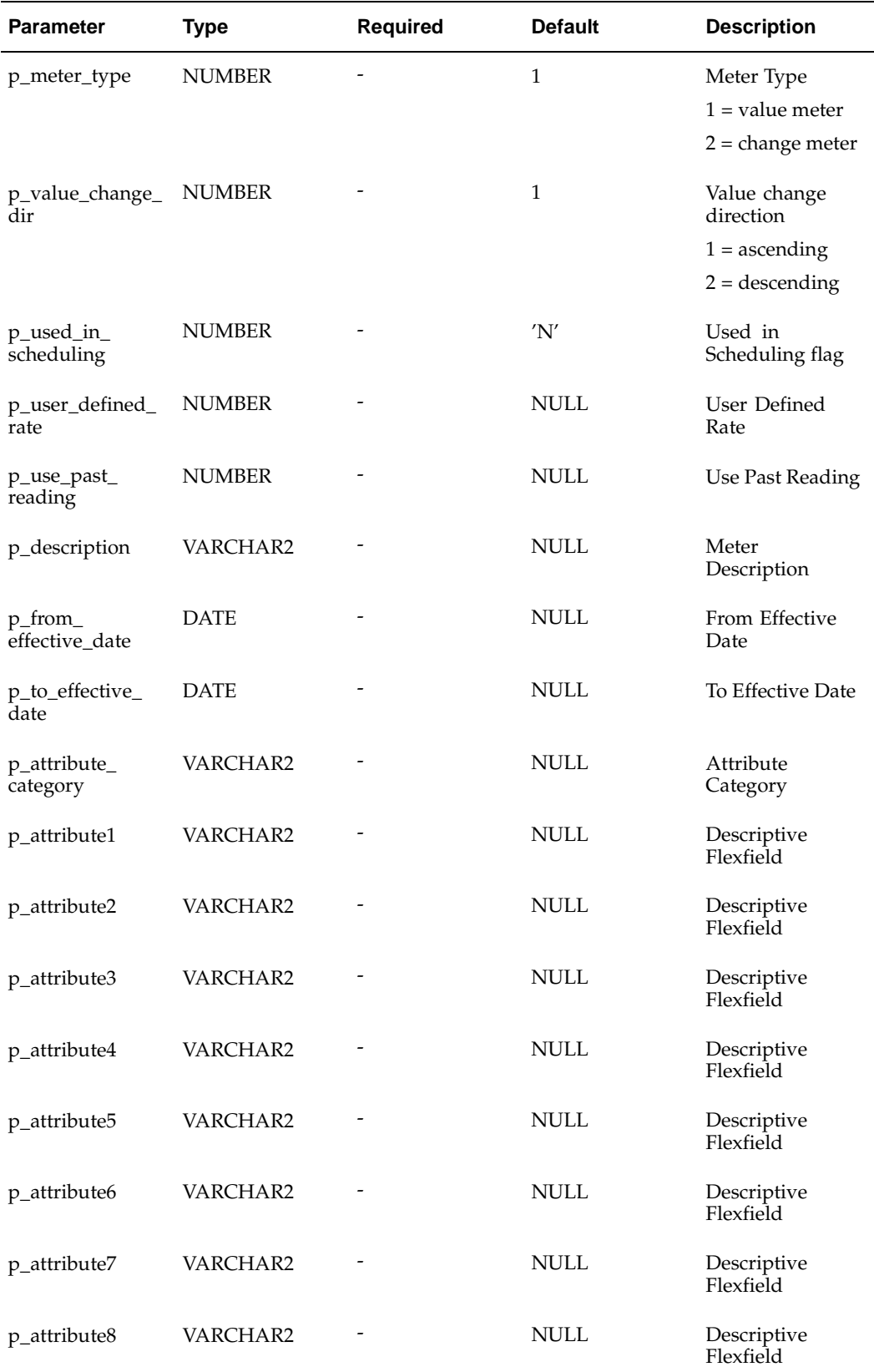

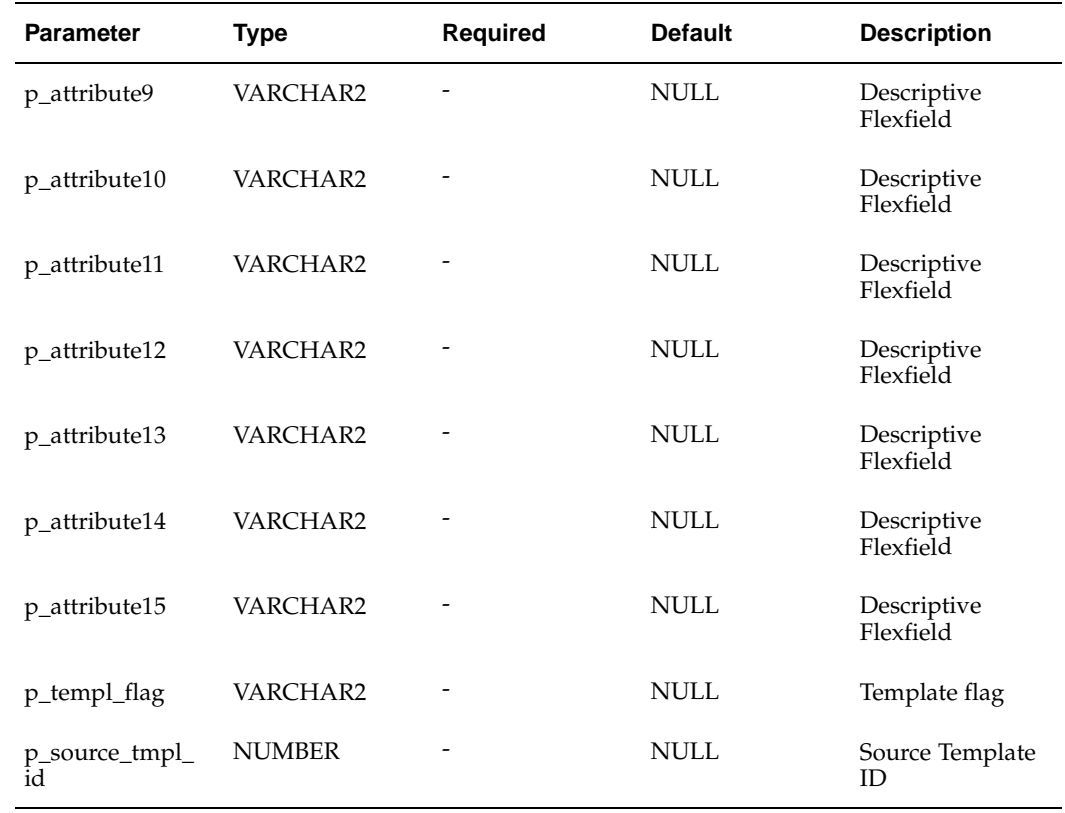

## **EAM Meter Association API**

### **Package Name:**

EAM\_MeterAssoc\_PUB

### **Procedure Name:**

Insert\_AssetMeterAssoc

The EAM\_MeterAssoc\_PUB.Insert\_AssetMeterAssoc public API is used to create new meter associations. The table below provides the specifications for this API:

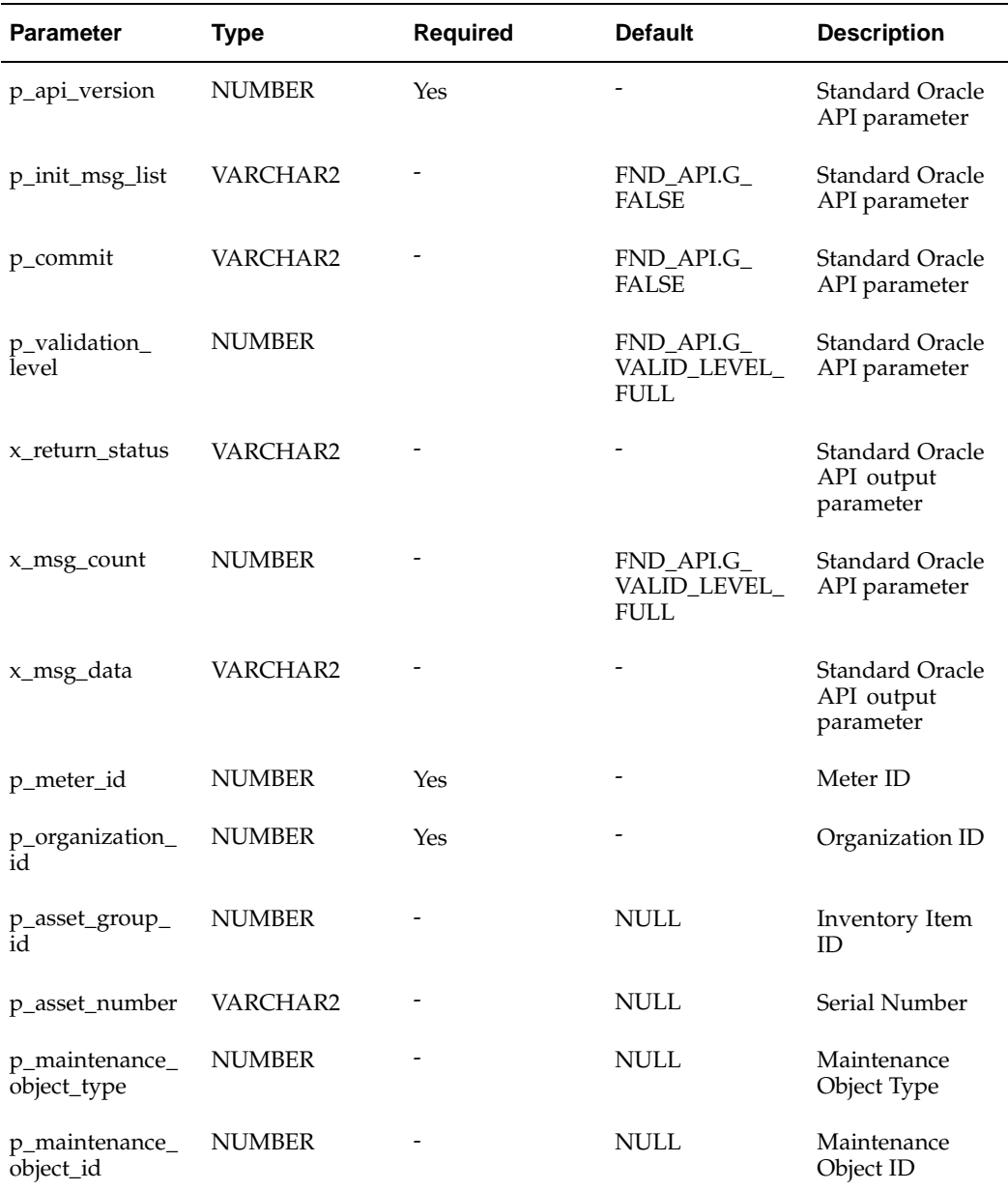

**Note:** Because all fields (other than WHO columns and attribute columns) within the eam\_asset\_meters table are part of the unique key, no update method is supplied.

# **Meter Reading API**

### **Package Name:**

EAM\_MeterReading\_PUB

### **Procedure Name:**

create\_meter\_reading

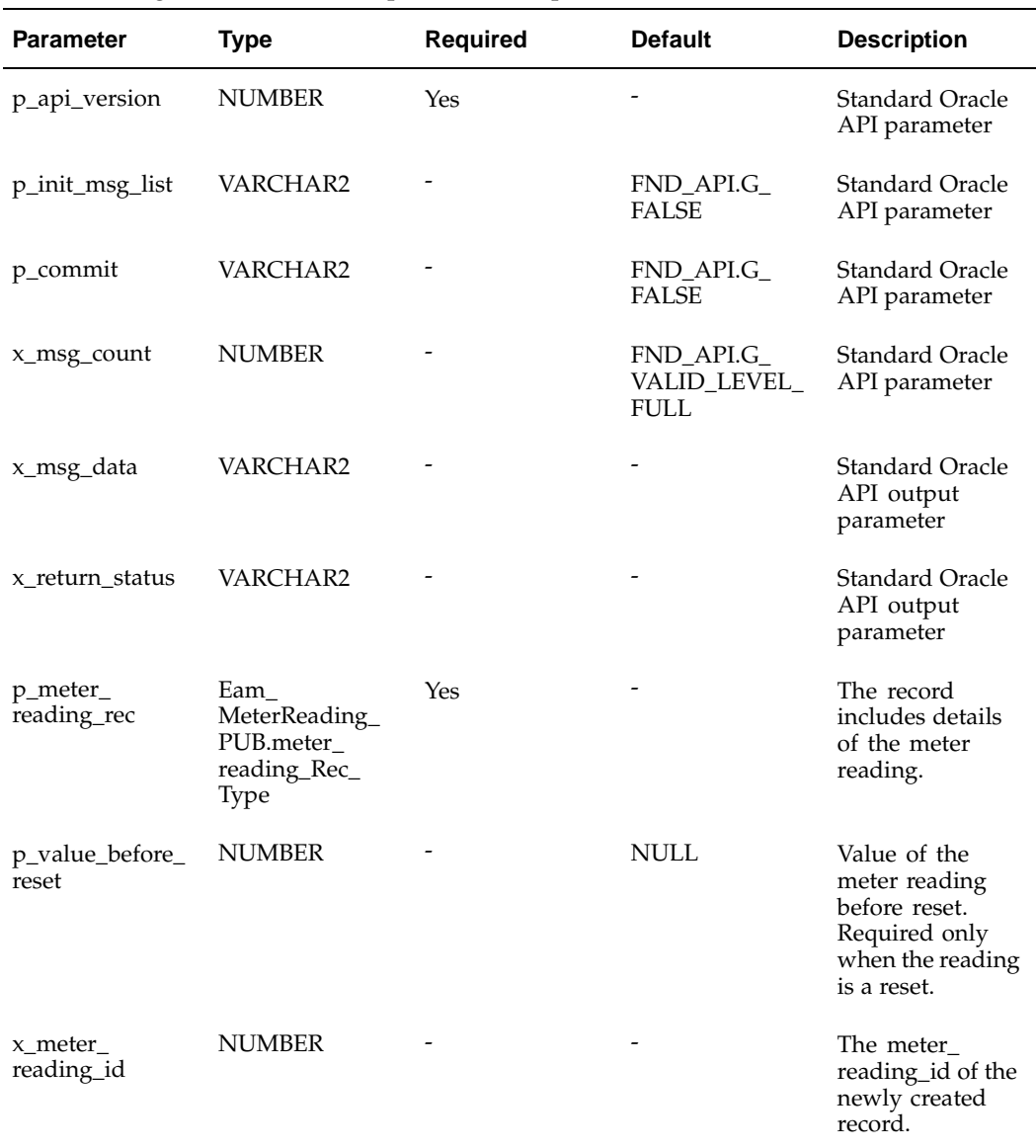

The create\_meter\_reading API is used to create new meter readings and reset existing meter readings. The table below provides the specifications for this API:

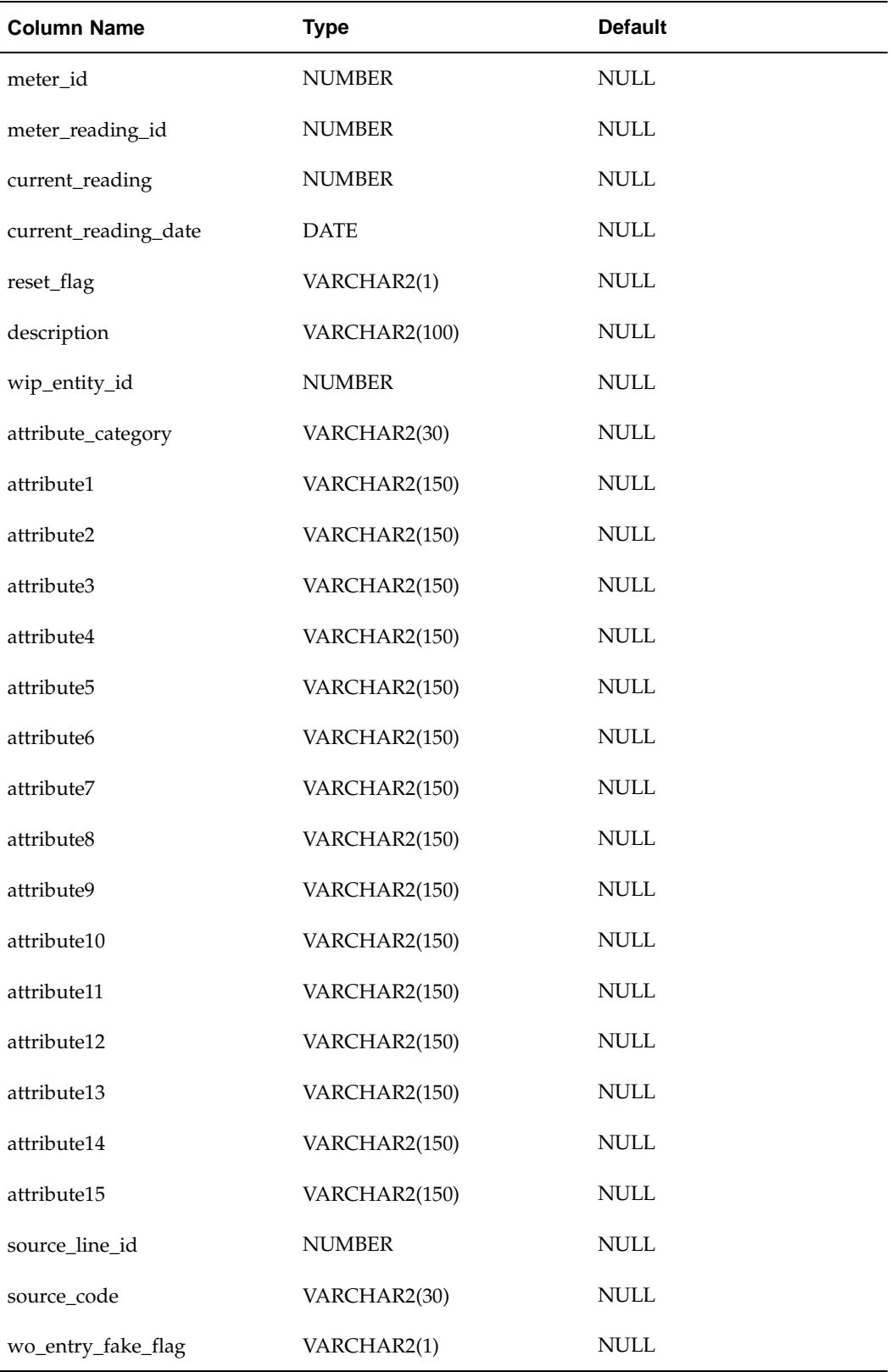

EAM\_MeterReading\_PUB

#### **Procedure Name:**

disable\_meter\_reading

The disable\_meter\_reading API is used to disable existing meter readings. You need to supply either a meter reading ID or a meter reading date, to identify the specific reading. The table below provides the specifications for this API:

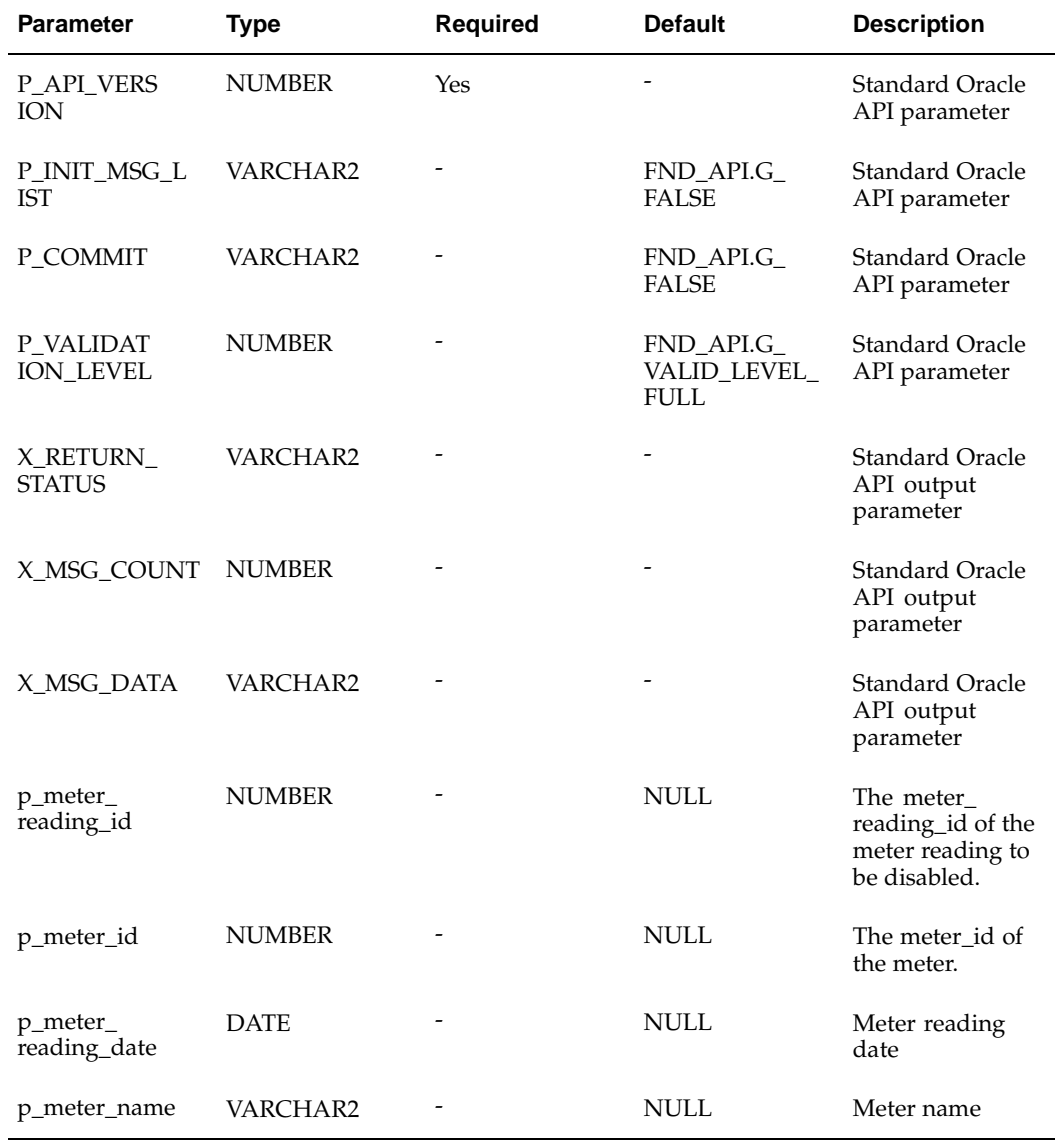

# **EAM PM Schedules API (includes PM Rules as children records)**

**Package Name:** EAM\_PMDef\_PUB

### **Procedure Name:**

instantiate\_PM\_def

Given an Activity association instance's Activity association ID and a PM Template's pm\_schedule\_id, the EAM\_PMDef\_PUB.instantiate\_PM\_def public API is used to create a new PM definition from the template, where the new PM definition is associated with the given activity\_association\_id. The table below provides the specifications for this API:

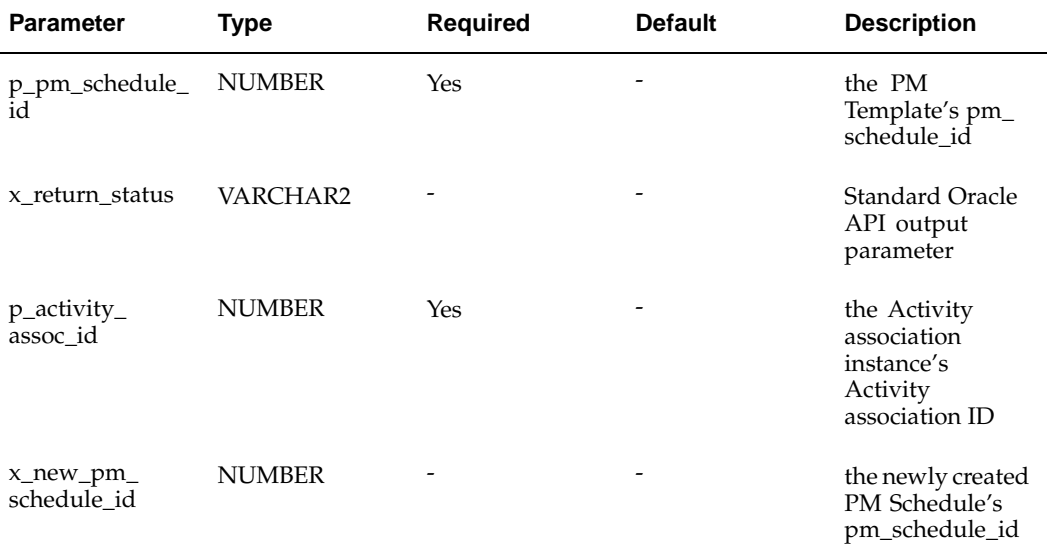

### **Package Name:**

EAM\_PMDef\_PUB

### **Procedure Name:**

instantiate\_PM\_Defs

The EAM\_PMDef\_PUB.instantiate\_PM\_Defs public API is used to instantiate a set of PM definitions for all asset\_association\_ids within the activity\_assoc\_id\_tbl table and create a PM Schedule definition from the template. The table below provides the specifications for this API:

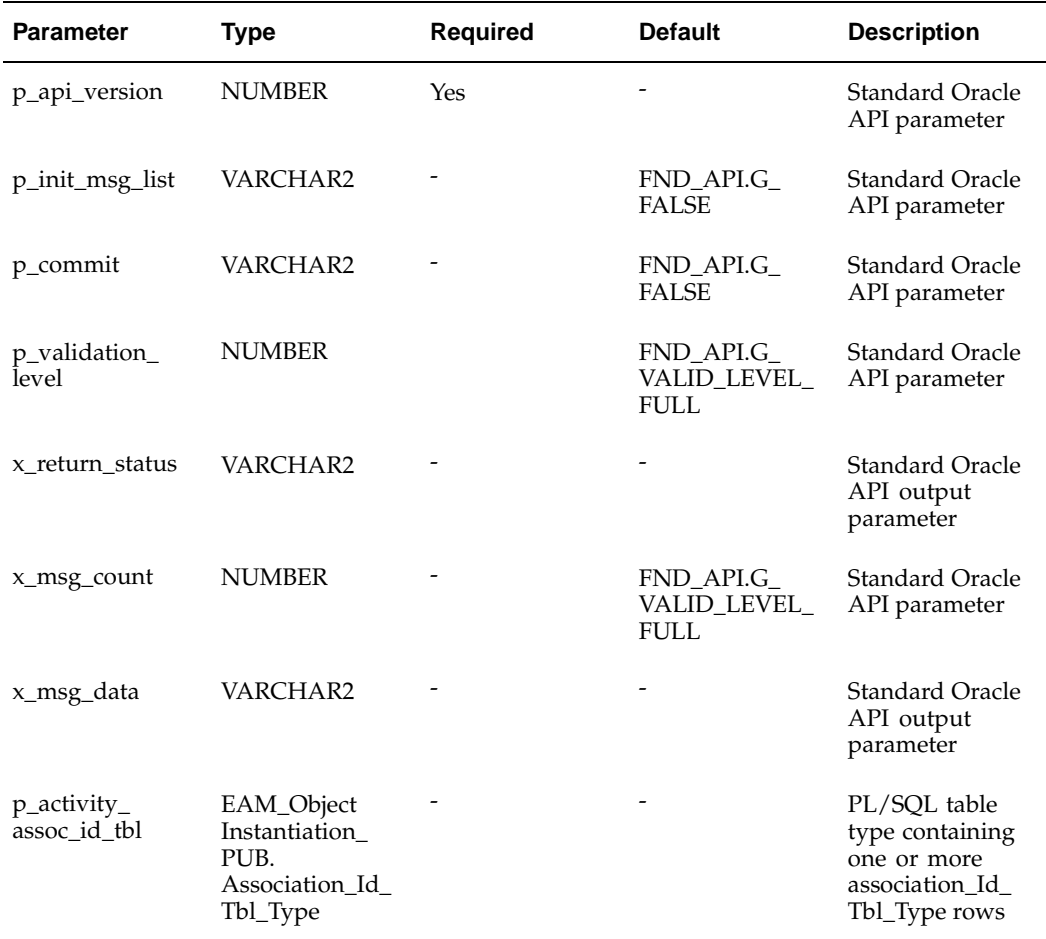

EAM\_PMDef\_PUB

### **Procedure Name:**

create\_PM\_Def

The EAM\_PMDef\_PUB.create\_PM\_Def public API is used to create new PM Schedules and child records, such as PM rules. The table below provides the specifications for this API:

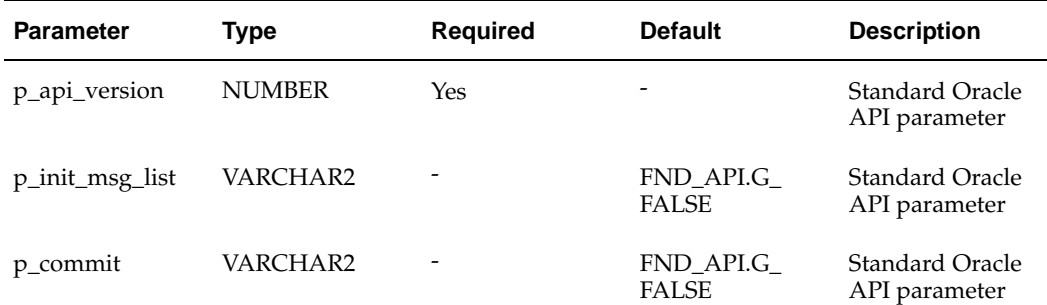

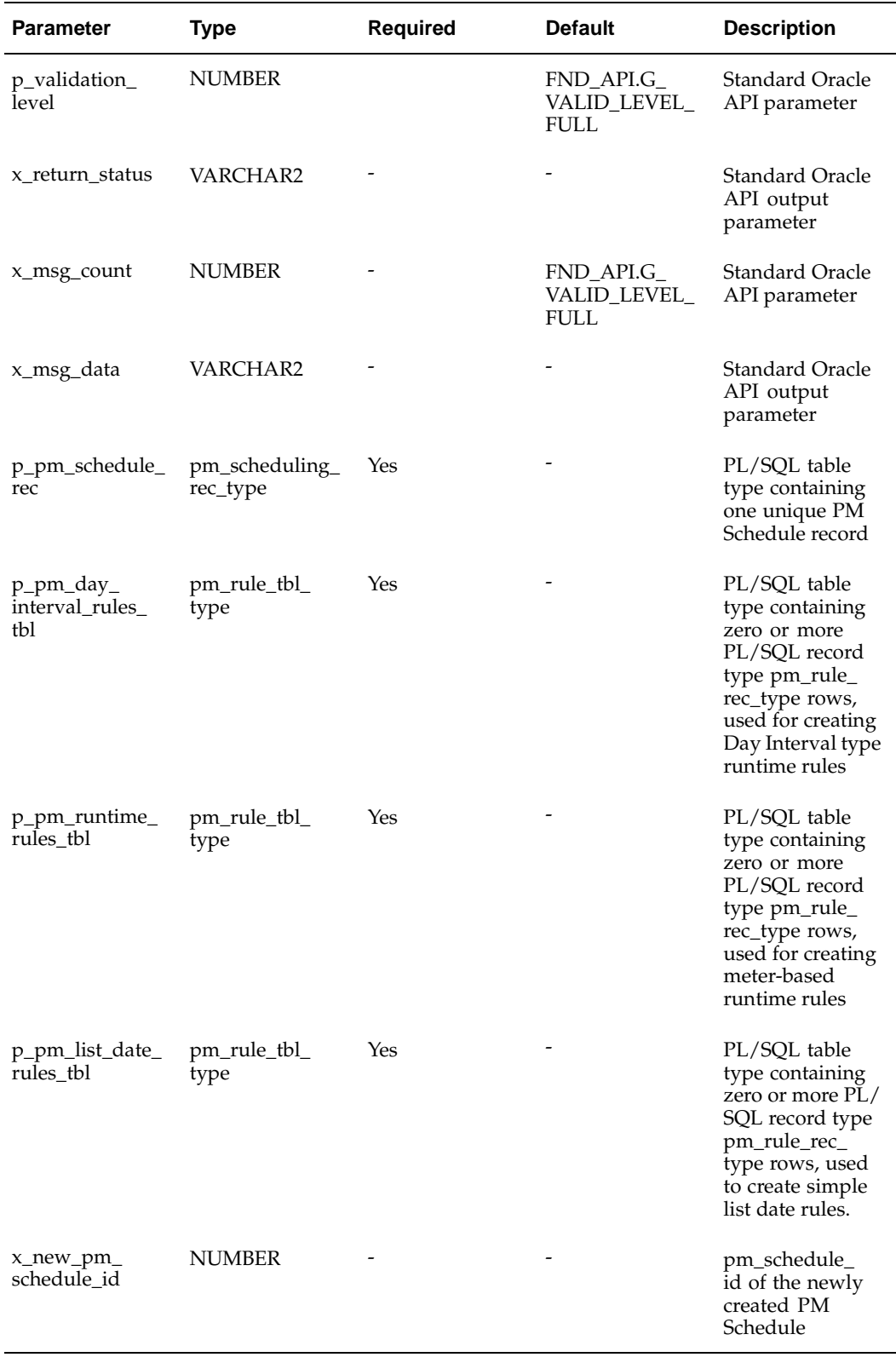

EAM\_PMDef\_PUB

### **Procedure Name:**

update\_PM\_Def

The EAM\_PMDef\_PUB.update\_PM\_Def public API is used to update existing PM Schedules and child records, such as PM rules. The table below provides the specifications for this API:

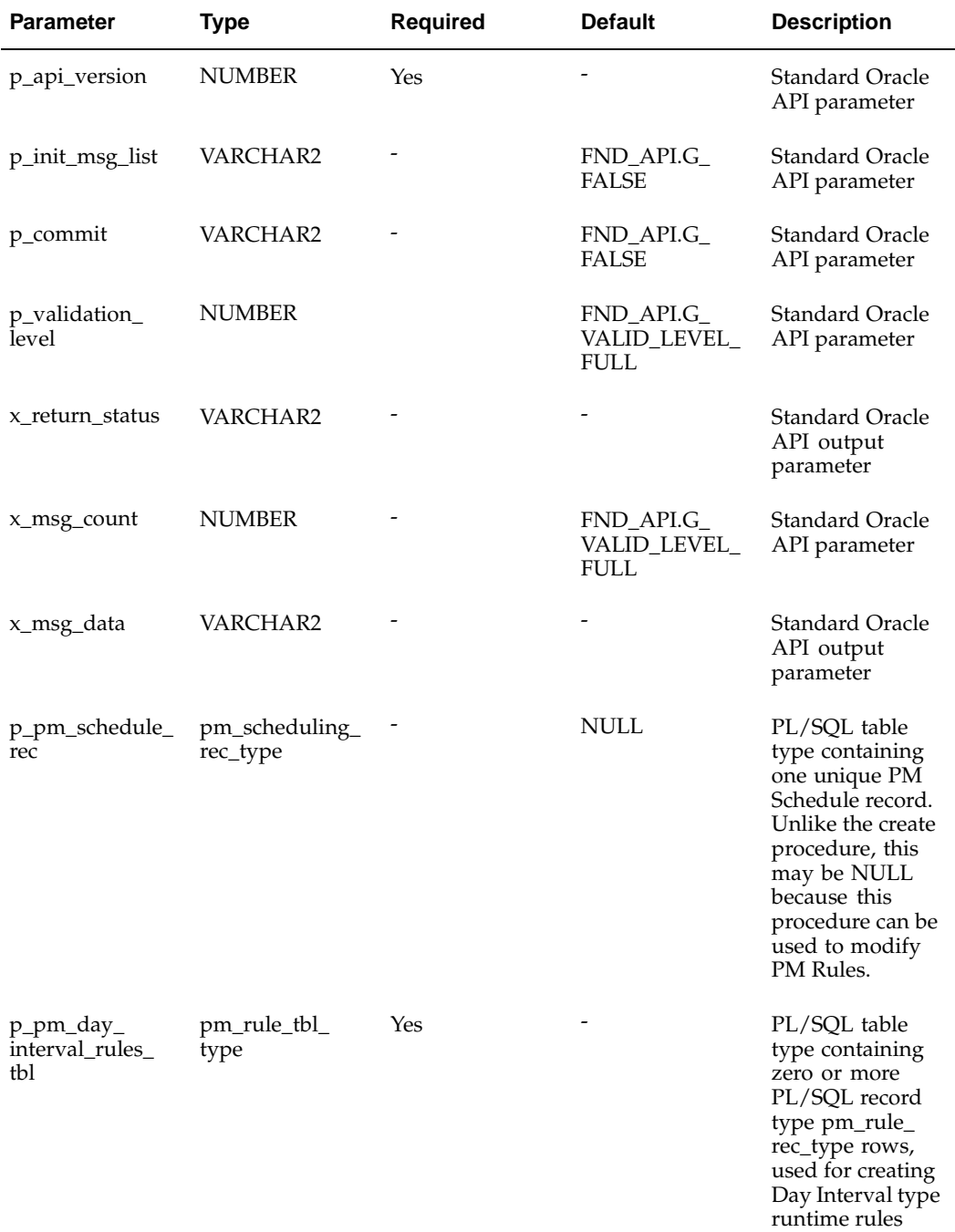

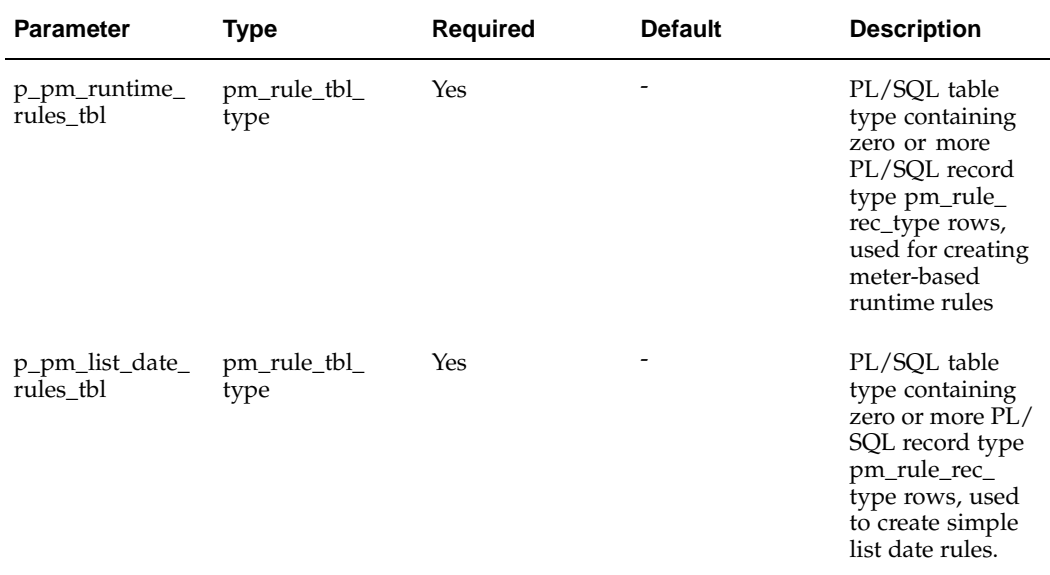

EAM\_PMDef\_PUB

### **Procedure Name:**

PM\_Scheduling\_Rec\_Type

The EAM\_PMDef\_PUB.PM\_Scheduling\_Rec\_Type is a PL SQL record type used for inserting PM Schedule definitions into the eam\_pm\_schedulings table.

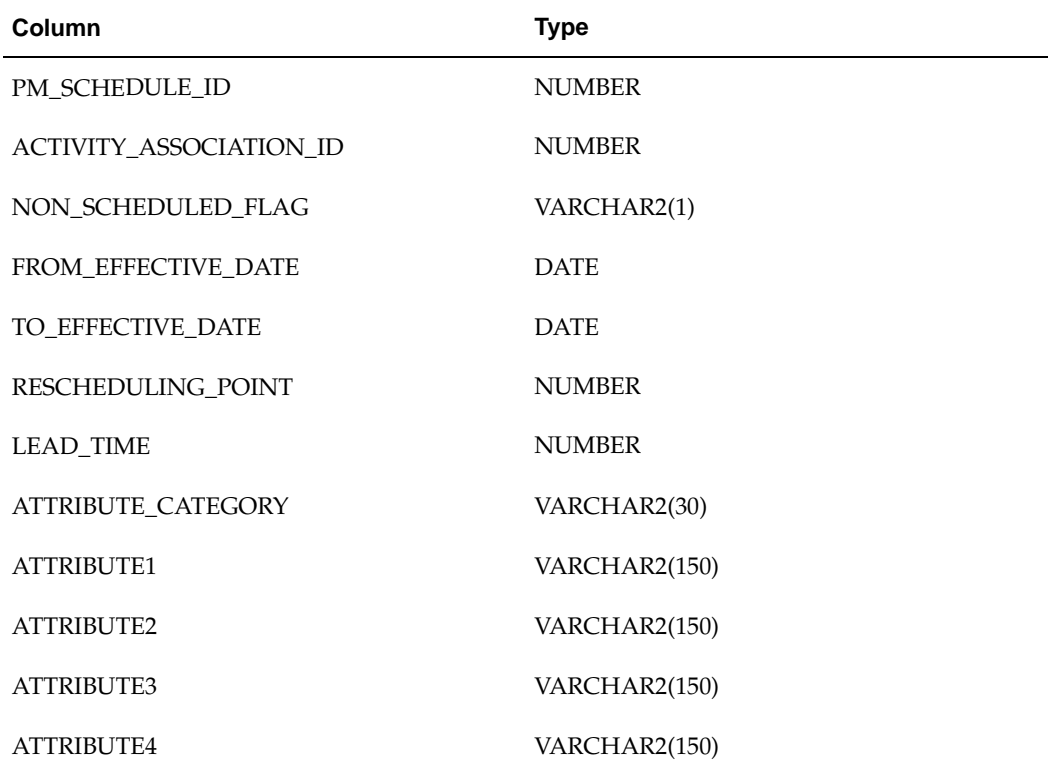
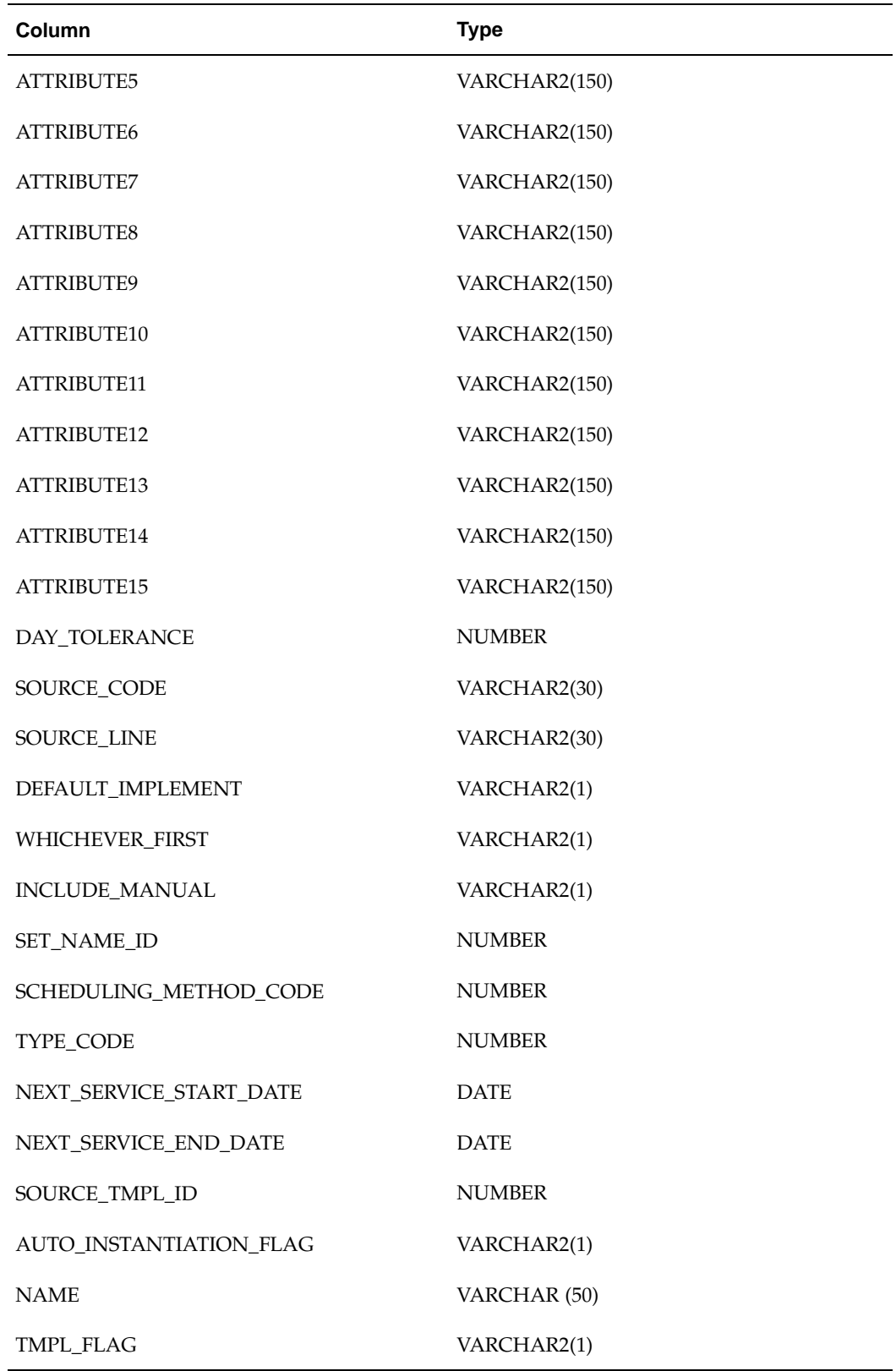

EAM\_PMDef\_PUB

#### **Procedure Name:**

pm\_rule\_rec\_type

The EAM\_PMDef\_PUB.pm\_rule\_rec\_type is a PL SQL record type used for inserting PM Schedule rules that are associated with a PM Schedule into the eam\_pm\_scheduling\_rules table.

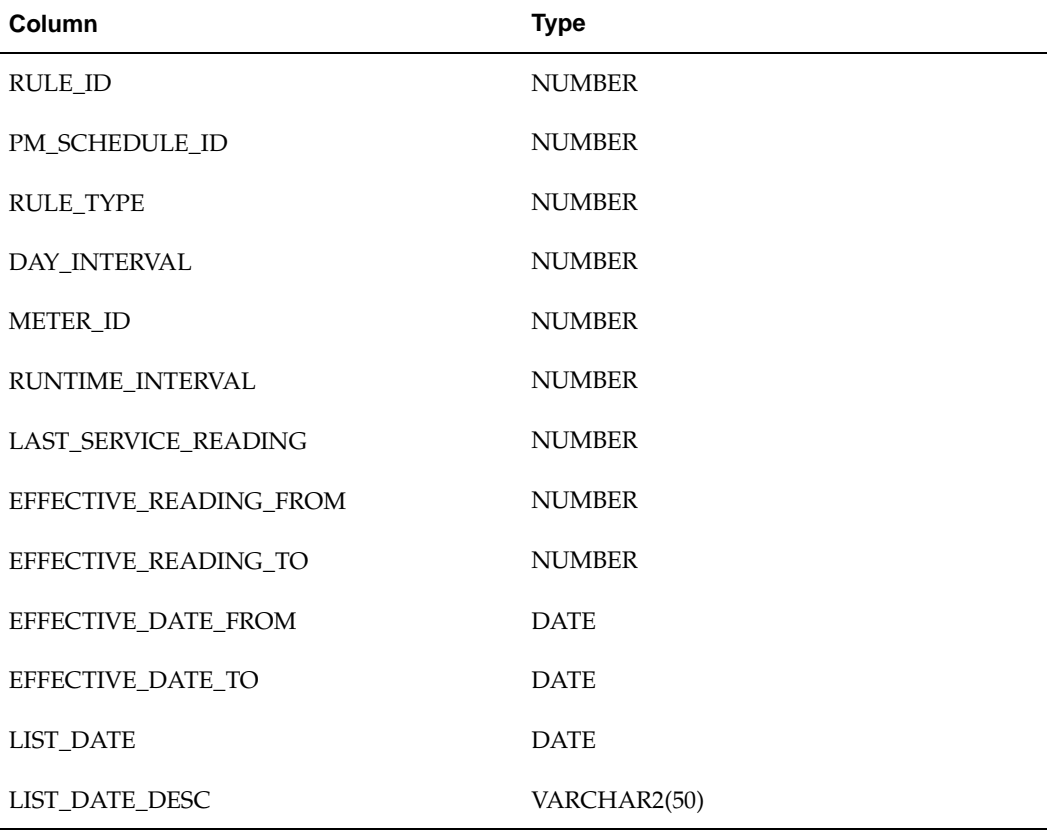

# **Activity Creation API**

#### **Package Name:**

EAM\_ACTIVITY\_PUB

#### **Procedure Name:**

CREATE\_ACTIVITY

The Activity Creation API is used to create eAM Activities. You can specify the source Work Order that the API uses as a model for the new Activities. Optionally provide an Item Template to define the attributes of the Activity. You can specify various Activity properties, such as Activity Type, Cause, Shutdown Notification, and Source. Various copy options, controlling the copy of Operations, Material, Resources, and Activity Association, are supported.

**Note:** Items (Asset Groups, Activities, Rebuildables) are created using the Item Creation Business Object API (See: Item Creation Business Object API*, Oracle Manufacturing APIs and Open Interfaces Manual*). Asset BOMs and Asset Activities are created using the BOM Business Object API (See: BOM Business Object API*, Oracle Manufacturing APIs and Open Interfaces Manual*).

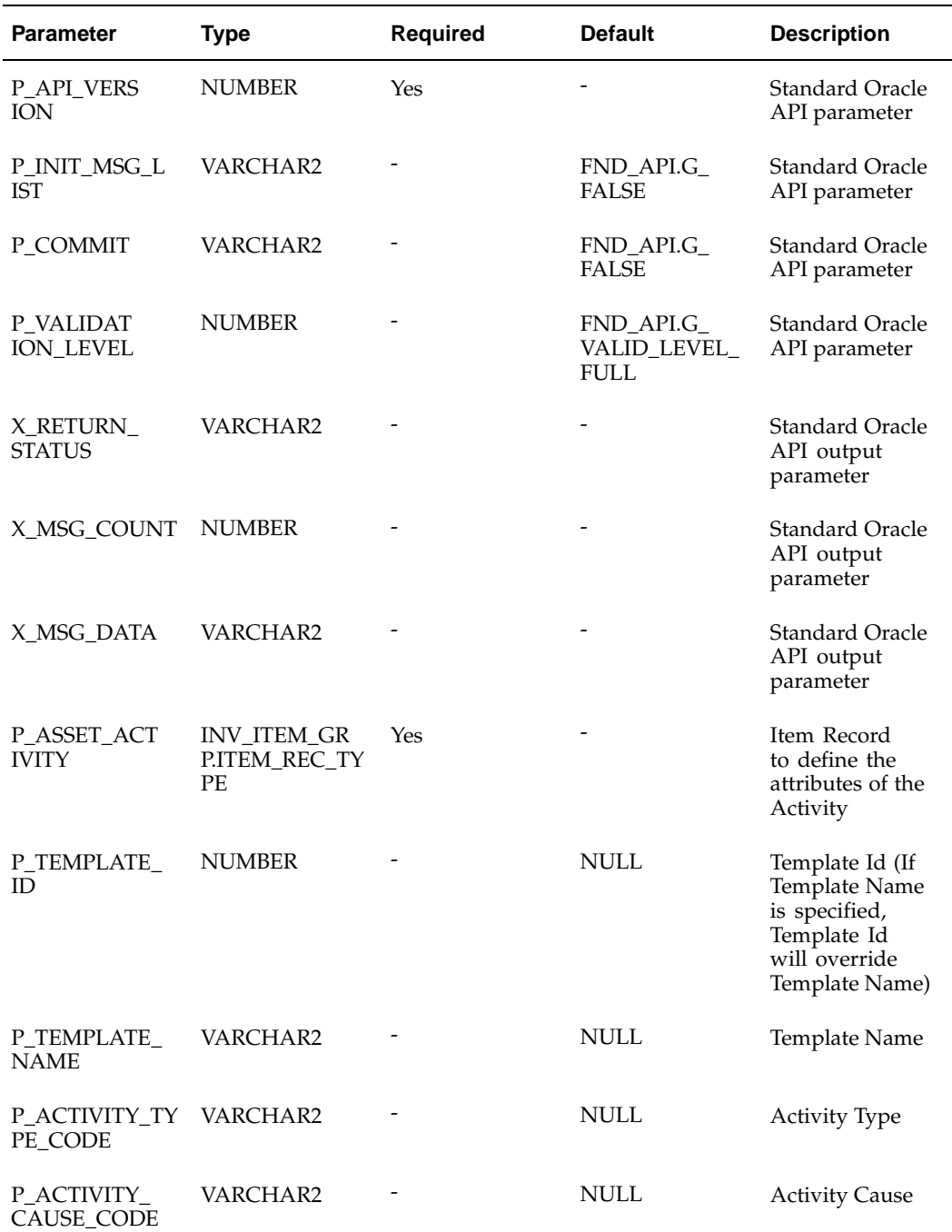

The table below provides the specifications for this API:

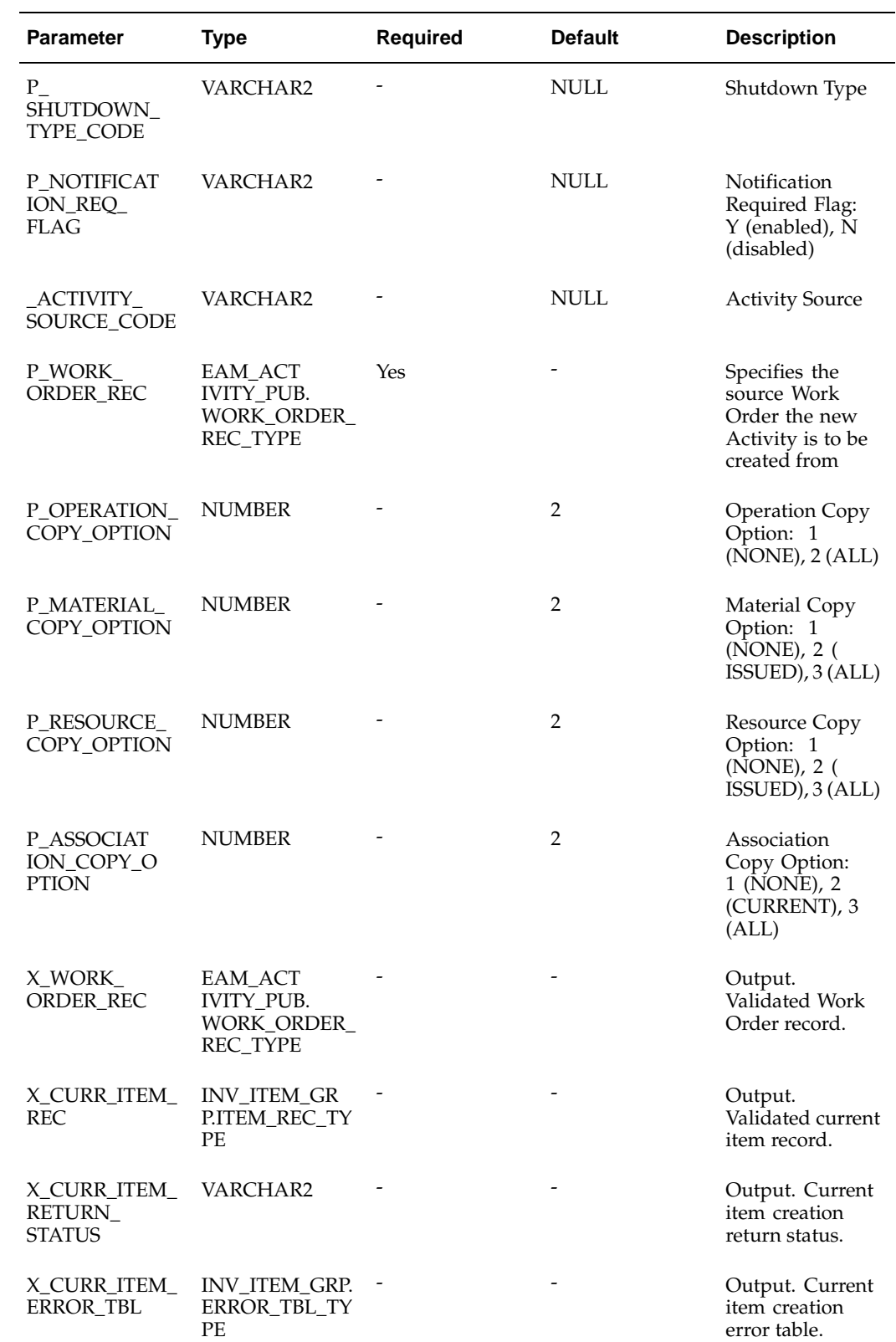

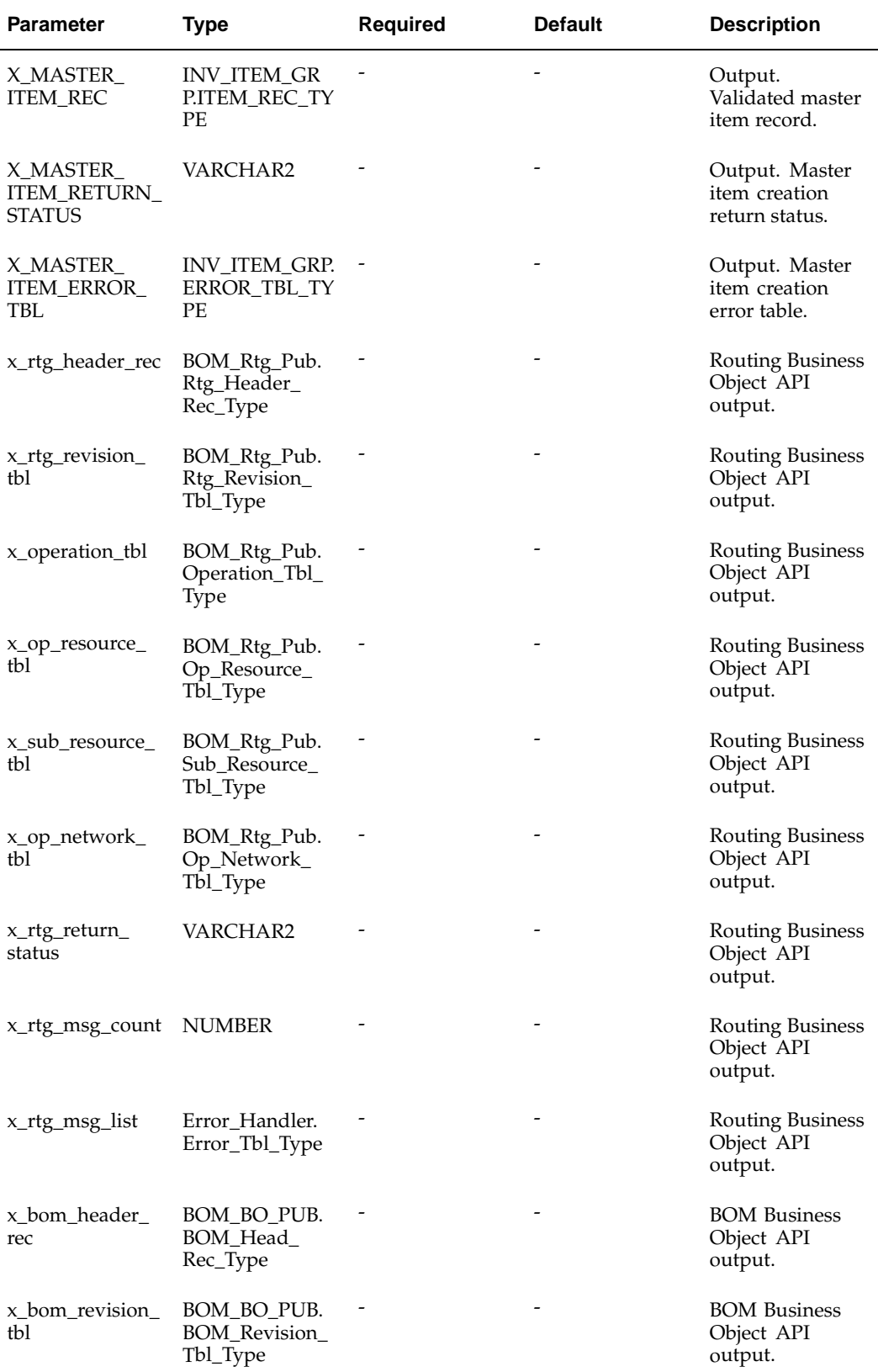

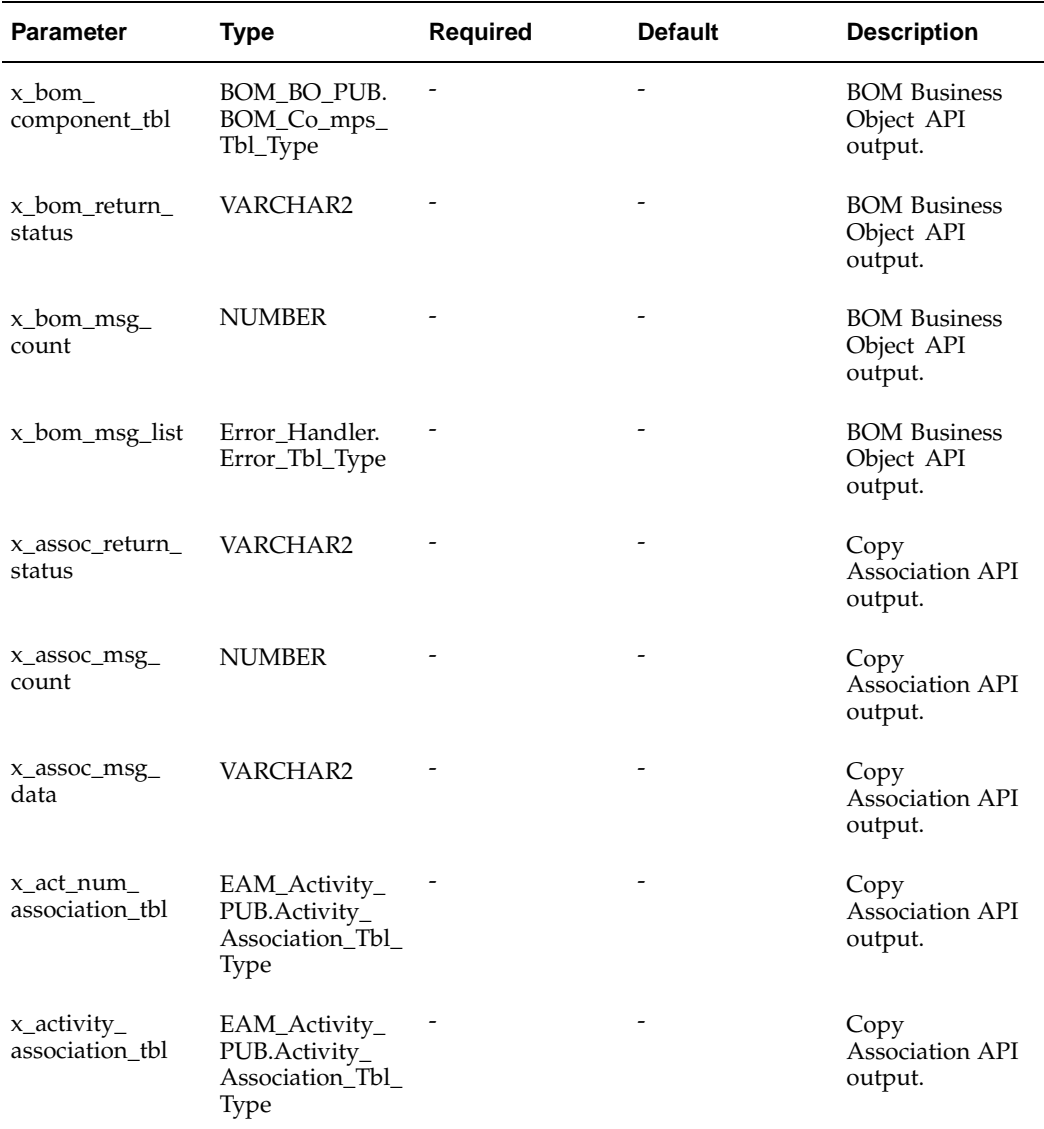

EAM\_ACTIVITY\_PUB

#### **Procedure Name:**

COPY\_ACTIVITY

The Copy Activity API is used to create a new Activity from an existing Activity. While copying from the source Activity, you can copy the source Activity's BOM, Routing, and associations. The table below provides the specifications for this API:

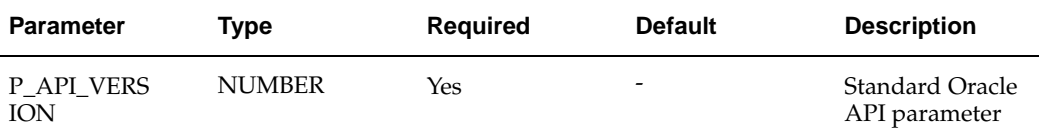

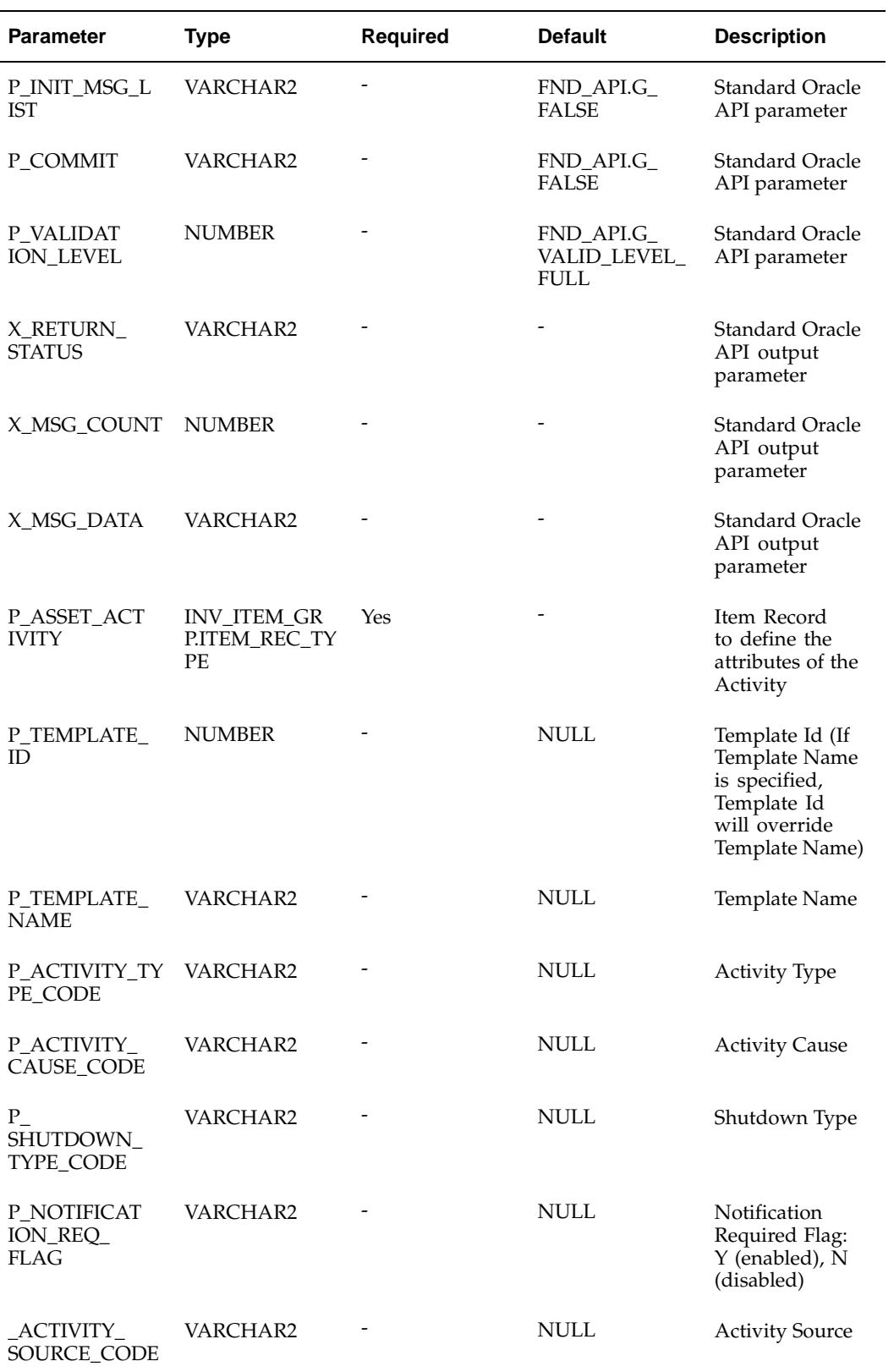

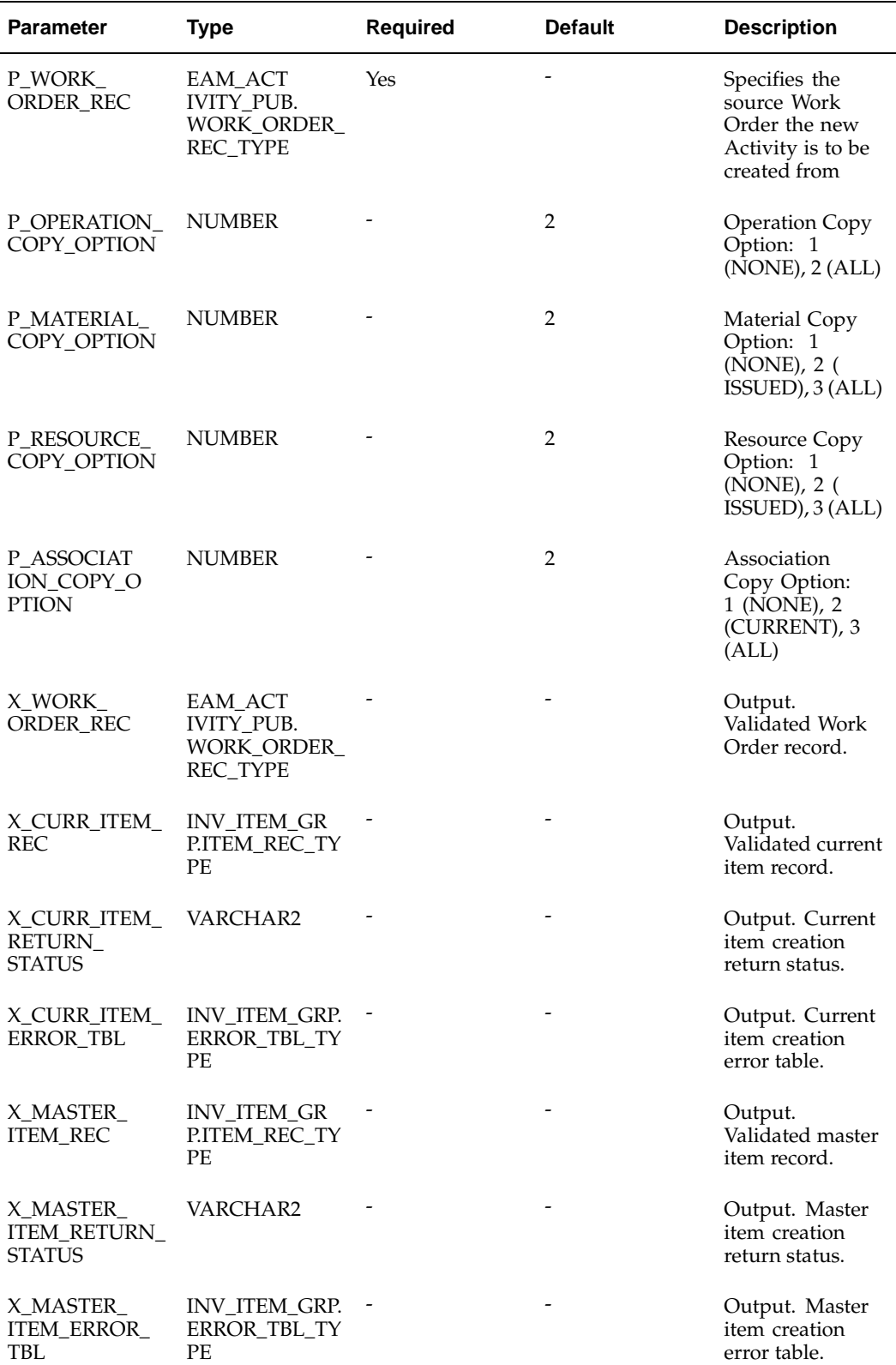

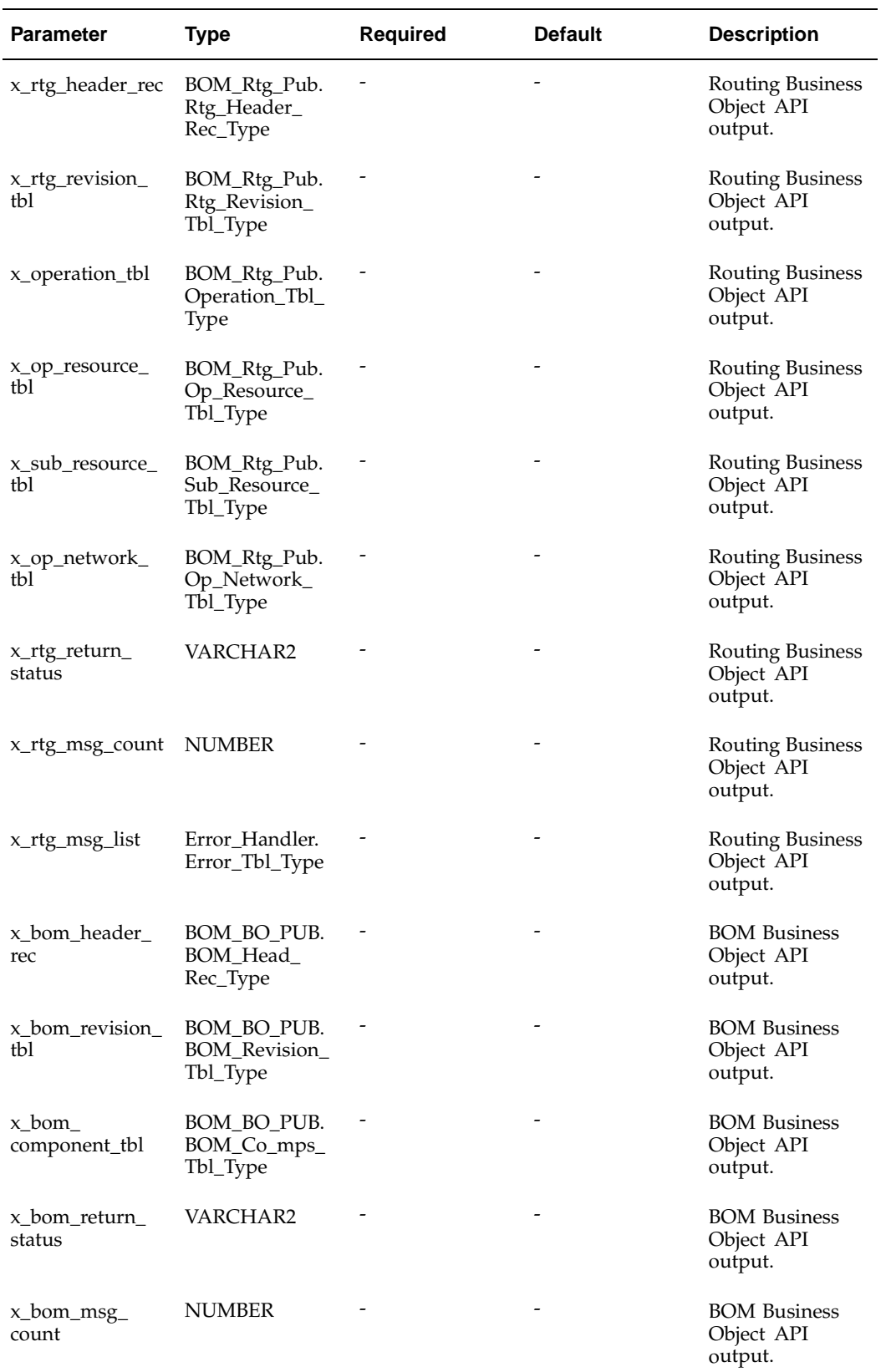

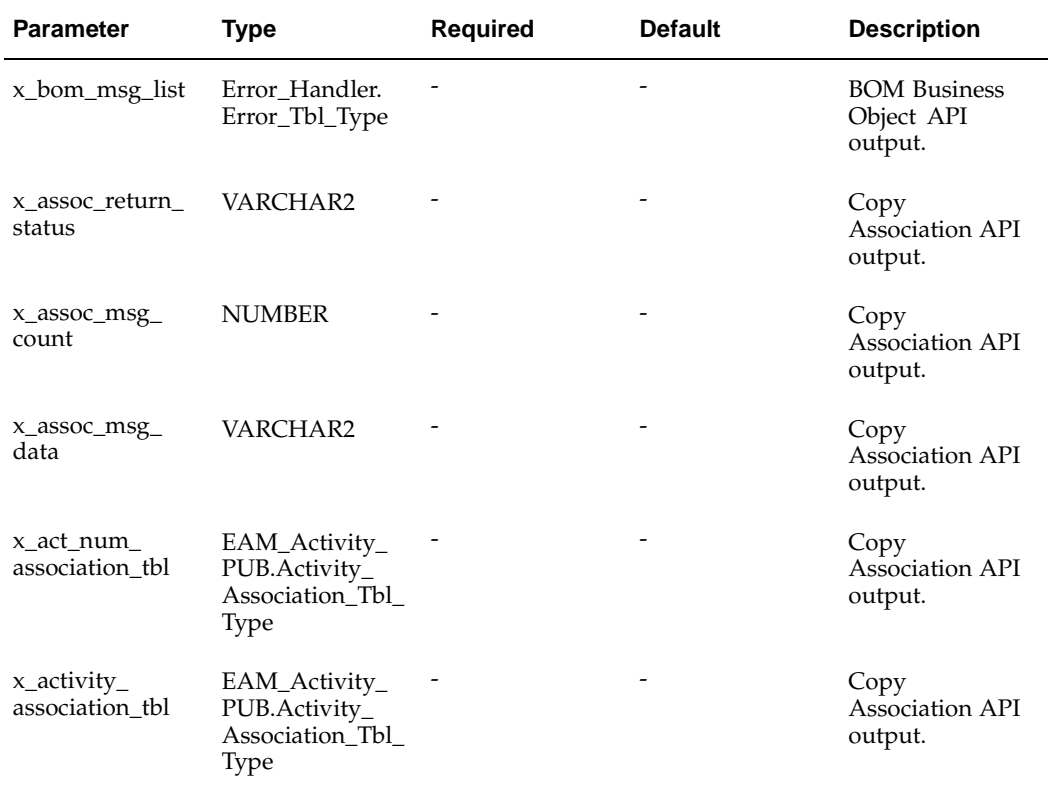

EAM\_ACTIVITY\_PUB

#### **Procedure Name:**

CREATE\_ACTIVITY\_WITH\_TEMPLATE

The Copy Activity API is used to create a new Activity from an pre-defined template. The table below provides the specifications for this API:

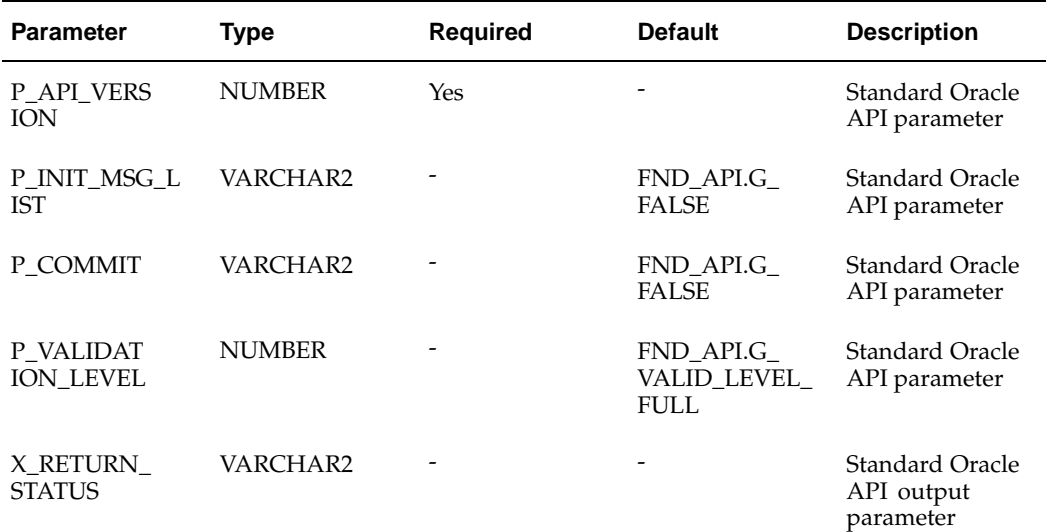

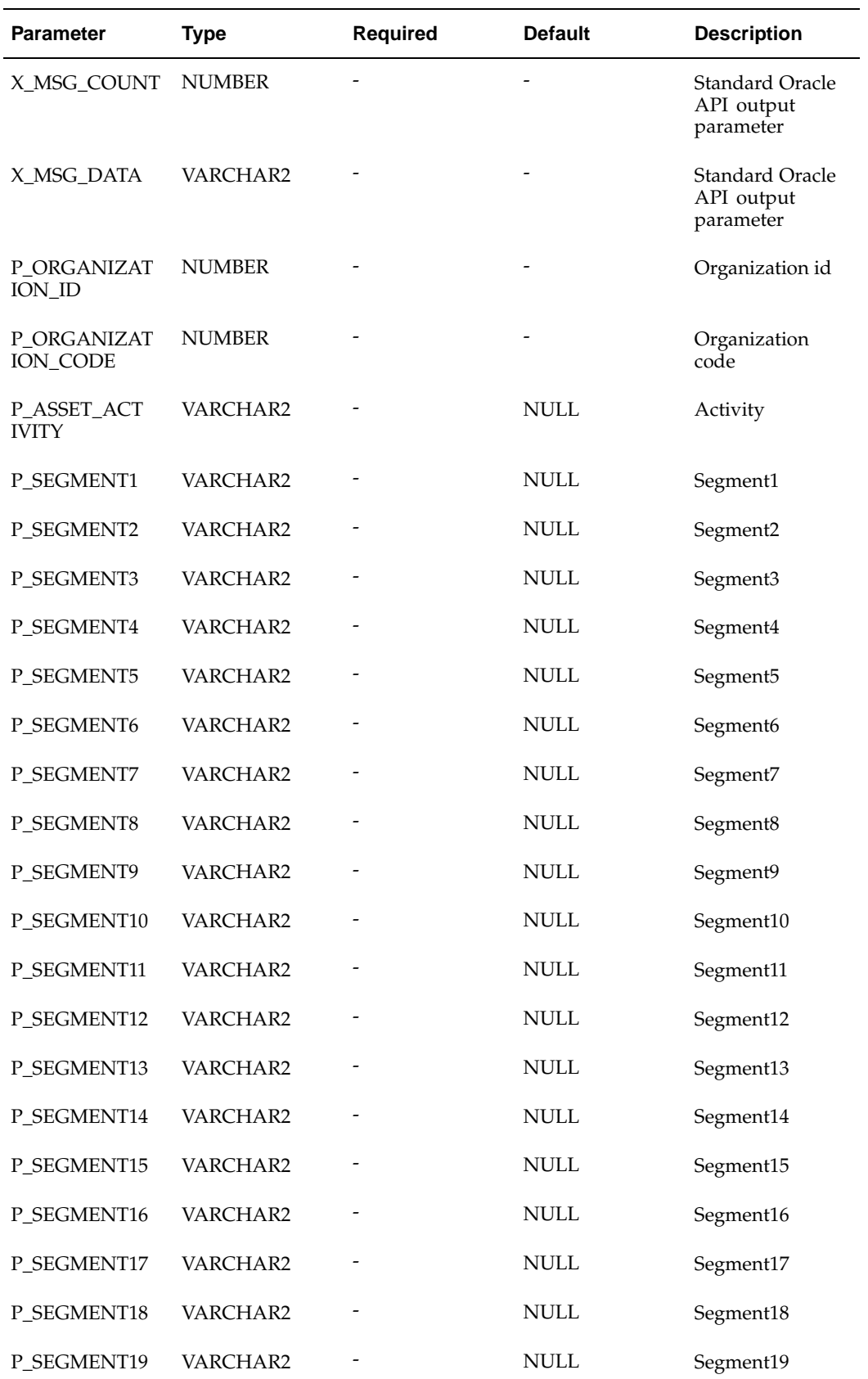

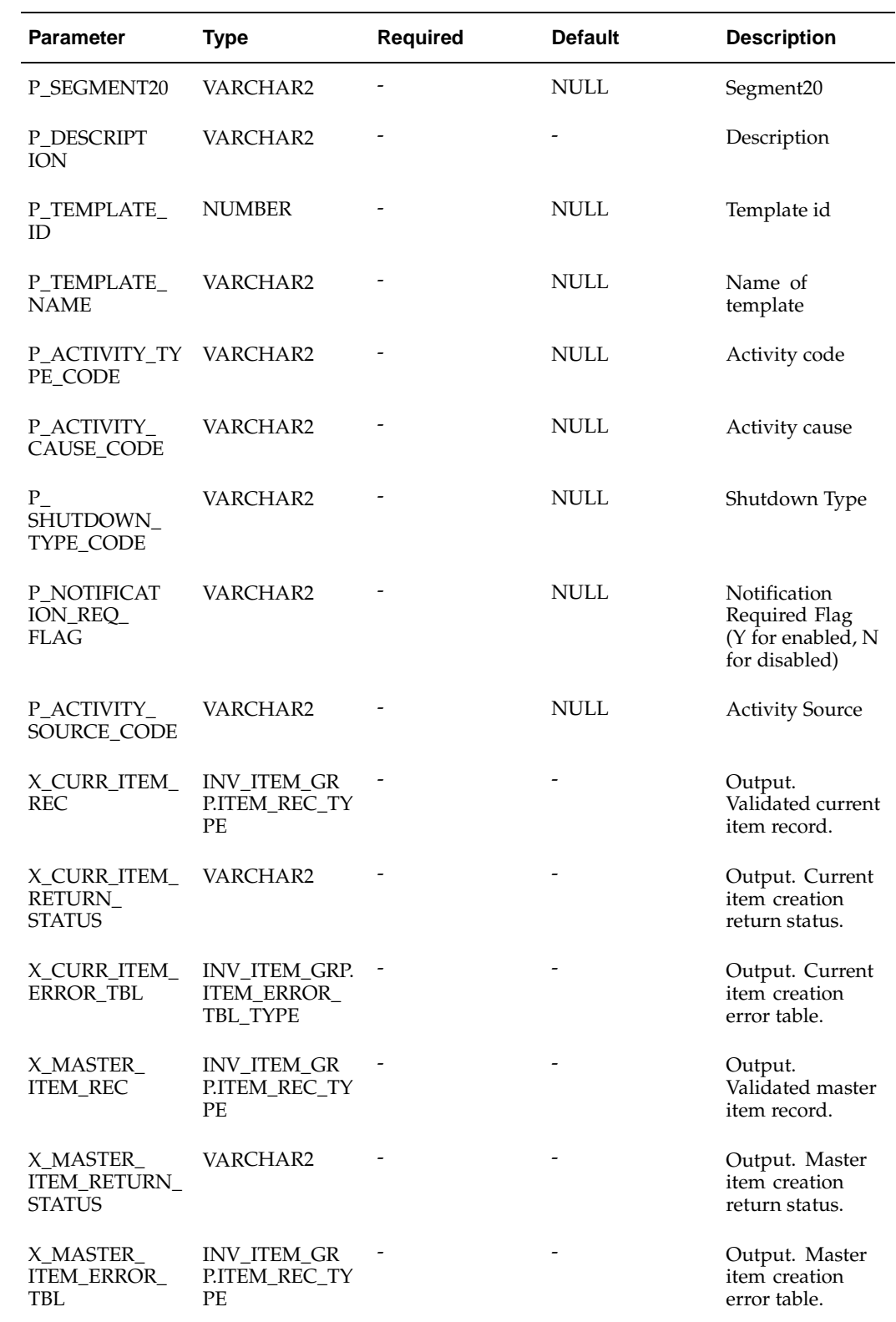

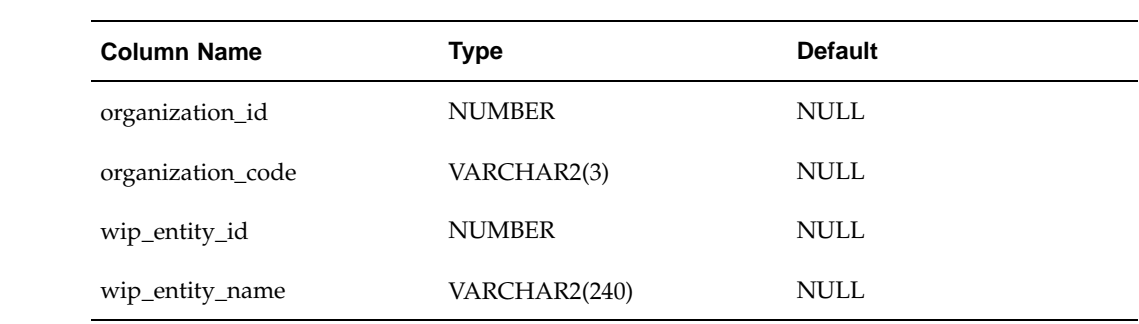

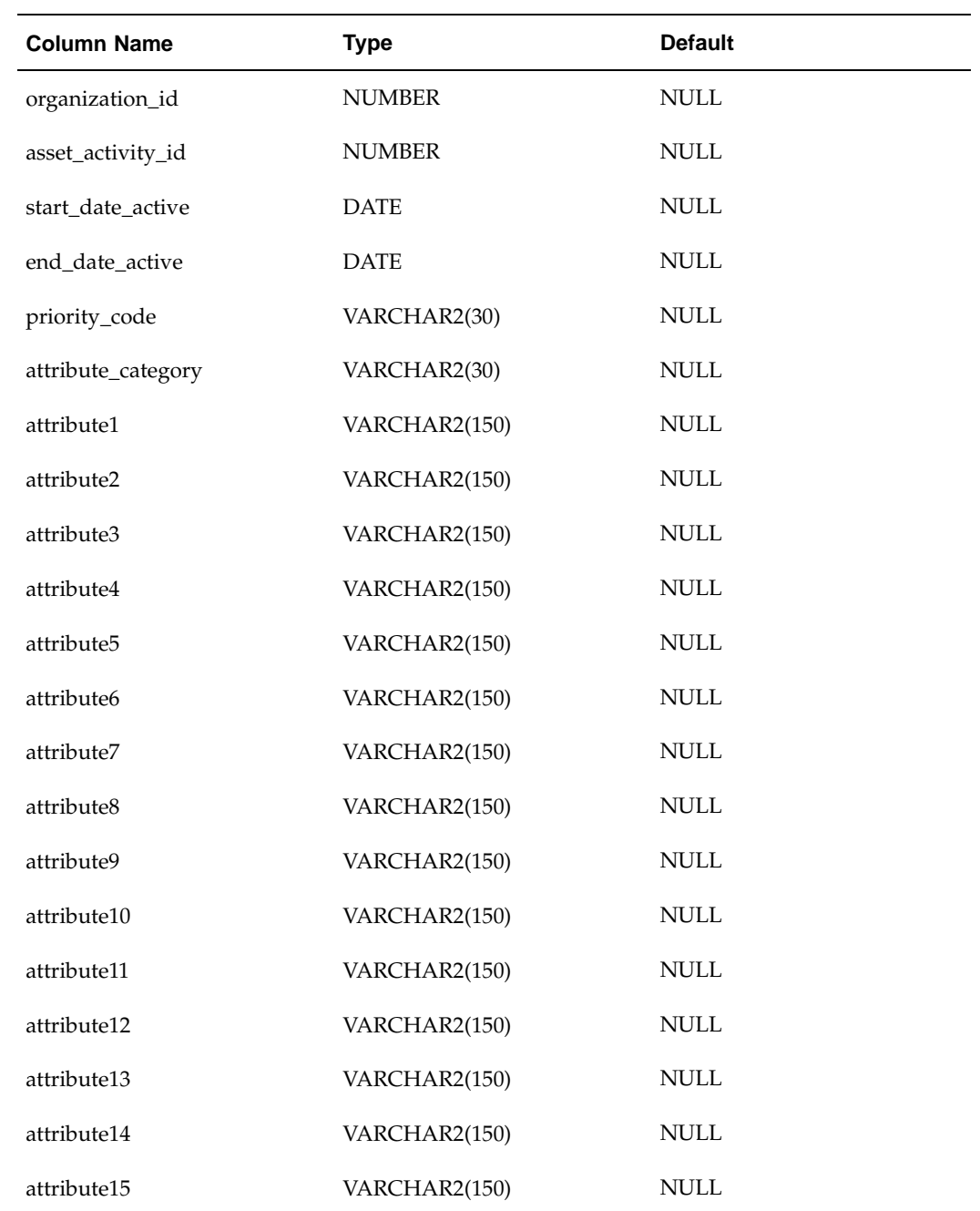

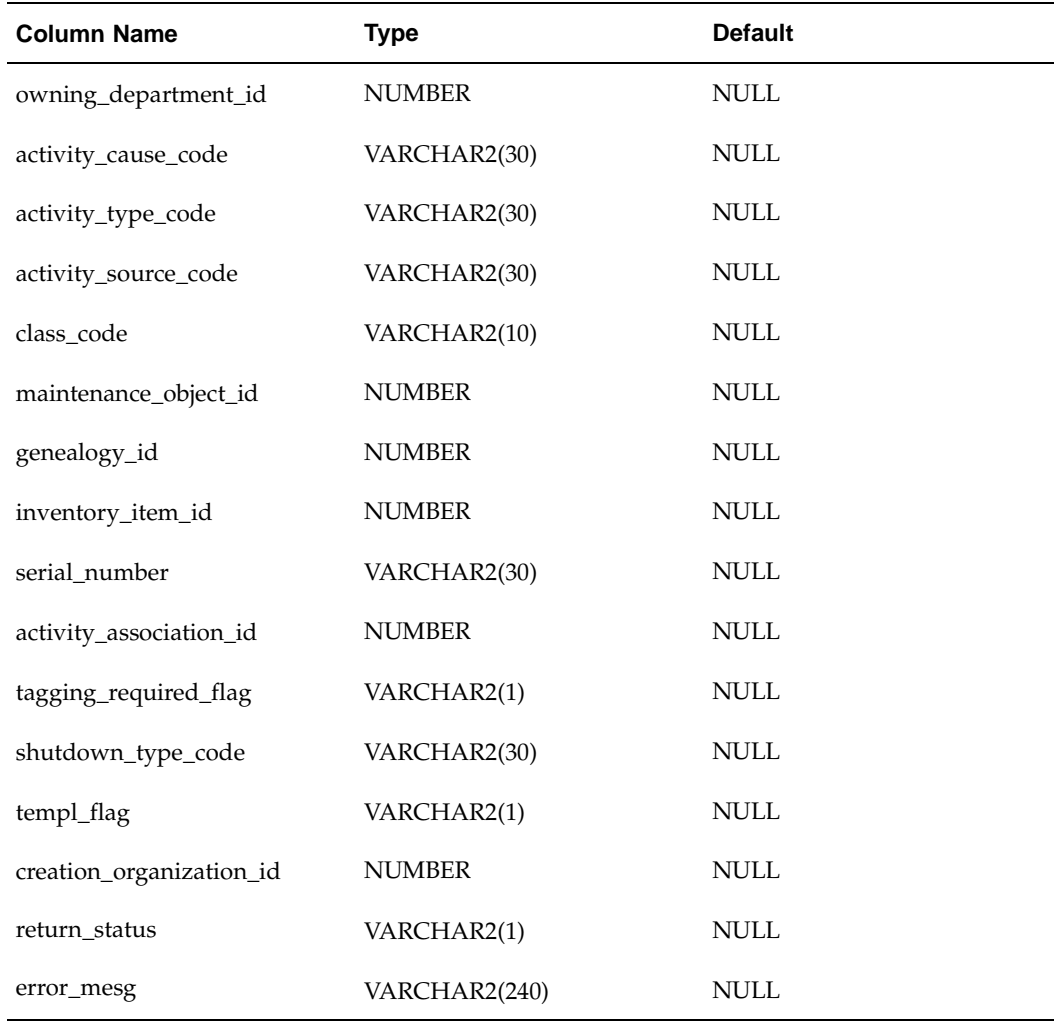

TYPE activity\_association\_tbl\_type IS TABLE OF activity\_association\_rec\_type INDEX BY BINARY\_INTEGER

# **Related Topics**

BOM Business Object API*, Oracle Manufacturing APIs and Open Interfaces Manual* Item Creation Business Object API*, Oracle Manufacturing APIs and Open Interfaces Manual*

# **EAM Activity Association API**

**Package Name:** EAM\_ITEM\_ACTIVITIES\_PUB

**Procedure Name:**

Insert\_item\_activities

| <b>Parameter</b>                   | <b>Type</b>   | <b>Required</b> | <b>Default</b>                            | <b>Description</b>                                |
|------------------------------------|---------------|-----------------|-------------------------------------------|---------------------------------------------------|
| p_api_version                      | <b>NUMBER</b> | Yes             |                                           | <b>Standard Oracle</b><br>API parameter           |
| p_init_msg_list                    | VARCHAR2      |                 | FND_API.G_<br><b>FALSE</b>                | <b>Standard Oracle</b><br>API parameter           |
| p_commit                           | VARCHAR2      |                 | FND_API.G_<br><b>FALSE</b>                | Standard Oracle<br>API parameter                  |
| p_validation_<br>level             | <b>NUMBER</b> |                 | FND_API.G_<br>VALID_LEVEL_<br>FULL        | Standard Oracle<br>API parameter                  |
| x_return_status                    | VARCHAR2      |                 |                                           | <b>Standard Oracle</b><br>API output<br>parameter |
| x_msg_count                        | <b>NUMBER</b> |                 | FND_API.G_<br>VALID_LEVEL_<br><b>FULL</b> | Standard Oracle<br>API parameter                  |
| x_msg_data                         | VARCHAR2      |                 |                                           | <b>Standard Oracle</b><br>API output<br>parameter |
| p_asset_activity_<br>id            | <b>NUMBER</b> | Yes             |                                           | <b>Asset Activity ID</b>                          |
| p_inventory_<br>item_id            | <b>NUMBER</b> |                 | <b>NULL</b>                               | Inventory Item<br>ID                              |
| p_organization_<br>id              | <b>NUMBER</b> | Yes             |                                           | Organization ID                                   |
| $p_{-}$<br>owningdepartment_<br>id | <b>NUMBER</b> |                 | <b>NULL</b>                               | Owning<br>Department ID                           |
| p_maintenance_<br>object_id        | <b>NUMBER</b> |                 | <b>NULL</b>                               | Maintenance<br>Object ID                          |
| p_creation_<br>organization_id     | <b>NUMBER</b> |                 | $\ensuremath{\mathsf{NULL}}$              | Creation<br>Organization ID                       |
| p_start_date_<br>active            | <b>DATE</b>   |                 | <b>NULL</b>                               | <b>Start Date Active</b>                          |
| p_end_date_<br>active              | <b>DATE</b>   |                 | $\ensuremath{\mathsf{NULL}}$              | <b>End Date Active</b>                            |
| p_priority_code                    | VARCHAR2      |                 | <b>NULL</b>                               | Priority Code                                     |

The EAM\_ITEM\_ACTIVITIES\_PUB.Insert\_item\_activities public API is used to create new Activity associations. The table below provides the specifications for this API:

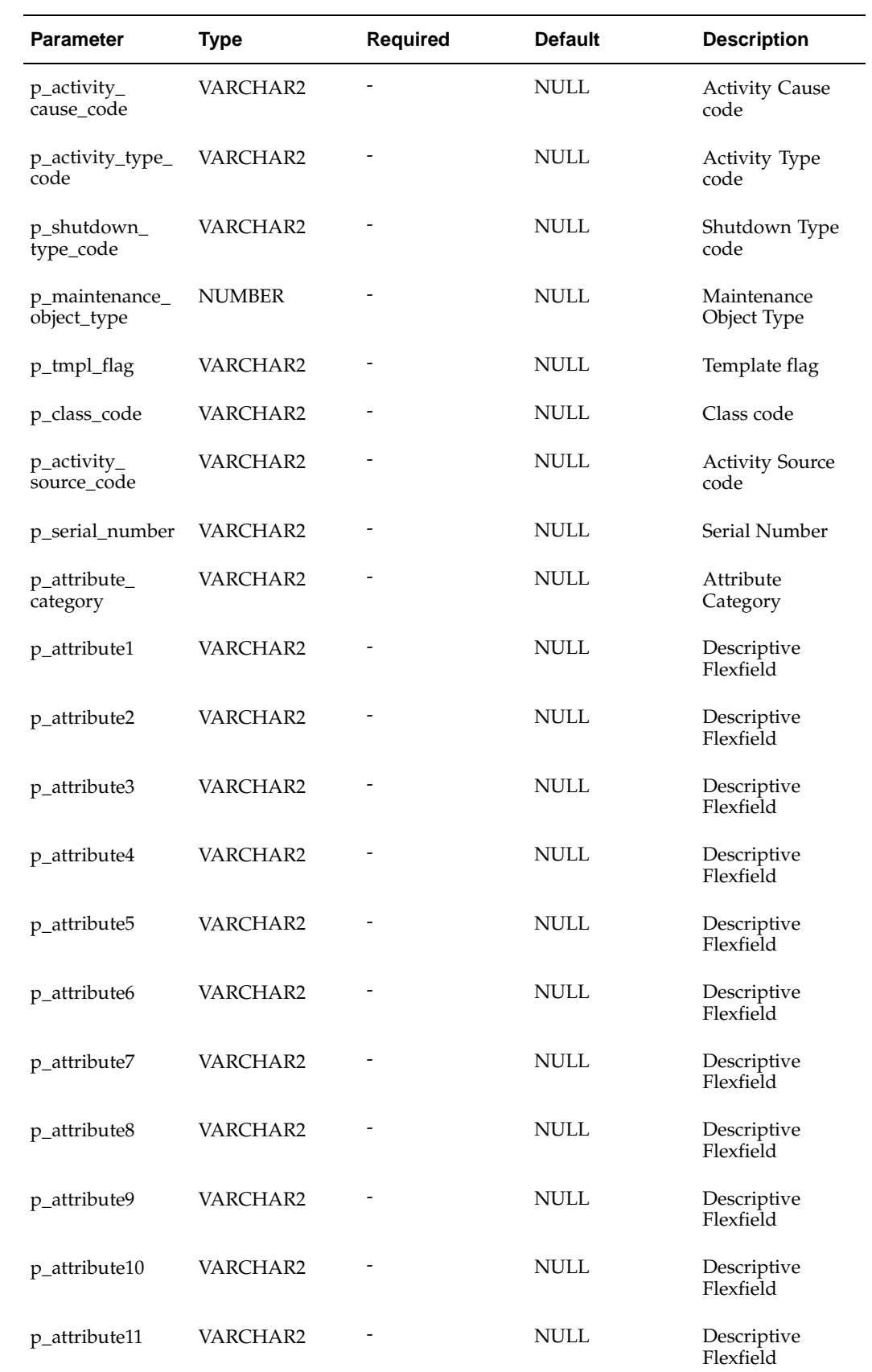

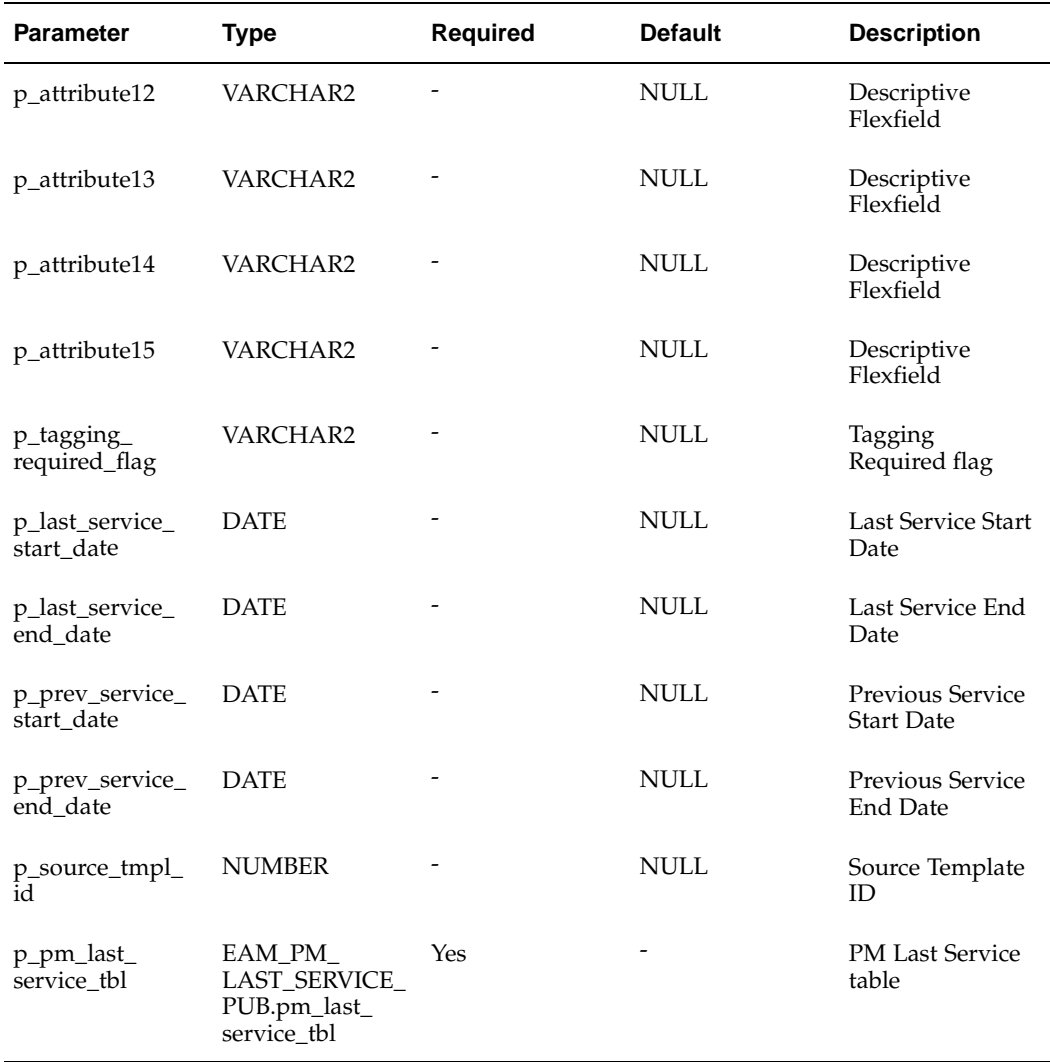

EAM\_ITEM\_ACTIVITIES\_PUB

### **Procedure Name:**

Update\_item\_activities

The EAM\_ITEM\_ACTIVITIES\_PUB.Update\_item\_activities public API is used to update existing Activity associations. The table below provides the specifications for this API:

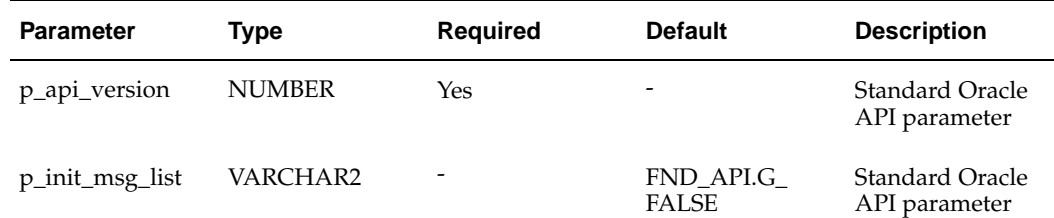

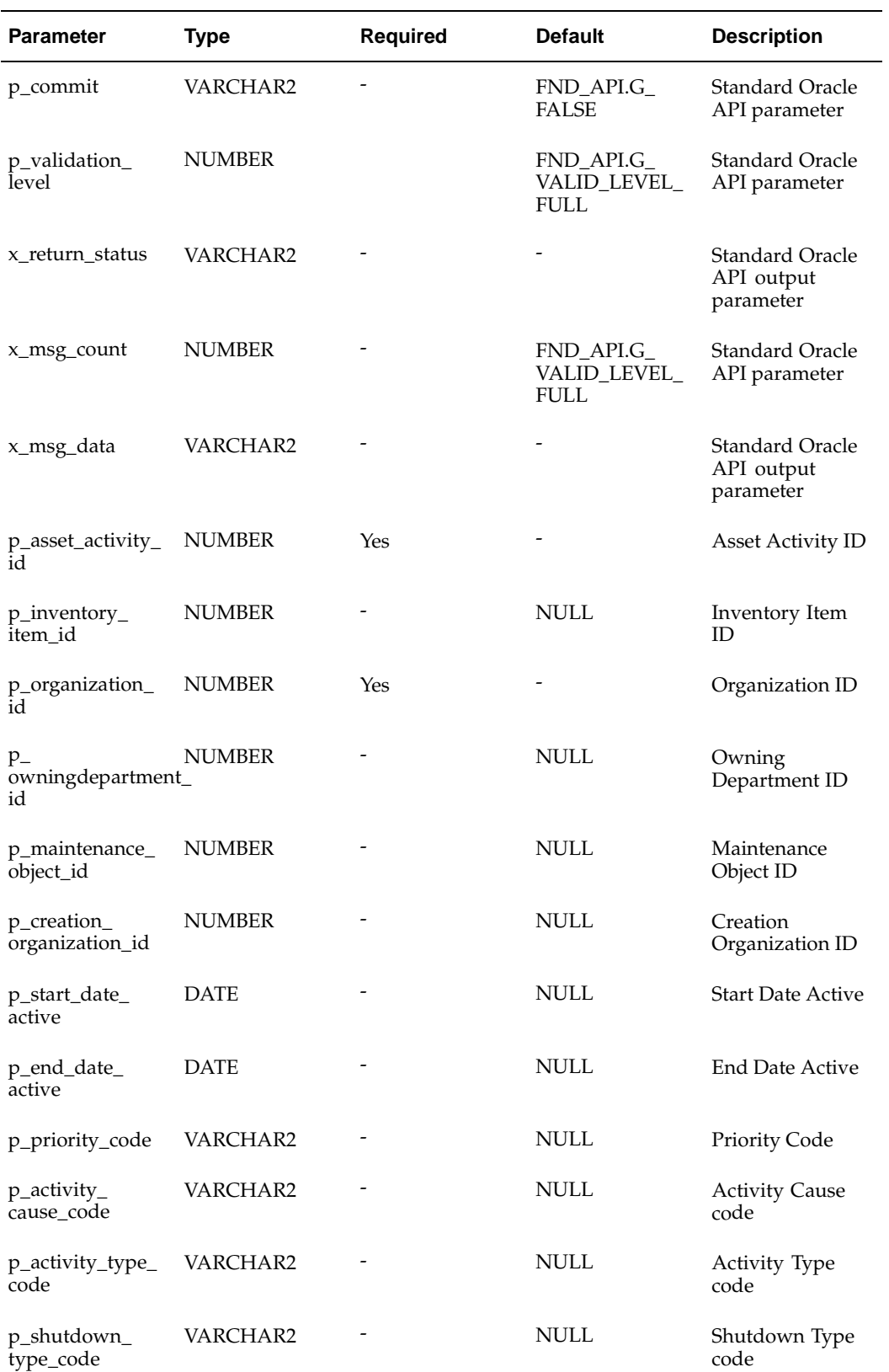

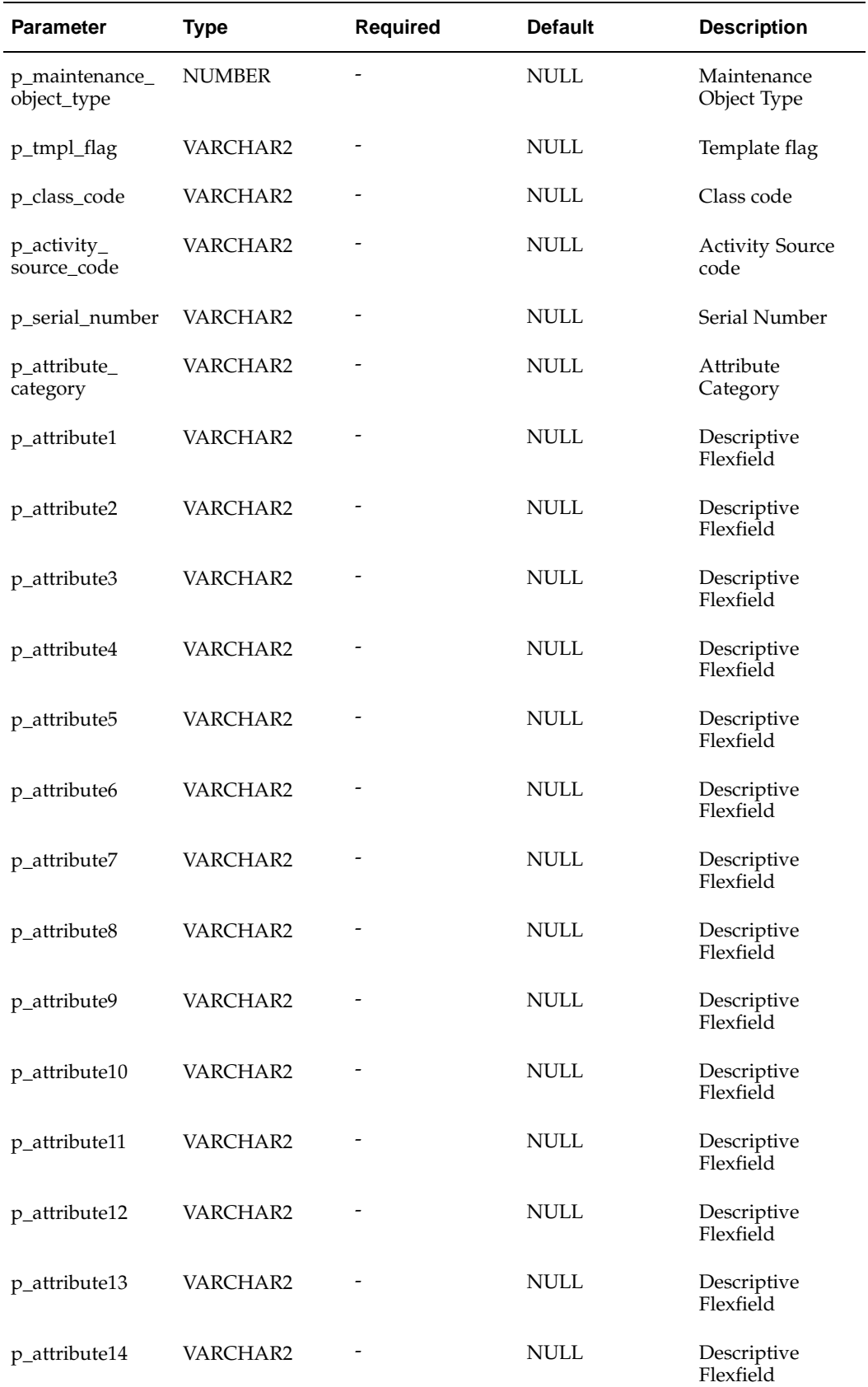

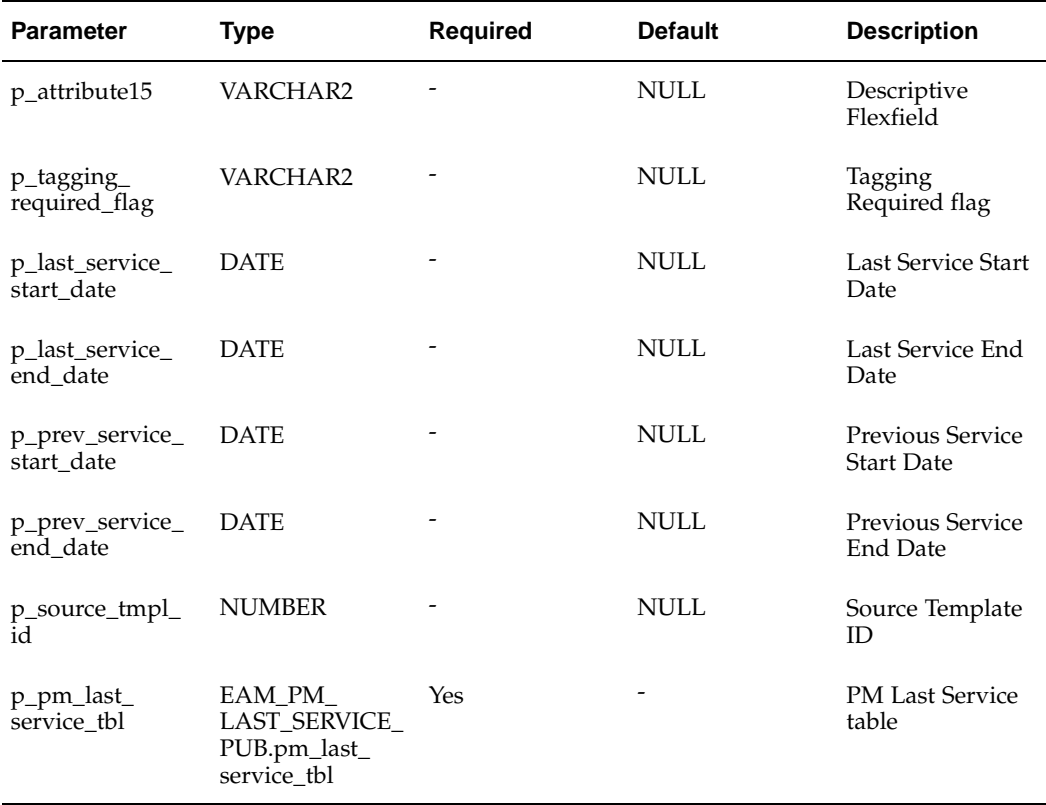

# **EAM Activity Suppression API**

#### **Package Name:**

EAM\_ActivitySupn\_PUB

#### **Procedure Name:**

Insert\_ActivitySupn

The EAM\_ActivitySupn\_PUB.Insert\_ActivitySupn public API is used to create new Activity Suppressions. The table below provides the specifications for this API:

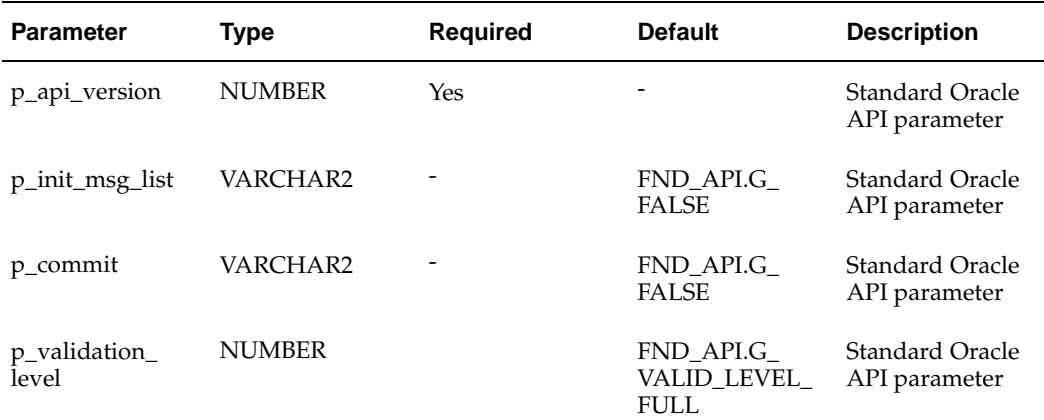

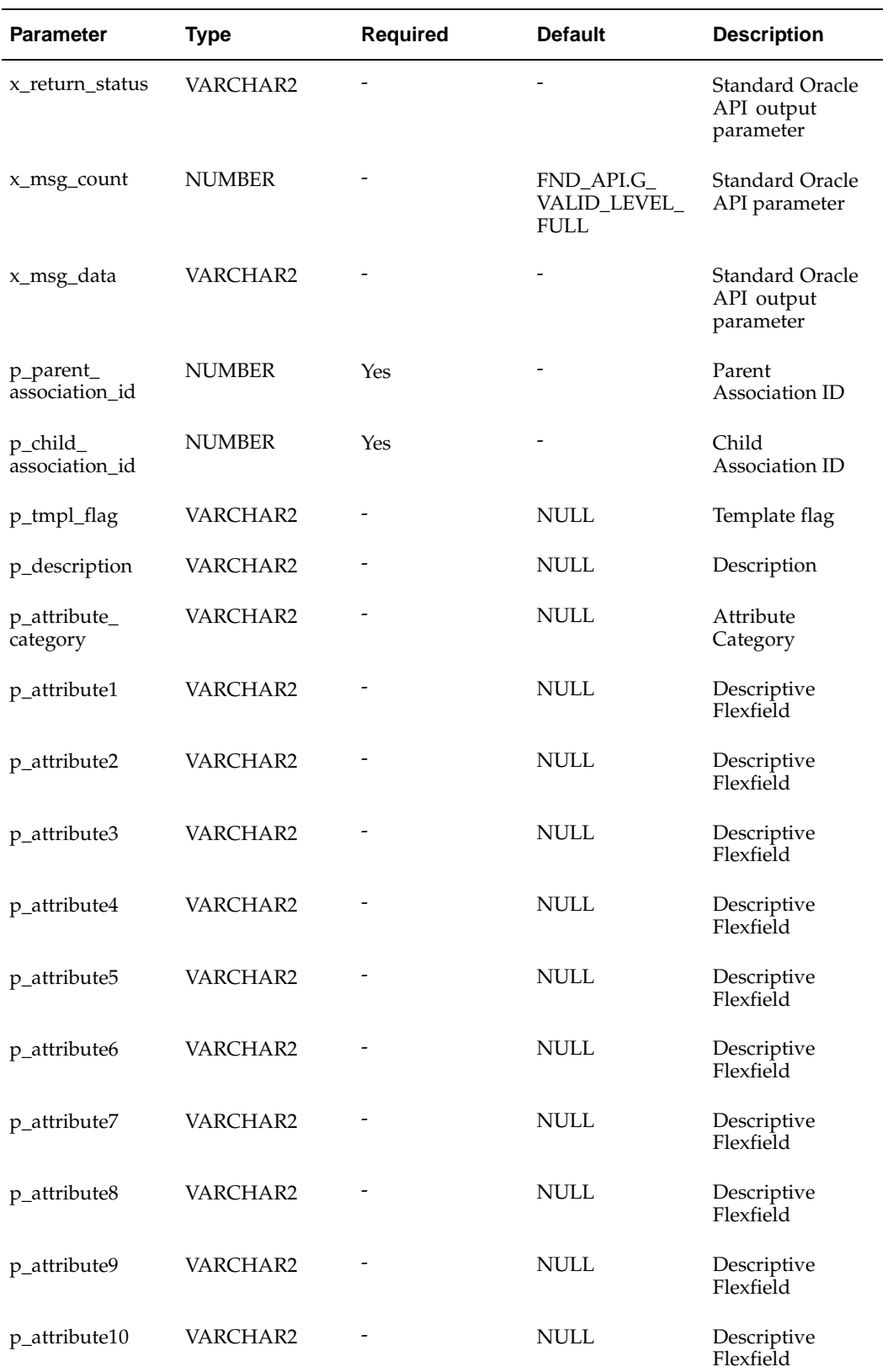

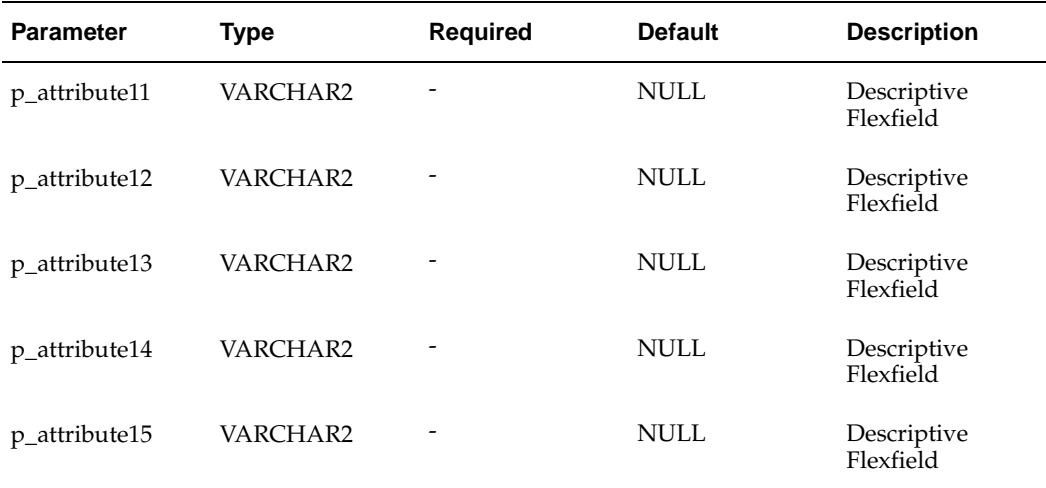

EAM\_ActivitySupn\_PUB

### **Procedure Name:**

Update\_ActivitySupn

The EAM\_ActivitySupn\_PUB.Update\_ActivitySupn public API is used to update existing Activity Suppressions. The table below provides the specifications for this API:

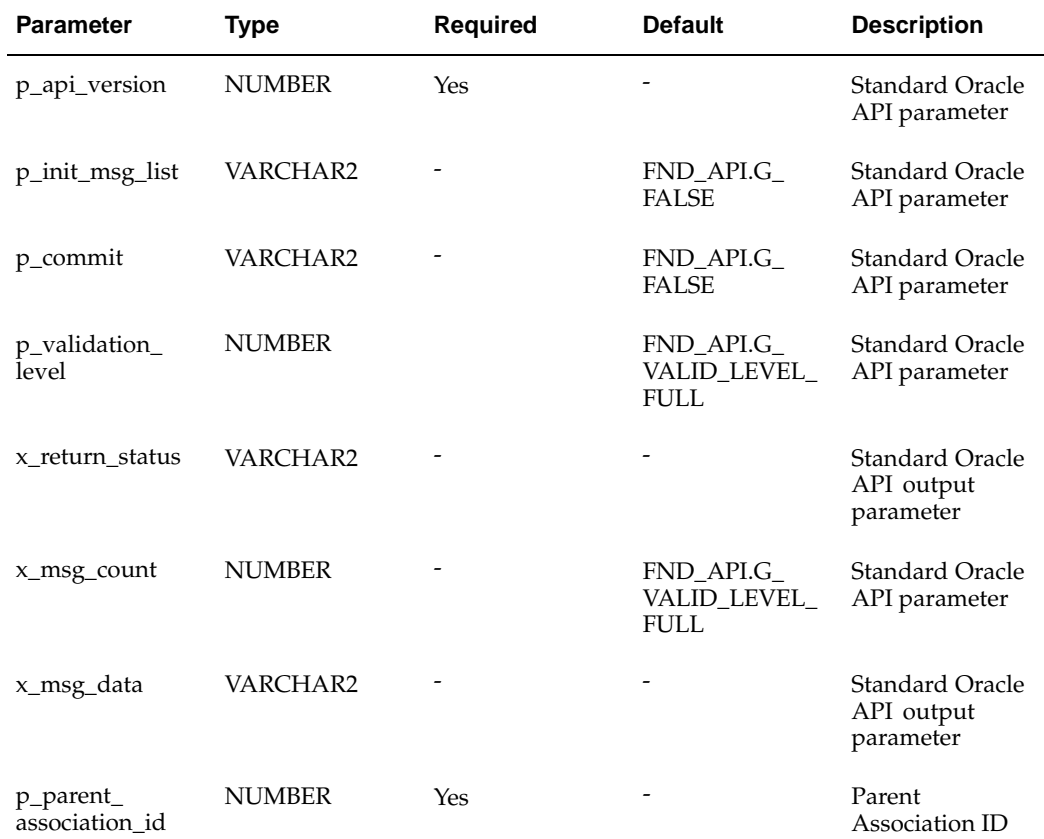

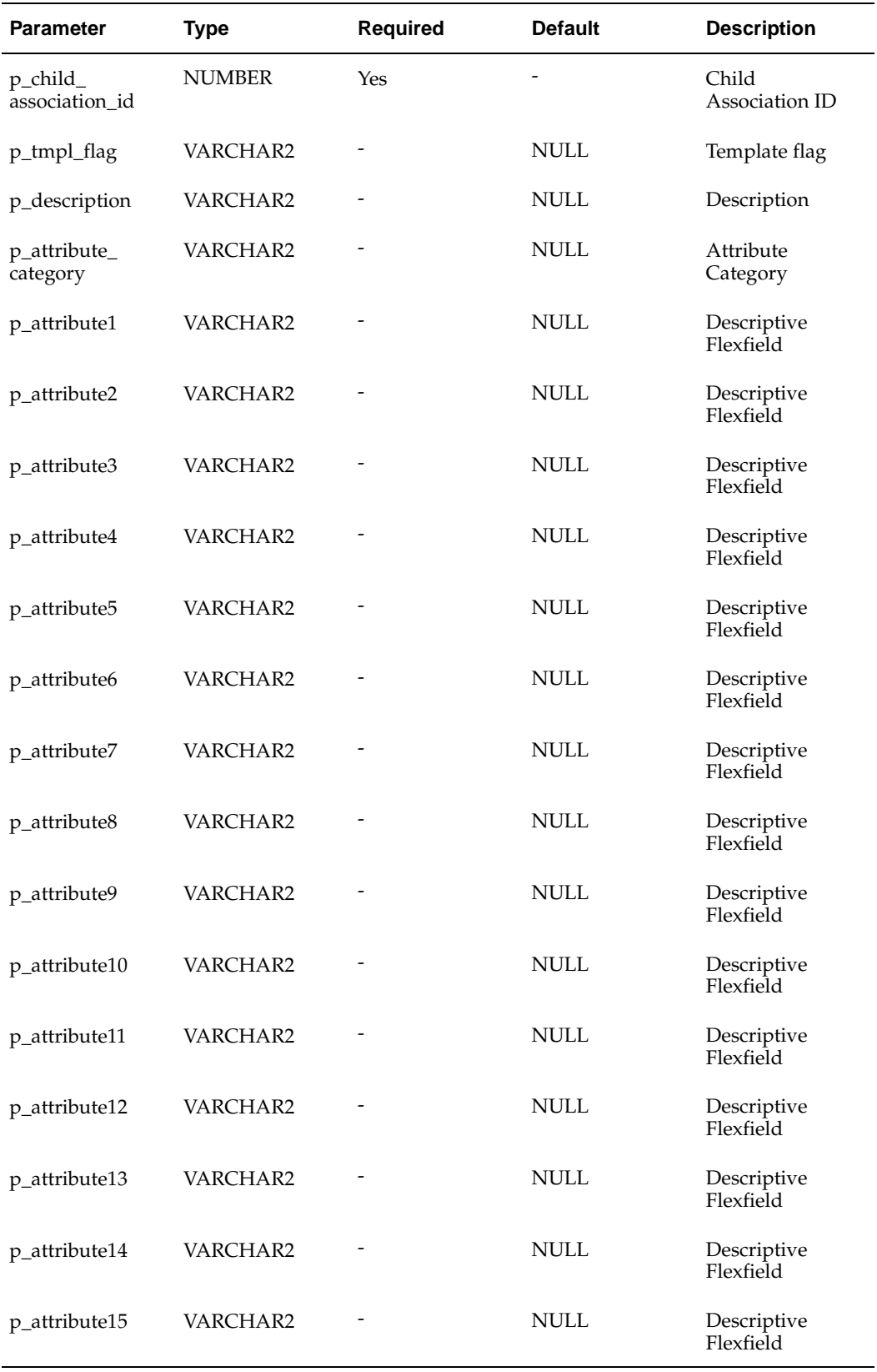

# **EAM Set Name API**

### **Package Name:**

EAM\_SetName\_PUB

## **Procedure Name:**

Insert\_PMSetName

The EAM\_SetName\_PUB.Insert\_PMSetName public API is used to create new Set Names. The table below provides the specifications for this API:

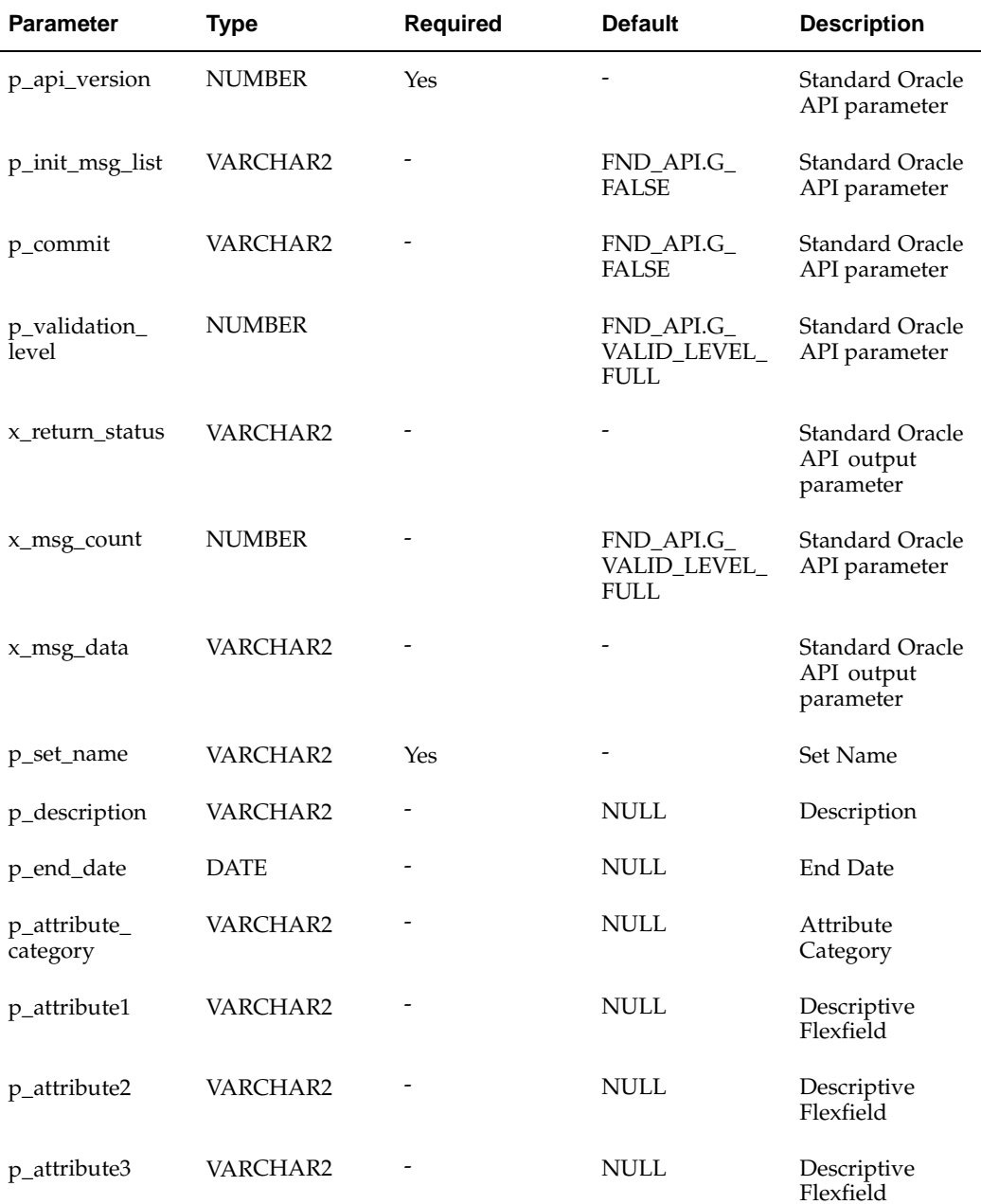

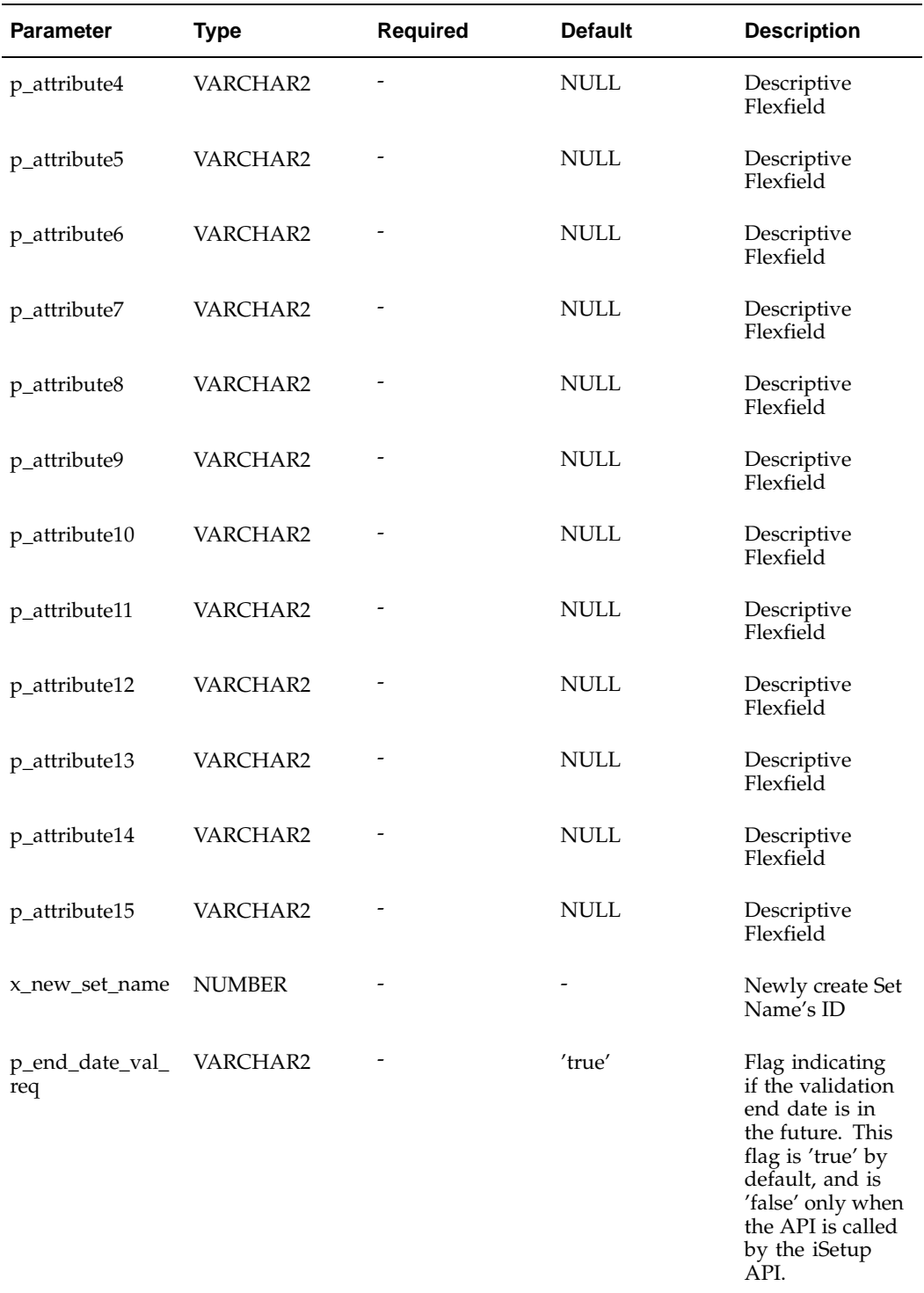

EAM\_SetName\_PUB

# **Procedure Name:**

Update\_PMSetName

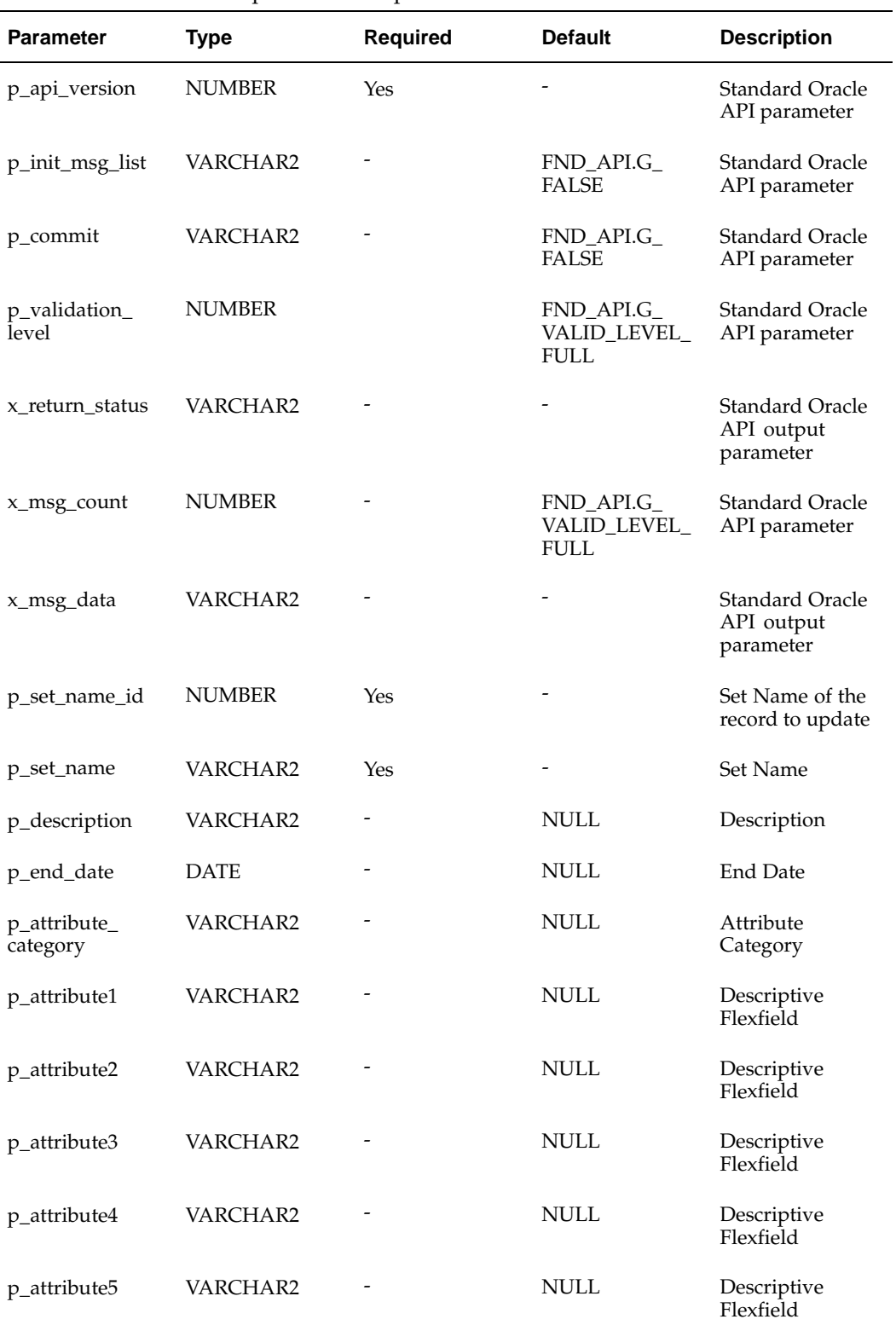

The EAM\_SetName\_PUB.Update\_PMSetName public API is used to update existing Set Names. The table below provides the specifications for this API:

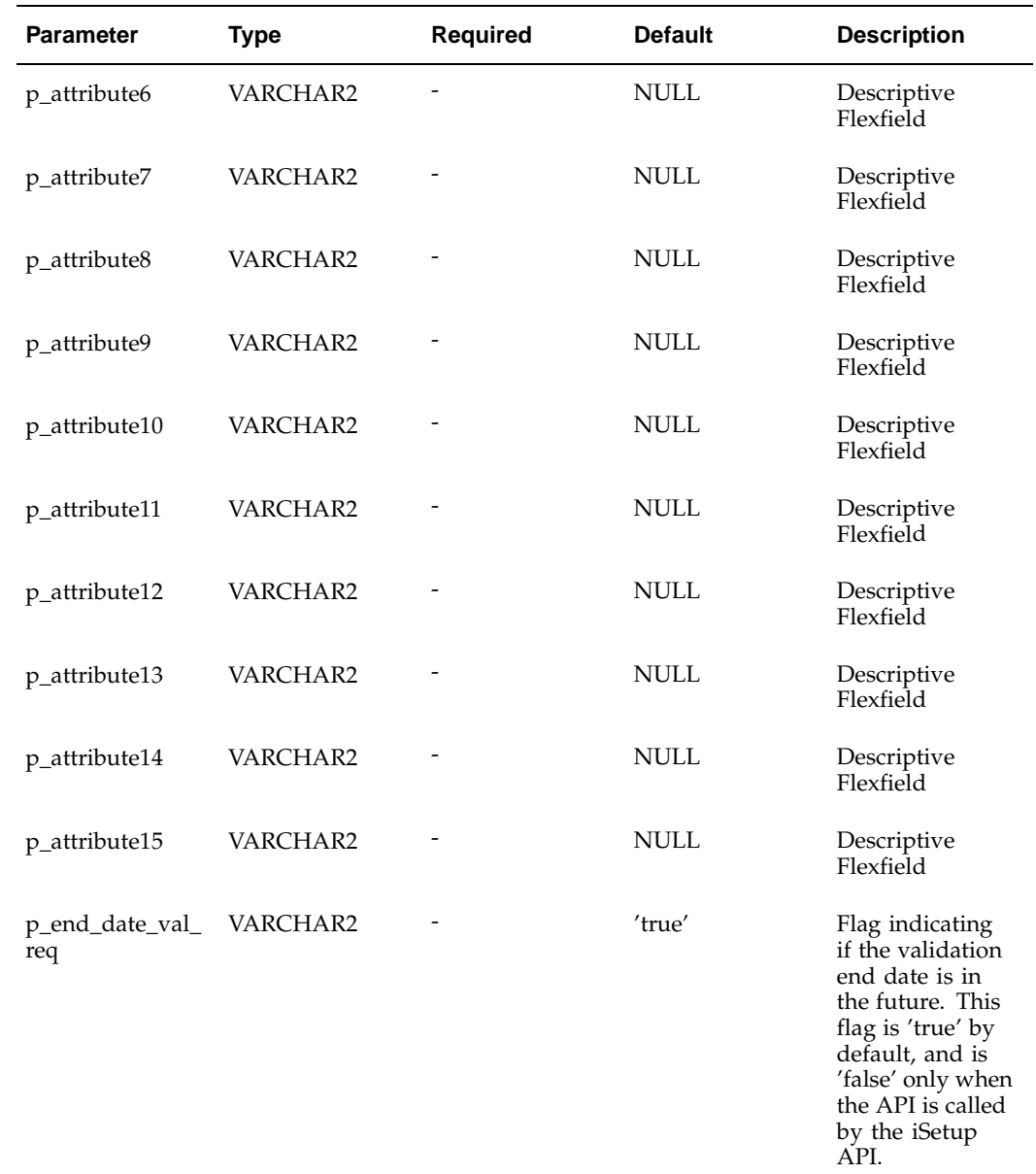

# **Maintenance Object Instantiation API**

## **Package Name:**

EAM\_OBJECTINSTANTIATION\_PUB

## **Procedure Name:**

INSTANTIATE\_OBJECT

The Maintenance Object Instantiation API is first triggered after the creation of a Maintenance Object. It will then call the private packages for the Activity Instantiation (from the Maintenance Item/Activity Templates), and Preventive Maintenance and

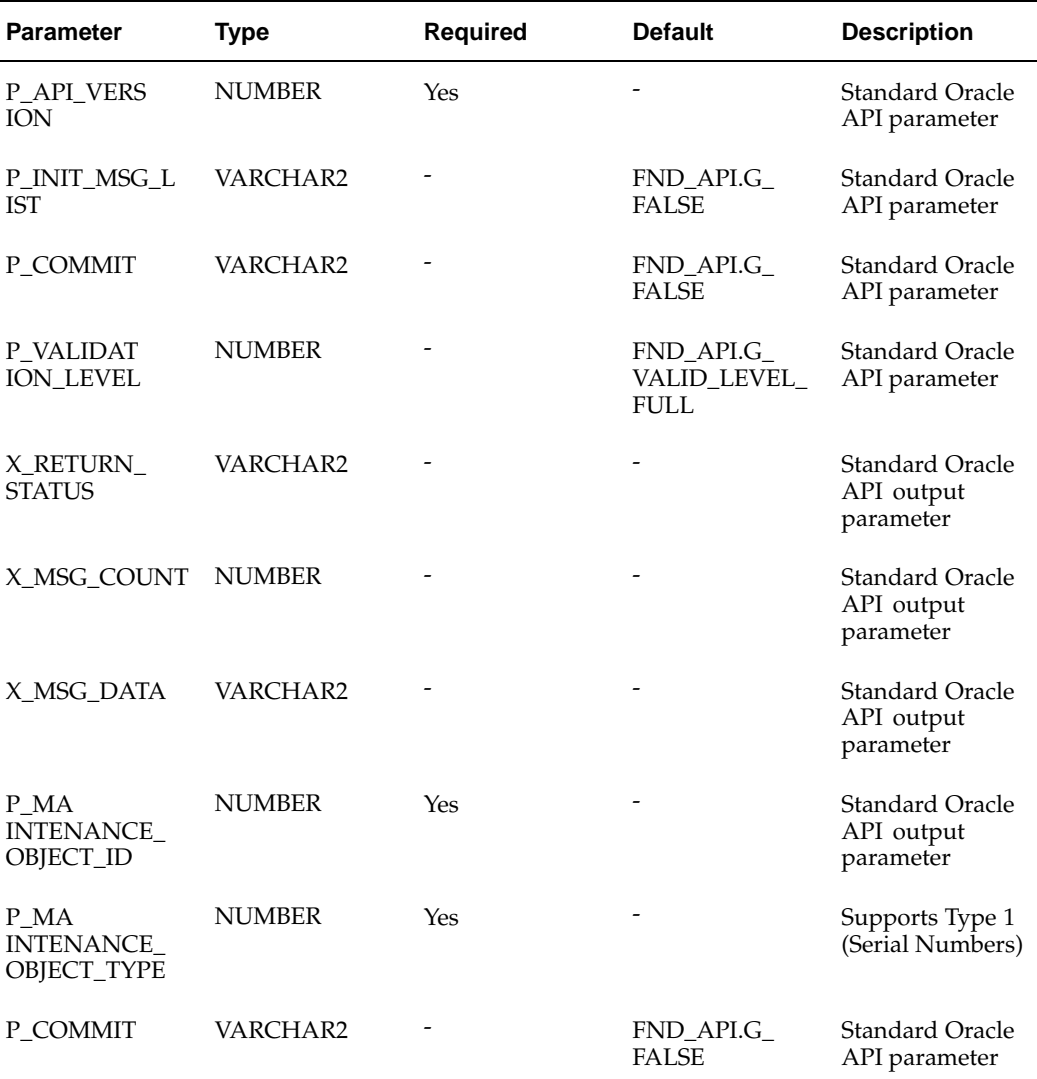

Meter Instantiations (from their templates). The table below provides the specifications for this API:

TYPE association\_id\_tbl\_type IS TABLE OF number INDEX BY BINARY\_INTEGER

# **Work Order Business Object API**

#### **Package Name:**

EAM\_PROCESS\_WO\_PUB

## **Procedure Name:**

Process\_Master\_Child\_WO

The EAM\_PROCESS\_WO\_PUB.Process\_Master\_Child\_WO public API is used to create and update Work Orders, Work Order Relationships, Operations, Operation

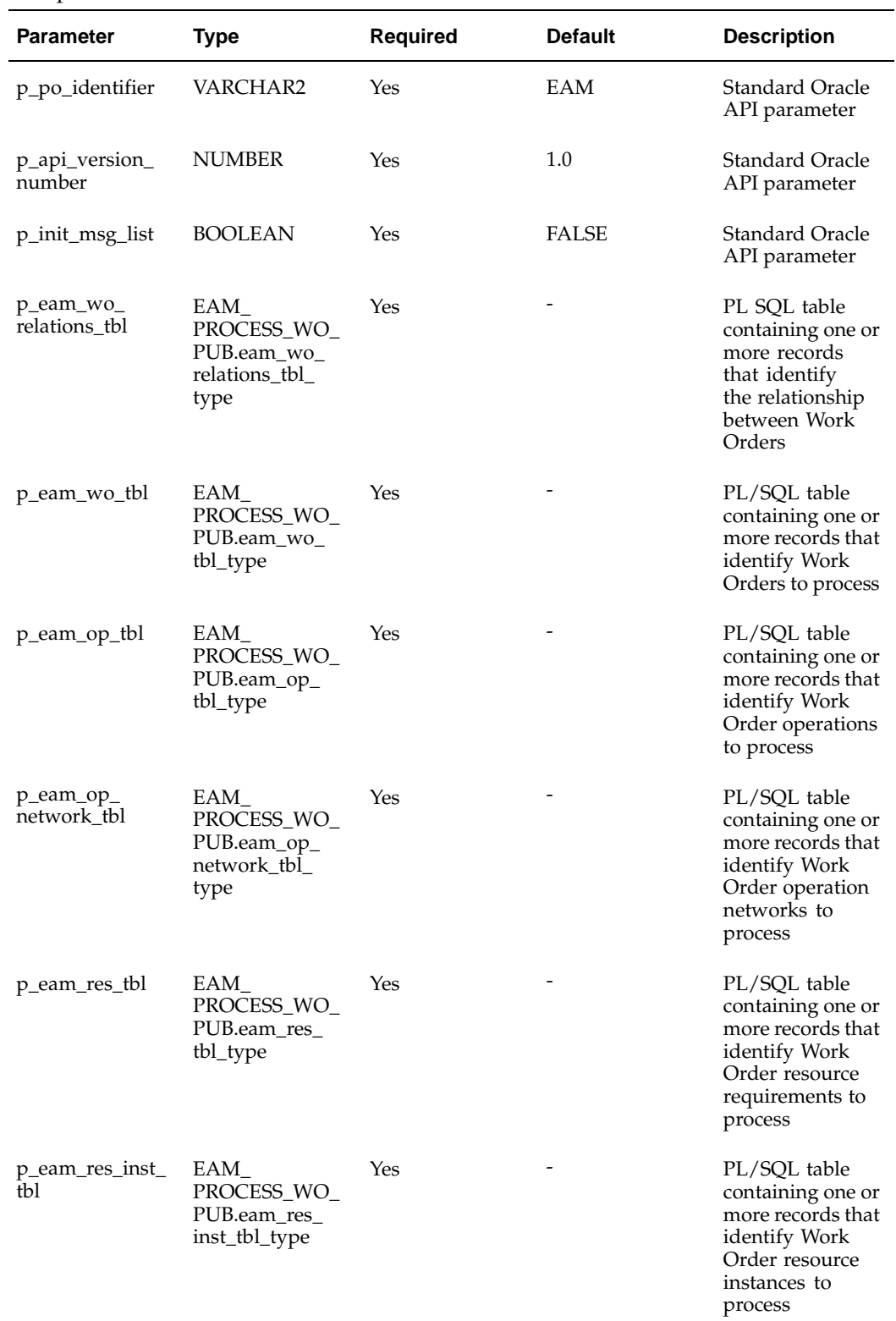

Networks, Material, Resources, and Resource instances. The table below provides the specifications of this API:

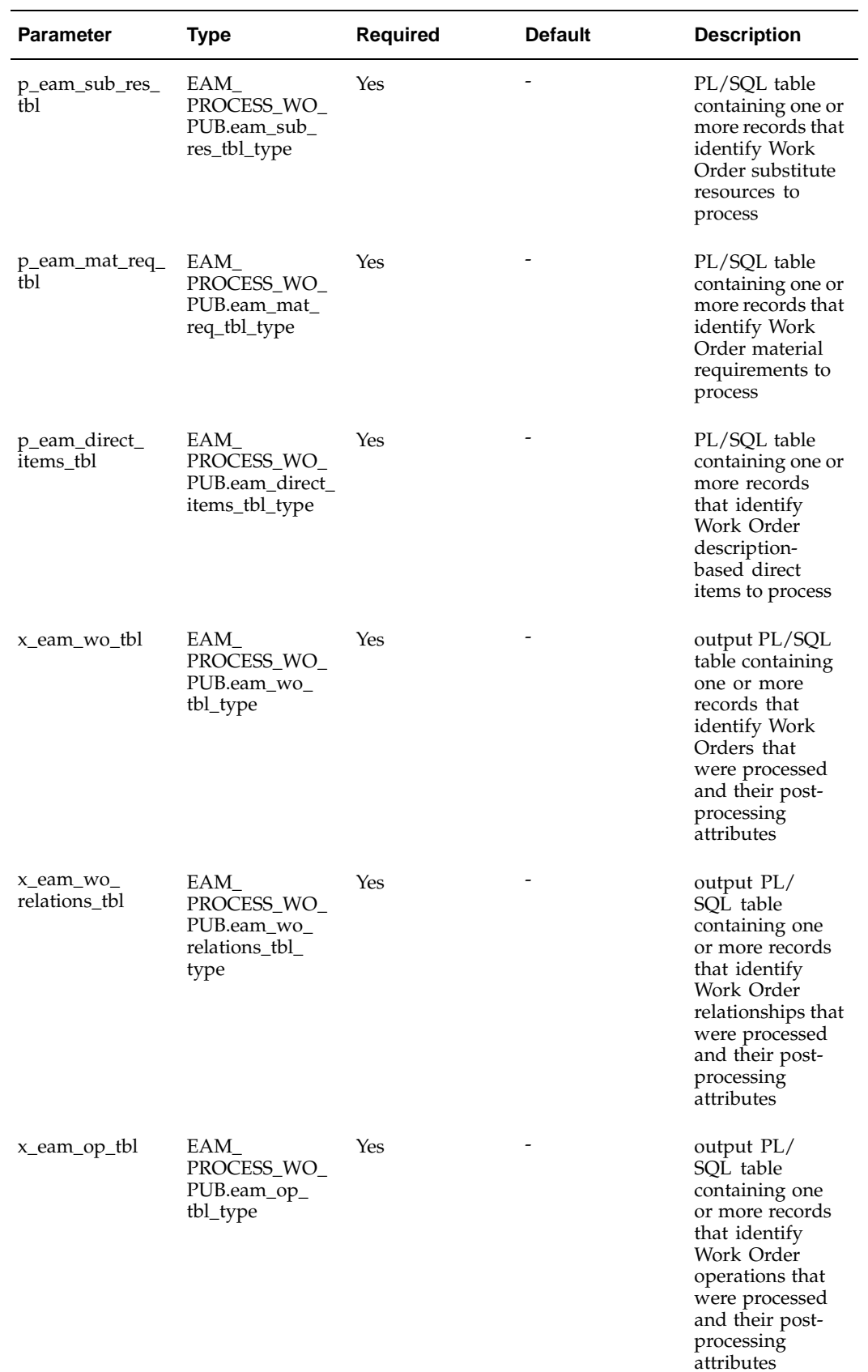

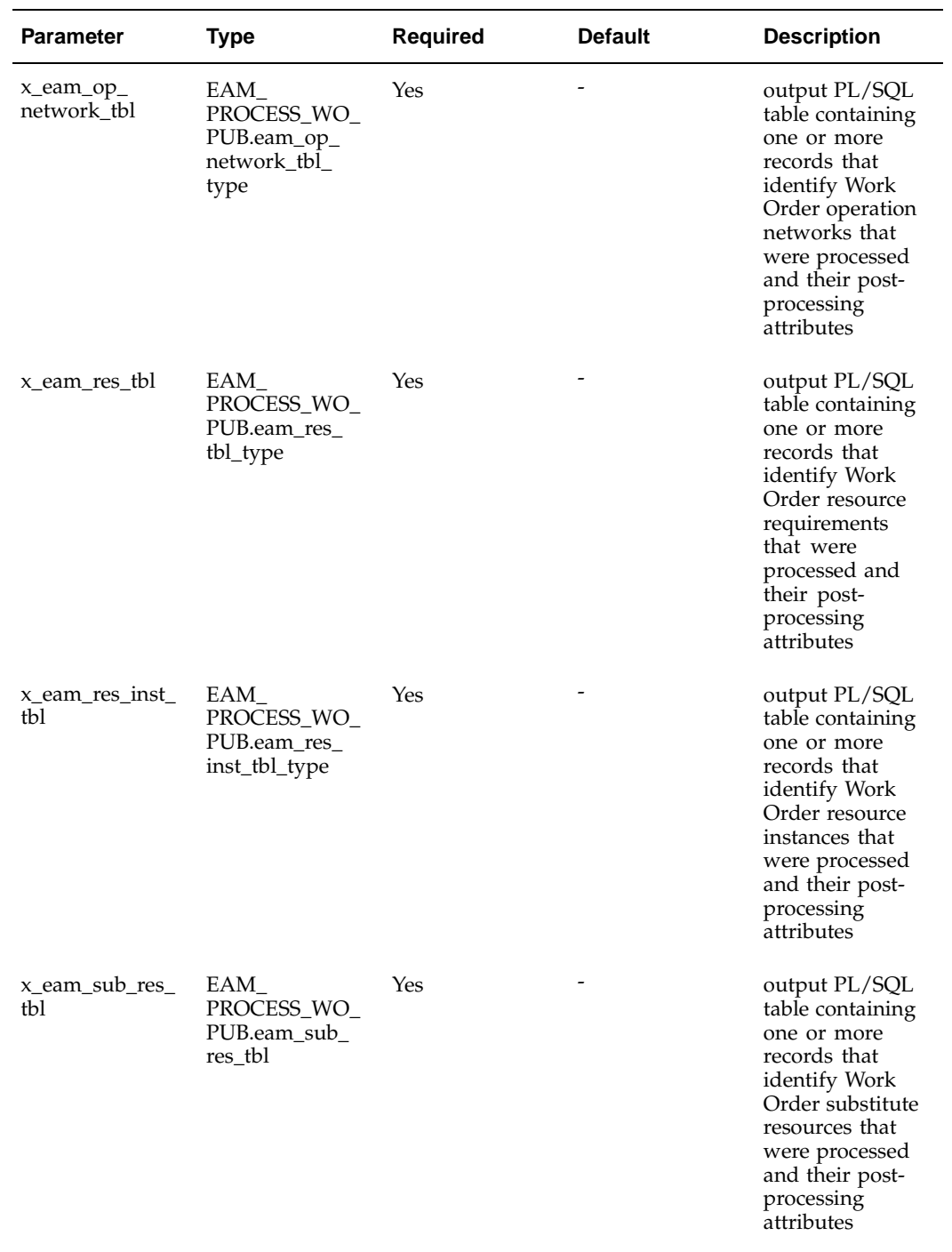

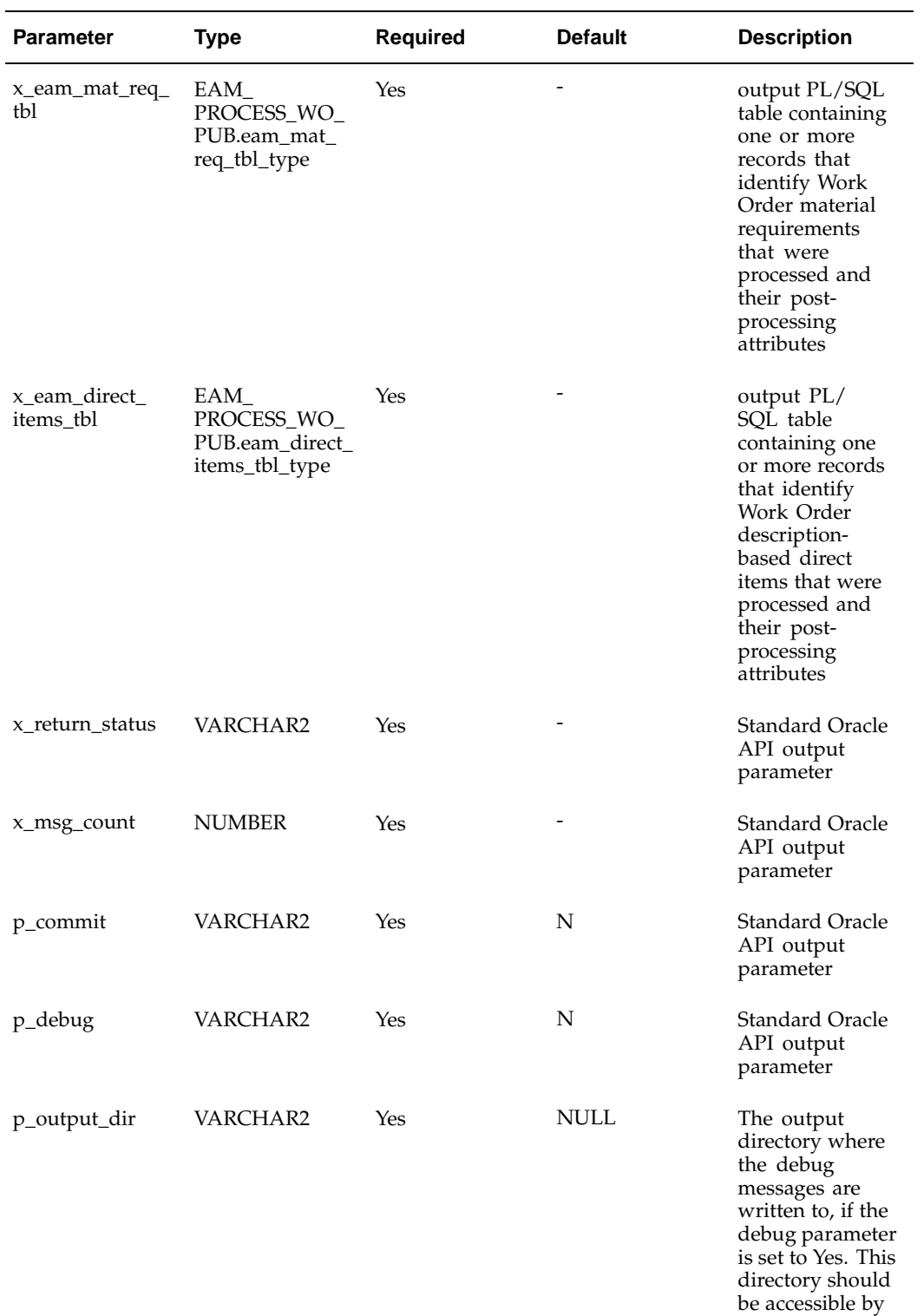

the database.

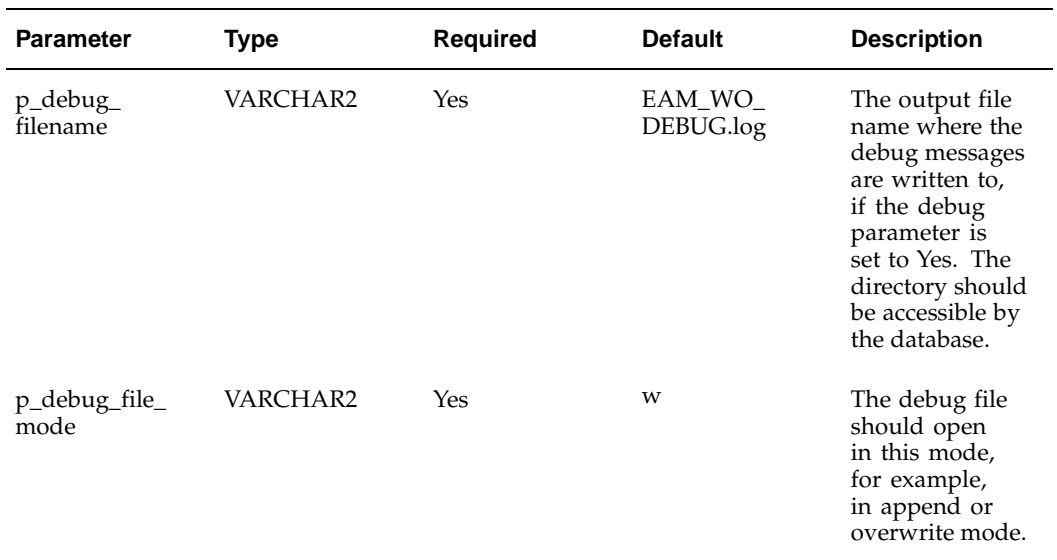

Following are the columns that must pass for p\_eam\_wo\_relations\_tbl record type:

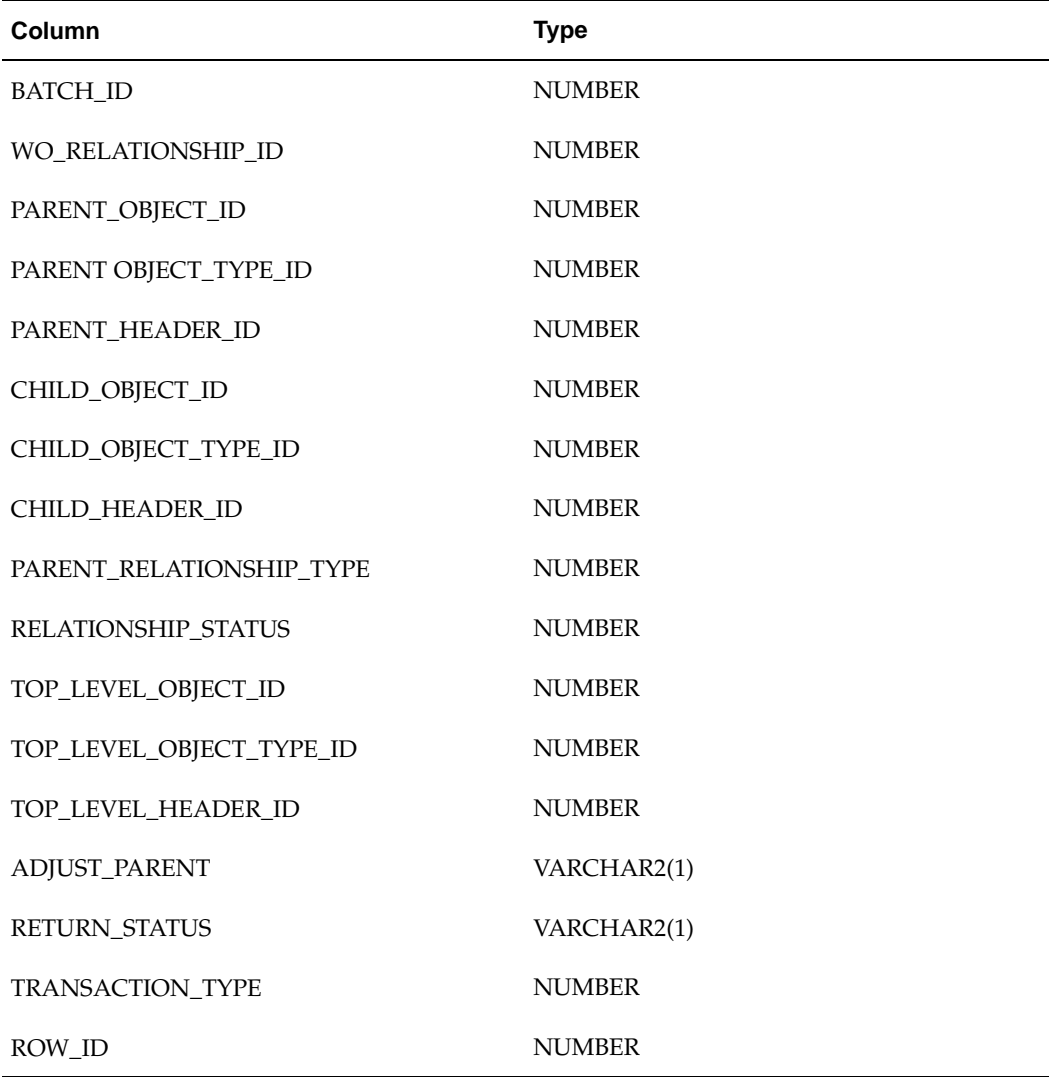

Following are the columns that must pass for p\_eam\_wo\_tbl record type:

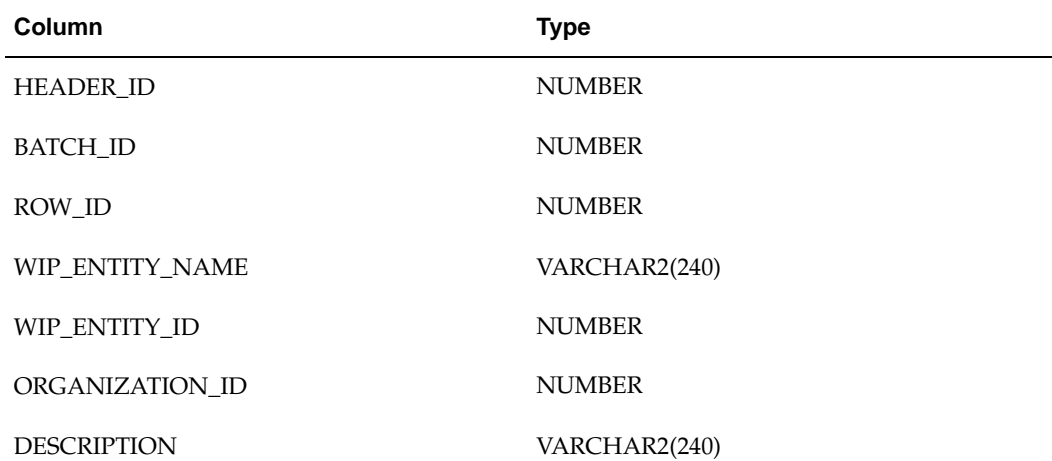

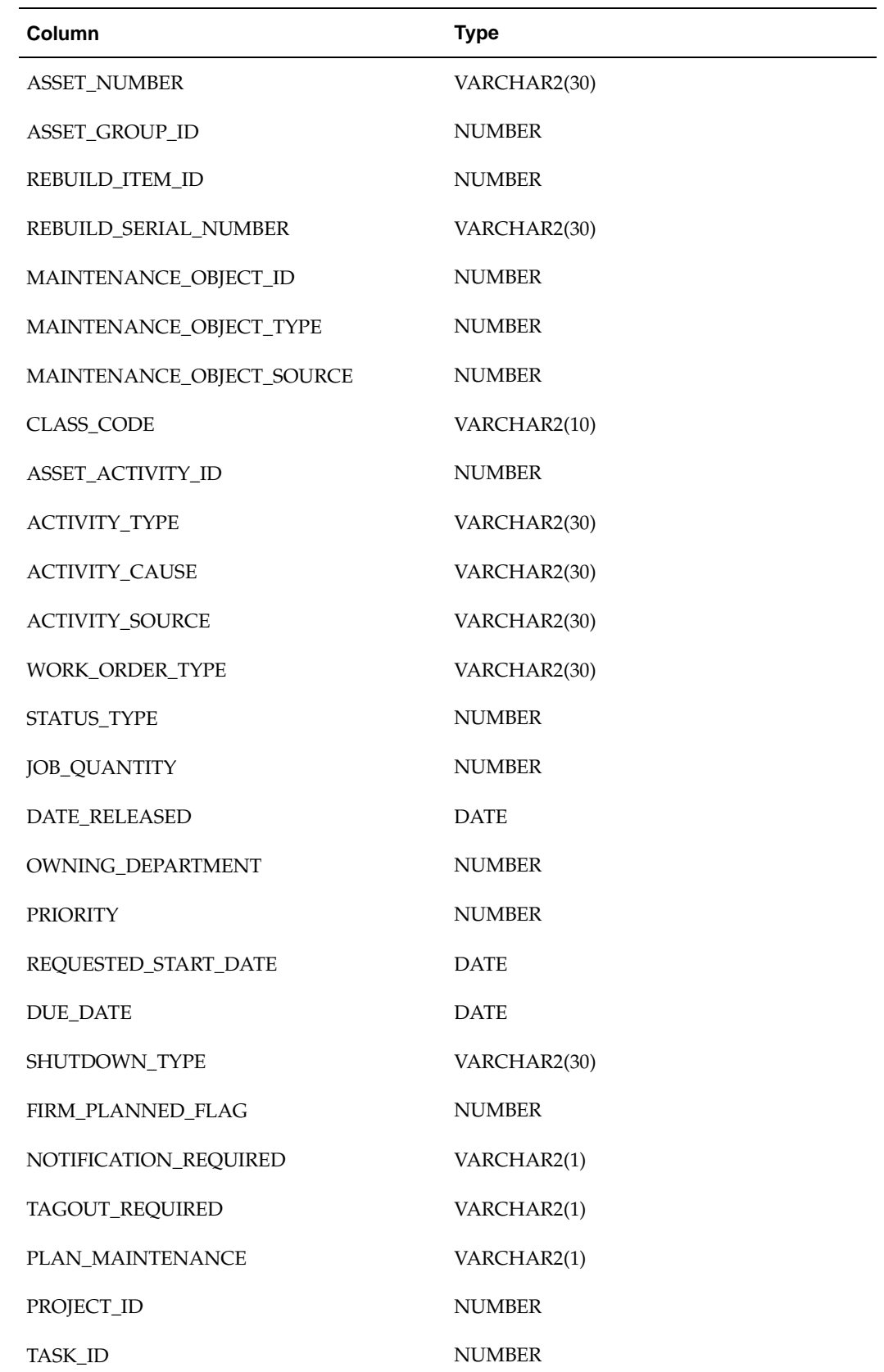

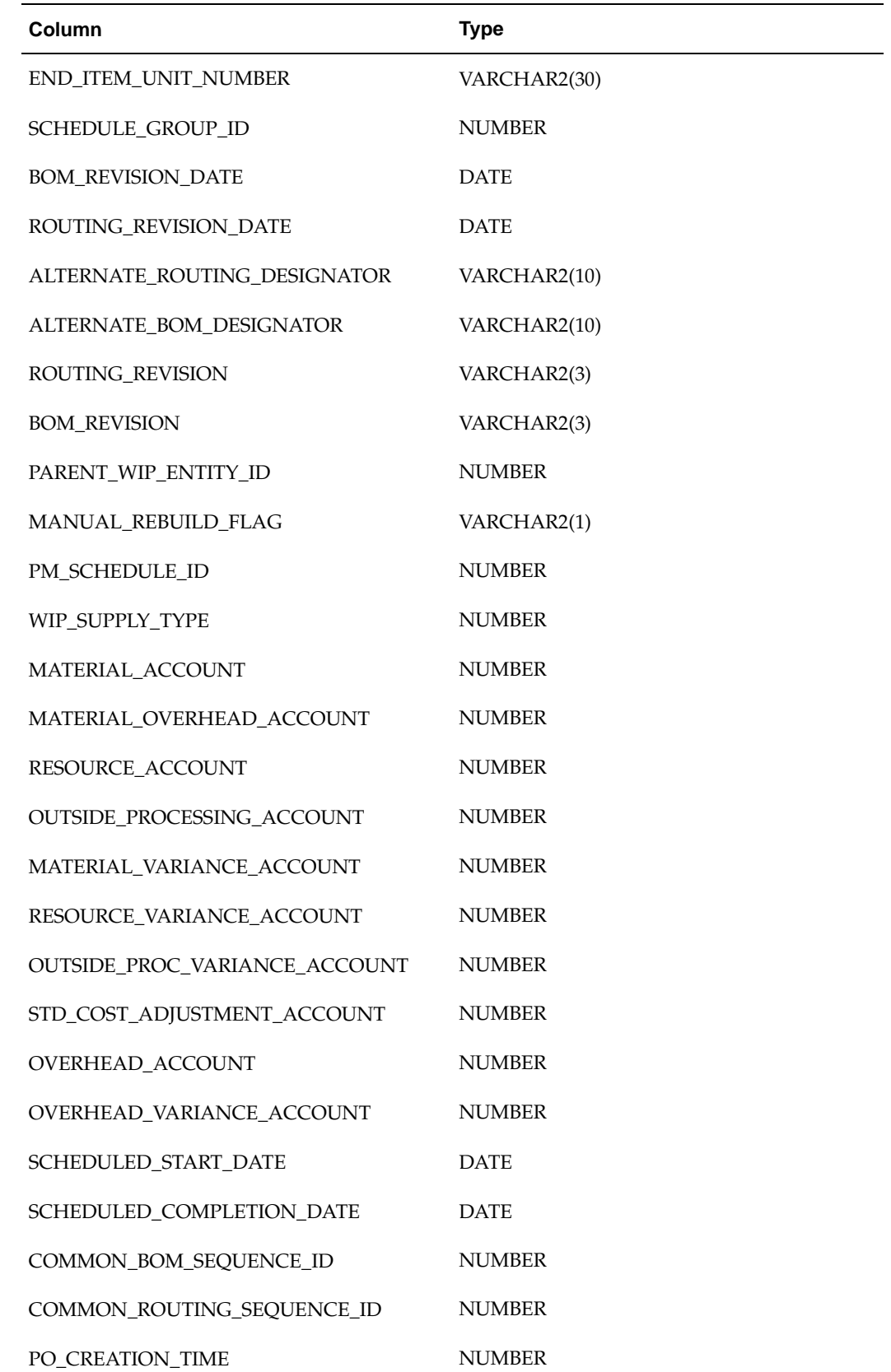
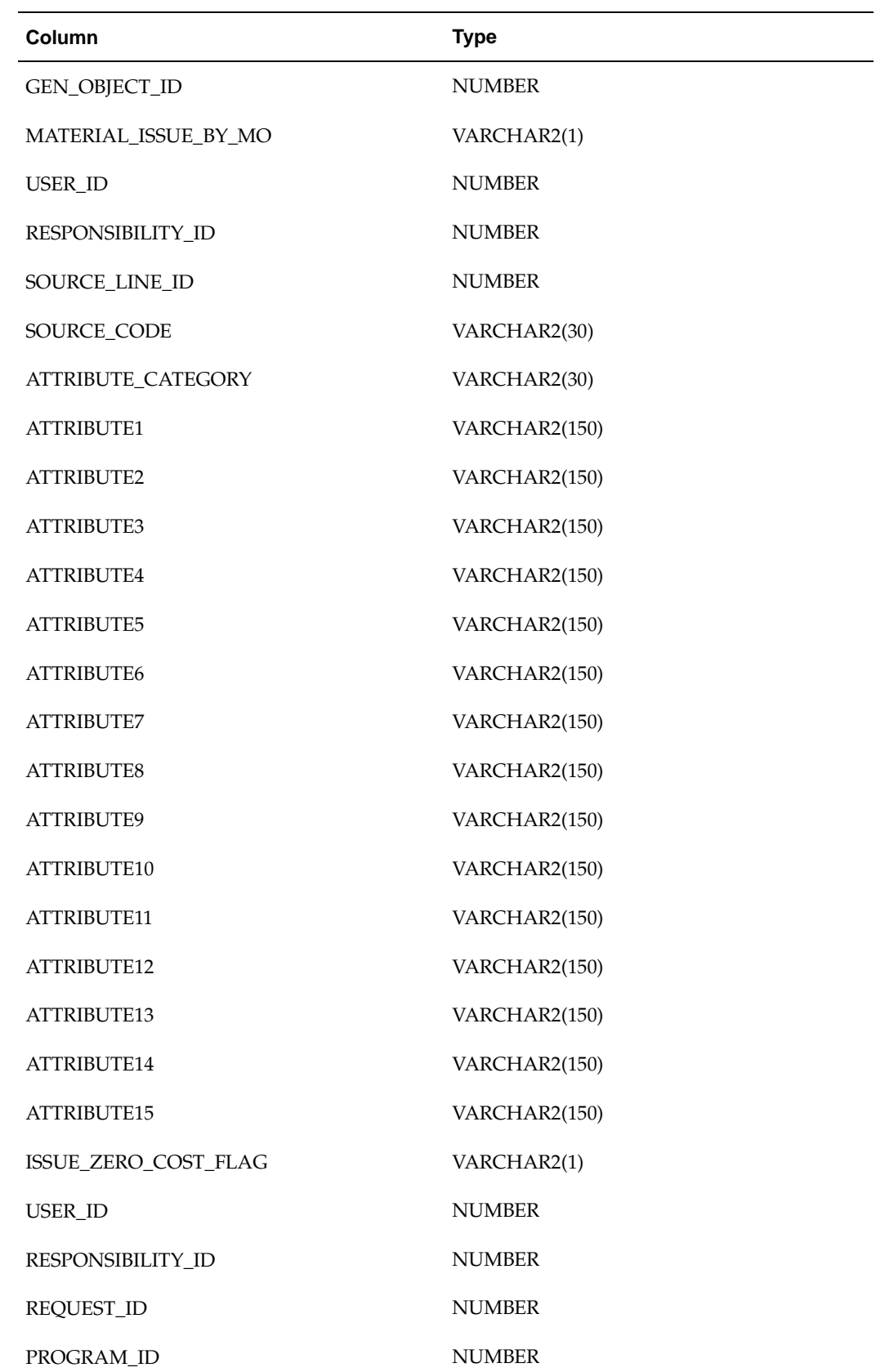

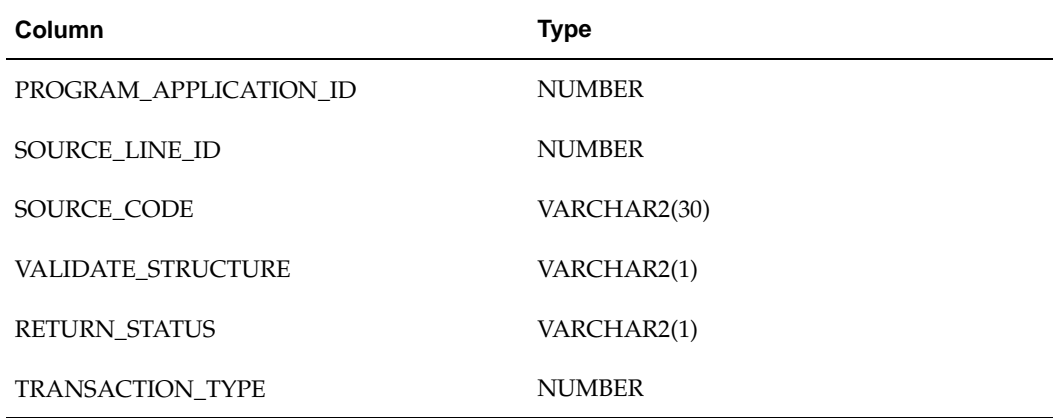

Following are the columns that must pass for p\_eam\_op\_tbl record type:

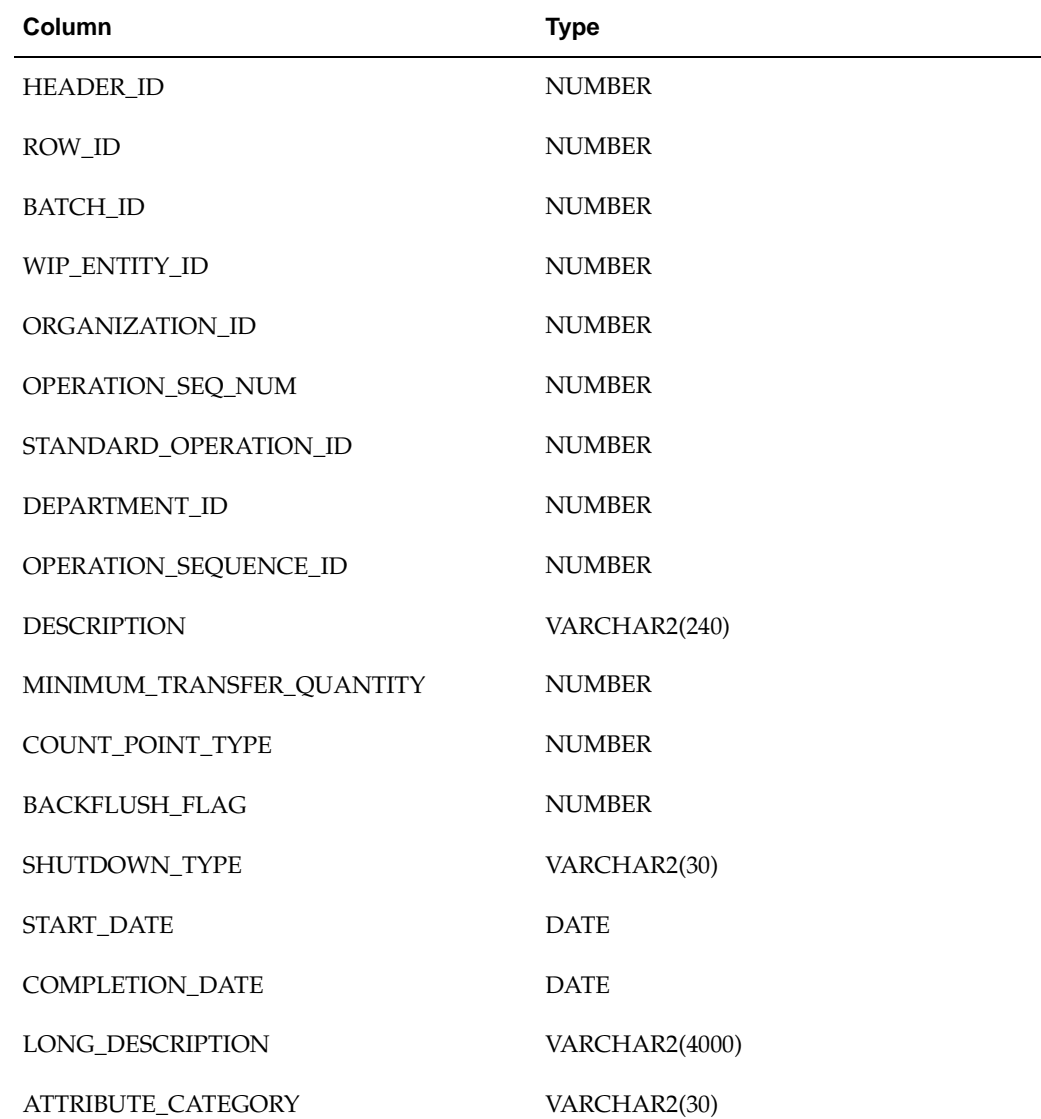

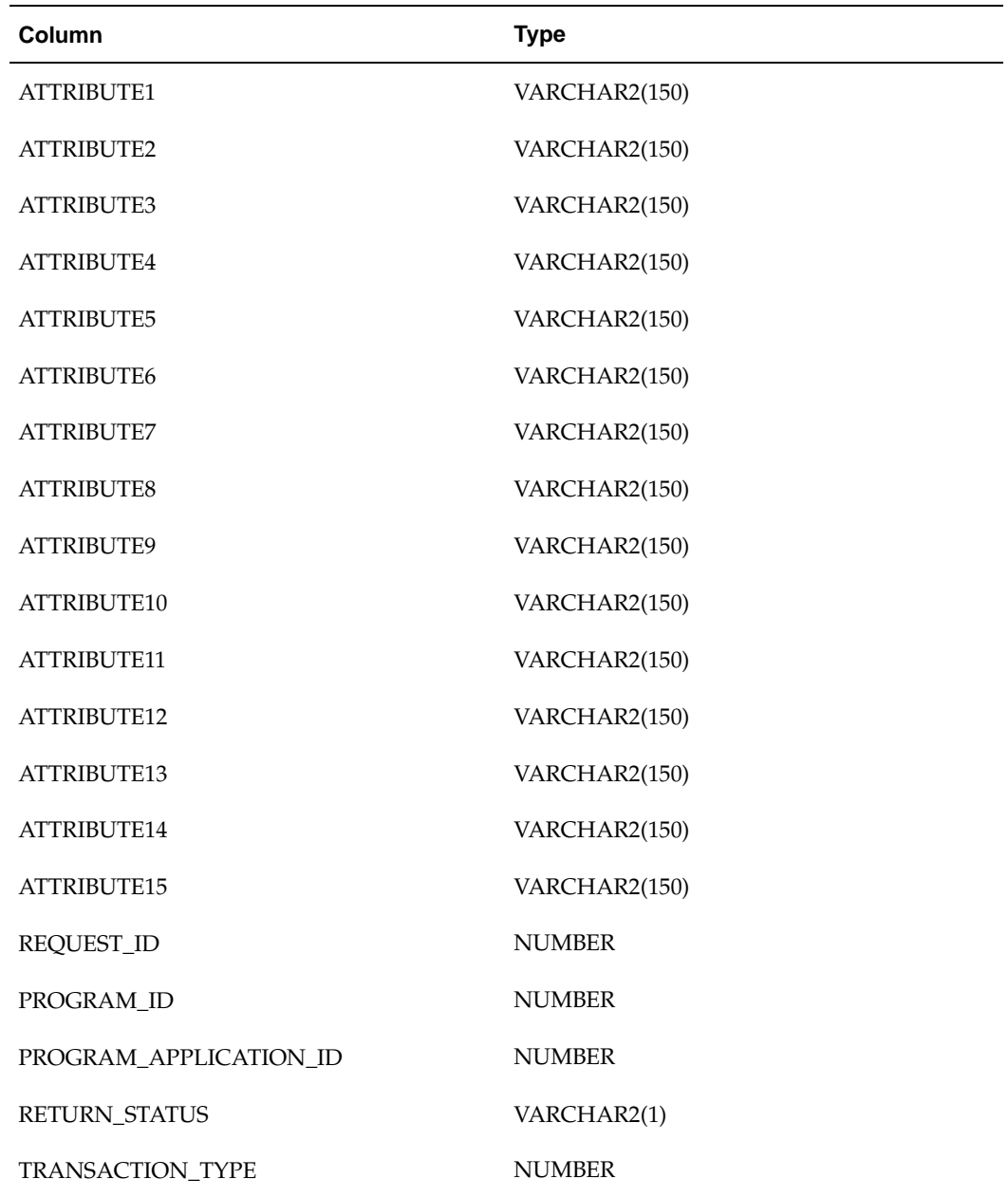

Following are the columns that must pass for p\_eam\_op\_network\_tbl record type:

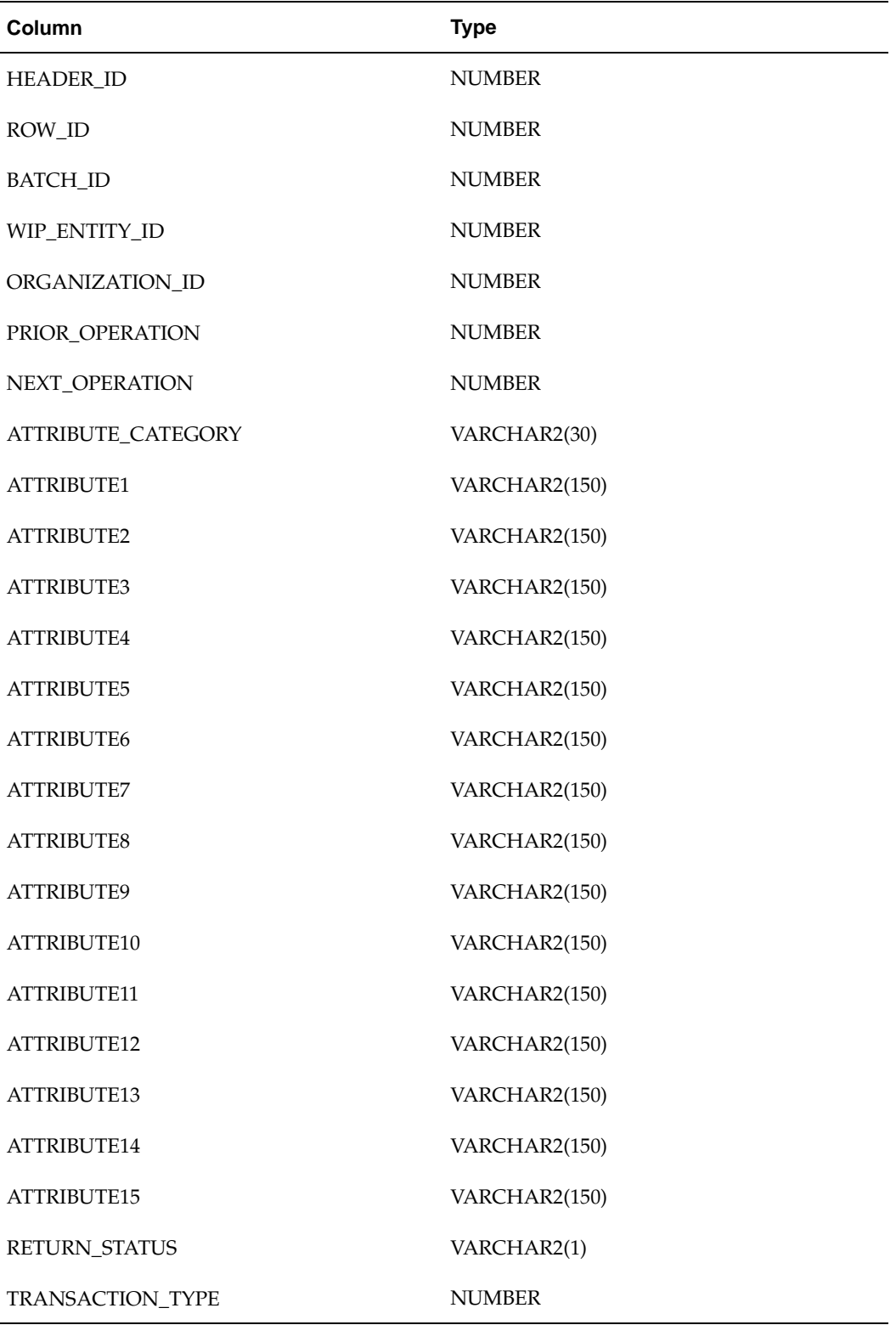

Following are the columns that must pass for p\_eam\_mat\_req\_tbl record type:

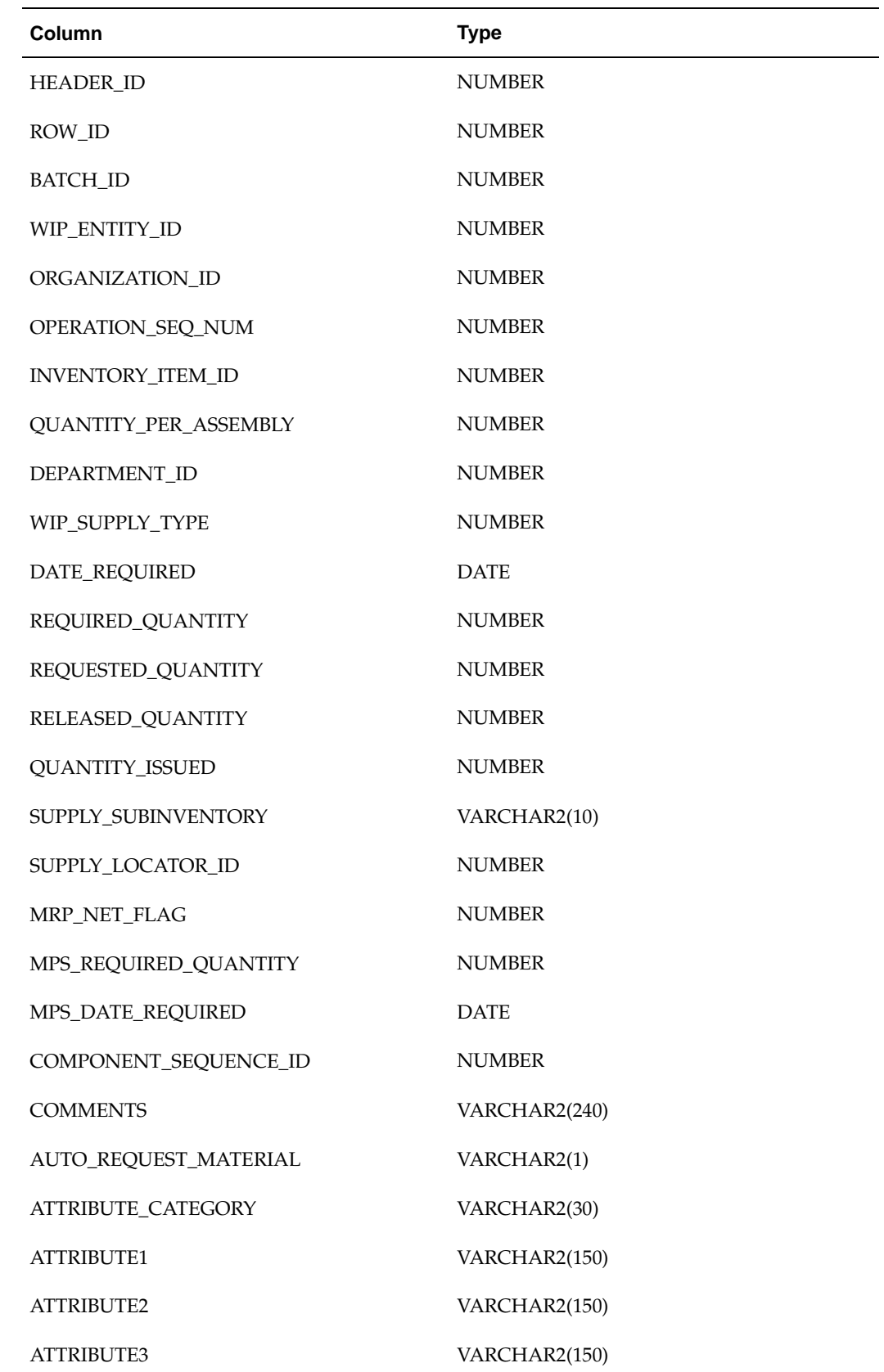

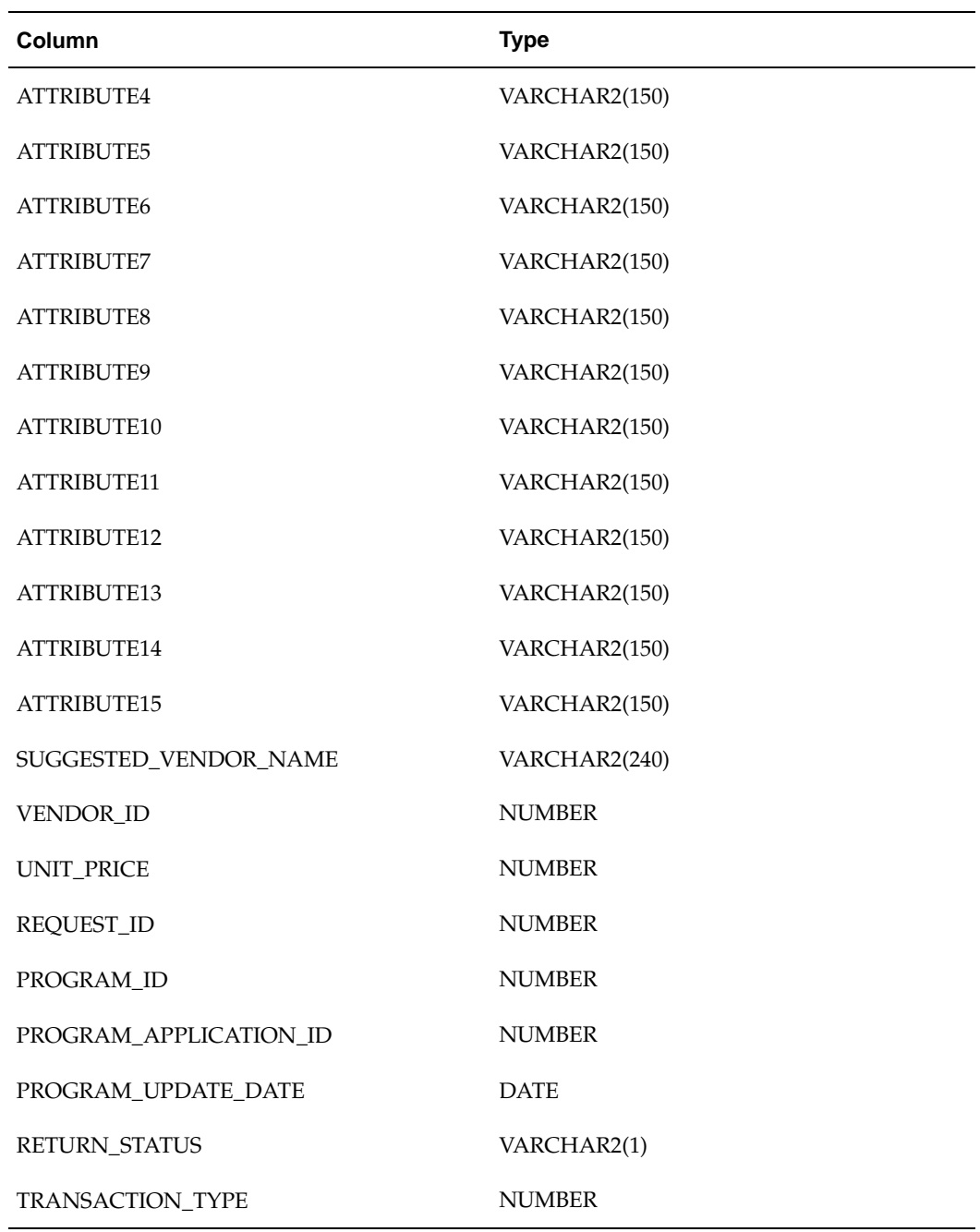

Following are the columns that must pass for p\_eam\_res\_tbl record type:

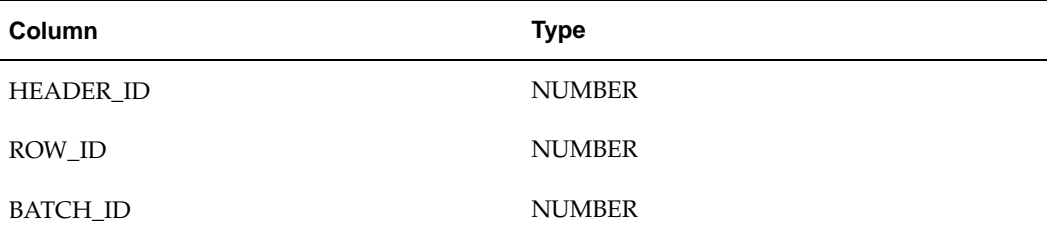

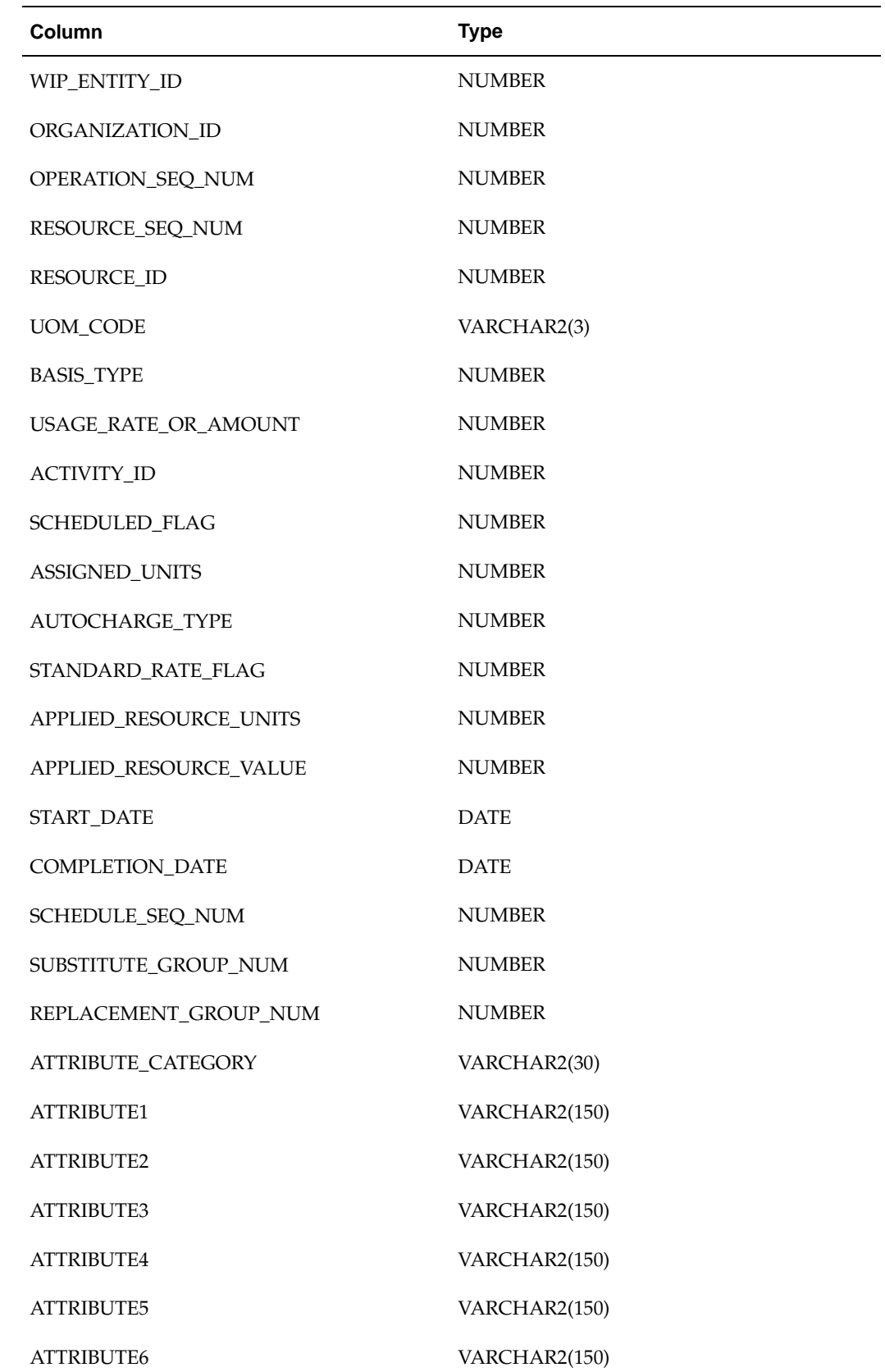

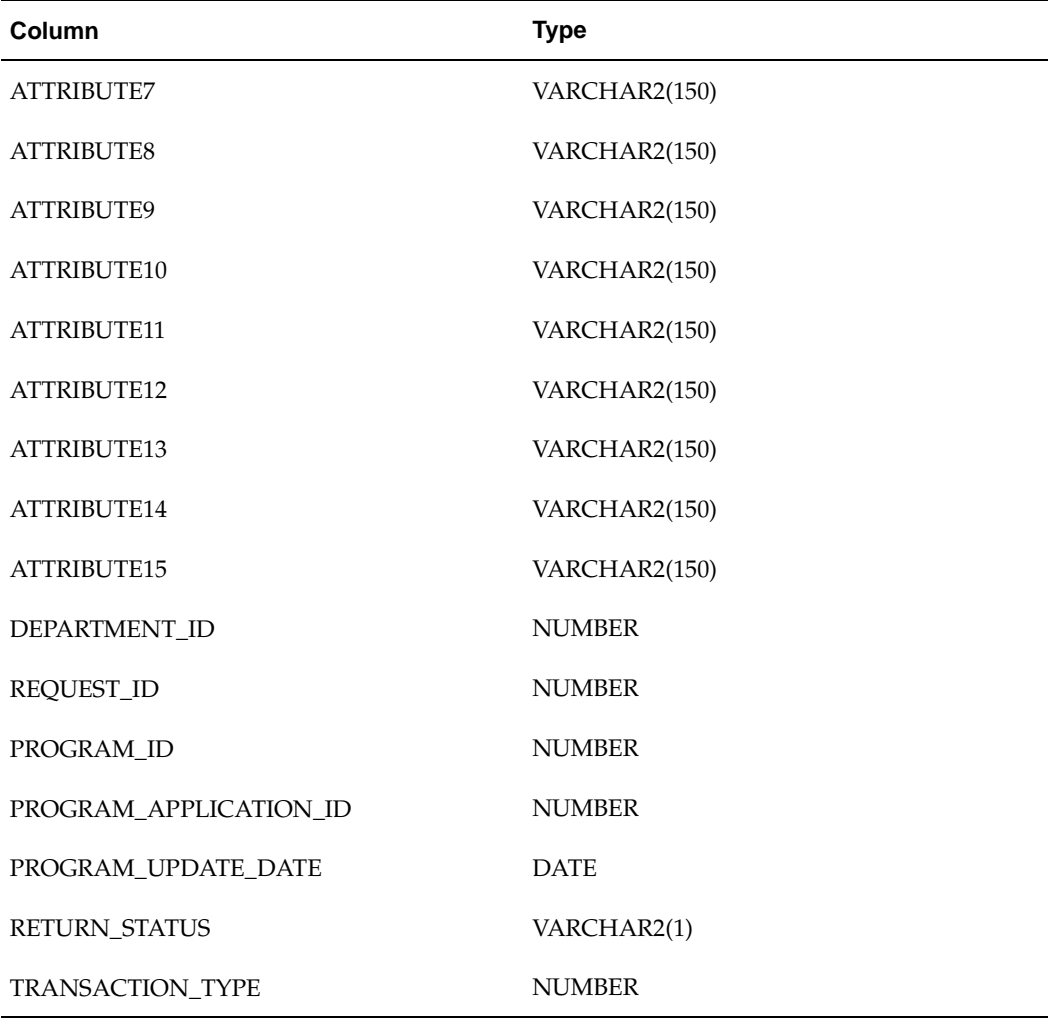

Following are the columns that must pass for p\_eam\_res\_inst\_tbl record type:

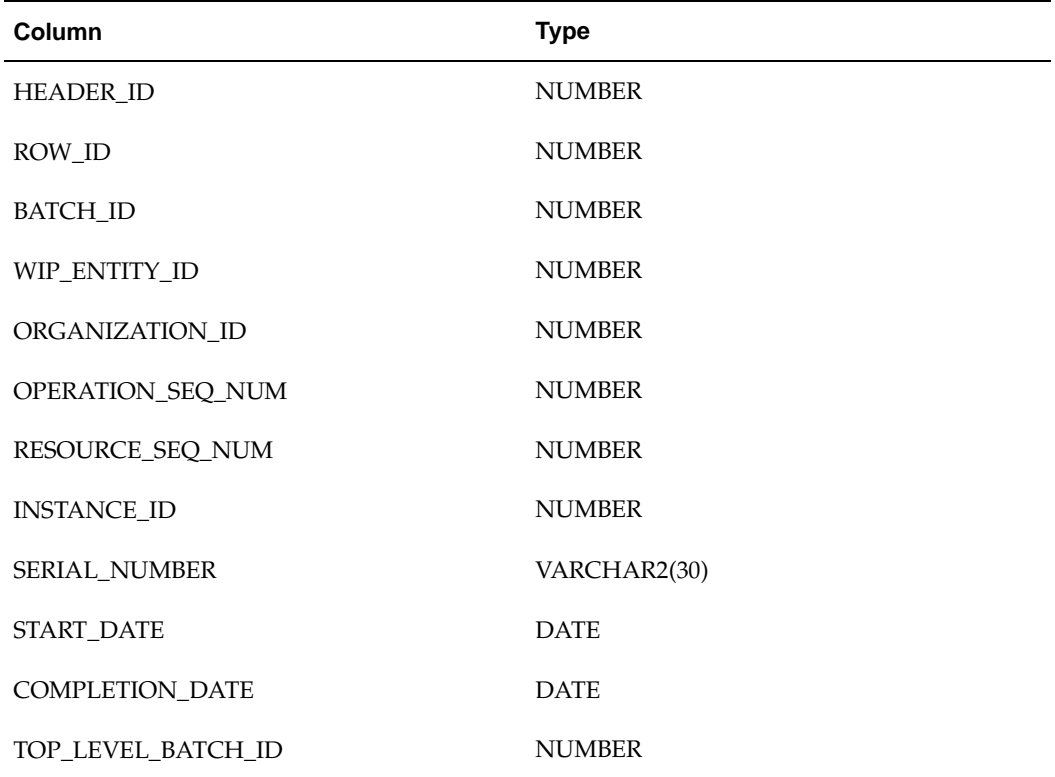

Following are the columns that must pass for p\_eam\_sub\_res\_tbl record type:

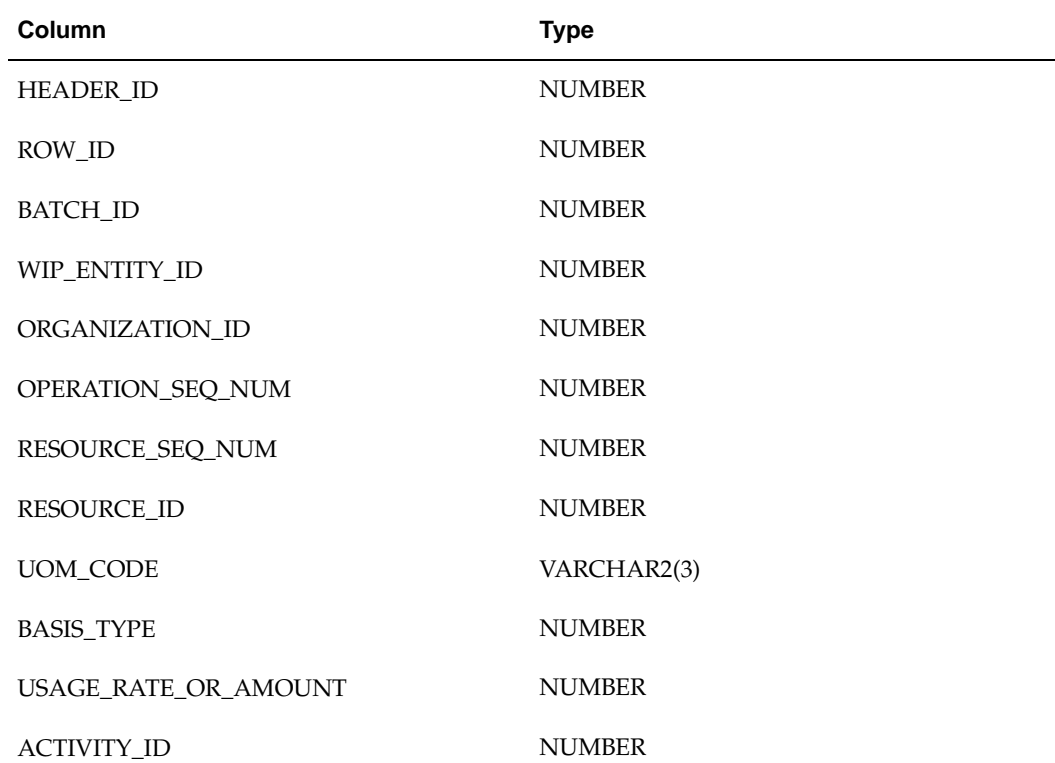

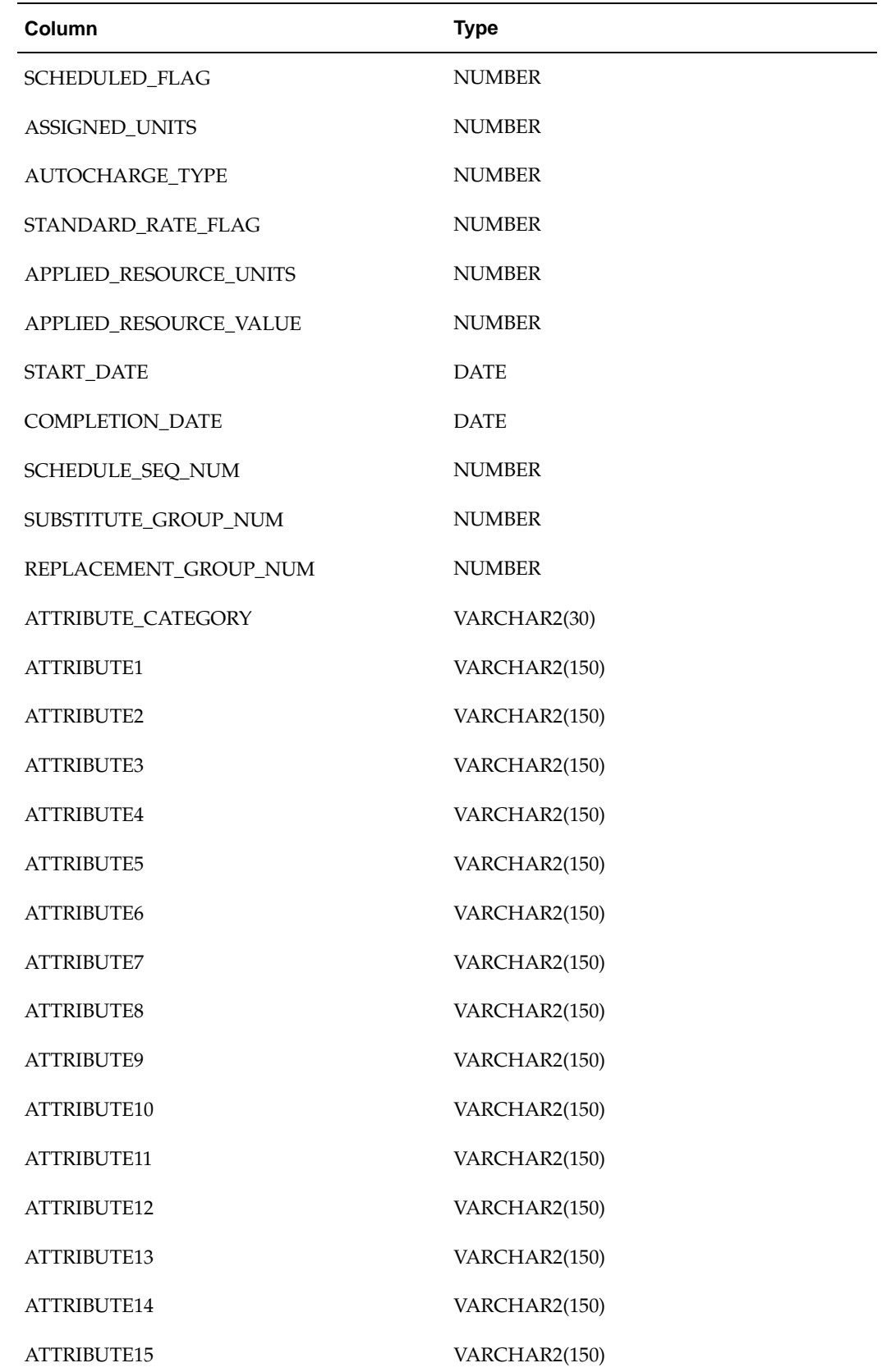

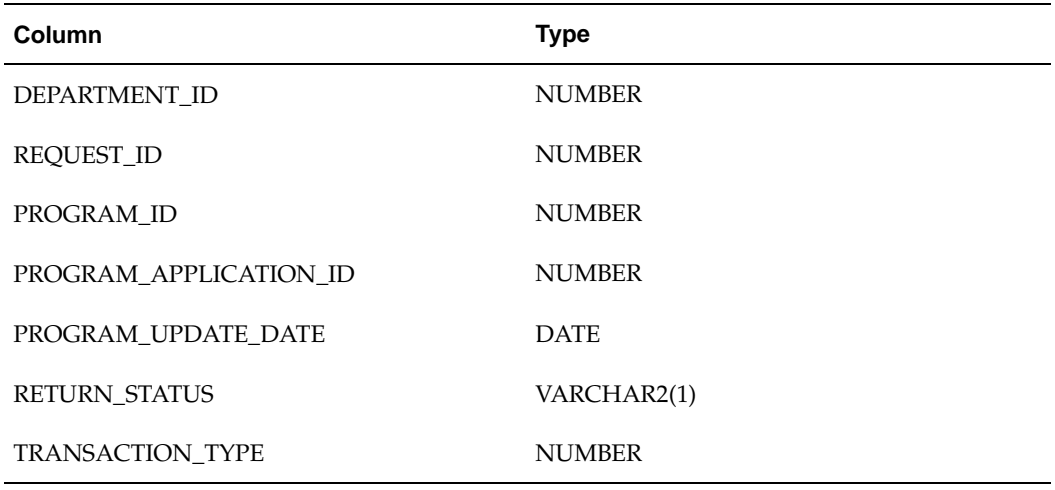

Following are the columns that must pass for p\_eam\_res\_usage\_tbl record type:

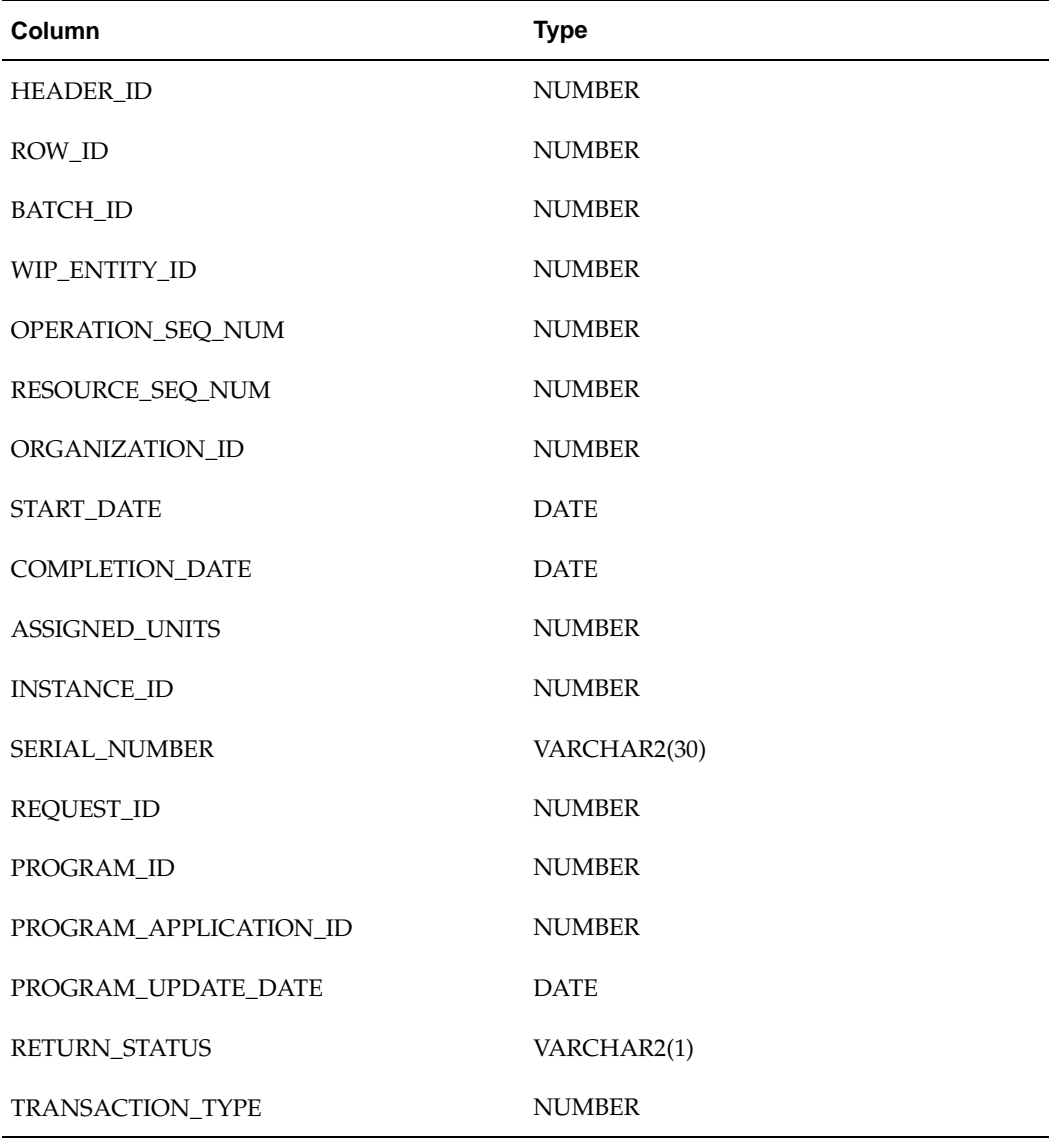

Following are the columns that must pass for p\_eam\_direct\_items\_tbl record type:

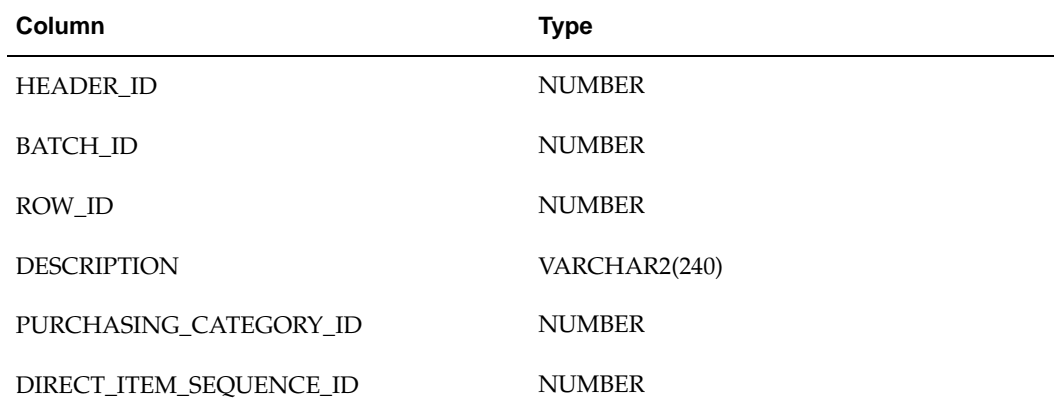

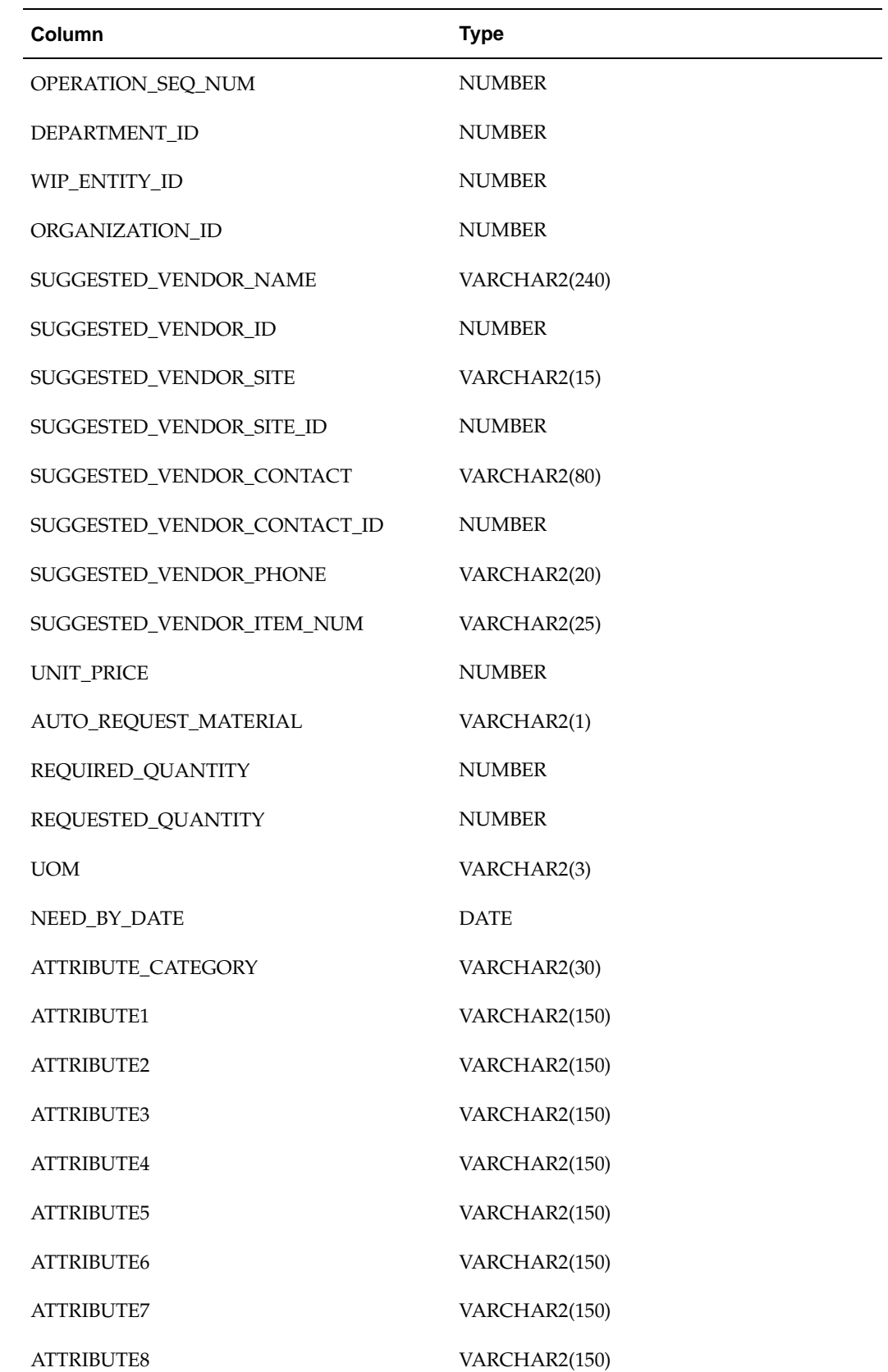

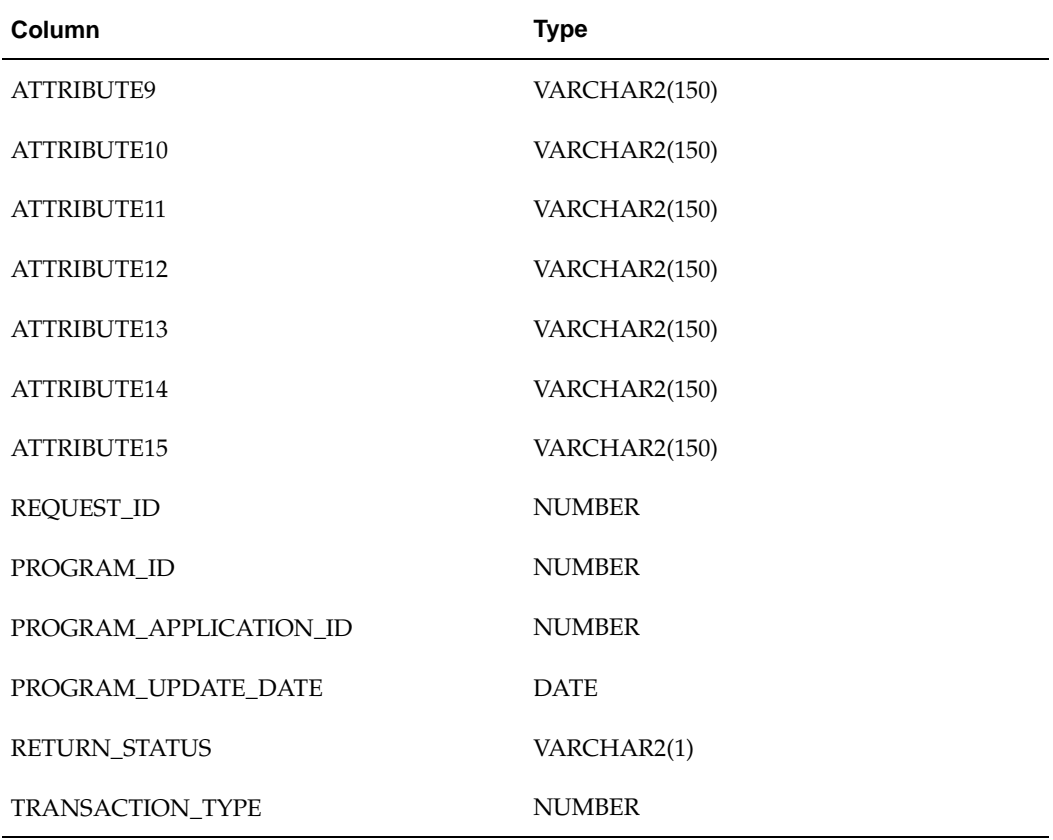

# **Work Request API**

#### **Package Name:**

WIP\_EAM\_WORKREQUEST\_PUB

#### **Procedure Name:**

Work\_Request\_Import

The WIP\_EAM\_WORKREQUEST\_PUB.Work\_Request\_Import public API is used to create and update Work Requests. The table below provides the specifications of this API:

<span id="page-301-0"></span>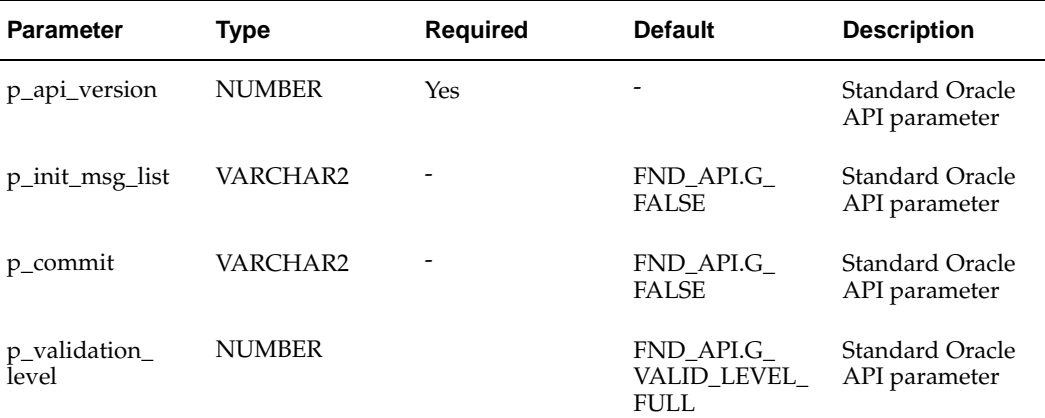

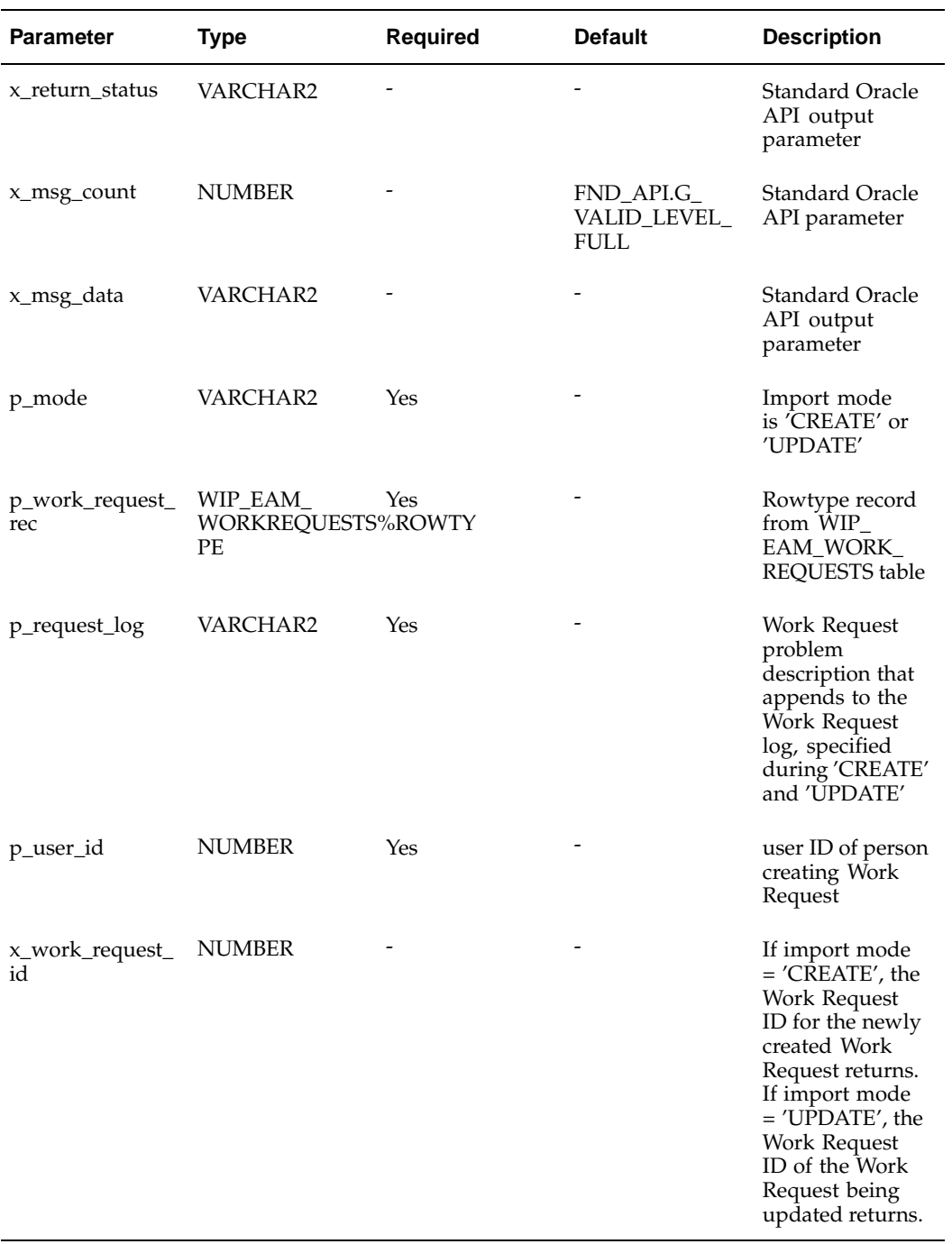

# The following columns need to pass for p\_work\_request\_rec:

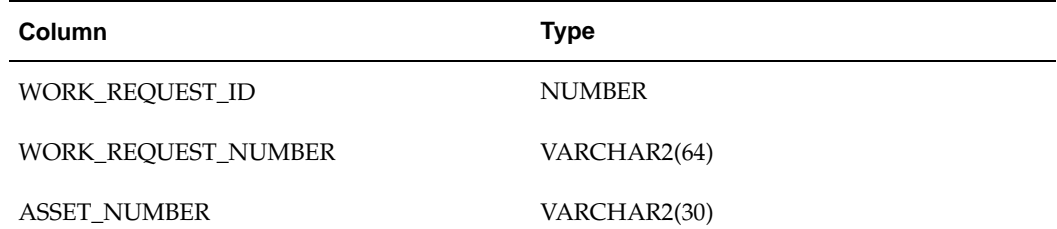

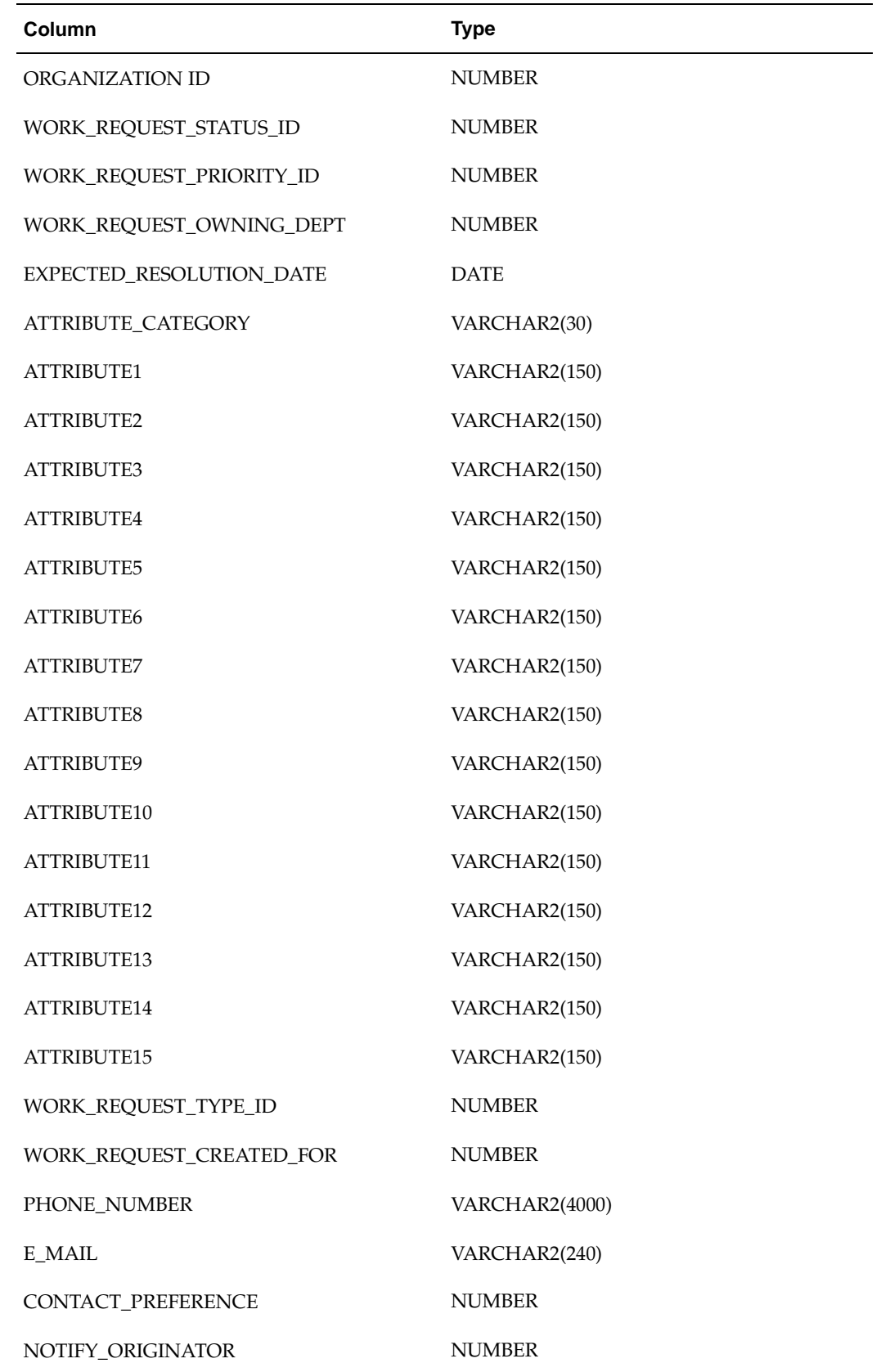

**A**

# **Windows and Navigation Paths**

This appendix covers the following topics:

- • [Windows and N](#page-304-0)avigation [Paths](#page-304-0)
- • [Default Navigati](#page-304-0)on [Paths for Standard](#page-304-0) Application Windows

# **Windows and Navigation Paths**

This appendix provides the default navigator paths for the windows used in the Oracle Enterprise Asset Managment. The following table provides the default navigation paths. Brackets [ ] indicate a button.

# **Default Navigation Paths for Standard Application Windows**

<span id="page-304-0"></span>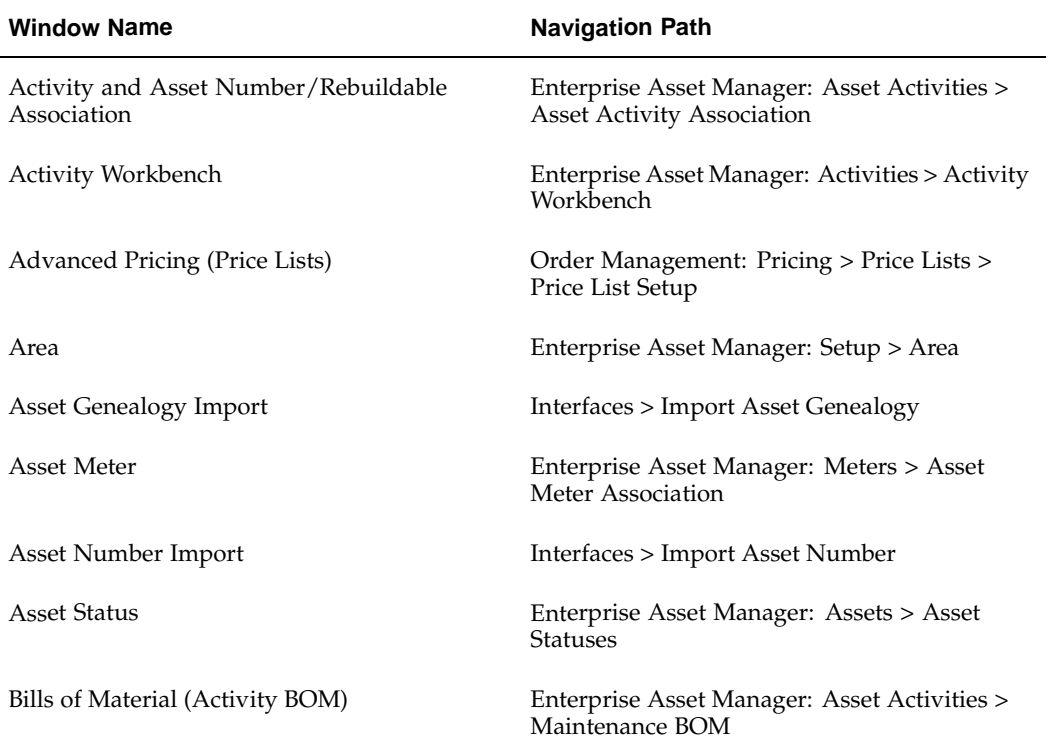

#### **eAM-Related Windows and Navigation Paths**

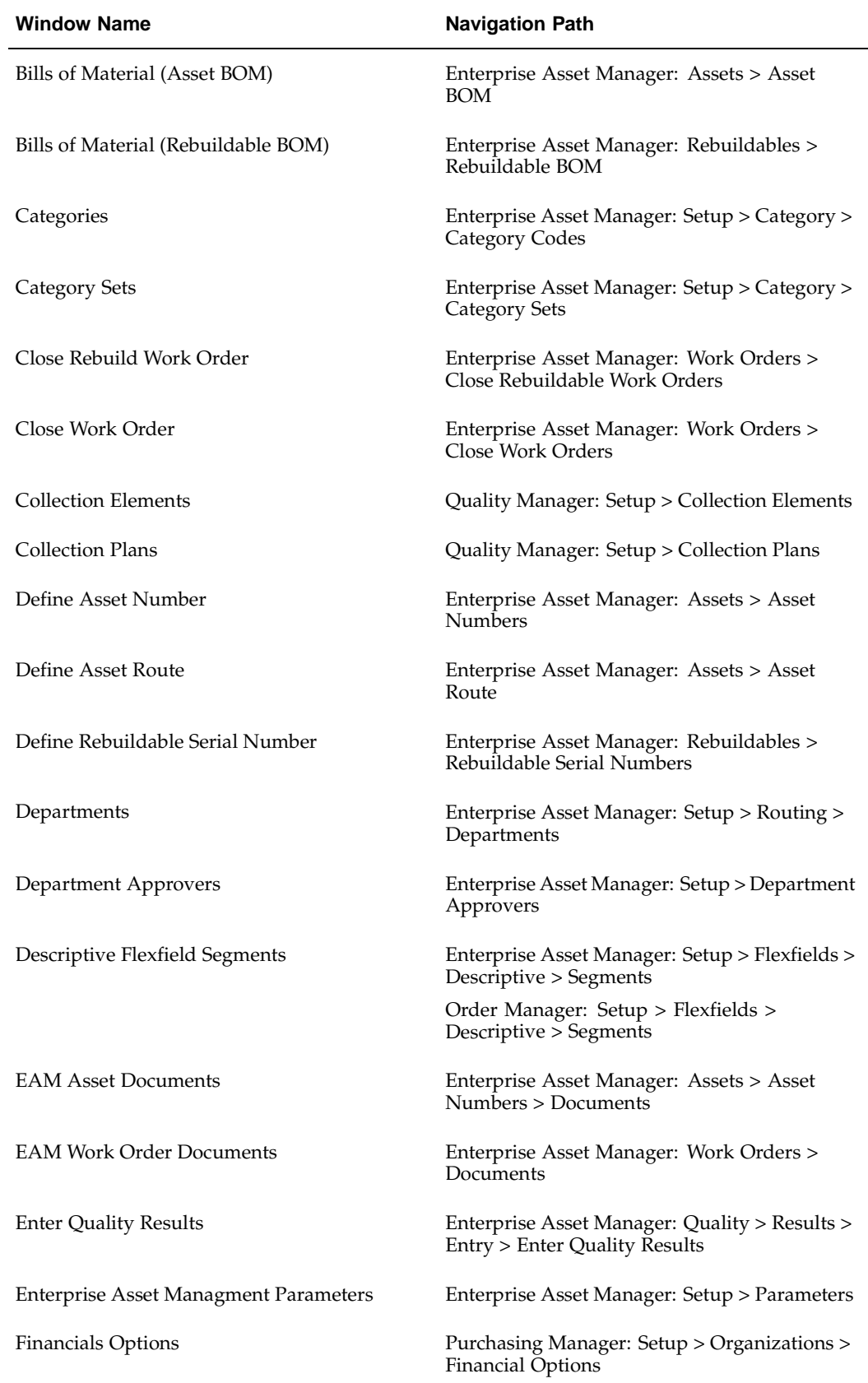

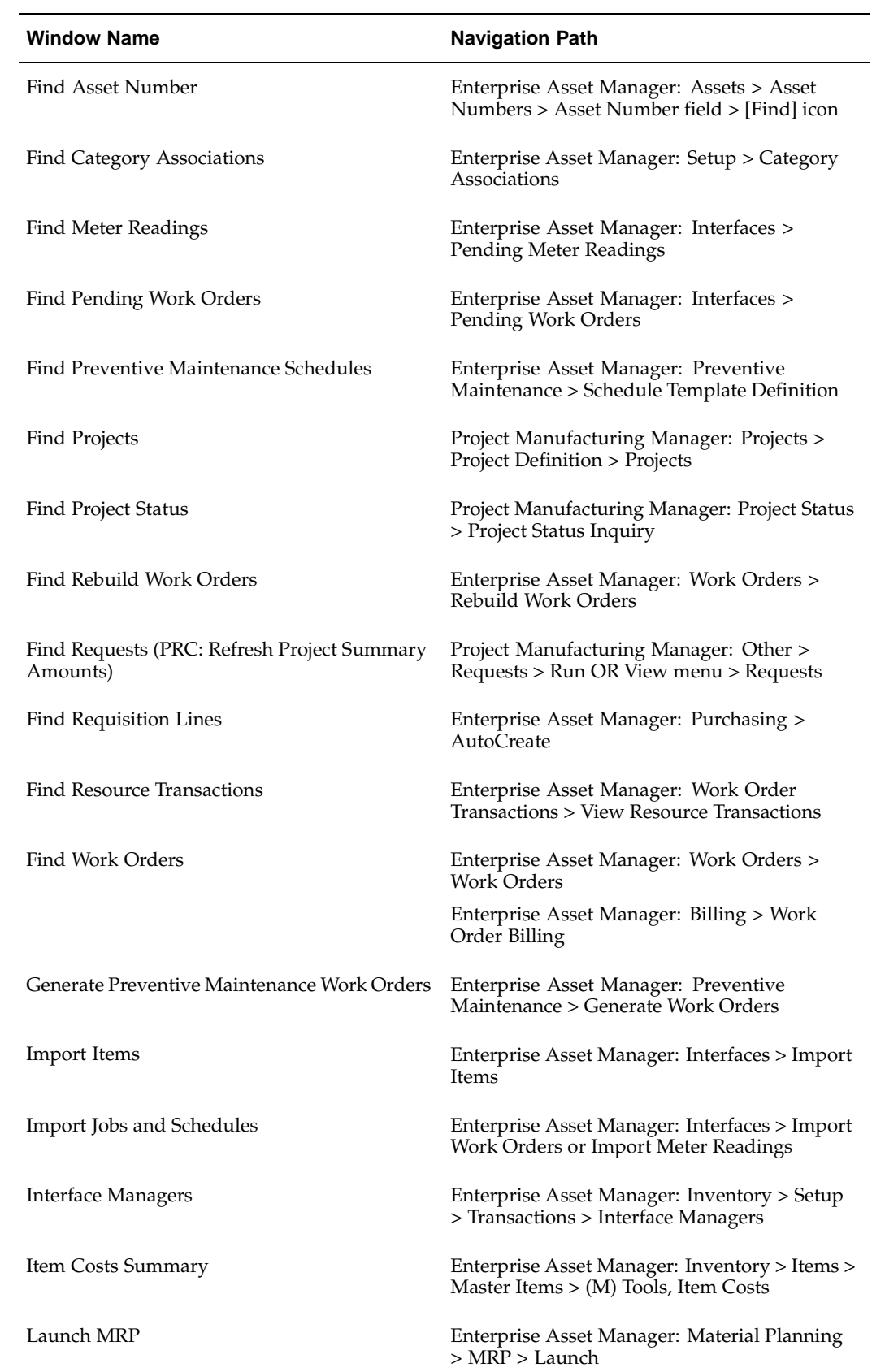

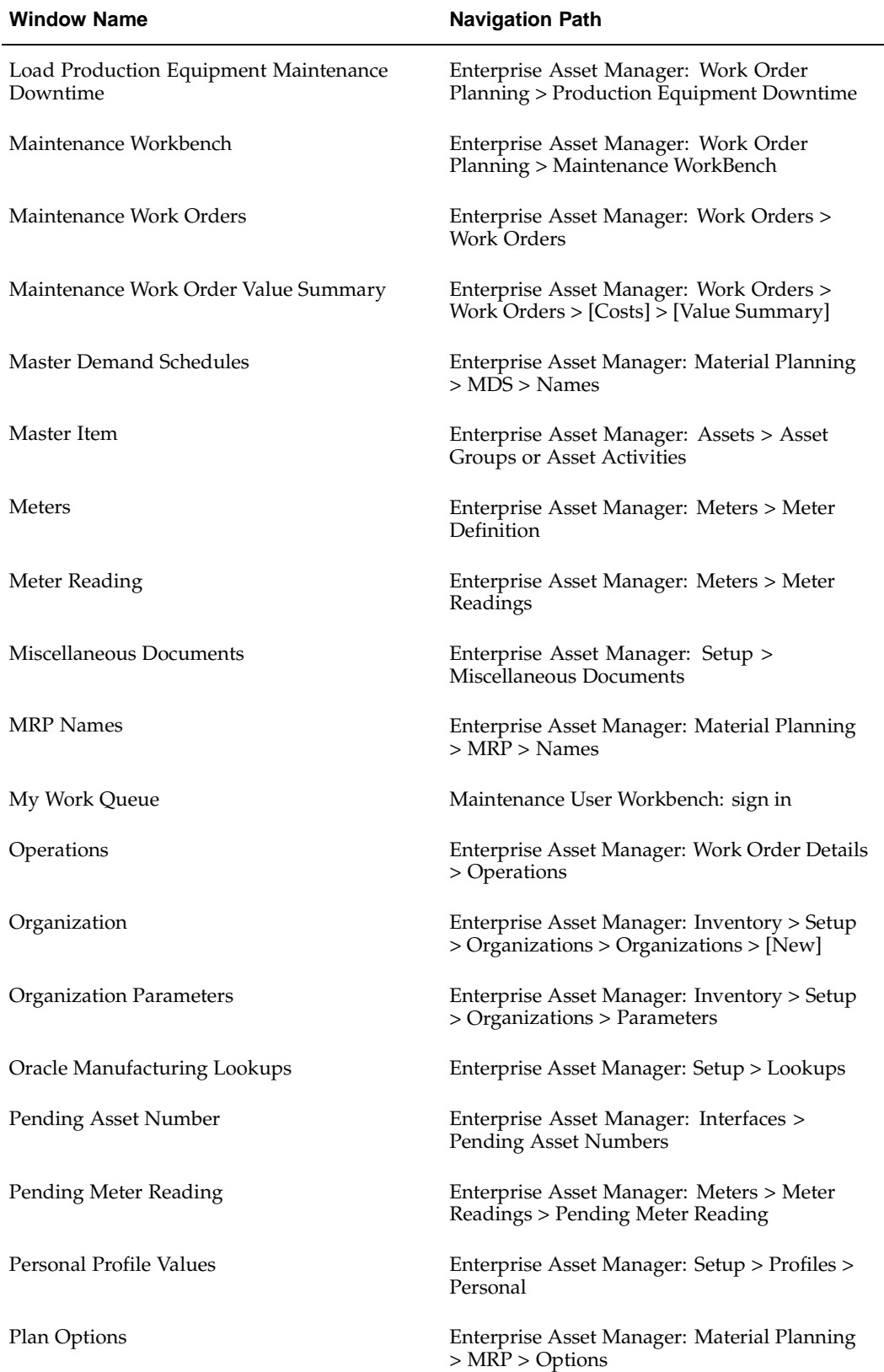

<span id="page-308-0"></span>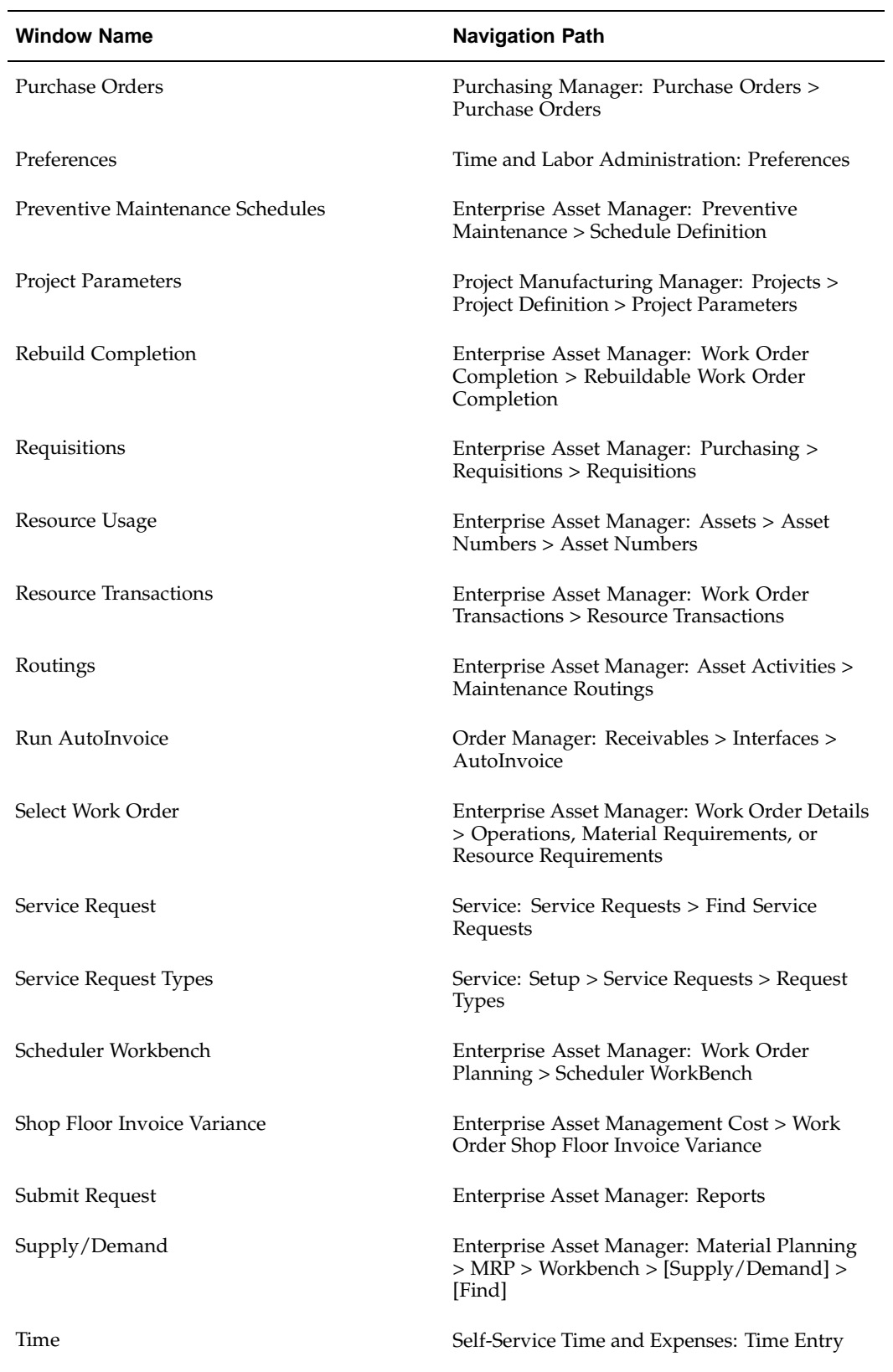

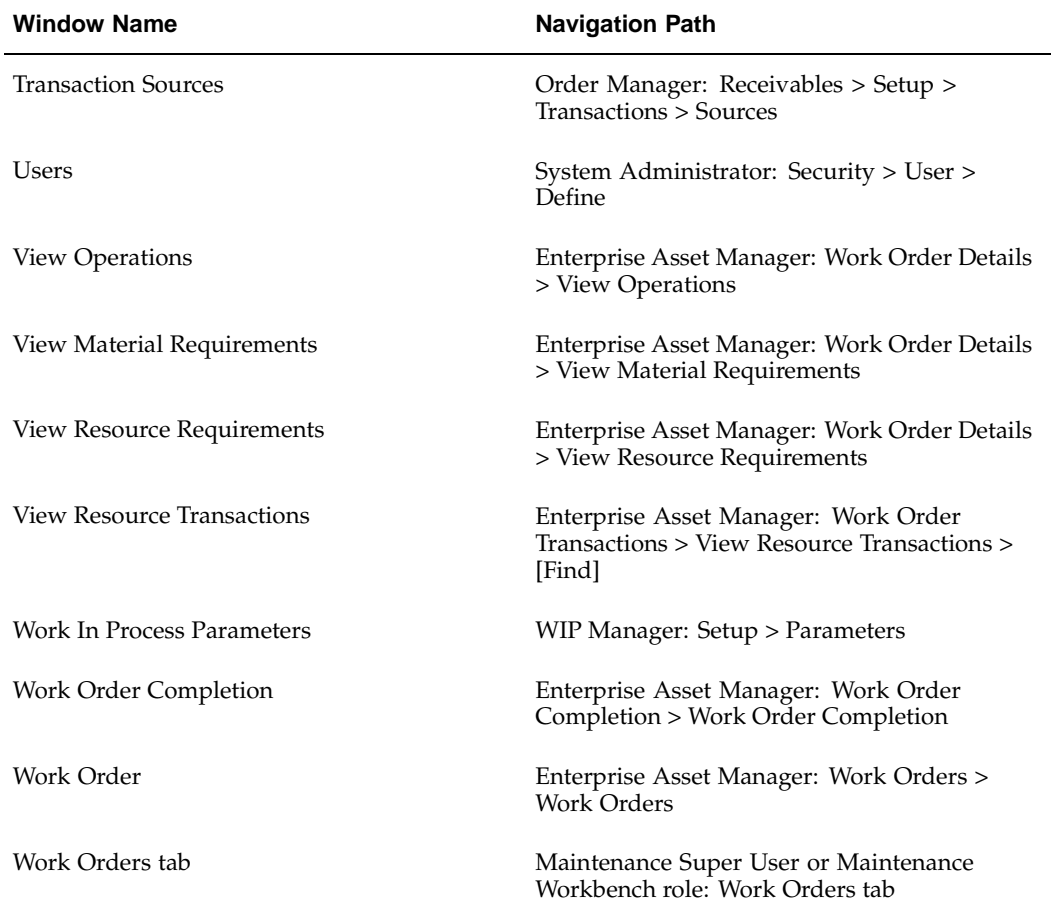

# **Index**

### **A**

Activity Sources, [3-20](#page-39-0) Activity Types, [3-18](#page-37-0) Activity Workbench, [3-57](#page-76-0) associating asset numbers with activities, [3-75](#page-94-0) creating activity templates, [3-76](#page-95-0) defining activities, [3-58](#page-77-0) defining maintenance routes, [3-69](#page-88-0) navigating, [3-61](#page-80-0) setting up maintenance bills of material, [3-72](#page-91-0) Application Program Interfaces activity creation API, [5-62](#page-253-0) asset areas API, [5-38](#page-229-0) asset attribute groups API, [5-31](#page-222-0) asset attribute values API, [5-26](#page-217-0) asset number API, [5-21](#page-212-0) asset routes API, [5-34](#page-225-0) department approvers API, [5-41](#page-232-0) eam activity association API, [5-74](#page-265-0) eam activity suppression API, [5-80](#page-271-0) eam meter association API, [5-51](#page-242-0) eam meters API, [5-46](#page-237-0) eam parameters API, [5-42](#page-233-0) eam PM schedules API, [5-55](#page-246-0) eam set name API, [5-84](#page-275-0) maintenance object instantiation API, [5-87](#page-278-0) meter reading API, [5-52](#page-243-0) work order business object API, [5-88](#page-279-0) work request API, [5-110](#page-301-0) Asset Activities association rebuildable item, [3-81](#page-100-0) definition, [3-37](#page-56-0) Asset Activity Priorities, [3-21](#page-40-0) Asset Areas setup, [3-11](#page-30-0) Asset Attributes setup, [3-44](#page-63-0) Asset Bill of Material setup, [3-55](#page-74-0) Asset Groups definition, [3-36](#page-55-0) Asset Management, [1-2](#page-11-0) Asset Numbers associating with meters, [3-90](#page-109-0) associating with production equipment, [3-139](#page-158-0)

definition, [3-48](#page-67-0) setup, [3-33](#page-52-0) Asset Routes definition, [3-54](#page-73-0) [Associ](#page-94-0)ating Asset Numbers with Activities, [3-75](#page-94-0) Associating Meter Templates with Asset Groups, [3-89](#page-108-0)

### **C**

Category Codes and Sets setup, [3-33](#page-52-0) Collection Elements, [3-112](#page-131-0) Cost Category Codes, [3-22](#page-41-0) Cost Management methods and mappings, [3-129](#page-148-0) Creating Activity Templates, [3-76](#page-95-0) Creating eAM Quality Collection Plans for a Supplier, [3-119](#page-138-0)

# **D**

Defining activities, [3-58](#page-77-0) asset activities, [3-37](#page-56-0) asset documents, [3-47](#page-66-0) asset groups, [3-36](#page-55-0) asset routes, [3-54](#page-73-0) assets, [3-48](#page-67-0) department approvers, [3-16](#page-35-0) departments, [3-12](#page-31-0) eAM parameters, [3-8](#page-27-0) lookups, [3-17](#page-36-0) maintenance routes, [3-69](#page-88-0) master demand schedule name, [3-107](#page-126-0) material requirements plan name, [3-108](#page-127-0) meter templates, [3-86](#page-105-0) miscellaneous documents, [3-17](#page-36-0) plan options, [3-109](#page-128-0) preventive maintenance schedules, [3-98](#page-117-0) project manufacturing integration, [3-141](#page-160-0) rebuildable bills of material, [3-83](#page-102-0) rebuildable items, [3-78](#page-97-0) resources, [3-12](#page-31-0) Defining Meter Templates, [3-86](#page-105-0) Defining Rebuildable Bills of Material, [3-83](#page-102-0) Department Approvers definition, [3-16](#page-35-0) Departments definition, [3-12](#page-31-0) Documents asset, [3-47](#page-66-0) miscellaneous, [3-17](#page-36-0)

#### **E**

eAM Quality Collection Plans, [3-115](#page-134-0) supplier, [3-119](#page-138-0) eAM Work Management, [1-3](#page-12-0) Enabling eAM for organizations, [3-6](#page-25-0) Enterprise Asset Management open interfaces and APIs, [5-2](#page-193-0)

## **I**

Integration with Other Oracle Application Products, [1-4](#page-13-0) Integrations cost management, [3-129](#page-148-0) outside processing, [3-121](#page-140-0) process and discrete manufacturing, [3-137](#page-156-0) project manufacturing, [3-140](#page-159-0) property manager, [3-144](#page-163-0) quality, [3-112](#page-131-0) service, [3-147](#page-166-0) time and labor, [3-151](#page-170-0) Item Interface setting up, [5-2](#page-193-0)

## **L**

Lookups activity sources, [3-20](#page-39-0) asset activity causes, [3-19](#page-38-0) asset activity priorities, [3-21](#page-40-0) asset activity types, [3-18](#page-37-0) asset criticality codes, [3-23](#page-42-0) cost category codes, [3-22](#page-41-0) definition, [3-17](#page-36-0) work order priority codes, [3-29](#page-48-0) work order reconciliation codes, [3-30](#page-49-0) work order types, [3-31](#page-50-0) work request priority codes, [3-29](#page-48-0) work request statuses, [3-27](#page-46-0) work request types, [3-28](#page-47-0)

### **M**

Maintenance Bill of Material setup, [3-72](#page-91-0) Maintenance Routes definition, [3-69](#page-88-0) Meter Templates

association with asset groups, [3-89](#page-108-0) Meters association with assets, [3-90](#page-109-0) definition, [3-86](#page-105-0)

#### **N**

Navigating the Activity Workbench, [3-61](#page-80-0) Non-Stock Direct Item Setup, [3-84](#page-103-0)

#### **O**

```
Open Interfaces
  eAM Asset Genealogy Open Interface, 5-16
  eAM asset number open interface, 5-8
  eAM item open interface, 5-2
  eAM meter reading open interface, 5-18
Organization
  setup, 3-5
```
#### **P**

Preventive Maintenance meters, [3-86](#page-105-0) scheduling, [3-92](#page-111-0) Process and Discrete Manufacturing organization setup, [3-138](#page-157-0) Process Flows preventive maintenance implementation flow, [2-2](#page-17-0) work execution flow, [2-1](#page-16-0) Profile Option Details, [4-2, 4-5](#page-187-0) Profile Option Summary, [4-1](#page-186-0) Profile Options in Other Applications, [4-4](#page-189-0) Property Manager executing the asset number interface, [3-146](#page-165-0) executing the export process, [3-145](#page-164-0) prerequisites, [3-144](#page-163-0) Property Manager Integration Setup, [3-144](#page-163-0)

### **R**

Rebuildable Items definition, [3-78](#page-97-0) setup, [3-78](#page-97-0) Resources definition, [3-12](#page-31-0)

# **S**

Scheduling, [3-106, 3-107](#page-125-0) preventive maintenance, [3-92](#page-111-0) Setting Up asset areas, [3-11](#page-30-0) asset attributes, [3-44](#page-63-0) asset bill of material, [3-55](#page-74-0) assets, [3-33](#page-52-0) category codes and sets, [3-33](#page-52-0) cost management integration, [3-134](#page-153-0)

direct items, [3-128](#page-147-0) general, [3-11](#page-30-0) maintenance bill of material, [3-72](#page-91-0) organizations, [3-5](#page-24-0) outside service processing, [3-121](#page-140-0) overview, [3-5](#page-24-0) property manager, [3-144](#page-163-0) purchase order category associations for direct items, [3-132](#page-151-0) rebuildable items, [3-78](#page-97-0) time and labor, [3-151](#page-170-0) Setting Up Direct Items, [3-128](#page-147-0)

# **T**

Time and Labor

creating eligibility criteria, [3-152](#page-171-0)

#### **U**

Using the Activity Workbench, [3-57](#page-76-0)

## **W**

Windows and Navigation Paths, [A-1](#page-308-0) Work Order Billing setting up costs for the cost plus billing basis, [3-156](#page-175-0) setting up prices for the price list billing basis, [3-159](#page-178-0)